# BOND sistem

# POTPUNO AUTOMATIZOVANI IHC I ISH SISTEM ZA BOJENJE

BOND 7 UPUTSTVO ZA KORIŠĆENJE

(NIJE za upotrebu u Kini)

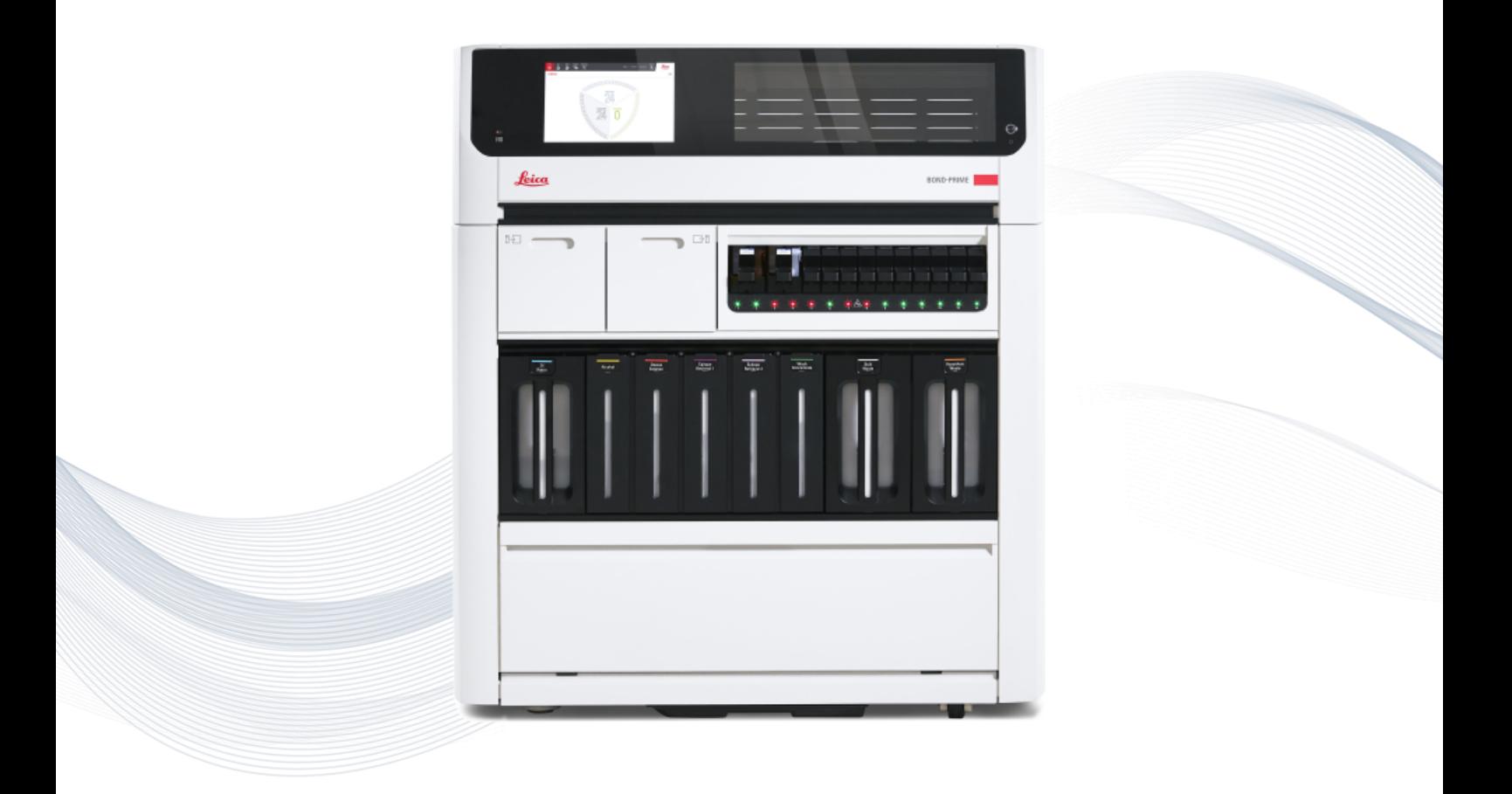

 $C<sub>5</sub>$ 

**Advancing Cancer Diagnostics Improving Lives** 

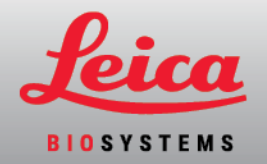

## Pravne napomene

Ovaj priručnik se odnosi na kontroler sistema BOND-III, BOND-MAX, BOND-PRIME i BOND.

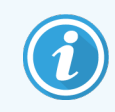

Nisu svi moduli za obradu dostupni u svim regionima.

### Zaštitni žigovi

Naziv i logotip Leica su registrovani zaštitni žigovi Leica Microsystems IR GmbH i koriste se u okviru licence. BOND sistem, BOND-III, BOND-MAX, BOND-PRIME, BOND-ADVANCE, Covertile, Bond Polymer Refine Detection, Bond Polymer Refine Red Detection, Parallel Automation, Compact Polymer i Oracle su zaštitni znaci Leica Biosystems Melbourne Pty Ltd ACN 008 582 401. Ostali zaštitni žigovi su imovina njihovih vlasnika.

### Autorska prava

Leica Biosystems Melbourne Pty Ltd poseduje autorska prava na ovaj dokument i bilo koji povezani softver. U skladu sa zakonom, naša pisana dozvola je potrebna pre nego što se dokumentacija ili softver kopiraju, umnože, prevedu ili konvertuju u elektronski ili drugi oblik čitljiv za računar, u celini ili delimično.

Autorsko pravo © 2023 Leica Biosystems Melbourne Pty Ltd

### Identifikacija proizvoda

Dok. 49.7556.523 A04

### Proizvođač

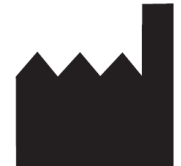

Leica Biosystems Melbourne Pty Ltd 495 Blackburn Road Mount Waverley VIC 3149 Australia

### Važne informacije za sve korisnike

Ovaj priručnik sadrži važne informacije za korišćenje BOND sistem. Najnovije informacije o proizvodima i uslugama Leica Biosystems potražite na adresi www.leicabiosystems.com.

Zbog politike stalnog usavršavanja, Leica Biosystems zadržava pravo da menja specifikacije bez prethodnog obaveštenja.

U ovom dokumentu se koriste sledeći termini:

- Leica Biosystems-odnosi se na Leica Biosystems Melbourne Pty Ltd.
- BOND sistem Leica Biosystems platforma koja uključuje BOND-III, BOND-MAX, i BOND-PRIME
- BOND-III vrsta automatizovanog IHC i ISH instrumenta za bojenje
- BOND-MAX vrsta automatizovanog IHC i ISH instrumenta za bojenje
- BOND-PRIME vrsta automatizovanog IHC i ISH instrumenta za bojenje
- <sup>l</sup> BOND sistem softver softverska aplikacija pomoću koje korisnici mogu da konfigurišu i upravljaju sistemom BOND-III, BOND-MAX, ili BOND-PRIME

#### Predviđeni korisnici

Predviđeni korisnici BOND sistem su adekvatno obučeno laboratorijsko osoblje.

Lica koja rukuju modulom za obradu BOND moraju proći odgovarajuću obuku kako bi se osiguralo da se modul koristi u skladu sa ovim dokumentom i da su ta lica u potpunosti upoznata sa svim mogućim opasnostima ili opasnim procedurama pre rukovanja modulom za obradu. Samo obučeno osoblje sme da ukloni poklopce ili delove sa modula za obradu, i to samo ako je tako navedeno u okviru ovog uputstva.

#### Instalacija i popravke

Instalaciju i popravke sme da obavlja samo kvalifikovano osoblje koje je ovlašćeno od strane Leica Biosystems.

Garancija se može ostvariti samo ako je proizvod korišćen za navedenu primenu i ako se njime rukuje prema uputstvima u ovom dokumentu. Oštećenja nastala usled neadekvatnog rukovanja i/ili zloupotrebe proizvoda će poništiti garanciju. Leica Biosystems ne može da preuzme odgovornost za takvu štetu.

#### Prijavljivanje ozbiljnih incidenata

Bilo koji ozbiljan incident koji je doveo ili može dovesti do smrti pacijenta ili korisnika, ili do privremenog ili trajnog pogoršanja zdravstvenog stanja pacijenta ili korisnika, mora se prijaviti lokalnom predstavniku kompanije Leica Biosystems i nadležnom lokalnom regulatornom organu.

#### Leica Biosystems protokoli

Sistem BOND se isporučuje sa skupom unapred definisanih protokola Leica Biosystems koji se ne mogu uređivati ili brisati. Ti unapred definisani protokoli potvrđeni su od strane kompanije Leica Biosystems. Međutim, prilagođeni protokoli se mogu kreirati kopiranjem i uređivanjem postojećih unapred definisanih protokola. Svi prilagođeni protokoli moraju biti potvrđeni u skladu sa lokalnim laboratorijskim procedurama i zahtevima. Mogućnost kreiranja i čuvanja protokola ne znači da je pogodan za upotrebu. Pogledajte odgovarajuća uputstva za upotrebu testa (IFU) za principe rada i tehničke karakteristike.

#### Izjava o bezbednosti i privatnosti korisničkih podataka

Kompanija Leica Biosystems poštuje i posvećena je zaštiti bezbednosti i privatnosti ličnih podataka. Obaveštenje kompanije Leica Biosystems o privatnosti u nastavku opisuje lične podatke koje možemo prikupljati, koristiti i zadržati.

#### Obaveštenje o privatnosti

Nosilac licence će se pridržavati svih važećih zakona o zaštiti podataka i privatnosti prilikom obrade ličnih podataka koristeći BOND sistem, uključujući BOND-ADVANCE, bez ograničenja, pružanje svih potrebnih obaveštenja i pribavljanje svih potrebnih pristanaka od pacijenata i drugih subjekata podataka pre obrade njihovih ličnih podataka.

Sledeći lični podaci se čuvaju u bazi podataka na BOND kontroleru:

- Ime pacijenta
- Ime doktora
- Pristupni broj
- Doctor comments (Komentari doktora)
- Komentari o pacijentu
- Komentari slajda
- Case comments (Komentari o predmetu)
- Podaci o korisničkom nalogu
- Zvanie
- Snimci slajdova
- Komentari LIS događaja
- Snimci instrumenta

Sledeći BOND izveštaji mogu rutinski da sadrže PHI:

- Događaji u toku izvršavanja
- Detalji izvršavanja
- Izveštaj o predmetu
- Kratka evidencija slajdova
- Izvoz podataka
- Sažetak podešavanja slajdova

#### Kontaktiranje Leica Biosystems

Za servisiranje ili podršku obratite se lokalnom Leica Biosystems predstavniku ili pogledajte www.leicabiosystems.com.

# Zapis o reviziji

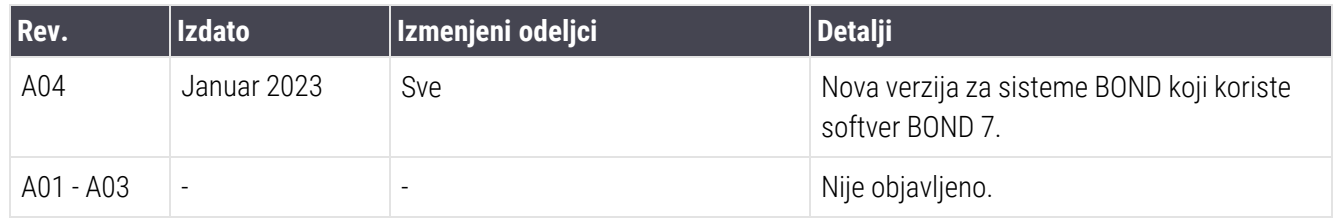

# <span id="page-5-0"></span>Opšta upozorenja

Upozorenja su obaveštenja o opasnostima koje mogu da dovedu do lične povrede, ili gde postoji mogućnost gubitka, oštećenja ili pogrešnog prepoznavanja uzoraka pacijenata. Pratite sve bezbednosne mere predostrožnosti kako biste izbegli lične povrede, štetu, gubitak ili pogrešno prepoznavanje uzoraka pacijenata, kao i oštećenje opreme.

Upozorenja koriste simbole sa crnim okvirom i žutom pozadinom.

Opšta BOND sistem sistemska upozorenja prikazana su ispod. Druga upozorenja prikazana su u relevantnim odeljcima u uputstvu.

#### Rad modula za obradu

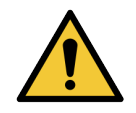

Da bi se izbegla kontaminacija reagensa i slajdova, modul za obradu treba koristiti u čistoj sredini koja sadrži što je manje moguće prašine i čestica.

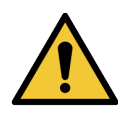

Da biste osigurali ispravan rad modula za obradu, stavite svaki veliki kontejner sa reagensima u odgovarajuću stanicu u odeljku za kontejnere, kao što je naznačeno nalepnicama sa imenima u boji. U suprotnom, bojenje bi moglo da bude ugroženo.

Za više detalja pogledajte [2.2.7 Odeljak](#page-49-0) za kontejnere za prikupljanje velike količine reagenasa

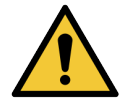

Proverite nivoe reagenasa u velikim kontejnerima pa napunite ili ispraznite, po potrebi, na početku svakog dana (češće ako je potrebno – pogledajte [12.2.1 Proveravanje](#page-291-0) nivoa u kontejnerima). U suprotnom, može doći do prekida izvršavanja procedure bojenja zbog uklanjanja kontejnera, što može da ugrozi bojenje.

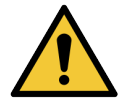

Za BOND-MAX, ukoliko je kontejneru za prikupljanje velikih količina reagenasa potrebno punjenje u toku obrade, uvek proverite ekran Protocol status (Status protokola) i potvrdite da kontejner nije trenutno u upotrebi, ili da se neće uskoro koristiti. U suprotnom, slajdovi koji se obrađuju mogu da budu ugroženi. Posle punienia, odmah vratite kontejner – pogledajte 12.2.2.5 U toku [izvršavanja.](#page-295-0) Da biste izbegli ovu situaciju, proverite nivo u kontejneru za prikupljanje velikih količina reagenasa između svakog protokola – pogledajte [12.2.1 Proveravanje](#page-291-0) nivoa u kontejnerima).

BOND-III Kontejnere koji sadrže veliku količinu reagenasa ne morate vaditi prilikom punjenja – pogledajte [12.2.2.1 Dopuna](#page-293-0) velike količine reagensa – BOND-III. Da biste izbegli ovu situaciju, svakog dana proveravajte nivoe u kontejnerima koji sadrže veliku količinu reagenasa (češće ako je potrebno – pogledajte [12.2.1 Proveravanje](#page-291-0) nivoa u kontejnerima).

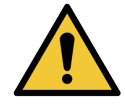

BOND ne zahteva pristup mreži za funkcionisanje i obavljanje predviđene upotrebe. Da biste sprečili zlonamerni ili neovlašćeni pristup, instalirajte BOND bez povezivanja na mrežu / infrastrukturu.

Ako želite mrežnu vezu, poželjna metoda je povezivanje BOND na virtuelnu lokalnu mrežu (VLAN) sa zaštitnim zidom. Alternativno, možete implementirati i potvrditi sopstvene sigurnosne mehanizme mreže u skladu sa vašim standardnim radnim procedurama.

Za više informacija, pogledajte Vodič za informacione sisteme za BOND 5.1+ (49.6062.811).

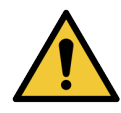

Malverom zaraženi BOND kontroler može dovesti do neočekivanog ponašanja u radu, uključujući onesposobljavanje modula za obradu. Vodite računa da USB uređaji za skladištenje ne sadrže viruse pre nego što ih povežete sa BOND kontrolerom. Dalje, Leica Biosystems ne instalira antivirusno rešenje; preporučujemo da instalirate sopstvenu verziju antivirusnog proizvoda za preduzeća. Obratite se lokalnom Leica Biosystems predstavniku za više informacija.

#### Kontrola

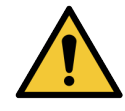

Adekvatne mere laboratorijske kontrole MORAJU biti uspostavljene i održavane da bi se osigurali odgovarajući rezultati bojenja za svaki slajd. Leica Biosystems preporučuje postvljanje odgovarajućeg kontrolnog tkiva na iste slajdove na kojima se nalazi i tkivo pacijenta.

#### Hemijska opasnost

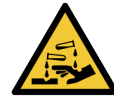

Neki reagensi koji se koriste u imunohistohemiji i in situ hibridizaciji su opasni. Uverite se da ste stekli odgovarajuću obuku za ovaj postupak pre nego što nastavite:

- <sup>l</sup> Nosite lateks ili nitrilne rukavice, sigurnosne naočare i drugu odgovarajuću zaštitnu odeću pri rukovanju reagensima ili čišćenju modula za obradu.
- Rukujte i odlažite reagense i kondenzate u skladu sa svim procedurama i zakonskim propisima koji važe na mestu laboratorije.

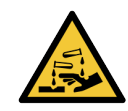

Kontejneri sa reagensima se mogu prevrnuti u toku prevoza, ostavljajući ostatak reagensa oko zatvarača. Uvek nosite odgovarajuću zaštitu za oči, rukavice i zaštitnu odeću kada otvarate kontejnere sa reagensima.

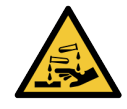

Potencijalno opasni reagensi mogu se skupljati oko sklopa za bojenje slajdova i kontaminirati nosače slajdova. Uvek nosite odgovarajuću zaštitnu odeću i rukavice kada rukujete nosačima slajdova.

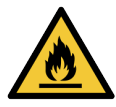

Neki od reagensa koji se koriste u modulima za obradu BOND su zapaljivi:

- Nemojte postavliati plamen ili izvor paljenja blizu modula za obradu.
- Proverite da li su svi kontejneri koi sadrže veliku količinu reagenasa pravilno zatvoreni posle dopune ili pražnjenja.

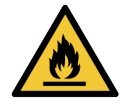

Moduli za obradu imaju grejače i grejne površine koje mogu izazvati paljenje ukoliko su zapaljivi materijali postavljeni u njhovoj neposrednoj blizini:

- Nemojte stavljati zapaljive materijale na grejače ili u njihovu blizinu.
- Nemojte stavljati zapaljive materijale na zagrejane površine na modulu za obradu.
- <sup>l</sup> Proverite da li su svi kontejneri koi sadrže veliku količinu reagenasa pravilno zatvoreni posle dopune ili pražnjenja.

#### Mehaničke opasnosti

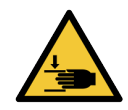

Budite pažljivi pri zatvaranju kapka modula za obradu, trudeći se da ruke držite dalje od kapka kako ne bi došlo da povrede.

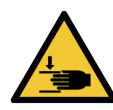

U toku rada, glavni robot, sonda za aspiraciju, pumpe za špriceve i roboti za isporuku velikih količina reagenasa (BOND-III) mogu se pomerati bez upozorenja, brzinom koja može dovesti do povreda.

- Ne pokušavajte da otvorite kapak modula za obradu dok je izvršavanje u toku.
- · Ne pokušavajte da zaobiđete blokade koje sprečavaju rad modula za obradu kada je kapak otvoren.
- Uverite se da su poklopci pumpe za špriceve na svom mestu tokom rada.

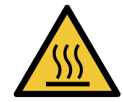

Izbegavajte dodirivanje sklopa za bojenje slajdova i njegovih okolnih delova. Ti delovi mogu biti vreli, što može da izazove teške opekotine. Dozvolite da prođe 20 minuta od prestanka rada kako bi se sklopovi za bojenje slajdova i njihovi okolni delovi ohladili.

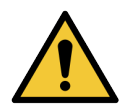

Obratite se korisničkoj podršci radi transporta modula za obradu na udaljeno mesto ili radi popravke ili odlaganja. Modul za obradu je težak i nije napravljen da ga korisnik može samostalno pomerati.

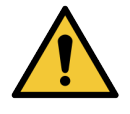

Uverite se da su vrata šprica zatvorena (BOND-MAX) ili da je postavljen poklopac šprica (BOND-III) tokom normalnog rada. Ako se špric ili spoj šprica olabavi, reagens pod pritiskom može prskati iz špriceva.

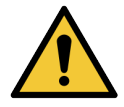

Odmah se obratite korisničkoj podršci ukoliko glavni robot i/ili robot za isporuku velikih količina reagenasa nastave da rade duže od pet sekundi posle otvaranja kapka modula za obradu.

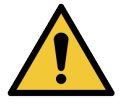

Nemojte pomerati ruku glavnog robota dok je modul za obradu uključen. To može poremetiti poravnanje robota, što dovodi do lošeg bojenja.

Ukoliko je robot pomeren: isključite modul za obradu, sačekajte 30 sekundi pa ga ponovo uključite.

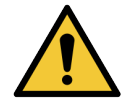

Uvek isključite modul za obradu kada vršite čišćenje ili održavanje (osim u slučaju automatskog čišćenja, kao što je čišćenje sonde za aspiraciju).

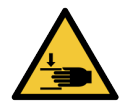

BOND-III roboti za isporuku velikih količina reagenasa se kreću duž sklopova za bojenje slajdova kako bi korisnicima omogućili pristup radi čišćenja. Ovu proceduru treba da obavljaju samo operateri koji su upozoreni o mogućim opasnostima i koji su stekli odgovarajuću obuku.

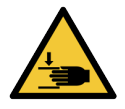

Sklopovi za bojenje slajdova sadrže pokretne delove koji mogu da izazovu ozbiljne povrede. Tokom rada modula za obradu, prste držite dalje od sklopa za bojenje slajdova.

Pre pokušaja ručnog otključavanja sklopova za bojenje slajdova: isključite prekidač za napajanje modula za obradu, isključite napajanje i izvucite kabl za napajanje iz utičnice u zidu.

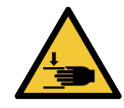

Modul pumpe za špriceve (BOND-III) je težak i može da padne napred kada se otpusti. Ovu proceduru treba da obavljaju samo operateri koji su upozoreni o mogućim opasnostima i koji su stekli odgovarajuću obuku.

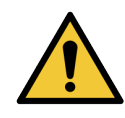

Nemojte koristiti dve crne ručke na zadnjem poklopcu BOND-III za podizanje modula za obradu.

#### Opasnost od strujnog udara

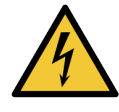

Nemojte uklanjati poklopce modula za obradu ili pokušavati da pristupite unutrašnjim komponentama. U modulu za obradu BOND prisutni su opasni naponi i samo kvalifikovani servisni tehničari ovlašćeni od strane kompanije Leica Biosystems treba da vrše te postupke.

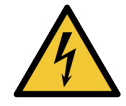

Nemojte da menjate radni napon modula za obradu. Ukoliko se modul za obradu poveže na napajanje električnom energijom sa neodgovarajućim naponom, može doći do ozbiljnih oštećenja. Obratite se korisničkoj podršci radi promene podešavanja.

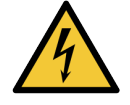

Modul za obradu mora biti povezan na uzemljenu utičnicu mrežnog napajanja i postavljen tako da osoblje lako može da izvuče kabl za napajanje iz utičnice u zidu bez pomeranja modula za obradu.

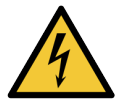

Nemojte da zaobilazite korišćenje osigurača niti da izazivate kratke spojeve na njima.

Isključite modul za obradu i izvucite kabl za napajanje iz utičnice u zidu pre zamene osigurača. Osigurače zamenite samo standardnim delovima i ukoliko osigurači više puta pregorevaju, obratite se korisničkoj podršci.

# <span id="page-8-0"></span>Opšti pozivi na oprez

Pozivi na opreznost su obaveštenja o opasnostima koje mogu dovesti do oštećenja BOND sistemske opreme ili drugih štetnih posledica koje ne ugrožavaju ljude.

Pozivi na opreznost koriste simbole sa crnim okvirom i belom pozadinom.

Opšti BOND sistem pozivi na oprez prikazani su ispod. Drugi pozivi na oprez prikazani su u relevantnim odeljcima u uputstvu.

#### Opasnosti od instalacija

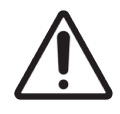

Ne blokirajte ventilacione otvore koji se nalaze na zadnjem poklopcu modula za obradu. Takođe, ne prekrivajte ventilacione otvore koji se nalaze na vratima šprica (BOND-MAX).

#### Opasnosti pri radu

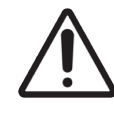

Poravnajte sve ivice oznake za slajd sa svim ivicama slajda. Bilo koja izložena lepljiva površina može izazvati lepljenje oznaka za slajdove (i samog slajda) za Covertile ili drugu opremu i na taj način oštetiti slajd.

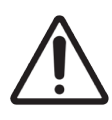

Nemojte uklanjati mali poklopac senzora nivoa tečnosti sa kontejnera koji sadrže velike količine reagenasa (BOND-MAX) pošto se može oštetiti. Ispraznite i dopunite kontejnere koji sadrže velike količine reagenasa isključivo korišćenjem velikog poklopca za punjenje/pražnjenje.

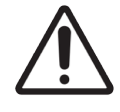

Očistite sve uklonjive komponente isključivo ručno. Da biste izbegli oštećenja, nemojte prati ni jednu komponentu u automatskoj mašini za pranje sudova. Ni jedan deo ne čistite pomoću rastvarača, jake ili abrazivne tečnosti za čišćenje ili oštre ili abrazivne krpe.

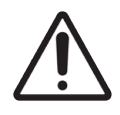

Ne koristite štapiće s vatom ili druge aplikatore sa pamučnim vrhom za čišćenje unutrašnjosti rupa bloka za ispiranje ili stubića za odstranjivanje vlage na sklopu za bojenje slajdova jer pamučni vrh može da otpadne i izazove zapušivanje.

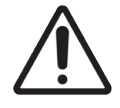

Nemojte silom ubacivati kontejnere za velike količine reagenasa u ležište jer to može oštetiti kontejner i senzor tečnosti.

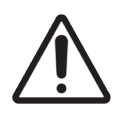

Nemojte koristiti oštećene slajdove. Proverite da li su svi slajdovi pravilno poravnati na nosaču slajdova i da li su sve Covertile ispravno postavljene (pogledajte [2.6.2 BOND](#page-68-0) Universal Covertiles), pre ubacivanja u modul za obradu.

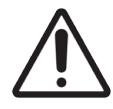

Proverite da li je modul šprica (BOND-III) potpuno zatvoren pre pokretanja izvršavanja i pokretanja modula za obradu (pogledajte 12.4.1 Ručno [otključavanje](#page-303-0) sklopa za bojenje slajdova). U suprotnom, može doći do oštećenja šprica u toku rada.

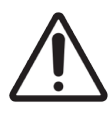

Pre čišćenja ili uklanjanja gornje ploče, uverite se da su roboti za isporuku velikih količina reagensa (BOND-III) u početnom položaju na zadnjem delu modula za obradu i da nisu pozicionirani duž sklopova za bojenje slajdova.

#### Opasnost od reagenasa

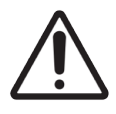

Nezadovoljavajući rezultati bojenja i potencijalna oštećenja modula za obradu mogu nastati ukoliko nekompatibilni rastvori dođu u međusobni dodir. Obratite se kompaniji Leica Biosystems da utvrdite da li su rastvori kompatibilni.

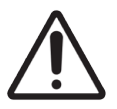

Nemojte koristiti ksilen, hloroform, aceton, jake kiseline (npr. 20% HCl), jake alkalije (npr. 20% NaOH) na modulima za obradu BOND. Ako se bilo koja od tih hemikalija prospe na modul za obradu BOND ili u njegovoj blizini, odmah očistite prosutu tečnost 70%-tnim alkoholom da sprečite oštećenja poklopca modula za obradu.

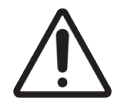

Koristite samo BOND rastvor za uklanjanje voska na modulima za obradu BOND-III i BOND-MAX ili BOND-PRIME Dewax Solution na modulima za obradu BOND-PRIME. Nemojte koristiti ksilen, zamene za ksilen i druge reagense koji mogu da razgrade delove BOND sistema i izazovu curenje tečnosti.

# Regulatorne napomene

#### Namena

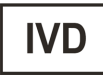

BOND sistem automatizuje kliničke protokole za imunobojenje patoloških uzoraka postavljenih na mikroskopske slajdove. Mikroskopske slajdove zatim tumači kvalifikovani zdravstveni radnik, kao pomoć za dijagnozu.

### FCC usaglašenost

Ova oprema je testirana i za nju je utvrđeno da je usklađena sa ograničenjima za A klasu digitalnih uređaja, u skladu sa odeljkom 15, pododeljkom B pravila Federalne komisije za komunikacije. Ova ograničenja su osmišljena da obezbede razumnu zaštitu od štetnih smetnji kada se oprema koristi u komercijalnom okruženju. Ova oprema generiše, koristi i može da zrači radio frekvencijskom energijom i, ako se ne instalira i koristi u skladu sa uputstvom, može da izazove štetne smetnje radio komunikacijama. Rad ove opreme u stambenom području verovatno će izazvati štetne smetnje, u kom slučaju će korisnik morati da ukloni smetnje o sopstvenom trošku.

Radi održavanja usklađenosti, koristite samo kablove koji su isporučeni sa instrumentom.

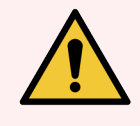

UPOZORENJE: Sve promene ili modifikacije koje nisu izričito odobrene od strane Leica Biosystems mogu da ponište ovlašćenje korisnika da upravlja ovom opremom.

## CE obeležavanje

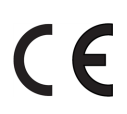

CE znak označava usklađenost sa važećim direktivama EU, kao što je navedeno u deklaraciji proizvođača o usaglašenosti.

### Uputstva za in vitro dijagnostičku opremu za profesionalnu upotrebu

Ova IVD oprema usklađena je sa zahtevima IEC u pogledu emisije i imuniteta, 61326 odeljak 2–6.

Treba proceniti elektromagnetno okruženje pre početka rada uređaja.

Nemojte koristiti ovaj uređaj u neposrednoj blizini izvora snažnog elektromagnetnog zračenja (npr. nezaštićeni namenski RF izvori), jer oni mogu ometati ispravan rad uređaja.

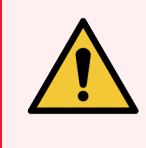

UPOZORENJE: Ova oprema je osmišljena i testirana prema standardima CISPR 11 klasa A. U kućnom okruženju može uzrokovati ometanje radio frekvencija, i u tom slučaju ćete možda morati da preduzmete mere da biste ublažili smetnje.

Regulatorni zahtevi računara: UL (UL 60950) i IEC 60950 sertifikovan.

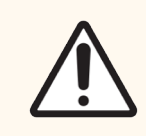

OPREZ: Federalni zakon ograničava prodaju ovog uređaja na prodaju od strane, ili po nalogu licenciranog lekara.

### Klasifikacija opreme pod CISPR 11 (EN 55011)

Ova oprema je klasifikovana kao Grupa 1 Klasa A prema CISPR 11 (EN 55011). Objašnjenje za grupu i klasu je opisano ispod.

Grupa 1 – Ovo je primenljivo na svu opremu koja nije klasifikovana kao grupa 2.

Grupa 2 – Ovo je primenljivo za sve ISM RF uređaje u kojima se radio frekvencijska energija u opsegu od 9kHz do 400GHz namenski generiše i koristi ili koristi samo u obliku elektromagnetnog zračenja, induktivnih i/ili kapacitivnih spojnica, za obradu materijala ili u svrhe inspekcije/analize.

Klasa A – Ovo je primenljivo za svu opremu koja je pogodna za upotrebu u svim ustanovama osim domaćinstava i onih koje su direktno povezane sa niskonaponskom strujnom mrežom koja snabdeva stambene objekte.

Klasa B – Ovo je primenljivo za svu opremu koja je pogodna za upotrebu u svim stambenim objektima i ustanovama koje su direktno povezane sa niskonaponskom strujnom mrežom koja snabdeva stambene objekte.

#### Definicije

ISM: Industrijski, naučni i medicinski

RF: Radio frekvencija

# Rečnik simbola

Ovaj odeljak opisuje regulatorne i bezbednosne simbole koji se koriste za označavanje proizvoda.

### Regulatorni simboli

Objašnjenje regulatornih simbola koji se koriste za Leica Biosystems proizvode.

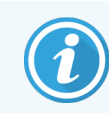

Ovaj rečnik daje slike simbola kao što su prikazani u relevantnim standardima, međutim, neki od simbola mogu biti različite boje.

Sledi lista simbola koji se koriste na potrošnom materijalu za označavanje proizvoda, instrumenta i njihovog značenja.

#### ISO 15223-1

Medicinski uređaji – simboli koje treba koristiti na nalepnicama na medicinskim uređajima i koje oznake i informacije treba obezbediti – Deo 1: Opšti zahtevi.

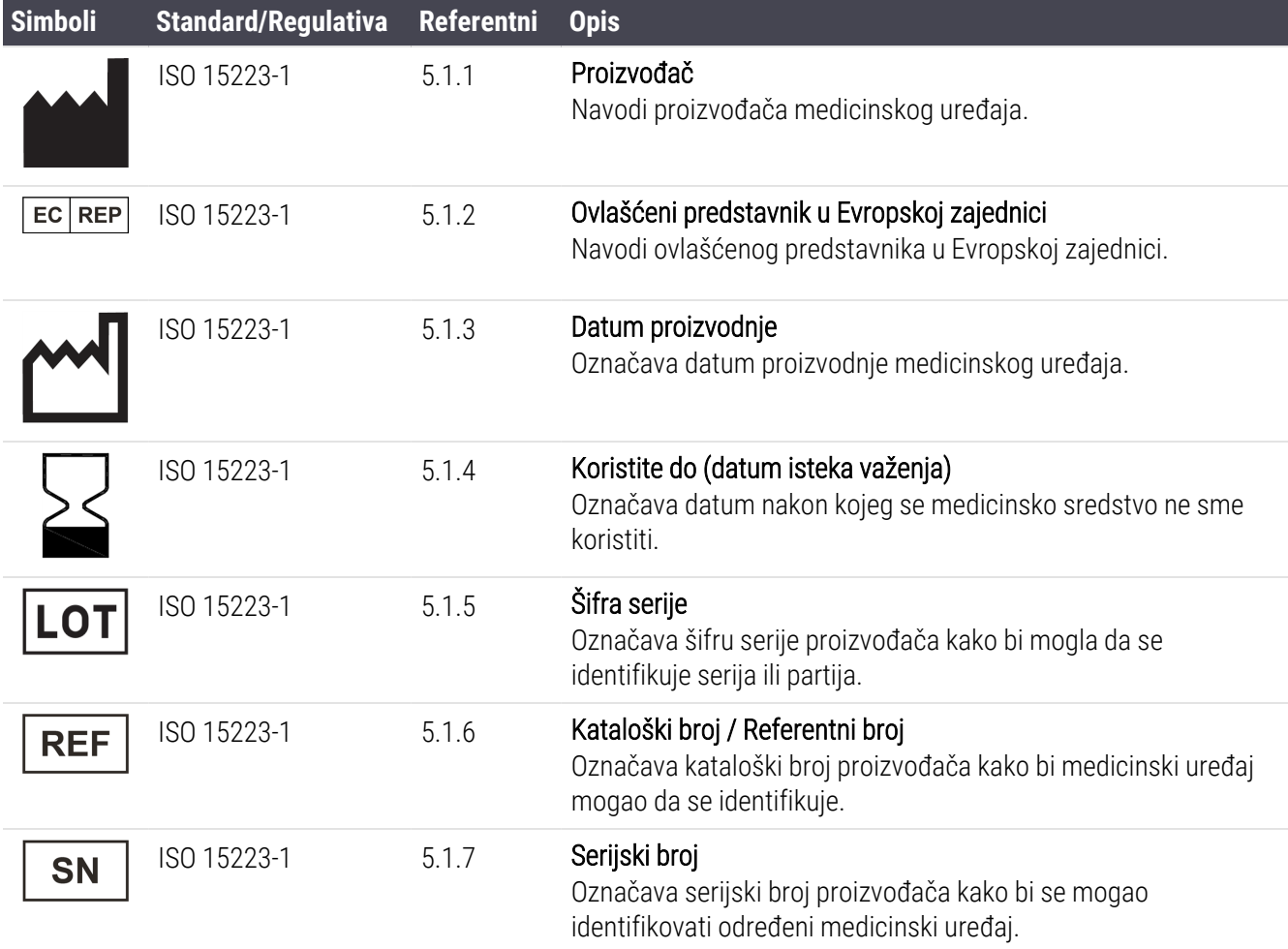

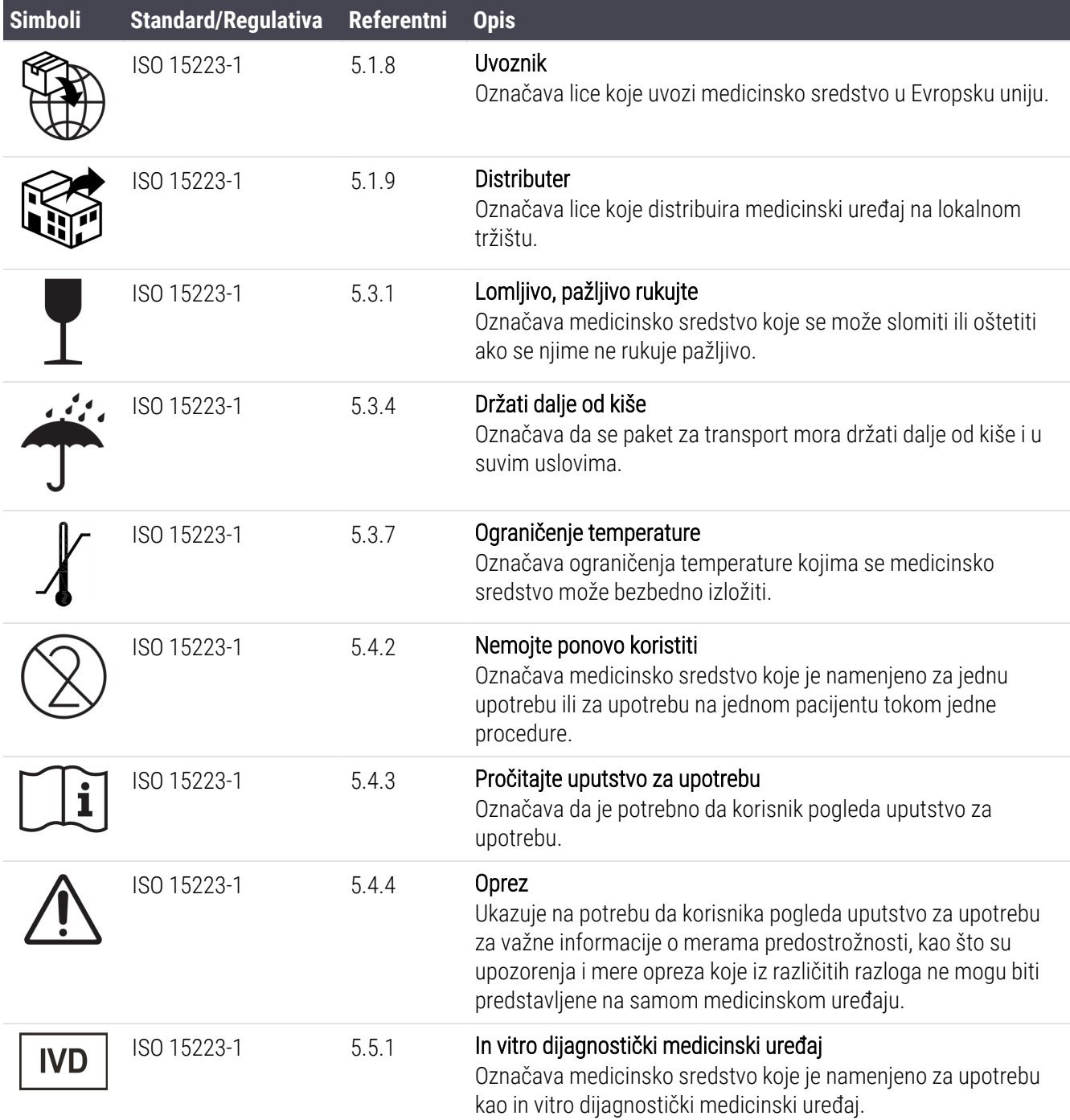

#### ISO 7000

Grafički simboli za upotrebu na opremi – registrovani simboli.

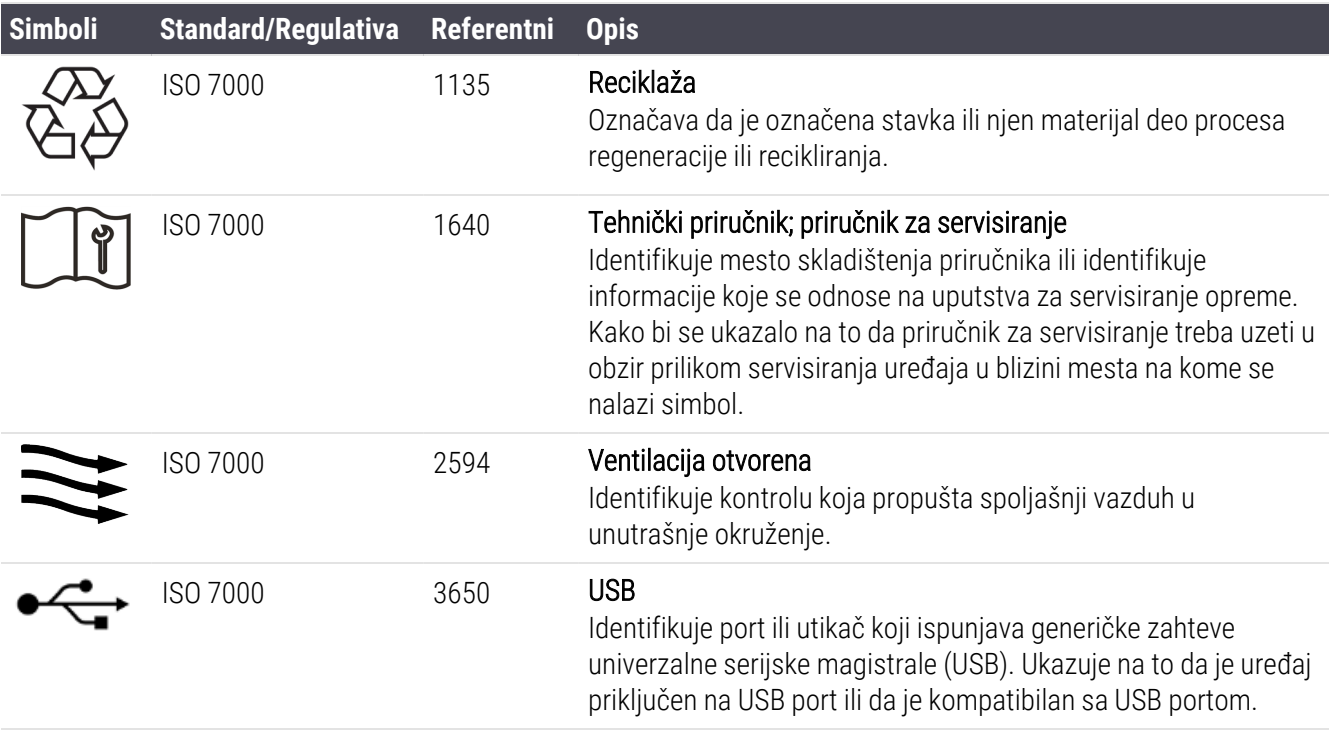

#### IEC 60417

Grafički simboli za upotrebu na opremi.

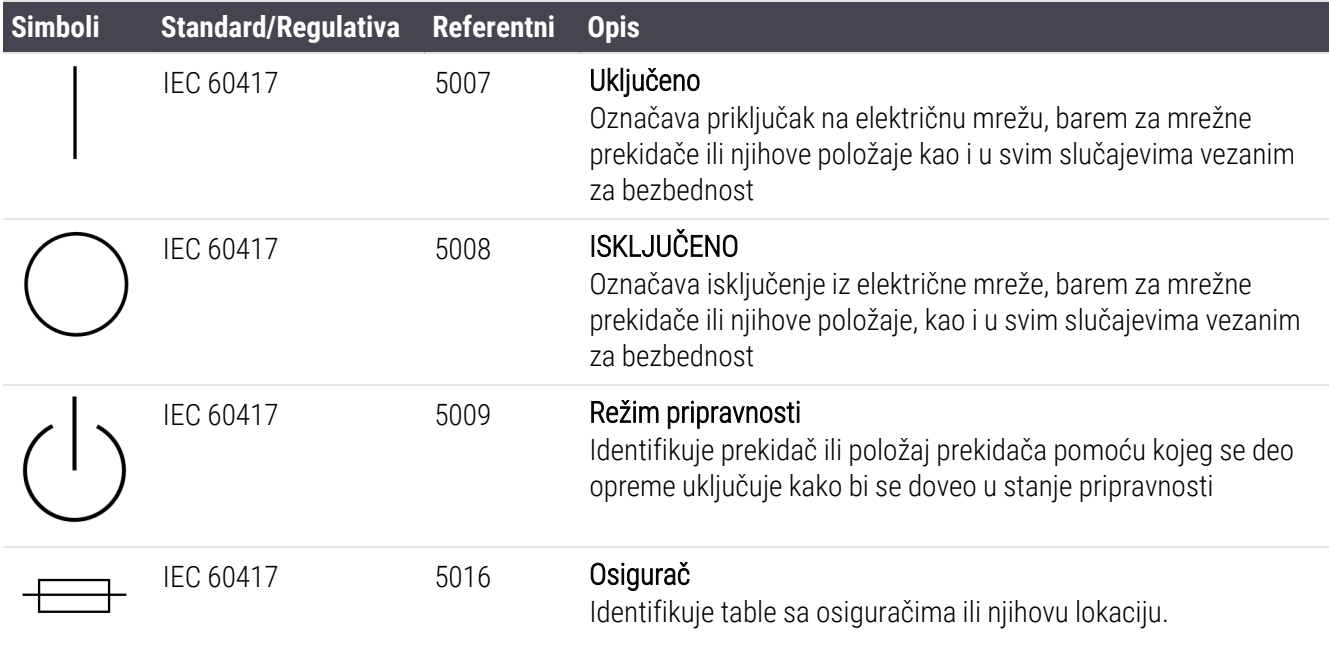

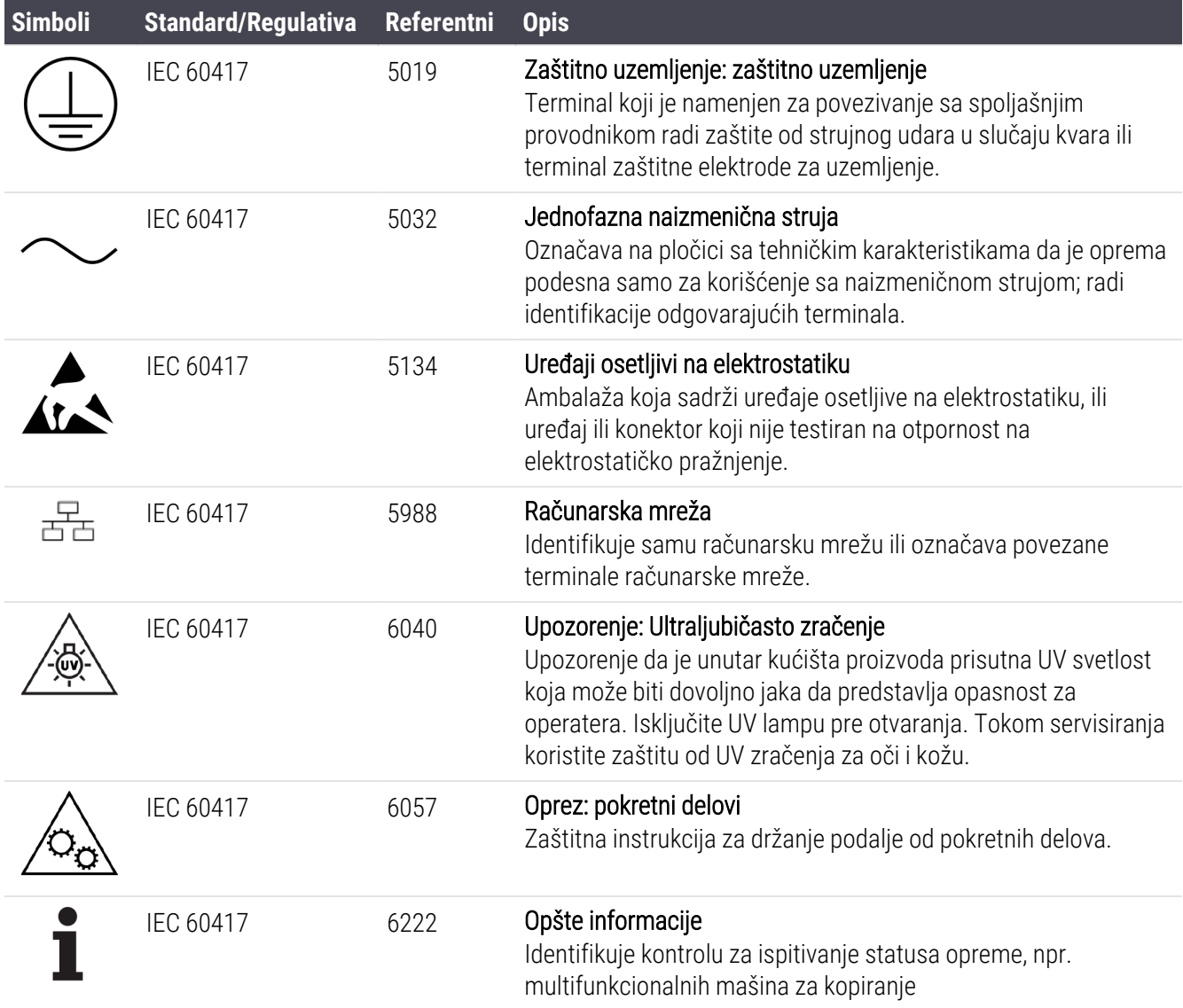

#### Ostali simboli i oznake

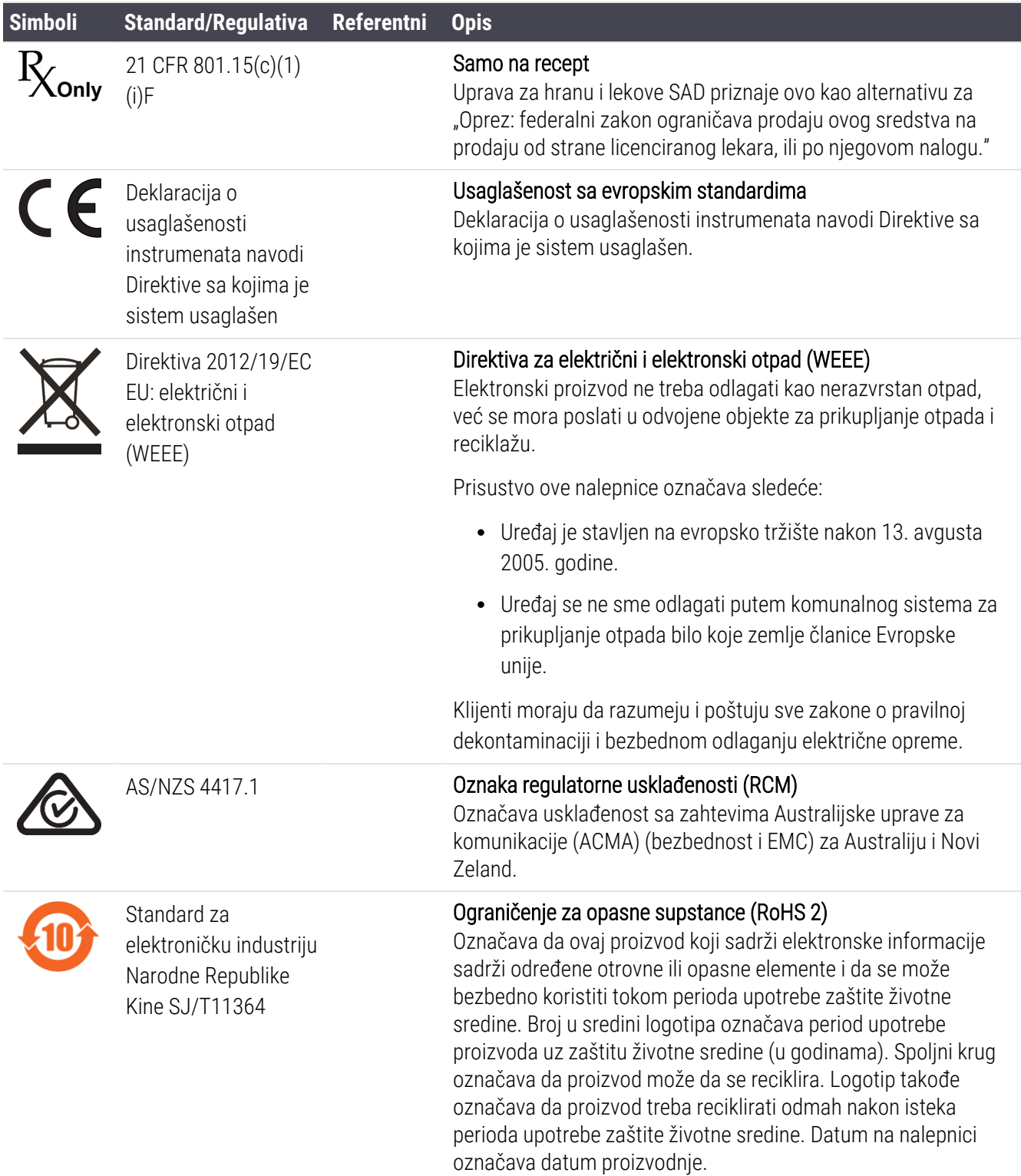

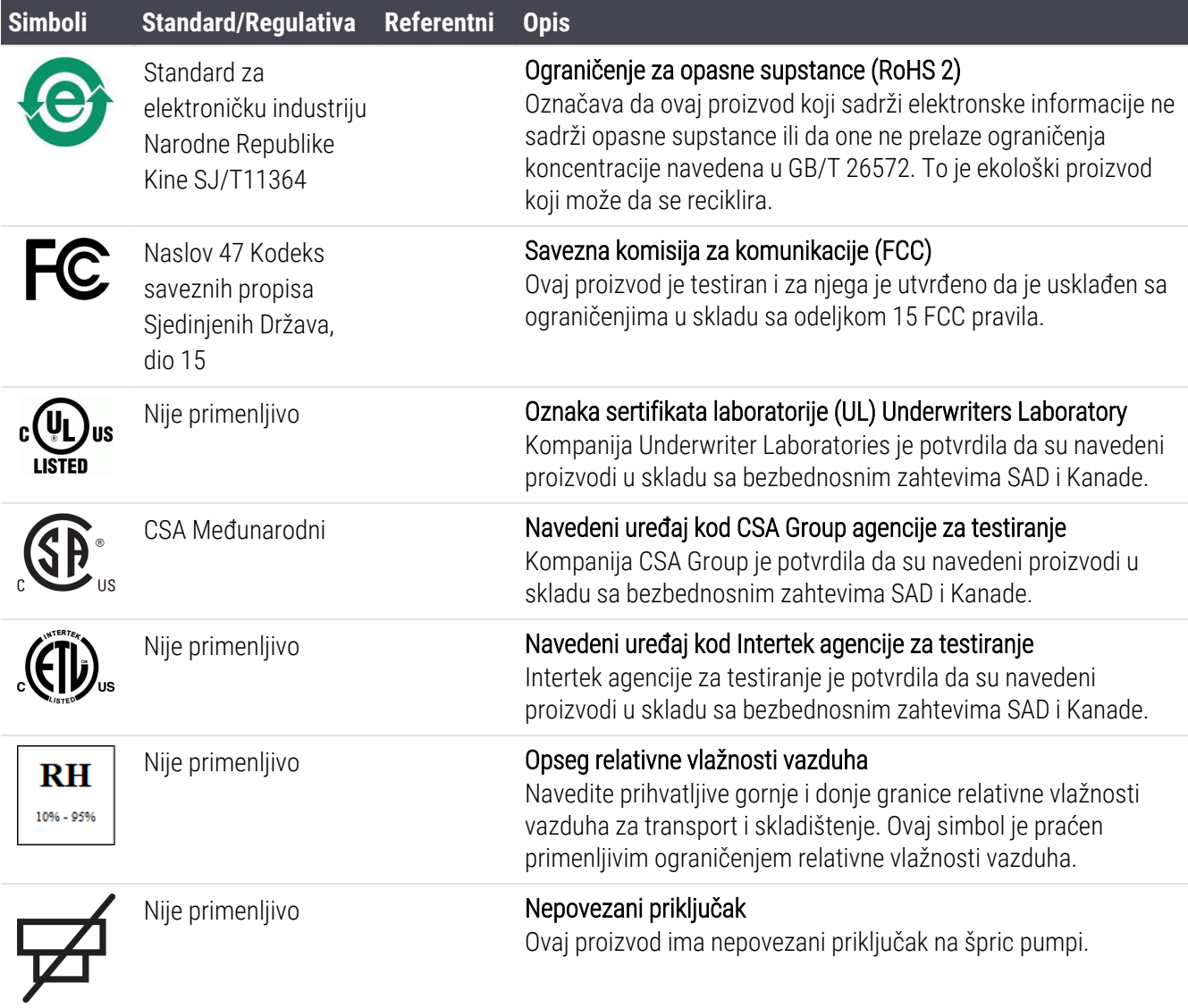

### Bezbednosni simboli

Objašnjenje regulatornih simbola koji se koriste za Leica Biosystems proizvode.

#### ISO 7010

Grafički simboli – bezbednosne boje i bezbednosni znakovi – registrovani bezbednosni znakovi.

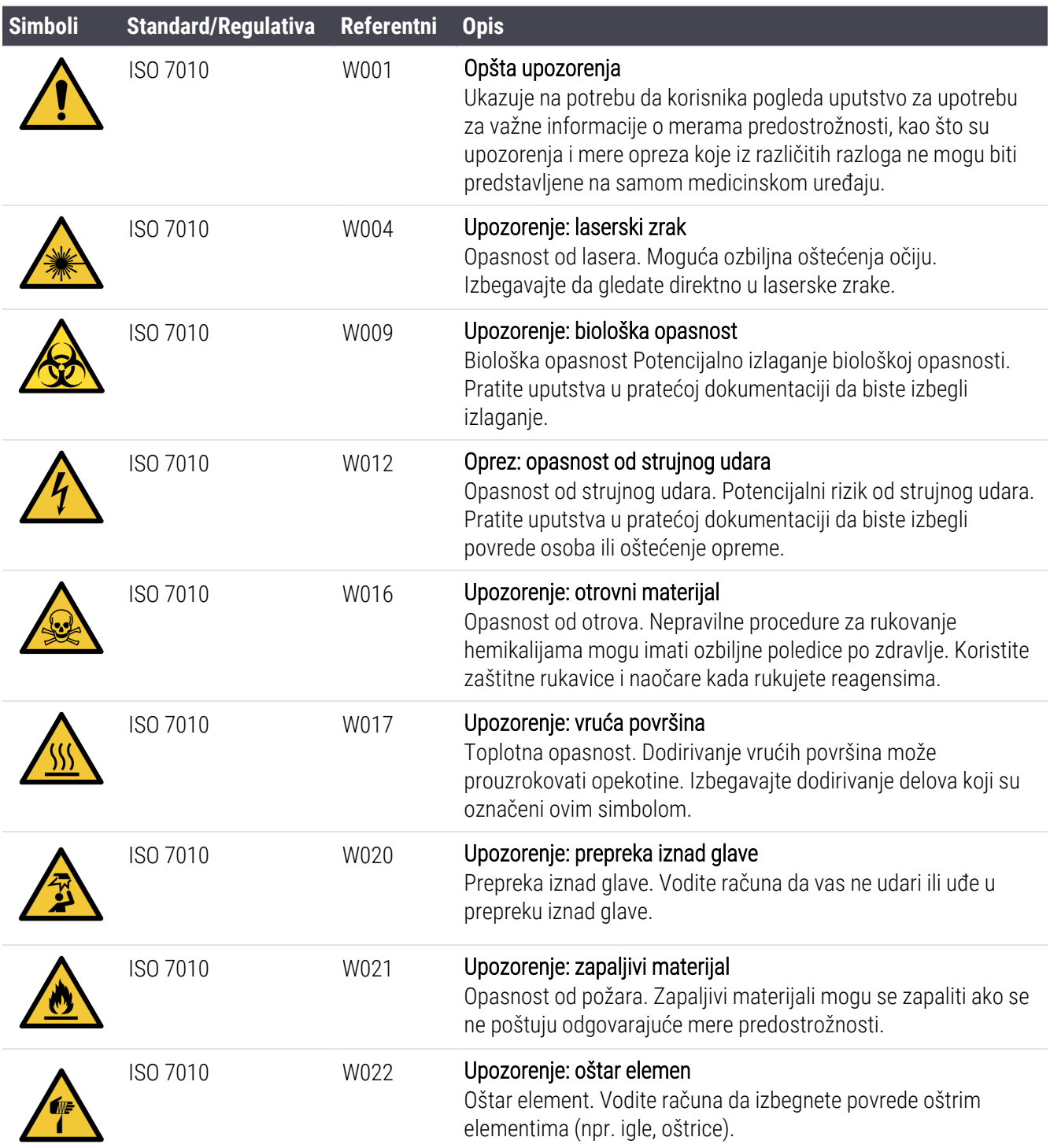

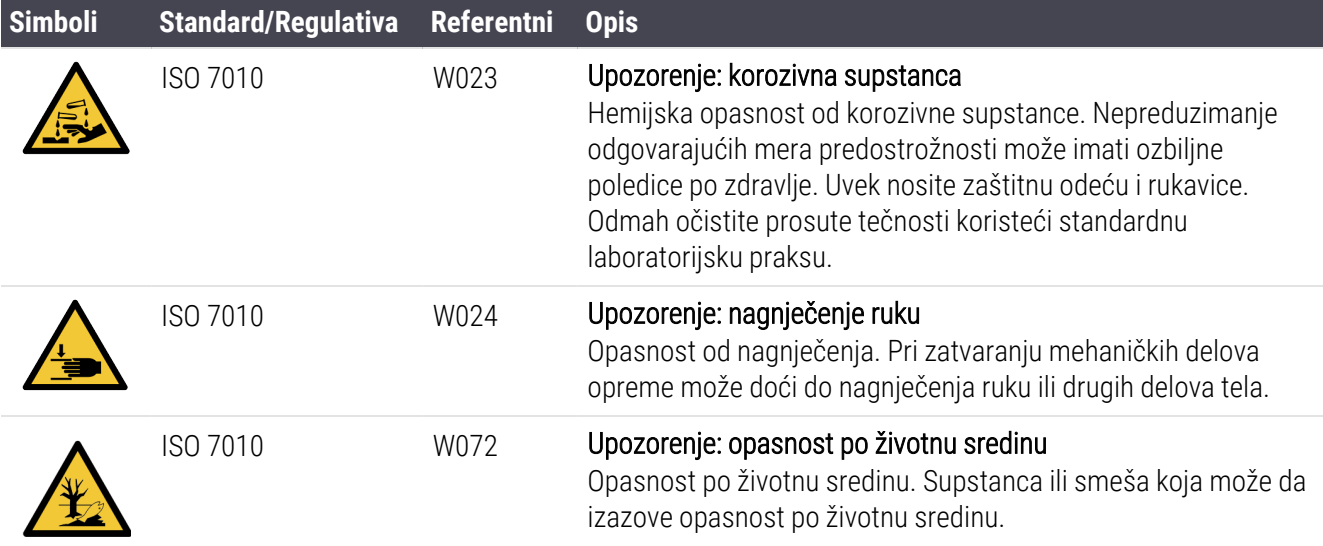

# <span id="page-20-0"></span>Sadržaj

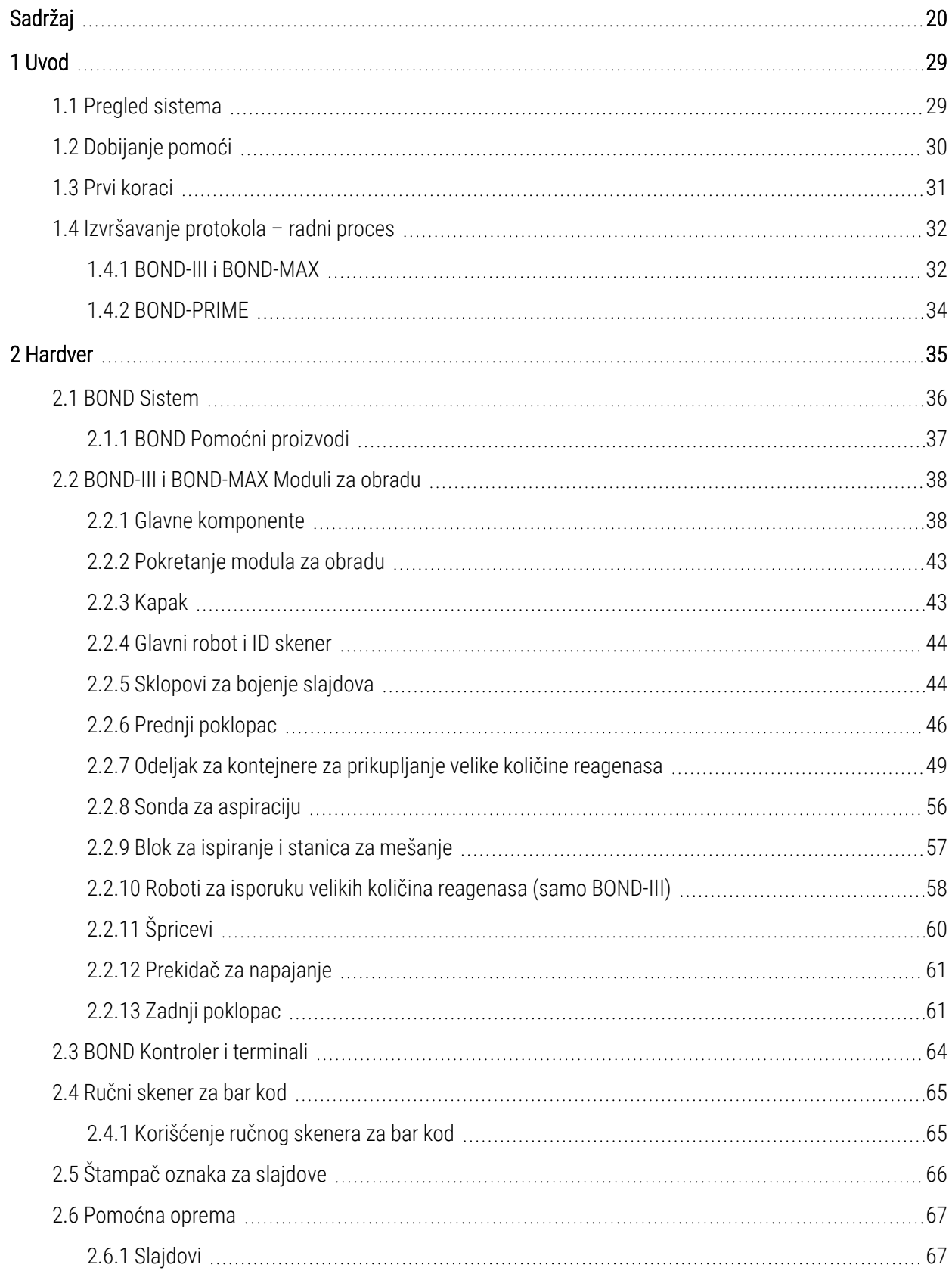

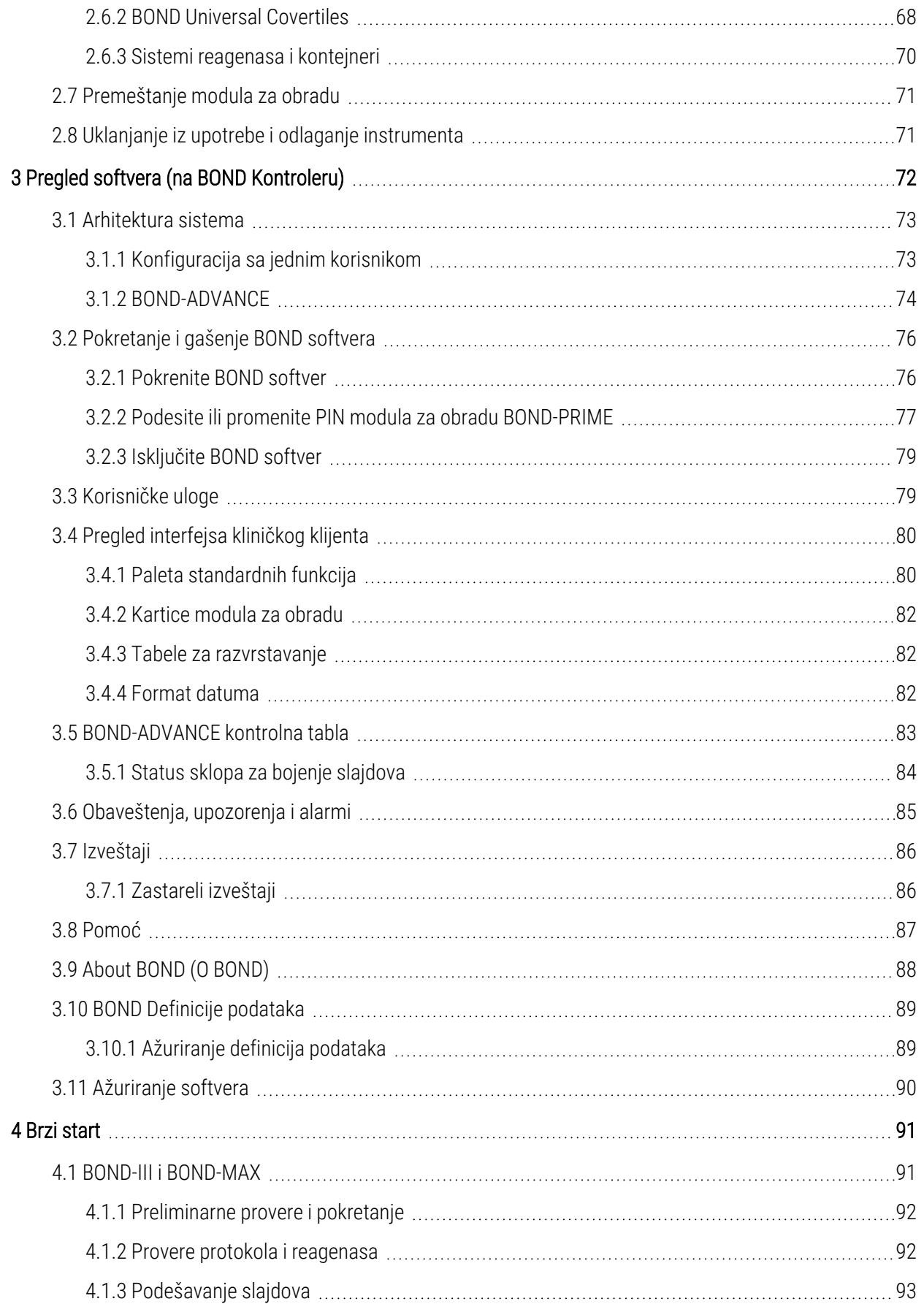

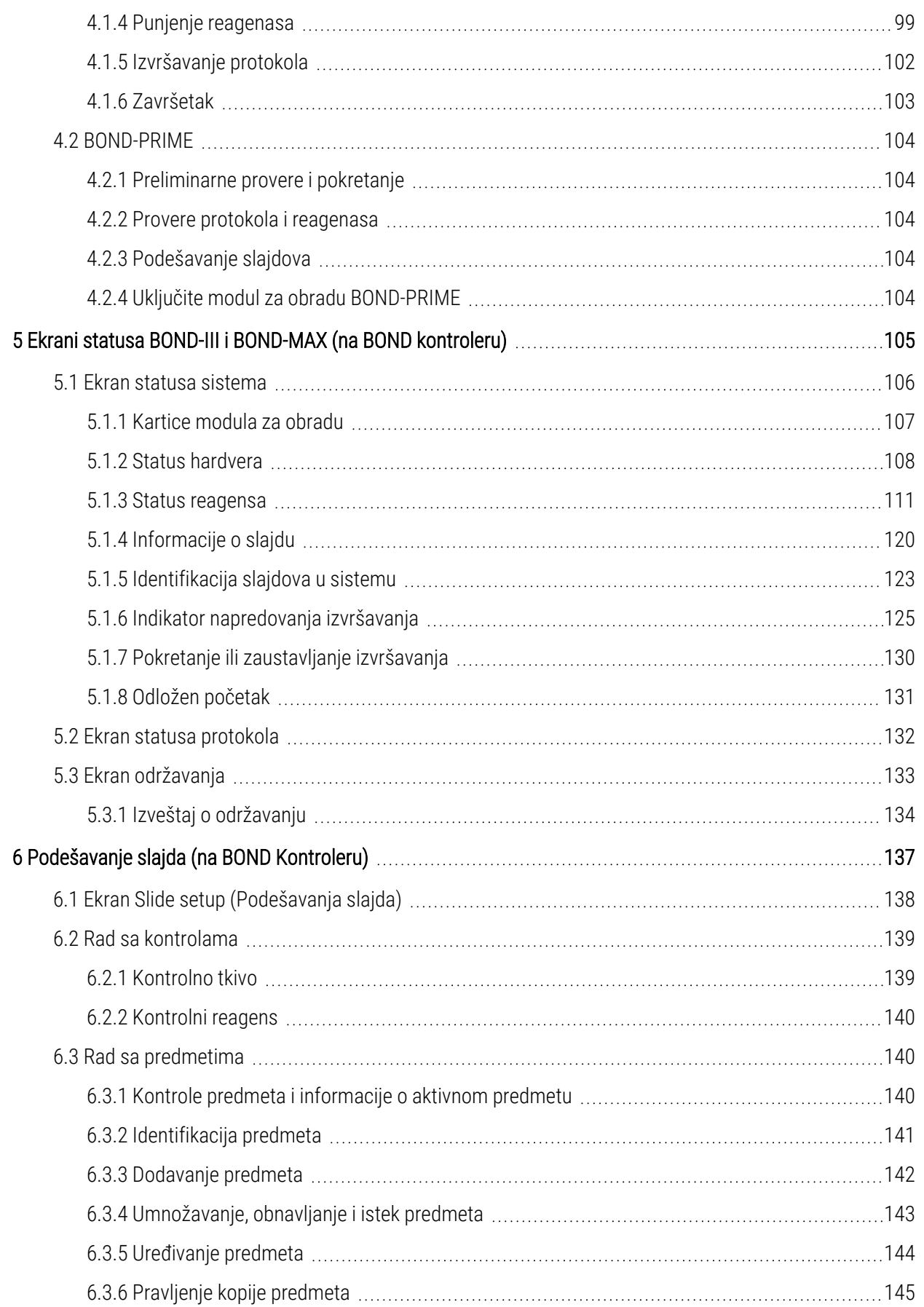

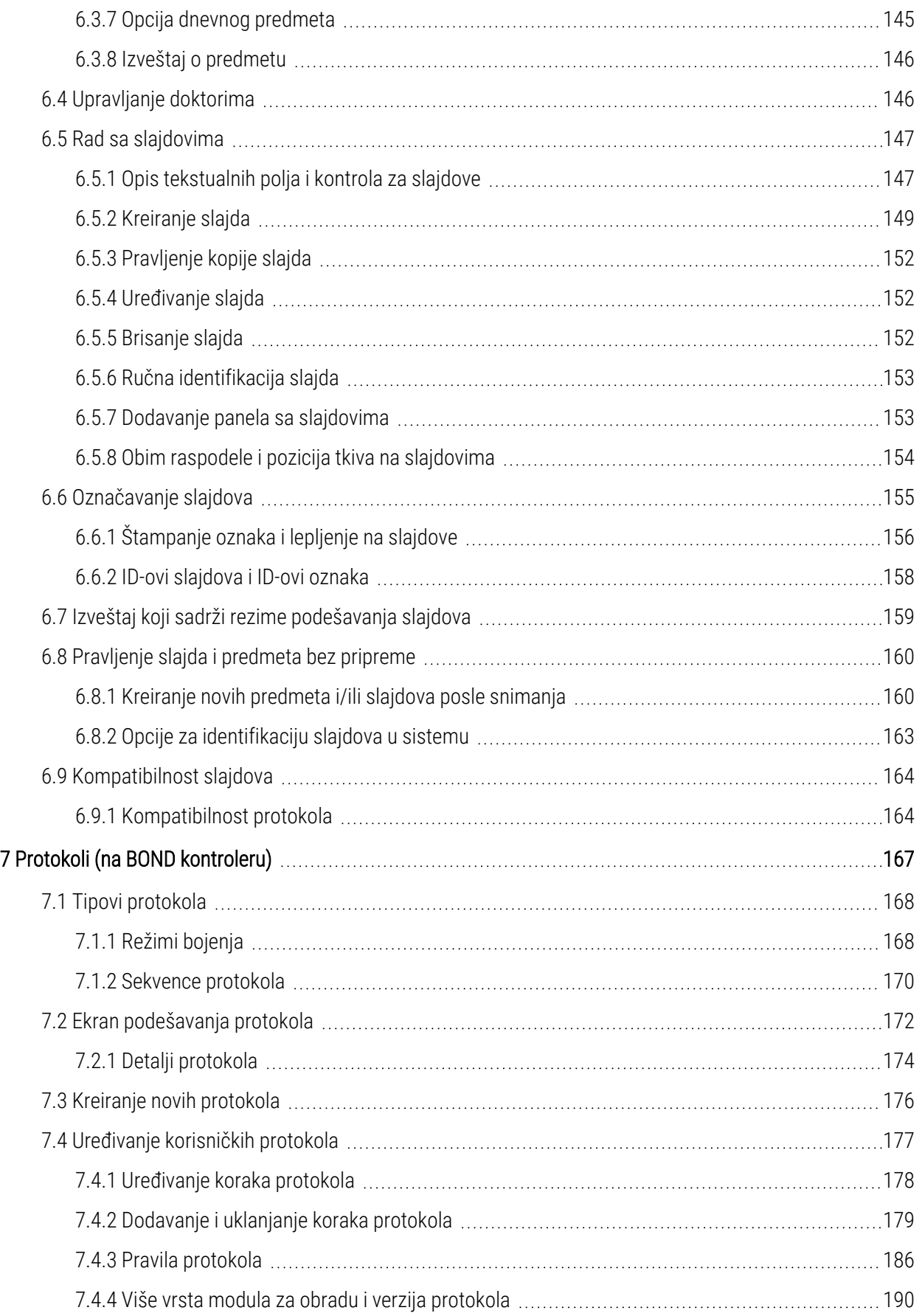

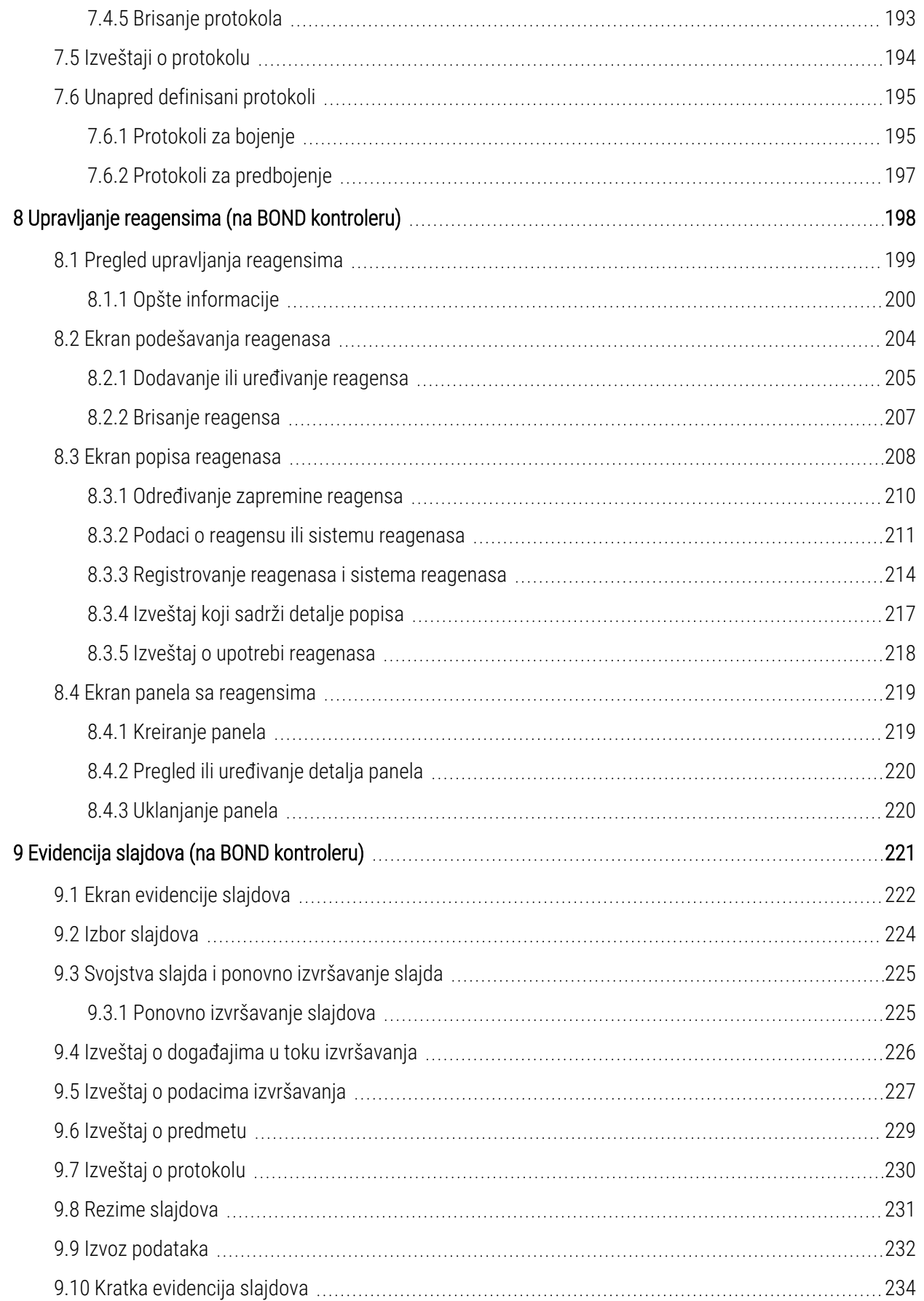

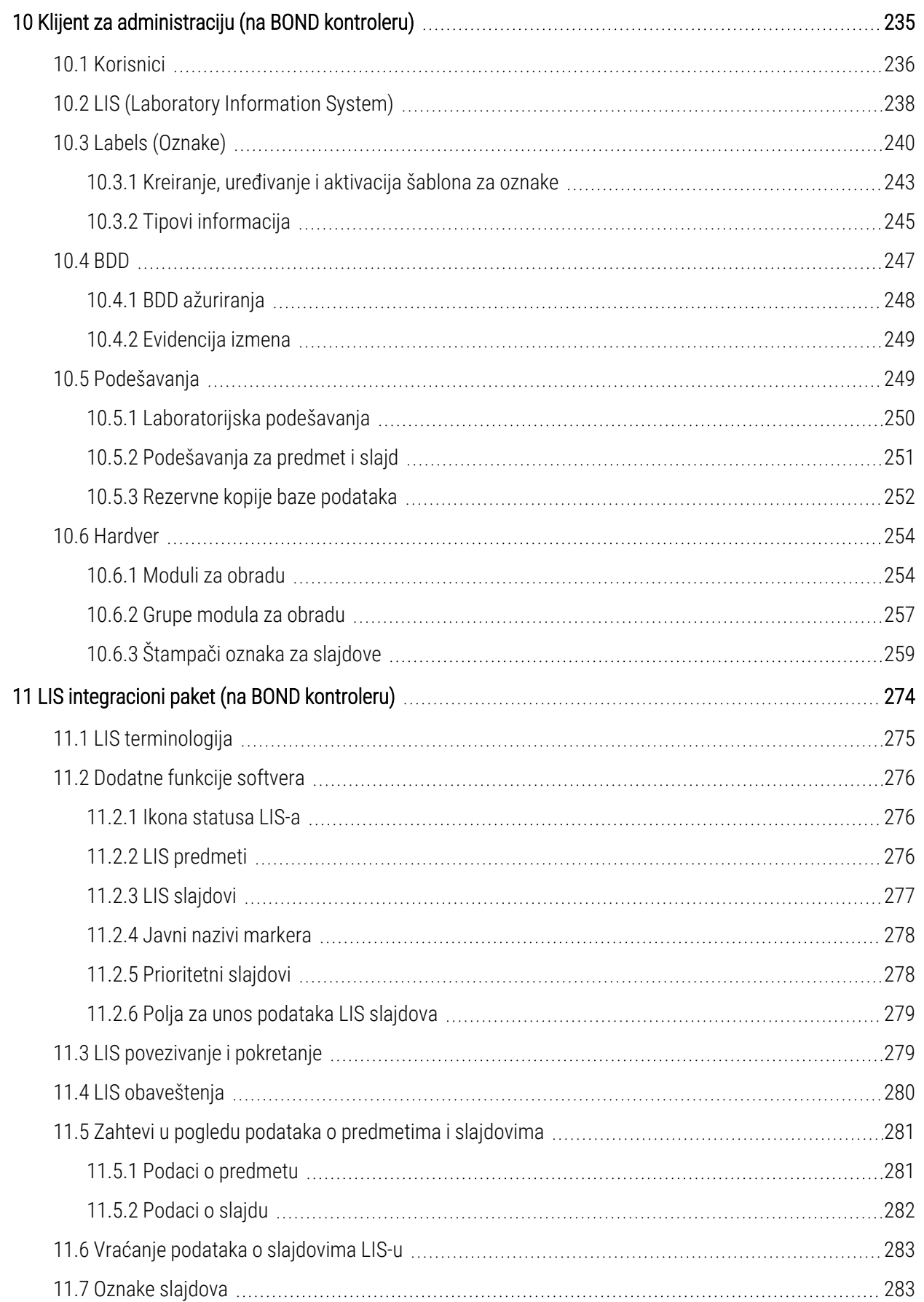

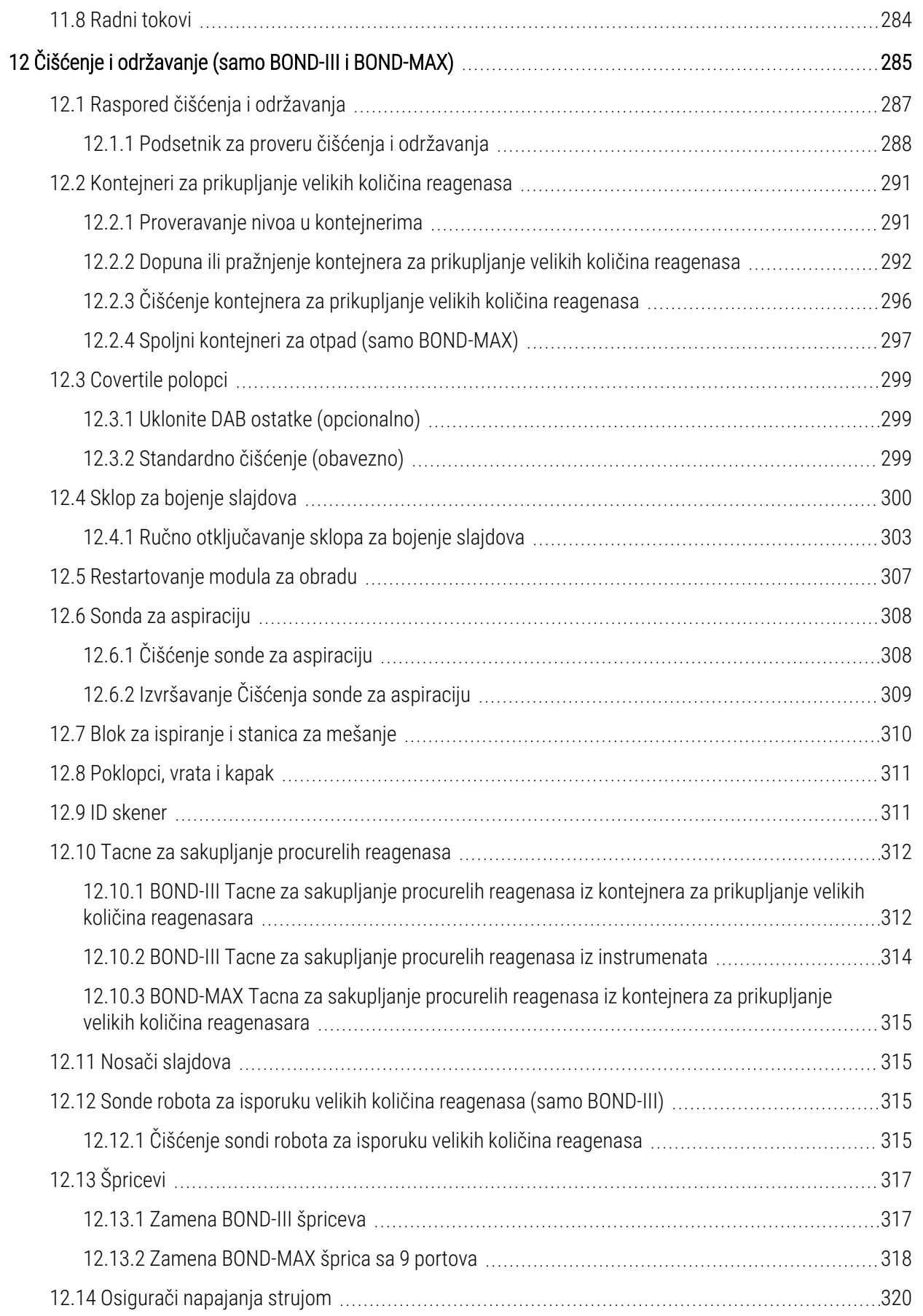

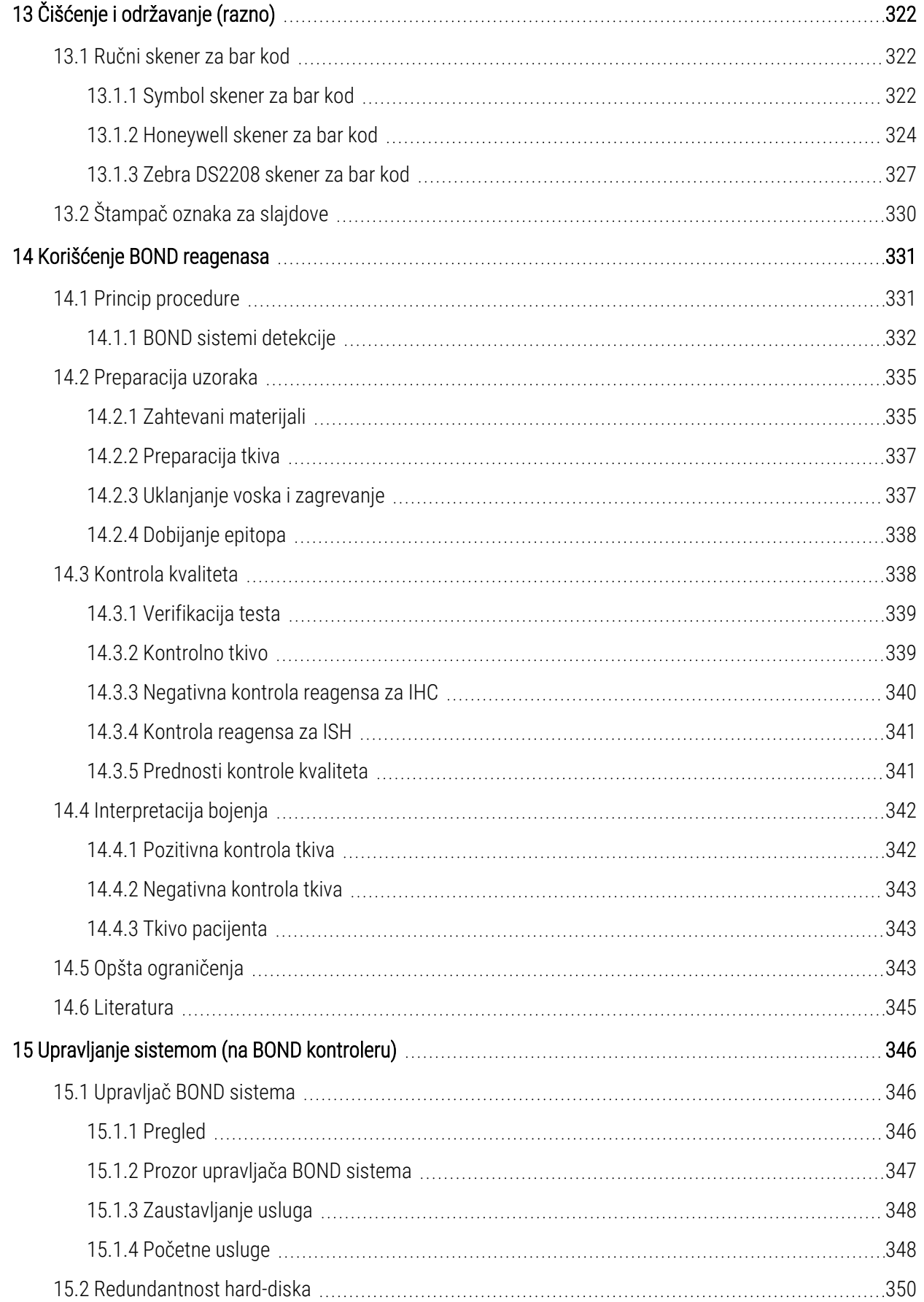

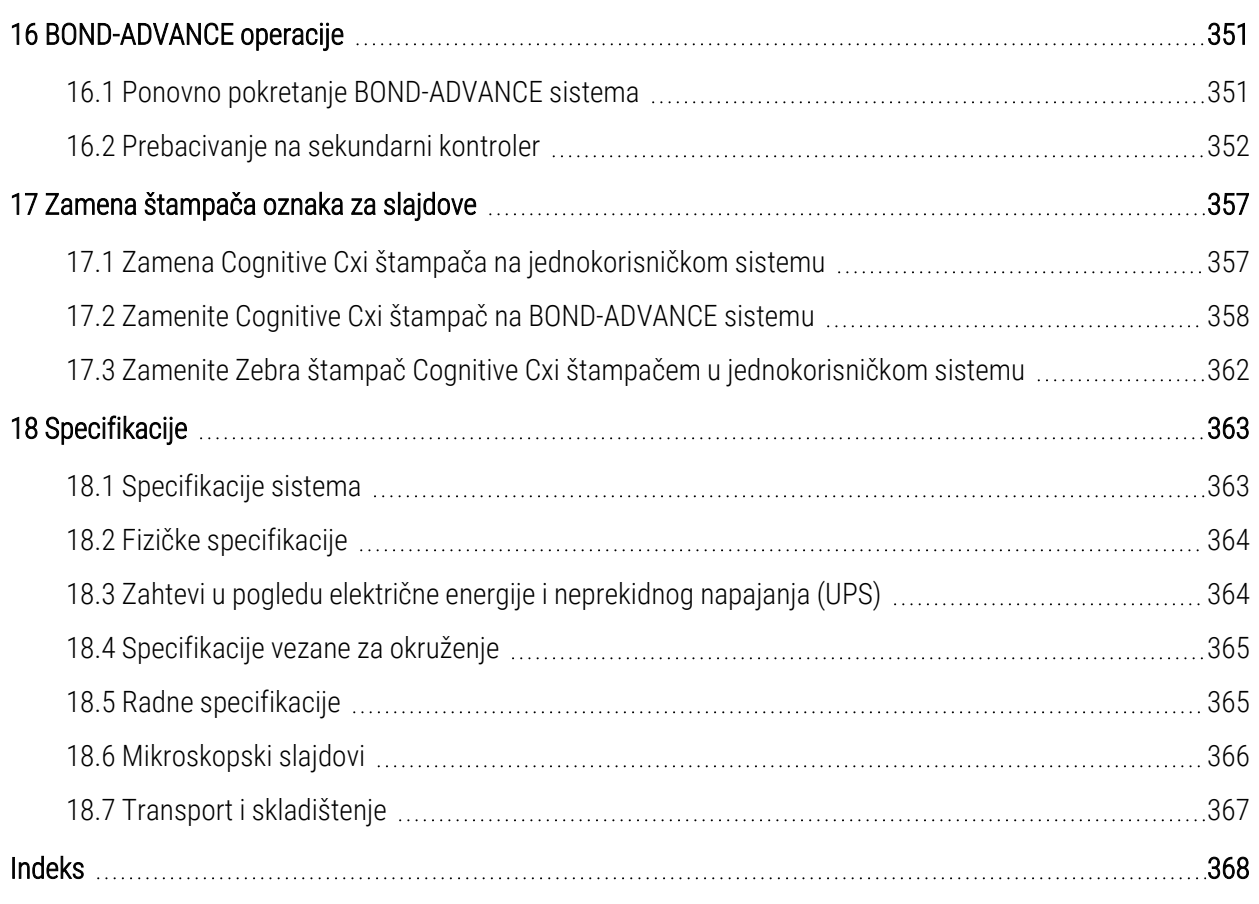

# <span id="page-29-0"></span>1 Uvod

# <span id="page-29-1"></span>1.1 Pregled sistema

Čestitamo vam na nabavci BOND potpuno automatizovanog imunohistohemijskog (IHC) i insitu hibridizacijskog (ISH) sistema bojenja. Uvereni smo da će vam naš sistem obezbediti kvalitetno bojenje, propusnost i lakoću upotrebe koja vam je potrebna u laboratoriji. BOND sistem je namenjen adekvatno obučenom laboratorijskom osoblju.

Ovaj BOND sistem može da obuhvata više modula za obradu, čiju koordinaciju obavlja BOND kontroler.

Postoji tri vrste modula za obradu (PM):

- BOND-III i BOND-MAX svaki sa kapacitetom od 30 slajdova. Tri izvršavanja od po deset slajdova mogu se obraditi istovremeno, koristeći, po potrebi, različite protokole bojenja, uz zasebno pokretanje svakog izvršavanja kako bi se obezbedila neprekidna obrada. Jedno ili više izvršavanja može biti podešeno za multipleks bojenje, dok drugo može biti obrada DAB-a ili crvenog jednostrukog bojenja.
- BOND-PRIME 24 nezavisna protokola za bojenje i neprekidna obrada sa kapacitetom od 72 slajda.

BOND softver olakšava podešavanje i bojenje slajdova. Kotistite rigorozno testirane protokole koji se isporučuju uz sistem ili ih sami kreirajte. Izaberite iz širokog spektra BOND reagenasa spremnih za upotrebu ili koristite bilo koja druga antitela ili sonde, kombinujući ih sa širokim spektrom visokokvalitetnih BOND sistema detekcije. Posle kreiranja virtuelnih slajdova u softveru – ili njihovog uvoženja iz informacionog sistema laboratorije (LIS) – odštampajte nalepnice (ili koristite već odštampane LIS nalepnice), nalepite ih na slajdove i zatim napunite slajdove u modul za obradu. BOND sistem će obaviti ostalo, pružajući dosledno i pouzdano visokokvalitetno bojenje.

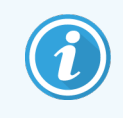

Protokoli i reagensi koje isporučuje Leica Biosystems biće prikazani u softveru kao proizvodi kompanije Leica Microsystems.

BOND karakteristike sistema uključuju:

- Visoku propusnost
- Fleksibilnost
- **Bezbednost**
- Automatizovano IHC bojenje i kontrabojenje
- Automatizovano ISH bojenje i kontrabojenje
- Automatizovano zagrevanje, uklanjanje voska i preuzimanje
- Automatizovano multipleks bojenje

Verujemo da će BOND sistem predstavljati dragocen dodatak vašoj laboratoriji.

Pogledajte odeljke:

- <sup>l</sup> [1.2 Dobijanje](#page-30-0) pomoći
- [1.3 Prvi](#page-31-0) koraci
- <span id="page-30-0"></span>• [1.4 Izvršavanje](#page-32-0) protokola – radni proces

# 1.2 Dobijanje pomoći

BOND uputstvo za korišćenje (ovo uputstvo) je u PDF formatu instalirano na svim kontrolerima (za jednog korisnika) i terminalima (BOND-ADVANCE). Ono se takođe nalazi i na USB-u koji se isporučuje uz sistem.

**Help** 

 $\odot$ Ovo uputstvo za korišćenje možete pogledati klikom na ikonu Help (Pomoć) na paleti standardnih funkcija u oba BOND softverska klijenta ili klikom na ikonu na radnoj površini.

Za probleme sa BOND sistemom, obratite se vašem lokalnom Leica Biosystems predstavniku ili posetite www.leicabiosystems.com.

# <span id="page-31-0"></span>1.3 Prvi koraci

Za nove korisnike BOND sistema, ovaj odeljak opisuje gde u okviru uputstva za korišćenje možete pronaći informacije koje će vam pružiti puno radno znanje o proizvodu.

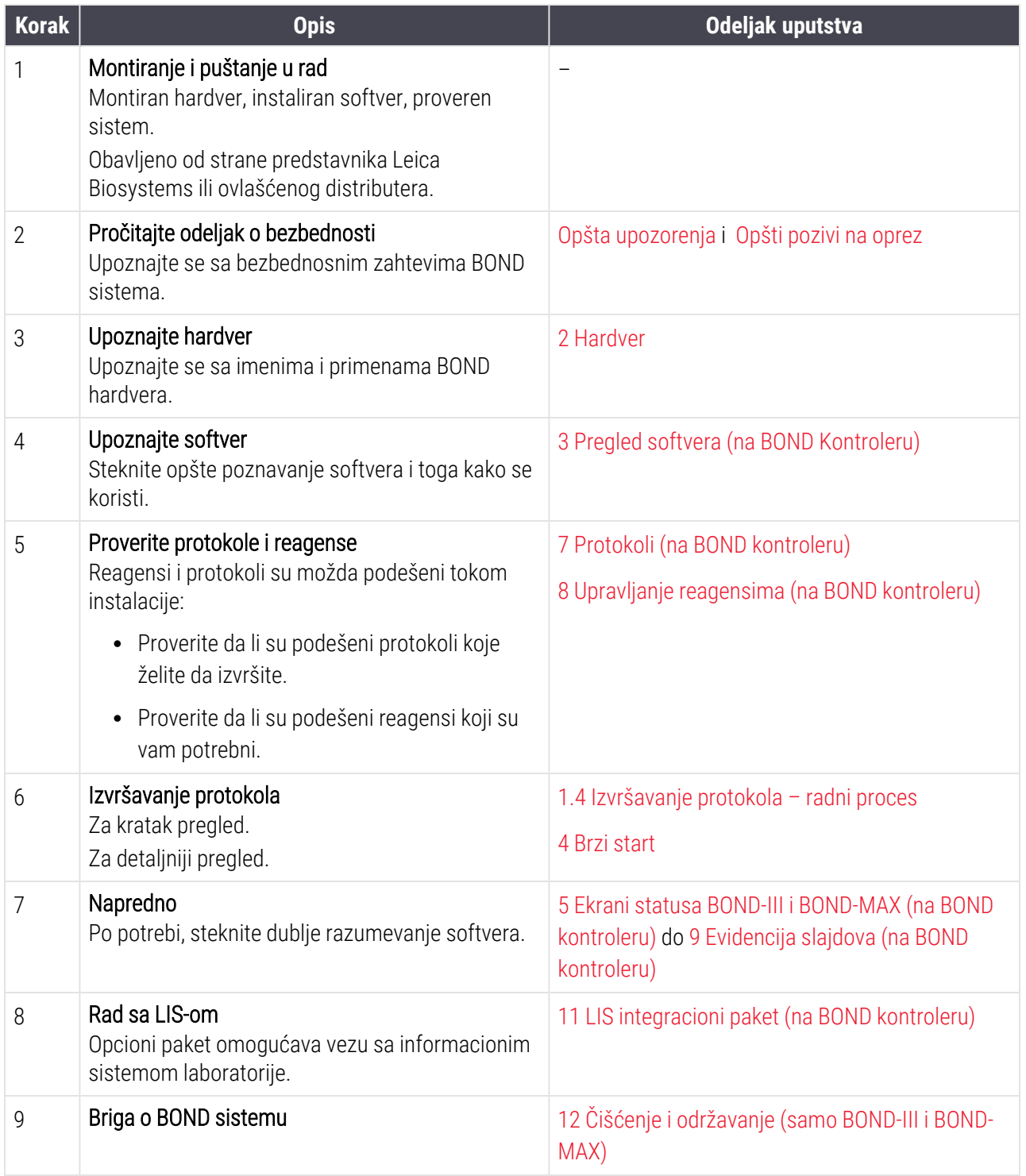

# <span id="page-32-0"></span>1.4 Izvršavanje protokola – radni proces

### 1.4.1 BOND-III i BOND-MAX

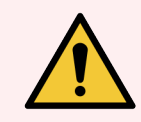

<span id="page-32-1"></span>UPOZORENJE: Da bi se izbegla kontaminacija reagensa i slajdova, modul za obradu treba koristiti u čistoj sredini koja sadrži što je manje moguće prašine i čestica.

Sledi pregled standardnih koraka pri bojenju slajdova u nosaču. Uz drugačije podešene opcije, mogući su i drugi radni tokovi.

#### 1.4.1.1 Početne provere i pokretanje

- 1 Proverite da li je modul za obradu čist i da li je obavljeno redovno održavanje [\(12.1 Raspored](#page-287-0) čišćenja i [održavanja\)](#page-287-0). Svakodnevni zadaci pre pokretanja obuhvataju:
	- a Proveravanje da li su kontejneri za veliku količinu otpadaka ispražnjeni.
	- b Proverite kontejnere za prikupljanje velikih količina reagenasa. Po potrebi napunite.
- 2 Proveru bloka za ispiranje i stanice za mešanje po potrebi očistiti ili zameniti.
- 3 Proveravanje da li je štampač oznaka za slajdove uključen i da li ima nalepnice i traku za štampanje.
- 4 Uključite kontroler modula za obradu (i terminal za BOND-ADVANCE) i otvorite BOND klinički klijent.

#### 1.4.1.2 Konfigurišite reagense

- 1 Po potrebi u sistemu kreirajte reagense [\(8.2.1 Dodavanje](#page-205-0) ili uređivanje reagensa).
- 2 Registrujte kontejnere sa reagensima [\(8.3.3 Registrovanje](#page-214-0) reagenasa i sistema reagenasa).

#### 1.4.1.3 Konfigurišite protokole

1 Po potrebi kreirajte nove protokole [\(7.3 Kreiranje](#page-176-0) novih protokola).

#### 1.4.1.4 Konfigurišite slajdove

- 1 U softveru kreirajte predmete [\(6.3.3 Dodavanje](#page-142-0) predmeta).
- 2 U softveru kreirajte slajdove ([6.5.2 Kreiranje](#page-149-0) slajda).
- 3 Odštampajte i nalepite oznake na slajdove ([6.6.1 Štampanje](#page-156-0) oznaka i lepljenje na slajdove).
- 4 Postavite slajdove i Covertiles na nosače slajdova ([4.1.3 Podešavanje](#page-93-0) slajdova).

#### 1.4.1.5 Napunite modul za obradu i započnite izvršavanje

- 1 Umetnite nosače slajdova u modul za obradu [\(4.1.3.5 Postavljanje](#page-98-0) slajdova).
- 2 Umetnite sistem detekcije i tacne sa reagensima u modul za obradu [\(4.1.4 Punjenje](#page-99-0) reagenasa).
- 3 Na modulu za obradu, pritisnite dugmad Load/Unload da zaključate nosače slajdova.
- 4 Na ekranu System status (Statusa sistema) provereite da li su svi slajdovi identifikovani ručno identifikujte slajdove koji nisu automatski identifikovani [\(5.1.5.2 Ručna](#page-123-1) identifikacija slajdova u sistemu).
- 5 Pogledajte i ispravite sve pokazatelje upozorenja na ekranu System status (Statusa sistema).
- 6 Kliknite na dugme **da započnete izvršavanje**.

#### 1.4.1.6 Nadgledajte izvršavanje

1 Nadgledajte proces izvršavanja na ekranu System status (Statusa sistema) ([5.1 Ekran](#page-106-0) statusa sistema) ili BOND kontrolnoj tabli ([3.5 BOND-ADVANCE](#page-83-0) kontrolna tabla). Pogledajte i ispravite sva obaveštenja.

#### 1.4.1.7 Ispraznite slajdove i reagense

1 Kada se izvršavanje završi, uklonite sistem detekcije i tacne sa reagensima i uskladištite reagense [\(4.1.6 Završetak\)](#page-103-0).

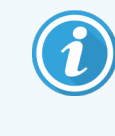

Kada modul za obradu nije u upotrebi, uklonite ER1 i ER2 kontejnere za velike količine reagenasa i čuvajte ih na temperaturi od +2 to +8 °C. Takođe pogledajte [2.2.7 Odeljak](#page-49-0) za kontejnere za [prikupljanje](#page-49-0) velike količine reagenasa.

- 2 Na modulu za obradu, pritisnite dugmad Load/Unload da otključate nosače slajdova i uklonite nosače.
- 3 Ukonite Covertiles i očisite ([12.3 Covertile](#page-299-0) polopci).

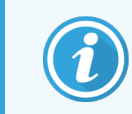

Nemojte ostavljati slajdove na nosačima dok čistite Covertile poklopce.

- 4 Uklonite slajdove.
- 5 Očistite svu prosutu tečnost ili tragove na sklopovima za bojenje slajdova [\(12.4 Sklop](#page-300-0) za bojenje slajdova), na drugim delovima modula za obradu, na slajdu ili tacni sa reagensima.

#### 1.4.1.8 Hidratacija na sistemu BOND-MAX i BOND-III

Po završetku procesa bojenja, slajdovi će biti hidrirani dok ih ne uklonite. Na BOND-MAX i BOND-III, slajdovi u nosaču slajdova će periodično biti hidrirani navedenom tečnošću za hidrataciju dok se nosači slajdova ne podignu. Proverite da li ste odmah uklonili nosače iz modula za obradu nakon podizanja nosača slajdova.

# <span id="page-34-0"></span>1.4.2 BOND-PRIME

Za sve detalje, pogledajte zasebno uputstvo za korišćenje BOND-PRIME.

#### 1.4.2.1 Početne provere i pokretanje

- 1 Uključite kontroler (i terminal za BOND-ADVANCE) i otvorite BOND klinički klijent.
- 2 Proveravanje da li je štampač oznaka za slajdove uključen i da li ima nalepnice i traku za štampanje.
- 3 Pokrenite modul za obradu BOND-PRIME i prijavite se.
- 4 Dovršite sve zadatke redosleda radnji koji prikazuju da se radnja zahteva "Uskoro" ili "Odmah".

#### 1.4.2.2 Konfigurišite reagense

- 1 Po potrebi u sistemu kreirajte reagense [\(8.2.1 Dodavanje](#page-205-0) ili uređivanje reagensa).
- 2 Registrujte kontejnere sa reagensima [\(8.3.3 Registrovanje](#page-214-0) reagenasa i sistema reagenasa).

#### 1.4.2.3 Konfigurišite protokole

1 Po potrebi kreirajte nove protokole [\(7.3 Kreiranje](#page-176-0) novih protokola).

#### 1.4.2.4 Konfigurišite slajdove

- 1 U softveru kreirajte predmete [\(6.3.3 Dodavanje](#page-142-0) predmeta).
- 2 U softveru kreirajte slajdove ([6.5.2 Kreiranje](#page-149-0) slajda).
- 3 Odštampajte i nalepite oznake na slajdove ([6.6.1 Štampanje](#page-156-0) oznaka i lepljenje na slajdove).

#### 1.4.2.5 Uključite modul za obradu BOND-PRIME:

- 1 Napunite tacnu sa reagensima i tacnu sistema za detekciju.
- 2 Ubacite slajdove u fioku za pripremno ubacivanje.
- 3 Slajdovi se zatim skeniraju, premeštaju iz fioke i automatski obrađuju.

#### 1.4.2.6 Hidratacija na sistemu BOND-PRIME

Po završetku procesa bojenja, slajdovi će biti hidrirani dok ih ne uklonite. Na BOND-PRIME, slajdovi se prenose u fioku za pražnjenje, gde će biti hidrirani dejonizovanom vodom dok se slajdovi ne preuzmu.

# <span id="page-35-0"></span>2 Hardver

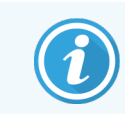

Informacije o hardveru modula za obradu BOND-PRIME potražite u zasebnom uputstvu za korišćenje BOND-PRIME.

Ovaj odeljak je dizajniran da vam pruži informacije o:

- Nazivima delova opreme u BOND sistemu
- Funkcijama ovih stavki i kako se one odnose na sistem u celini
- Gde naći dodatne informacije, na primer, operativne procedure i procedure održavanja koje su vezane za opremu.

Detaljna uputstva o podešavanju i povezivanju komponenata nisu uključena u opise hardvera, pošto sistem već treba da bude unapred podešen i testiran. Ukoliko je potrebno da zamenite ili ponovo povežete komponente, detalji su uključeni u 12 Čišćenje i održavanje (samo BOND-III i [BOND-MAX\).](#page-285-0)

Gde je potrebno, informacije o modulima za obradu BOND-III i BOND-MAX podeljene su u zasebne odeljke da bi se ubrzalo pronalaženje relevantnih informacija.

Pogledajte odeljke:

- [2.1 BOND](#page-36-0) Sistem
- <sup>l</sup> [2.2 BOND-III](#page-38-0) i BOND-MAX Moduli za obradu
- [2.3 BOND](#page-64-0) Kontroler i terminali
- <sup>l</sup> [2.4 Ručni](#page-65-0) skener za bar kod
- <sup>l</sup> [2.5 Štampač](#page-66-0) oznaka za slajdove
- <sup>l</sup> [2.6 Pomoćna](#page-67-0) oprema
- <sup>l</sup> [2.7 Premeštanje](#page-71-0) modula za obradu
- <sup>l</sup> [2.8 Uklanjanje](#page-71-1) iz upotrebe i odlaganje instrumenta
# 2.1 BOND Sistem

BOND sistem se sastoji iz sledećih glavnih komponenata:

- Jedan ili više modula za obradu (pogledajte [2.2 BOND-III](#page-38-0) i BOND-MAX Moduli za obradu) Informacije o modulu za obradu BOND-PRIME potražite u zasebnom uputstvu za korišćenje BOND-PRIME.
- BOND kontroler ili BOND-ADVANCE kontroler (pogledajte [2.3 BOND](#page-64-0) Kontroler i terminali)

BOND-ADVANCE instalacije poseduju terminale kao i kontroler, a mogu obuhvatati i sekundarni (rezervni) kontroler

- Jedan ili više ručnih skenera za bar kod (pogledajte [2.4 Ručni](#page-65-0) skener za bar kod)
- <sup>l</sup> Jedan ili više štampača oznaka za slajdove (pogledajte [2.5 Štampač](#page-66-0) oznaka za slajdove)

Svaki novi modul za obradu BOND-III ili BOND-MAX isporučuje se sa:

- <sup>l</sup> 4 nosača slajdova (pogledajte [2.6.2.1 Nosači](#page-69-0) slajdova)
- $\bullet$  4 tacne sa reagensima (pogledajte [2.6.2.2 Tacna](#page-69-1) sa reagensima)
- 1 stanica za mešanje (pogledajte [2.2.9 Blok](#page-57-0) za ispiranje i stanica za mešanje)
- 1 šestougaoni ključ za zamenu špric pumpe
- 1 Fthernet kabl

Za module za obradu BOND-III ili BOND-MAX, biće vam takođe potrebno sledeće:

- Covertile poklopci (pogledajte [2.6.2 BOND](#page-68-0) Universal Covertiles)
- BOND sistemi za detekciju i BOND reagensi spremni za upotrebu ili koncentrati i/ili otvoreni kontejneri sa reagensima (pogledajte [2.6.3 Sistemi](#page-70-0) reagenasa i kontejneri)

Informacije o tome šta se isporučuje sa modulom za obradu BOND-PRIME potražite u zasebnom uputstvu za korišćenje BOND-PRIME.

Za potpunu i ažuriranu listu stavki potrošnog materijala i rezvernih delova, posetite www.leicabiosystems.com.

Takođe videti [3.1 Arhitektura](#page-73-0) sistema.

# 2.1.1 BOND Pomoćni proizvodi

BOND pomoćni proizvodi su dizajnirani specijalno za BOND sistem i njihova primena obezbeđuje optimalne rezultate bojenja. Upotreba pomoćnih proizvoda BOND takođe doprinosi održavanju modula za obradu u vrhunskom stanju i sprečavanju oštećenja.

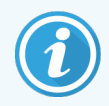

Sledeći proizvodi treba *uvek* da se koriste u BOND sistemu i *nikad* ih ne treba zameniti drugim proizvodima:

### Pomoćni reagensi

- Rastvor za pranje BOND ili BOND-PRIME Wash Solution Concentrate
- Rastvor za dobijanje epitopa BOND ili BOND-PRIME Epitope Retrieval Solution (1 i 2)
- Rastvor za uklanjanje voska BOND ili BOND-PRIME Dewax Solution

### Potrošni materijal BOND-III ili BOND-MAX

- BOND Plus slajdovi i Apex BOND slajdovi (ili stakleni slajdovi u skladu sa specifikacijama navedenim u [2.6.1 Slajdovi](#page-67-0))
- BOND Universal Covertiles
- BOND Otvoreni kontejneri (7ml i 30ml)
- BOND Kontejneri za titraciju i umetci (6ml)
- BOND Bočica za mešanje
- BOND komplet nalepnica za slajdove i trake za štampanje

### Potrošni materijal BOND-PRIME

- BOND Plus slajdovi i Apex BOND slajdovi (ili stakleni slajdovi u skladu sa specifikacijama navedenim u [2.6.1 Slajdovi](#page-67-0))
- BOND Otvoreni konteineri (7ml i 30ml)
- BOND Kontejneri za titraciju i umetci (6ml)
- BOND-PRIME Suction Cups (Usisne šolje BOND-PRIME)
- BOND komplet nalepnica za slajdove i trake za štampanje
- BOND-PRIME ARC Refresh Kit (ARC komplet za osvežavanje BOND-PRIME) (uključujući ARC Covertiles (ARC Covertile) poklopce i Mixing Well Plate (paletu za mešanje))

# <span id="page-38-0"></span>2.2 BOND-III i BOND-MAX Moduli za obradu

Modul za obradu (PM) je platforma za bojenje BOND sistema. Jednokorisnički sistem BOND može imati do 5 modula za obradu, a sistem BOND-ADVANCE može imati do 30, u bilo kojoj kombinaciji tipova modula za obradu.

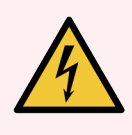

UPOZORENJE: Modul za obradu mora biti povezan na uzemljenu utičnicu mrežnog napajanja i postavljen tako da osoblje lako može da izvuče kabl za napajanje iz utičnice u zidu bez pomeranja modula za obradu.

- 2.2.1 Glavne [komponente](#page-38-1)
- <sup>l</sup> [2.2.2 Pokretanje](#page-43-0) modula za obradu
- $\bullet$  [2.2.3 Kapak](#page-43-1)
- <sup>l</sup> [2.2.4 Glavni](#page-44-0) robot i ID skener
- [2.2.5 Sklopovi](#page-44-1) za bojenje slajdova
- [2.2.6 Prednji](#page-46-0) poklopac
- <sup>l</sup> [2.2.7 Odeljak](#page-49-0) za kontejnere za prikupljanje velike količine reagenasa
- [2.2.8 Sonda](#page-56-0) za aspiraciju
- <sup>l</sup> [2.2.9 Blok](#page-57-0) za ispiranje i stanica za mešanje
- <sup>l</sup> [2.2.10 Roboti](#page-58-0) za isporuku velikih količina reagenasa (samo BOND-III)
- [2.2.11 Špricevi](#page-60-0)
- <sup>l</sup> [2.2.12 Prekidač](#page-61-0) za napajanje
- <span id="page-38-1"></span>• [2.2.13 Zadnji](#page-61-1) poklopac

### 2.2.1 Glavne komponente

Pogledajte glavne komponente za BOND-III i BOND-MAX:

- $\cdot$  [2.2.1.1 BOND-III](#page-39-0)
- $\cdot$  2212 BOND-MAX

### <span id="page-39-0"></span>2.2.1.1 BOND-III

Sledeće fotografije prikazuju komponente glavnog modula za obradu za BOND-III. Prikazan je aktuelni model – raniji modeli se razlikuju po izgledu, ali su glavne komponente iste.

Opis zadnjeg poklopca možete pogledati u [2.2.13 Zadnji](#page-61-1) poklopac.

Slika 2-1: Pogled spreda prethodnog (levog) i trenutnog (desnog) BOND-III modula za obradu

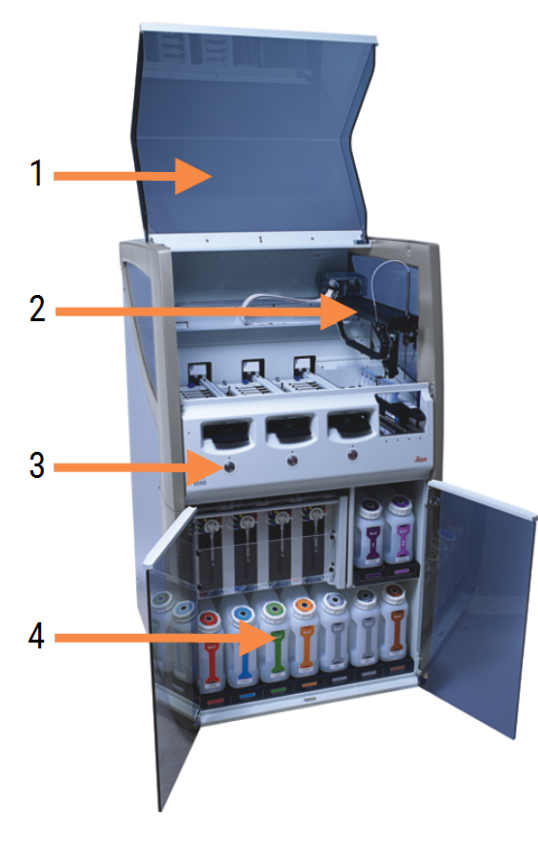

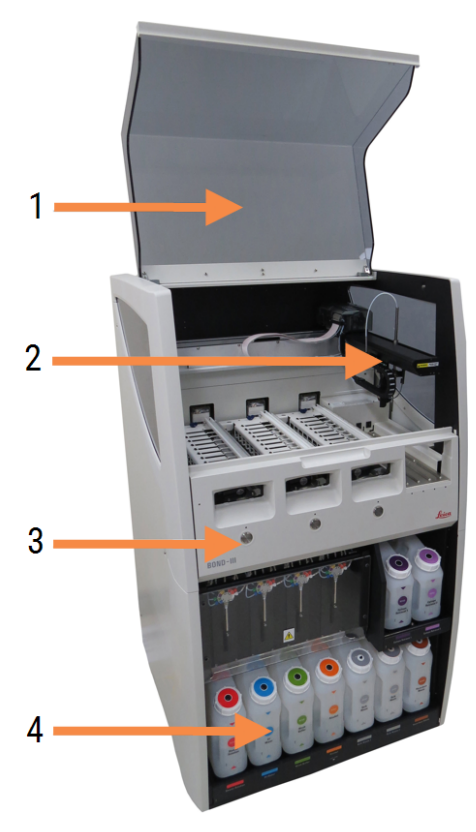

#### Legenda

- 1 Kapak [2.2.3 Kapak](#page-43-1)
- 2 Ruka glavnog robota [2.2.4 Glavni](#page-44-0) robot i ID skener
- 3 Prednji poklopac [2.2.6 Prednji](#page-46-0) poklopac
- 4 Odeljak za kontejnere za prikupljanje velike količine reagenasa

[2.2.7 Odeljak](#page-49-0) za kontejnere za prikupljanje velike količine [reagenasa](#page-49-0)

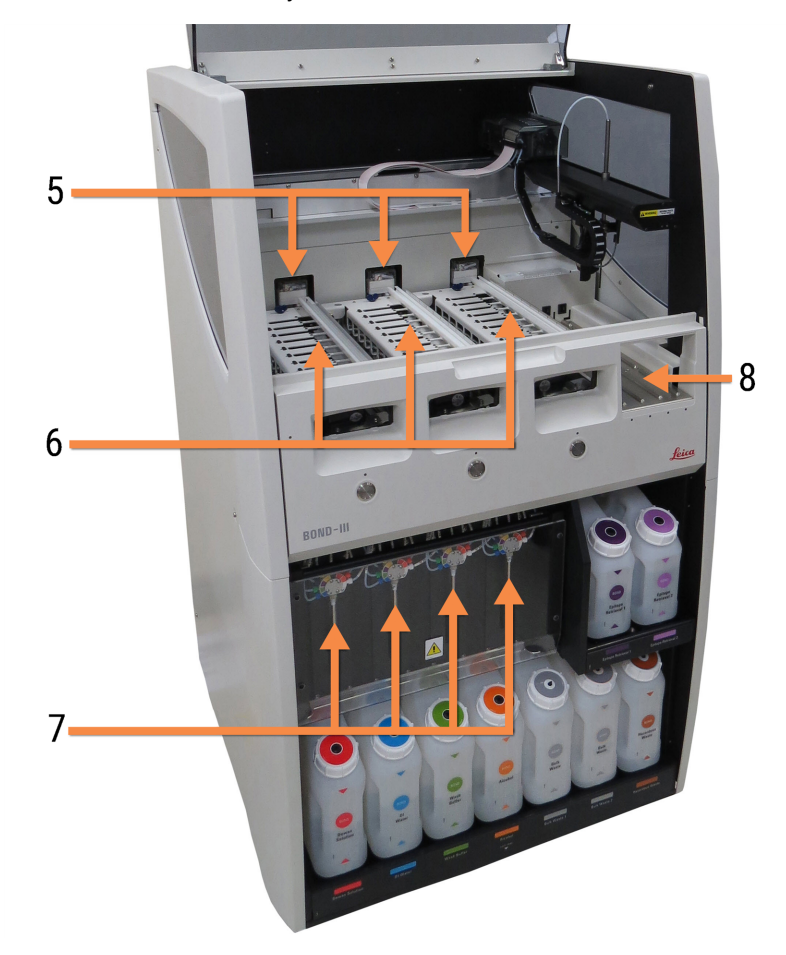

Slika 2-2: Prednja strana BOND-III modula za obradu

#### Legenda

- 5 Robot za isporuku velikih količina reagenasa [2.2.10 Roboti](#page-58-0) za isporuku velikih količina reagenasa (samo [BOND-III\)](#page-58-0)
- 6 Sklopovi za bojenje slajdova [2.2.5 Sklopovi](#page-44-1) za bojenje slajdova
- 7 Špricevi [2.2.11 Špricevi](#page-60-0)
- 8 Platforma sa reagensima [2.2.6.5 Platforma](#page-49-1) sa reagensima

### <span id="page-41-0"></span>2.2.1.2 BOND-MAX

Sledeće fotografije prikazuju glavne komponente BOND-MAX modula za obradu. Prikazan je aktuelni model – raniji modeli se razlikuju po izgledu, ali su glavne komponente iste.

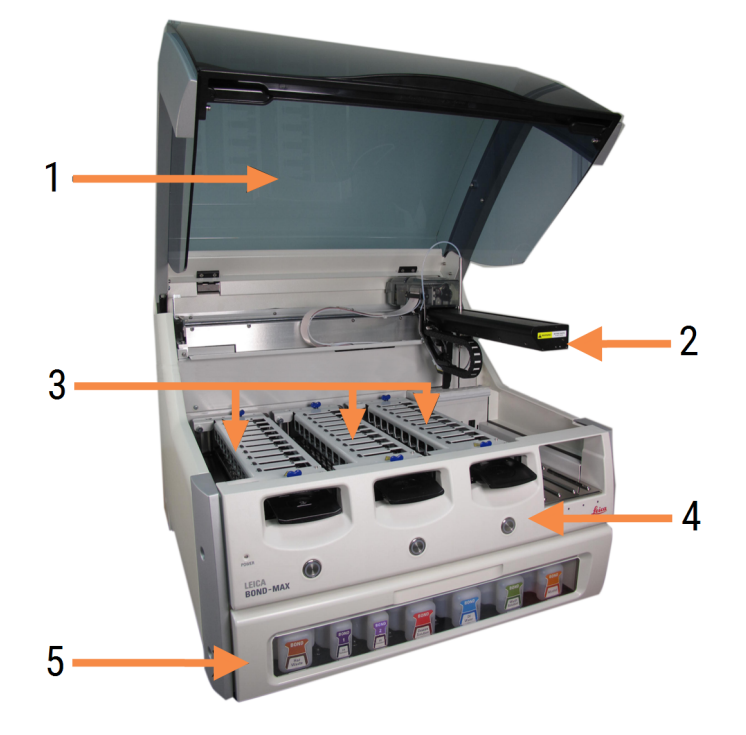

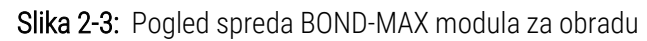

#### Legenda

- 1 Kapak [2.2.3 Kapak](#page-43-1)
- 2 Ruka robota [2.2.4 Glavni](#page-44-0) robot i ID skener
- 3 Sklopovi za bojenje slajdova [2.2.5 Sklopovi](#page-44-1) za bojenje slajdova
- 4 Prednji poklopac [2.2.6 Prednji](#page-46-0) poklopac
- 5 Odeljak za kontejnere za prikupljanje velike količine reagenasa

[2.2.7 Odeljak](#page-49-0) za kontejnere za prikupljanje velike količine [reagenasa](#page-49-0)

 $\overline{7}$ 8  $-10$ q 6

#### Slika 2-4: Pogled na desnu stranu BOND-MAX modula za obradu

#### Legenda

- 6 Prekidač za napajanje [2.2.12 Prekidač](#page-61-0) za napajanje
- 7 Sonda za aspiraciju [2.2.8 Sonda](#page-56-0) za aspiraciju
- 9 Platforma sa reagensima [2.2.6.5 Platforma](#page-49-1) sa reagensima
- 10 Špric (pogledajte ispod) [2.2.11 Špricevi](#page-60-0)
- 8 Blok za ispiranje i stanica za mešanje [2.2.9 Blok](#page-57-0) za ispiranje i stanica za mešanje

Opis zadnjeg poklopca možete pogledati u [2.2.13 Zadnji](#page-61-1) poklopac.

Slika 2-5: Špric iza vrata koja se otvaraju/zatvaraju

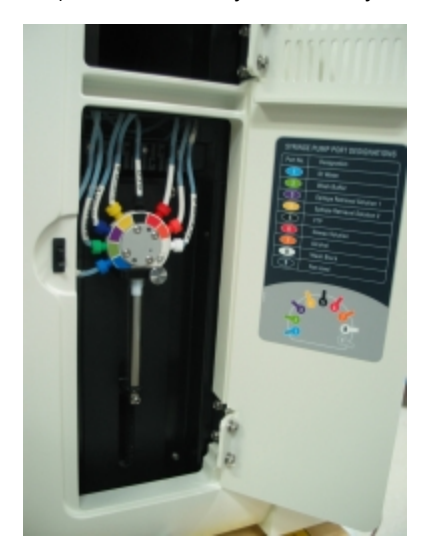

## <span id="page-43-0"></span>2.2.2 Pokretanje modula za obradu

Kada uključite modul za obradu, BOND sistem obavlja interne provere, priprema sistem fluidike i pomera robote u njihove početne položaje. Glavni robot se pomera u zadnji levi ugao instrumenta, a tri robota za isporuku velikih količina reagenasa (samo BOND-III) se pomeraju u zadnji deo instrumenta.

Pokreću se sklopovi za bojenje slajdova i vraćaju se u svoj otključani položaj. Proces pokretanja se zaustavlja ukoliko dođe do greške ili ukoliko modul nije u stanju da izvrši obradu.

Pre pokušaja pokretanja modula za obradu, proverite sledeće:

- Da li je kapak zatvoren
- Prednja vrata su zatvorena (samo BOND-MAX)
- Da li su kontejneri za veliku količinu otpada manje od pola puni
- Kontejneri za velike količine reagensa imaju odgovarajući reagens
- Da li je stanica za mešanje na svom mestu
- Da li su bočice u stanici za mešanie prazne i čiste
- Da li su gornje ploče sklopova za bojenje slajdova (SSA) zatvorene.

LED svetlo napajanja na prednjoj strani modula za obradu postaje zeleno i BOND softver pokazuje da je modul povezan. Kada se pokretanje završi, ikona tri nosača slajdova se pojavljuje na kartici modula za obradu (pogledajte [5.1.1 Kartice](#page-107-0) modula za obradu). Nemojte pokušavati da koristite modul za obradu dok se potpuno ne završi pokretanje.

## <span id="page-43-1"></span>2.2.3 Kapak

Kapak je dizajniran da bude zatvoren u toku rada i zaštićen je blokadama.

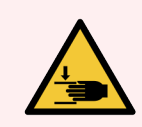

UPOZORENJE: Budite pažljivi pri zatvaranju kapka instrumenta, trudeći se da ruke držite dalje od kapka kako ne bi došlo da povreda.

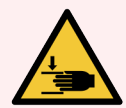

UPOZORENJE: U toku rada, glavni robot, sonda za aspiraciju i roboti za isporuku velikih količina reagenasa (samo BOND-III) mogu se pomerati bez upozorenja, brzinom koja može dovesti do povreda.

Ne pokušavajte da otvorite kapak instrumenta dok je izvršavanje u toku.

Ne pokušavajte da zaobiđete blokade koje zaustavljaju rad instrumenta kada je kapak otvoren.

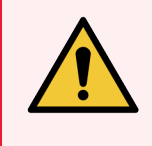

UPOZORENJE: Odmah se obratite korisničkoj podršci ukoliko glavni robot i/ili robot za isporuku velikih količina reagenasa nastave da rade duže od otprilike 5 sekundi nakon otvaranja kapka modula za obradu.

# <span id="page-44-0"></span>2.2.4 Glavni robot i ID skener

Glavni robot pozicionira sondu za aspiraciju da usisava i raspodeljuje reagense. Ruka robota drži ID skener koji se koristi za identifikaciju slajdova i reagenasa ubačenih u modul za obradu.

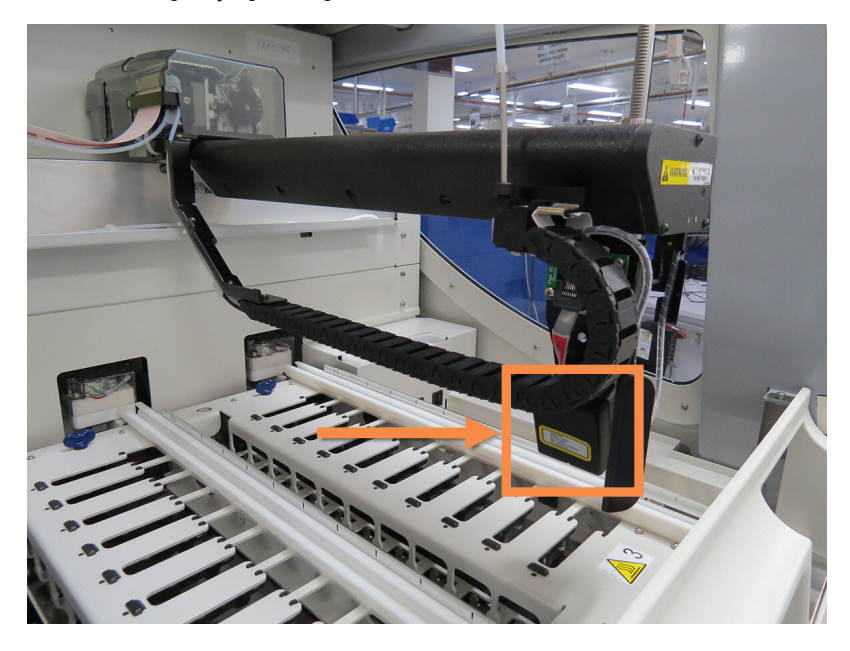

Slika 2-6: Fotografija glavnog robota sa ID skenerom naznačenim strelicom

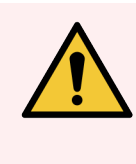

UPOZORENJE: Nemojte pomerati ruku glavnog robota dok je modul za obradu uključen. To može poremetiti poravnanje robota, što dovodi do lošeg bojenja.

Ukoliko je robot pomeren: isključite modul za obradu, sačekajte 30 sekundi pa ga ponovo uključite.

Za slajdove, BOND sistem skenira svaku etiketu u svrhu identifikacije (pogledajte [5.1.5.1 Automatska](#page-123-0) identifikacija slaida).

**·** Prozor ID skenera treba povremeno očistiti.

<span id="page-44-1"></span>Pogledajte [12.9 ID](#page-311-0) skener za uputstva.

<sup>l</sup> Ako je sonda za aspiraciju slomljena ili savijena, obratite se korisničkoj podršci.

## 2.2.5 Sklopovi za bojenje slajdova

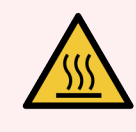

UPOZORENJE: Izbegavajte dodirivanje sklopa za bojenje slajdova i njegovih okolnih delova. Ovi delovi mogu biti vrlo vrući što može da izazove teške opekotine. Dozvolite da prođe 20 minuta od prestanka rada kako bi se sklopovi za bojenje slajdova i njihovi okolni delovi ohladili.

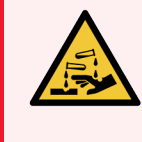

UPOZORENJE: Potencijalno opasni reagensi mogu se skupljati oko sklopa za bojenje slajdova i kontaminirati nosače slajdova. Uvek nosite odgovarajuću zaštitnu odeću i rukavice kada rukujete nosačima slajdova.

Slajdovi se obrađuju u sklopovima za bojenje slajdova. Svaki modul za obradu sadrži tri sklopa za bojenje slajdova.

Da bi započeo izvršavanje, operater umeće nosač slajdova kroz prednji poklopac (opisano u [2.2.6 Prednji](#page-46-0) poklopac) pa pritiska dugme za punjenje ("load"). BOND sistem će snimiti slike slajdova. Ukoliko su slajdovi kompatibilni (pogledajte [6.9 Kompatibilnost](#page-164-0) slajdova) i svi reagensi su prisutni, korisnik može da pokrene izvršavanje. Za više informacija o unosu detalja o slajdovima i punjenju slajdova, pogledajte [6 Podešavanje](#page-137-0) slajda (na BOND Kontroleru).

U toku obrade, BOND sistem zaključava slajdove u sklop za bojenje slajdova. Ako je potrebno da uklonite nosač slajdova dok BOND sistem obrađuje slajdove, prvo morate da otkažete izvršavanje. Kliknite **in pravili** ispod nosača na ekranu System status (Statusa sistema) (pogledajte [5.1.7 Pokretanje](#page-130-0) ili zaustavljanje izvršavanja), a zatim otključajte sklop za bojenje slajdova.

Za čišćenje i rutinsko održavanje sklopa za bojenje slajdova, pogledajte [12.4 Sklop](#page-300-0) za bojenje slajdova.

### Grejači sklopa za bojenje slajdova

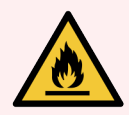

UPOZORENJE: Grejači i zagrejane površine na modulu za obradu mogu predstavljati opasnosti od paljenja:

- Nemojte stavljati zapaljive materijale na grejače niti u njihovu blizinu.
- <sup>l</sup> Nemojte stavljati zapaljive materijale na zagrejane površine na modulu za obradu.
- Proverite da li su svi kontejneri koi sadrže veliku količinu reagenasa pravilno zatvoreni posle dopune ili pražnjenja.

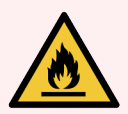

UPOZORENJE: Neki od reagenasa koji se korite u BOND-III i BOND-MAX modulima za obradu su zapaliivi:

- Nemojte postavljati plamen ili izvor paljenja blizu modula za obradu.
- Proverite da li su svi kontejneri koi sadrže veliku količinu reagenasa pravilno zatvoreni posle dopune ili pražnjenja.

<span id="page-45-0"></span>BOND-III i BOND-MAX instrumenti poseduju grejače na mestu svakog slajda. Svaki od ovih grejača se zasebno nadgleda i označava se kao neispravan ukoliko dođe do temperaturne greške (pogledajte [Slika](#page-45-0) 2-7). Obratite se korisničkoj podršci ukoliko neki od grejača bude označen kao neispravan.

Slika 2-7: Greška pojedinačnog grejača

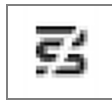

Ne bi trebalo da pokušavate da izvršite obradu slajda koji zahteva zagrevanje, a da je pri tome njegov grejač označen kao neispravan. Ukoliko se grejač pokvari u toku izvršavanja, slajd na toj poziciji možda neće biti ispravno obrađen.

Ukoliko kvar grejača predstavlja potencijalni sigurnosni rizik, modul za obradu isključuje sve grejače slajdova, uključujući grejač svih slajdova sa kontrolisanom temperaturom koji se trenutno obrađuju.

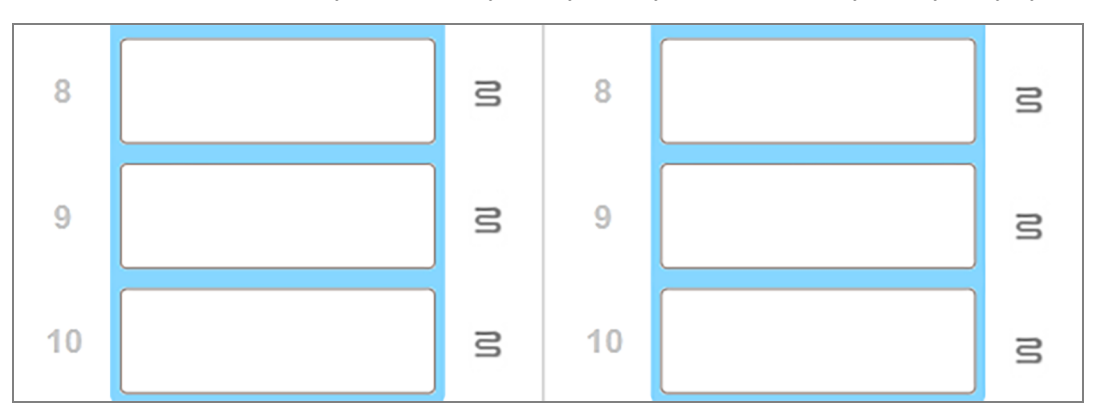

Slika 2-8: Sive oznake grejača na svakoj poziciji ukazuju na potpuno isključivanje grejanja

Kada je grejanje slajdova isključeno, morate da isključite i ponovo pokrenete modul za obradu da biste poništili zaključavanje grejača. Pozicije slajdova sa neispravnim grejačima možete nastaviti da koristite sve dok slajdovi koji se nalaze na tim pozicijama ne zahtevaju zagrevanje pri obradi.

## <span id="page-46-0"></span>2.2.6 Prednji poklopac

Slike ispod prikazuju prednje poklopce BOND-III i BOND-MAX.

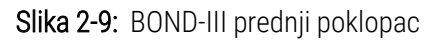

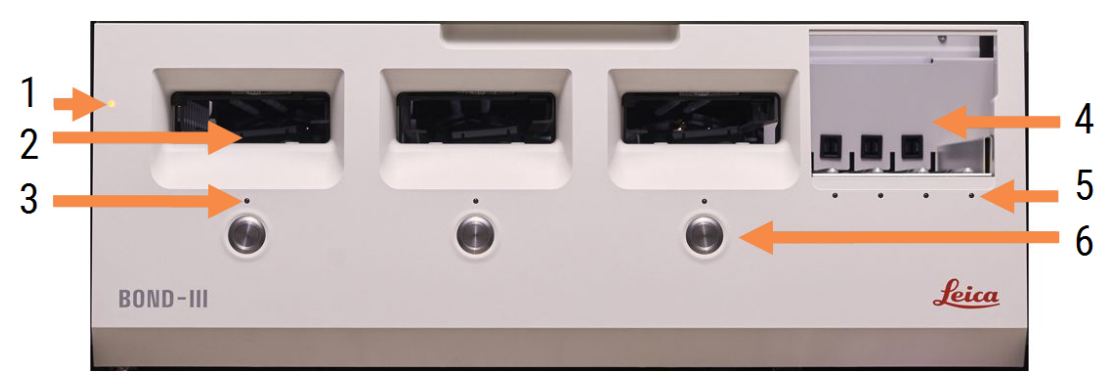

#### Legenda

- 1 Prednji poklopac [2.2.6.1 LED](#page-47-0) svetlo napajanja
- 2 Ležište za nosač slajdova [2.2.6.2 Ležište](#page-47-1) za nosač slajdova
- 3 LED svetlo nosača slajdova [2.2.6.3 LED](#page-48-0) svetlo nosača slajdova

4 Platforma sa reagensima

[2.2.6.5 Platforma](#page-49-1) sa reagensima

- 5 LED svetlo tacne sa reagensima LED svetlo tacne sa [reagensima](#page-49-2)
- 6 Dugme Load / Unload 2.2.6.4 Dugme Load/Unload [\(napuni/isprazni\)](#page-48-1)

#### Slika 2-10: BOND-MAX prednji poklopac

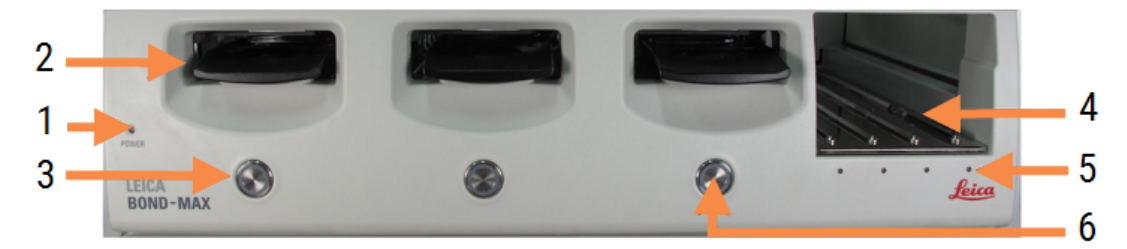

4 Platforma sa reagensima

6 Dugme Load / Unload

[2.2.6.5 Platforma](#page-49-1) sa reagensima

2.2.6.4 Dugme Load/Unload [\(napuni/isprazni\)](#page-48-1)

5 LED svetlo tacne sa reagensima LED svetlo tacne sa [reagensima](#page-49-2)

#### Legenda

- 1 Prednji poklopac [2.2.6.1 LED](#page-47-0) svetlo napajanja
- 2 Ležište za nosač slajdova [2.2.6.2 Ležište](#page-47-1) za nosač slajdova
- <span id="page-47-0"></span>3 LED svetlo nosača slajdova [2.2.6.3 LED](#page-48-0) svetlo nosača slajdova

### 2.2.6.1 LED svetlo napajanja

Ovo svetlo funkcioniše na sledeći način:

- $\bullet$  Ugašeno nema napajanja
- · Plavo (aktuelni model) ili narandžasto (prethodni model) napajanje je uključeno, ali softver modula za obradu još nije pokrenut
- Zeleno napajanje je uključeno, sistem funkcioniše.

Slika 2-11: Boje LED svetla napajanja (plava, zelena) na BOND-MAX instrumentu

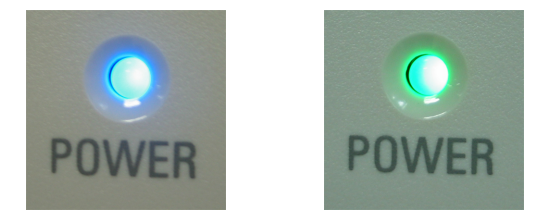

### <span id="page-47-1"></span>2.2.6.2 Ležište za nosač slajdova

Postoje tri otvora (po jedan za svaki sklop za bojenje slajdova) u koje se umeću nosači slajdova. Kada umetnete nosač slajdova, pritisnite dugme Load/Unload (napuni/isprazni) da biste nosač zaključali unutar sklopa za bojenje slajdova. Kada nosač bude zaključan, ruka robota pomera ID skener preko slajdova u nosaču radi automatske identifikacije slajdova.

### <span id="page-48-0"></span>2.2.6.3 LED svetlo nosača slajdova

Višebojna LED svetla na prednjem poklopcu ispod svakog sklopa za bojenje slajdova označavaju stanje nosača slajdova. Na modulima za obradu BOND-MAX, LED svetla nosača slajdova ugrađena su u dugmad Load/Unload (napuni/isprazni). Na tim modulima za obradu, LED svetlo menja boju u plavo na nekoliko sekundi kada ga pritisnete.

Boje LED indikatora sklopa za bojenje slajdova funkcionišu na sledeći način:

- Isključeno nosač slajdova nije prisutan ili nosač slajdova je otključan.
- Statična narandžasta nosač je napunjen i zaljučan, ali obrada nije započeta.

Nosač se može bezbedno otključati i ukloniti koristeći dugme Load/Unload (napuni/isprazni).

• Statično crvena – u toku je obrada slajdova u nosaču.

Nosač je zaključan i ne može se otključati korišćenjem dugmeta Load/Unload (napuni/isprazni). Da biste ispraznili nosač, prvo treba u softveru da otkažete izvršavanje.

- <sup>l</sup> Treperava zelena obrada je završena bez obaveštenja. Otključajte koristeći dugme Load/Unload (napuni/isprazni).
- Treperava crvena izvršavanje je odbačeno ili obrada je završena sa obaveštenjima. Otključajte koristeći dugme Load/Unload (napuni/isprazni).

Slika 2-12: Boja LED svetla nosača slajdova (narandžasta, crvena, zelena) na modulu za obradu BOND-MAX

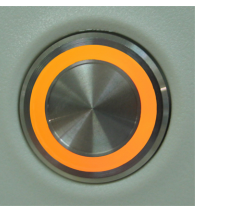

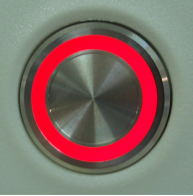

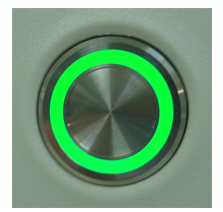

### <span id="page-48-1"></span>2.2.6.4 Dugme Load/Unload (napuni/isprazni)

Pritiskom na dugme Load/Unload (napuni/isprazni) događa se sledeće:

- Ukoliko nosač nije napunjen, ništa se neće desiti.
- <sup>l</sup> Ukoliko je nosač napunjen ali nije zaključan, BOND-III ili BOND-MAX će zaključati nosač, i zatim, kada ruka robota postane dostupna, upravljač ID-ovima će identifikovati ID-ove slajdova.
- · Ukoliko je nosač zaključan i izvršavanje nije započeto, BOND-III ili BOND-MAX će otključati nosač.
- <sup>l</sup> Ukoliko je nosač zaključan i izvršavanje je završeno, BOND-III ili BOND-MAX će otključati nosač.
- · Ukoliko je nosač zaključan i u toku je izvršavanje, dugme Load/Unload nema efekta. Ne možete otključati nosač sve dok se izvršavanje koje koristi taj nosač ne završi ili otkaže.

Ukoliko je sklop za bojenje slajdova vruć ne možete da zaključate ili otključate nosač – sačekajte dok se sklop ne ohladi.

### <span id="page-49-1"></span>2.2.6.5 Platforma sa reagensima

Ovde se smeštaju tacne sa reagensima, koje sardže sisteme detekcije, kontejnere sa reagensima zapremine 7ml i 30ml i/ili kontejnere za titraciju zapremine 6ml. Svaka tacna može da drži do devet reagenasa, a platforma sa reagensima može da drži četiri tacne sa reagensima.

Da biste napunili tacnu sa reagensima, prevucite tacnu na platformu i u mehanizam za zaključavanje (pogledajte [4.1.4 Punjenje](#page-99-0) reagenasa). Kada je ruka robota dostupna, BOND sistem će identifikovati reagense u svim pozicijama.

#### <span id="page-49-2"></span>LED svetlo tacne sa reagensima

Ispod svakog mesta na kojem se nalazi tacna postoji dvobojno LED svetlo koje funkcioniše na sledeći način:

• Isključeno - tacna nije detektovana.

Ukiloko je tacna umetnuta, ali je LED svetlo isključeno, proverite da li je tacna pravilno umetnuta.

• Statično crveno - reagens na tacni je potreban u naredna dva minuta.

Tacna je zaključana i ne može se ukloniti.

• Statično zeleno – ni jedan reagens na ovoj tacni nije potreban u naredna dva minuta.

Tacna je otključana i može se privremeno ukloniti.

Slika 2-13: Boja LED svetla tacne sa reagensima (crvena, zelena) na BOND-MAX instrumentu

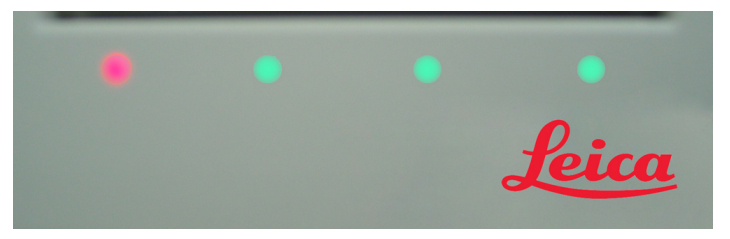

### <span id="page-49-0"></span>2.2.7 Odeljak za kontejnere za prikupljanje velike količine reagenasa

Kontejneri za prikupljanje velike količine reagenasa i otpada se nalaze ispod prednjeg poklopca na BOND-III i BOND-MAX. BOND-MAX poseduje i spoljašnji kontejner za standardni otpad.

Pogledajte [12.2 Kontejneri](#page-291-0) za prikupljanje velikih količina reagenasa za uputstva za punjenje, pražnjenje i održavanje kontejnera za velike količine reagenasa.

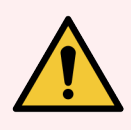

UPOZORENJE: Da biste osigurali ispravan rad instrumenta, stavite svaki veliki kontejner sa reagensima u odgovarajuću stanicu u odeljku za kontejnere, kao što je naznačeno nalepnicama sa imenima u boji.

Za BOND-III, pogledajte [Slika](#page-51-0) 2-14; za BOND-MAX, pogledajte [Slika](#page-54-0) 2-16.

U suprotnom, bojenje bi moglo da bude ugroženo.

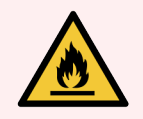

UPOZORENJE: Neki od reagenasa koji se korite u BOND-III i BOND-MAX modulima za obradu su zapaljivi:

- Nemojte postavljati plamen ili izvor paljenja blizu modula za obradu.
- <sup>l</sup> Proverite da li su svi kontejneri koi sadrže veliku količinu reagenasa pravilno zatvoreni posle dopune ili pražnjenja.
- [2.2.7.1 BOND-III](#page-50-0)
- <span id="page-50-0"></span> $\cdot$  2272 BOND-MAX

### 2.2.7.1 BOND-III

Prethodni BOND-III ima dvoje providnih vrata ormara koja omogućavaju lak pristup svim kontejnerima za velike količine reagenasa. Držite ogradu na vrhu kada otvarate vrata.

Sav otpad iz sklopa za bojenje slajdova se šalje u kontejner za sakupljanje opasnog otpada. Otpad iz bloka za ispiranje se šalje u standardni ili kontejner za sakupljanje opasnog otpada u zavisnosti od statusa reagensa u otpadu (reagense koje kreirate morate da podesite kao opasne ukoliko je to potrebno – pogledajte [8.2.1 Dodavanje](#page-205-0) ili [uređivanje](#page-205-0) reagensa).

Senzori težine za svaki veliki kontejner sa reagensima i otpadom upozoravaju korisnika na nizak nivo reagensa ili visok novo otpada. Sistem [osvetljenja](#page-52-0) kontejnera za velike količine reagenasa (BOND-III) (Odeljak na strani 52) će vizuelno prikazati status svakog kontejnera za velike količine reagensa. Imajte na umu da ovaj sistem nije ugrađen u prethodni BOND-III; umesto njega možete koristiti ikone na ekranu (pogledajte [5.1.3.6 Status](#page-116-0) kontejnera za velike količine [reagenasa](#page-116-0)).

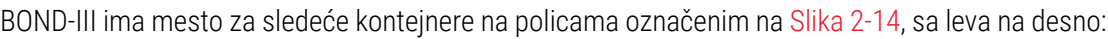

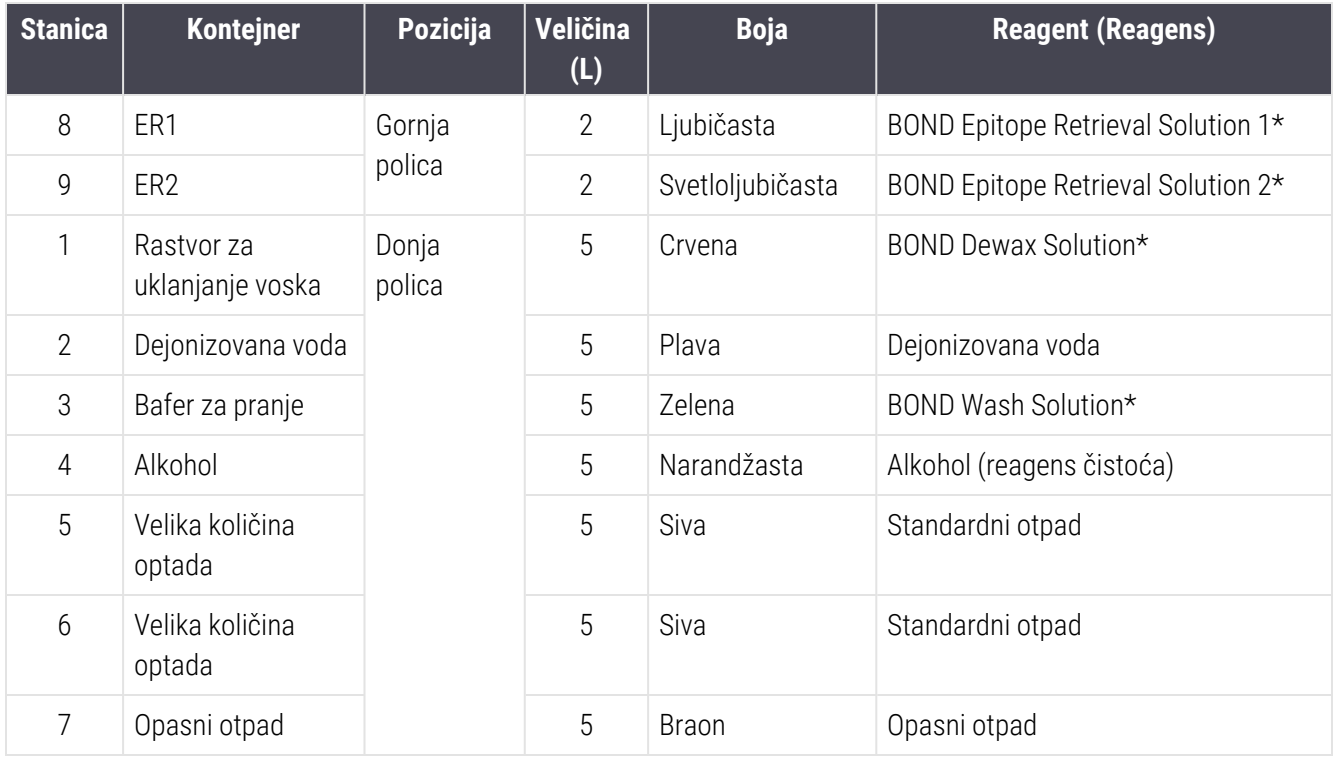

\* Koristite samo BOND reagense – nemojte ih zamenjivati alternativnim proizvodima.

<span id="page-51-0"></span>Ako vaša laboratorija ne koristi kontejnere za sakupljanje epitopa i/ili reagenasa za uklanjanje voska, oni mogu biti onesposobljeni u klijentu za administraciju – pogledajte [10.6.1.1 Onesposobljavanje](#page-256-0) kontejnera za veliku količinu [reagenasa](#page-256-0).

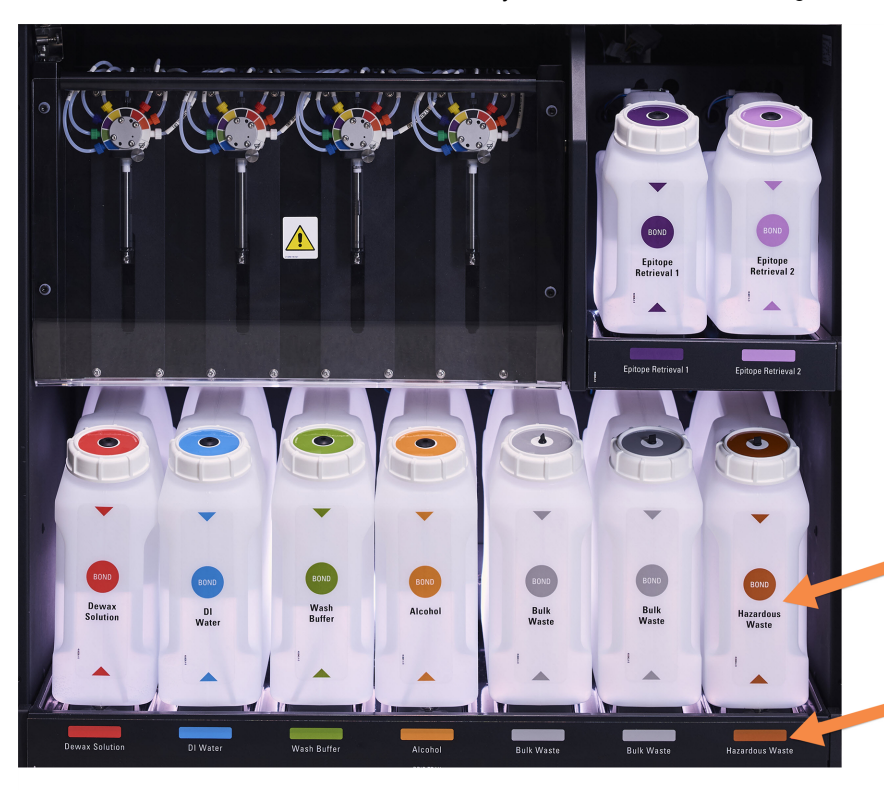

Slika 2-14: BOND-III kontejneri za veliku količinu reagenasa na mestu

Proverite da li se boja nalepnice i poklopca, kao i pisano uputstvo na svakom kontejneru za prikupljanje velikih količina reagenasa, slažu sa nalepnicom na odeljku

### <span id="page-52-0"></span>Sistem osvetljenja kontejnera za velike količine reagenasa (BOND-III)

<span id="page-52-1"></span>Na BOND-III module za obradu se montira sistem osvetljenja kontejnera za velike količine reagenasa, kao što je prikazano na [Slika](#page-52-1) 2-15 ispod.

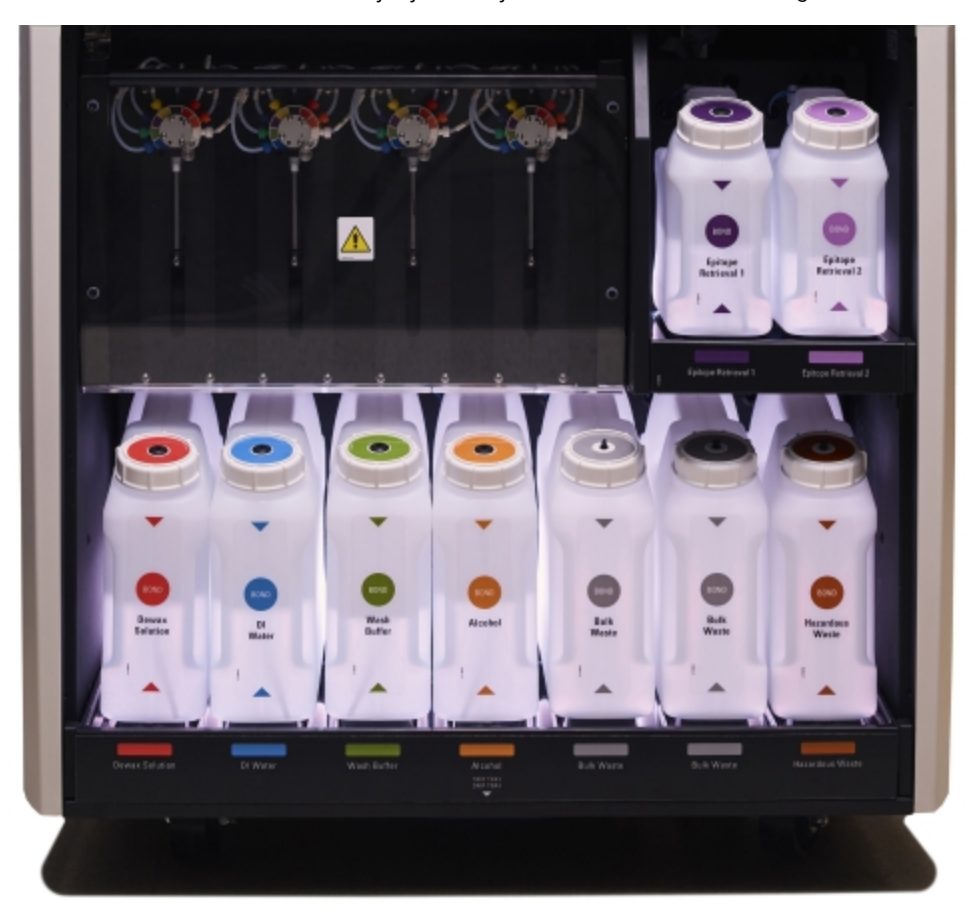

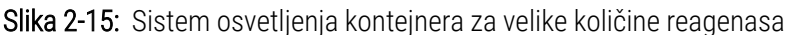

Sistem osvetljenja kontejnera za velike količine reagenasa vam pomaže da vidite nivo tečnosti u svakom kontejneru, a svetla su statično bele boje tokom normalnog rada.

Svetla takođe pokazuju trenutni status svakog kontejnera za velike količine reagenasa:

- <sup>l</sup> Kada je kontejner za snabdevanje velike količine reagenasa skoro prazan, ili kontejner za otpad skoro pun, njegovo belo svetlo pulsira.
- <sup>l</sup> Kada je kontejner za snabdevanje velike količine reagenasa prazan, ili kontejner za otpad pun, i to utiče na izvršavanje koje je u toku, pulsira svetlo crvene boje.
- Kada je kontejner za prikupljanje velike količine reagenasa izvađen, njegovo pozadinsko svetlo se isključuje i pulsira belo svetlo njegove oznake na šupljini instrumenta.

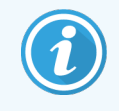

Sistem osvetljenja kontejnera za prikupljanje velike količine reagenasa funkcioniše samo u kombinaciji sa BOND 6.0 ili novijom verzijom softvera.

Takođe pogledajte [5.1.3.6 Status](#page-116-0) kontejnera za velike količine reagenasa za detaljne informacije o prikazu kontejnera za velike količine reagenasa na ekranu System status (Statusa sistema).

### <span id="page-53-0"></span>2.2.7.2 BOND-MAX

BOND-MAX ima jedna vrata koja se otvaraju nadole za pristup kontejnerima za velike količine reagenasa. Vrata imaju providan panel koji vam omogućava da vidite nivoe reagensa u kontejnerima za velike količine reagensa (koji su takođe prozirni).

Vrata se zatvaraju pomoću magnetnih kvaka. Za otvaranje vrata na prethodnim modulima za obradu (bez ručke), povucite pri vrhu obe strane vrata.

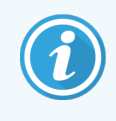

Vrata odeljka za kontejnere za velike količine reagenasa moraju ostati zatvorena tokom izvršavanja bojenja. Ukoliko su vrata otvorena, upozorenje će se pojaviti na ekranu statusa sistema (pogledajte [5.1.2 Status](#page-108-0) hardvera) i sva trenutna izvršavanja mogu biti zaustavljena.

Otpad iz modula za obradu se šalje u standardni kontejner ili kontejner za sakupljanje opasnog otpada u zavisnosti od statusa reagensa u otpadu (reagense koje kreirate morate podesiti kao opasne ukoliko je to potrebno – pogledajte [8.2.1 Dodavanje](#page-205-0) ili uređivanje reagensa).

BOND-MAX kontejneri za velike količine reagenasa imaju senzore nivoa tečnosti da bi vas upozorili na nizak nivo reagensa; kontejneri za otpad takođe imaju senzore nivoa tečnosti da bi vas upozorili na visok novo otpada. Pogledajte [12.2 Kontejneri](#page-291-0) za prikupljanje velikih količina reagenasa za uputstva za dopunjavanje i pražnjenje.

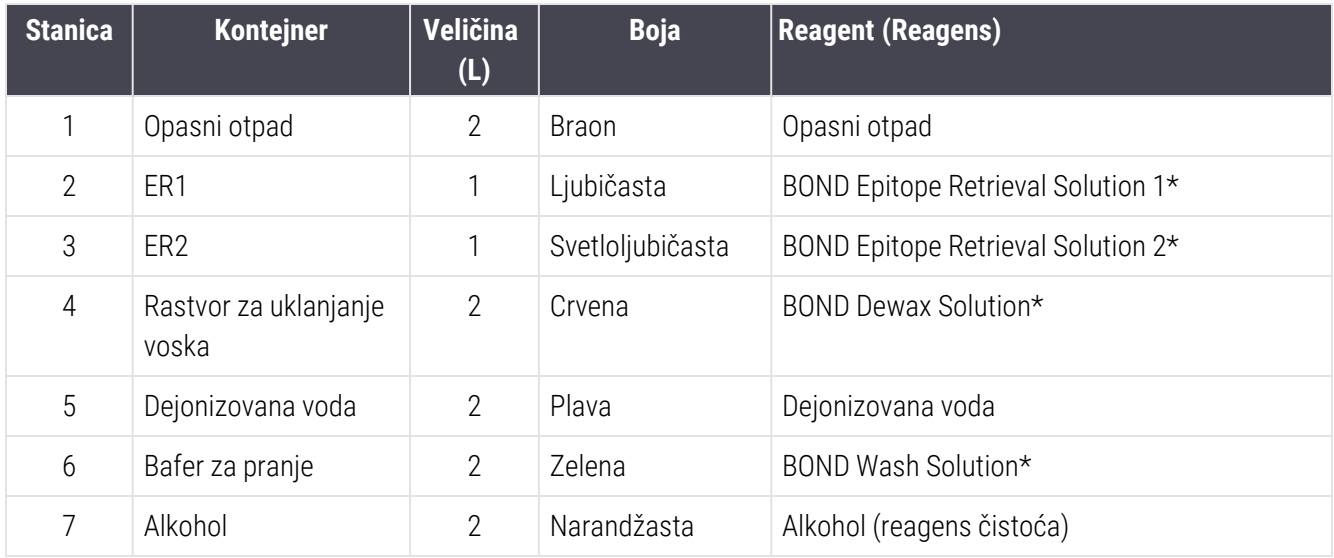

BOND-MAX ima mesta za sledeće kontejnere, po redu, sa leva na desno:

\*Koristite samo BOND reagense – nemojte ih zamenjivati alternativnim proizvodima.

Kontejneri za dobijanje epitopa i/ili kontejneri sa reagensima za uklanjanje voska mogu se ukloniti iz modula za obradu ukoliko se ne koriste – pogledajte [10.6.1.1 Onesposobljavanje](#page-256-0) kontejnera za veliku količinu reagenasa.

<span id="page-54-0"></span>Slika 2-16: BOND-MAX velika količina reagenasa na mestu

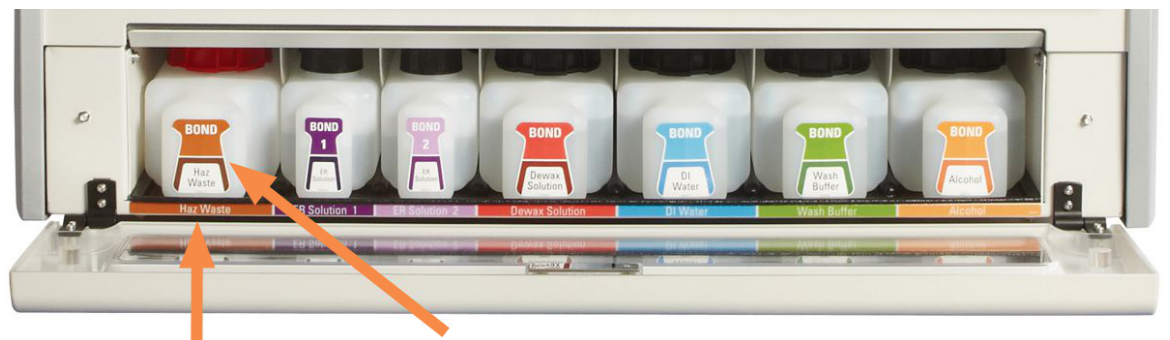

Proverite da li se boja nalepnice i poklopca, kao i pisano uputstvo na svakom kontejneru za prikupljanje velikih količina reagenasa, slažu sa

### Posuda za spoljni otpad

Posuda za standardni otpad zapremine od devet litara se isporučuje sa BOND-MAX. Kontejneri isporučeni sa modulima za obradu pre sadašnjeg modela sadrže veze senzora za tečnost i nivo u jednom poklopcu kontejnera, koji se koristi za pražnjenje kontejnera. Kontejneri koji se isporučuju sa sadašnjim modelom BOND-MAX imaju dva poklopca – jedan za konektore i drugi za pražnjenje otpada. Nikada nemojte skidati poklopac konektora sa tih konteinera.

Isporučena posuda ima dva poklopca – jedan za konektore i drugi za pražnjenje otpada. Nikada nemojte uklanjati poklopac konektora na ovom kontejneru.

Slika 2-17: BOND-MAX posuda za spoljni otpad

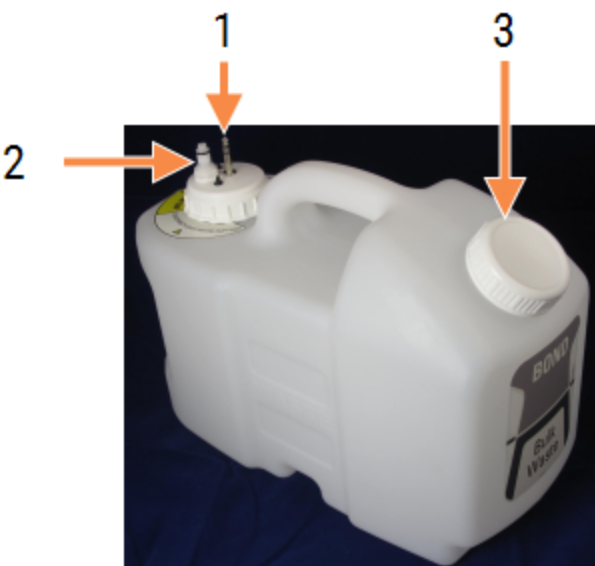

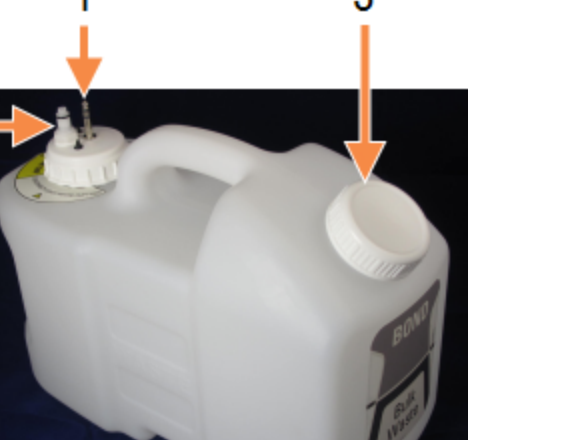

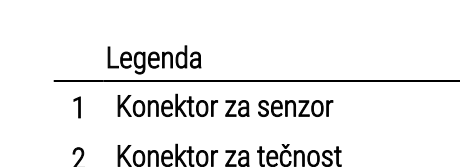

3 Otvor za pražnjenje kontejnera

Cev za tečnost je povezana sa konektorom koji se nalazi na donjoj desnoj ivici zadnjeg poklopca modula za obradu. Senzor nivoa tečnosti je povezan sa tropolnim konektorom na gornjoj levoj ivici poklopca (pogledajte [Slika](#page-63-0) 2-25).

Pogledajte [12.2.4 Spoljni](#page-297-0) kontejneri za otpad (samo BOND-MAX) za uputstva o pražnjenju i održavanju spoljašnjeg konteinera.

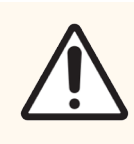

OPREZ: Uvek isključite konektore senzora i dovoda tečnosti (ovim redosledom) pre pražnjenja posude za spoljni otpad. Nemojte pokušavati da sipate tečnost iz kontejnera dok su kabl i cev još uvek prikačeni.

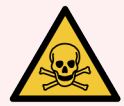

UPOZORENJE: Neki reagensi koji se koriste u imunohistohemiji i in situ hibridizaciji su opasni. Uverite se da ste stekli odgovarajuću obuku za ovaj postupak pre nego što nastavite:

- 1 Nosite lateks ili nitrilne rukavice, sigurnosne naočare i drugu odgovarajuću zaštitnu odeću pri rukovanju reagensima ili čišćenju modula za obradu.
- 2 Rukujte i odlažite reagense i kondenzate u skladu sa svim relevantnim procedurama i zakonskim propisima koji važe na mestu laboratorije.

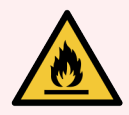

UPOZORENJE: Neki od reagensa koji se koriste u modulima za obradu BOND-III i BOND-MAX su zapaljivi:

- Nemojte postavljati plamen ili izvor paljenja blizu modula za obradu.
- Proverite da li su svi kontejneri koi sadrže veliku količinu reagenasa pravilno zatvoreni posle dopune ili pražnjenja.

## <span id="page-56-0"></span>2.2.8 Sonda za aspiraciju

Sonda za aspiraciju usisava reagense iz kontejnera, isporučuje reagense do slajdova u sklopovima za bojenje slajdova i meša hromogene u stanici za mešanje. Ona sadrži senzor nivoa tečnosti radi detektovanja nivoa reagensa (pogledajte [8.3.1 Određivanje](#page-210-0) zapremine reagensa).

Slika 2-18: Sonda za aspiraciju na ruci robota

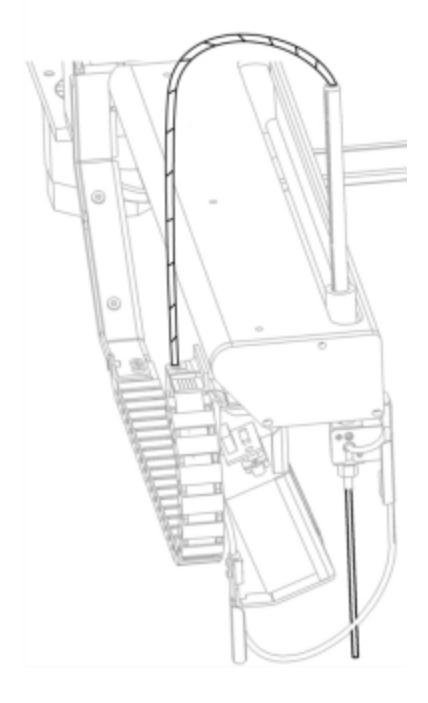

U svakom od kontejnera nalazi se određena količina zaostale tečnosti koju sonda ne može da zahvati. Ova zaostala tečnost se naziva "mrtva zapremina". Mrtva zapremina je različita za svaki tip kontejnera (pogledajte [18.5 Radne](#page-365-0) [specifikacije](#page-365-0) u [18 Specifikacije](#page-363-0) za vrednosti mrtve zapremine).

Pogledajte [12.6 Sonda](#page-308-0) za aspiraciju za uputstva za održavanje sonde za aspiraciju.

## 2.2.9 Blok za ispiranje i stanica za mešanje

<span id="page-57-0"></span>Slika 2-19: Blok za ispiranje sa ubačenom stanicom za mešanje

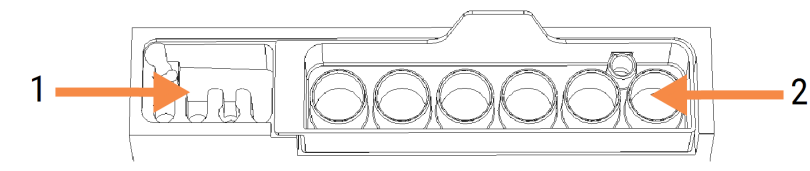

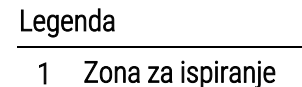

2 Stanica za mešanje

Levi deo za ispiranje sadrži male rupe za ispiranje sonde za aspiraciju.

Desni deo bloka za ispiranje sadrži stanicu za mešanje, koja se sastoji iz šest šupljina. To su bočice za mešanje kratkotrajnih reagenasa koji moraju da se pomešaju neposredno pre upotrebe. Mešanje reagenasa određuje softver, u zavisnosti od tipa reagensa.

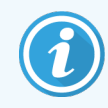

BOND softver prati status stanice za mešanje i ne pokreće BOND-III ili BOND-MAX ukoliko stanica nije prazna i čista (pogledajte [5.1.2 Status](#page-108-0) hardvera). Ukoliko tokom pokretanja dobijete upozorenje da je stanica za mešanje prljava ili sadrži tečnost, postarajte se da je stanica čista i prazna pre nego što kliknete na dugme OK u dijalogu obaveštenja. Ukoliko nastavite da koristite stanicu za mešanje koja nije prazna i/ili je prljava, može doći do kontaminacije reagenasa ili prolivanja bočica za mešanje.

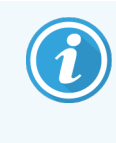

Prilikom pokretanja, BOND sistem skenira nalepnicu na stanici za mešanje radi provere prisustva stanice. Ukoliko BOND softver ne može da detektuje ovaj ID, videćete poruku sa zahtevom da potvrdite prisustvo stanice za mešanje.

Pogledajte [12.7 Blok](#page-310-0) za ispiranje i stanica za mešanje za uputstva o održavanju stanice za mešanje.

### <span id="page-58-0"></span>2.2.10 Roboti za isporuku velikih količina reagenasa (samo BOND-III)

Slika 2-20: BOND-III robot za isporuku velikih količina reagenasa (1) se kreće duž vođice (2) na svakom sklopu za bojenje slajdova

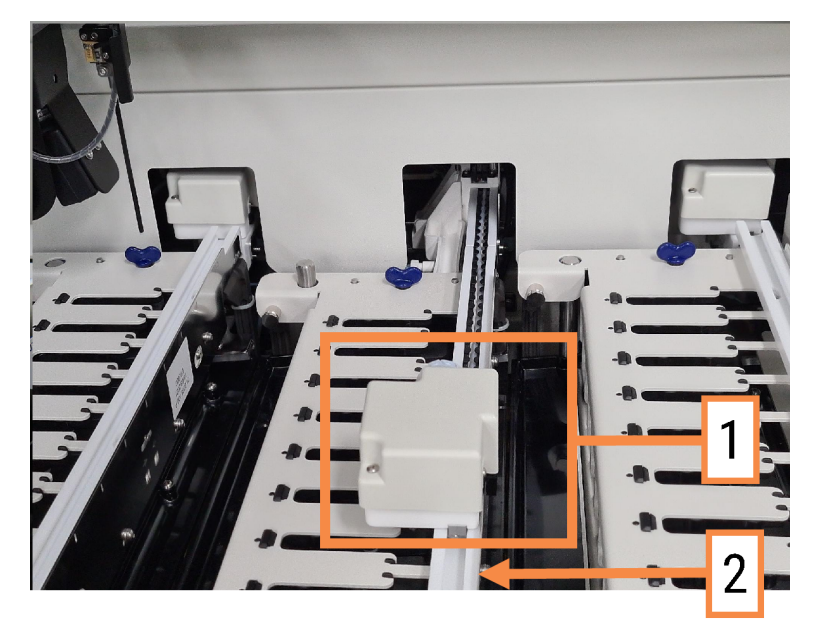

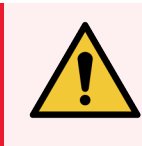

UPOZORENJE: Odmah se obratite korisničkoj podršci ukoliko glavni robot i/ili robot za isporuku velikih količina reagenasa nastave da rade duže od 5 sekundi nakon otvaranja kapka modula za obradu.

BOND-III instrument poseduje tri robota za isporuku velikih količina reagenasa koji se kreću duž vođice sa obe strane sklopa za bojenje slajdova i raspodeljuju reagense na sve prisutne slajdove. Roboti isporučuju samo velike količine reagenasa, dok sonda za aspiraciju isporučuje reagense iz kontejnerâ na platformi za reagense i nekih kontejnera za velike količine reagenasa. Svaki robot za isporuku velikih količina reagenasa poseduje blok za ispiranje na kojem se ispira i čisti njegova sonda za raspodelu.

#### 2.2.10.1 Ručno vraćenje robota za isporuku velikih količina reagenasa u početni položaj

Ukoliko robot za isporuku velikih količina reagenasa prestane da radi i pozicioniran je duž sklopa za bojenje slajdova, pritisnite dugme Load/Unload da ga vratite u početni položaj. Ukoliko ostane na sklopu za bojenje slajdova, preduzmite sledeće korake da ga ručno vratite u početni položaj i izvadite sve slajdove iz sklopa za bojenje slajdova.

1 Postarajte se da modul za obradu bude slobodan i bez učitanih ili planiranih izvršavanja ili obrade pa ga isključite.

- 2 Nežno podižite blok za raspodelu na robotu za isporuku velikih količina reagenasa (pogledajte [Slika](#page-59-0) 2-21) dok sonda ne prestane da dodiruje gornju ploču.
- 3 Gurnite robota duž vođice prema zadnjem delu sklopa za bojenje slajdova. Robota pomerajte sporim, ujednačenim pokretima – nemojte ga prebrzo gurati.

<span id="page-59-0"></span>Gurajte dok robot ne prestane da dodiruje vođicu gornje ploče - nemojte ga gurati do samog kraja.

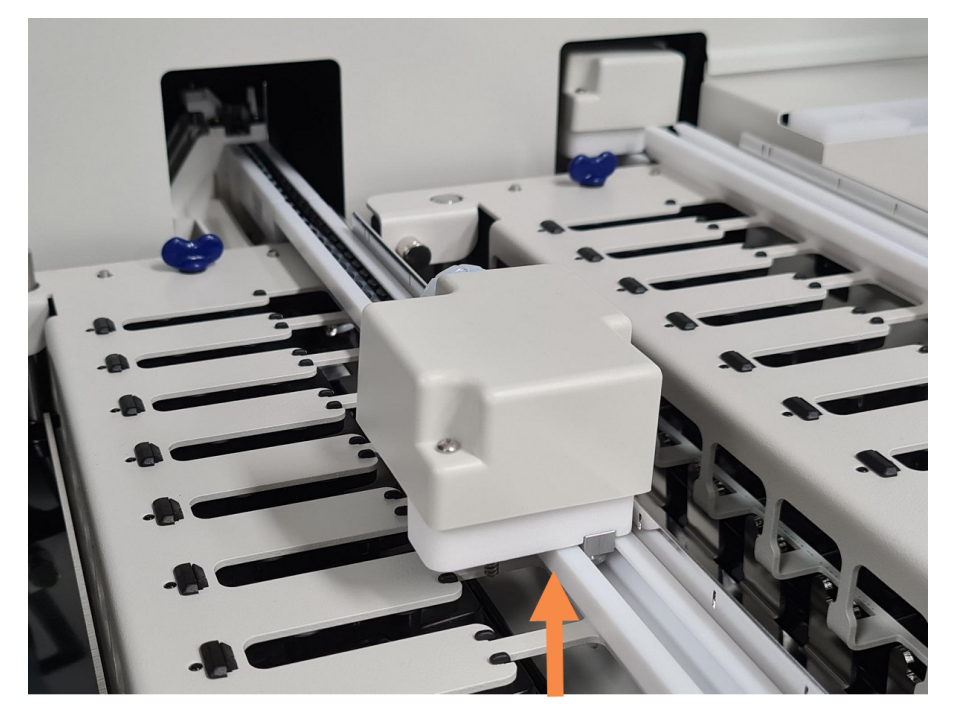

Slika 2-21: Podignite blok za raspodelu

4 Kada robot prestane da dodiruje gornju ploču, zatvorite kapak i ponovo uključite modul za obradu. Sklop za bojenje slajdova bi trebalo da se otključa tokom pokretanja.

Ukoliko se sklop za bojenje slajdova ne otključa, pogledajte 12.4.1 Ručno [otključavanje](#page-303-0) sklopa za bojenje [slajdova](#page-303-0) za uputstva o vađenju nosača slajdova.

5 Izvadite nosač slajdova i slajdove.

# <span id="page-60-0"></span>2.2.11 Špricevi

Špricevi usisavaju i raspodeljuju precizne zapremine tečnosti potrebne za BOND sistem. Pogledajte [12.13 Špricevi](#page-317-0) za uputstva o održavanju šprica.

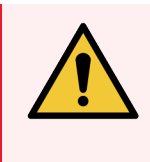

UPOZORENJE: Uverite se da su vrata šprica zatvorena (BOND-MAX) ili da je postavljen poklopac šprica (BOND-III) tokom normalnog rada. Ako se špric ili spoj šprica olabavi, reagens pod pritiskom može prskati iz špriceva.

### 2.2.11.1 BOND-III

BOND-III ima četiri špric pumpe koje se nalaze ispod prednjeg poklopca. Prve tri špric pumpe, sa leva na desno, koristi robot za isporuku velikih količina reagenasa na SSA1, SSA2 i SSA3 iznad. Četvrtu, glavnu špric pumpu, koristi sonda za aspiraciju.

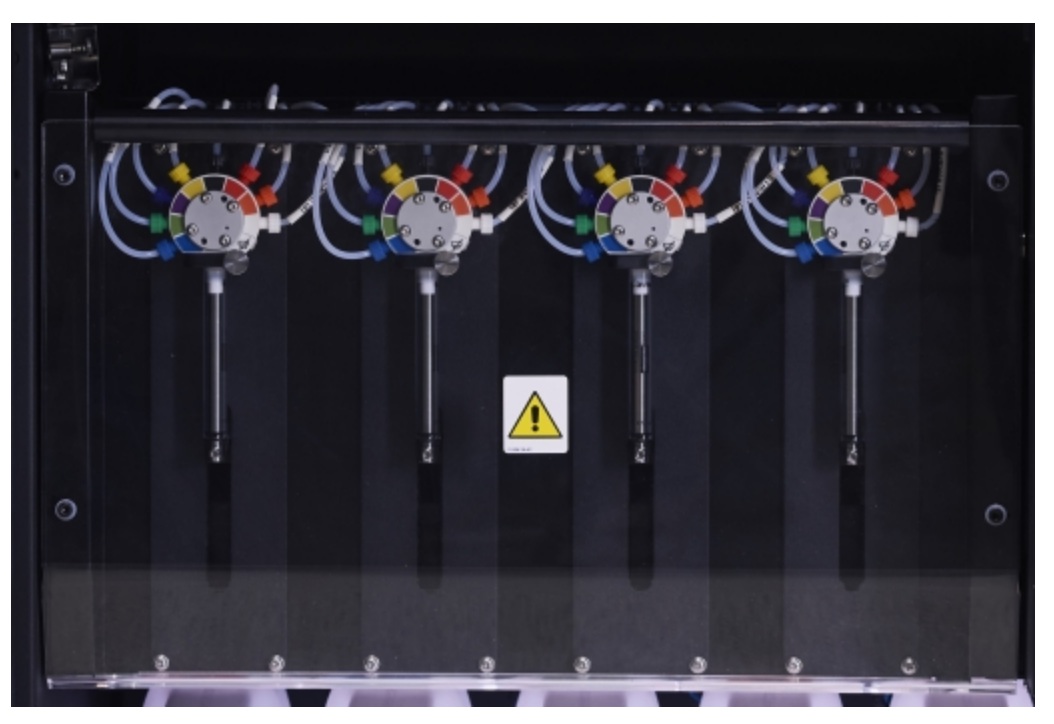

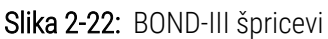

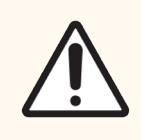

OPREZ: Proverite da li je modul šprica potpuno zatvoren pre pokretanja izvršavanja ili pokretanja modula za obradu (pogledajte 12.4.1 Ručno [otključavanje](#page-303-0) sklopa za bojenje slajdova). U suprotnom, može doći do oštećenja šprica u toku rada.

### 2.2.11.2 BOND-MAX

BOND-MAX poseduje jednu špric pumpu koja se nalazi u odeljku na desnoj strani instrumenta. Ovo je ventil šprica sa 9 otvora (jedan otvor se ne koristi) sa iglom koja se zavrće i malom stezaljkom.

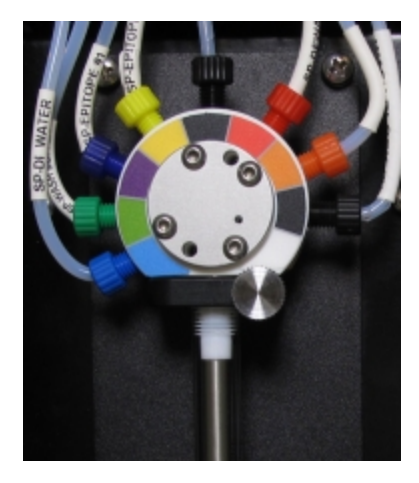

#### Slika 2-23: BOND-MAX ventil šprica sa 9 otvora

Da biste proverili u kakvom je stanju špric jedinica, otvorite vrata tako što ćete pritisnuti i otpustiti zaobljeni jezičak na prednjoj sredini vrata.

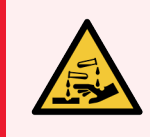

<span id="page-61-0"></span>UPOZORENJE: Uvek nosite zaštitnu odeću i rukavice.

Proveravajte redovno tokom pokretanja i zamenite po potrebi – pogledajte [12.13 Špricevi](#page-317-0).

## 2.2.12 Prekidač za napajanje

Ovo je preklopni prekidač koji se nalazi na desnom poklopcu modula za obradu. On se koristi za uključivanje i isključivanje modula za obradu.

- · Za lokaciju prekidača za napajanje na BOND-III, pogledajte [Slika](#page-62-0) 2-24.
- <span id="page-61-1"></span>• Za lokaciju prekidača za napajanje na BOND-MAX, pogledajte [Slika](#page-63-0) 2-25.

## 2.2.13 Zadnji poklopac

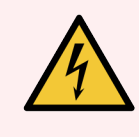

UPOZORENJE: Nemojte uklanjati poklopce modula za obradu ili pokušavati da pristupite unutrašnjim komponentama. U modulima za obradu BOND prisutni su opasni naponi i samo kvalifikovani servisni tehničari ovlašćeni od strane kompanije Leica Biosystems treba da obavljaju te postupke.

### 2.2.13.1 BOND-III

<span id="page-62-0"></span>[Slika](#page-62-0) 2-24 prikazuje zadnji poklopac modula za obradu BOND-III.

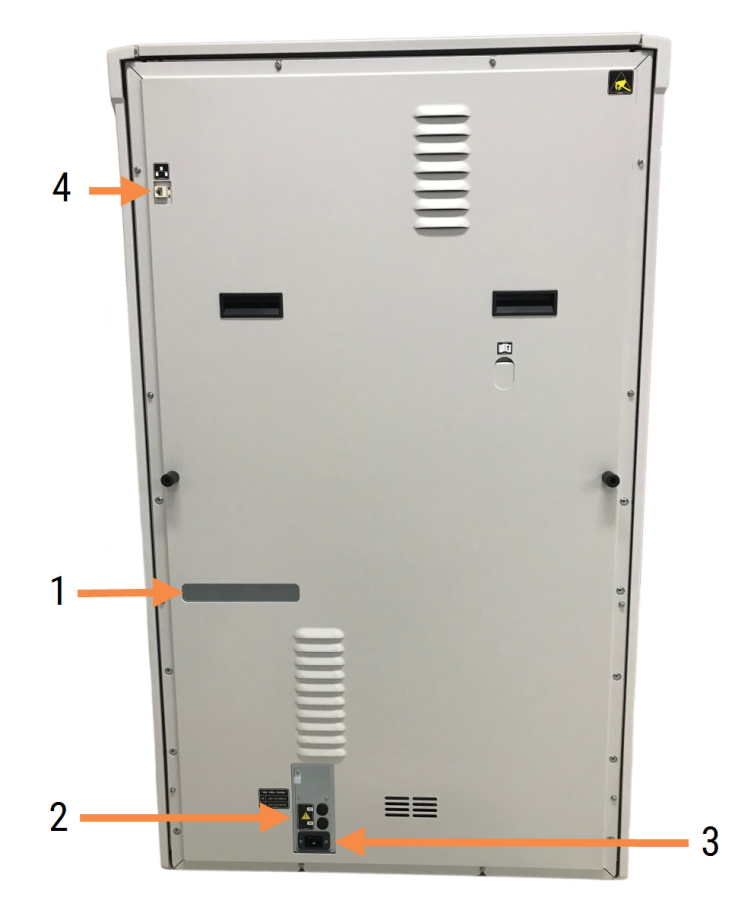

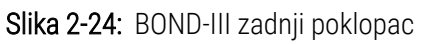

#### Legenda

- 1 Prekidači (samo zastareli moduli za obradu)
- 2 Osigurači
	- Zastareli moduli za obradu 4 osigurača
	- Naizmenični moduli za obradu 2 osigurača
- 3 Priključak na strujnu mrežu
- 4 Ethernet veza

Pogledajte [12.14 Osigurači](#page-320-0) napajanja strujom za uputstva kako da zamenite osigurače.

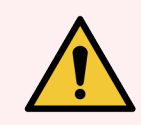

UPOZORENJE: Nemojte koristiti dve crne ručke na zadnjem poklopcu BOND-III za podizanje modula za obradu.

### 2.2.13.2 BOND-MAX

<span id="page-63-0"></span>[Slika](#page-63-0) 2-25 prikazuje zadnji poklopac modula za obradu BOND-MAX. (Imajte na umu da raniji modeli modula za obradu imaju samo jedan ventilator napajanja.)

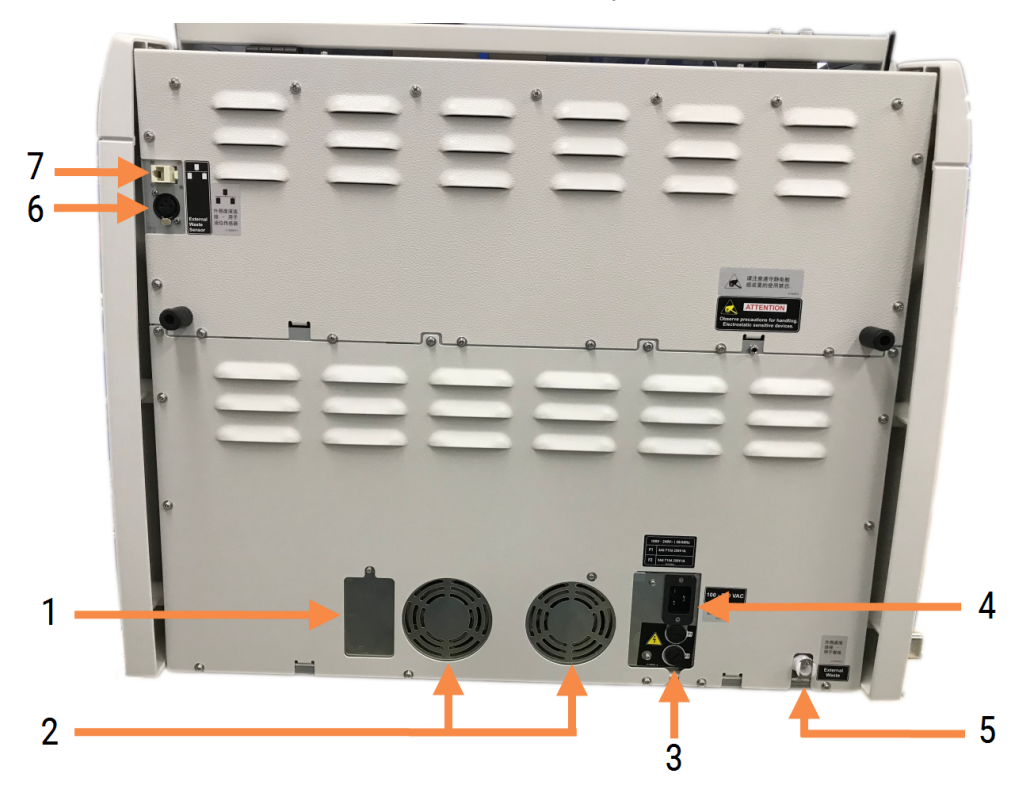

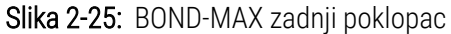

#### Legenda

- 1 Prekidači (samo zastareli moduli za obradu)
- 2 Ventilatori napajanja
- 3 Osigurači
	- Zastareli moduli za obradu 4 osigurača
	- Naizmenični moduli za obradu 2 osigurača
- 4 Priključak na strujnu mrežu
- 5 Spoj posude za spoljni otpad za cevovod (pogledajte [12.2.4 Spoljni](#page-297-0) kontejneri za otpad (samo [BOND-MAX\)](#page-297-0))
- 6 Spoj posude za spoljni otpad za senzor nivoa tečnosti (pogledajte [12.2.4 Spoljni](#page-297-0) kontejneri za otpad (samo [BOND-MAX\)](#page-297-0))
- 7 Ethernet veza

Pogledajte [12.14 Osigurači](#page-320-0) napajanja strujom za uputstva kako da zamenite osigurače.

### 2.2.13.3 Isključivanje modula za obradu

Da biste isključili BOND-III ili BOND-MAX modul za obradu sa strujne mreže, uradite sledeće:

- 1 Isključite struju korišćenjem prekidača na desnoj strani modula za obradu.
- 2 Pratite kabl za napajanje od priključka za napajanje na modulu za obradu (stavka 3 na [Slika](#page-62-0) 2-24 i stavka 4 na [Slika](#page-63-0) 2-25) do utičnice u zidu. Isključite strujno napajanje pri zidnoj utičnici.
- <span id="page-64-0"></span>3 Izvucite utikač sa zadnje strane modula za obradu.

# 2.3 BOND Kontroler i terminali

Svi BOND sistemi uključuju BOND kontroler, na kome se obavlja celokupna softverska obrada. U instalacijama sa jednim korisnikom (pogledajte [3.1.1 Konfiguracija](#page-73-1) sa jednim korisnikom), jedan kontroler sa tastaturom, mišem i monitorom se koristi za pokretanje klijentskog softvera. Instalacije sa jednim korisnikom su adekvatne za izvršavanje pet ili manje modula za obradu.

Laboratorije sa BOND-ADVANCE instalacijama (pogledajte [3.1.2 BOND-ADVANCE\)](#page-74-0), sa više od pet modula za obradu, uz to imaju i BOND terminale. U ovim instalacijama veliki deo interakcije između korisnika i BOND softvera odvija se na terminalima, od kojih svaki upravlja bilo kojim ili svim modulima za obradu. Takođe je moguće upravljati istim modulom/ima za obradu sa više terminala.

BOND kontroler nastavlja da obavlja svu softversku obradu. Kontroleri u BOND-ADVANCE instalacijama imaju bolje specifikacije od onih koji se koriste u jednokorisničkim instalacijama i obuhvataju više nivoa redundantnosti da bi osigurali odličnu pouzdanost.

Neke BOND-ADVANCE instalacije sadrže sekundarni (rezervni) kontroler. Ovaj kontroler beleži sve procese na primarnom kontroleru i može se koristiti u slučaju kvara primarnog kontrolera. Idealno, sekundarni kontroleri ne bi trebalo da se nalaze blizu primarnog kontrolera da bi se umanjila verovatnoća da oba kontrolera budu oštećena u lokalizovanom događaju.

Štampač oznaka za slajdove i ručni skener za bar kod su povezani sa kontrolerom u jednokorisničkim instalacijama, ili sa svakim terminalom u BOND-ADVANCE instalacijama.

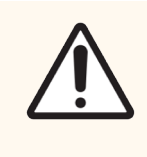

OPREZ: Operativni sistem i softver na BOND kontroleru su dizajnirani da pružaju optimalnu kontrolu nad BOND sistemom. Da bi se izbegla bilo kakva mogućnost kašnjenja ili ometanja upravljanja sistemom, nemojte instalirati bilo kakav dodatni softver na BOND kontroler ili terminal.

# <span id="page-65-0"></span>2.4 Ručni skener za bar kod

Slika 2-26: Ručni skener za bar kod

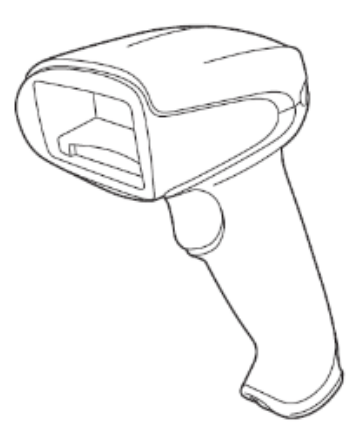

USB ručni skeneri za bar kod su priključeni na kontroler (jednokorisničke instalacije) ili na terminale (BOND-ADVANCE instalacije). Oni se koriste za registraciju reagenasa, a mogu se koristiti i za identifikaciju slajdovai (pogledajte 6.5.6 Ručna [identifikacija](#page-153-0) slajda).

Kreiranje 1D i OCR bar kodova nije podržano u BOND verziji 7 pa nadalje.

Ako nadogradnja vašeg sistema uključuje modul za obradu BOND-PRIME, morate koristiti skener 2D bar kodova. Pogledajte [13.1.3 Zebra](#page-327-0) DS2208 skener za bar kod.

Ručni skener za bar kod treba da se montira i bude funkcionalan kada se vaš BOND sistem instalira. Pogledajte [13.1 Ručni](#page-322-0) skener za bar kod za uputstva o održavanju i konfigurisanju.

## 2.4.1 Korišćenje ručnog skenera za bar kod

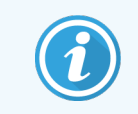

Stariji Symbol skener za bar kod emituje lasersko svetlo, dok noviji Honeywell i Zebra skeneri za bar kod emituju LED svetlo. Imajte na umu upozorenje o opasnosti od lasera ispod:

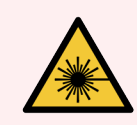

UPOZORENJE: Opasnost od lasera. Moguća ozbiljna oštećenja očiju. Izbegavajte da gledate direktno u laserske zrake.

Da biste očitali bar kod, uperite skener prema bar kodu i pritisnite okidač. Poravnajte ga tako da se crvena linija proteže celom dužinom bar koda. Skener pišti i boja indikatora prelazi u zelenu kada je bar kod prepoznat. Ukoliko bar kod nije prepoznat, skener pišti, a boja indikatora prelazi u crvenu.

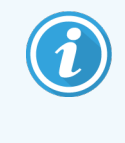

Nemojte bar kodove držati suviše blizu skenera. Ako skener ne prepoznaje bar kod, pokušajte da odmaknete bar kod ili skenirajte bar kod pod uglom od 45° (da biste sprečili povratne informacije skeneru).

Kada je skener stavljen na postolje, tada ga je moguće koristiti bez ručne aktivacije, pa nije potrebno da pritiskate okidač kada očitavate bar kod.

# <span id="page-66-0"></span>2.5 Štampač oznaka za slajdove

Jednokorisnički BOND sistemi uključuju jedan štampač oznaka za slajdove koji je povezan sa kontrolerom. U BOND-ADVANCE instalacijama, zasebni štampač oznaka za slajdove je povezan sa svakim terminalom.

Štampači oznaka za slajdove štampaju nalepnice koje se dodaju slajdovima radi identifikacije. Sve nalepnice sadrže jedinstveni ID slajda u formi 2D bar koda (pogledajte [10.5.2 Podešavanja](#page-251-0) za predmet i slajd). BOND sistem koristi IDove za automatsku identifikaciju slajdova kada se oni ubace u module za obradu. Možete da podesite da drugi podaci i ID-ovi budu prikazani na ektiketama – pogledajte [10.3 Labels](#page-240-0) (Oznake) .

Neke laboratorije koriste etikete za slajdove odštampane u svom LIS-u, međutim, BOND štampač oznaka za slajdove se i dalje isporučuje sa ovim sistemima za sve slajdove kreirane pomoću BOND kliničkog kijenta.

Štampači oznaka za slajdove su podešeni kao deo standardne BOND instalacije. Ukoliko dodajete ili menjate štampač oznaka za slajdove, podesite to na ekranu Hardware (Hardvera) klijenta za administraciju (pogledajte [10.6.3 Štampači](#page-259-0) oznaka za [slajdove](#page-259-0)). Informacije o zameni etiketa i trake i informacije o čišćenju potražite u dokumentu koji se isporučuje uz štampač.

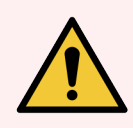

UPOZORENJE: Koristite samo BOND etikete za slajdove i traku za štampanje. Ove etikete ostaju zalepljene i čitljive tokom obrade na BOND instrumentima.

# 2.6 Pomoćna oprema

Ovaj odeljak opisuje pomoćnu opremu koja se koristi sa BOND sistemom.

- [2.6.1 Slajdovi](#page-67-0)
- [2.6.2 BOND](#page-68-0) Universal Covertiles
- <span id="page-67-0"></span><sup>l</sup> [2.6.3 Sistemi](#page-70-0) reagenasa i kontejneri

Za informacije o potrošnom materijalu BOND-PRIME, pogledajte zasebno uputstvo za korišćenje BOND-PRIME.

# 2.6.1 Slajdovi

Koristite samo staklene slajdove odgovarajuće veličine u BOND-III ili BOND-MAX modulima za obradu. Slajdovi pogrešne veličine možda neće pravilno stajati u nosačima slajdova i Covertile poklopci neće pravilno pokrivati slajdove. Ovo može uticati na kvalitet bojenja.

Leica Biosystems preporučuje Leica BOND Plus slajdove i Apex BOND slajdove koji su dizajnirani za upotrebu na BOND sistemu. Uz to što su optimalne veličine za BOND nosače slajdova i Covertile poklopce, ovi pozitivno naelektrisani slajdovi imaju oznake koje ukazuju na mesto gde tkivo treba da se stavi za 100µL i 150µL raspodelu (pogledajte 6.5.8 Obim raspodele i pozicija tkiva na [slajdovima\)](#page-154-0).

Ukoko koristite sopstvene slajdove, oni moraju biti u skladu sa sledećim specifikacijama:

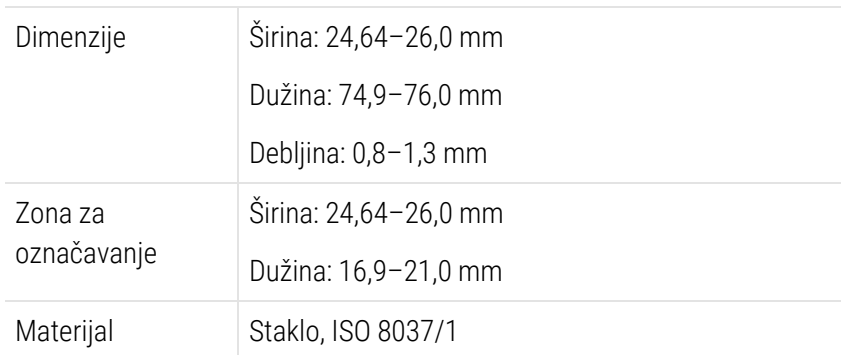

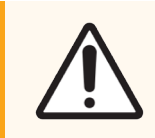

OPREZ: Nemojte koristiti oštećene slajdove. Uverite se da su svi slajdovi ispravno poravnati na nosaču slajdova pre punjenja u modul za obradu.

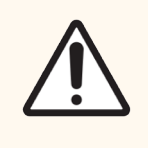

OPREZ: Nemojte koristiti slajdove sa zaobljenim ili isečenim uglovima. Ovakvi slajdovi mogu da propadnu kroz nosač slajdova i promene tok tečnosti ispod Covertile poklopaca, što utiče na kvalitet bojenja.

# <span id="page-68-0"></span>2.6.2 BOND Universal Covertiles

BOND Universal Covertiles su providni plastični poklopci koji su postavljeni preko slajdova u toku bojenja. Kapilarnim delovanjem reagens se raspoređuje na slajdove između Covertile poklopaca i slajdova, osiguravajući nežno, ujednačeno pokrivanje tkiva. Covertile poklopci smanjuju potrebnu količinu reagensa i štite slajdove od isušivanja između nanošenja. Covertile poklopci su osnovni deo BOND sistema bojenja i moraju se uvek koristiti.

Postavite Covertile poklopce na slajdove posle stavljanja slajdova na nosače slajdova (pogledajte [4.1.3.5 Postavljanje](#page-98-0) slajdova). Proverite da li su Covertile poklopci ispravno postavljeni, tako da ključ u vratu svakog Covertile poklopca (zaokruženo na slici desno) ulazi u otvor na nosaču slajdova.

Postoji dva dizajna Covertile pokopaca – mogu se koristiti naizmenično. Novi dizajn obuhvata karakteristike (reč Leica, malu kružnu oznaku i ispupčenje na gornjoj levoj ivici) koje olakšavaju uočavanje nepravilno postavljenog Covertile poklopca na slajdu.

Slika 2-27: BOND Universal Covertiles (prvobitni dizajn)

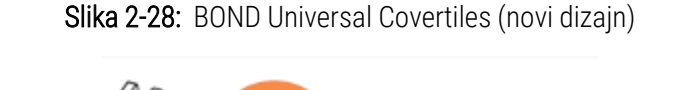

Covertile poklopci mogu biti iznova korišćeni do 25 puta, pod uslovom da nisu oštećeni ili vidno obezbojeni, kao i uz uslov da su pravilno čišćeni (pogledajte [12.3 Covertile](#page-299-0) polopci). Bacite oštećene Covertile poklopce.

Neki testovi zahtevaju upotrebu novih (nekorišćenih) Covertile poklopaca. Pre upotrebe, pročitajte odgovarajuća uputstva za upotrebu.

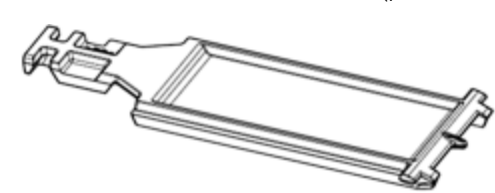

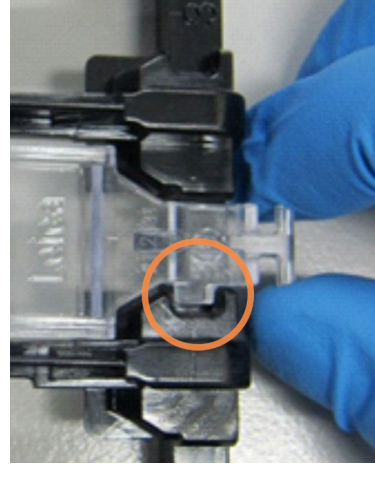

### <span id="page-69-0"></span>2.6.2.1 Nosači slajdova

Nosače slajdova koristite za pričvršćivanje slajdova i Covertile poklopaca pri punjenju u BOND-III i BOND-MAX modul za obradu. Svaki nosač može da drži deset slajdova.

Postoje dva dizajna nosača slajdova – mogu se koristiti naizmenično.

Slika 2-29: Nosač slajdova (novi dizajn (levo) i stari dizajn (desno))

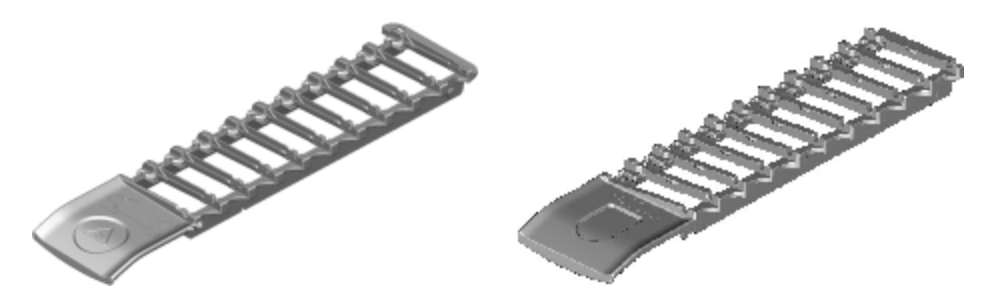

<span id="page-69-1"></span>Za uputstva o punjenju slajdova i Covertile poklopaca u modul za obradu, pogledajte [4.1.3.5 Postavljanje](#page-98-0) slajdova.

### 2.6.2.2 Tacna sa reagensima

Tacne sa reagensima drže BOND kontejnere sa reagensima zapremine 7ml i 30ml kao i BOND kontejnere za titraciju zapremine 6ml. Tacne se pune na modul za obradu u platformi sa reagensima (pogledajte [2.2.6.5 Platforma](#page-49-1) sa [reagensima](#page-49-1)).

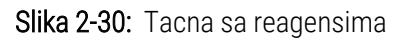

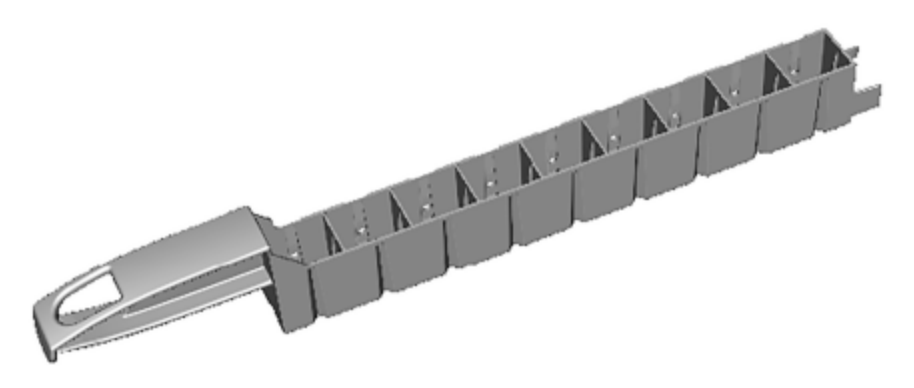

Pozicije kontejnera na tacni sa reagensima su numerisane od kraja koji je najudaljeniji od ručke (pozicija 1) pa do pozicije koja je najbliža ručki (pozicija 9).

Za uputstva o ubacivanju reagenasa u modul za obradu, pogledajte [4.1.4 Punjenje](#page-99-0) reagenasa.

## <span id="page-70-0"></span>2.6.3 Sistemi reagenasa i kontejneri

Razni tipovi kontejnera sa reagensima mogu se koristiti u tacnama sa reagensima.

### 2.6.3.1 Sistemi reagenasa

Sistemi reagenasa su unapred definisani kompleti reagenasa u tacni sa reagensima. BOND koristi dve vrste sistema reagensa:

- BOND sistemi detekcije
- BOND sistemi za čišćenje

Pogledajte 8.1 Pregled upravljanja [reagensima](#page-199-0) za detaljne imformacije o svakom od njih.

Sistem reagenasa se registruje putem skeniranja bar koda/ova koji se nalazi/e na boku tacne sa reagensima, a ne skeniranjem bar kod etiketa na svakom od njegovih kontejnera. Kontejneri sa reagensima od kojih se sistem sastoji nisu pojedinačno registrovani, zaključani su unutar nosača i ne treba ih vaditi ili preuređivati. Kada se sistem reagenasa istroši ili mu istekne rok, bacite ceo nosač i kontejnere.

### 2.6.3.2 BOND Reagensi spremni za upotrebu

BOND reagensi spremni za upotrebu koriste kontejnere koji se uklapaju u tacne sa reagensima. Ovi reagensi se isporučuju u koncentracijama optimizovanim za BOND sistem, tako da je samo potrebno da ih pre upotrebe otvorite i registrujete.

Kontejneri sadrže različite zapremine reagenasa, od 3.75 ml pa do 30ml, u zavisnosti od tipa reagensa.

### 2.6.3.3 Otvoreni kontejneri

Otvoreni kontejneri su prazne i čiste posude koje sadrže reagense koje obezbeđuje korisnik (na primer primarno antitelo). Oni su dostupni u zapreminama od 7ml i 30ml. Otvoreni kontejneri se mogu koristiti sa samo jednim reagensom i mogu se ponovo napuniti tako da svaki kontejner pruža maksimalno 40ml reagensa (pogledajte [8.3.2.4 Dopunjavanje](#page-213-0) otvorenog kontejnera sa reagensima).

Samo BOND otvorene kontejnere treba koristiti na BOND sistemu – nemojte pokušavati da koristite druge kontejnere (osim kontejnera za titraciju) za reagense koje obezbeđuje korisnik.

### 2.6.3.4 Kontejner za titraciju

Specijalni kontejneri za titraciju su takođe dostupni (pogledajte [14.2.1.4 Komplet](#page-336-0) za titraciju ). Ovi kontejneri sadrže uklonjivi umetak zapremine 6ml koji omogućava laku zamenu reagensa u kontejneru, na primer tokom optimizacije koncentracije. Kao u slučaju otvorenih kontejnera, svaki kontejner za titraciju može da se dopuni i koristi za obezbeđivanje do 40ml reagensa. U kompletu za titraciju BOND se dobija po pet umetaka za svaki kontejner, koje isporučuje Leica Biosystems.

Kompleti se mogu ponovo koristiti za različita antitela i dizajnirani su sa minimalnom mrtvom zapreminom da bi se sačuvao reagens.

# 2.7 Premeštanje modula za obradu

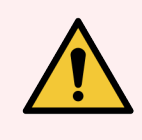

UPOZORENJE: Obratite se korisničkoj podršci radi transporta modula za obradu na udaljeno mesto ili radi popravke ili odlaganja. Modul za obradu je težak i nije napravljen tako da ga korisnik može samostalno pomerati.

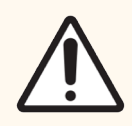

OPREZ: Ne blokirajte ventilacione otvore koji se nalaze na zadnjem poklopcu modula za obradu. Takođe, ne prekrivajte ventilacione otvore koji se nalaze na vratima šprica (BOND-MAX).

Ukoliko je razdaljina preseljenja modula za obradu BOND kratka, razmotrite sledeće stavke pre nego što nastavite:

- · Postarajte se da pod može da izdrži težinu modula za obradu, pogledajte 18.2 Fizičke [specifikacije](#page-364-0) u [18 Specifikacije](#page-363-0) za dimenzije i informišite se o lokalnim zahtevima pre preseljenja.
- Pre puštanja modula za obradu u rad, procenite elektromegnetno okruženje radi smetnji.
- <sup>l</sup> Nemojte koristiti modul za obradu BOND u blizini izvora jakog elektromagnetnog zračenja. Na primer, nezaštićeni namenski RF izvori, koji mogu ometati ispravan rad.
- Nemojte podizati modul za obradu BOND viljuškarom.
- Koristite isključivo isporučeni kabl za napajanje i postarajte se da operater ima pristup strujnom priključku u koji je kabl priključen.
- <sup>l</sup> Postarajte se da su kabl za napajanje i ethernet kabl isključeni pre preseljenja.
- Obezbedite adekvatnu ventilaciju.
- <sup>l</sup> Pre preseljenja ispraznite kontejner za otpad.
- <sup>l</sup> Postarajte se da otključate sva četiri točka na modulu za obradu BOND-III (ili kolicima, za BOND-MAX) pre preseljenja pa ih ponovo zaključajte kada preselite modul za obradu na novu lokaciju.

## 2.8 Uklanjanje iz upotrebe i odlaganje instrumenta

Instrument, uključujući delove i prateću opremu koji se koriste, mora se odložiti u skladu sa važećim lokalnim procedurama i propisima. Odložite sve reagense koji se koriste sa instrumentom u skladu sa preporukama proizvođača reagensa.

Očistite i dekontaminirajte u skladu sa lokalnim procedurama i propisima pre vraćanja ili odlaganja instrumenta ili delova i prateće opreme.

U EU, sav elektronski otpad se mora odložiti u skladu sa Direktivom za električni i elektronski otpad (2012/19/EU). U regionima izvan EU, pratite lokalne procedure i propise za odlaganje elektronskog otpada.

Ako vam je potrebna pomoć, obratite se lokalnom predstavniku kompanije Leica Biosystems.
### <span id="page-72-0"></span>3 Pregled softvera (na BOND Kontroleru)

Cilj ovog poglavlja je da vam pomogne da se upoznate sa opštim funkcijama BOND softvera. Za uputstva vazana za korišćenje softvera radi izvršavanja modula za obradu i upravljanja slajdovima, predmetima i reagensima, pročitajte relevantna poglavlja. Pogledajte 10 Klijent za [administraciju](#page-235-0) (na BOND kontroleru) za uputstva u vezi sa klijentom za administraciju.

- [3.1 Arhitektura](#page-73-0) sistema
- <sup>l</sup> [3.2 Pokretanje](#page-76-0) i gašenje BOND softvera
- **·** [3.3 Korisničke](#page-79-0) uloge
- [3.4 Pregled](#page-80-0) interfejsa kliničkog klijenta
- [3.5 BOND-ADVANCE](#page-83-0) kontrolna tabla
- <sup>l</sup> [3.6 Obaveštenja,](#page-85-0) upozorenja i alarmi
- [3.7 Izveštaji](#page-86-0)
- <sup>l</sup> [3.8 Pomoć](#page-87-0)
- [3.9 About](#page-88-0) BOND (O BOND)
- [3.10 BOND](#page-89-0) Definicije podataka
- [3.11 Ažuriranje](#page-90-0) softvera

## <span id="page-73-0"></span>3.1 Arhitektura sistema

Interakcija između korisnika i softvera BOND odvija se putem "klijenata" – to jest dva odvojena programa. To su klinički klijent (ili jednostavno "klijent") i klijent za administraciju. Klinički klijent služi za svakodnevni rad - za podešavanje i pripremu reagenasa, protokola, predmeta i slajdova za obradu, kao i za nadgledanje i upravljanje izvršavanjima na modulu za obradu. Klijent za administraciju se koristi za konfigurisanje naprednih podešavanja koja se posle prvobitnog podešavanja retko menjaju. Ovde spadaju konfiguracije za oznake slajdova, hardverske veze i korisnički nalozi (pogledajte 10 Klijent za [administraciju](#page-235-0) (na BOND kontroleru)).

- [3.1.1 Konfiguracija](#page-73-1) sa jednim korisnikom
- <span id="page-73-1"></span><sup>l</sup> [3.1.2 BOND-ADVANCE](#page-74-0)

## 3.1.1 Konfiguracija sa jednim korisnikom

Instalacije sa jednim korisnikom imaju samo jedan "BOND kontroler", koji predstavlja jedinstvenu tačku za korisničku interakciju sa BOND softverom (a kroz softver, tačku upravljanja modulima za obradu). BOND kontroler obavlja celokupnu softversku obradu za sistem i održava bazu podataka sistema, u kojoj se čuvaju informacije o predmetima i slajdovima. Na kontroler su priključeni monitor, miš, tastatura, štampač oznaka za slajdove i skener.

Instalacija sa jednim korisnikom je ograničena na pet modula za obradu. Ukoliko vam je potrebno više modula za obradu, nadogradite na BOND-ADVANCE.

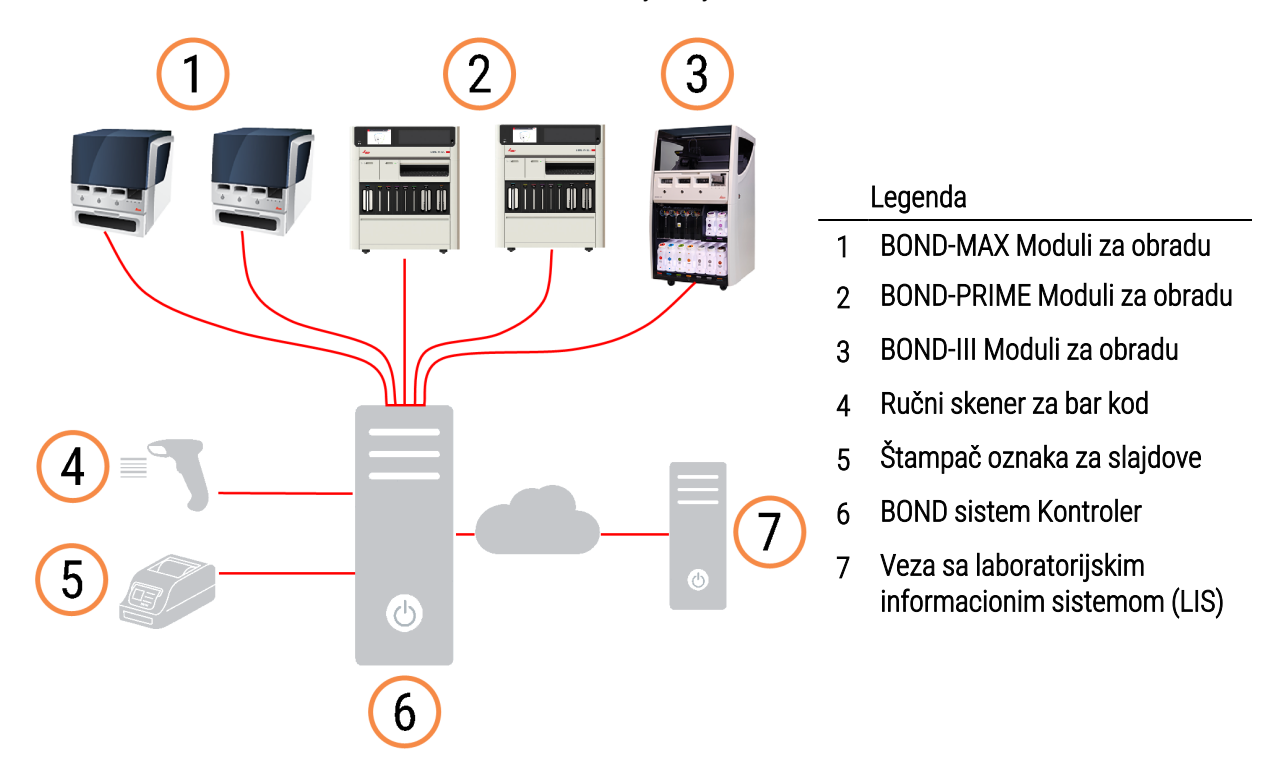

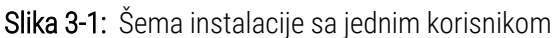

## <span id="page-74-0"></span>3.1.2 BOND-ADVANCE

BOND instalacije sa više od pet modula za obradu su konfigurisane kao višekorisničke BOND-ADVANCE instalacije. BOND kontroler nastavlja da obavlja svu softversku obradu za ceo sistem, ali veći deo ulaznih infomacija dolazi iz BOND-ADVANCE terminala koji upravljaju obližnjim radnim ćelijama modula za obradu (koje se u BOND softveru nazivaju "grupe modula za obradu"). Grupe modula za obradu su definisane u klijentu za administraciju.

Monitor povezan sa kontrolerom prikazuje "BOND Dashboard (Kontrolnu tablu)", koja pruža kratak pregled statusa svakog modula za obradu u sistemu u realnom vremenu (pogledajte [3.5 BOND-ADVANCE](#page-83-0) kontrolna tabla). Kontrolna tabla po potrebi može biti povezana i sa namenskim terminalom. Klijent za administraciju se može pokrenuti sa bilo kog terminala.

Neke laboratorije mogu imati sekundarni kontroler, koji pravi rezervne kopije svih BOND podataka u realnom vremenu i koji se može korisititi u slučaju kvara primarnog kontrolera. Za detaljna uputstva kako da ovo uradite, pogledajte [16.2 Prebacivanje](#page-352-0) na sekundarni kontroler.

Slika 3-2: Šema BOND-ADVANCE instalacije – BOND-ADVANCE terminali upravljaju modulima za obradu u okviru grupa modula za obradu, putem BOND-ADVANCE kontrolera.

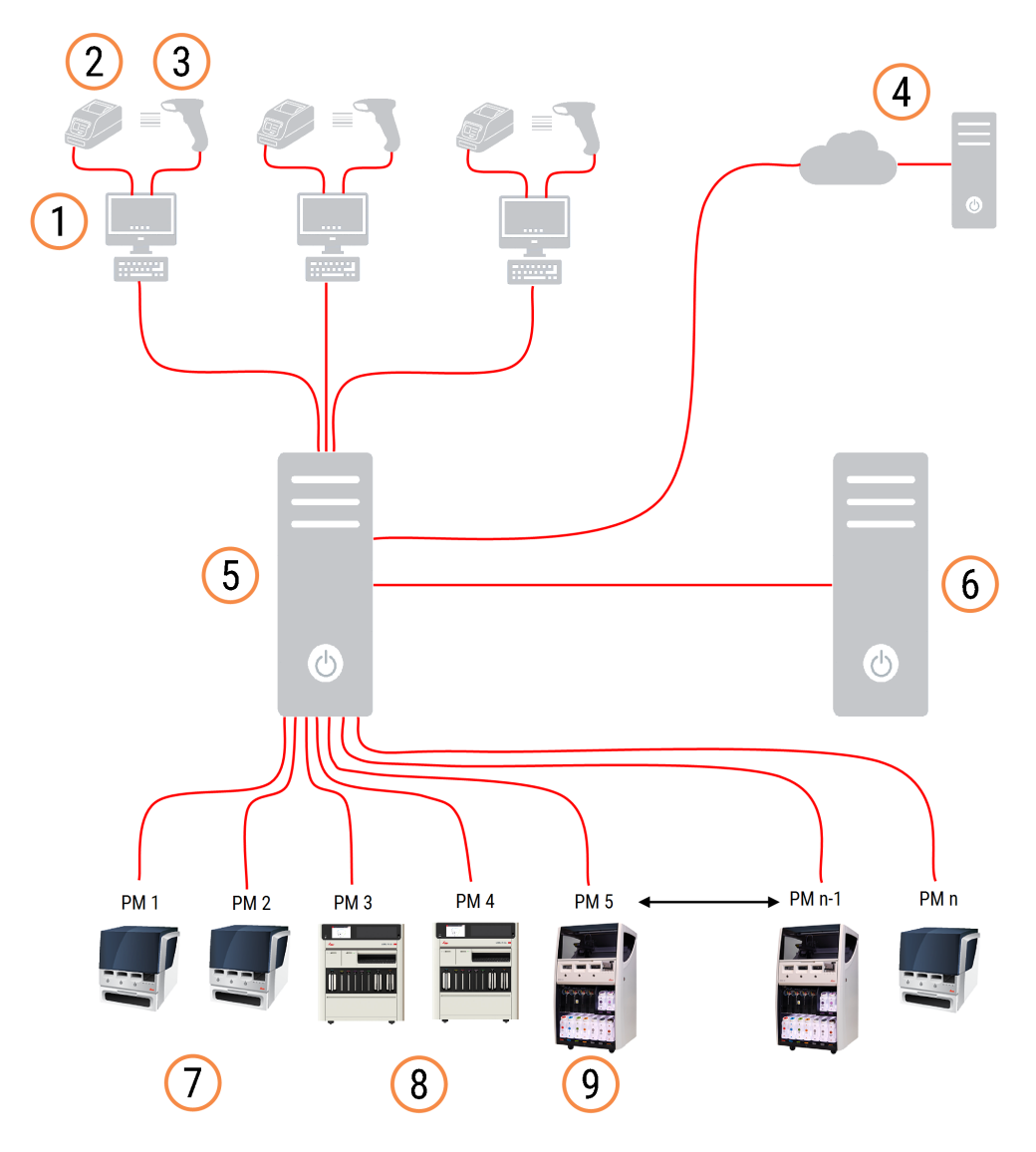

#### Legenda

- 1 BOND-ADVANCE terminali
- 2 Štampači oznaka za slajdove
- 3 Skeneri za bar kod
- 4 LIS veza
- 5 BOND-ADVANCE Primarni kontroler
- 6 BOND-ADVANCE Sekundarni kontroler
- 7 BOND-MAX Moduli za obradu
- 8 BOND-PRIME Moduli za obradu
- 9 BOND-III Moduli za obradu

## <span id="page-76-0"></span>3.2 Pokretanje i gašenje BOND softvera

### 3.2.1 Pokrenite BOND softver

BOND softver možete pokrenuti pre ili posle pokretanja bilo kog povezanog modula za obradu. Da biste pokrenuli softver:

1 Sa jednim korisnikom: ako je potrebno, pokrenite BOND kontroler i prijavite se na Windows® kao korisnik "BONDUser". Kada je sistem nov, nije konfigurisana početna lozinka. Međutim, ako je lozinka konfigurisana, za detalje se konsultujte sa upravnikom laboratorije.

BOND-ADVANCE: po potrebi, pokrenite BOND-ADVANCE kontroler. Kontrolna tabla bi trebalo automatski da se otvori (ukoliko se ne otvori, dva puta kliknite na prečicu **BONDDashboard** koja se nalazi na Windows radnoj površini. Pritisnite <F11> da Internet Explorer postavite u režim prikaza preko celog ekrana).

Pokrenite terminal koji vam je potreban i prijavite se u Windows kao korisnik "BONDUser".

- 2 Dva puta kliknite na odgovarajuću ikonu na radnoj površini da biste pokrenuli klinički klijent ili klijent za administraciju (ili oba – oni mogu da rade uporedo).
- 3 Unesite BOND korisničko ime i lozinku.

Ukoliko klinički klijent otvarate na BOND-ADVANCE sistemu, možete izabrati grupu modula za obradu sa kojima ćete se povezati.

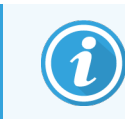

BOND-ADVANCE klinički klijent pamti poslednju izabranu grupu modula za obradu.

Iz dijaloga za prijavljivanje možete promeniti lozinku kada god želite. Pridržavajte se procedura propisanih od strane laboratorije u vezi s jačinom lozinki i učestalošću njihove promene. BOND softver zahteva da lozinke sadrže od 4 do 14 znakova i bar jedan broj.

Ako ste BOND-PRIME korisnik, takođe možete da podesite ili promenite PIN na modulu za obradu. Pogledajte [3.2.2 Podesite](#page-77-0) ili promenite PIN modula za obradu BOND-PRIME u nastavku.

4 Kliknite na Log on (Prijavi se).

U zavisnosti od izbora, sistem prikazuje ekran kliničkog klijenta ili klijenta za administraciju. Naslovna traka prikazuje korisničko ime trenutno prijavljenog korisnika. Ukoliko preuzimate od drugog korisnika, trebalo bi da odjavite tog korisnika i da se ponovo prijavite pomoću svog korisničkog imena. Za BOND-ADVANCE, naslovna traka prikazuje i trenutno izabranu grupu modula za obradu.

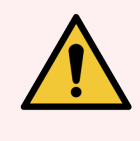

UPOZORENJE: Zbog toga što BOND softver upravlja važnim hardverom i skladišti osetljive podatke, nemojte pokretati druge aplikacije na BOND kontroleru - ovo će poništiti garanciju BOND sistema. Nemojte koristiti BOND kontroler za opšti rad na računaru.

### <span id="page-77-0"></span>3.2.2 Podesite ili promenite PIN modula za obradu BOND-PRIME

1 U dijalogu za prijavljivanje, kliknite na Set processing module PIN (Podesi PIN modula za obradu).

Slika 3-3: Dijalog prijavljivanja za klinički klijent i klijent za administraciju

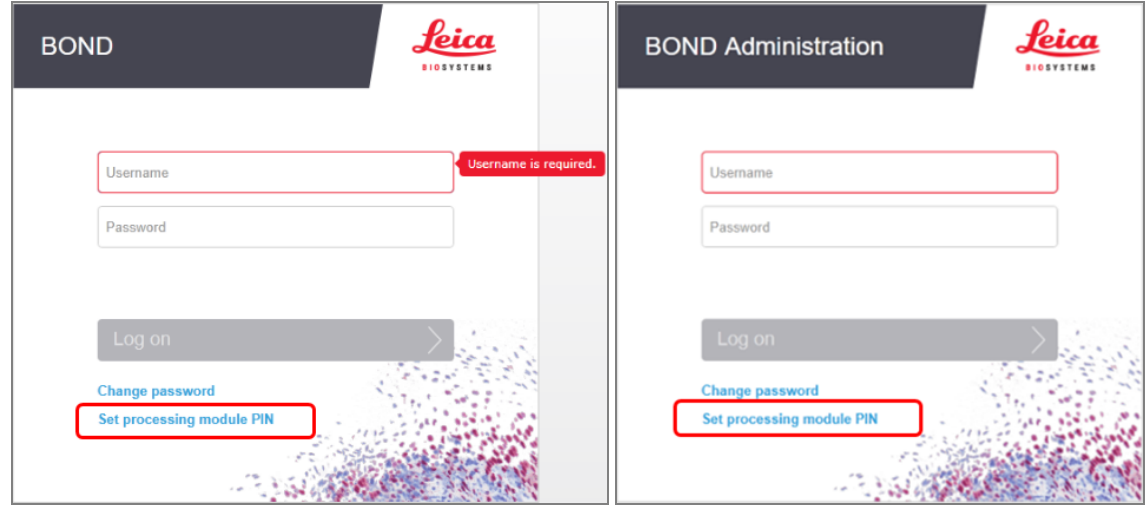

- 2 Unesite BOND korisničko ime i lozinku.
- 3 Unesite 4-cifreni PIN, a zatim potvrdite svoj PIN u nastavku.

Slika 3-4: Dijalog za podešavanje PIN-a modula za obradu

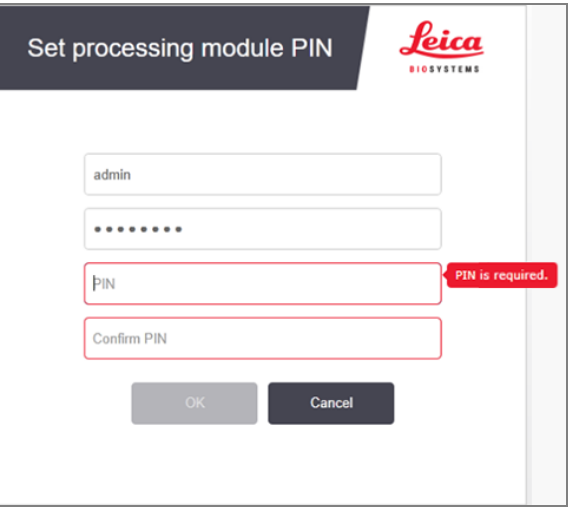

4 Kliknite na OK.

### Pozadine radne površine

Da bi razlike između tipova trenutno prijavljenih Windows korisnika i uloge trenutno povezanog kontrolera ili terminala bile očiglednije, koriste se različite pozadine radne površine.

### Sa jednim korisnikom

<span id="page-78-0"></span>Obično vidite "Controller BONDUser" pozadinu, ali ukoliko je prisutan servisni inženjer, videćete "Controller BONDService" pozadinu. Pogledajte [Slika](#page-78-0) 3-5.

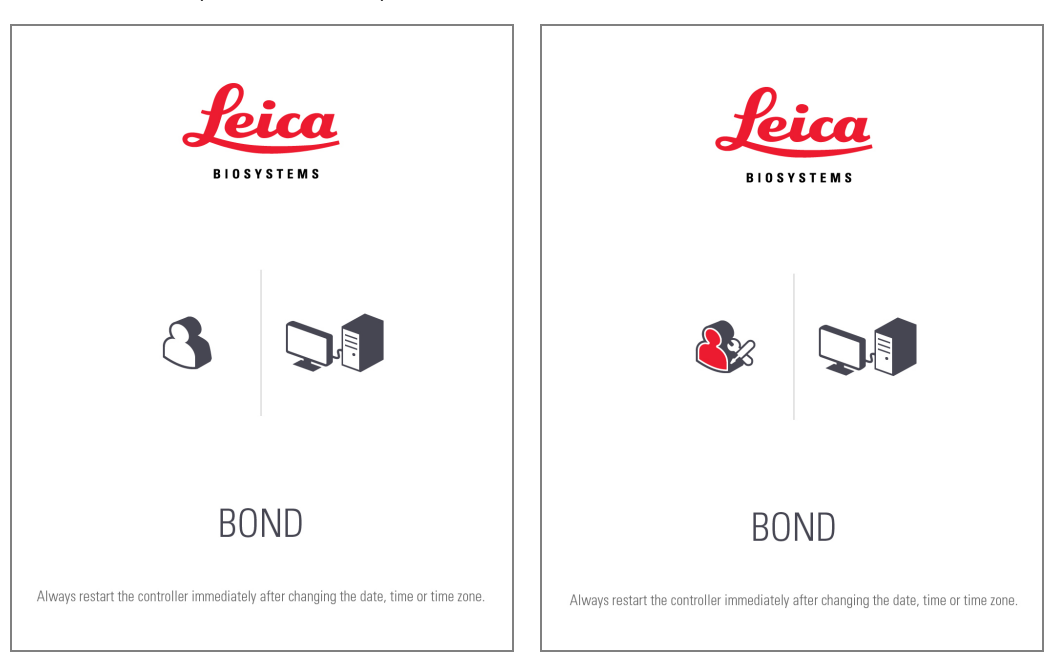

Slika 3-5: BOND pozadine radne površine: "Controller BONDUser" i "Controller BONDService"

### BOND-ADVANCE

<span id="page-78-1"></span>Na BOND-ADVANCE pozadini radne površine, ikona povezanog kontrolera ili terminala se menja u skladu sa svojom ulogom. Pogledajte primere na [Slika](#page-78-1) 3-6.

Slika 3-6: Ikone terminala, samostalnog kontrolera, primarnog i sekundarnog kontrolera

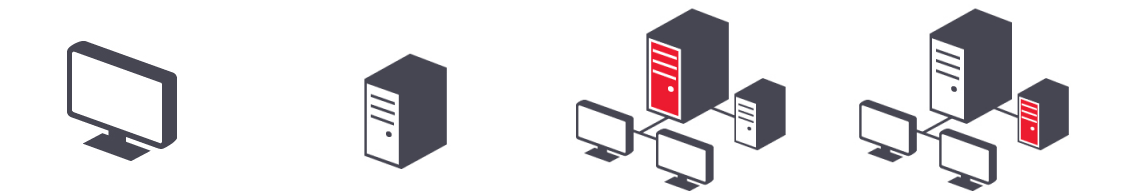

Takođe ćete videti različite ikone koje predstavljaju tipove korisnika. Pogledajte [Slika](#page-79-1) 3-7.

#### Slika 3-7: BONDUser, BONDService, BONDControl i BONDDashboard ikone

<span id="page-79-1"></span>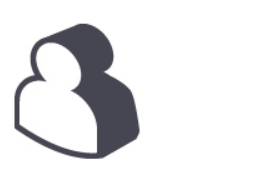

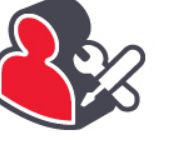

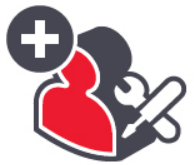

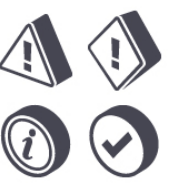

Log out  $\ddot{\phantom{1}}$ 

## 3.2.3 Isključite BOND softver

Da biste ugasili klinički klijent ili klijent za administraciju, kliknite na ikonu Log out (Odjavi me) na paleti

standardnih funkcija. Ukoliko je potrebno promeniti korisnika, klinički klijent možete ugasiti dok je izvršavanje u toku. Nemojte na duže vreme ostavljati modul za obradu da radi bez otvorenog klijenta, jer nećete moći da vidite alarme ili upozorenja.

<span id="page-79-0"></span>Nikada nemojte da isključujete BOND kontroler dok je u toku izvršavanje. Ukoliko potpuno isključujete BOND sistem, softver možete ugasiti pre ili posle isključivanja modula za obradu.

## 3.3 Korisničke uloge

Postoje tri korisničke uloge u BOND sistemu:

- Operater: može da ažurira popis reagenasa, kreira predmete i slajdove, pokreće i upravlja izvršavanjem bojenja, kreira i uređuje doktore i generiše izveštaje.
- Nadzornik: kreira i uređuje protokole, reagense i panele.
- Administrator: ima pristup klijentu za administraciju na kome upravlja BOND korisnicima i konfiguriše sistemska podešavanja.

Korisnici mogu imati više uloga. Nadzornici automatski dobijaju ulogu operatera. Samo korisnici sa ulogom administratora mogu da pokrenu klijent za administraciju, a samo korisnici sa ulogama operatera ili nadzornika mogu pokrenuti klinički klijent.

Kreiranje korisnika i dodeljivanje uloga se vrši na ekranu Users (Korisnici) klijenta za administraciju (pogledajte [10.1 Korisnici\)](#page-236-0).

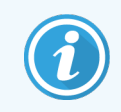

Korisničko ime trenutno prijavljenog korisnika je prikazano na naslovnoj traci prozora klijenta.

## <span id="page-80-0"></span>3.4 Pregled interfejsa kliničkog klijenta

Na vrhu i na levoj strani ekrana kliničkog klijenta nalaze se funkcije koje su zajedničke svim stranicama softvera. Ovaj odeljak opisuje ove funkcije kao i opšte funkcije softvera.

- 3.4.1 Paleta [standardnih](#page-80-1) funkcija
- <sup>l</sup> [3.4.2 Kartice](#page-82-0) modula za obradu
- 3.4.3 Tabele za [razvrstavanje](#page-82-1)
- <span id="page-80-1"></span><sup>l</sup> [3.4.4 Format](#page-82-2) datuma

## 3.4.1 Paleta standardnih funkcija

Paleta standardnih funkcija nalazi se na vrhu ekrana BOND softvera i pruža brz pristup glavnim odeljcima BOND softvera.

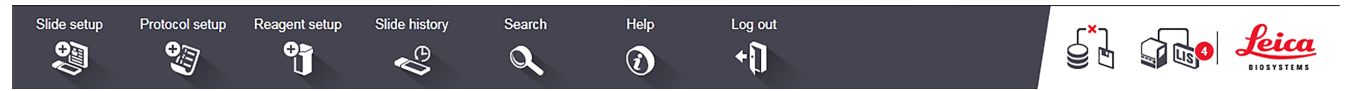

Kliknite na ikonu na paleti standardnih funkcija da biste došli do ekrana ili obavili određenu funkciju kao što je opisano u sledećoj tabeli.

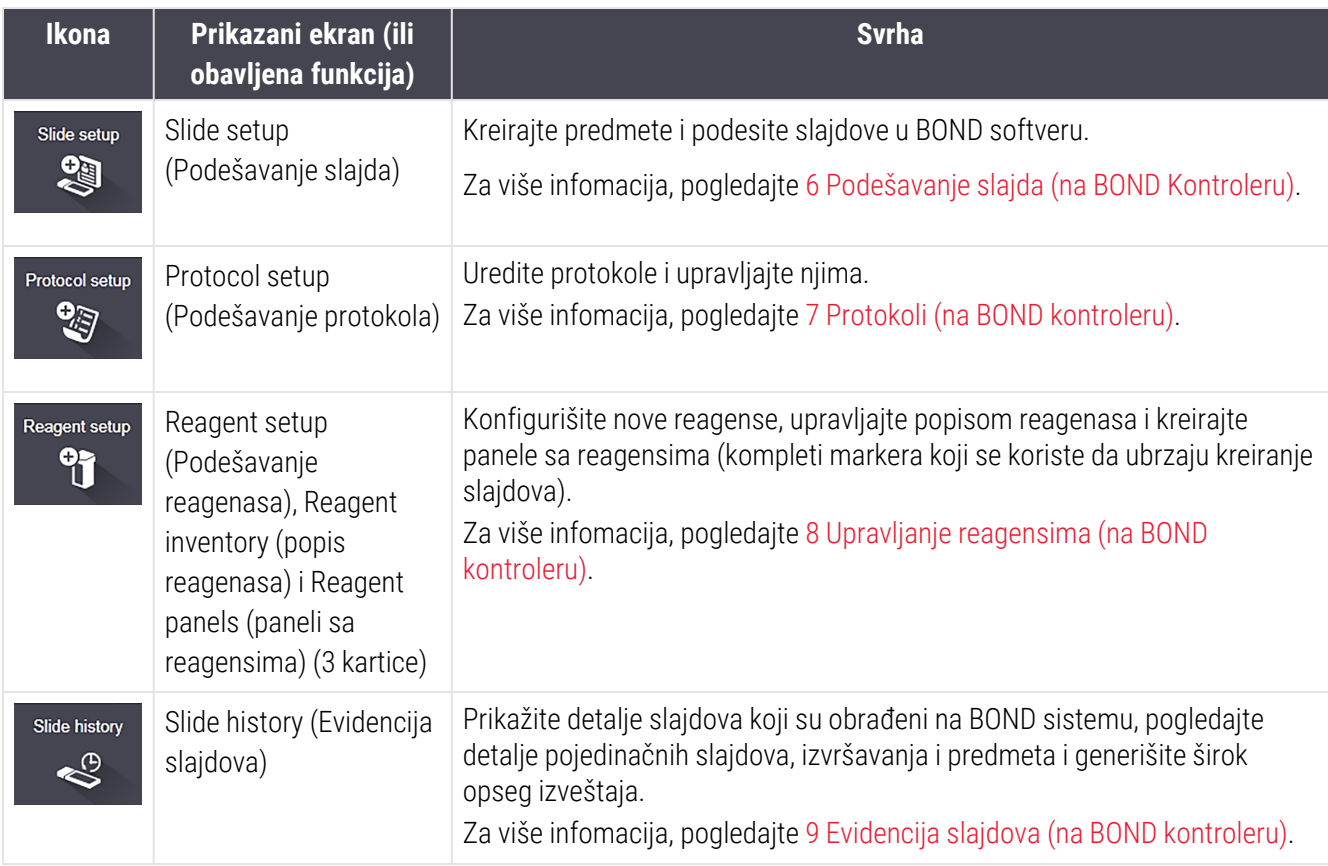

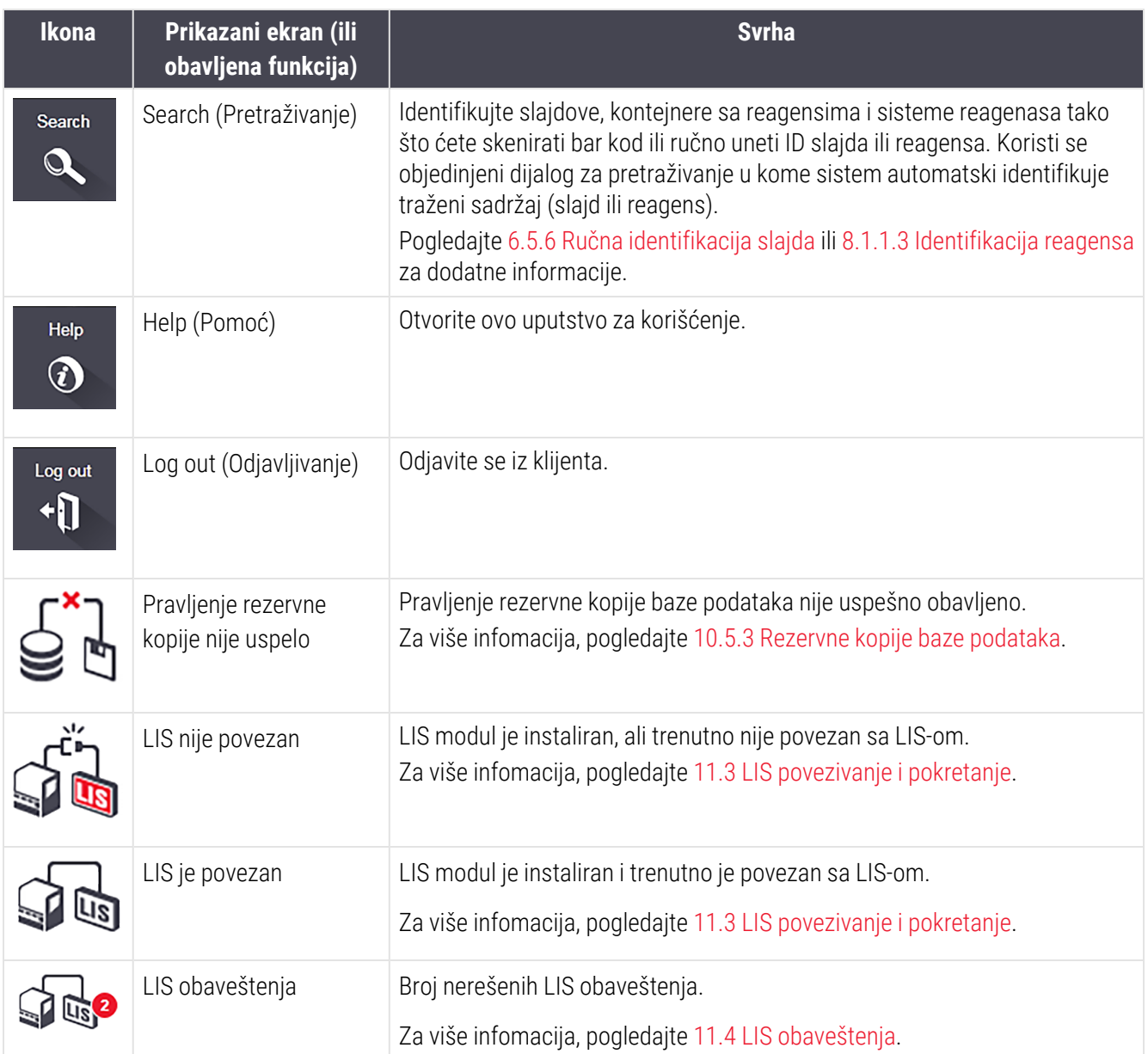

U gornjem desnom uglu ekrana nalazi se Leica Biosystems logotip. Kliknite na logotip da se prikaže dijalog About BOND (O BOND). Pogledajte [3.9 About](#page-88-0) BOND (O BOND).

U gornjem desnom uglu ekrana mogu biti prikazane ikone upozorenja i statusa. Pogledajte 11 LIS [integracioni](#page-274-0) paket (na BOND [kontroleru\)](#page-274-0) i [10.4.2 Evidencija](#page-249-0) izmena.

## 3.4.2 Kartice modula za obradu

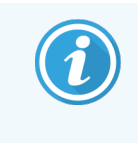

<span id="page-82-0"></span>Ove kartice se ne pojavljuju za module za obradu BOND-PRIME. Informacije o statusu sistema i održavanju koje se odnose na modul za obradu BOND-PRIME potražite u zasebnom uputstvu za korišćenje BOND-PRIME.

Kartice sa leve strane interfejsa otvaraju ekrane System status (Statusa sistema), Protocol status (status protokola) i Maintenance (Održavanje) za svaki modul u grupi modula za obradu sa kojim je klijent povezan. Same kartice prikazuju neke informacije o trenutnom statusu svakog modula za obradu (pogledajte [5.1.1 Kartice](#page-107-0) modula za [obradu\)](#page-107-0).

Slika 3-8: Kartice modula za obradu (BOND-MAX)

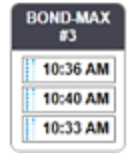

Ekrani System status (Statusa sistema) prikazuju status svakog modula za obradu, dok ekrani Protocol status (Statusa protokola) prikazuju napredak protokola koji se izvršavaju. Ekran Maintenance (Održavanje) poseduje komande za niz operacija održavanja.

### <span id="page-82-1"></span>3.4.3 Tabele za razvrstavanje

Mnogi ekrani u BOND softveru prikazuju podatke u tabelama. Kliknite na zaglavlje kolone da razvrstate vrednosti u toj koloni. Pored zaglavlja se pojavljuje trougao uperen nagore koji označava da je tabela razvrstana rastućim redosledom (0–9 A–Z). Kliknite ponovo da razvrstate kolonu opadajućim redosledom, trougao je uperen nadole.

Da razvrstate dve kolone istovremeno, kliknite na prvu kolonu prema kojoj želite da razvrstate, zatim držite taster i kliknite na drugu kolonu. Redosled vrednosti u prvoj koloni se ne menja, ali tamo gde postoji više redova sa istom vrednošću prve kolone, redovi su poređani po vrednostima u drugoj koloni.

Takođe možete menjati širinu kolona i prevlačiti kolone na nove pozicije u tabeli.

Sve promene koje napravite u razvrstavanju tebele, kao i širini i pozicijama kolona, biće sačuvane sve dok se ne odjavite.

### <span id="page-82-2"></span>3.4.4 Format datuma

Za instalacije sa jednim korisnikom, datum i vreme u softveru i izveštajima koriste format koji je podešeni u operativnom sistemu BOND kontrolera. Za BOND-ADVANCE instalacije, koristi se format podešen na terminalima. Kratki i dugački formati datuma treba da su dugački maksimalno 12, odnosno 28 znakova.

## <span id="page-83-0"></span>3.5 BOND-ADVANCE kontrolna tabla

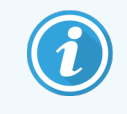

Ovaj odeljak se ne odnosi na modul za obradu BOND-PRIME.

Za BOND-ADVANCE instalacije, kontrolna tabla BOND se prikazuje na monitoru koji je povezan sa kontrolerom ili terminalom. Ona u realnom vremenu daje kratak pregled statusa svih modula za obradu u sistemu.

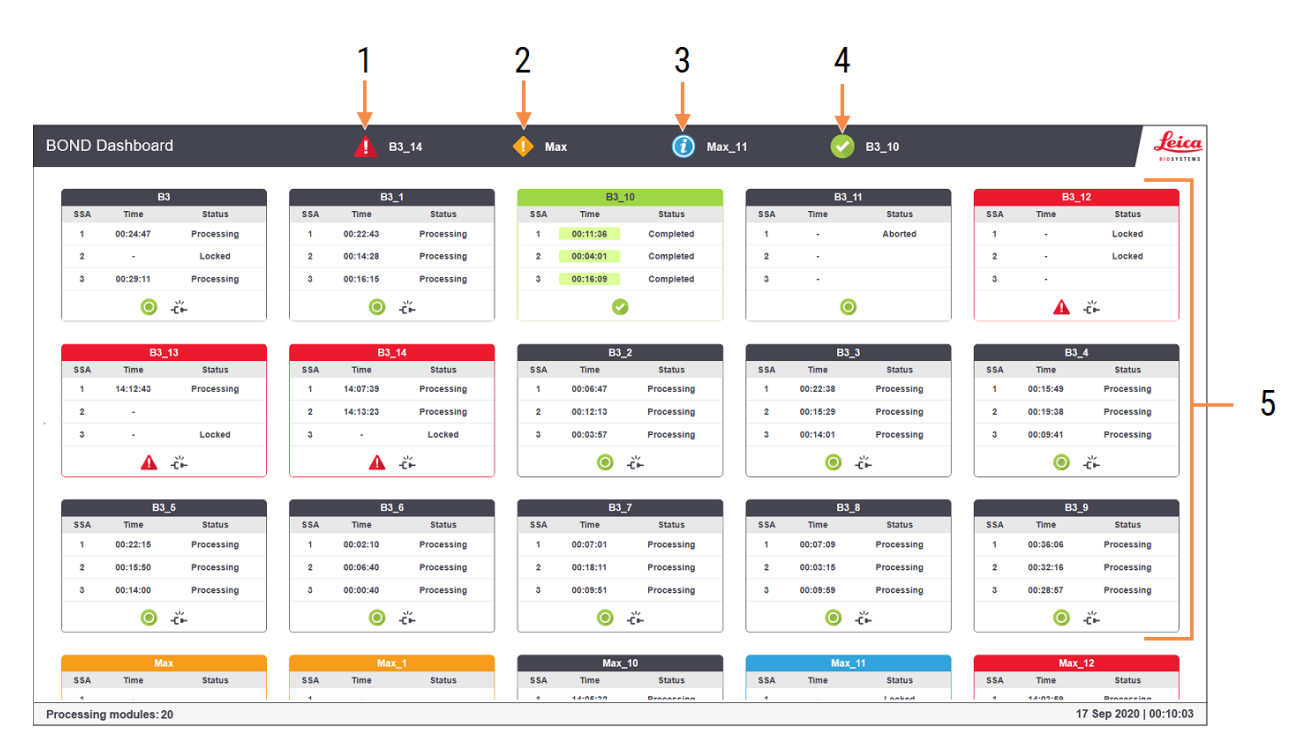

#### Slika 3-9: Kontrolna tabla BOND

#### Legenda

- 1 Moduli za obradu sa alarmima
- 2 Moduli za obradu sa upozorenjima
- 3 Moduli za obradu sa obaveštenjima
- 4 Moduli za obradu sa završenim izvršavanjima
- 5 Okna pojedninačnih modula za obradu, koja prikazuju status sklopova za bojenje slajdova

Na vrhu ekrana su četiri ikonice koje prikazuju module za obradu (sleva nadesno) sa alarmima, upozorenjima, obaveštenjima i završenim izvršavanjima. Ukoliko u kategoriji ima više modula za obradu, ikone se redom kreću kroz niih.

Ispod gornjeg reda se nalaze okna za svaki modul za obradu u sistemu, poređana abecednim redosledom po imenu (podešava se u klijentu za administraciju). Okna prikazuju status svakog od tri sklopa za bojenje slajdova na modulima za obradu, uz bilo koji opšti indikator statusa koji se odnosi na module kao celinu.

### Ikone kontrolne table

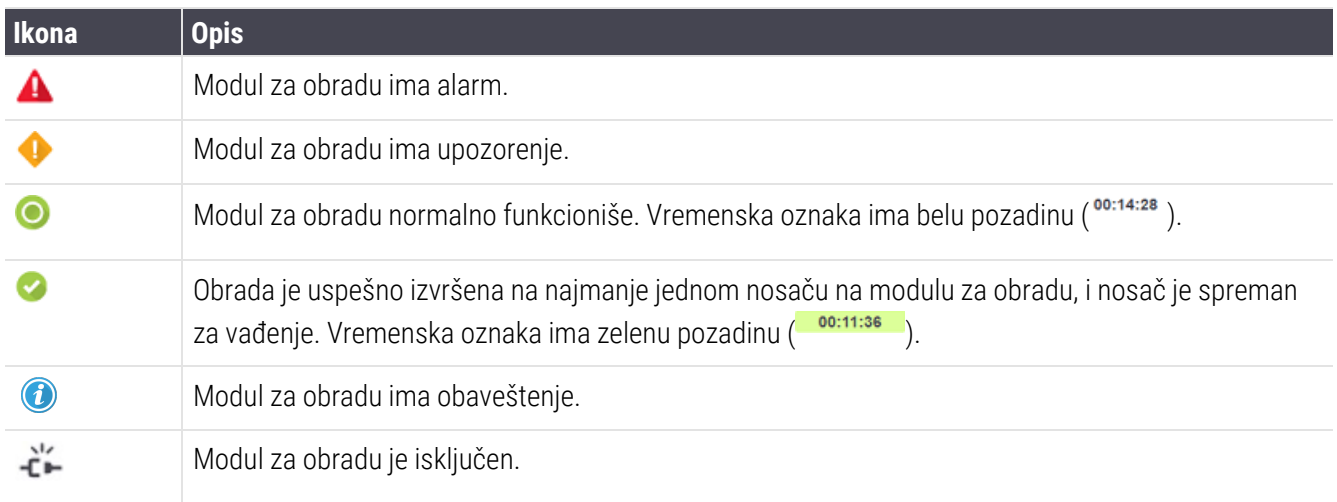

Moduli za obradu sa upozorenjima, obaveštenjima i završenim izvršavanjima se pojavljuju u odgovarajućoj poziciji na vrhu ekrana ali i kao pojedinačna okna u abecednom spisku ispod.

### 3.5.1 Status sklopa za bojenje slajdova

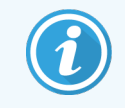

Ovaj odeljak se ne odnosi na modul za obradu BOND-PRIME.

Status svakog sklopa za bojenje slajdova se prikazuje na oknu modula za obradu. Postoje tri kategorije statusa:

- Locked (Zaključan) prikazuje se kada je nosač slajdova zaključan. Vreme se ne prikazuje.
- Processing (Obrada) obada za nosač je započela. Kolona Time (Vreme) prikazuje koliko sati, minuta i sekundi je preostalo do završetka izvršavanja.
- Completed (Završeno) obrada je završena. Kolona Time (Vreme) ima zelenu pozadinu i prikazuje koliko je sati, minuta i sekundi proteklo od kako je izvršavanje završeno.

Ukoliko nijedan nosač nije zaključan, red je prazan.

Ne možete da komunicirate sa kontrolnom tablom. Ukoliko kontrolna tabla prikazuje poruku da treba obratiti pažnju na modul za obradu, korisnik treba da deluje putem BOND-ADVANCE terminala.

## <span id="page-85-0"></span>3.6 Obaveštenja, upozorenja i alarmi

BOND Sistem poseduje tri nivoa uzbune: obaveštenje, upozorenje i alarm. Svaka uzbuna je označena ikonom koja se pojavljuje na ekranu System status (Statusa sistema) iznad ili pored stavke na koju se poruka uzbune odnosi. Odgovarajuća ikona uzbune se takođe može pojaviti na kartici modula za obradu sa clijem da obezbedi indikaciju nezavisno od trenutno vidljivog ekrana (pogledajte [5.1.1 Kartice](#page-107-0) modula za obradu). U BOND-ADVANCE, uzbune se takođe pojavljuju na kontrolnoj tabli (pogledajte [3.5 BOND-ADVANCE](#page-83-0) kontrolna tabla).

Ako kliknete desnim tasterom na ikonu uzbune i izaberete opciju Attention message (Poruka upozorenja), otvoriće se dijalog koji sadrži detalje uslova za uzbunu.

Ispod su opisana tri nivoa uzbune i njihove ikone.

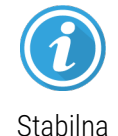

#### Obaveštenje

Pruža informacije o uslovu koji može zahtevati delovanje sada ili kasnije da bi se pokrenulo izvršavanje ili izbegla kašnjenja u obradi.

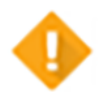

#### Upozorenje

Potrebno je odmah delovati da bi se izbegla kašnjenja u obradi. Kašnjenja u obradi mogu ugroziti bojenje.

Stabilna

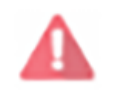

Treperava

#### Alarm

Potrebno je hitno delovati. Ukoliko je instrument obrađivao slajdove, obrada je pauzirana i ne može se nastaviti dok ne otklonite problem koji je izazvao uzbunu. Kašnjenja u obradi mogu ugroziti bojenje.

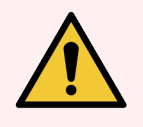

UPOZORENJE: Uvek pročitajte poruke upozorenja i alarma čim vidite njihove ikone (naročito kada je u toku izvršavanje). Brzim reagovanjem možete izbeći ugrožavanje procesa bojenja slajdova.

Takođe je preporučljivo da odmah reagujete na obaveštenja koja se javljaju tokom izvršavanja.

## <span id="page-86-0"></span>3.7 Izveštaji

BOND softver generiše razne izveštaje. Ovi izveštaji se otvaraju u novom prozoru u "BOND Report Viewer (Pregledaču izveštaja)". Zaglavlja izveštaja sadrže opšte informacije kao što su vreme, mesto i instrument na koji se izveštaj odnosi. Podnožja izveštaja prikazuju broj strana, vreme i datum kada je svaki izveštaj generisan.

Za generisanje nekih izveštaja, naročito onih koji sadrže informacije o predmetu, slajdu i reagensu, može biti potrebno nekoliko minuta, posebno u laboratorijama sa puno modula za obradu i/ili visokim prometom.

BOND pregledač izveštaja ima manji broj opcija za navigaciju, pregledanje i štampanje. Pored otvaranja standardnog dijaloga za štampanje radi izbora i podešavanja štampača, ili radi izbora stranica za štampanje, možete izvoziti izveštaje u niz formata, uključujući PDF, XLS, CSV i tekstualni format.

Za navigaciju možete koristiti razne tasterske prečice, kao što su Page Up (strana nagore), Page Down (strana nadole), Home (prva strana) i End (poslednja strana). Prečice na tastaturi su takođe dostupne i za druge funkcije, na primer Ctrl-F prikazuje dijalog za pretraživanje, Ctrl-S otvara dijalog za čuvanje, a Ctrl-P otvara dijalog za štampanje.

BOND izveštaji su dokumentovani u sledećim odeljcima:

- <sup>l</sup> [5.3.1 Izveštaj](#page-134-0) o održavanju
- <sup>l</sup> 6.7 Izveštaj koji sadrži rezime [podešavanja](#page-159-0) slajdova
- <sup>l</sup> [7.5 Izveštaji](#page-194-0) o protokolu
- [8.3.4 Izveštaj](#page-217-0) koji sadrži detalje popisa
- [8.3.5 Izveštaj](#page-218-0) o upotrebi reagenasa
- <sup>l</sup> 9.4 Izveštaj o [događajima](#page-226-0) u toku izvršavanja
- [9.5 Izveštaj](#page-227-0) o podacima izvršavanja
- [9.6 Izveštaj](#page-229-0) o predmetu
- [9.8 Rezime](#page-231-0) slajdova
- [9.10 Kratka](#page-234-0) evidencija slajdova
- Evidencija [servisiranja](#page-89-1)

Takođe je moguće podatke o slajdu izvesti u CSV (vrednosti razdvojene zarezima) datoteku. Pogledajte [9.9 Izvoz](#page-232-0) [podataka.](#page-232-0)

### 3.7.1 Zastareli izveštaji

Ukoliko je vaš BOND sistem nadograđen sa verzije softvera 4.0, podaci o predmetima i slajdovima pre nadogradnje neće biti preseljeni u aktuelnu bazu podataka. Međutim, stari podaci (nazvani "zastareli" podaci) su još uvek dostupni. Da biste im pristupili, otvorite Start > All Programs (Svi programi) > Leica > BOND Legacy Report Viewer (Pregledač zastarelih izveštaja). Otvara se verzija 4.0 softvera BOND. Obrađene slajdove možete pogledati na ekranu Slide history (evidencija slajdova) i kreirati izveštaje na isti način kao što ste to radili verziji 4.0. Kao i u verziji 4.0, u prozoru Reports (Izveštaji) možete štampati ili sačuvati izveštaje u PDF formatu. Da ovo uradite, izaberite File (Datoteka) > Print (Štampanje) i za štampač izaberite Leica PDF Printer.

Nemojte kreirati predmete ili slajdove u BOND Legacy Report Viewer (Pregledač zastarelih izveštaja). Njega koristite samo za pregledanje zastarelih podataka i kreiranje izveštaja.

## 3.8 Pomoć

<span id="page-87-0"></span>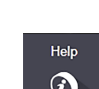

Ikonica Help (Pomoć) na paleti standardnih funkcija u Klinički i klijentu za administraciju otvara iskačući prozor koji vam omogućava da izaberete verziju uputstva za korišćenje koju želite da otvorite.

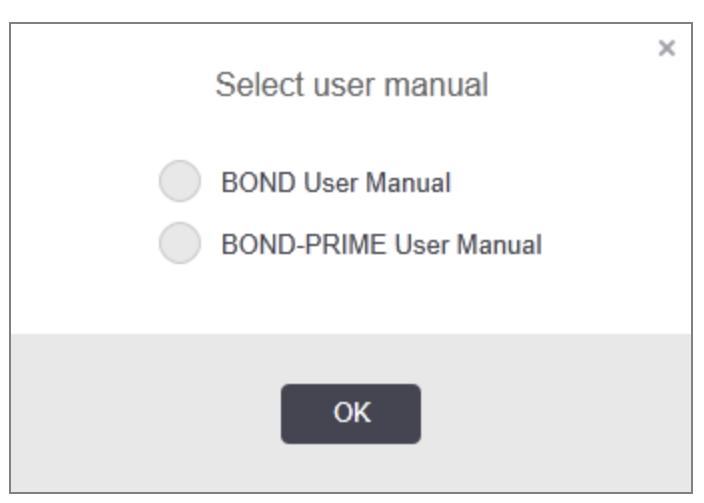

Alternativno, možete da otvorite Select user manual (Izaberi uputstvo za korišćenje) pomoću ikonice na radnoj površini.

## <span id="page-88-0"></span>3.9 About BOND (O BOND)

<span id="page-88-1"></span>Kliknite na Leica Biosystems logotip u gornjem desnom uglu ekrana da biste pogledali dijalog About BOND (O BOND) koji navodi informacije o sistemu.

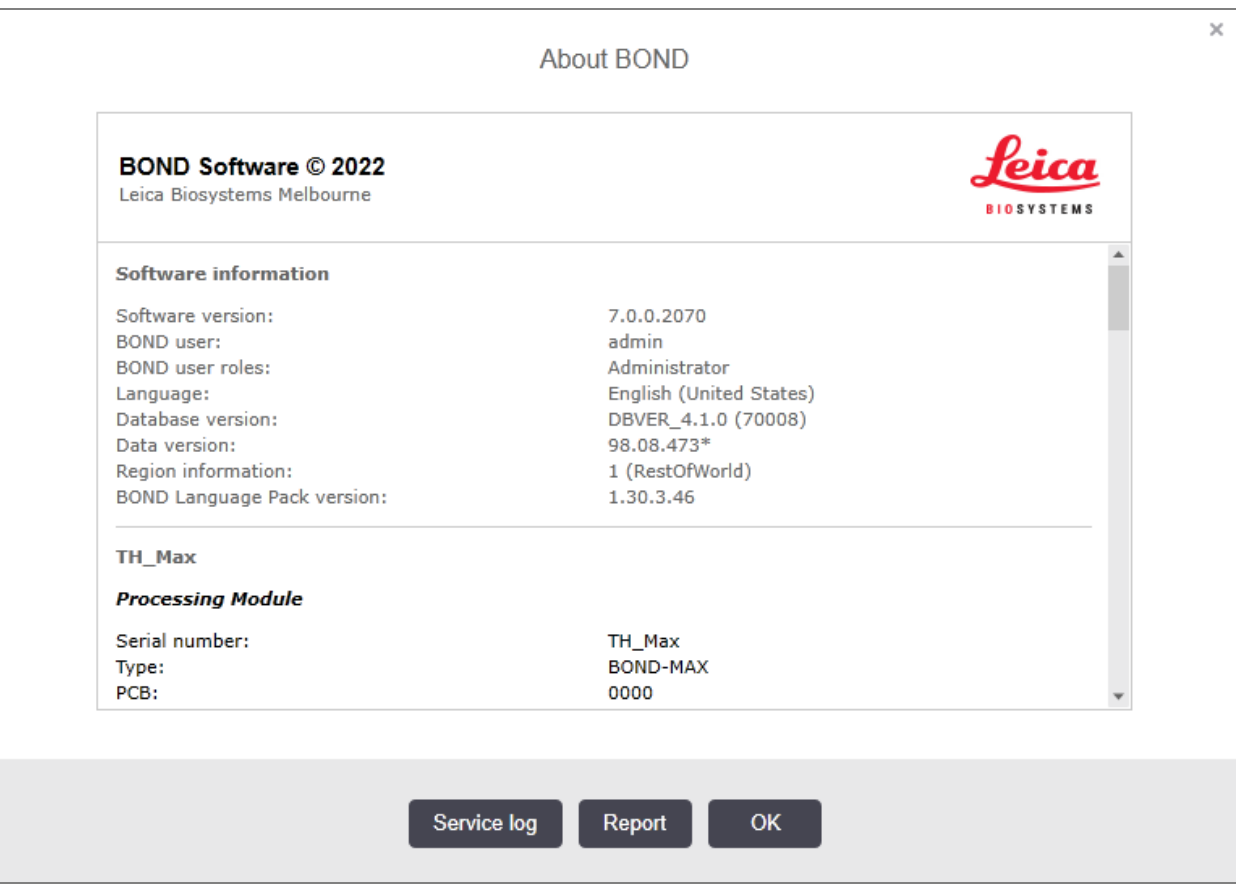

Slika 3-10: About BOND (O BOND) dijalog

Većina informacija u dijalogu About BOND (O BOND) prvenstveno će biti od koristi sevisnom osoblju, međutim početna grupa informacija može biti od koristi laboratorijskom osoblju, naročito u toku razgovora sa korisničkom podrškom.

U ovu početnu grupu informacija spadaju:

- Software version (Verzija softvera): broj verzije softvera.
- **-** BOND user (korisnik): korisničko ime trenutnog korisnika.
- BOND user roles (korisničke uloge): uloga trenutnog korisnika.
- Language (Jezik): trenutni jezik.
- <sup>l</sup> Database version (Verzija baze podataka): verzija baze podataka (odnosi se na strukturu baze podataka).
- Data version (Verzija podataka): verzija podataka učitanih u bazu.
- Region information (Informacije o regionu): region sveta za koji je sistem konfigurisan (podešava se prilikom instalacije).

Informacije iz ovog dijaloga možete da sačuvate u tekstualnu datoteku - kliknite na Report (Izveštaj) i izaberite mesto na kome ćete sačuvati datoteku.

### <span id="page-89-1"></span>Evidencija servisiranja

U okviru klijenta za administraciju, iz dijaloga About BOND (O BOND), možete da generišete izveštaje o servisiranju. Ovo se obično radi na zahtev predstavnika servisa. Da kreirate evidenciju servisiranja:

- 1 Kliknite na Service log (Evidencija servisiranja) u dijalogu About BOND (O BOND) (videti [Slika](#page-88-1) 3-10).
- 2 Izaberite jednu od sledećih opcija:
	- serijski broj određenog modula za obradu,
	- \*System\* (\*Sistem\*) radi izveštaja o softveru ili događajima kontrolera u BOND sistemu ili
	- \*LIS\* za događaje povezane sa LIS sistemom.
- 3 Izaberite vremenski raspon za izveštaj ili kliknite na Last seven days (Zadnjih sedam dana).
- 4 Kliknite Generate (Generiši) da generišete izveštaj. Izveštaj će se pojaviti u pregledaču izveštaja pogledajte [3.7 Izveštaji.](#page-86-0)
- <span id="page-89-0"></span>5 Da biste izvezli evidenciju servisiranja u CSV datoteku, kliknite na dugme Export Data (Izvezi podatke).

## 3.10 BOND Definicije podataka

BOND kontroler pohranjuje definicije podataka koje sadrže sve detalje o reagensima i protokolima za ceo sistem. Takođe su obuhvaćeni podrazumevani protokoli i detalji vezani za Leica Biosystems reagense i sisteme reagenasa.

## 3.10.1 Ažuriranje definicija podataka

Leica Biosystems povremeno distribuira ažurirane definicije podataka na veb-sajtu, npr. radi dodavanja novih reagenasa. Za uputstva vezana za ažuriranje definicija podataka, pogledajte [10.4 BDD](#page-247-0).

Prilikom ažuriranja definicija podataka, morate koristiti samo datoteke za ažuriranje sa ekstenzijom .bdd za odgovarajući region.

Proverite vašu trenutnu verziju podataka u dijalogu About BOND (O BOND). Da biste prikazali ovaj dijalog, kliknite na Leica Biosystems logotip u gornjem desnom uglu ekrana BOND softvera. Takođe pogledajte [3.9 About](#page-88-0) BOND (O [BOND\).](#page-88-0)

## <span id="page-90-0"></span>3.11 Ažuriranje softvera

Leica Biosystems može distribuirati ažuriranja softvera kako se BOND sistem dalje razvija. Ažuriranja softvera se mogu odnositi na glavni softver ili na bazu podataka koja sadrži podrazumevane protokole, reagense i sisteme reagenasa.

Broj aktuelne verzije softvera se može naći u dijalogu About BOND (O BOND) (pogledajte [3.9 About](#page-88-0) BOND (O BOND)). Verzija podataka je takođe prikazana u dijalogu About BOND (O BOND).

# 4 Brzi start

Ovo poglavlje je osmišljeno da bude vaš vodič kroz prvo samostalno izvršavanje sa BOND sistemom. U njemu ćemo kreirati predmet i podesiti i obraditi četiri slajda, testirajući ih pomoću BOND primarnih antitela \*CD5, \*CD3, \*CD10 i  $*Rc-6$ 

Za BOND-III i BOND-MAX, podrazumevani protokol i sistem za detekciju za ova antitela je \*IHC Protokol F i BOND Polymer Refine sistem za detekciju (DS9800).

Na modulima za obradu BOND-PRIME, podrazumevani sistem za detekciju protokola je \*IHC Protokol F i BOND-PRIME Polymer DAB Detection System (DS9824). U obradi se koristi pomoćni reagens BOND-PRIME Hematoxylin (AR0096).

Opisane procedure važe i za ISH sonde i protokole (jednostavno zamenite antitelo za sondu i zamenite IHC protokole ISH protokolima).

## 4.1 BOND-III i BOND-MAX

Pre nego što počnete, trebalo bi da se upoznate sa relevantnim odeljcima u poglavljima [2 Hardver](#page-35-0) i [3 Pregled](#page-72-0) softvera (na BOND [Kontroleru\).](#page-72-0)

- [4.1.1 Preliminarne](#page-92-0) provere i pokretanje
- <sup>l</sup> [4.1.2 Provere](#page-92-1) protokola i reagenasa
- [4.1.3 Podešavanje](#page-93-0) slajdova
- 4.1.4 Punienie reagenasa
- [4.1.5 Izvršavanje](#page-102-0) protokola
- $-4.16$  Završetak

### <span id="page-92-0"></span>4.1.1 Preliminarne provere i pokretanje

Pre početka izvršavanja, treba obaviti sledeće provere:

1 Proverite da li je modul za obradu čist i da li je obavljeno redovno održavanje (pogledajte [12.1 Raspored](#page-287-0) čišćenja i [održavanja\)](#page-287-0).

Provere koje treba obaviti pre izvršavanja:

- a Proverite da li su kontejneri za prikupljanje velikih količina otpada napunjeni najviše do pola; na aktuelnom modelu BOND-MAX, koristite belu horizontalnu liniju na oznaci kontejnera kao pokazivač nivoa za polupuni kontejner (pogledajte [Slika](#page-297-0) 12-3).
- b Proverite da li kontejneri za velike količine reagensa imaju adekvatnu zapreminu odgovarajućeg reagensa.
- 2 Proveru bloka za ispiranje i stanice za mešanje po potrebi očistiti ili zameniti.
- 3 Proverite da li štampač oznaka za slajdove ima dovoljnu zalihu nalepnica.
- 4 Ukoliko modul za obradu i kontroler (i terminal, za BOND-ADVANCE) nisu uključeni, uključite ih sada.
- 5 Kada su kontroler ili terminal uključeni, pokrenite klinički klijent.
- 6 Kada je softver pokrenut, proverite ekrane Status (Statusa) da se uverite da nema obaveštenja modula za obradu. Ispravite pre pokušaja izvršavanja slajdova.
- <span id="page-92-1"></span>7 Uključite štampač oznaka za slajdove.

### 4.1.2 Provere protokola i reagenasa

Trebalo bi da proverite da li su u softveru podešeni protokoli i reagensi koje ćete koristiti u izvršavanju.

Da proverite protokole:

1 Na paleti standardnih funkcija izaberite ikonu Protocol setup (Podešavanje protokola).

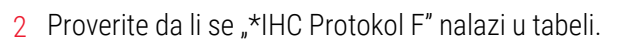

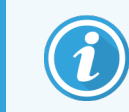

Ukoliko protokol nije na listi, izaberite All (Sve) u filteru Preferred status (Preferirani status) na dnu ekrana (pogledajte 7.2 Ekran [podešavanja](#page-172-0) protokola).

U tabeli izaberite protokol, kliknite Open (Otvori) i zapamtite preferirani sistem za detekciju u dijalogu Edit protocol properties (Uredite svojstva protokola); BOND Polymer Refine Detection.

Uverite se da je protokol izabran kao Preferred (Preferiran) pri vrhu dijaloga (treba da budete prijavljeni sa korisničkom ulogom nadzornika da biste protokol postavili kao preferirani).

Da proverite reagense:

Ova provera pretpostavlja da imate zalihe potrebnih antitela i sistem za detekciju, kao i da su te zalihe registrovane u BOND popisu reagenasa. Pogledajte [8.3.3 Registrovanje](#page-214-0) reagenasa i sistema reagenasa za više informacija.

**Reagent setup** ၛႜ

Protocol setup 冯

- 1 Na paleti standardnih funkcija izaberite ikonu Reagent setup (Podešavanje reagenasa).
- 2 Na kartici Setup (Podešavanja) izaberite Primaries (Primarni reagensi) kao Reagent type (Tip reagensa), Leica Microsystems kao Supplier (Dobavljač) i All (Sve) kao Preferred status (Preferirani status) u filterima na dnu ekrana.
- 3 Pronađite sva potrebna antitela (\*CD5, \*CD3, \*CD10 i \*Bcl-6) i dva puta kliknite da otvorite dijalog Edit reagent properties (Uredite svojstva reagensa):
	- a Kliknite Restore factory default protocols (Vrati fabrički podešene protokole) (treba da budete prijavljeni sa korisničkom ulogom nadzornika da biste mogli da vratite fabričke vrednosti). Ovim se osigurava da su podrazumevani protokol za bojenje, \*IHC Protokol F i podrazumevani protokoli za predtretman podešeni.
	- b Uverite se da je reagens potvrđen ako Preferred (Preferiran) (treba da budete prijavljeni sa korisničkom ulogom nadzornika da biste mogli da reagens označite kao preferirani).
	- c Kliknite na Save (Sačuvaj).
- 4 Sada idite na karticu Inventory (popis) i izaberite Reagent containers (kontejneri sa reagensima) kao Package type (tip pakovanja), Primaries (primarni reagens) kao Reagent type (tip reagensa), In stock (na lageru) za Inventory status (status popisa), Leica Microsystems za Supplier (dobavljač) i Preferred (preferirani) za Preferred status (preferirani status) u filterima na dnu ekrana.

Sva potrebna antitela bi trebalo da budu prikazana sa podacima o dostunoj količini.

Uverite se da su dostupne dovoljne količine za svako antitelo.

5 Na istoj kartici, izaberite BOND sisteme za detekciju kao Package type (tip pakovanja) i In stock (na lageru) za Inventory status (status popisa). Proverite da li se preferirani sistem za detekciju, BOND Polymer Refine Detection, nalazi u tabeli i da li je dostupna dovoljna količina (pogledajte [8.3.1.1 Prikaz](#page-210-0) dostupne količine za sisteme za [detekciju\)](#page-210-0).

### <span id="page-93-0"></span>4.1.3 Podešavanje slajdova

Ovaj odeljak opisuje proces unosa detalja koji su BOND sistemu potrebni za bojenje slajdova kao i proces fizičkog postavljanja slajdova u modul za obradu.

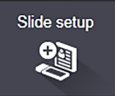

Softverske operacije u ovom odeljku se obavljaju u okviru ekrana Slide setup (podešavanje slajda). Da biste prikazali ovaj ekran, kliknite na ikonu **Slide setup** (podešavanje slajda) na paleti standardnih funkcija.

Pogledajte pododeljke:

- <sup>l</sup> [4.1.3.1 Unošenje](#page-94-0) detalja o predmetu
- 4.1.3.2 Unošenie detalja o slajdu
- $-4.1.3.3$  Kontrola
- [4.1.3.4 Označavanje](#page-97-1) slajdova
- 4.1.3.5 Postavlianie slaidova

### <span id="page-94-0"></span>4.1.3.1 Unošenje detalja o predmetu

Prvo u softveru moramo kreirati "predmet" za pacijenta. U našem primeru, ime pacijenta je A Edward, ID predmeta je 3688, ime doktora opšte prakse je dr Smith.

1 Na ekranu Slide setup (postavke slajda), kliknite na Add case (dodaj predmet). Softver prikazuje dijalog Add case (dodajte predmet).

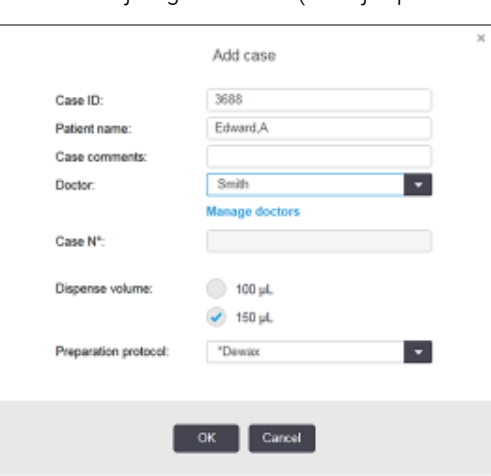

#### Slika 4-1: Dijalog Add case (dodajte predmet)

- 2 Kliknite na polje Case ID (ID predmeta) i ukucajte "3688".
- 3 Kliknite na polje Patient name (ime pacijenta) i ukucajte "Edward, A".
- 4 Kliknite na Manage doctors (upravljaj doktorima) da otvorite dijalog Manage doctors (upravljajte doktorima). Zatim kliknite na Add (dodaj) da otvorite dijalog Add doctor (dodajte doktora) i ukucajte "Smith" u polje Name (ime). Uverite se da je potvrđen izbor u polju Preferred (prioritetan). Kliknite na Save (Sačuvaj).
- 5 Izaberite "Smith" i kliknite OK u dijalogu Manage doctors (upravljajte doktorima).
- 6 Izaberite 150µL kao podrazumevani obim raspodele predmeta. Po želji ovu postavku mozete zameniti tokom podešavanja slajda.
- 7 Izaberite \*Dewax (uklanjanje voska) ili \*Bake and Dewax (zagrevanje i uklanjanje voska) u polju Preparation protocol (priprema protokola) da biste podesili podrazumevanu pripremu za slajdove u predmetu. Po želji ovu postavku mozete zameniti tokom podešavanja slajda.
- 8 Kliknite OK da zatvorite dijalog Add case (dodajte predmet) tabela sa leve strane ekrana Slide setup (postavke slajda) prikazuje novi predmet.

Za više informacija vezanih za rad sa predmetima, pogledajte 6.3 Rad sa [predmetima.](#page-140-0)

### <span id="page-95-0"></span>4.1.3.2 Unošenje detalja o slajdu

U sledećoj fazi, u softveru kreiramo "slajdove" za svaki od četiri fizička slajda:

- 1 U listi predmeta sa leve strane ekrana, izaberite ID 3688 novog predmeta.
- 2 Kliknite na Add slide (Dodaj slajd) da prikažete dijalog Add slide (Dodajte slajd).

Slika 4-2: Dijalog Add slide (Dodajte slajd)

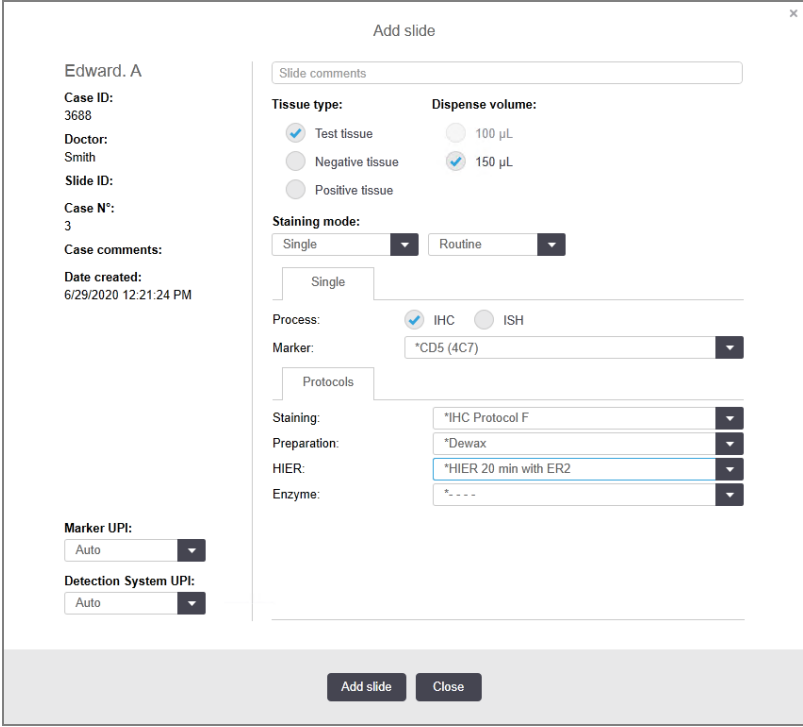

- 3 Opcionalno, dodajte komentar koji se odnosi na ovaj slajd.
- 4 Uverite se da je opcija Test tissue (test tkivo) odabrana kao tissue type (tip tkiva).
- 5 Izaberite odgovarajući obim raspodele i veličinu tkiva za modul za obradu (pogledajte [6.5.8 Obim](#page-154-0) raspodele i pozicija tkiva na [slajdovima](#page-154-0)).
- 6 Primera radi, pretpostavićemo da će slajdovi biti obrađeni na BOND-III-u, prema tome podesite obim raspodele na 150µL.
- 7 Izaberite Single (jedan) i Routine (rutinski) u Staining mode (režim bojenja).
- <span id="page-95-1"></span>8 Kliknite IHC da odredite IHC proces.
- 9 Izaberite \*CD5 (4C7) iz Marker liste.
- 10 Na kartici Protocols (protokoli), softver automatski unosi pripremni protokol podešen za predmet, kao i podrazumevane protokole za preuzimanje i bojenje za \*CD5.
- 11 Za jednostruko bojenje, obično treba da ostavite podrazumevanu vrednost Auto (Automatski) za jedinstvene identifikatore proizvoda (UPI) na levoj strani dijaloga. Međutim, ako želite da izaberete određeni broj partije za određeni slajd (npr. za validaciju između partija), izaberite sa padajuće liste u sledećim poljima:
	- **Marker UPI**  $-$  UPI reagens kontejnera za marker
	- **Sistem detekcije UPI** UPI sistema za detekciju.

Da bi slajdovi bili obrađeni u jednom izvršavanju (na BOND-MAX i BOND-III), ili UPI moraju biti isti, ili mora biti izabrana opcija Auto.

<span id="page-96-0"></span>12 Kliknite na Add slide (Dodaj slajd).

Slajd je dodat na listu slajdova sa desne strane ekrana Slide setup (Podešavanje slajda). Dijalog Add slide (dodajte slajd) ostaje otvoren.

- 13 Ponovite korake [9–](#page-95-1)[12](#page-96-0) tri puta i izaberite \*CD3 (LN10), \*CD10 (56C6) i \*Bcl-6 (LN22) kao marker u koraku [9.](#page-95-1)
- 14 Kada su svi slajdovi dodati, kliknite Clos (zatvori) da zatvorite dijalog Add slide (dodajte slajd).

Pregledajte detalje u listi slajdova.

Slika 4-3: Četiri slajda konfigurisana na ekranu Slide setup (Podešavanje slajda)

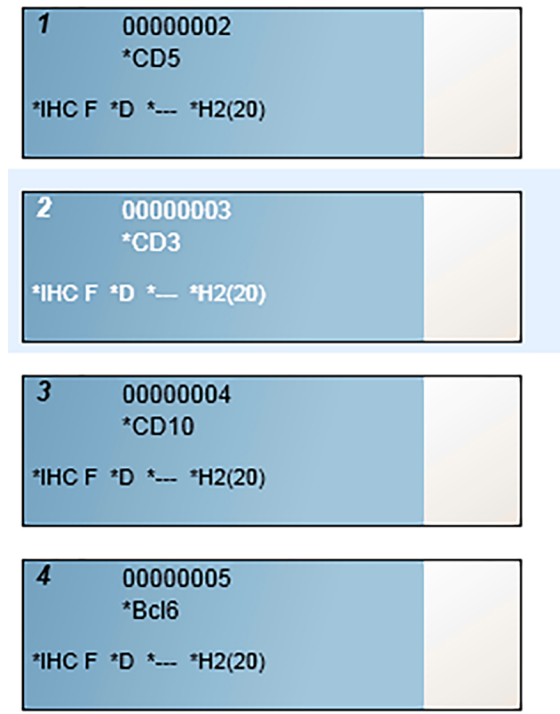

Ukoliko je potrebno da promenite detalje za slajd, dva puta kliknite slajd da otvorite dijalog Slide properties (svojstva slajda), izmenite detalje po potrebi i zatim kliknite OK.

Za više informacija vezanih za rad sa slajdovima, pogledajte 6.5 Rad sa [slajdovima.](#page-147-0)

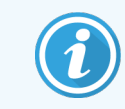

<span id="page-97-0"></span>Možete koristiti panele za brzo dodavanje niza slajdova koje obično koristite. Za objašnjenja u vezi s panelima i načinom njihovog kreiranja i korišćenja, pogledajte 8.4 Ekran panela sa [reagensima.](#page-219-0)

### 4.1.3.3 Kontrola

Uvek koristite kontrole na BOND sistemu. Preporučujemo stavljanje odgovarajućeg kontrolnog tkiva na iste slajdove kao i tkivo pacijenta. Pored ovoga, možete da kreirate zaseban predmet posebno za kontrolne slajdove. Pogledajte 6.2 Rad sa [kontrolama](#page-139-0) radi dodatnih informacija.

### <span id="page-97-1"></span>4.1.3.4 Označavanje slajdova

Sada ste spremni da odštampate oznake i nalepite oznake za slajdove:

- 1 Na ekranu Slide setup (Podešavanje slajda) kliknite Print labels (odštampaj oznake).
- 2 U Slide labels to print (Oznake slajdova za štampanje), izaberite odgovarajuću opciju pa kliknite na dugme Print (Štampanje).

Oznake se štampaju.

3 Uverite se da je matirani deo slajda (na koji će oznaka biti nalepljena) suv pa nalepite oznaku tako da ID ili bar kod bude poravnat paralelno sa ivicom slajda. Oznaka bi trebalo da se nalazi uz desnu ivicu gornje strane slajda.

Slika 4-4: Ispravno zalepljena oznaka

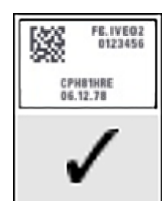

Za više informacija, pogledajte [6.6 Označavanje](#page-155-0) slajdova.

### <span id="page-98-0"></span>4.1.3.5 Postavljanje slajdova

Slajdove postavljajte na sledeći način:

- 1 Držite slajd za ivicu sa oznakom tako da uzorak bude na vrhu.
- <span id="page-98-1"></span>2 Orijentišite slajd iznad prazne pozicije na nosaču, tako da deo na kome se nalazi oznaka bude iznad udubljenja sa strane nosača (pogledajte [Slika](#page-98-1) 4-5). Spustite slajd tako da leži u udubljenju na nosaču.

Slika 4-5: Postavljanje slajda na nosač

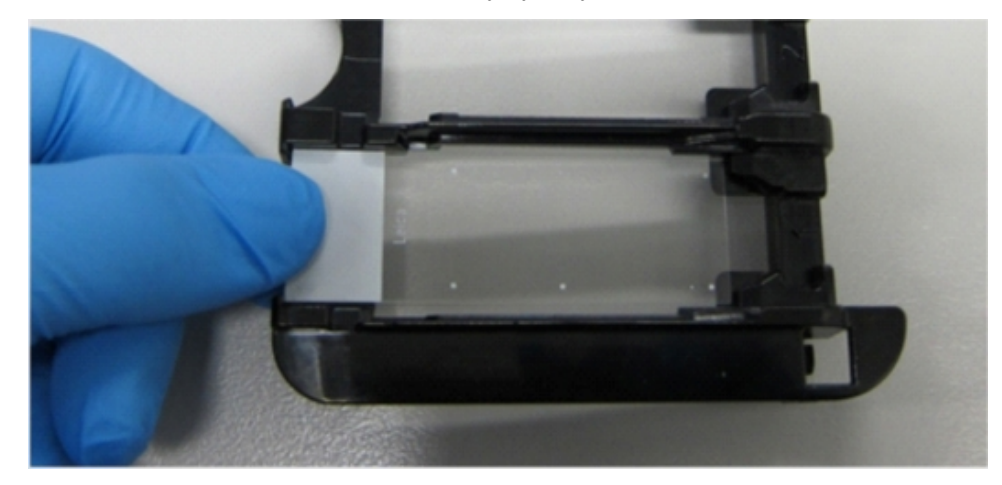

<span id="page-98-2"></span>3 Držite Covertile poklopac za rep i položite ga na slajd, nameštajući ključ na vratu Covertile poklopca u udubljenje u nosaču slajdova (zaokruženo na [Slika](#page-98-2) 4-6). Na Covertile poklopcima sa novim dizajnom, reč "Leica", utisnuta na poklopcu, trebalo bi da bude čitljiva, što znači da je poklopac pravilno postavljen.

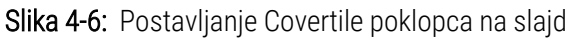

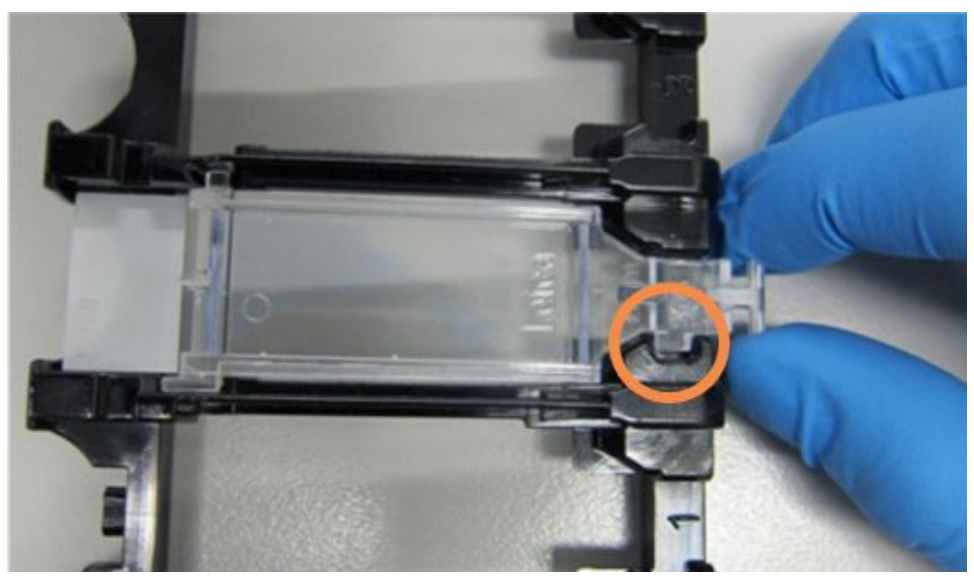

4 Kada su svi slajdovi i Covertile poklopci postavljeni na nosač, podignite nosač i jedan njegov kraj postavite na ulaz praznog sklopa za bojenje slajdova. Gurnite nosač do kraja u modul. Nosač treba da lagano sklizne u modul i glasno klikne kada je na svom mestu.

### <span id="page-99-0"></span>4.1.4 Punjenje reagenasa

Sada sistem za detekciju (BOND Polymer Refine) i kontejneri sa markerima (za \*CD5, \*CD3, \*CD10 i \*Bcl-6) treba postaviti u modul za obradu.

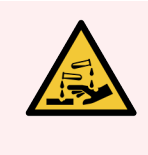

UPOZORENJE: Kontejneri sa reagensima se mogu prevrnuti u toku prevoza, ostavljajući ostatak reagensa oko zatvarača. Uvek nosite odgovarajuću zaštitu za oči, rukavice i zaštitnu odeću kada otvarate kontejnere sa reagensima.

Da napunite reagense u BOND-III ili BOND-MAX modul za obradu, uradite sledeće:

1 Postavite kontejnere sa markerima u tacne sa reagensima tako što ćete poravnati žljebove na kontejnerima sa udubljenjima na pregradama tacne. Pritisnite kontejnere dok ne kliknu.

Ako želite, kontejnere sa markerima možete staviti u rezervne pregrade nosača sistema za detekciju.

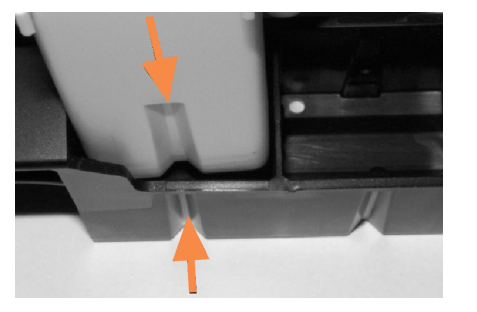

Slika 4-7: Kontejner sa reagensima u tacni sa reagensima

Strelice označavaju žlebove na kontejneru sa reagensima i tacni sa reagensima.

- 2 Otvorite sve kontejnere sa markerima i kontejnere sistema za detekciju. Otvorite poklopce i povucite ih unazad dok se ne zakače za umetke na pozadini kontejnera.
- 3 Uverite se da su gornje bar kod oznake dobro zalepljene za kontejnere pritisnite sve oznake koje su se odlepile.
- 4 Obrišite bilo kakvu vlagu/kondenzaciju sa gornje etikete bar koda.

5 Postavite tacne sa reagensima na platformu modula za obradu. Koristite vođice na platformi da pravilno ugurate tacne.

Kada tacna dođe do kraja platforme, trebalo bi da aktivira blokadu. Zeleno LED svetlo tacne označava da je tacna na svom mestu.

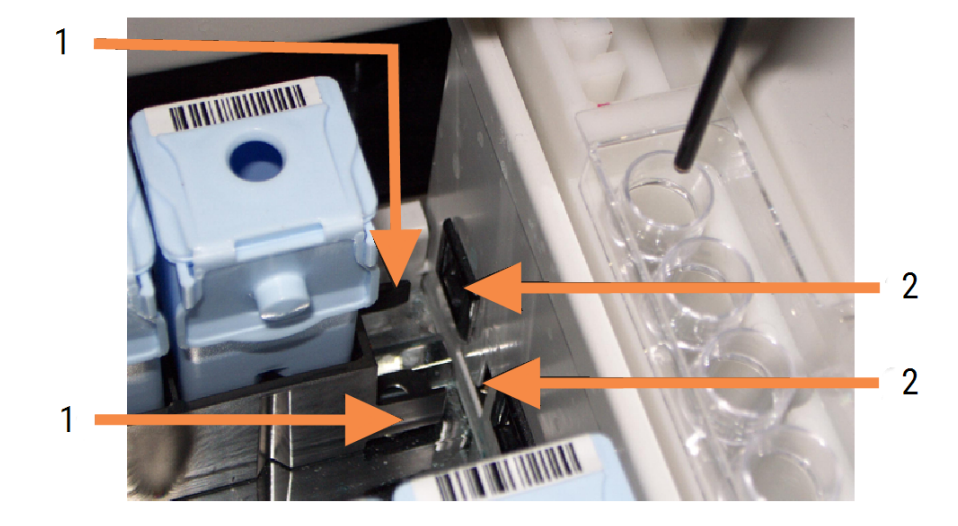

#### Slika 4-8: Umetanje tacne sa reagensima

#### Legenda

- 1 Mehanizam za zaključavanje tacne
- 2 Port za zaključavanje modula za obradu

6 U softveru, kliknite na karticu modula za obradu da prikažete ekran System status (Statusa sistema).

Kolona sa reagensima je prikazana svetlijom bojom sa tamnim okvirom da označi da će tacna uskoro biti podvrgnuta snimanju. BOND sistem snima ID-ove reagenasa čim glavni robot postane dostupan, zatim ažurira ikone za reagense.

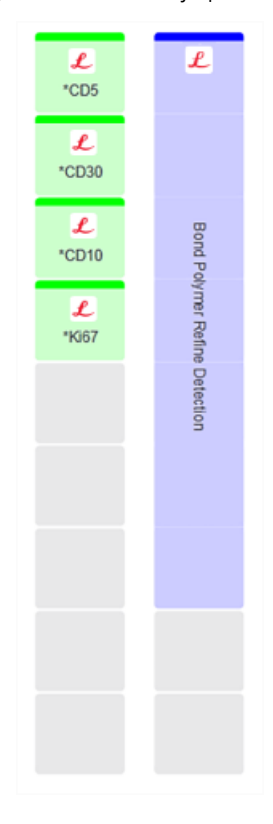

Slika 4-9: Status tacne sa reagensima kao što je prikazano na ekranu statusa sistema

Ukoliko postoji bilo kakav problem sa reagensima, softver na tom ekranu prikazuje ikonu upozorenja. Klkinte desnim tasterom miša na tu ikonu da dobijete više informacija (pogledajte [5.1.3.4 Rešavanje](#page-113-0) problema sa [reagensima](#page-113-0)).

Imajte na umu da se tacne sa reagensima mogu ukloniti u svakom trenutku dok je LED svetlo tacne zeleno. Ako reagens u tacni treba da bude upotrebljen u naredna 2 minuta, LED svetlo menja boju u crvenu da označi da je tacna zaključana (pogledajte [2.2.6.5 Platforma](#page-49-0) sa [reagensima\)](#page-49-0).

## <span id="page-102-0"></span>4.1.5 Izvršavanje protokola

Pošto su slajdovi i reagensi konfigurisani i napunjeni u modul za obradu, spremni ste da započnete obradu.

- 1 Uverite se da je kapak modula za obradu zatvoren.
- 2 Pritisnite dugme Load/Unload (napuni/isprazni) na prednjem poklopcu ispod napunjenog nosača slajdova. BOND-III ili BOND-MAX će zaključati nosač, a LED svetlo nosača slajdova postaće narandžasto.

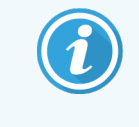

Oslušnite da li se prilikom zaključavanja nosača čuje glasno pucketanje ili kliktanje jer to označava da Covertile poklopci nisu na svom mestu. U tom slučaju, otključajte nosač, uklonite i proverite slajdove i Covertile poklopce.

3 Čim glavni robot bude dostupan, BOND sistem snima slajdove.

Ukoliko neki od potrebnih reagenasa nije dostupan, softver prikazuje ikonu upozorenja ispod liste slajdova. Desnim tasterom miša kliknite na ikonu da vidite više informacija.

4 Pod uslovom da nema neprepoznatih ili nekompatibilnih slajdova, slajdovi su spremni za izvršavanje bojenja. Traka napretka biće u početnoj fazi (pogledajte [5.1.6.2 Napredak](#page-126-0) izvršavanja) i status izvršavanja biće Slides ready (slajdovi su spremni) (pogledajte [5.1.6.1 Status](#page-126-1) izvršavanja).

Kliknite na  $\blacksquare$  da započnete izvršavanje protokola (ili možete da podesite instrument da započne izvršavanje kasnije; pogledajte [5.1.8 Odložen](#page-131-0) početak).

Sistem će zakazati izvršavanje, traka napretka će preći u fazu obrade i status će biti Proc (OK).

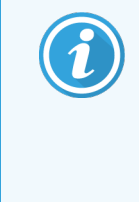

Trebalo bi da započnete samo jedno po jedno izvršavanje, a zatim da sačekate da se to izvršavanje pokrene/planira pre nego što započnete sledeće izvršavanje. Po pokretanju svakog pojedinačnog izvršavanja, malo sačekajte da biste potvrdili da je izvršavanje započelo uspešno. Ukoliko to nije slučaj, status izvršavanja je podešen na Rejected/Slides ready (odbijeno/slajdovi su spremni). Pogledajte [5.1.6.1 Status](#page-126-1) izvršavanja.

Dok je izvršavanje obrade u toku, dugme Load/Unload (napuni/isprazni) za odgovarajući sklop za bojenje slajdova neće osloboditi nosač slajdova.

Kliknite na **inglesný slo**ispod nosača na ekranu System status (Statusa sistema) da otkažete izvršavanje (pogledajte [5.1.7 Pokretanje](#page-130-0) ili zaustavljanje izvršavanja).

## <span id="page-103-0"></span>4.1.6 Završetak

Kada se obrada završi, ikona kartice modula za obradu treperi (pogledajte [5.1.1 Kartice](#page-107-0) modula za obradu). Ukoliko je u toku izvršavanja došlo do neočekivanih događaja, prikazuje se tekst crvene boje i pojavljuje se simbol obaveštenja ispod nosača i na pogođenim slajdovima. U tom slučaju, proverite da li su na ekranu System status (Status sistema) prikazane ikone upozorenja i kliknite na njih desnim tasterom miša da prikažete informacije o statusu upozorenja. Takođe bi trebalo da pregledate izveštaje o događajima u toku izvršavanja (pogledajte 9.4 Izveštaj o [događajima](#page-226-0) u toku [izvršavanja\)](#page-226-0) da biste videli sve druge informacije o problemima u toku izvršavanja obrade.

Kada se obrada završi:

1 Uklonite tacnu sa reagensima.

Čvrsto zatvorite poklopce kontejnera sa reagensima kako biste sprečili isparavanje reagenasa i odmah uskladištite reagense kao što je proporučeno na etiketi ili deklaraciji reagensa.

- 2 Generišite izveštaj o događajima u toku izvršavanja (pogledajte 9.4 Izveštaj o [događajima](#page-226-0) u toku izvršavanja).
- 3 Pritisnite dugme Load/Unload (napuni/isprazni) i uklonite nosače slajdova sa modula za obradu.

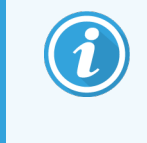

Obratite pažnju na zvuke pucketanja ili kliktanja u toku pražnjenja nosača. Ako čujete ove zvuke, proverite da li u ili oko sklopa za bojenje slajdova ima polomljenih slajdova u slučaju da je došlo do lomljenja nepravilno poravnatog slajda; ako jeste, obratite se korisničkoj podršci.

4 Nosač slajdova postavite na ravnu i stabilnu površinu. Uklonite Covertile poklopce tako što ćete pridržavati nalepnicu slajda i zatim pažljivo pritiskati nadole vrat Covertile poklopca da podignete jedan kraj poklopca sa slajda.

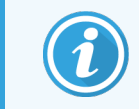

Nemojte prevlačiti Covertile poklopac preko površine slajda jer možete oštetiti tkivo, što će otežati čitanje slajda.

- 5 Podignite Covertile poklopce sa slajdova i očistite ih kao što je opisano u [12.3 Covertile](#page-299-0) polopci.
- 6 Uklonite slajdove i nastavite sa sledećim korakom njihove obrade u skladu sa procedurama koje je odredila vaša laboratorija.

Možete da ponovite obradu bilo kog slajda (pogledajte [9.3 Svojstva](#page-225-0) slajda i ponovno izvršavanje slajda).

Ovim je završeno vaše prvo izvršavanje na BOND sistemu.

## 4.2 BOND-PRIME

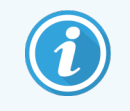

Za sve detalje, pogledajte zasebno uputstvo za korišćenje BOND-PRIME.

## 4.2.1 Preliminarne provere i pokretanje

- 1 Uključite kontroler (i terminal za BOND-ADVANCE) i otvorite BOND klinički klijent.
- 2 Proveravanje da li je štampač oznaka za slajdove uključen i da li ima nalepnice i traku za štampanje.
- 3 Pokrenite modul za obradu BOND-PRIME i prijavite se.
- 4 Dovršite sve zadatke redosleda radnji koji prikazuju da se radnja zahteva "Uskoro" ili "Odmah".

### 4.2.2 Provere protokola i reagenasa

Koristite \*IHC Protokol F i BOND-PRIME Polymer DAB Detection System (DS9824). U obradi se koristi pomoćni reagens BOND-PRIME Hematoxylin (AR0096). U suprotnom, sledite korake opisane u [4.1.2 Provere](#page-92-1) protokola i [reagenasa](#page-92-1).

## 4.2.3 Podešavanje slajdova

Sledite korake opisane u [4.1.3 Podešavanje](#page-93-0) slajdova (do i uključujući označavanje slajdova).

## 4.2.4 Uključite modul za obradu BOND-PRIME

- 1 Napunite tacnu sa reagensima i tacnu sistema za detekciju.
- 2 Ubacite slajdove u fioku za pripremno ubacivanje.
- 3 Slajdovi se zatim skeniraju, premeštaju iz fioke i automatski obrađuju.
- 4 Po završetku procesa bojenja, slajdovi se prenose u fioku za pražnjenje, gde će se hidrirati dok ih ne uklonite.

### 5 Ekrani statusa BOND-III i BOND-MAX (na BOND kontroleru)

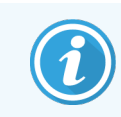

Ekrani statusa u BOND kontroleru se ne koriste za BOND-PRIME. Za informacije o BOND-PRIME statusu, pogledajte zasebno uputstvo za korišćenje BOND-PRIME.

Na kliničkom klijentu, svaki modul za obradu ima dva ekrana statusa i jedan ekran održavanja, koji se biraju na karticama u gornjem levom uglu prozora kada je modul za obradu izabran na karticama sa leve strane. Ekran System status (Status sistema) nudi upravljanje sistemom iz prikaza koji pokazuje položaj slajdova i reagenasa u modulu. Ekran Protocol status (Status protokola) pruža informacije vezane za napredak protokola za pojedinačne slajdove. Ekran Maintenance (Održavanje) poseduje komande za niz operacija održavanja.

- $\cdot$  [5.1 Ekran](#page-106-0) statusa sistema
- 5.2 Ekran statusa [protokola](#page-132-0)
- 5.3 Ekran održavania

## <span id="page-106-0"></span>5.1 Ekran statusa sistema

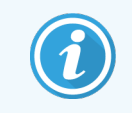

Ovaj ekran je primenljiv samo za module za obradu BOND-III i BOND-MAX. Informacije o statusu modula za obradu BOND-PRIME potražite u zasebnom uputstvu za korišćenje BOND-PRIME.

Ovaj ekran vam omogućava da upravljate obradom i prikazuje detalje napunjenih nosača slajdova i reagenasa kao i status reagenasa, otpada i blokada u sistemu.

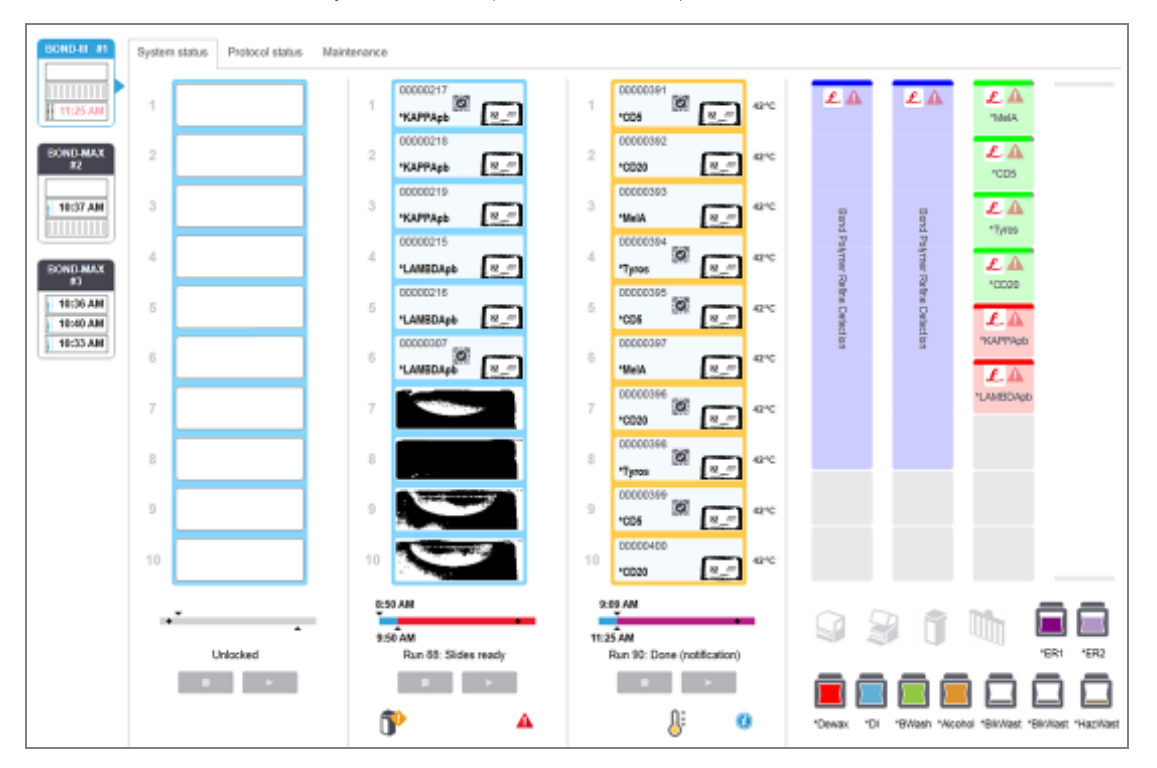

#### Slika 5-1: Ekran System status (Statusa sistema) za modul za obradu BOND-III

Kartice modula za obradu sa leve strane ekrana statusa pružaju vizuelni rezime statusa povezanog modula za obradu. Kliknite na karticu da vidite detaljan status modula za obradu.

Za više informacija, pogledajte:

- <sup>l</sup> [5.1.1 Kartice](#page-107-0) modula za obradu
- [5.1.2 Status](#page-108-0) hardvera
- [5.1.3 Status](#page-111-0) reagensa
- [5.1.4 Informacije](#page-120-0) o slajdu
- **•** [5.1.5 Identifikacija](#page-123-0) slajdova u sistemu
- <sup>l</sup> [5.1.6 Indikator](#page-125-0) napredovanja izvršavanja
- <sup>l</sup> [5.1.7 Pokretanje](#page-130-0) ili zaustavljanje izvršavanja
- <sup>l</sup> [5.1.8 Odložen](#page-131-0) početak

ᄉ

## <span id="page-107-0"></span>5.1.1 Kartice modula za obradu

Softver prikazuje karticu sa leve strane ekrana za svaki modul za obradu u sistemu (jedan korisnik) ili u grupi modula za obradu sa kojima je klijent povezan (BOND-ADVANCE). Ukoliko nema dovoljno vertikalnog prostora za prikaz svih modula za obradu, pomerajte prikaz nagore ili nadole koristeći prikazanu dugmad sa strelicama (desno je prikazana strelica nagore).

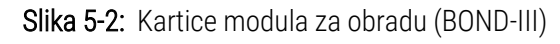

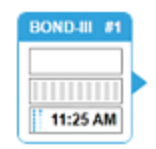

Svaka kartica prikazuje ime modula za obradu, a pravougaone ikone prikazuju status sklopa za bojenje slajdova modula za obradu (pogledajte ispod). Kliknite na karticu modula za obradu da prikažete ekran System status (Statusa sistema). Prikazuje se plavi obris i strelica nadesno oko kartice modula za obradu kada je ona izabrana (pogledajte iznad).

### 5.1.1.1 Statusi sklopa za bojenje slajdova

Ispod su navedeni primeri statusa sklopa za bojenje slajdova koje možete da vidite na kartici modula za obradu.

#### Pre izvršavanja:

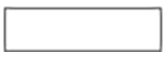

Prazan pravougaonik: nosač nije prisutan ili je zaključan.

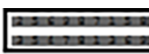

Animirani ID brojevi i pune trake: snima se nosač.

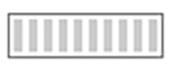

Ikona nosača sa slajdovima: oznake slajdova su snimljene i nosač je spreman za izvršavanje.

### Tokom izvršavanja:

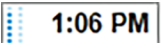

Prikaz vremena u crnoj boji sa tačkicama koje se pomeraju na levoj strani: u toku je izvršavanje nosača slajdova bez prijavljenih neočekivanih događaja. Prikazano vreme predstavlja procenjeno vreme završetka za nosač.

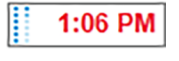

Prikaz vremena u crvenoj boji sa tačkicama koje se pomeraju na levoj strani: u toku je izvršavanje nosača slajdova sa prijavljenim neočekivanim događajima. Prikazano vreme predstavlja procenjeno vreme završetka za nosač.
#### Posle izvršavanja:

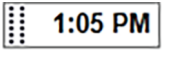

Treperavi prikaz vremena u crnoj boji sa statičnim tačkicama na levoj strani: izvršavanje je završeno na vreme i bez prijavljenih neočekivanih događaja.

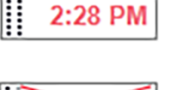

Treperavi prikaz vremena u crvenoj boji sa statičnim tačkicama na levoj strani: izvršavanje je završeno na vreme sa prijavljenim neočekivanim događajima.

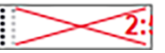

Izvršavanje je otkazano.

## 5.1.1.2 Statusi modula za obradu

Softver stalno nadgleda status sistema i može prikazati sledeće ikone na kartici modula za obradu:

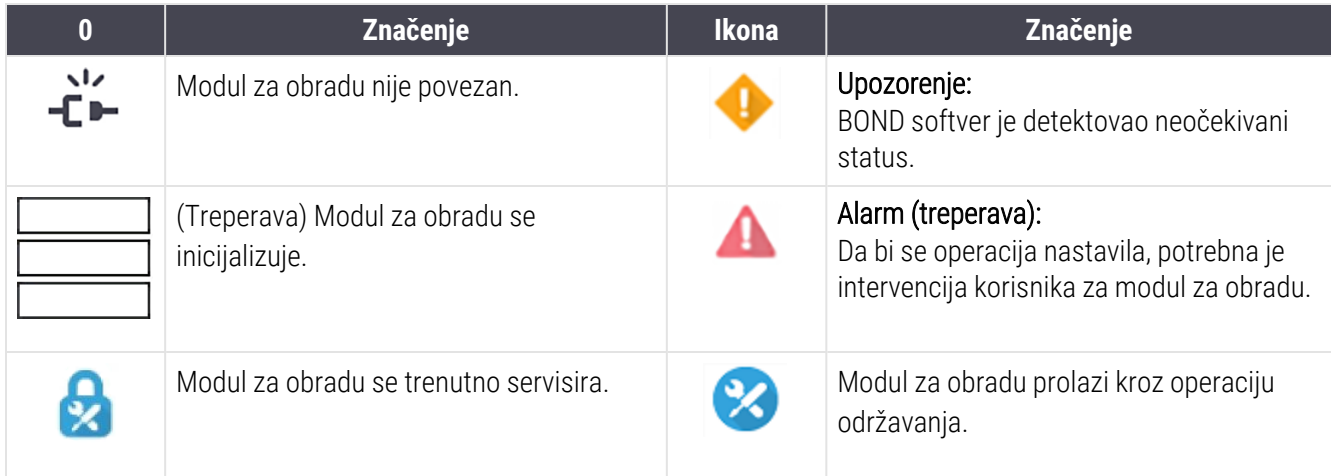

## <span id="page-108-0"></span>5.1.2 Status hardvera

Ikone u donjem desnom uglu ekrana prikazuju upozorenje ili alarm ala ukoliko postoji problem sa nekim delom BOND sistema, ili indikator informacija  $\bigcirc$  ukoliko postoji opšte obaveštenje za sistem. Desnim tasterom miša kliknite na ikonu da vidite više informacija.

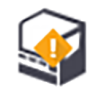

Opšta greška u sistemu ili podsetnik za zadatak održavanja.

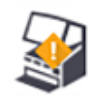

Prikazuje se kada je poklopac otvoren ili (samo BOND-MAX) su otvorena vrata kontejnera za velike količine reagenasa u toku izvršavanja bojenja. Oni moraju biti zatvoreni da biste mogli da upravljate modulom za obradu.

Ukoliko izvršavanje bojenja nije u toku, prikazuje se indikator informacija $\bigcirc$ .

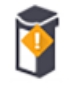

Nema ili nema dovoljno reagensa.

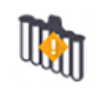

Modul za obradu je započeo pokretanje i nije još pokušao da skenira stanicu za mešanje.

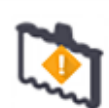

Stanica za mešanje nije otkrivena tokom pokretanja. Stanica možda nije prisutna ili je prisutna ali bar kod nije prepoznat.

Po potrebi postavite čistu stanicu za mešanje u instrument. Desnim tasterom miša kliknite na ikonu i pratite uputstva da sistem obavestite da je stanica za mešanje na svom mestu.

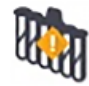

Stanica za mešanje je prljava pri pokretanju (npr. stanica je bila prljava kada je modul za obradu prethodno bio zatvoren).

Uverite se da je čista stanica za mešanje na svom mestu i zatim desnim tasterom miša kliknite na ikonu i potvrdite.

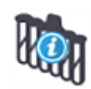

Nije uspelo čišćenje stanice za mešanje.

Možda ćete moći da nastavite da koristite preostale čiste bočice. U suprotnom moraćete ponovo da pokrenete modul za obradu da biste uklonili obaveštenje. Ako se obaveštenje nastavi, to može da ukazuje na problem sa fluidikom – obratite se korisničkoj podršci.

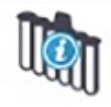

Nema čistih bočica za mešanje.

Sačekajte da modul za obradu očisti nekoliko bočica i zatim normalno nastavite. Ukoliko bočice ne budu očišćene, možda ćete morati da ponovo pokrenete modul za obradu. Ako se obaveštenje nastavi, to može da ukazuje na problem sa fluidikom – obratite se korisničkoj podršci.

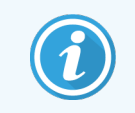

Ukoliko je potrebno, stanicu za mešanje možete ručno očistiti. Pogledajte [12.7 Blok](#page-310-0) za ispiranje i stanica za [mešanje.](#page-310-0)

## 5.1.2.1 Greške u radu grejača

<span id="page-110-0"></span>Svaki od BOND-III i BOND-MAX grejača se zasebno nadgleda i označava se kao neispravan ukoliko dođe do temperaturne greške (pogledajte [Slika](#page-110-0) 5-3). Obratite se korisničkoj podršci ukoliko neki od grejača bude označen kao neispravan.

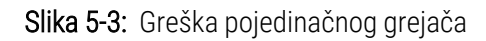

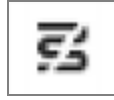

<span id="page-110-1"></span>Ne bi trebalo da pokušavate da izvršite obradu slajda koji zahteva zagrevanje, a da je pri tome njegov grejač označen kao neispravan. Ukoliko se grejač pokvari u toku izvršavanja, to može ugroziti slajd na toj poziciji. Ukoliko kvar grejača predstavlja sigurnosni rizik, modul za obradu isključuje sve grejače slajdova (pogledajte [Slika](#page-110-1) 5-4).

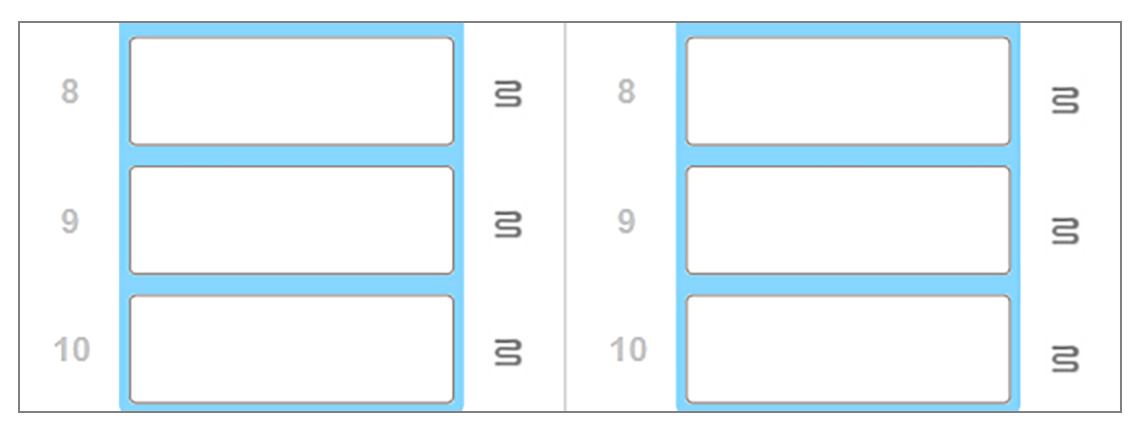

Slika 5-4: Sive oznake grejača na svakoj poziciji ukazuju na potpuno isključivanje grejanja

Kada je grejanje slajdova isključeno, morate da isključite i ponovo pokrenete modul za obradu da biste poništili zaključavanje grejača. Pozicije slajdova sa neispravnim grejačima možete nastaviti da koristite sve dok slajdovi koji se nalaze na tim pozicijama ne zahtevaju zagrevanje pri obradi.

## 5.1.2.2 Pokazatelj temperature

Kada je temperatura sklopa za bojenje slajdova viša od temperature okoline, pokazatelj temperature se prikazuje pri dnu ekrana System status (Statusa sistema).

Pokazatelj temperature pri dnu ekrana prikazuje da li je sklop za bojenje slajdova topao ili vruć.

Slika 5-5: Pokazatelj temperature – toplo (levo) ili vruće (desno)

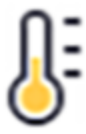

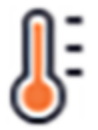

Ivice nosača slajdova na ekranu System status (Statusa sistema) takođe menjaju boju da naznače temperaturu: plava boja označava da nosač ima istu temperaturu kao i okruženje, narandžasta boja znači da je nosač topao, a crvena da je vruć.

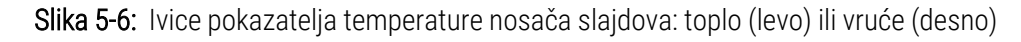

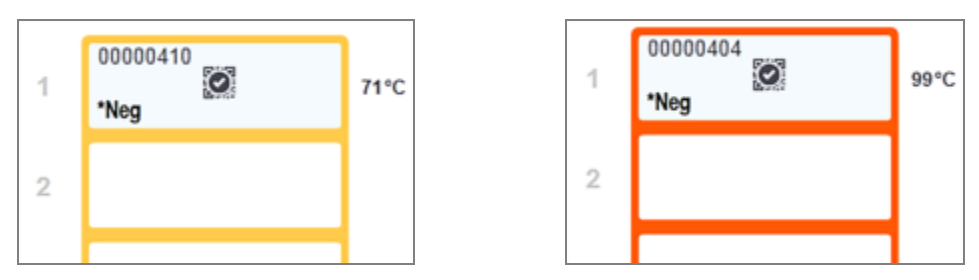

Izbegavajte dodirivanje sklopa za bojenje slajdova i njegovih okolnih delova. Ovi delovi mogu biti vrlo vrući što može da izazove teške opekotine. Dozvolite da prođe 20 minuta od prestanka rada kako bi se sklopovi za bojenje slajdova i niihovi okolni delovi ohladili.

## 5.1.3 Status reagensa

Desna strana ekrana System status (Statusa sistema) prikazuje status otkrivenih reagenasa. Odeljci u nastavku opisuju ikone koje se koriste i kako da rešite neke probleme sa reagensima koji su označeni na ekranu.

- [5.1.3.1 Sistemi](#page-111-0) reagenasa
- [5.1.3.2 Kontejneri](#page-112-0) sa reagensima
- [5.1.3.3 Nivoi](#page-113-0) reagenasa
- <sup>l</sup> [5.1.3.4 Rešavanje](#page-113-1) problema sa reagensima
- [5.1.3.5 Rešavanje](#page-114-0) problema neotkrivenih reagenasa
- <span id="page-111-0"></span><sup>l</sup> [5.1.3.6 Status](#page-116-0) kontejnera za velike količine reagenasa

## 5.1.3.1 Sistemi reagenasa

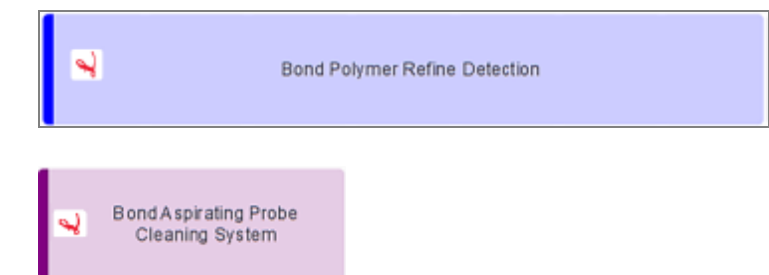

BOND sistem detekcije

BOND sistem za čišćenje

## 5.1.3.2 Kontejneri sa reagensima

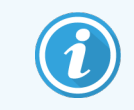

<span id="page-112-0"></span>Ikone kontejnera sa reagensima imaju zvezdicu (\*) ispred imena reagenasa koje dodeljuje BOND.

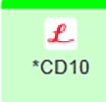

#### BOND primarno antitelo koje je spremno za upotrebu.

BOND softver automatski unosi detalje ovih reagenasa kada ih registrujete. Prikazano je skraćeno ime reagensa.

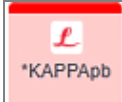

#### BOND ISH sonda spremna za upotrebu.

BOND softver automatski unosi detalje ovih reagenasa kada ih registrujete. Prikazano je skraćeno ime reagensa.

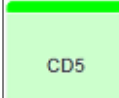

#### Primarno antitelo koje obezbeđuje korisnik u BOND otvorenom ili titracionom kontejneru.

Detalji ovih reagenasa moraju se uneti ručno na ekranu Reagent Setup (Podešavanje reagensa) pre registracije, pri čemu su za registraciju neophodni podaci o broju partije i roku upotrebe. Prikazano je skraćeno ime reagensa.

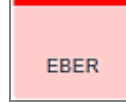

#### ISH sonda koju obezbeđuje korisnik u BOND otvorenom ili titracionom kontejneru.

Detalji ovih reagenasa moraju se uneti ručno na ekranu Reagent Setup (Podešavanje reagensa) pre registracije, pri čemu su za registraciju neophodni podaci o broju partije i roku upotrebe. Prikazano je skraćeno ime reagensa.

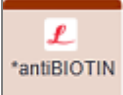

#### BOND pomoćni reagensi spremni za upotrebu.

BOND softver automatski unosi detalje ovih reagenasa kada ih registrujete. Prikazano je skraćeno ime reagensa.

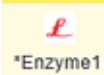

#### BOND enzim u BOND otvorenom ili titracionom kontejneru.

Korisnik mora da pripremi BOND enzim i stavi ga u otvorene kontejnere, ali su detalji podešavanja reagenasa unapred definisani u BOND softveru. Prilikom registracije, potrebni su samo broj partije i rok upotrebe.

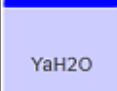

#### Pomoćni reagens koji obezbeđuje korisnik u BOND otvorenom ili titracionom kontejneru.

Detalji ovih reagenasa moraju se uneti ručno na ekranu Reagent Setup (Podešavanje reagensa) pre registracije, pri čemu su za registraciju neophodni podaci o broju partije i roku upotrebe. Prikazano je skraćeno ime reagensa.

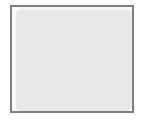

#### Softver nije detektovao reagens na ovoj poziciji.

Ukoliko je reagens prisutan, pogledajte [5.1.3.5 Rešavanje](#page-114-0) problema neotkrivenih reagenasa za detalje u vezi s rešavanjem problema. Ukoliko skener često ne uspeva da skenira ID-ove, očistite prozor ID skenera (pogledajte [12.9 ID](#page-311-0) skener).

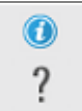

#### BOND softver je otkrio problem sa ovim reagensom. Desnim tasterom miša kliknite na simbol obaveštenja za dodatne informacije.

Možda BOND softver nije prepoznao reagens. U tom slučaju koristite ručni skener da skenirate reagens i zatim ga dodajte u popis. Ukoliko je ID ošećen, ručno unesite ID. Za više informacija, pogledajte [8.3.3 Registrovanje](#page-214-0) reagenasa i sistema reagenasa.

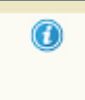

<span id="page-113-0"></span>BOND softver je otkrio problem sa ovim reagensom ili sistemom reagenasa. Desnim tasterom miša kliknite na simbol obaveštenja za dodatne informacije.

## 5.1.3.3 Nivoi reagenasa

Ikone za sisteme reagenasa označavaju samo tri nivoa obima na ekranu System status (Statusa sistema):

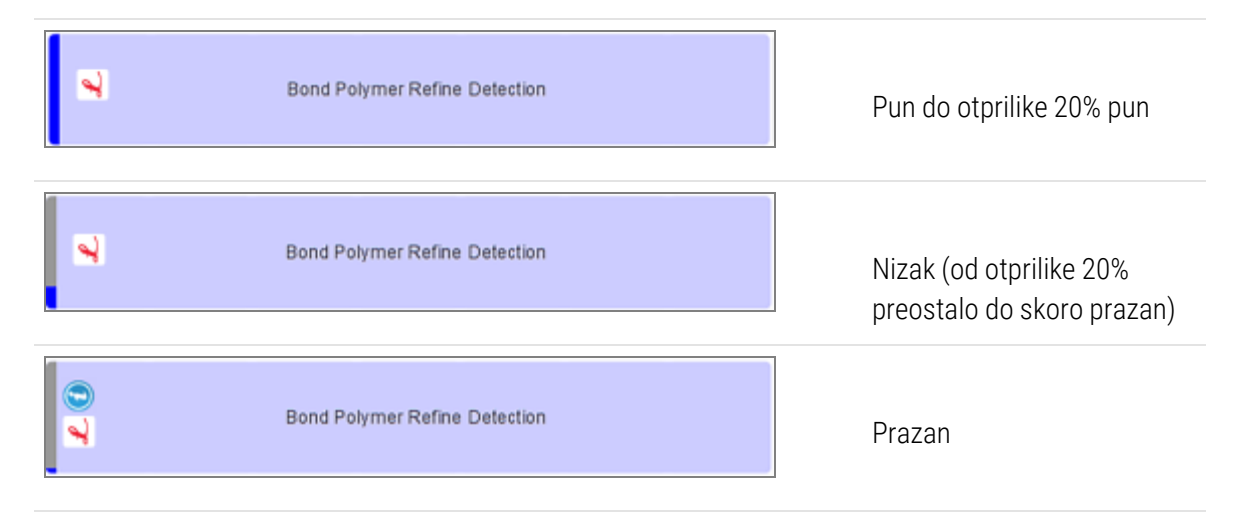

Ikone reagenasa spremnih za upotrebu i otvorenih kontejnera preciznije označavaju nivoe reagensa.

Slika 5-7: Primeri nivoa reagensa spremnog za upotrebu prikazanog na ekranu System status (Statusa sistema)

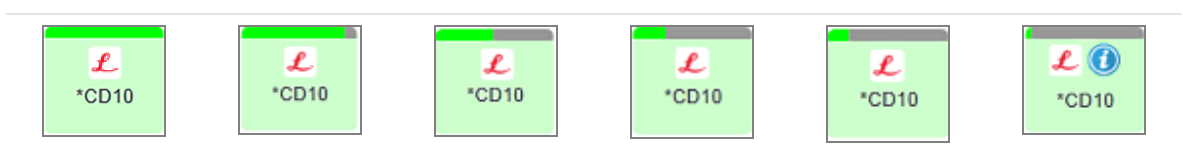

Da vidite detaljnije informacije o popisu reagenasa ili sistema reagenasa, desnim tasterom miša kliknite na ikonu i izaberite Inventory ... (Popis ...) na iskačućem meniju. Prikazuje se ekran Reagent inventory details (Detalji popisa reagenasa). Pogledajte [8.3.2 Podaci](#page-211-0) o reagensu ili sistemu reagenasa.

## <span id="page-113-1"></span>5.1.3.4 Rešavanje problema sa reagensima

Ukoliko pre početka izvršavanja BOND softver otkrije problem sa reagensom potrebnim za obradu, onda na ekranu System status (Statusa sistema), softver prikazuje ikonu upozorenja na slici kontejnera sa reagensom koja se nalazi ispod nosača slajdova. Ukoliko do problema dođe u toku izvršavanja, ikona upozorenja će se pojaviti iznad ikone statusa hardvera reagensa, kao što je prethodno opisano u ovom odeljku. Da biste videli više informacija o problemu, desnim tasterom miša kliknite na ikonu upozorenja.

Ukoliko je potrebno da zamenite ili dodate reagens, uklonite tacnu sa reagensima koja sadrži problematičan reagens, zamenite ili dodajte potrebni reagens u tacnu, zatim ponovo napunite tacnu.

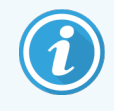

<span id="page-114-0"></span>Imajte na umu da ukoliko je obrada već u toku i reagens u određenoj tacni će biti potreban u naredna 2 minuta, tu tacnu nećete moći da uklonite bez otkazivanja izvršavanja. Ovo je naznačeno crvenim indikatorom za tu tacnu sa reagensima.

## 5.1.3.5 Rešavanje problema neotkrivenih reagenasa

Ako reagens nije detektovan ili je komplet samo delimično detektovan, uradite sledeće:

- 1 Proverite:
	- Da li je kontejner sa reagensom ispravno postavljen u tacni sa reagensima
	- <sup>l</sup> Da li je poklopac kontejnera sa reagensom otvoren i zakačen za pozadinu kontejnera
	- Da li je bar kod ID reagensa na prednjoj gornjoj strani kontejnera neoštećen.
- 2 Da li je reagens registrovan u popisu.
	- · Ukoliko reagens nije registrovan, registrujte ga kao što je opisano u [8.3.3 Registrovanje](#page-214-0) reagenasa i sistema [reagenasa](#page-214-0)
- 3 Sada možete da:
	- a uklonite tacnu sa reagensima (zatim zabeležite Jedinstveni identifikator pakovanja (UPI) odgovarajućeg reagensa) i ponovo je umetnite da bi sistem automatski ponovo identifikovao tacnu sa reagensima, ili
	- b ako uklanjanje tacne sa reagensima ne predstavlja efikasno rešenje, možete ručno identifikovati reagens – desnim tasterom miša kliknite na ikonu kontejnera na ekranu System status (Statusa sistema) i zatim kliknite na Select… (Izaberi) u podmeniju. Unesite UPI reagensa koji ste prethodno zabeležili i zatim kliknite na OK.

Na slici se pojavljuje simbol  $\mathcal{O}_i$  da identifikuje reagens koji je ručno unet ili delimično automatski identifikovan. Simbol (i ručno identifikovani reagens ili automatski identifikovani komplet) uklanja se ako se ukloni tacna sa reagensima.

Ako ručno unesete UPI broj reagensa, prikazuje se sledeća poruka:

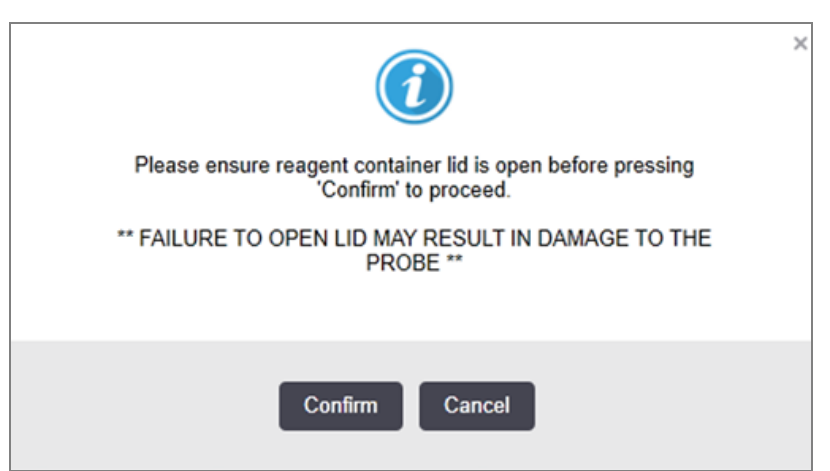

Slika 5-8: Obaveštenje za ručno uneti reagens

Kada sistem identifikuje ručno uneti UPI broj ili modul za obradu automatski identifikuje reagens, prikazuje se sledeća ikonica.

Slika 5-9: Ručno uneti ili automatski identifikovani reagens

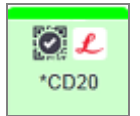

Ako je komplet samo delimično identifikovan i modul za obradu je automatski identifikovao neke kontejnere, prikazuje se sledeća poruka i ikonica.

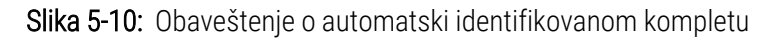

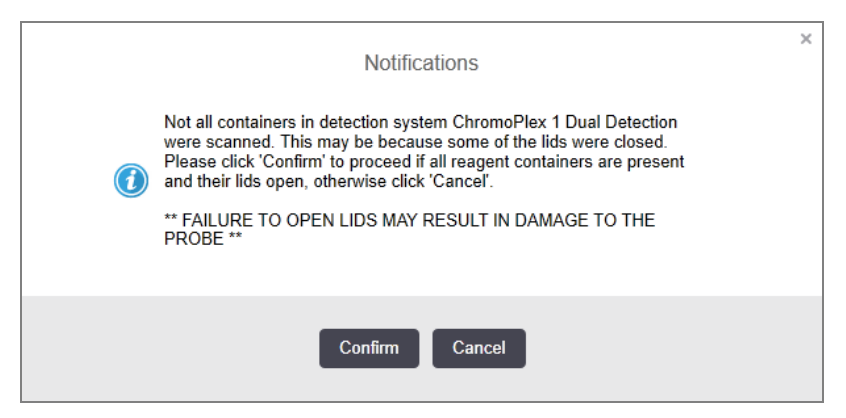

Slika 5-11: Automatski identifikovani komplet

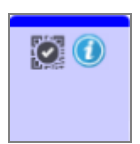

## <span id="page-116-0"></span>5.1.3.6 Status kontejnera za velike količine reagenasa

Donji desni ugao ekrana System status (Statusa sistema) prikazuje ikone za kontejnere za velike količine otpada i reagenasa. Svaki kontejner je označen i boje se poklapaju sa instaliranim kontejnerima. Pozicije ikona kontejnera za velike količine reagenasa na ekranu statusa sistema odražavaju fizičke pozicije odgovarajućih odeljaka za kontejnere u modulu za obradu.

Pogledajte [2.2.7 Odeljak](#page-49-0) za kontejnere za prikupljanje velike količine reagenasa za stvarnu konfiguraciju kontejnera za svaki tip modula za obradu.

Slika 5-12: Kontejneri za velike količine reagenasa (BOND-III konfiguracija)

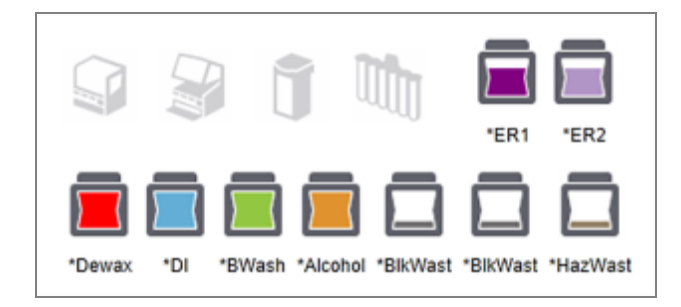

Slika 5-13: Kontejneri za velike količine reagenasa (BOND-MAX konfiguracija).

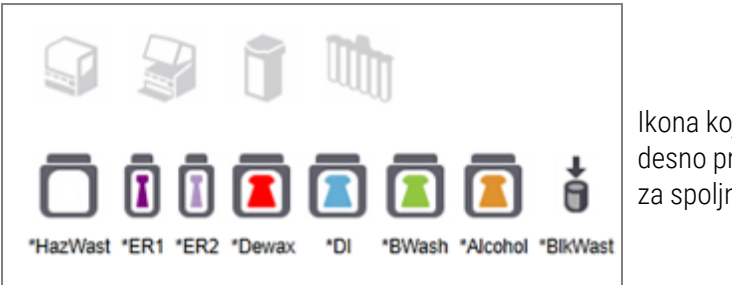

Ikona koja se nalazi skroz desno predstavlja posudu za spoljni otpad

Ispod se nalaze opisi sadržaja svakog od gore navedenih kontejnera za velike količine reagenasa.

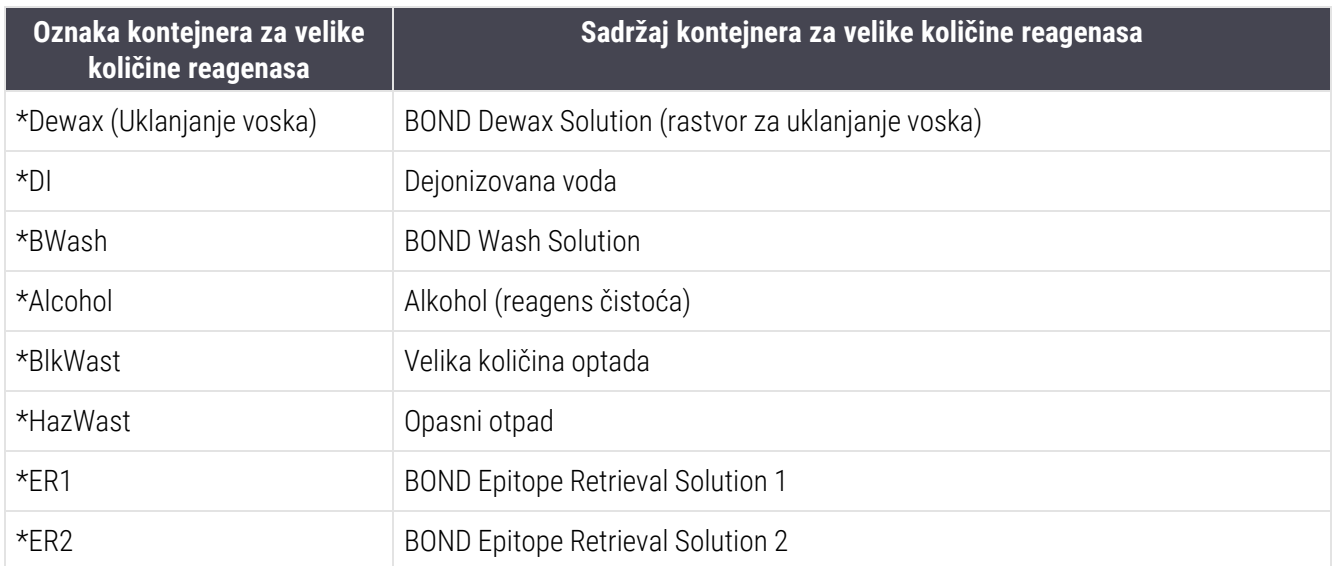

## BOND-III

Softver prikazuje nivo tečnosti BOND-III kontejnera za velike količine reagenasa i otpada. Ako je snabdevanje reagensom malo ili je nivo otpada veliki, može se javiti zvučni alarm, svetleće pulsirajuće boce (bela ili crvena) i ikonice upozorenja prikazane na ekranu statusa, u zavisnosti od ozbiljnosti problema. Desnim tasterom miša kliknite na ikonu da pogledate poruku upozorenja i preduzmete mere potrebne za rešavanje problema – pogledajte [12.2.2 Dopuna](#page-292-0) ili pražnjenje kontejnera za prikupljanje velikih količina reagenasa.

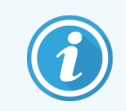

Ukoliko se pojavi znak upozorenja, obrada se pauzira dok se ne reši problem.

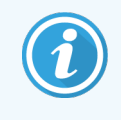

Status kontejnera za velike količine reagenasa na ekranu System status (Statusa sistema) je sinhronizovan sa sistemom osvetljenja kao što je opisano u Sistem [osvetljenja](#page-52-0) kontejnera za velike količine [reagenasa](#page-52-0) (BOND-III) (Odeljak na strani 52).

Ekran na BOND-III softveru interpretira nivo u boci na osnovu procene toga koliko još slajdova može da se obradi velikim kločinama reagensa. Koriste se sledeće slike za ukazivanje stanja kontejnera za velike količine reagenasa:

#### Ikone zapremine kontejnera za velike količine reagensa

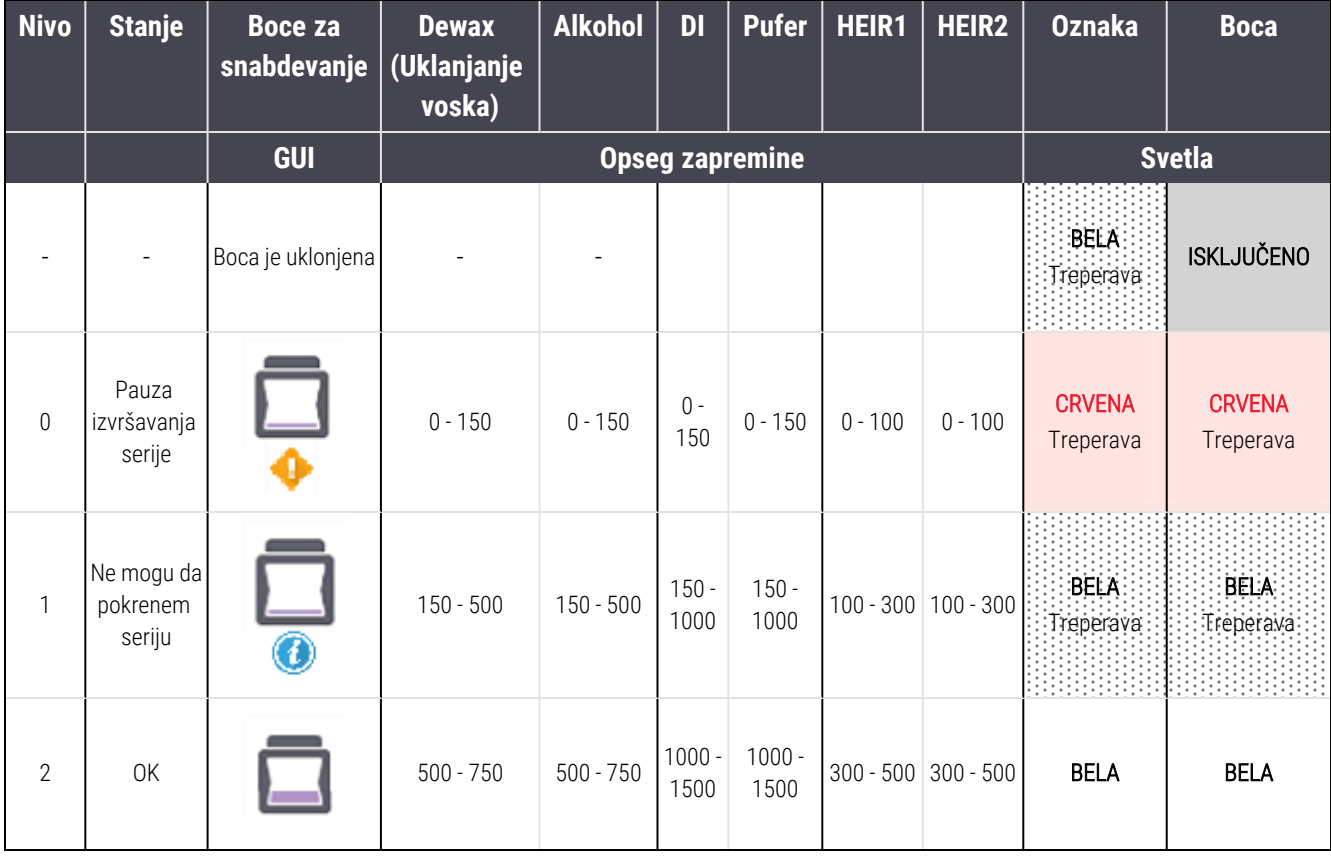

Slika 5-14: Ikone zapremine kontejnera za velike količine reagensa

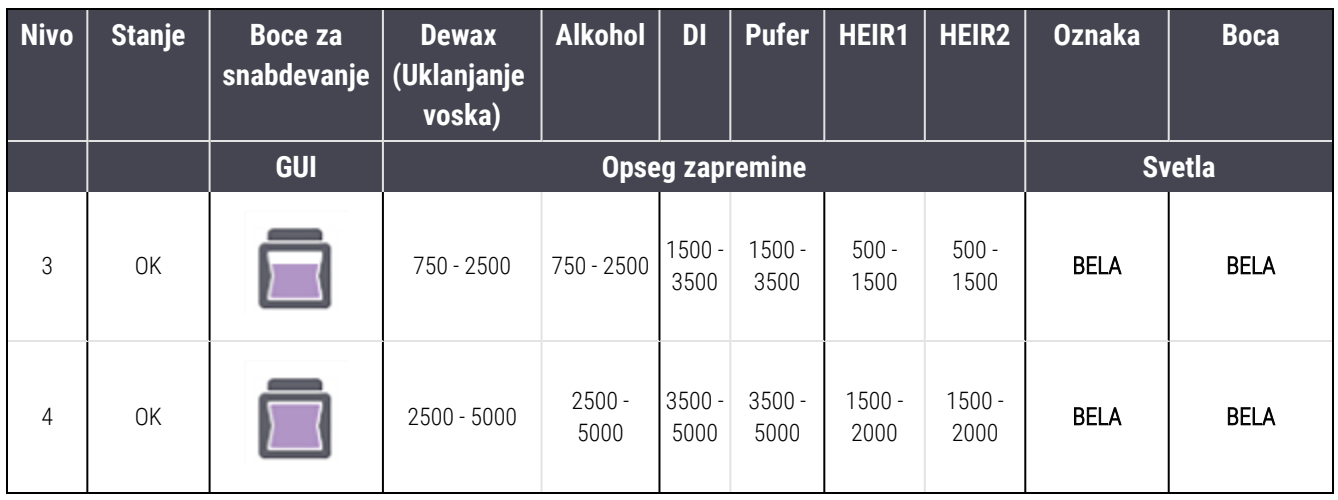

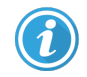

ili

Prikazuje se ukoliko se dogodi sledeće:

- nivo reagensa je nizak i treba ga odmah dopuniti
- nedostaje kontejner
- nedovoljna količina za početak izvršavanja

Pogledajte [12.2.2 Dopuna](#page-292-0) ili pražnjenje kontejnera za prikupljanje velikih količina reagenasa.

Prikazuje se ukoliko je izvršavanje pauzirano zato što se dogodilo nešto od sledećeg:

- nivo reagensa je nizak i treba ga odmah dopuniti (upozorenje)
- nedostaje kontejner koji je potreban za obradu (alarm)

Pogledajte [12.2.2 Dopuna](#page-292-0) ili pražnjenje kontejnera za prikupljanje velikih količina reagenasa.

#### Ikone zapremine kontejnera za otpad

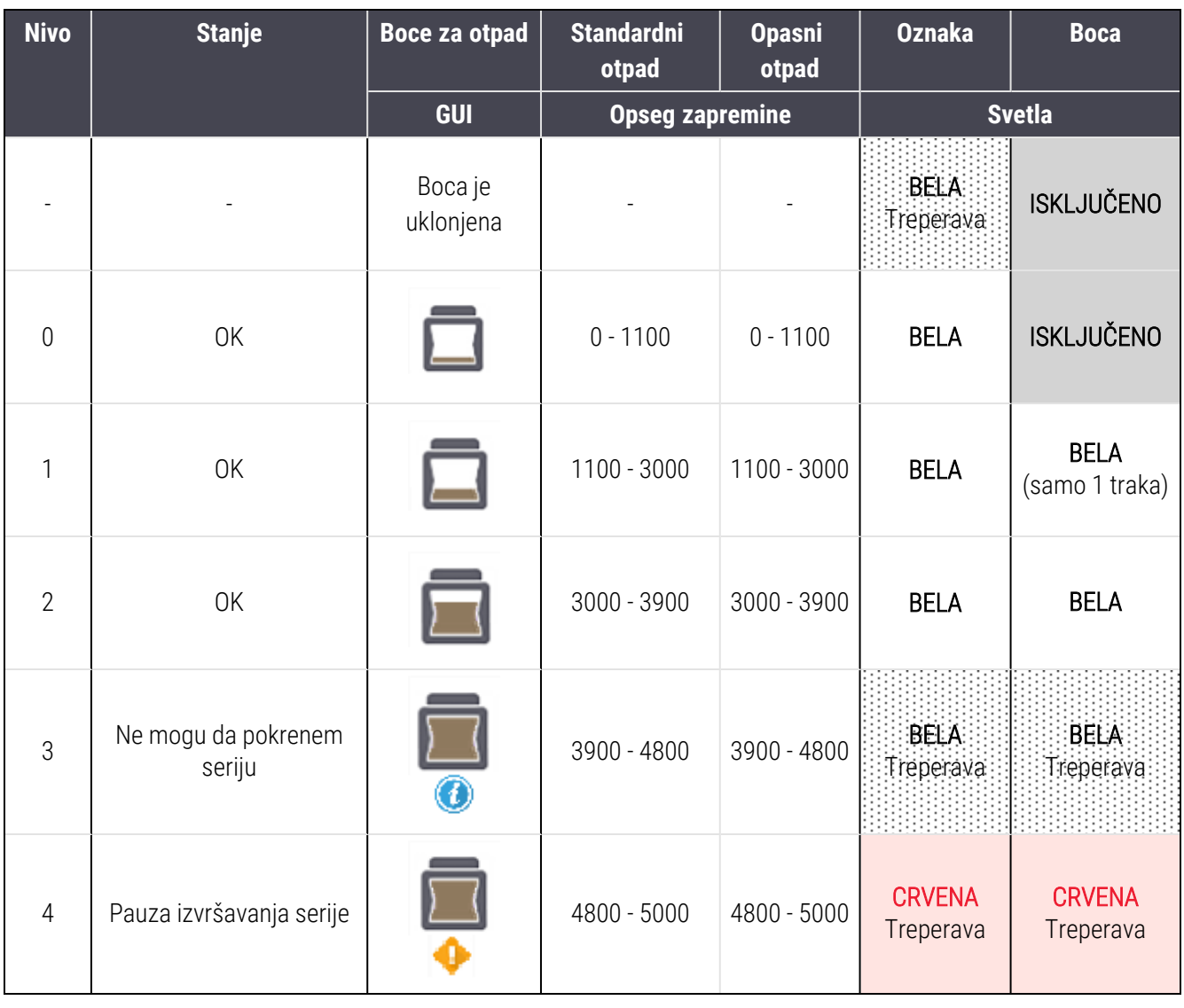

Slika 5-15: Ikone zapremine kontejnera za velike količine otpada

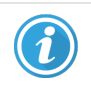

ili

Prikazuje se ukoliko se dogodi sledeće:

• posuda za otpad je skoro puna i treba je odmah isprazniti

Pogledajte [12.2.2 Dopuna](#page-292-0) ili pražnjenje kontejnera za prikupljanje velikih količina reagenasa.

Prikazuje se ukoliko je izvršavanje pauzirano zato što se dogodilo nešto od sledećeg:

- posuda za otpad je skoro puna i treba je odmah isprazniti (upozorenje)
- nedostaje kontejner koji je potreban za obradu (alarm)

Pogledajte [12.2.2 Dopuna](#page-292-0) ili pražnjenje kontejnera za prikupljanje velikih količina reagenasa.

## BOND-MAX

Softver prikazuje ikonu upozorenja (kao na slici gore) iznad kontejnera za velike količine reagenasa kada otkrije problem (na primer, nivo reagensa u kontejneru je nizak, ili količina otpada u kontejneru je visoka). Desnim tasterom miša kliknite na ikonu obaveštenja da vidite detalje.

# 5.1.4 Informacije o slajdu

Sledeći odeljci opisuju ikone koje se koriste za predstavljanje informacija o slajdu na ekrani System status (Statusa sistema). Opisane su i opcije u iskačućem meniju slajda.

- [5.1.4.1 Ikone](#page-120-0) slaidova
- <sup>l</sup> [5.1.4.2 Iskačući](#page-121-0) meni nosača slajdova
- <sup>l</sup> [5.1.4.3 Obaveštenja](#page-121-1) o događajima vezanim za slajdove
- <span id="page-120-0"></span><sup>l</sup> [5.1.4.4 Popravljanje](#page-122-0) podešavanja za nekompatibline slajdove

## 5.1.4.1 Ikone slajdova

Ekran System status (Statusa sistema) prikazuje grafički prikaz svakog od tri nosača slajdova, sa ikonom za svaki slajd. Ikone slajdova ukazuju na status svakog pojedinačnog slajda.

Vaš sistem koristi 2D bar kodove. Ikone slajdova se opcionalno mogu podesiti da obuhvataju snimljene slike oznaka slajdova. Obratite se korisničkoj podršci ukoliko želite da izmenite postojeća podešavanja.

Primeri ikona slajdova su prikazani u sledećim tabelama.

## Ikone slajdova za bar kod oznake

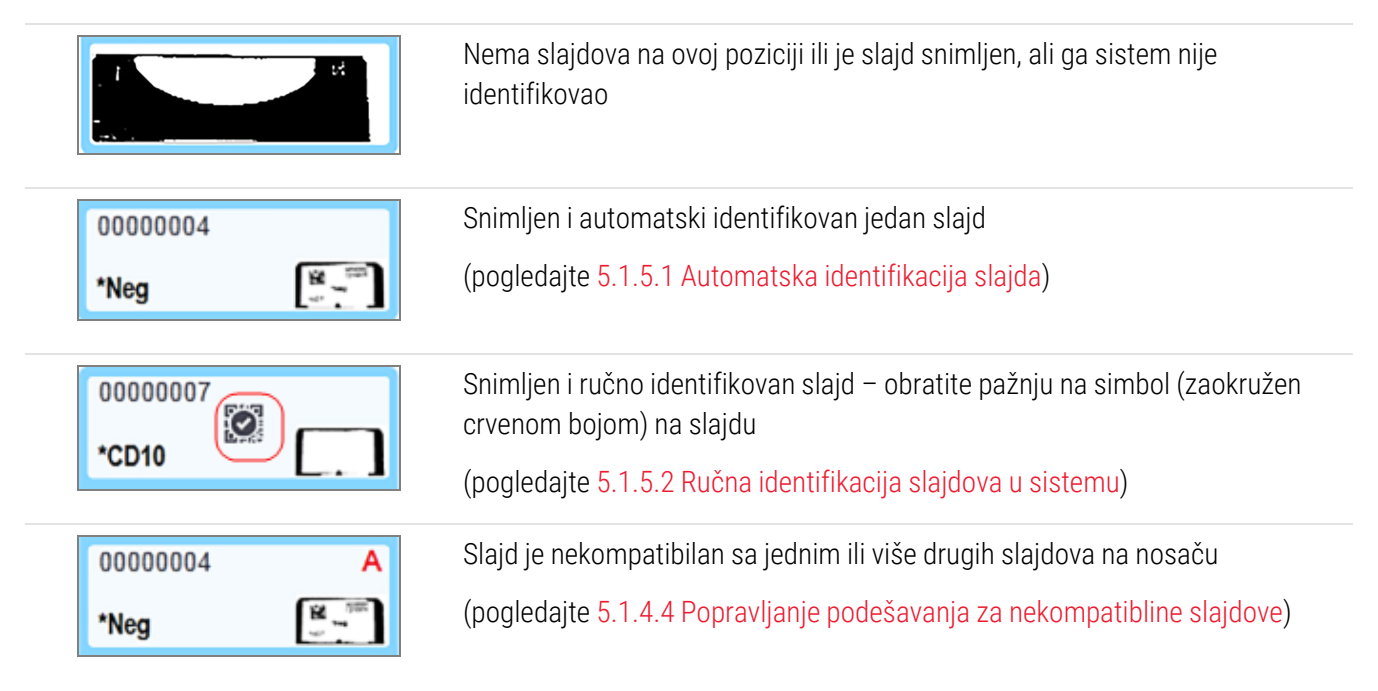

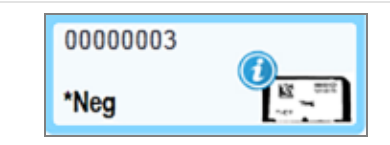

Obrada slajda sa obaveštenjem o događaju

(pogledajte [5.1.4.3 Obaveštenja](#page-121-1) o događajima vezanim za slajdove)

Dva puta kliknite na slajdova koje je BOND sistem prepoznao da za njih otvorite dijalog Slide properties (Svojstva slajda). Ukoliko izvršavanje nije pokrenuto, možete u dijalogu da uredite detalje slajda, ali ćete onda morati da štampate novu oznaku za slajd, izvadite nosač i zalepite novu oznaku i zatim ponovo ubacite nosač.

## <span id="page-121-0"></span>5.1.4.2 Iskačući meni nosača slajdova

Desnim tasterom miša kliknite na sliku nosača slajdova na ekranu System status (Statusa sistema) da dođete do niza opcija za slajd ili nosač slajdova.

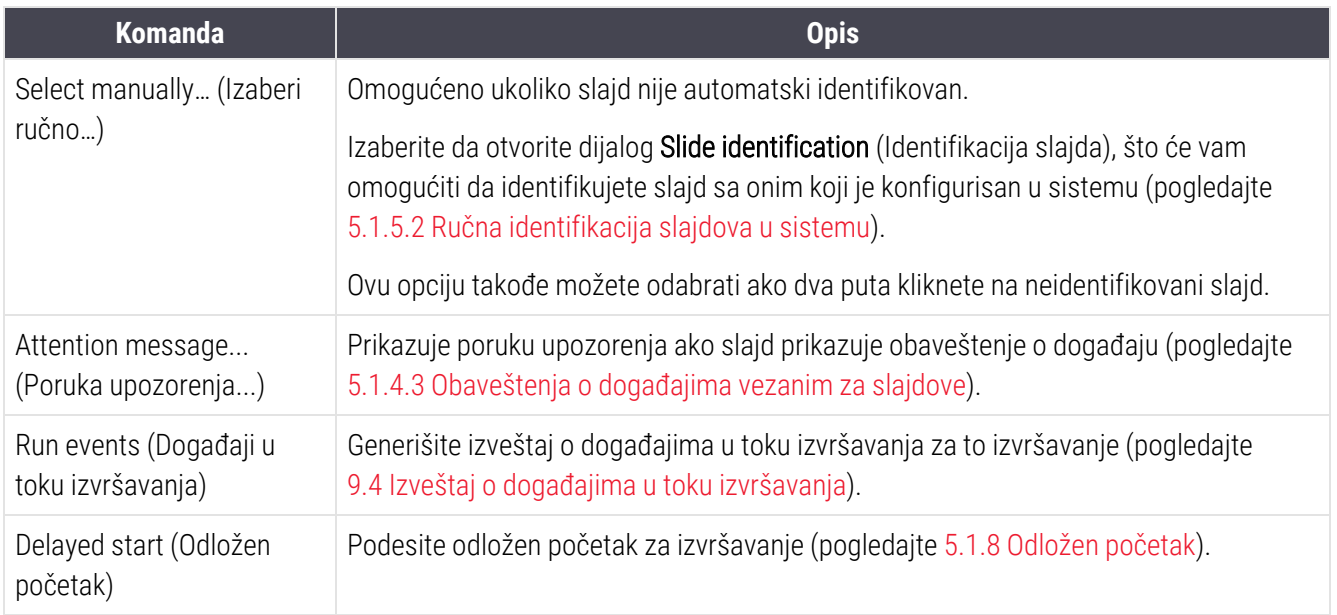

## <span id="page-121-1"></span>5.1.4.3 Obaveštenja o događajima vezanim za slajdove

Slika 5-16: Slajd sa obaveštenjima o događaju

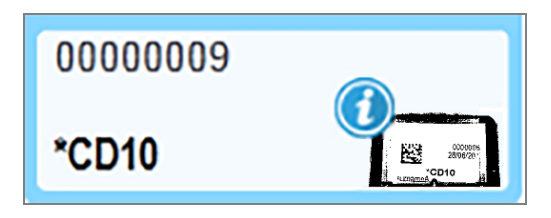

Kada dođe do neočekivanog događaja u toku obrade, na ikoni slajda pojavljuje se simbol uzbune. Ovo obaveštenje ne znači nužno da je bojenje na bilo koji način nezadovoljavajuće. Kada se pojavi simbol obaveštenja, operater ili nadzornik laobratorije mora da preduzme sledeće korake da potvrdi da je slajd podoban za dijagnostičku upotrebu.

1 Desnim tasterom miša kliknite na slajd i izaberite Run events (Događaji u toku izvršavanja) da generišete izveštaj o događajima u toku izvršavanja (pogledajte 9.4 Izveštaj o [događajima](#page-226-0) u toku izvršavanja).

Svi događaji koji su prouzrokovali obaveštenje su prikazani podebljanim slovima. Operater ili nadzornik laboratorije bi trebalo da pažljivo razmotri navedene događaje koji su prouzrokovali obaveštenje jer oni pružaju važne detalje o prirodi ovih obaveštenja.

- 2 Pažljivo pregledajte obojeno tkivo.
- 3 Pažljivo pregledajte kontrolne slajdove.

Ukoliko laboratorija nije u stanju da potvrdi kvalitet bojenja onda treba izvestiti patologa o obaveštenju ili treba ponoviti test.

Uz pojedinačan izveštaj o događajima u toku izvršavanja može se pojaviti više obaveštenja. Ukoliko se izvršavanje završi sa statusom Done (notification) (Završeno (obaveštenje)), postarajte se da pregledate ceo izveštaj. Ukoliko se izvršavanje završi sa statusom Done (OK) (Završeno (OK)), nema potrebe da pregledate izveštaj.

#### <span id="page-122-0"></span>5.1.4.4 Popravljanje podešavanja za nekompatibline slajdove

Ukoliko BOND sistem otkrije nekompatibilan slajd, dodeliće podebljana crvena slova u gornjem desnom uglu svih slajdova u nosaču. Slajdovi sa istim slovom su kompatibilni.

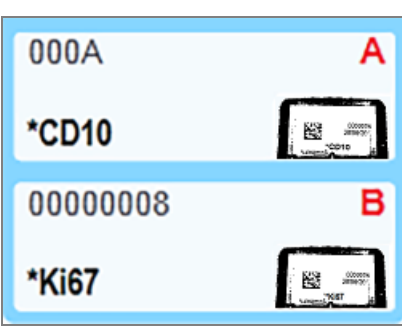

Slika 5-17: Nekompatibilni slajdovi

Uklonite nosač slajdova i nekompatibilne slajdove ili izmenite svojstva slajdova (ukoliko u njima postoje greške) kako bi slajdovi bili kompatibilni. Ukoliko menjate svojstva slajda, morate ponovo odštampati oznake za izmenjene slajdove i zalepiti ih pre vraćanja u nosač.

Pogledajte [6.9 Kompatibilnost](#page-164-0) slajdova za detalje vezane za kompatibilnost slajdova.

# 5.1.5 Identifikacija slajdova u sistemu

U najčešćem toku rada, slajdovi sa oznakama iz BOND sistema ili LIS-a se pune u modul za obradu i zatim automatski identifikuju. Identifikacija se izvodi čitanjem 2D bar kodova na nalepnicama. Ukoliko je oznaka razmazana ili iz nekog drugog razloga nečitljiva, možete je ručno identifikovati u BOND softveru. Neki tokovi rada obično koriste ručnu identifikaciju (pogledajte [6.8 Pravljenje](#page-160-0) slajda i predmeta bez pripreme).

## <span id="page-123-0"></span>5.1.5.1 Automatska identifikacija slajda

BOND sistem može automatski da identifikuje standardne BOND 2D bar kod oznake za slajdove koje su kreirane korišćenjem BOND štampača (kao što je opisano u [6.6 Označavanje](#page-155-0) slajdova), i LIS štampane slajdove koji koriste prepoznatljiv format bar koda (pogledajte 11.3 LIS [povezivanje](#page-279-0) i pokretanje). Kada je nosač slajdova zaključan, sistem pokušava da identifikuje svaku oznaku slajda i upari je sa slajdom za koji je oznaka odštampana. Tako gde sistem može da upari oznaku sa odštampanim slajdom, slajd se automatski identifikuje i nisu potrebne dodatne radnje.

Sistem beleži sliku svake nalepnice tokom procesa identifikacije slajdova. Ove slike se prikazuju u sledećim izveštajima koji za cilj imaju pružanje trajnog zapisa uparivanja slajdova:

- <sup>l</sup> 9.4 Izveštaj o [događajima](#page-226-0) u toku izvršavanja
- [9.5 Izveštaj](#page-227-0) o podacima izvršavanja
- [9.6 Izveštaj](#page-229-0) o predmetu

Ukoliko sistem nije bio u stanju da identifikuje oznaku, onda se slajd mora identifikovati korišćenjem procedure ručne identifikacije (pogledajte sledeći odeljak).

## <span id="page-123-1"></span>5.1.5.2 Ručna identifikacija slajdova u sistemu

Na sistemima koji su podešeni da snime sliku svake oznake za slajd, ukoliko je automatska identifikacija neuspešna, slajdovi se mogu ručno identifikovati dok su napunjeni u modulu za obradu. Koristite sledeću proceduru da ručno identifikujete napunjeni slajd.

1 Kada sistem nije u stanju da automatski identifikuje slajd, dijalog za status sistema prikazuje sliku oznake.

Slika 5-18: Slajd nije automatski identifikovan

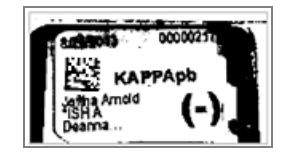

- 2 Da biste pokrenuli dijalog Slide identification (Identifikacija slajda), uradite nešto od sledećeg:
	- a Dva puta kliknite na sliku slajda; ili
	- b Kliknite desnim tasterom miša na sliku i zatim sa iskačućeg menija izaberite opciju Select manually (Izaberi ručno).

3 Pojaviće se dijalog Slide identification (Identifikacija slajda).

Slika 5-19: Dijalog Slide identification (Identifikacija slajda)

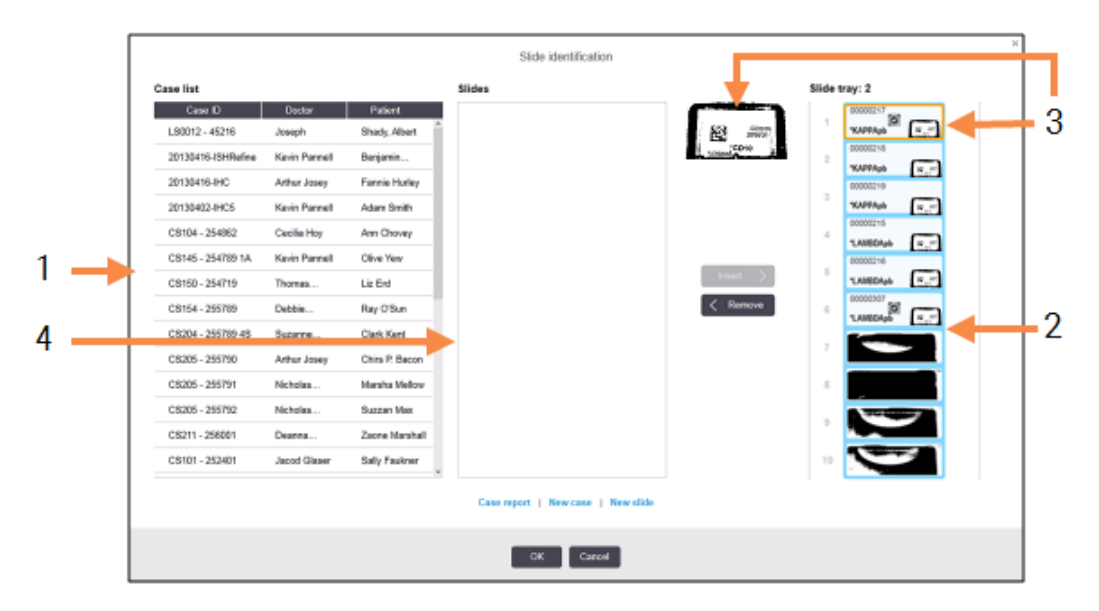

Okno sa leve strane (stavka 1) sadrži listu svih predmeta sa neobrađenim slajdovima. Po podrazumevanim podešavanjima, prikazuju se samo predmeti sa slajdovima čije su oznake odštampane (ovo možete promeniti da uključuje predmete sa slajdovima čije oznake nisu odštampane – pogledajte [6.8.2.2 Spoljne](#page-163-0) oznake za [slajdove](#page-163-0)).

Oznake slajdova u aktuelnom sklopu za bojenje slajdova su prikazane u oknu sa desne strane (stavka 2).

U oknu sa desne strane je istaknut i uvećan slajd koji je bio izabran pri otvaranju dijaloga (stavka 3). Držite kursor iznad slajda u oknu sa desne strane da vidite sliku sa još većim stepenom uvećanja.

Srednje okno (stavka 4) prikazuje slajdove konfigurisane za predmet koji je izabran u levom oknu, gde slajdovi još uvek nisu upareni sa snimljenim slajdovima na modulu za obradu. Po podrazumevanim podešavanjima, prikazuju se samo slajdovi čije su oznake odštampane, ali se ovo može promeniti da prikazuje sve slajdove konfigurisane za ovaj predmet (pogledajte [6.8.2.2 Spoljne](#page-163-0) oznake za slajdove).

Sada je moguće, po potrebi, kreirati nove predmete i slajdove koristeći New case (Novi predmet) i New slide (Novi slajd) (pogledajt[e6.8 Pravljenje](#page-160-0) slajda i predmeta bez pripreme za uputstva). Uputstva navedena ispod pretpostavljaju da su svi potrebni slajdovi već konfigurisani u softveru BOND.

4 Koristite informacije koje su vidljive na izabranoj slici oznake sa desne strane kako biste utvrdili kom predmetu slajd pripada. Izaberite taj predmet iz panela sa predmetima (stavka 1).

Lista sa slajdovima (stavka 4) sadrži sve neuparene slajdove konfigurisane za ovaj predmet.

5 Sada uparite neidentifikovani slajd sa slajdom iz liste (stavka 4).

Izaberite slajd i kliknite na Insert (Umetni).

Slajd se uklanja iz liste slajdova, a slika u desnom oknu se ažurira da pokaže da je slajd identifikovan. Simbol identifikuje da je slajd ručno izabran.

Sledeći neidentifikovani slajd, ukoliko ih još ima, sada je istaknut radi identifikacije.

- 6 Uparite sve neidentifikovane slajdove tako što ćete ponoviti prethodne korake.
- 7 Kada su svi slajdovi u nosaču identifikovani, kliknite na OK da zatvorite dijalog. Ukoliko kliknete na Cancel (Otkaži), izgubićete sve identifikacije slajdova koje ste napravili.
- 8 Ekran System status (Statusa sistema) sada prikazuje sve slajdova u nosaču sa svim njihovim detaljima.

Slajdovi koji su ručno identifikovani uključuju sliku oznake i simbol  $\Box$  da pokažu da je slajd ručno izabran.

Slika 5-20: Ručno identifikovani slajdovi pre obrade

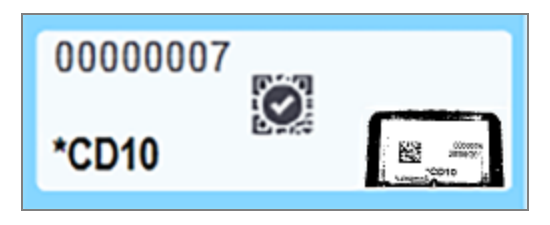

9 Ručno izabrani slajdovi se normalno obrađuju.

Slika slajda se prikazuje u sledećim izveštajima koji za cilj imaju pružanje trajnog zapisa uparivanja slajdova:

- <sup>l</sup> 9.4 Izveštaj o [događajima](#page-226-0) u toku izvršavanja
- [9.5 Izveštaj](#page-227-0) o podacima izvršavanja
- [9.6 Izveštaj](#page-229-0) o predmetu

#### Sistemi NISU podešeni da snimaju sliku svake oznake slajda

Ovi slajdovi se i dalje mogu ručno identifikovati, ali to zahteva uklanjanje nosača slajdova.

Upamtite ID i broj pozicije slajda (koji je utisnut na nosač slajdova ispod vrata Covertile poklopca) za slajd koji nije automatski identifikovan.

Ponovo ubacite nosač slajdova i dva puta kliknite na odgovarajuću poziciju slajda (brojeći od najviše pozicije sklopa za bojenje slajdova na ekranu System status (Status sistema)).

## 5.1.6 Indikator napredovanja izvršavanja

Indikatori napredovanja nalaze se ispod slike svakog nosača slajdova. Oni obezbeđuju vizulenu indikaciju statusa i napredovanja izvršavanja.

- [5.1.6.1 Status](#page-126-0) izvršavanja
- [5.1.6.2 Napredak](#page-126-1) izvršavanja
- [5.1.7.1 Zaustavljanje](#page-131-1) izvršavanja
- <sup>l</sup> [5.1.8.1 Podešavanje](#page-131-2) vremena odloženog početka

## <span id="page-126-0"></span>5.1.6.1 Status izvršavanja

Broj i status aktuelnog izvršavanja su prikazani pri dnu svakog od indikatora napretka. Mogući statusi izvršavanja su:

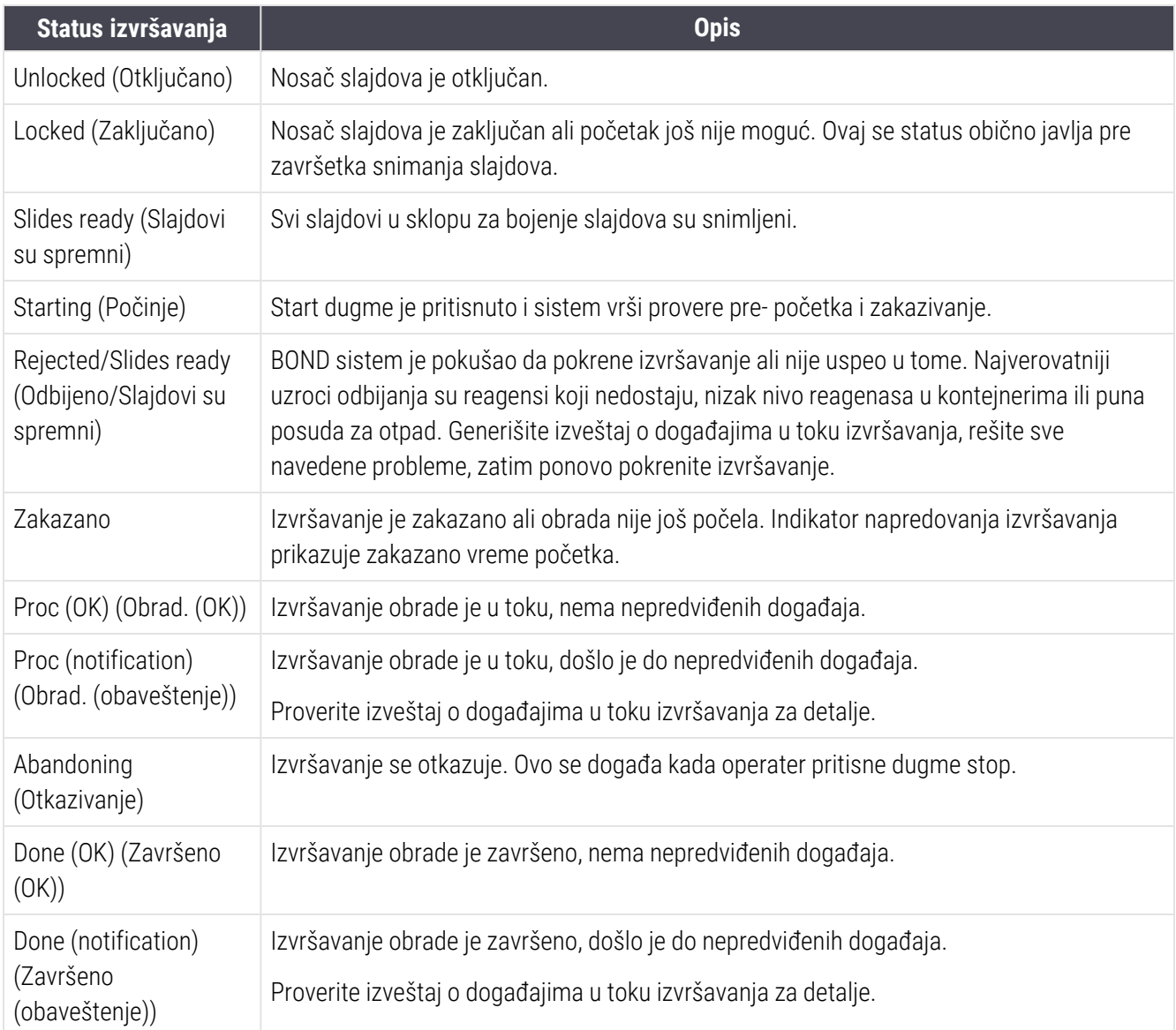

## <span id="page-126-1"></span>5.1.6.2 Napredak izvršavanja

Traka napretka ispod svake slike nosača slajdova predstavlja vizuelni prikaz napretka izvršavanja. Traka napretka prikazuje kritična vremena, trenutni napredak u odnosu na kritična vremena i koristi sledeće boje da predstavi četiri faze napretka izvršavanja:

- Plava boja nosač slajdova je zaključan, obrada nije počela
- <sup>l</sup> Crvena boja obrada nije počela, a prekoračeno je vremensko ograničenje za početak
- $\bullet$  Zelena boja obrada je u toku
- Ljubičasta boja izvršavanje je završeno i sada se hidrira.

<span id="page-127-0"></span>Možete pokazivač miša zaustaviti u odeljku sa napretkom izvršavanja da prikažete status izvršavanja, kao na primer "Time since locked" (Vreme od zaključavanja), "Time to completion" (Vreme do završetka) i "Time since completion" (Vreme od završetka) kao što je prikazano na [Slika](#page-127-0) 5-21.

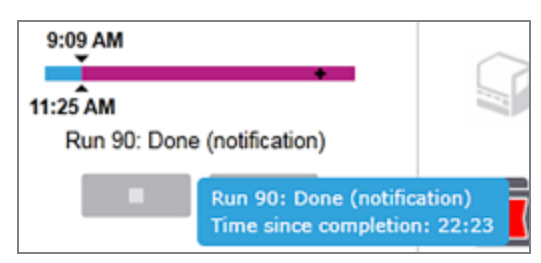

Slika 5-21: Prikaz statusa izvršavanja

## Slajdovi su spremni – Početak

<span id="page-127-1"></span>Kada je snimanje slajdova završeno i izvršavanje je spremno za početak, kratak period posle aktiviranja dugmeta Start ili pokretanja odloženog početka, traka prikazuje sledeće stavke (pogledajte [Slika](#page-127-1) 5-22 za brojeve stavki).

Slika 5-22: Napredak izvršavanja (početak)

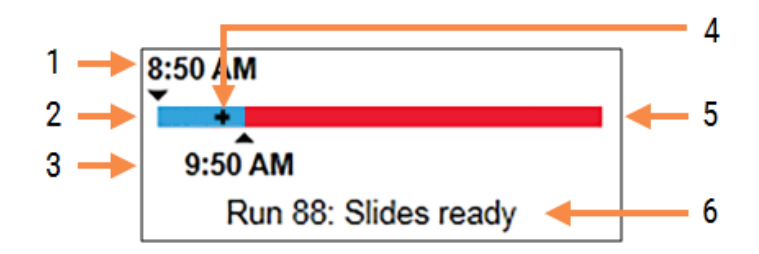

#### Legenda

- 1 Vreme kada je nosač zaključan
- 2 Prihvatljiv početni period (plava traka) (pogledajte [Prihvatljiv](#page-127-2) početni period & alarm (Odeljak na strani [127\)\)](#page-127-2)
- <span id="page-127-2"></span>3 Ograničenje prihvatljivog početnog perioda

## Prihvatljiv početni period & alarm

- 4 Trenutni napredak
- 5 Vreme prekoračenja početnog perioda (crvena traka)
- 6 Status izvršavanja (pogledajte [5.1.6.1 Status](#page-126-0) [izvršavanja](#page-126-0))

Uvek pokrećite obradu odmah nakon zaključavanja nosača slajdova. Slajdovi se ne hidriraju tokom "početnog perioda" (period između zaključavanja nosača i početka obrade), tako da ukoliko je ovaj period predug, kod slajdova sa uklonjenim voskom može doći od oštećenja tkiva. BOND softver vam pomaže da nadgledate ovo praćenjem vremena proteklog od zaključavanja nosača i prikazivanjem maksimalnog prihvatljivog početnog perioda za tip slajdova koji se nalaze u nosaču (sa voskom ili bez voska). Prihvatljivi početni periodi su vizelno prikazani u vidu plave trake na traci napretka "Slides ready" (Slajdovi su spremni) (pogledajte iznad). Ukoliko je prošlo određeno vreme nakon prihvatljivog početnog perioda, a obrada slajdova sa kojih je uklonjen vosak nije počela, javlja se alarm.

Početni periodi i periodi alarma za slajdove sa ukonjenim voskom su prikazani ispod. Sva prikazana vremena se odnose na vreme od zaključavanja nosača slajdova:

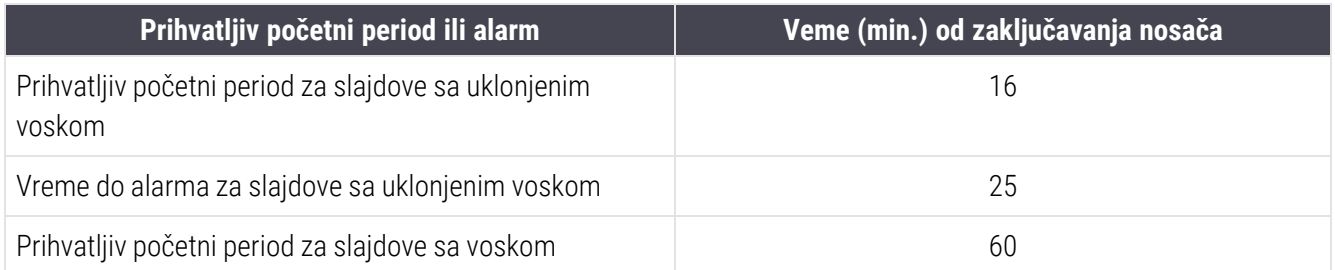

Ukoliko obrada nije započela u okviru početnog perioda, možete da uklonite nosače da biste ručno hidrirali slajdove. Kada ponovo umetnete nosač, BOND softver započinje novo izvršavanje, dodeljujući izvršavanju novi ID broj i započinjući ponovno merenje perioda.

Ograničenja prihvatljivog početnog perioda primenjuju se samo na izvršavanja sa neposrednim početkom, a ne primenjuju se na izvršavanja sa odloženim početkom.

#### Zakazano

<span id="page-128-0"></span>Po pokretanju izvršavanja pomoću start dugmeta ili odloženog početka, ono je zakazano u sistemu. U periodu između zakazivanja i početka obrade – koji može biti dug u slučaju odloženog početka – traka napretka prikazuje sledeće stavke (pogledajte [Slika](#page-128-0) 5-23 za brojeve stavki).

Slika 5-23: Napredak izvršavanja (počinje, sa odloženim početkom)

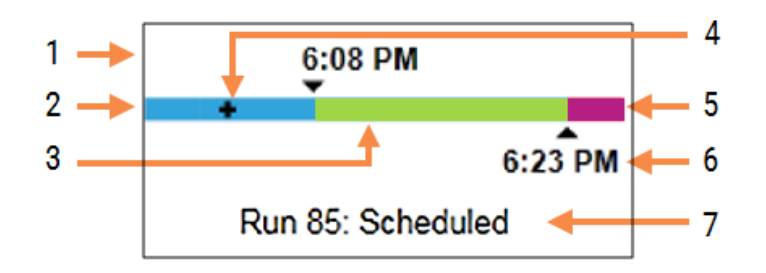

#### Legenda

- 1 Vreme kada je zakazan početak izvršavanja
- 2 Odlaganje pre početka (plava traka)
- 3 Period obrade (zelena traka)
- 4 Trenutni napredak
- 5 Period hidracije posle obrade (ljubičasta traka)
- 6 Približno vreme završetka izvršavanja
- 7 Status izvršavanja (pogledajte [5.1.6.1 Status](#page-126-0) [izvršavanja](#page-126-0))

## U toku obrade

<span id="page-129-0"></span>Tokom faze obrade, traka prikazuje sledeće stavke (pogledajte [Slika](#page-129-0) 5-24 za brojeve stavki).

Slika 5-24: Napredak izvršavanja (obrada)

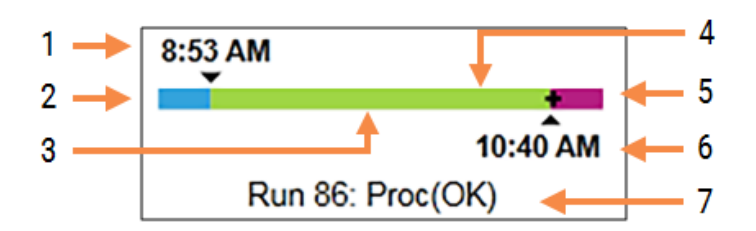

#### Legenda

- 1 Zakazano vreme početka
- 2 Početni period plava: start OK, crvena: prekoračeno ograničenje za početak
- 3 Period obrade (zelena traka)
- 4 Trenutni napredak
- 5 Period hidracije posle obrade (ljubičasta traka)
- 6 Približno vreme završetka izvršavanja
- 7 Status izvršavanja (pogledajte [5.1.6.1 Status](#page-126-0) [izvršavanja](#page-126-0))

# 5.1.7 Pokretanje ili zaustavljanje izvršavanja

Izvršavanje pokrećete punjenjem i zaključavanjem nosača slajdova. Nosač se snima i sistem proverava sledeće stavke da osigura ispravno izvršavanje:

- Svi slajdovi su kompatibilni
- Svi reagensi su prisutni.

Kada su slajdovi snimljeni, status izvršavanja se menja u Slides ready (Slajdovi su spremni) (pogledajte [5.1.6.1 Status](#page-126-0) [izvršavanja\)](#page-126-0), a traka napretka se pojavljuje u početnoj fazi (pogledajte [5.1.6.2 Napredak](#page-126-1) izvršavanja). Kada su rešene bilo kakve nekompatibilnosti slajdova, svi slajdovi identifikovani i obavljene provere da bi se obezbedilo da su svi neophodni reagensi prisutni, izvršavanje može da počne.

- Da biste što pre pokrenuli izvršavanje, kliknite na **. Za odložen početak**, desnim tasterom miša kliknite na nosač slajdova i izaberite opciju **Delayed start** (Odložen početak) sa iskačućeg menija, za dalja uputstva pogledajte [5.1.8 Odložen](#page-131-0) početak
	- · Status izvršavanja je promenjen u Starting (Počinje) dok se obavljaju zakazivanje i provere pre izvršavanja.

Traka napretka ostaje u početnoj fazi.

• Kada je zakazivanje završeno, status se menja u Scheduled (Zakazano).

Traka napretka se sada pojavljuje u fazi obrade. Zakazano vreme početka je prikazano i uslov za početak (OK ili prekoračeno vremensko ograničenje) je prikazan na levom kraju trake.

• Kada obrada počne u zakazano vreme, status se menja u Proc (OK) (Obrad. (OK)).

Ukoliko je prekoračeno vremensko ograničenje za početak, upozorenje ili alarm nestaje kada obrada počne. Početni deo trake napretka ostaje obojen crvenom bojom.

· Imajte na umu da statusi Starting (Počinje) i Scheduled (Zakazano) mogu da potraju i moguće je da bude prekoračeno vremensko ograničenje za početak. Ukoliko je verovatno da će se ovo dogoditi, možete da otključate nosač slajdova i ručno hidrirate slajdove pre ponovnog pokretanja. Ukoliko otključate nosač slajdova pre nego što počne obrada, izvršavanje se ne smatra otkazanim i može se ponovo pokrenuti.

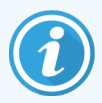

Trebalo bi da započnete samo jedno po jedno izvršavanje, a zatim da sačekate da se to izvršavanje pokrene/planira pre nego što započnete sledeće izvršavanje. Po pokretanju svakog pojedinačnog izvršavanja, malo sačekajte da biste potvrdili da je izvršavanje započelo uspešno. Ukoliko to nije slučaj, status izvršavanja je podešen na Rejected/Slides ready (odbijeno/slajdovi su spremni). Pogledajte [5.1.6.1 Status](#page-126-0) izvršavanja. Zatim treba da generišete izveštaj o događajima u toku izvršavanja da biste identifikovali razlog zašto izvršavanje nije započelo (pogledajte [9.4 Izveštaj](#page-226-0) o [događajima](#page-226-0) u toku izvršavanja).

## <span id="page-131-1"></span>5.1.7.1 Zaustavljanje izvršavanja

Posle pritiskanja start dugmeta (ili pokretanja odloženog početka) pa do početka obrade - dok se izvršavanje nalazi u fazi Starting (Počinje) ili Scheduled (Zakazano) – obrada se može zaustaviti bez otkazivanja izvršavanja. Da biste otkazali zahtev za obradu, otključajte nosač slajdova u modulu za obradu (dugmad za start i otkazivanje su tokom ovog perioda onemogućena). Informacije o slajdovima ostaju u sistemu i izvršavanje može ponovo da se pokrene kasnije ukoliko želite. Jedan red se dodaje na listu Slide history (Evidencije slajdova) za odbijeno izvršavanje.

Da biste otkazali izvršavanje kada počne obrada, kliknite na **. 1998.** Modul za obradu će prekinuti izvršavanje posle završetka trenutnog koraka. Status slajdova na ekranu Slide history (Evidencija slajdova) menja se u Done (notification) (Završeno (obaveštenje)).

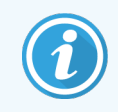

<span id="page-131-0"></span>Dobro razmislite pre otkazivanja izvršavanja – otkazana izvršavanja ne mogu se ponovo pokrenuti, mogu biti ugroženi svi slajdovi čija obrada nije završena.

# 5.1.8 Odložen početak

Izvršavanja sa voskiranim slajdovima mogu se zakazati tako da počnu u određeno vreme u budućnosti (najviše jedna nedelja od sadašnjeg trenutka) u sistemima BOND-III i BOND-MAX. Na primer, izvršavanja koja su započeta tokom noći mogu se podesiti tako da se završe neposredno pre početka radnog vremena sledećeg dana. Voskirani slajdovi bezbedno čekaju dok ne počne obrada, a period hidracije koji prati obradu je sveden na minimum.

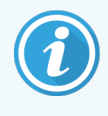

Neki Leica Biosystems reagensi drugih proizvođača mogu se pokvariti ako se dugo drže u modulima za obradu dok čekaju odložen početak. Proverite deklaracije proizvoda kako biste videli informacije o upotrebi i čuvanju reagenasa. Leica Biosystems preporučuje stavljanje kontrolnog tkiva na slajdove zajedno sa test tkivom.

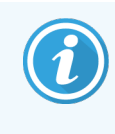

<span id="page-131-2"></span>Ako vam ne odgovara planirano vreme završetka, pomoću dugmeta Load/Unload (napuni/isprazni) podignite i ponovo spustite SSA. Nakon ponovnog skeniranja slajdova, vreme odloženog početka sada se može podesiti u skladu sa željenim vremenom završetka.

## 5.1.8.1 Podešavanje vremena odloženog početka

Da biste obavili izvršavanje nosača sa odloženim početkom, pripremite slajdove i zaključajte nosač slajdova. Kada status izvršavanja bude Slides ready (Slajdovi su spremni), na ekranu System status (Statusa sistema) izaberite opciju Delayed start (Odložen početak) sa iskačućeg menija koji se otvara desnim klikom miša.

U dijalogu Delayed start (Odložen početak) podesite željeni datum i vreme početka izvršavanja pa kliknite na OK (pogledajte [Korišćenje](#page-224-0) kontrola za odabir datuma & vremena (Odeljak na strani 224)). Sistem dobija status Starting (Počinje) i zakazuje izvršavanje u koordinaciji sa drugim operacijama. Nosač zatim čeka sa statusom Scheduled (Zakazano) do podešenog vremena početka, kada obrada započinje.

# 5.2 Ekran statusa protokola

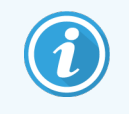

Ovaj odeljak se ne odnosi na modul za obradu BOND-PRIME.

Ekran prikazuje detaljne informacije o statusu pojedinačnih slajdova.

Da biste prikazali ekran Protocol status (Status protokola), idite na ekran System status (Status sistema) i kliknite na karticu Protocol status (Status protokola).

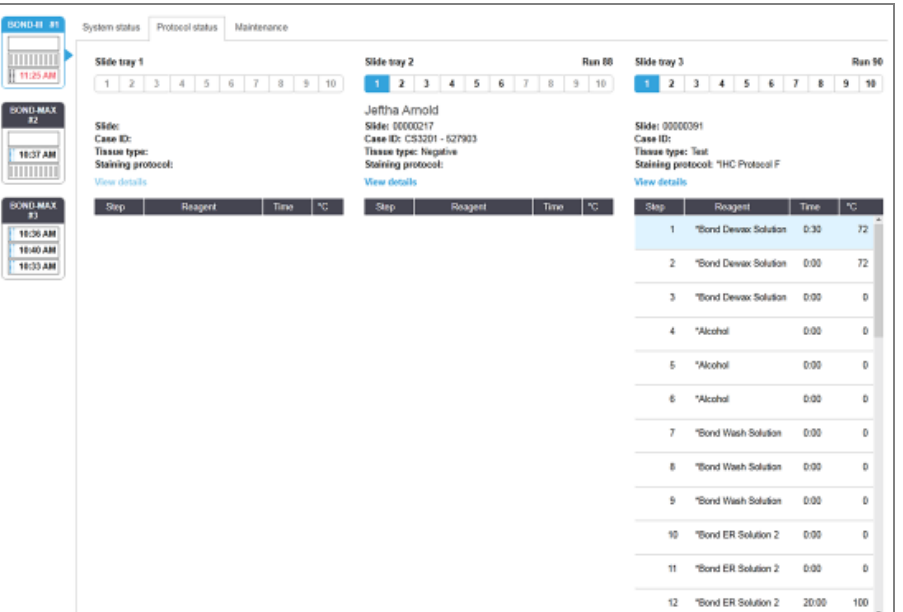

Slika 5-25: Ekran Protocol status (Status protokola)

Da vidite kako napreduje izvršavanje na slajdu, kliknite odgovarajuće dugme za položaj slajda pri vrhu ekrana. Dugmad sa opcijama koje odgovaraju pozicijama bez slajdova su zatamnjena i ne možete iz izabrati.

> Ukoliko je ime pacijenta predugo da se uklopi u raspoloživi prostor (nosač slajdova 1, 2 i 3), ime se skraćuje korišćenjem "..." na kraju. Ukoliko želite da vidite puno ime pacijenta u iskačućem polju, zadržite pokazivač miša iznad skraćenog imena.

Kada izaberete poziciju slajda, softver prikazuje neke detalje o slajdu i napretku protokola. Da vidite dodatne detalje slajda, kliknite na View details (Prikaži detalje) da pokrenete dijalog Slide properties (Svojstva slajda).

Koraci protokola za izabrani slajd prikazuju se ispod detalja slajda. Trenutni korak je istaknut plavom bojom. Završeni

koraci prikazuju oznaku potvrde u zelenom krugu ili, u slučaju nepredviđenih događaja, ikonu

Ukoliko su sve neophodne radnje za trenutni korak obavljene, ali postoji period čekanja pre početka sledećeg koraka,

oznaka potvrde ili  $\Phi$  je siva. Ona će ostati siva sve dok ne počne sledeći korak, kada će se promeniti u normalnu boju.

Možete da vidite događaje u toku izvršavanja tako što ćete desnim tasterom miša kliknuti na listu koraka i izabrati Run events (Događaji u toku izvršavanja) na iskačućem meniju. Takođe možete iz iskačućeg menija da otvorite dijalog Slide properties (Svojstva slajda).

# 5.3 Ekran održavanja

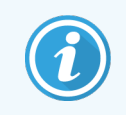

Informacije o održavanju modula za obradu BOND-PRIME potražite u zasebnom uputstvu za korišćenje BOND-PRIME. Informacije u nastavku se ne odnose na modul za obradu BOND-PRIME.

Da prikažete ekran Maintenance (Održavanje), idite na ekran System status (Statusa sistema) i kliknite na karticu Maintenance (Održavanje).

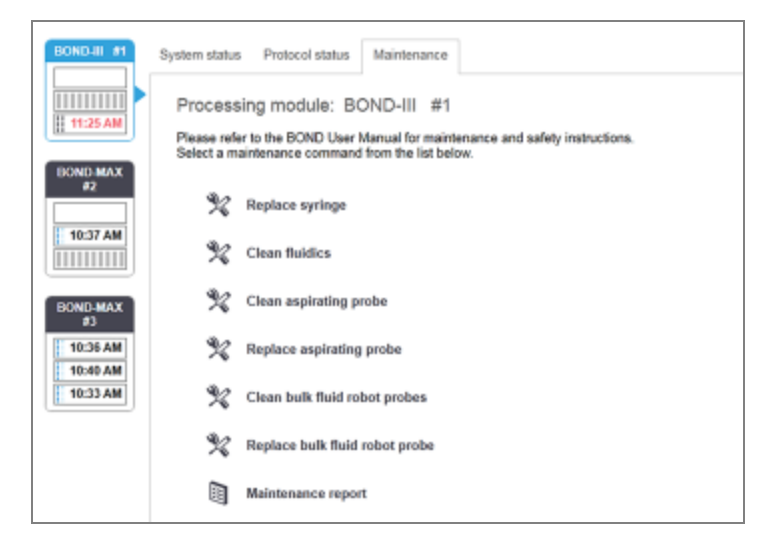

#### Slika 5-26: Ekran Maintenance (Održavanje)

Ekran Maintenance (Održavanje) sadrži komandnu dugmad za niz procedura održavanja navedenih ispod:

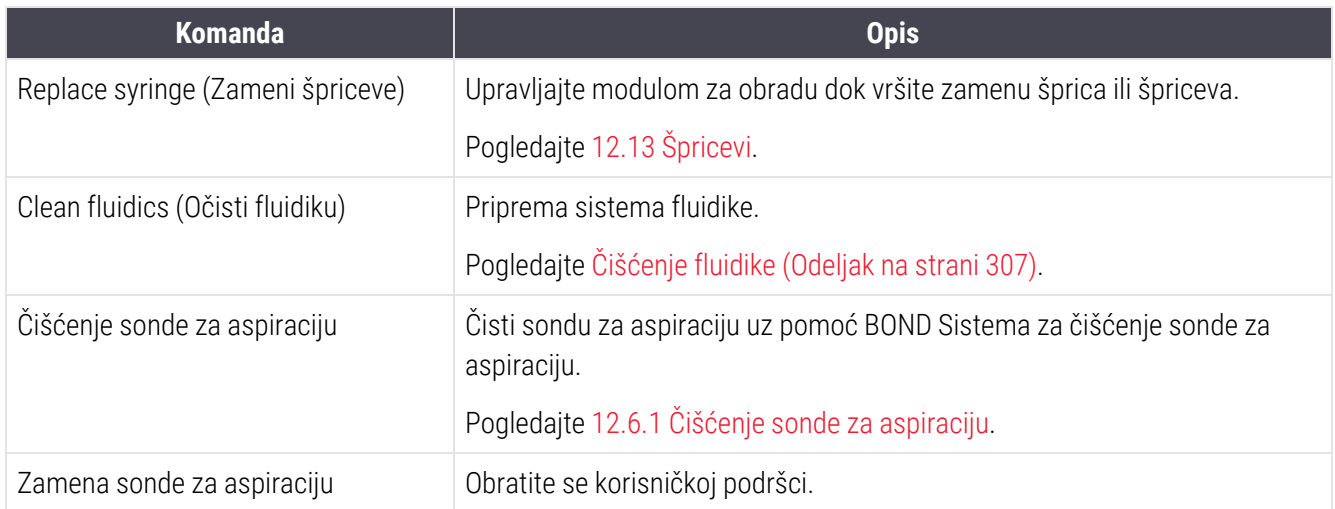

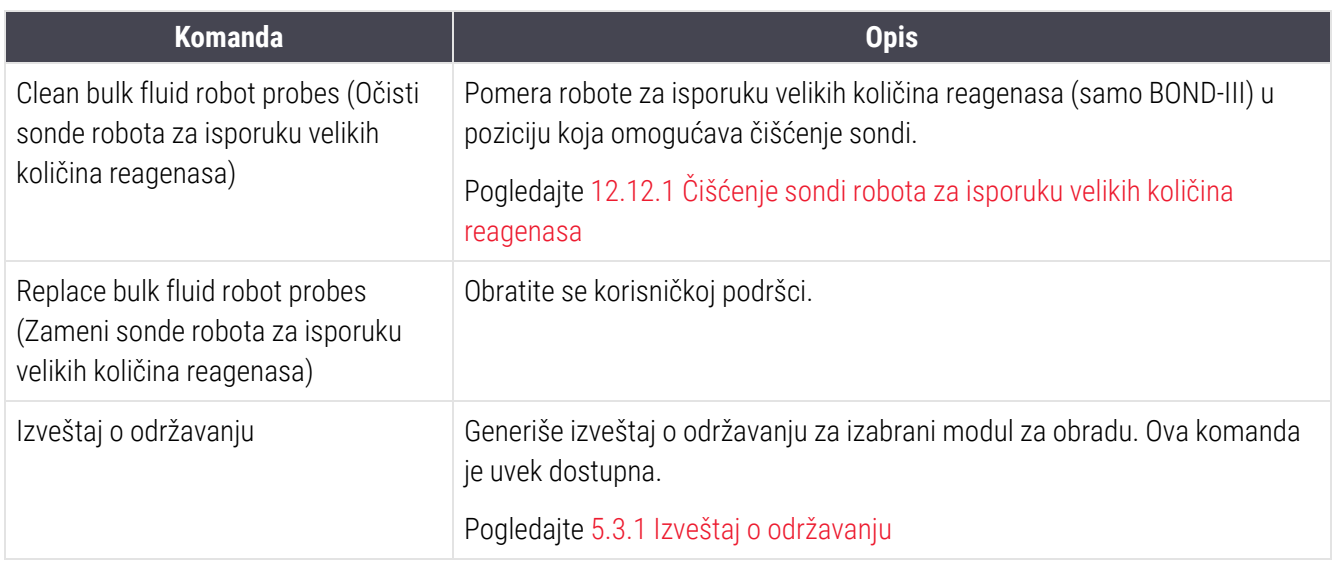

Ekran Maintenance (Održavanje) prikazuje ime trenutno izabranog modula za obradu i komandne dugmadi vezane za održavanje. Niz dijaloga će vam pomoći da izvršite odabranu proceduru održavanja.

Kad god je neka procedura održavanja nedostupna, na primer kada je održavanje već u toku, njeno komandno dugme je onemogućeno. Sva komandna dugmad (osim Maintenance report (Izveštaj o održavanju)) su onemogućena kada modul za obradu nije povezan.

## 5.3.1 Izveštaj o održavanju

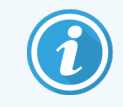

<span id="page-134-0"></span>Ovaj odeljak se ne odnosi na modul za obradu BOND-PRIME.

Izveštaj o održavanju prikazuje informacije o određenom modulu za obradu, za vremenski raspon koji vi izaberete.

1 U kliničkom klijentu, izaberite karticu modula za obradu kako biste prikazali njegov egran System status (Statusa sistema).

2 Kliknite na karticu Maintenance (Održavanje) i zatim kliknite na dugme Maintenance report (Izveštaj o održavanju).

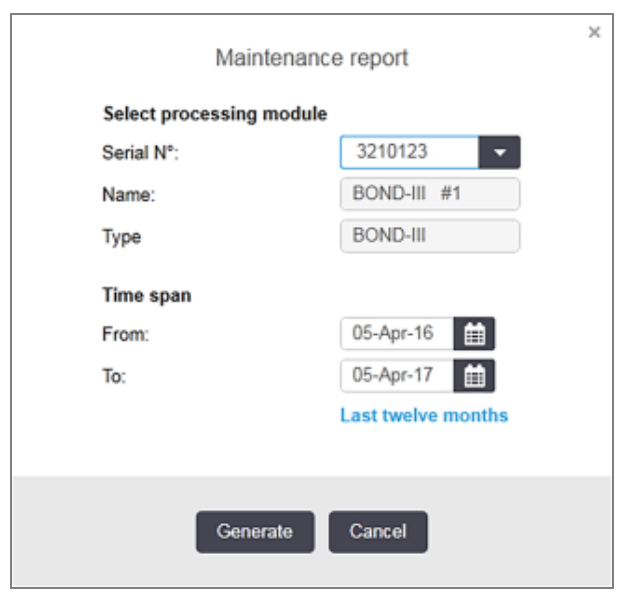

Slika 5-27: Dijalog Maintenance report (Izveštaj o održavanju)

Iz padajućeg menija izaberite modul za obradu i zatim izaberite željeni vremenski raspon koristeći kontrole za izbor datuma From (Od) i To (Do). Ili možete da kliknete na Last twelve months (Zadnjih dvanaest meseci) da podesite vremenski raspon na ovaj period.

Kliknite na Generate (Generiši) da generišete izveštaj o održavanju.

Ovaj izveštaj se prikazuje u novom prozoru. Gornji desni deo izveštaja prikazuje informacije u sledećoj tabeli:

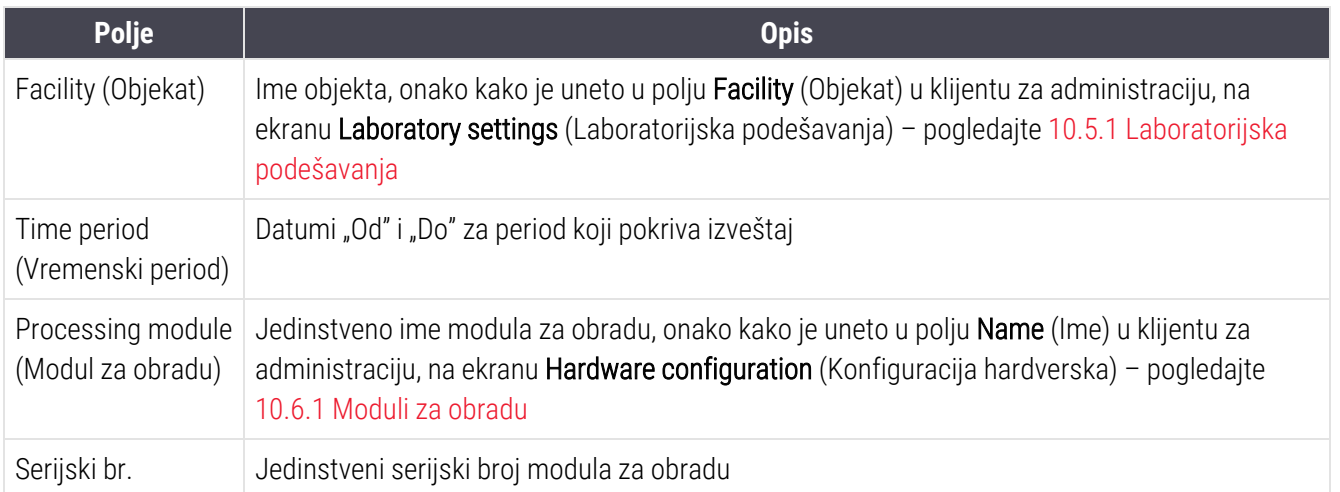

Niže su istaknute tačke koje treba da imate na umu u vezi sa izveštajem:

- <sup>l</sup> Ikona upozorenja će se pojaviti iznad ikone modula za obradu na ekranu statusa sistema (kao u [5.1.2 Status](#page-108-0) [hardvera\)](#page-108-0) sa podsetnikom na desni klik miša kada ovi zadaci održavanja dođu na red (tada će procenjeni datum biti prikazan kao "Due now" (Sada na redu).
- <sup>l</sup> Procenjeni datumi sledećih procedura održavanja se zasnivaju na broju obrađenih slajdova i/ili preporučenom vremenskom periodu između procedura.
- Ukoliko ne postoji evidencija događaja za period koji izveštaj pokriva, izjava u tom smislu se prikazuje umesto tabele evidencije.
- <sup>l</sup> Prvi datum u tabeli evidencije je ili početak perioda izveštaja ili datum puštanja u rad modula za obradu ukoliko se ovo dogodilo kasnije. Unosi u povezanim kolonama "Slides since last maintenance / replacement" (Slajdovi od zadnjeg održavanja / zamene) uvek prikazuju 0 slajdova.
- <sup>l</sup> Poslednji datum u tabeli evidencije je kraj izveštajnog perioda.
- <sup>l</sup> Za svaki sklop za bojenje slajdova prikazan je broj slajdova, kao i kombinovani ukupni broj slajdova za sva tri sklopa. Brojanje slajdova se vraća na 0 posle svake uspešne procedure održavanja.
- Za svaku sondu robota za isporuku velikih količina reagenasa sklopa za bojenje slajdova postoji brojanje pojedinačnih slajdova (samo BOND-III).
- Za svaki špric sklopa za bojenje slajdova postoji brojanje pojedinačnih slajdova (samo BOND-III).
- Za glavni špric postoji zasebno brojanje slajdova.

# 6 Podešavanje slajda (na BOND Kontroleru)

Standardni tok rada za kreiranje slajdova za obradu na BOND sistemu obuhvata sledeće korake:

- 1 Priprema presekâ na slajdovima.
- 2 Kreiranje predmeta za slajdove u BOND softveru (ili predmet može da se uveze iz LIS-a).
- 3 Dodavanje ili uređivanje detalja o doktoru, po potrebi.
- 4 Unošenje detalja o slajdovima (ili se oni mogu uvesti iz LIS-a).
- 5 Kreiranje kontrolnih slajdova prema standardnim praksama laboratorije.
- 6 Označavanje slajdova (osim ukoliko već imaju LIS oznake).
- 7 Punjenje slajdova u nosače slajdova i postavljanje nosača slajdova na modul za obradu.

Kada započne obrada slajdova, ekran Slide history (Evidencija slajdova) vam omogućava da napravite niz izveštaja o slajdovima, predmetu i izvršavanju. Pogledajte [9 Evidencija](#page-221-0) slajdova (na BOND kontroleru) za detalje.

Ukoliko standardni tok rada ne odgovara vašoj laboratoriji, postoje alternativni tokovi rada.

Ovo poglavlje sadrži sledeće odeljke:

- <sup>l</sup> 6.1 Ekran Slide setup [\(Podešavanja](#page-138-0) slajda)
- <sup>l</sup> 6.2 Rad sa [kontrolama](#page-139-0)
- <sup>l</sup> 6.3 Rad sa [predmetima](#page-140-0)
- 6.4 Upravlianie doktorima
- 6.5 Rad sa [slajdovima](#page-147-0)
- **·** [6.6 Označavanje](#page-155-0) slajdova
- <sup>l</sup> 6.7 Izveštaj koji sadrži rezime [podešavanja](#page-159-0) slajdova
- <sup>l</sup> [6.8 Pravljenje](#page-160-0) slajda i predmeta bez pripreme
- [6.9 Kompatibilnost](#page-164-0) slajdova

# <span id="page-138-0"></span>6.1 Ekran Slide setup (Podešavanja slajda)

Ekran Slide setup (Podešavanja slajda) prikazuje predmete i slajdove koji su uneti u BOND, ali još nisu obrađeni. Za sisteme integrisane u LIS, prikazuje predmete i slajdove uvezene iz LIS-a. Za sisteme koji nisu integrisni u LIS, na ovom ekranu možete da kreirate, i po potrebi, uređujete predmete i slajdove. Slajdovi moraju da pripadaju predmetu, zato morate da kreirate predmet pre kreiranja slajdova.

> Slide setup 2

<span id="page-138-1"></span>Da biste prikazali ekran Slide setup (Podešavanje slajda), kliknite na ikonu Slide setup (Podešavanje slajda) na paleti standardnih funkcija.

| Slide setup                  |                    |                    | Add case             | Deloto case<br>Editease<br>Copy case       |
|------------------------------|--------------------|--------------------|----------------------|--------------------------------------------|
| Case ID                      | Patient name       | <b>Doctor name</b> | <b>Slides</b>        | Slides<br>٠                                |
| LS0012 - 46216               | Shady, Albert      | Joseph             | 1                    | Add slide<br>Add panel                     |
| 20130416-ISHRefine           | Benjamin Hightower | Kevin Pannell      | 10                   |                                            |
| 20130416-IHC                 | Fannie Hurley      | Arthur Josey       | 10                   | 1.00000198<br>$+$ P<br>*GFAP               |
| 20130402-IHC5                | Adam Smith         | Kevin Pannell      | 10                   | H<br>Ñ<br>THO F TD *- THO (20)             |
| CS104 - 254862               | Ann Chovey         | Cecilia Hoy        | 12                   |                                            |
| CS145 - 254789 1A            | <b>Olive Yew</b>   | Kevin Pannell      | 5                    |                                            |
| CS150-254719                 | Liz Erd            | Thomas Matthews    | 1                    |                                            |
| CS154 - 255789               | Ray O'Sun          | Debbie Hanrahan    | 3                    |                                            |
| CS204 - 255789 4S            | Clark Kent         | Suzanne Rhinehart  | э                    |                                            |
| CS205 - 255790               | Chirs P. Bacon     | Arthur Josey       | 1                    |                                            |
| CS205 - 255791               | Marsha Mellow      | Nicholas Monahan   | 10                   |                                            |
| CS206 - 255792               | Suzzan Max         | Nicholas Monahan   | 10                   |                                            |
| CS211 - 256001               | Zaone Marshall     | Deanna Hayman      | Ÿ.                   |                                            |
| CS101 - 252401               | Sally Faukner      | Jacod Glaser       | 3                    |                                            |
| CS102 - 252413               | James Donavan      | Jacod Glaser       | $\ddot{\phantom{1}}$ |                                            |
| LS0012 - 45214               | Barb, Akew         | Jenny              | 1                    |                                            |
| CS3201 - 527890              | <b>Reeve Ewer</b>  | Jack Browne        | 11                   |                                            |
| CS3201 - 527891              | Theresa Brown      | Jack Browne        | 14                   |                                            |
| CS3201-627892                | Tex Ryta           | Arthur Josey       | 11                   |                                            |
| Positive tissue controls: 21 |                    |                    | Total cases: 28      |                                            |
| Negative tissue controls: 25 |                    |                    | Total slides: 143    |                                            |
|                              |                    |                    | Case report          | Slide setup summary<br><b>Print labels</b> |

Slika 6-1: Ekran Slide setup (Podešavanja slajda)

[Slika](#page-138-1) 6-1 prikazuje ekran Slide setup (Podešavanje slajda). Gornji desni ugao ekrana sadrži funkcije za rad sa predmetima, desna strana ekrana sadrži i funkcije za rad sa slajdovima.

# <span id="page-139-0"></span>6.2 Rad sa kontrolama

Leica Biosystems preporučuje rutinsko korišćenje kontrola na BOND sistemu. Neki test proizvodi sadrže sopstvene kontrolne slajdove, ali dodatne interne kontrole mogu biti preporučene u uputstvima proizvoda. Pogledajte uputstva za upotrebu konkretnih test proizvoda za dalje detalje o preporukama za kontrolu kvaliteta. Imajte na umu da kontrole treba da predstavljaju test celog procesa. Pogledajte [14.3 Kontrola](#page-338-0) kvaliteta radi dodatnih informacija.

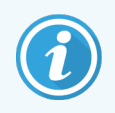

Da bi se najadekvatnije testirale performanse BOND sistema, Leica Biosystems preporučuje stavljanje odgovarajućih kontrolnih tkiva na iste slajdove na kojima se nalazi tkivo pacijenta.

Dok se preporučuje stavljanje kontrolnih tkiva na iste slajdove na kojima se nalazi test tkivo, BOND softver takođe dozvoljava slajdove koji sadrže samo kontrolno tkivo i kontrolne reagense. Vodite računa o tome da slajdovi koji sadrže samo kontrolno tkivo budu jasno označeni da bi se izbegle zabune sa pacijentovim test uzorcima.

# 6.2.1 Kontrolno tkivo

Svaki slajd treba uneti u BOND softver tako da obuhvata jedan od sledećih tipova tkiva:

- $\bullet$  Test tkivo
- Negativno tkivo
- Pozitivno tkivo

Ovo se podešava u dijalogu Add slide (Dodajte slajd) (pogledajte [6.5.2 Kreiranje](#page-149-0) slajda). Svaki slajd sa test tkivom pacijenta treba da bude podešen kao "Test tkivo". Kontrolna podešavanja "Pozitivno tkivo" i "Negativno tkivo" koristite samo za slajdove koji sadrže samo kontrolno tkivo.

Kada u dijalogu Add slide (Dodajte slajd) promenite tip tkiva za novi slajd, polje Marker se automatski briše kako bi se osigurao odabir odgovarajućeg markera za tkivo.

Na ekranu Slide setup (Podešavanje slajda), slajdovi sa negativnim tkivom označeni su sa "-" a slajdovi sa pozitivnim tkivom označeni su sa "+". Na ekranu Slide history (Evidencija slajdova), za svaki slajd se u koloni Type (Tip) prikazuje oznaka "Test", "Negativan" ili "Pozitivan".

Da bi slajdovi jasno bili istaknuti kao kontrolni, u podrazumevane šablone za oznake slajda smo uključili i polje "Tissue type (Tip tkiva)". Ovo na etiketama pozitivnih kontrolnih tkiva štampa veliki znak "(+)", dok na etiketama negativnih kontrolnih tkiva štampa znak "(–)". Ništa se ne štampa u polju za test tkivo. Preporučujemo da ovo polje uključite u svaku drugu oznaku slajda koju konfigurišete (pogledajte [10.3 Labels](#page-240-0) (Oznake) ).

# 6.2.2 Kontrolni reagens

Kontrolni reagens se slajdovima dodaje tokom konfiguracije slajda izborom odgovarajućeg reagensa kao markera umesto standardnih antitela ili sondi.

Za IHC, BOND softver uključuje opciju negativnog kontrolnog reagensa. Sa izabranim IHC-om u dijalogu Add slide (Dodajte slajd), izaberite \*Negative (negativan) iz padajuće liste Marker. BOND obezbeđuje BOND Wash Solution za ove korake.

Za ISH, BOND softver uključuje negativne i pozitivne kontrolne reagense za RNK i DNK. Ovi reagensi moraju biti kupljeni, registrovani i nasuti u BOND sistem. Sa liste Marker izaberite odgovarajuću kontrolnu sondu.

Slajdovi sa kontrolnim reagensima nisu posebno označeni osim po imenu markera prikazanom na ekranu Slide setup (Podešavanje slajda) i na oznaci slajda ukoliko odgovarajući šablon za oznaku slajda obuhvata polje za marker.

# <span id="page-140-0"></span>6.3 Rad sa predmetima

Ovaj odeljak opisuje funkcije sa leve strane ekrana Slide setup (Podešavanja slajda) koje vam omogućavaju rad s predmetima. Pododeljci koji slede posle opisnog odeljka pružaju procedure za dodavanje, uređivanje i brisanje detalja o predmetu.

Odeljci ispod:

- <sup>l</sup> [6.3.1 Kontrole](#page-140-1) predmeta i informacije o aktivnom predmetu
- <sup>l</sup> [6.3.2 Identifikacija](#page-141-0) predmeta
- [6.3.3 Dodavanje](#page-142-0) predmeta
- <sup>l</sup> [6.3.4 Umnožavanje,](#page-143-0) obnavljanje i istek predmeta
- <sup>l</sup> [6.3.5 Uređivanje](#page-144-0) predmeta
- <sup>l</sup> [6.3.6 Pravljenje](#page-145-0) kopije predmeta
- <span id="page-140-1"></span><sup>l</sup> [6.3.7 Opcija](#page-145-1) dnevnog predmeta
- <sup>l</sup> [6.3.8 Izveštaj](#page-146-1) o predmetu

## 6.3.1 Kontrole predmeta i informacije o aktivnom predmetu

Kliknite na **Add case** (Dodaj predmet) da dodate detalje novog predmeta (pogledajte [6.3.3 Dodavanje](#page-142-0) predmeta).

Kliknite na Edit case (Uredi predmet) da uredite detalje postojećeg predmeta (pogledajte [6.3.5 Uređivanje](#page-144-0) predmeta).

Kliknite na Delete case (Izbriši predmet) da izbrišete postojeći predmet (pogledajte [6.3.5.1 Brisanje](#page-144-1) predmeta).

Klinite na Copy case (Kopiraj predmet) da dodate kopiju predmeta i slajdove za taj predmet (pogledajte [6.3.6 Pravljenje](#page-145-0) kopije predmeta).

Komandama Edit (Uredi), Delete (Izbriši) i Copy (Kopiraj) takođe možete pristupiti iz iskačućeg menija ukoliko desnim tasterom miša kliknite na predmet.

Kliknite na Case report (Izveštaj o predmetu) (ispod liste predmeta) da pogledate izveštaj za odabrani predmet (pogledajte [6.3.8 Izveštaj](#page-146-1) o predmetu).

Tabela ispod dugmadi prikazuje sledeće informacije o aktivnom predmetu:

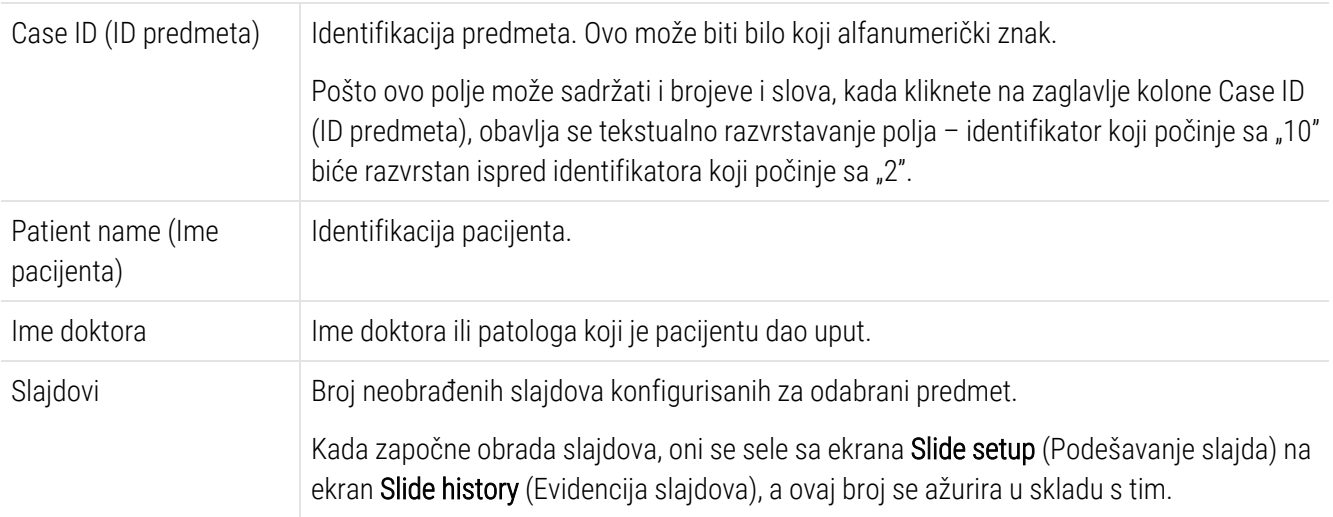

Predmet sa crvenom trakom sa leve strane označava da on sadrži jedan ili više prioritetnih LIS slajdova (pogledajte [11.2.5 Prioritetni](#page-278-0) slajdovi).

Ispod liste aktivnih predmeta nalazi se sledeći rezime svih predmeta i slajdova:

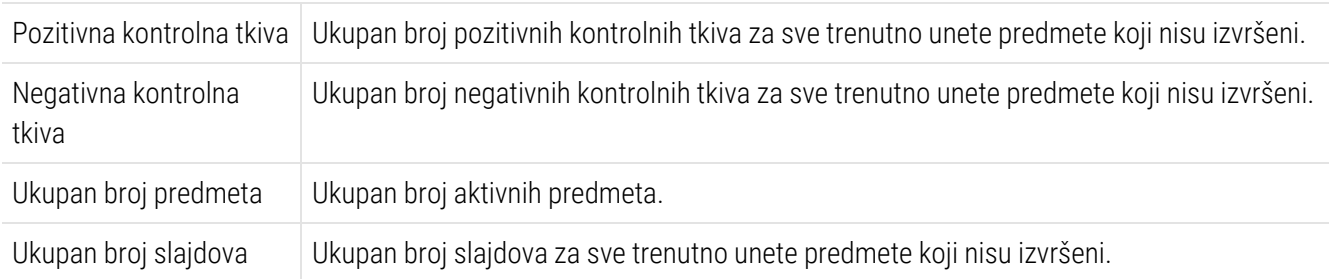

## <span id="page-141-0"></span>6.3.2 Identifikacija predmeta

BOND sistem koristi dva primarna identifikatora predmeta: ID predmeta i broj predmeta (u softveru Case ID (ID predmeta) i Case No. (Br. predmeta)).

- Case ID (ID predmeta): korisnički unesen ID predmeta, korišćenjem identifikacione šeme laboratorije. Za predmete kreirane na BOND sistemu, ID predmeta se unosi u dijalogu Add case (Dodajte predmet) pri kreiranju predmeta. Za LIS-ip sisteme, ID predmeta dobija se od LIS-a (gde je poznat pod imenom "pristupni broj" ili pod nekim drugim izrazom).
- Case no. (Br. predmeta): jedinstveni identifikacioni broj koji BOND sistem automatski dodeljuje svakom predmetu u sistemu (i onima koji su kreirani u BOND sistemu i onima koji su dobijeni od LIS-a). Broj predmeta je prikazan u dijalogu Case properties (Svojstva predmeta).

U BOND verzijama pre 4.1 nije bilo neophodno da ID-ovi predmeta budu jedinstveni, pa je bilo moguće da dva ili više pojedinačna predmeta dele isti ID. Predmeti bi, međutim, verovatno imali različita imena pacijenata i brojeve. U BOND verzijama 4.1 i novijim, svi novi ID-ovi predmeta moraju biti jedinstveni.

Predmeti se takođe često identifikuju po imenu pacijenta, ali imena pacijenata nisu neophodna i ne moraju da budu jedinstvena.

## <span id="page-142-0"></span>6.3.3 Dodavanje predmeta

Da biste dodali predmet, počev od ekrana Slide setup (Podešavanje slajda), uradite sledeće:

<span id="page-142-1"></span>1 Na ekranu Slide setup (podešavanje slajdova) kliknite na Add case (dodajte predmet) da biste prikazali dijalog Add case (pogledajte [Slika](#page-142-1) 6-2).

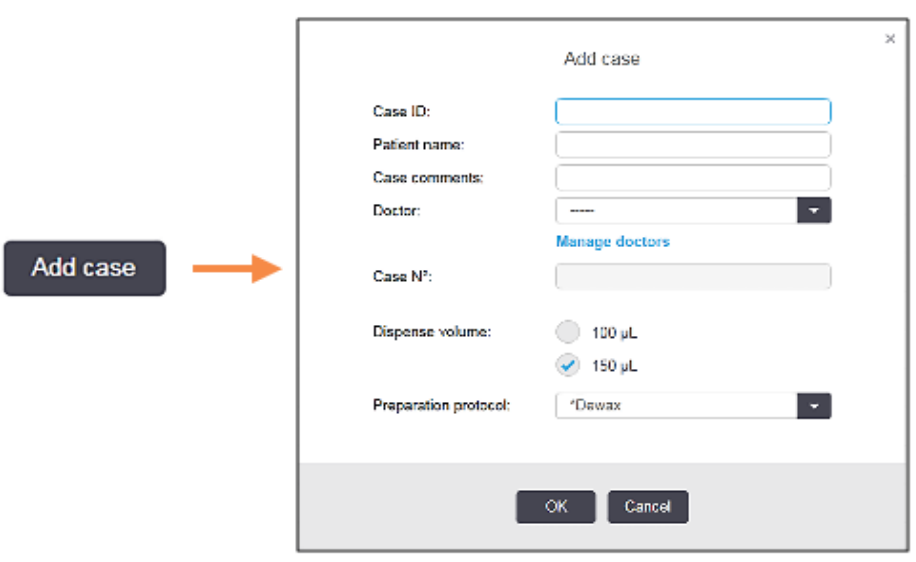

Slika 6-2: Dijalog Add case (dodajte predmet)

2 Unesite detalje prema potrebi u polja Case ID (ID predmeta), Patient name (Ime pacijenta), Case comments (Komentari o predmetu) i Doctor (Doktor).

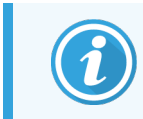

Moguće je dodati predmet bez ikakvih dodatnih informacija.

3 Ukoliko se potrebni doktor ne nalazi na spisku doktora, dodajte ga tako što ćete kliknuti na Manage doctors (Upravljanje doktorima) da otvorite dijalog Manage doctors (Upravljanje doktorima) (pogledajte [6.4 Upravljanje](#page-146-0) [doktorima](#page-146-0)).

4 Izaberite obim raspodele za slajdove kreirane za ovaj predmet ako nije isti kao već konfigurisani podrazumevani obim raspodele.

Imajte na umu da za sve slajdove obrađene u modulima za obradu BOND-III i BOND-PRIME, izaberite zapreminu raspodele od 150 μL. Pored toga, za sve ISH slajdove, izaberite zapreminu raspodele od 150μL za sve tipove modula za obradu.

Za informacije o korisnim oblastima na slajdovima i obimima raspodele, pogledajte [6.5.8 Obim](#page-154-0) raspodele i pozicija tkiva na [slajdovima](#page-154-0).

- 5 Izaberite opciju za pripremu iz liste Preparation protocol (Pripremni protokoli) (pogledajte [Slika](#page-142-1) 6-2), da biste je postavili kao podrazumevanu za slajdove kreirane za ovaj predmet.
- 6 Da napustite dijalog bez unošenja detalja u sistem, kliknite na Cancel (Otkaži).
- 7 Da unesete detalje predmeta, kliknite na OK.

Predmet je dodat na listu predmeta.

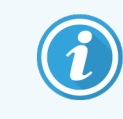

<span id="page-143-0"></span>Ukoliko u sistemu već postoji ID predmeta, otvara se dijalog Case ID duplication (Umnožavanje ID-a predmeta) (pogledajte [6.3.4 Umnožavanje,](#page-143-0) obnavljanje i istek predmeta).

# 6.3.4 Umnožavanje, obnavljanje i istek predmeta

Verzije softvera pre BOND 4.1 dozvoljavale su da pojedinačni predmeti imaju isti ID. Takvi predmeti se generalno mogu razlikovati jedan od drugog po imenu pacijenta, a distinkcija je uvek bila zagarantovana na osnovu jedinstvenog broja predmeta. BOND više ne dozvoljava da novi predmeti koriste ID-ove koji su isti kao ID-ovi postojećih predmeta – svaki novi predmet mora da ima jedinstveni ID predmeta ili da bude indentifikovan na isti način kao i predmet koji je već u sistemu.

Ako unesete predmet sa ID-om koji se već nalazi u sistemu, biće prikazan dijalog Case ID duplication (Umožavanje IDa predmeta), koji prikazuje postojeći predmet sa istim ID-om. Da biste koristili postojeći predmet, izaberite ga i kliknite na Use selected (Koristi izabrano) (takođe pogledajte Spajanje [predmeta](#page-143-1) (Odeljak 6.3.4.1 na strani 143)). U suprotnom, otkažite dijalog i izmenite ID predmeta da kreirate novi predmet.

Predmeti u dijalogu Case ID duplication (Umožavanje ID-a predmeta) su možda izbrisani, istekli (predmeti za koje su slajdovi obrađeni – pogledajte ispod), ili su aktuelni predmeti koji su još uvek prikazani na ekranu Slide setup (Podešavanja slajda). Kada je predmet čiji je rok istekao izabran i vraćen na listu predmeta, ovakav predmet je "obnovljen".

<span id="page-143-1"></span>Pogledajte Dupli ID [predmeta](#page-239-0) (Odeljak na strani 239) za diskusiju o duplikatima ID-ova predmeta za LIS predmete.

## 6.3.4.1 Spajanje predmeta

Ukoliko uredite ID predmeta da bude isti kao ID postojećeg predmeta pa kliknete na Use selected (Koristi izabrano) u dijalogu Case ID duplication (Umnožavanje ID-a predmeta) koji se zatim prikazuje, svi neobrađeni slajdovi iz uređenog predmeta premeštaju se u postojeći predmet.
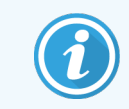

Moguće je urediti samo predmet koji ima neobrađene slajdove, prema tome nije moguće promeniti predmet kome su obrađeni slajdovi pridruženi.

## 6.3.4.2 Rok trajanja obrađenog predmeta

Kada započne obrada zadnjeg slajda u predmetu, predmet se (prema podrazumevanim podešavanjima) uklanja sa ekrana Slide setup (Podešavanje slajda) i pojavljuje se na ekranu Slide History (Istorija slajdova).

BOND sistem možete podesiti da predmete zadrži na ekranu Slide setup (Podešavanje slajda) određen broj dana posle obrade poslednjeg slajda u predmetu. Ovaj "rok trajanja obrađenog predmeta" podestie na ekranu Laboratory (Laboratorija) na klijentu za administraciju (pogledajte [10.5.2 Podešavanja](#page-251-0) za predmet i slajd).

Istekli predmeti se skladište u sistemu, ali se ne mogu pregledati. Istekli predmeti se mogu vratiti na listu ponovnim dodavanjem predmeta (obnavljanje) ili dodavanjem slajda u predmet putem LIS-a.

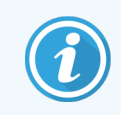

Predmeti koji ne sadrže obrađene slajdove se nikad automatski ne uklanjaju sa ekrana za podešavanje slajda.

## 6.3.5 Uređivanje predmeta

Da uredite detalje predmeta, izaberite ga sa liste i zatim kliknite na **Edit case** (Uredi predmet). Softver prikazuje dijalog Case properties (Svojstva predmeta). Ovaj dijalog možete koristiti na isti način kao i prethodno opisani dijalog Add case (Dodajte predmet).

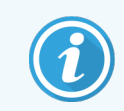

Ako uređujete detalje predmeta za koji su oznake odštampane, odštampajte ih ponovo pre nego što pokušate izvršavanje slajdova (poruka sa sličnom sadržinom će se pojaviti na ekranu).

## 6.3.5.1 Brisanje predmeta

Da izbrišete predmet, izaberite ga na listi i zatim kliknite na Delete case (Izbriši predmet).

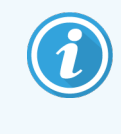

Kada BOND predmet na ekranu Slide setup (Podešavanje slajda) sadrži samo neobrađene slajdove, možete ručno izbrisati predmet tako što ćete ga označiti kao "istekao". (Svi LIS predmeti ističu automatski kada ne sadrže ni jedan neobrađeni slajd.)

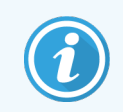

Ne možete ručno izbrisati predmet ukoliko on sadrži slajdove koji se obrađuju ili su obrađeni.

Brisanjem predmeta, brišu se i svi neobrađeni slajdovi za taj predmet.

Možete vratiti detalje izbrisanih predmeta ali ne i njihove slajdove.

## 6.3.6 Pravljenje kopije predmeta

Pravljenje kopije predmeta predstavlja zgodan način podešavanja novog slučaja za novog pacijenta. Po želji možete izmeniti detalje predmeta u novom predmetu ili ostaviti iste detalje. Broj novog predmeta se automatski kreira, a vi morate uneti ID novog predmeta.

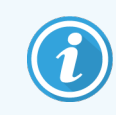

Ne možete koristiti kopiju predmeta koji sadrži slajd koji se odnosi na izbrisani protokol.

Kopirani slajdovi su spremni za štampanje oznaka i obradu na ekranu Slide setup (Podešavanje slajda). Nepotrebne slajdove izbrišite tako što ćete na njih kliknuti desnim tasterom miša i izabrati opciju **Delete slide** (Izbriši slajd).

Da biste napravili kopiju predmeta:

- 1 Sa liste predmeta na levoj strani ekrana Slide setup (Podešavanje slajda), izaberite predmet koji želite da iskopirate.
- 2 Kliknite na Copy case (Kopiraj predmet), softver će prikazati dijalog Copy case (Kopirajte predmet).
- 3 Unesite ID novog predmeta i po potrebi uredite detalje predmeta.
- 4 Po potrebi izbaberite Unprocessed slides (Neobrađeni slajdovi) ili All slides (Svi slajdovi).
	- Neobrađeni slajdovi da kopirate samo neobrađene slajdove iz originalnog predmeta.
	- <sup>l</sup> Svi slajdovi da kopirate sve slajdove (neobrađene, u obradi i obrađene) iz originalnog predmeta. Sistem sve slajdove u novom predmetu označava kao neobrađene.
- 5 Kliknite na OK.

Sistem kreira novi predmet i kopira slajdove, uključujući sve komentare, u skladu sa izabranom opcijom. Svi kopirani slajdovi (uključujući LIS) se ponašaju na isti način kao i slajdovi kreirani u dijalogu Add Slide (Dodajte slajd) (pogledajte 6.5.1 Opis [tekstualnih](#page-147-0) polja i kontrola za slajdove).

## 6.3.7 Opcija dnevnog predmeta

BOND sistem se može konfigurisati tako da automatski kreira novi predmet na svaka 24 sata, što omogućava da svi slajdovi za svaki dan budu kreirani u jednom istom predmetu. Laboratorijama koje obrađuju mali broj slajdova se ovako štedi vreme jer se ne unose imena pacijenata i ID-ovi predmeta. Svaki dnevni predmet ima sledeća svojstva:

- ID predmeta je podešen tako da bude isti kao dnevni datum.
- <sup>l</sup> Obim raspodele i pripremni protokol preuzimaju podrazumevane vrednosti podešene na klijentu za administraciju. Ove vrednosti se mogu urediti.
- Polja Patient name (Ime pacijenta) i Doctor (Doktor) ostaju prazna i ne mogu se izmeniti.

Ako želite, pomoću opcije dnevnog predmeta možete kreirati pojedinačne predmete na uobičajen način. Pogledajte [10.5.2 Podešavanja](#page-251-0) za predmet i slajd za uputstva vezana za podešavanje opcije dnevnog predmeta.

## 6.3.8 Izveštaj o predmetu

Možete da generišete izveštaje za pojedinačne predmete. Izveštaji prikazuju osnovne detalje o predmetu i informacije o svim slajdovima u predmetu, npr, ID-ove slajdova i protokole i reagense koji se na njima koriste. Ako se izveštaj štampa, ima mesta za pisanje komentara za svaki slajd. Pogledajte [9.6 Izveštaj](#page-229-0) o predmetu za kompletan opis.

Generišite izveštaje o predmetima sa ekrana Slide setup (Podešavanje slajda) i Slide history (Evidencija slajdova). Izaberite odgovarajući predmet ili slajd i zatim kliknite na dugme Case report (Izveštaj o predmetu). Izveštaji o predmetu obuhvataju samo detalje o reagensima za slajdove koji su obrađeni i otključani u modulu za obradu.

# 6.4 Upravljanje doktorima

BOND sistem pohranjuje listu doktora koje opcionalno možete dodati detaljima predmeta. Izaberite sa liste "preferiranih" doktora u dijalogu Add case (Dodajte predmet) ili Case properties (Svojstva predmeta), ili dodajte/uredite doktore u dijalogu **Manage doctors** (Upravljanje doktorima) otvorenog iz istih dijaloga svojstva predmeta.

Za svakog doktora prikazana su sledeća polja:

- Name (Ime):  $-$  ime doktora
- LIS ID: jedinsteveni identifikator koji dodeljuje informacioni sistem laboratorije (ako je primenjivo)
- <sup>l</sup> Pref. preferiran status doktora (samo preferirani doktori su dostupni u padajućem meniju prilikom kreiranja predmeta). Ovaj status se podešava u dijalogu Edit doctor (Uređivanje doktora).

Ove vrednosti su takođe prikazane u dijalogu Edit doctor (Uređivanje doktora). Uz to, dijalog Edit doctor (Uređivanje doktora) ima:

- ID: jedinstveni ID koji automatski generiše i dodeljuje BOND sistem
- <sup>l</sup> Comments (Komentari): izmenjivo polje za opšti komentar ili dodatne informacije o imenu

Sa otvorenim dijalogom Manage doctors (Upravljanje doktorima), kliknite na Add (Dodaj) ili Edit (Uredi) da dodate/uredite detalje postojećih doktora. Uređivanje je ograničeno na polja za komentar i menjanje preferiranog statusa – ne možete da menjate ime doktora posle kreiranja doktora.

Iz dijaloga Manage doctors (Upravljanje doktorima) možete da izbrišete doktore. Već kreirani predmeti sa izbrisanim doktorom i dalje će prikazivati doktorovo ime, ali doktor neće biti dostupan za nove predmete. Ne možete ponovo koristiti ime izbrisanog doktora za novog doktora.

## 6.5 Rad sa slajdovima

Ovaj odeljak opisuje kreiranje i upravljanje slajdovima na ekranu Slide setup (Podešavanje slajda). Završni odeljak opisuje podešavanje obima raspodele i kako on utiče na postavljanje tkiva na slajdove.

- <sup>l</sup> 6.5.1 Opis [tekstualnih](#page-147-0) polja i kontrola za slajdove
- [6.5.2 Kreiranje](#page-149-0) slajda
- <sup>l</sup> [6.5.3 Pravljenje](#page-152-0) kopije slajda
- 6.5.4 Uređivanie slajda
- **•** [6.5.5 Brisanje](#page-152-2) slajda
- <sup>l</sup> 6.5.6 Ručna [identifikacija](#page-153-0) slajda
- <sup>l</sup> [6.5.7 Dodavanje](#page-153-1) panela sa slajdovima
- <span id="page-147-0"></span><sup>l</sup> [6.5.8 Obim](#page-154-0) raspodele i pozicija tkiva na slajdovima

## 6.5.1 Opis tekstualnih polja i kontrola za slajdove

Na vrhu liste slajdova nalaze se dva dugmeta:

- Kliknite Add slide (Dodaj slajd) da dodate slajd za izabrani predmet.
- Kliknite Add slide (Dodaj panel) da dodate panel za izabrani predmet.
- Pogledajte [6.5.7 Dodavanje](#page-153-1) panela sa slajdovima za više informacija.

Lista slajdova sa desne strane ekrana prikazuje detalje slajdova za izabrani predmet na levoj strani ekrana. Svaki slajd prikazuje ID i detalje protokola koji treba da budu izvršeni na tom slajdu. Zone za označavanje sa desne strane slajdova su obojene tako da ukazuju na to gde su kreirane:

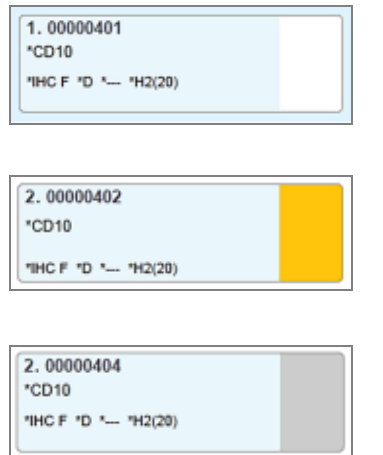

Bela:

Slajd kreiran u dijalogu Add slide (Dodajte slajd) (pogledajte [6.5.2 Kreiranje](#page-149-0) slajda) Žuta: Slajd kreiran u dijalogu Slide identification (Identifikacija slajda) (pogledajte [6.8 Pravljenje](#page-160-0) slajda i predmeta bez pripreme) Svetlosiva: LIS slajd

(pogledajte 11 LIS [integracioni](#page-274-0) paket (na BOND kontroleru))

#### Slajdovi takođe prikazuju sledeće simbole:

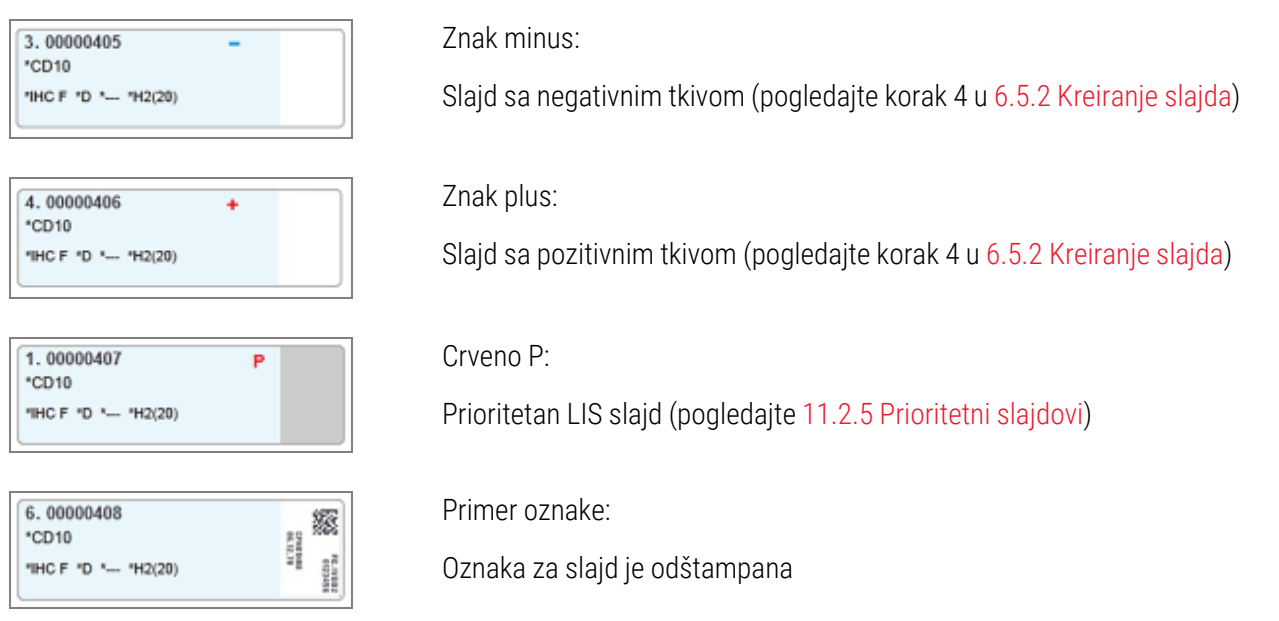

Kliknite dva puta na slajd da biste otvorili dijalog Slide properties (Svojstva slajda). Desnim tasterom miša kliknite na slajd da ga izbrišete ili da odštampate oznaku.

## <span id="page-149-0"></span>6.5.2 Kreiranje slajda

Da biste kreirali slajdove za Bond™ Oracle ™ HER2 IHC sistem, pogledajte uputstvo za upotrebu (IFU) isporučeno sa proizvodom.

Da kreirate novi slajd:

- 1 Kliknite na predmet sa liste.
- 2 Kliknite na Add slide (Dodaj slajd) da prikažete dijalog Add slide (Dodajte slajd).

Slika 6-3: Dijalog Add slide (Dodajte slajd)

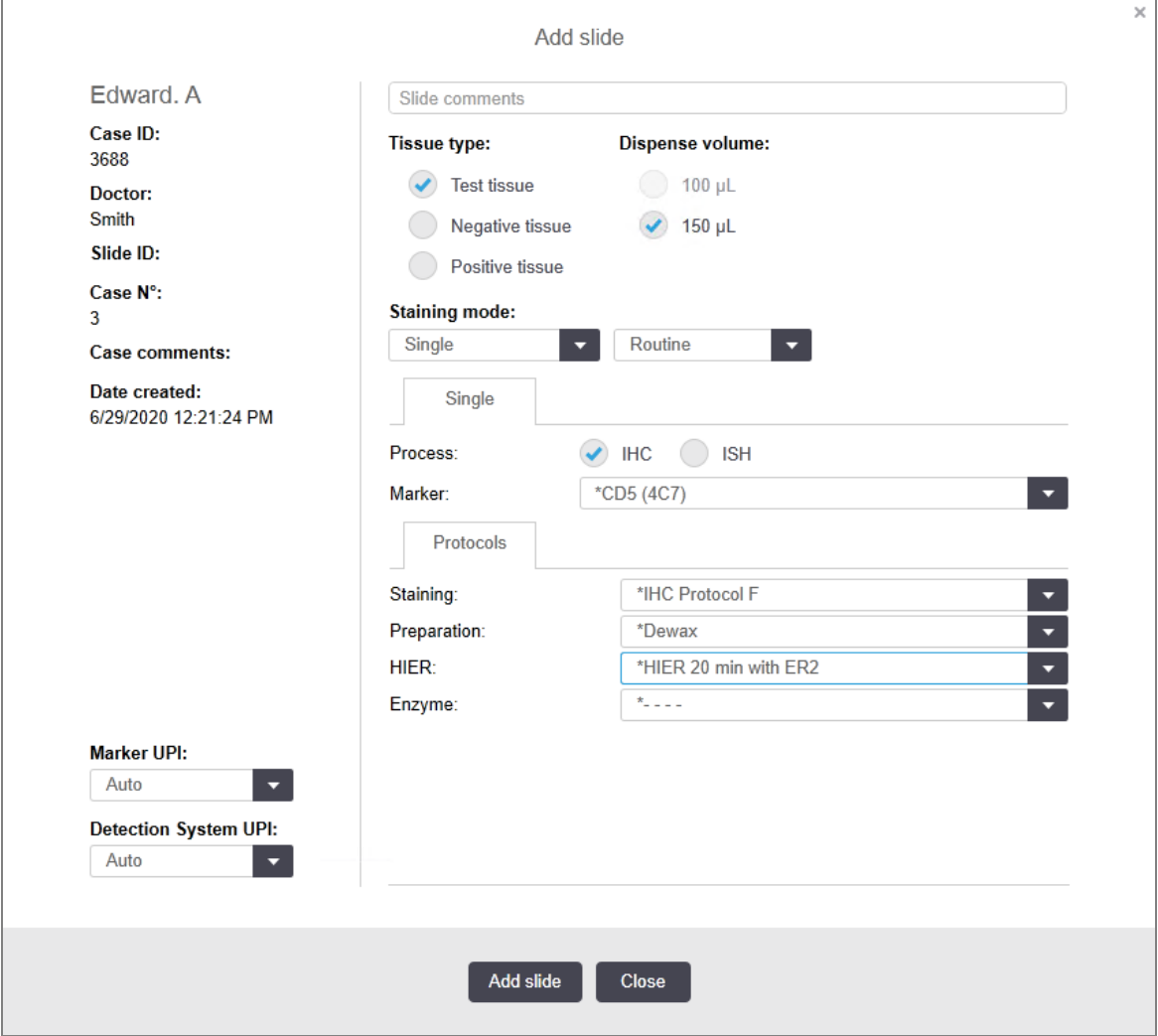

Novi slajd je automatski numerisan jedinstvenim Slide ID (ID-om slajda), međutim to se neće prikazati sve dok se slajd ne sačuva kada kliknete na dugme Add slide (Dodaj slajd) u dijalogu.

- 3 Po želji slajdu dodajte komentar.
- 4 Izaberite tip tkiva (test tkivo, negativno tkivo, pozitivno tkivo) tako što ćete kliknuti na jedno od dugmadi za izbor u grupi Tissue type (Tip tkiva).

Pogledajte [6.2.1 Kontrolno](#page-139-0) tkivo, a za opštu diskusiju o kontrolama, pogledajte [14.3.2 Kontrolno](#page-339-0) tkivo.

- 5 Po potrebi, izmenite obim raspodele za slajd (pogledajte 6.5.8 Obim raspodele i pozicija tkiva na [slajdovima\)](#page-154-0).
- 6 Izaberite režim bojenja.
	- a U polju Staining mode (Način bojenja), izaberite Single (Jednostruko) (podrazumevano), ukoliko se nanosi samo jedna boja, ili Sequential multiplex (Uzastopno multipleks bojenje) ili Parallel multiplex (Paralelno multiplex bojenje) za multipleks bojenje slajda (pogledajte [7.1.1 Režimi](#page-168-0) bojenja).
	- b Izaberite Routine (Rutinsko) (podrazumevano) u drugom polju (izaberite Oracle samo ako tako piše u uputstvu za Bond™ Oracle™ HER2 IHC System).
	- c Za uzastopno multipleks bojenje izaberite broj bojenja iz padajuće liste Stains (Bojenja) . Možete da izaberete najviše dva bojenja.

Prikazani jezičci zavise od izabranog režima bojenja:

- Jednostruko- Single (Jednostruko) jezičak
- Paralelni multipleks Parallel multiplex (Paralelni multipleks) jezičak.
- Uzastopni multipleks jedan jezičak za svako bojenje (na primer, jezičak First (Prvi), jezičak Final (Poslednji)).

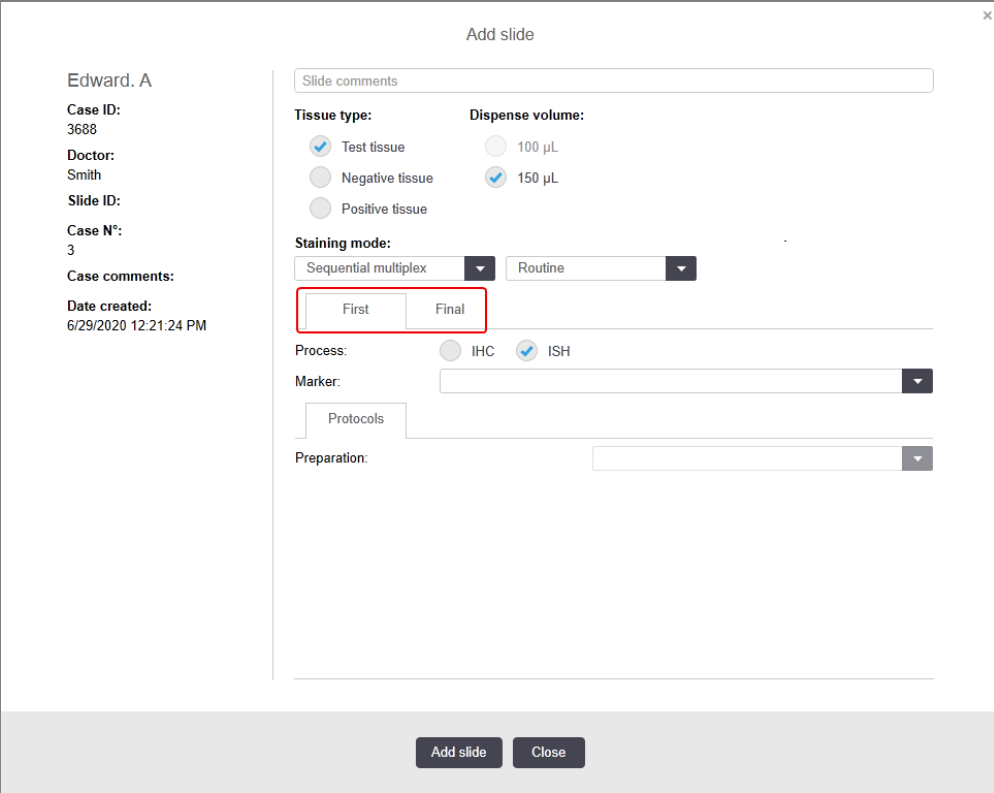

- 7 Na svakom prikazanom jezičku:
	- a Izaberite proces bojenja (IHC ili ISH).
	- b Izaberite primarno antitelo ili sondu iz Marker (Marker) padajuće liste:
	- c Za izvršavanje negativnog IHC kontrolnog reagensa, izaberite ili podrazumevani negativni reagens \*Negative ili negativni reagens koji ste sami kreirali (pogledajte [14.3.3 Negativna](#page-340-0) kontrola reagensa za [IHC](#page-340-0)).
	- d Za izvršavanje negativnog ISH kontrolnog reagensa, izaberite \*RNA Negative Control Probe (\*RNK negativnu kontrolnu sondu) ili \*DNA Negative Control (\*DNK negativnu kontrolu).
	- e Za izvršavanje pozitivnog ISH kontrolnog reagensa, izaberite \*RNA Positive Control Probe (\*RNK pozitivnu kontrolnu sondu) ili \*DNA Positive Control Probe (\*DNK pozitvnu kontrolnu sondu).

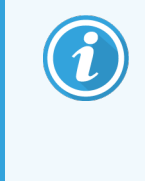

Da dodate ili uklonite stavke iz padajućeg menija Marker (Marker), u softveru izaberite ili opozovite izbor polja Preferred (Preferirani) za reagens na ekranu Reagent Setup (Podešavanje reagenasa). Pogledajte [8.2.1 Dodavanje](#page-205-0) ili uređivanje reagensa za više informacija.

- f Izaberite odgovarajući protokol za svaku fazu obrade.
- g Kada izaberete primarno antitelo ili sondu, softver će uneti podrazumevane protokole. Proverite da li su podešeni odgovarajući protokoli za svaku fazu i po potrebi izaberite novi protokol iz odgovarajućeg padajućeg menija. Izaberite \*- - - - ako za određenu fazu nije potreban ni jedan protokol.
- h Podrazumevani protokoli se podešavaju na ekranu Reagent Setup (Podešavanje reagensa). Pogledajte [8.2.1 Dodavanje](#page-205-0) ili uređivanje reagensa.
- i Da dodate ili uklonite stavke iz padajućeg menija Protocol (Protokol), izaberite ili opozovite izbor polja Preferred (Preferirani) na ekanu Protocol setup (Podešavanje protokola). Pogledajte [7.2.1 Detalji](#page-174-0) [protokola](#page-174-0) za više informacija.
- j Za **ISH** slajdove možete da izaberete protokol za aplikaciju sonde i protokol za uklanjanje sonde. Ili, možete izabrati da nemate protokol za aplikaciju sonde i protokol za uklanjanje sonde.
- k Ako nije izabran protokol za aplikaciju sonde ili protokol za uklanjanje sonde, proverite da li su protokoli za hibridizaciju i denaturaciju takođe uklonjeni.
- 8 Za jednostruko bojenje, obično treba da ostavite podrazumevanu vrednost Auto (Automatski) za jedinstvene identifikatore proizvoda (UPI) na levoj strani dijaloga. Međutim, ako želite da izaberete određeni broj partije za određeni slajd (npr. za validaciju između partija), izaberite sa padajuće liste u sledećim poljima:
	- **Marker UPI UPI reagens kontejnera za marker**
	- **Sistem detekcije UPI** UPI sistema za detekciju.

Da bi slajdovi bili obrađeni u jednom izvršavanju (na BOND-MAX i BOND-III), ili UPI moraju biti isti, ili mora biti izabrana opcija Auto.

9 Kliknite na Add slide (Dodaj slajd).

Add slide (Dodaj slajd) dodaje slajd sa detaljima koji su trenutno prikazani u dijalogu Add slide (Dodajte slajd) i zadržava otvoren dijalog. To olakšava brzo dodavanje niza slajdova za izabrani predmet.

<span id="page-152-0"></span>10 Kliknite na Close (Zatvori) kada završite sa dodavanjem slajdova za predmet.

## 6.5.3 Pravljenje kopije slajda

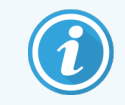

Ne možete kopirati slajd koji se odnosi na izbrisani protokol.

Da kopirate postojeći slajd:

- 1 Kliknite dva puta na slajd koji želite da kopirate da biste otvorili dijalog Slide properties (Svojstva slajda).
- 2 Kliknite na Copy slide (Kopiraj slajd).

Prikazuje se dijalog Add slide (Dodajte slajd), sa dugmetom Add slide (Dodaj slide).

- 3 Proverite detalje slajda i po potrebi ih izmenite.
- <span id="page-152-1"></span>4 Kliknite na Add slide (Dodaj slajd).

Novi slajd, uključujuči sve komentare, biće dodat u isti predmet kao i kopirani slajd.

## 6.5.4 Uređivanje slajda

Da uredite detalje slajda na ekranu Slide setup (Podešavanje slajda), desnim tasterom miša kliknite na slajd da otvorite dijalog Slide properties (Svojstva slajda). Izmenite detalje kao što je opisano u [6.5.2 Kreiranje](#page-149-0) slajda.

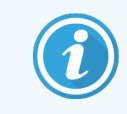

<span id="page-152-2"></span>Ako uređujte detalje slajda za koji su oznake odštampane, odštampajte ih ponovo pre nego što pokušate izvršavanje slajda.

## 6.5.5 Brisanje slajda

Da uklonite slajd iz liste slajdova, desnim tasterom miša kliknite na listu slajdova na ekranu Slide setup (Podešavanje slajda), zatim iz podmenija odaberite opciju Delete slide (Izbriši slajd). Takođe možete da koristite i taster Delete da izbrišete odabrani slajd.

## <span id="page-153-0"></span>6.5.6 Ručna identifikacija slajda

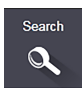

U svakom trenutku se može identifikovati bilo koji slajd u BOND sistemu. Kliknite ikonu Search (Pretraživanje) na paleti standardnih funkcija da biste otvorili dijalog Manual ID entry (Ručno unošenje ID-a).

#### Slika 6-4: Dijalog za ručno unošenje ID-a

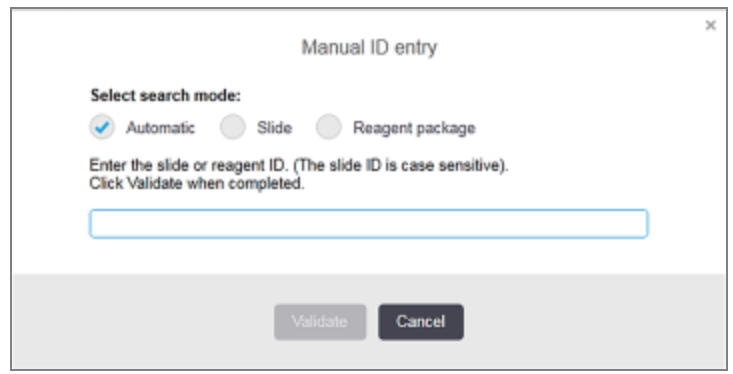

Za slajdove sa jedno ili dvodimenzionalnim bar kod oznakama, na primer one koje su štampane na BOND sistemu, skenirajte oznaku da otvorite dijalog Slide properties (Svojstva slajda) za slajd. Ili ručno unestie 8-cifreni numerički ID, uključujući vodeće nule, a zatim kliknite na Validate (Potvrdi).

## <span id="page-153-1"></span>6.5.7 Dodavanje panela sa slajdovima

Panel je unapred definisani skup markera sa povezanim tipovima tkiva. Panele koristite da brzo dodate niz slajdova sa markerima koji se obično koriste zajedno – pogledajte 8.4 Ekran panela sa [reagensima](#page-219-0).

Da biste panel sa slajdovima dodali u predmet, na ekranu **Slide setup** (Podešavanje slajda) uradite sledeće:

- 1 Kliknite na Add panel (Dodaj panel). Prikazuje se dijalog Add slides from panel (Dodaj slajdove sa panela).
- 2 Sa padajuće liste izaberite panel. Prikazuju se slajdovi na panelu.
- 3 Po potrebi isključite neke od slajdova tako što ćete opozvati izbor u poljima za potvrdu a zatim kliknuti na Add Slides (Dodaj slajdove).

BOND dodaje slajdove u predmet.

- Za ISH slajdove, obim raspodele je automatski podešen na 150µL.
- Za IHC slajdove, obim raspodele je podešen na podrazumevanu vrednost predmeta.
- Za sve slajdove pripremni protokol je podešen na podrazumevanu vrednost predmeta.

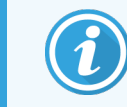

Paneli se mogu koristiti za dodavanje slajdova sa režimima jednostrukog ili multipleks bojenja, ali ne i uzastopnog multipleks bojenja.

# <span id="page-154-0"></span>6.5.8 Obim raspodele i pozicija tkiva na slajdovima

BOND softver ima dva podešavanja za obim raspodele, koja su za svaki slajd podešena u dijalogu Add slide (Dodajte slajd) (pogledajte [6.5.2 Kreiranje](#page-149-0) slajda).

Podešavanje 100 µL se može koristiti samo za IHC slajdove na modulu za obradu BOND-MAX – svi slajdovi obrađeni na BOND-III i BOND-PRIME i svi ISH slajdovi (na svim tipovima modula za obradu) moraju koristiti podešavanje 150 µL. BOND-PRIME Modul za obradu koristi drugačiji metod raspodele od onog koji je opisan u nastavku (pogledajte 7 Protokoli (na BOND [kontroleru\)](#page-167-0)).

Na modulima za obradu BOND-III i BOND-MAX, podešavanje zapremine raspodele određuje poziciju na koju se reagens raspodeljuje na slajdu kao i zapreminu raspodele:

- Za 100µL raspodele Covertile poklopci se povlače približno do polovine slajdova i sonda za aspiraciju isporučuje antitelo na gornje delove Covertile poklopaca (približno na polovini slajdova).
- Za 150µL raspodele Covertile poklopci pokrivaju veći deo slajdova. Reagens se isporučuje na gornje delove Covertile poklopaca, tako da veća površina slajdova prima reagens.

Razlika u oblastima slajdova koje primaju reagens znači da je važno ispravno postaviti tkivo. Za 100µL raspodele, obično samo jedan uzorak može da se boji, i treba da bude postavljen na donju polovinu slajda (dalje od oznake). Za 150µL raspodele, dva uzorka tkiva mogu da stanu na slajdove, ili, ukoliko postoji samo jedan uzorak, treba ga postaviti na sredinu slajda. Korisne oblasti slajda za različita podešavanja obima raspodele su prikazane na [Slika](#page-154-1) 6-5. Leica BOND Plus i Leica BOND Apex slajdovi su označeni tako da pokažu zone na kojima treba postaviti tkivo.

<span id="page-154-1"></span>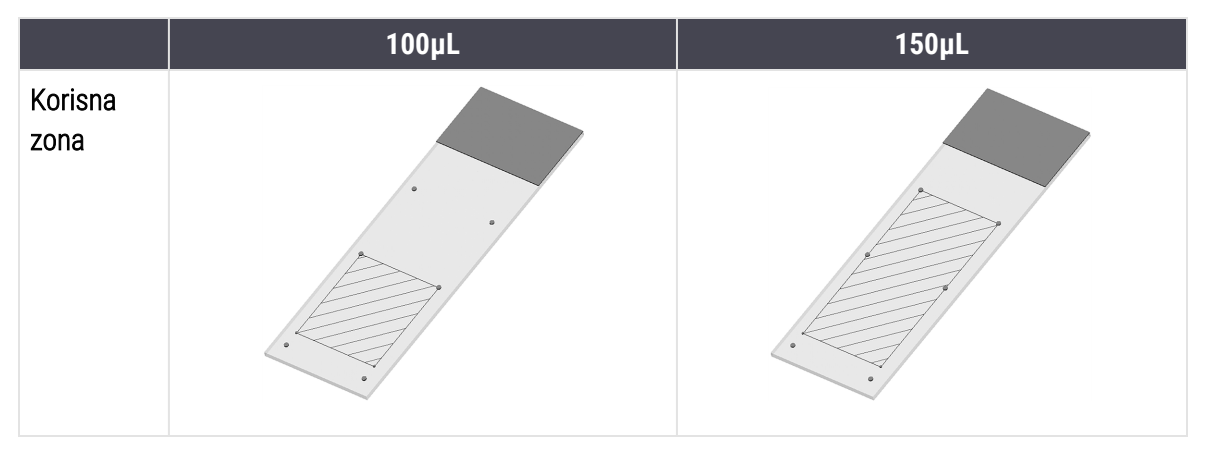

Slika 6-5: Korisne oblasti slajda za različita podešavanja obima raspodele

- Šrafirano područje pokazuje gde se tkivo može postaviti na slajdovima sa različitim obimima raspodele.
- <sup>l</sup> Prikazane tačke koje označavaju poziciju, nalaze se na Leica BOND Plus i Leica BOND Apex slajdovima (pogledajte [2.6.1 Slajdovi](#page-67-0)).

Moduli za obradu BOND-III i BOND-PRIME podrazumevano doziraju 150 µL – ukoliko su slajdovi sa zapreminom raspodele od 100 µL napunjeni, ne možete da započnete obradu.

Za IHC slaidove na BOND-MAX i BOND-III, obimi raspodele antitela su prikazani u dijalogu **Add slide** (Dodajte slajd) – 100µL ili 150µL. Za ISH slajdove (za oba tipa modula za obradu) podešavanje od 150µL je primenjeno i moduli za obradu koriste pozicije od 150 µL Covertile poklopaca i sondi. Međutim, BOND sistem raspodeljuje više od 150µL sonde:

- za RNK sonde, BOND raspodeliuje 220uL u dva koraka 150uL i 70uL;
- za DNK sonde, BOND raspodeljuje 240µL u dva koraka 150µL i 90µL.

Ispiranje i drugi koraci primenjuju različite obime, u zavisnosti od protokola.

#### Podrazumevani obimi raspodele

Za IHC na BOND-MAX obim raspodele (150µL ili 100µL) može se podesiti za svaki pojedinačni slajd, međutim BOND softver vam omogućava da konfigurišete dva podrazumevana nivoa. Može se podesiti sistemski podrazumevana vrednost (pogledajte [10.5.2 Podešavanja](#page-251-0) za predmet i slajd). Ovo možete promeniti za pojedinačne predmete sa podrazumevanim vrednostima za predmete, koji se podešavaju u dijalogu Add case (Dodajte predmet) (pogledajte [6.3.3 Dodavanje](#page-142-0) predmeta). I konačno, obim raspodele se mođe podesiti za pojedinačne slajdove u dijalogu Add slide (Dodajte slajd) (pogledajte [6.5.2 Kreiranje](#page-149-0) slajda).

Svi slajdovi moraju imati isti obim raspodele da bi bili obrađeni u istom izvršavanju (pogledajte [6.9 Kompatibilnost](#page-164-0) [slajdova](#page-164-0)).

## 6.6 Označavanje slajdova

Svi slajdvoi koji se boje na BOND sistemu moraju imati oznake kako bi u softveru bili identifikovani, tako da se na njima izvršavaju odgovarajući protokoli. Sve oznake slajdova kreirane na BOND sistemu imaju ID oznake (prikazane u obliku 2D bar koda) koje se koriste da automatski identifukuju slajdove u modulima za obradu. Oznake kreirane u LISu (2D bar kod ID-ovima) mogu se automatski identifikovati. Međutim, dodatne informacije koje ljudi mogu da pročitaju, treba uvek da budu obuhvaćene na oznakama slajdova da bi slajdovi mogli biti identifikovani ukoliko ID-ovi oznaka ne mogu biti automatski identifikovani, na primer ukoliko su razmazani (pogledajte [10.3 Labels](#page-240-0) (Oznake) ).

Oznake treba nalepiti na slajdove pre njihovog punjenja u instrument. Vodite računa o tome da nalepnice budu pravilno zalepljene da bi ID skener mogao efikasno da skenira (za 2D bar kodove) ID-ove oznaka.

Morate da koristite oznake slajdova koje isporučuje Leica Biosystems za upotrebu sa BOND štampačem oznaka za slajdove.

- <sup>l</sup> [6.6.1 Štampanje](#page-156-0) oznaka i lepljenje na slajdove
- <sup>l</sup> [6.6.2 ID-ovi](#page-158-0) slajdova i ID-ovi oznaka

# <span id="page-156-0"></span>6.6.1 Štampanje oznaka i lepljenje na slajdove

- 1 Da odštampate oznaku za jedan slajd, desnim tasterom miša kliknite na slajd i zatim izaberite Print label (Odštampaj oznaku). U ovom slučaju se ne prikazuje dijalog Print slide labels (Odštampaj oznake za slajdove). Na BOND-ADVANCE sistemu koji uključuje definisane grupe modula za obradu, podrazumevani štampač oznaka za slajdove će se koristiti za štampanje oznake. U suprotnom, koristiće se prvi štampač oznaka za slajdove na listi (pogledajte [10.6.3 Štampači](#page-259-0) oznaka za slajdove).
- 2 Kada su svi vaši slajdovi podešeni, kliknite na Print labels (Odštampaj oznake) na ekranu Slide setup (Podešavanje slajda).
- 3 Izaberite da li da se štampaju oznake slajdova za:
	- <sup>l</sup> Sve neodštampane oznake slajdova slajdovi u svim predmetima za koje oznake nisu odštampane.
	- Sve neodštampane oznake slajdova za aktuelni predmet slajdovi u aktuelnom predmetu za koji oznake nisu odštampane.
	- <sup>l</sup> Aktuelni predmet svi slajdovi za trenutno izabrani predmet, uključujući i one koji su prethodno odštampani.

Oznake slajdova se štampaju onim redosledom kojim su kreirani njihovi predmeti i, u okviru svakog predmeta, redosledom kojim su slajdovi kreirani.

4 Izaberite štampač oznaka za slajdove koji ćete koristiti.

(Podesite podrazumevani štampač na ekranu Hardware (Hardver) na klijentu za administraciju – pogledajte [10.6.2 Grupe](#page-257-0) modula za obradu.)

5 Kliknite na Print (Odštampaj).

Kada je štampanje oznaka za slajdove u toku, pojaviće se treperava ikona u donjem levom uglu ekrana Slide setup (Podešavanje slajda).

- 6 Proverite da li je zamrznuta površina slajda, na koju će se naneti oznaka, u potpunosti čista i suva.
- 7 Nanesite nalepnicu tako da ID slajda bude paralelno poravnat sa ivicom slajda. Oznaka bi trebalo da se nalazi uz desnu ivicu gornje strane slajda (na istoj strani slajda na kojoj se nalazi tkivo).
	- Pravilno poravnajte oznaku jer modul za obradu na može pravilno da snimi neporavnate oznake.
	- <sup>l</sup> Čvrsto pritisnite celu površinu oznaka BOND štampača kako biste osigurali da će se zalepiti.
	- <sup>l</sup> Oznaka štampača treba da bude u potpunosti pričvršćena za površinu. Ne bi trebalo da postoji deo oznake štampača koji prelazi ivicu slajda.
	- · Ako je oznaka uronjena u tečnost, ostavite je da se osuši pre skladištenja.

Slika 6-6: Oznaku nalepite u okvirima ivica slaida

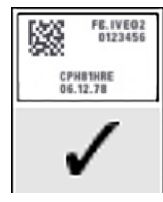

#### Pravilno:

Oznaka je četvrtasta i nalazi se u okvirima ivica slajda.

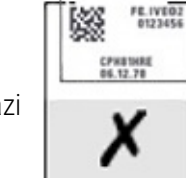

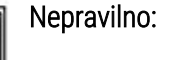

Oznaka prelazi preko ivica slajda.

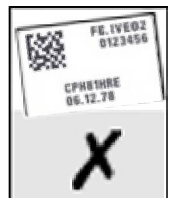

Nepravilno:

Oznaka je iskrivljena.

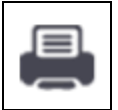

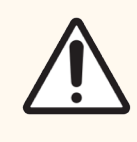

OPREZ: Poravnajte sve ivice oznake sa svim ivicama slajda. Bilo koja izložena lepljiva površina može izazvati lepljenje oznaka za slajdove (i samog slajda) za Covertile poklopce ili drugu opremu i na taj način oštetiti slajd.

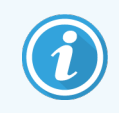

Kada se traka BOND štampača i rolna za oznake zamene, zamenite traku sa mastilom sa istim brojem proizvoda. Uputstva za zamenu rolni za oznake i trake sa mastilom nalaze se u kutiji.

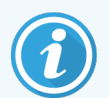

Za oznake štampača koje se izlažu produženom potapanju u reagens ili su predmet agresivne procedure, razmislite o sledećem:

- Nanesite oznaku za slajd nakon što je tretman obavljen.
- <sup>l</sup> Nanesite sekundarni identifikator na površinu slajda
- · Izbegavajte ili ograničite potapanje traka i oznaka BOND štampača
- Nanesite zaštitni sloj

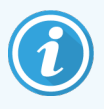

Iskorišćene rolne sa mastilom će imati obrnute prikaze odštampanih informacija. Ako informacije sadrže lične informacije na osnovu kojih može doći do indentifikacije, iskorišćene rolne sa mastilom treba odložiti u skladu sa laboratorijskim procedurama i/ili lokalnim propisima o privatnosti.

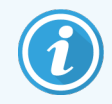

Trajnost lepka i mastila zavise od uslova testiranja klijenta. Laboratorija mora da odobri upotrebu trake i oznaka BOND sistem štampača za svoje procedure i uslove.

#### Spoljašnje uklanjanje voska i sakupljanje epitopa

Ukoliko se uklanjanje voska i sakupljanje epitopa obavljaju izvan BOND sistema, to je najbolje obaviti nakon označavanja slajdova. Ovim se izbegava isušivanje slajdova dok unosite detalje slajdova i podešavate BOND sistem za izvršavanje potrebnih protokola, i takođe se izbegava problem označavanja mokrih slajdova praćenjem ovih koraka.

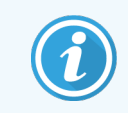

Ukoliko koristite ksilen za uklanjanje voska iz instrumenta, izbegavajte da dodirujete oznaku da se odštapani podaci ne bi razmazali.

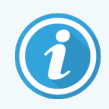

Produženo natapanje ili izlaganje derivatima benzena, D-limonenima i alifatičnim ugljovodonicima, acetonu, vodi i reagensima na bazi vode može smanjiti delotvornost lepka ID oznake za slajd i dovesti do gubitka integriteta štampanja. Preporučujemo da oznake ne treba potapati u dužem periodu. Pogledajte specifične informacije za proizvod na veb stranici LBS.

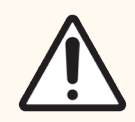

OPREZ: Za uklanjanje voska na modulima za obradu BOND-III i BOND-MAX koristite samo rastvor za uklanjanje voska BOND.

Za uklanjanje voska na modulima za obradu BOND-PRIME koristite samo BOND-PRIME Dewax Solution.

<span id="page-158-0"></span>Nemojte koristiti ksilen, zamene za ksilen ili druge reagense koji mogu da razgrade delove instrumenata i izazovu curenje tečnosti.

## 6.6.2 ID-ovi slajdova i ID-ovi oznaka

BOND sistem obezbeđuje jedinstveni "ID slajda" pri kreiranju svakog novog slajda. BOND sistem takođe kreira jedinstveni "ID oznake" pri štampanju svake **oznake slajda**. ID nalepnice je 2D bar kod.

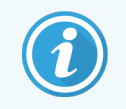

Za LIS slajdove, ID slajda može definisati LIS i može biti bilo koja numerička vrednost (sa 8 ili manje cifara).

#### Identifikacija slajda

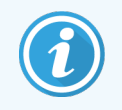

Ovaj odeljak se ne odnosi na modul za obradu BOND-PRIME.

Kada se oznake zalepe na slajdove, sistem može da identifikuje slajdove u svakoj poziciji u sklopovima za bojenje slajdova (pogledajte [5.1.5.1 Automatska](#page-123-0) identifikacija slajda).

Slajdovi bez ID-a, ili sa neprepoznatim ID-ovima, moraju biti ručno identifikovani u sistem (pogledajte [5.1.5.2 Ručna](#page-123-1) [identifikacija](#page-123-1) slajdova u sistemu), ili oznaka mora biti odštampana i nalepljena na slajd i zatim se slajd mora ponovo snimiti.

Na ekranu Label configuration (Konfiguracija oznaka) klijenta za administraciju, konfigurišite informacije koje će biti prikazane na oznakama slajdova (pogledajt[e10.3 Labels](#page-240-0) (Oznake) ).

## <span id="page-159-0"></span>6.7 Izveštaj koji sadrži rezime podešavanja slajdova

Rezime podešavanja slajda navodi sve slajdove (za sve predmete) trenutno konfigurisane na ekranu Slide setup (Podešavanja slajda). Slajdovi su grupisani prema predmetu, sa navedenim detaljima kao što su marker i obim raspodele. Na dnu izveštaja se nalazi lista svih reagneasa i sistema reagenasa potrebnih za slajdove u izveštaju, sa brojem testova za svaki. Postoje zasebne liste za svaki modul za obradu BOND.

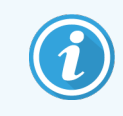

Morate da poručite najmanje jedan modul za obradu BOND-PRIME da biste videli detalje u izveštaju.

Izveštaj predstavlja dragocenu pomoć u pripremi izvršavanja. On vam pomaže da osigurate da su slajdovi stavljeni u svaki nosač kompatibilni (pogledajte [6.9 Kompatibilnost](#page-164-0) slajdova) i prikazuje reagense i sisteme reagenasa koje treba napuniti.

Da kreirate izveštaj o podešavanjima slajda, kliknite na Slide setup summary (Izveštaj koji sadrži rezime podešavanja slajdova).

Za svaki slajd izveštaj prikazuje sledeće informacije.

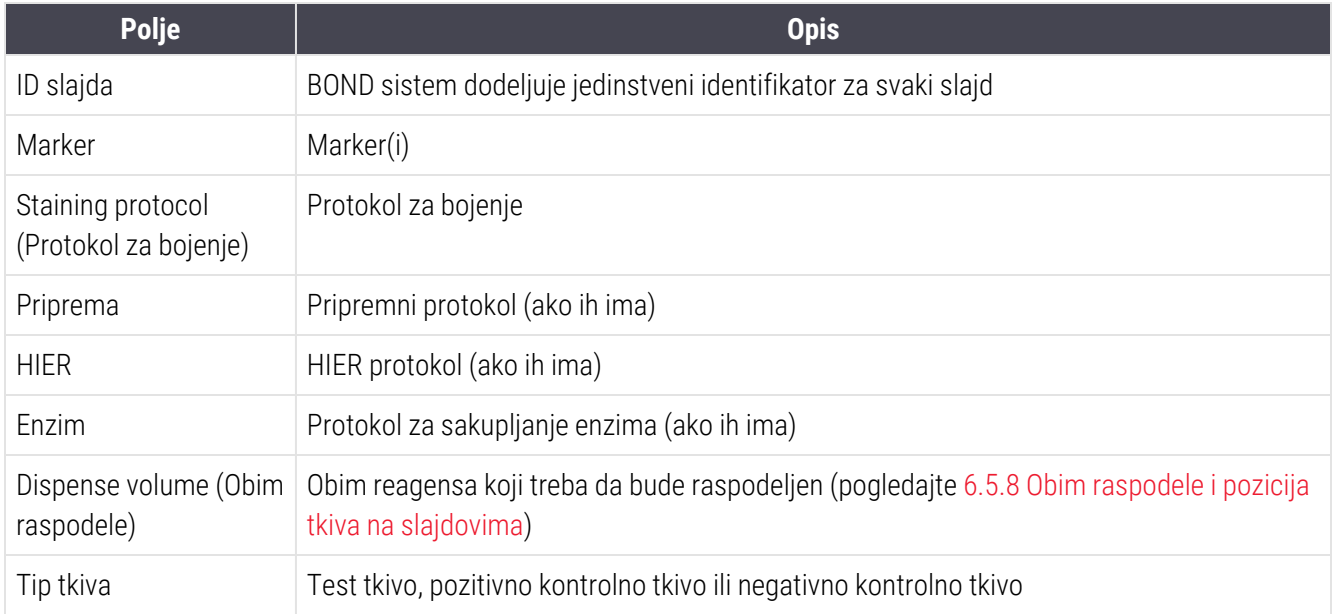

Za slajdove sa uzastopnim multipleks bojenjem, prikazana su najviše dva reda u kolonama Marker, Protocols (Protokoli), Dispense volume (Zapremina raspodele) i Tissue type (Tip tkiva), grupisani po ID-ovima slajdova.

Pogledajte [3.7 Izveštaji](#page-86-0) za više detalja u vezi sa opcijama prozora za izveštaj i štampanje.

# <span id="page-160-0"></span>6.8 Pravljenje slajda i predmeta bez pripreme

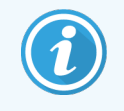

Ovaj odeljak se ne odnosi na modul za obradu BOND-PRIME.

BOND sistem je unapred konfigurisan tako da se novi slajdovi i predmeti mogu kreirati posle punjenja nosača slajdova u modul za obradu i snimanja slajdova.

Prvi odeljak ispod pruža uputstva za ovo pravljenje slajda i predmeta "bez pripreme". Drugi odeljak opisuje podešavanja opcija za alternativne tokove rada.

- <sup>l</sup> [6.8.1 Kreiranje](#page-160-1) novih predmeta i/ili slajdova posle snimanja
- <span id="page-160-1"></span><sup>l</sup> 6.8.2 Opcije za [identifikaciju](#page-163-0) slajdova u sistemu

## 6.8.1 Kreiranje novih predmeta i/ili slajdova posle snimanja

Pratite ispod opisanu proceduru da dodate informacije za predmet i slajd posle punjenja i snimanja slajdova (procedura je slična kao procedura asistiranog ID-a koja je opisana u [5.1.5.2 Ručna](#page-123-1) identifikacija slajdova u sistemu, s tim što sada obuhvata kreiranje novih predmeta i slajdova).

1 Napunite slajdove u modul za obradu na uobičajen način.

Nema potrebe da u BOND softveru kreirate predmete ili slajdove ili da štampate oznake – mogu se koristiti i ručno pisane oznake ili oznake drugog proizvođača.

Sistem neće prepoznati slajdove i prikazaće slike oznaka.

Slika 6-7: Slajd nije automatski identifikovan

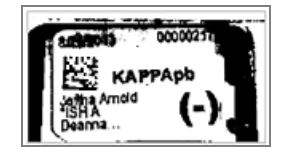

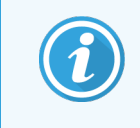

Ukoliko se slike oznaka uopšte ne prikazuju za odrđeni modul za obradu, možda je konfigurisano da ne snima slike oznaka slajdova. Obratie se korisničkoj podršci da vam ponovo konfiguriše ovo podešavanje modula za obradu.

- 2 Da biste pokrenuli dijalog Slide identification (Identifikacija slajda), uradite nešto od sledećeg:
	- a Dva puta kliknite na sliku slajda.
	- b Kliknite desnim tasterom miša na sliku i zatim iz podmenija izaberite opciju Select manually (Izaberi ručno).

<span id="page-161-0"></span>Pojaviće se dijalog Slide identification (Identifikacija slajda) sa dostupnom dugmadiNew study (Nova studija) i New slide (Novi slajd) (stavke 1 & 2 na [Slika](#page-161-0) 6-8).

Slika 6-8: Dijalog identifikacije slajda sa prikazom statusa slajda

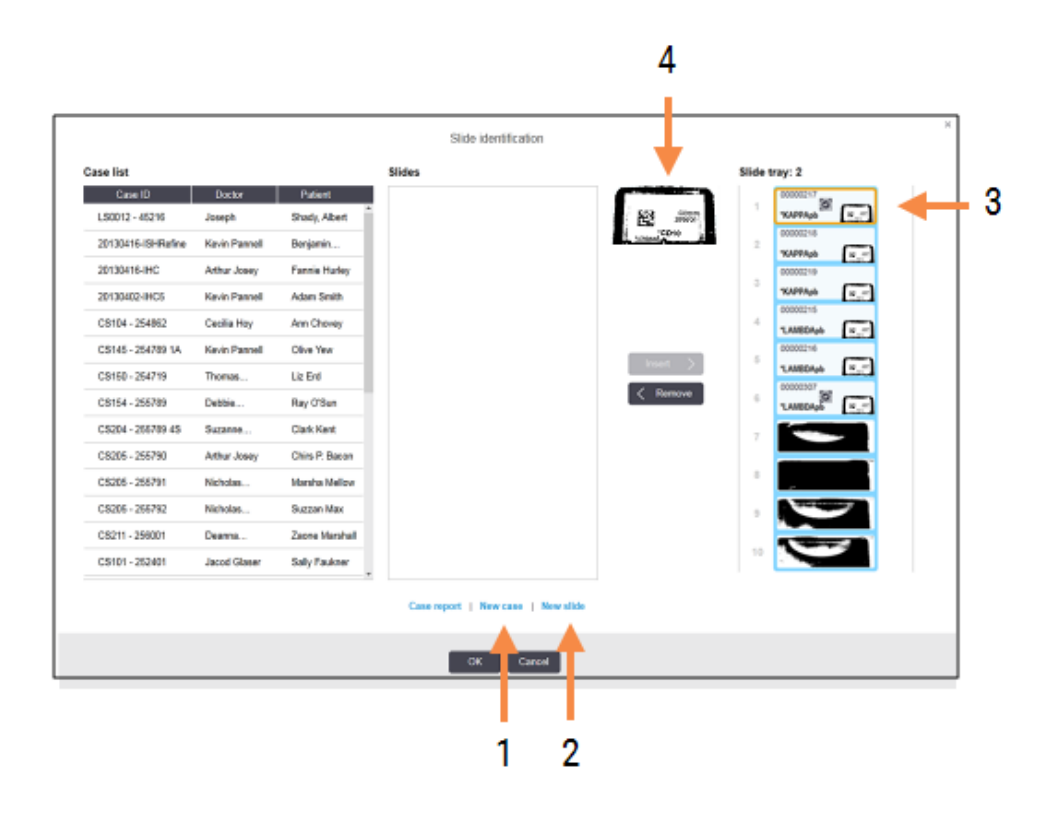

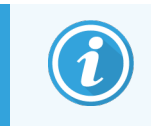

U nekim laboratorijama, dugmad New case (Novi predmet) New slide (Novi slajd) mogu biti onemogućena – pogledajte 6.8.2 Opcije za [identifikaciju](#page-163-0) slajdova u sistemu.

Aktivan slajd je istaknut na nosaču slajdova (stavka 3).

Dijalog sadrži uvećanu sliku oznake (stavka 4) radi lakše identifikacije slajda. Držite kursor iznad slajda u oknu sa desne strane da vidite sliku oznake sa još većim stepenom uvećanja.

Okno sa leve strane sadrži listu svih predmeta sa aktuelnim slajdovima. Po podrazumevanim podešavanjima, prikazuju se samo predmeti sa slajdovima čije su oznake odštampane (ovo možete promeniti da uključuje predmete sa slajdovima čije oznake nisu odštampane, pogledajte [6.8.2.2 Spoljne](#page-163-1) oznake za slajdove).

Srednje okno prikazuje slajdove konfigurisane za predmet koji je izabran u levom oknu, gde slajdovi još uvek nisu upareni sa snimljenim slajdovima na modulu za obradu. Po podrazumevanim podešavanjima, prikazuju se samo slajdovi čije su oznake odštampane, ali se ovo može promeniti da prikazuje sve slajdove konfigurisane za ovaj predmet.

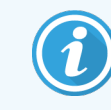

Uverite se da ste izabrali odgovarajuću sliku oznake pošto pogrešan izbor može negativno uticati na slajdove.

3 Da biste kreirali novi predmet, kliknite na New case (Novi predmet) (stavka 1).

Na uobičajeni način kreirajte novi predmet za izabrani slajd (pogledajte [6.3.3 Dodavanje](#page-142-0) predmeta).

- 4 Kada kliknete na OK u dijalogu Add case (Dodajte predmet), izaberite novi predmet sa liste predmeta u dijalogu Slide identification (Identifikacija slajda).
- 5 Da biste kreirali novi slajd za predmet koji ste upravo kreirali, kliknite na New slide (Novi slajd) (stavka 2). Otvoriće se dijalog Add slide (Dodajte slajd).
- 6 U softveru na uobičajen način kreirajte novi slajd za izabrani fizički slajd u desnom oknu (pogledajte [6.5.2 Kreiranje](#page-149-0) slajda).

Posle dodavanja, novi slajd biće prikazan u srednjem oknu dijaloga (tj. dok novi predmet ostaje izabran na listi sa leve strane).

7 Pazeći da je odgovarajuća slika oznake još uvek izabrana u oknu sa desne strane, kliknite na Insert (Umetni) da biste je uparili sa novim slajdom u srednjem oknu.

Slajd će biti uklonjen iz srednjeg okna, a slika oznake u desnom oknu će biti zamenjena tako da prikazuje informacije o sistemu koje ste uneli za novi slajd koji ste upravo kreirali.

Ukoliko slajdove pogrešno uparite, ovaj korak možete poništiti tako što ćete izabrati slajd u desnom oknu i kliknuti na Remove (Ukloni).

8 Slajd sada može biti obrađen na uobičajeni način.

Ponovite proceduru kreiranja novih predmeta i slajdova za ostale slajdove na nosaču.

# <span id="page-163-0"></span>6.8.2 Opcije za identifikaciju slajdova u sistemu

<span id="page-163-2"></span>Podešavanja na klijentu za administraciju mogu omogućiti ili primeniti različite radne tokove identifikacije slajdova tako što će selektivno omogućiti ili onemogućiti opcije u dijalogu Slide identification (Identifikacija slajda).

#### 6.8.2.1 Ograničavanje ili onemogućavanje kreiranja slajda i predmeta bez pripreme

BOND sistem vam omogućava da napunite slajdove koji nisu kreirani u BOND softveru (ili uvezeni iz LIS-a) i da kreirate predmete i slajdove u softveru nakon snimanja slajdova, korišćenjem dijaloga Slide identification (Identifikacija slajda). Opcionalno možete da podesite da sistem onemogući kreiranje novih predmeta na ovaj način (ali da dozvoljava kreiranje novih slajdova za postojeće predmete), ili da potpuno onemogući kreiranje slajdova (i predmeta) nakon punjenja slajdova. U zavisnosti od vaših podešavanja, dugmad New case (Novi predmet) ili i New case (Novi predmet) i New slide (Novi slajd) u dijalogu Slide identification (Identifikacija slajda) biće onemogućena (pogledajte [Slika](#page-161-0) 6-8).

Zadajte ograničenja za kreiranja slajda i predmeta bez pripreme na ekranu Settings (Podešavanja) na klijentu za administraciju (pogledajte [10.5.2 Podešavanja](#page-251-0) za predmet i slajd).

## <span id="page-163-1"></span>6.8.2.2 Spoljne oznake za slajdove

Možete podesiti da BOND sistem zahteva, ili ne zahteva, da svi slajdovi moraju biti odštampani na BOND sistemu pre nego što mogu biti obađeni. Postoje odvojena podešavanja za LIS slajdove i one koji nisu LIS slajdovi.

Za slajdove koji nisu LIS, podrazumevana podešavanja zahtevaju štampanje na BOND sistemu. To znači da fizičke oznake koje nisu štampane na BOND sistemu nisu automatski uparene sa slajdovima kreiranim za njih u softveru (čak i ako su ID-ovi isti). Štaviše, slajdove ne možete upariti ručno koristeći dijalog **Slide identification** (Identifikacija slajda), zato što su tamo prikazani samo slajdovi koji su odštampani na BOND sistemu. Zato laboratorije bez BOND–LIS integracije, koje oznake pišu ručno ili ih štampaju na opremi drugih proizvođača, moraju ovu opciju isključiti. Ovo omogućava uparivanje svih slajdova kreiranih u sistemu sa slajdovima koji su napunjeni u modul za obradu, bez obzira da li su oznake odštampane na BOND sistemu ili ne.

Da biste omogućili obradu slajdova čije oznake nije odštampao sistem BOND, opozovite izbor opcije Force printing u BOND (Prinudno štampanje u BOND-u) na ekranu Settings (Podešavanja) klijenta za administraciju (pogledajte [10.5.2 Podešavanja](#page-251-0) za predmet i slajd). (Nije potrebno da opozovete izbor opcije Force printing in BOND (Prinudno štampanje u BOND-u) da biste omogućili kreiranje slajda i predmeta bez pripreme – pogledajte [6.8.2.1 Ograničavanje](#page-163-2) ili [onemogućavanje](#page-163-2) kreiranja slajda i predmeta bez pripreme.)

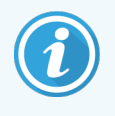

Slajdovi kreirani pre opozivanja izbora opcije Force printing in BOND (Prinudno štampanje u BOND-u) neće biti dostupni za obradu dok se ne odštampaju njihove oznake, mada za slajdove kreirane posle opoziva izbora ove opcije nije potrebno štampanje oznaka.

Za LIS slajdove, podrazumevana podešavanja ne zahtevaju štampanje na BOND sistemu. To znači da slajdovi sa LIS štampanim oznakama mogu automatski da budu upareni sa slajdovima u BOND softveru (uvezeno iz LIS-a). Ili, ukoliko automatsko uparivanje ne može da se ostvari (npr. ako se oznaka razmazala), možete ručno da uparite slajdove koristeći dijalog Slide identification (Identifikacija slajda). Međutim, ukoliko vaš tok rada obuhvata slajdove kreirane u LIS-u, ali želite da primorate da se oznake štampaju na BOND sistemu, uključite ovu opciju (izaberite Force LIS printing in BOND (Prinudno LIS štampanje u BOND-u) na ekranu LIS klijenta za administraciju – pogledajte 10.2 LIS (Laboratory [Information](#page-238-0) System)).

## <span id="page-164-0"></span>6.9 Kompatibilnost slajdova

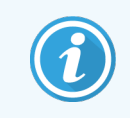

Ovaj odeljak se ne odnosi na modul za obradu BOND-PRIME.

Da bi koraci u svakom izvršavanju bili sinhronizovani tako da obezbeđuju optimalne rezultate za sve slajdove na nosaču, proverava se kompatibilnost slajdova u BOND softveru kada su nosači slajdova napunjeni. Nekompatibilni slajdovi su prikazani na ekranu System status (Statusa sistema). Morate ukloniti ili zameniti nekompatibilne slajdove pre početka izvršavanja (pogledajte [5.1.4.4 Popravljanje](#page-122-0) podešavanja za nekompatibline slajdove).

Da bi rutinski slajdovi bili kompatibilni, moraju da:

- imaju isti obim raspodele;
- svi budu podvrgnuti jednom bojenju, paralelnom multipleks bojenju ili uzastopnom multipleks bojenju;
- ima isti UPI kada je posebno izabran tokom procesa dodavanja slajda;
- koriste isti pripremni protokol;
- koriste isti protokol bojenja; i
- <sup>l</sup> koriste kompatibilne protokole predtretmana i/ili protokole ISH denaturacije i hibridizacije.

Pravila vezana za kompatibilnost protokola su navedena u [6.9.1 Kompatibilnost](#page-164-1) protokola.

Izveštaji o podešavanjima slajda (6.7 Izveštaj koji sadrži rezime [podešavanja](#page-159-0) slajdova ) pružaju pomoć koja će osigurati da napunite kompatibilne slajdove u svaki nosač.

## <span id="page-164-1"></span>6.9.1 Kompatibilnost protokola

Protokoli za bojenje i pripremu imaju stroga ograničenja kompatibilnosti, dok za protokole koji obuhvataju toplotne i enzimske predtretmane, kao i za protokole ISH hibridizacije i denaturacije, ima prostora za varijacije. Kompatibilnost za ove protokole zavisi od tipa modula za obradu (BOND-III ili BOND-MAX), broja i trajanja koraka u protokolu i statusa instrumenta tokom tih koraka. Protokoli su kompatibilni kada su ovi faktori isti ili se razlikuju na načine koji se mogu prilagoditi a da pri tome ne utiču na kvalitet bojenja.

Ispod su navedena pravila kompatibilnosti za sve tipove protokola.

## 6.9.1.1 Protokoli za bojenje

Isti protokol za bojenje mora da se koristi za svaki slajd. Za izvršavanje uzastopnog dvostrukog bojenja, moraju se koristiti ista dva protokola za bojenje, i to istim redosledom.

IHC i ISH slajdovi se ne mogu mešati u izvršavanjima pojedinačnog bojenja, ali se mogu kombinovati u izvršavanjima uzastopnog multipleks bojenja.

## 6.9.1.2 Pripremni protokoli

Za protokole "uklanjanje voska" i "zagrevanje i uklanjanje voska"

- **·** Isti protokoli se moraju koristiti za sve slajdove u nosaču; i
- Slajdovi sa pripremnim protokolom ne mogu se mešati sa slajdovima bez pripremnog protokola.

## 6.9.1.3 Protokoli za predtretman

Slajdovi sa sakupljanjem toplote, sakupljanjem enzima, sakupljanjem toplote *i* enzima, i bez ikakvog sakupljanja epitopa, mogu se izvršavati zajedno. Slajdovi koji ne primaju trenutni predtretman se hidriraju dok se protokol izvršava na drugim slajdovima (sakupljanje zagrevanjem uvek prethodi enzimskom sakupljanju).

Slično tome, kompatibilne su sve kombinacije slajdova sa i bez ISH denaturacije i hibridizacije.

Odeljci u nastavku navode uslove za kompatibilnost protokola za predtretman sa protokolima istog tipa predtretmana.

## Toplotni predtretman

- 1 Protokoli za toplotni predtretman su kompatibilni kada imaju:
	- isti broj koraka; i
	- isto vreme inkubacije za svaki korak, osim koraka zagrevanja.

Za istovremene korake zagrevanja, korak koji je podešen na najduži period se koristi za sve slajdove. Slajdovi sa kraće podešenim trajanjima se zagrevaju samo tokom perioda koji je za njih konfigurisan, posle čega se isključuje napajanje grejača slajda.

- 2 Protokoli koji koriste rastvore 1 i 2 za sakupljanje epitopa mogu se mešati pri izvršavanju.
- 3 Slajdovi koji koriste toplotni predtretman mogu se izvršavati u nosačima zajedno sa slajdovima koji ne koriste toplotni predtretman – slajdovi koji ne primaju predtretman se hidriraju rastvorom za sakupljanje epitopa na sobnoj temperaturi dok se drugi slajdovi obrađuju.

#### Enzimski predtretman

- 1 Protokoli enzimskog predtretmana su kompatibilni kada imaju:
	- isti broj koraka; i
	- **·** isto vreme inkubacije za svaki korak.
- 2 Do dva enzima se mogu primeniti pri izvršavanju.
- 3 Slajdovi koji koriste enzimski predtretman mogu se izvršavati u nosačima zajedno sa slajdovima koji ne koriste enzimski predtretman – slajdovi koji ne primaju predtretman se hidriraju na sobnoj temperaturi dok se drugi slajdovi obrađuju.

## 6.9.1.4 ISH denaturacija

Protokoli denaturacije su kompatibilni kada imaju isto vreme inkubacije. Inkubacione temperature mogu se razlikovati.

#### 6.9.1.5 ISHhibridizacija

Protokoli hibridizacije su kompatibilni kada imaju isto vreme inkubacije. Inkubacione temperature mogu se razlikovati.

# <span id="page-167-0"></span>7 Protokoli (na BOND kontroleru)

U BOND softveru, protokoli predstavljaju niz koraka koji se obavljaju radi bojenja uzoraka tkiva.

Vaš BOND sistem se isporučuje sa skupom unapred definisanih Leica Biosystems protokola koji se ne mogu uređivati ili brisati. Unapred definisani protokoli su potvrđeni od strane kompanije Leica Biosystems. Međutim, prilagođeni protokoli se mogu kreirati kopiranjem i uređivanjem postojećih unapred definisanih protokola.

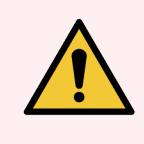

UPOZORENJE: Svi prilagođeni protokoli moraju biti potvrđeni u skladu sa lokalnim laboratorijskim procedurama i zahtevima. Mogućnost da kreirate i sačuvate protokol ne znači da je ona pogodna za predviđeni zadatak.

Ovo poglavlje sadrži sledeće odeljke:

- [7.1 Tipovi](#page-168-1) protokola
- <sup>l</sup> 7.2 Ekran [podešavanja](#page-172-0) protokola
- [7.3 Kreiranje](#page-176-0) novih protokola
- <sup>l</sup> [7.4 Uređivanje](#page-177-0) korisničkih protokola
- <sup>l</sup> [7.5 Izveštaji](#page-194-0) o protokolu
- [7.6 Unapred](#page-195-0) definisani protokoli

# <span id="page-168-1"></span>7.1 Tipovi protokola

Svi protokoli u BOND sistemu imaju "tip" u skladu sa određenim funkcijama koje bi trebalo da obavljaju. Na primer, HIER protokoli za predbojenje predstavljaju jedan tip, IHC protokoli za uzastopno multipleks bojenje predstavljaju drugi tip.

- Tip protokola se ne može menjati.
- Da biste kreirali novi protokol, morate da kopirate odgovarajući tip postojećeg protokola. Zatim po potrebi možete da uredite korake protokola.

Prilikom izvršavanja obrade, izvršava se određeni broj protokola različitih tipova da bi pripremili slajdove, primenili markere i zatim primenili hromogen. Ove sekvence i protokoli koje one koriste tipično zahtevaju izmenu za multipleks bojenje.

- [7.1.1 Režimi](#page-168-0) bojenja
- <span id="page-168-0"></span>• [7.1.2 Sekvence](#page-170-0) protokola

## 7.1.1 Režimi bojenja

BOND sistem ima tri režima bojenja:

- Single (Jednostruki) primena jednog markera i hromogena na jedan slajd.
- Parallel multiplex (Paralelno multipleks bojenje) –- primena dva različita markera i hromogena na jednom slajdu. Markeri se mešaju u "koktel" i primenjuju se jednim protokolom za bojenje.
- Sequential multiplex (Uzastopno multipleks bojenje) –- primena dva različita markera i hromogena na jednom slajdu. Markeri se primenjuju jedan za drugim u odvojenim protokolima za bojenje.

Svaki protokol za bojenje ima "metod bojenja", koji ukazuje na njegovu ulogu u pogledu jednostrukog ili multipleks bojenja.

Jednostruko bojenje ima samo jedan metod bojenja u okviru "Single" (Jednostruko).

Paralelno mutlipleks bojenje ima samo jedan metod za bojenje u okviru "Parallel multiplex" (Paralelnog multipleksa).

Unapred definisani protokoli za uzastopno multipleks bojenje poseduju metod bojenja "Single" (Jednostruko), koji se ne može menjati. Međutim, imate opciju da kopirate te unapred definisane protokole i izmenite metod bojenja kako bi odgovarao vašim zahtevima.

Uzastopno multipleks bojenje karakterišu sledeće metode bojenja:

- First (Prvi) za upotrebu kao prvi protokol u uzastopnom multipleks bojenju
- Final (Finalni) koristi se kao poslednji protokol u uzastopnom multipleks bojenju

Na primer, protokol kreiran od strane korisnika može da se konfiguriše za korišćenje kao jedan protokol ili može da se konfiguriše za korišćenje kao preliminarni protokol i/ili finalni Protokol. Pregledajte ceo protokol da biste se uverili da svi koraci odgovaraju svim metodama bojenja (na primer, jedan protokol ima kontraboju koja nije potrebna za preliminarne protokole).

U tabeli ispod prikazani su tipovi protokola i metode bojenja:

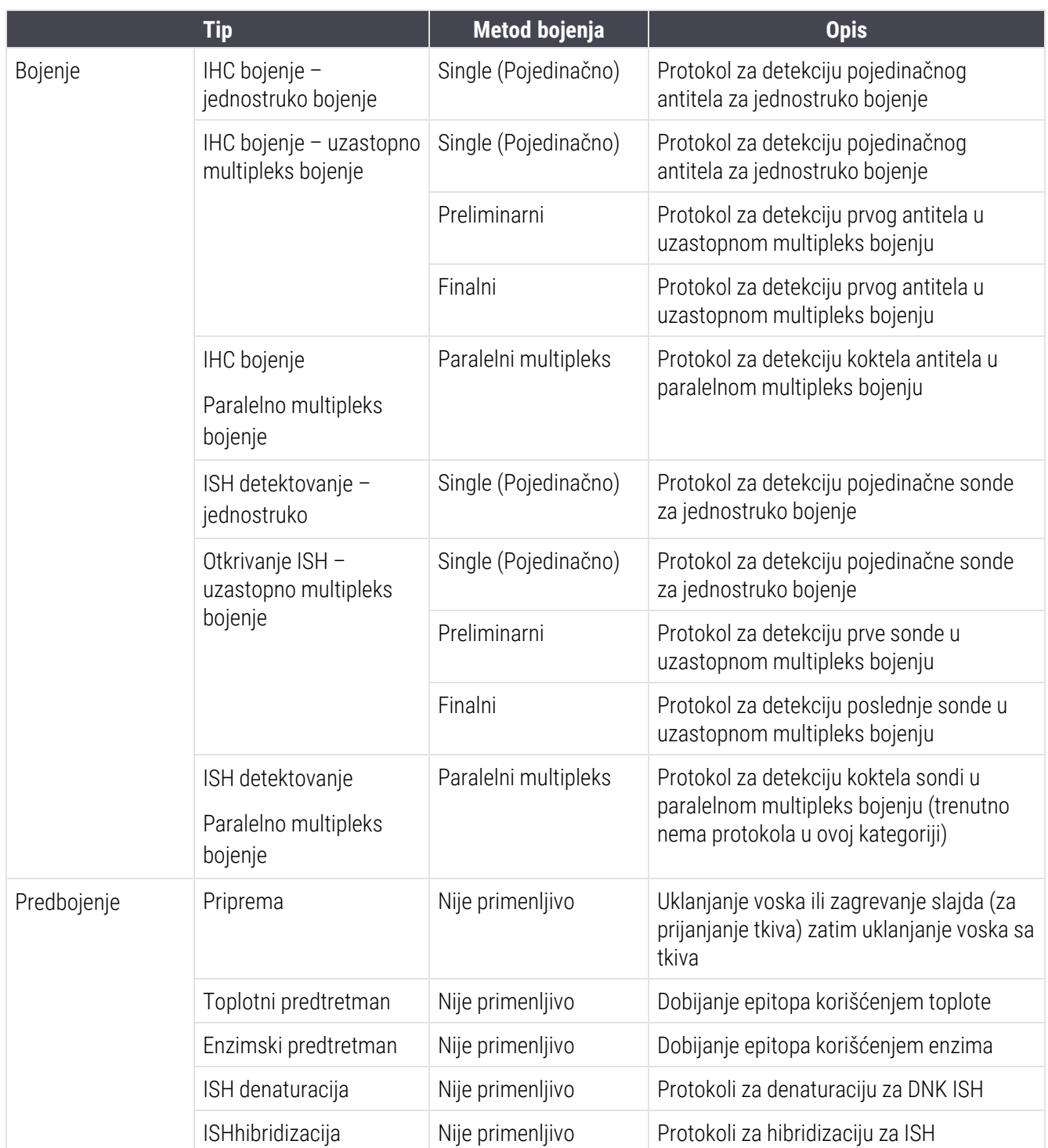

## <span id="page-170-0"></span>7.1.2 Sekvence protokola

Tipično se za svaki slajd primenjuje sekvenca različitih tipova protokola. Ovo je izbor protokola za pripremu, dobijanje epitopa, naturaciju, hibridizaciju i bojenje koji su potrebni za tkivo, marker i opšte laboratorijske procedure. Ove sekvence mogu se podesiti za svaki pojedinačni slajd prilikom kreiranja slajda (pogledajte [6.5.2 Kreiranje](#page-149-0) slajda), međutim BOND softver takođe dozvoljava da podesite podrazumevane protokole da biste ubrzali kreiranje slajdova kada su potrebni specijalizovani protokoli:

- podrazumevani pripremni protokol (npr. \*Dewax (uklanjanje voska)) se podešava za ceo BOND sistem u klijentu za administraciju (pogledajte [10.5.2 Podešavanja](#page-251-0) za predmet i slajd);
- podrazumevane vrednosti za sve druge tipove protokola se za svaki marker podešavaju na ekranu Reagent Setup (Podešavanje reagensa) (pogledajte [8.2.1 Dodavanje](#page-205-0) ili uređivanje reagensa).

Odgovarajuće podrazumevane protokole podesite tako da vreme potrebno za pripremu pojedinačnih slajdova svedete na minimum. Po potrebi možete menjati protokole za pojedinačne slajdove po kreiranju slajdova.

BOND softver automatski podešava redosled izvršavanja protokola, koji je prikazan u tabeli ispod. Raspodele i uklanjanje sondi nisu uključene ni u jedan protokol – ovo se takođe odvija automatski.

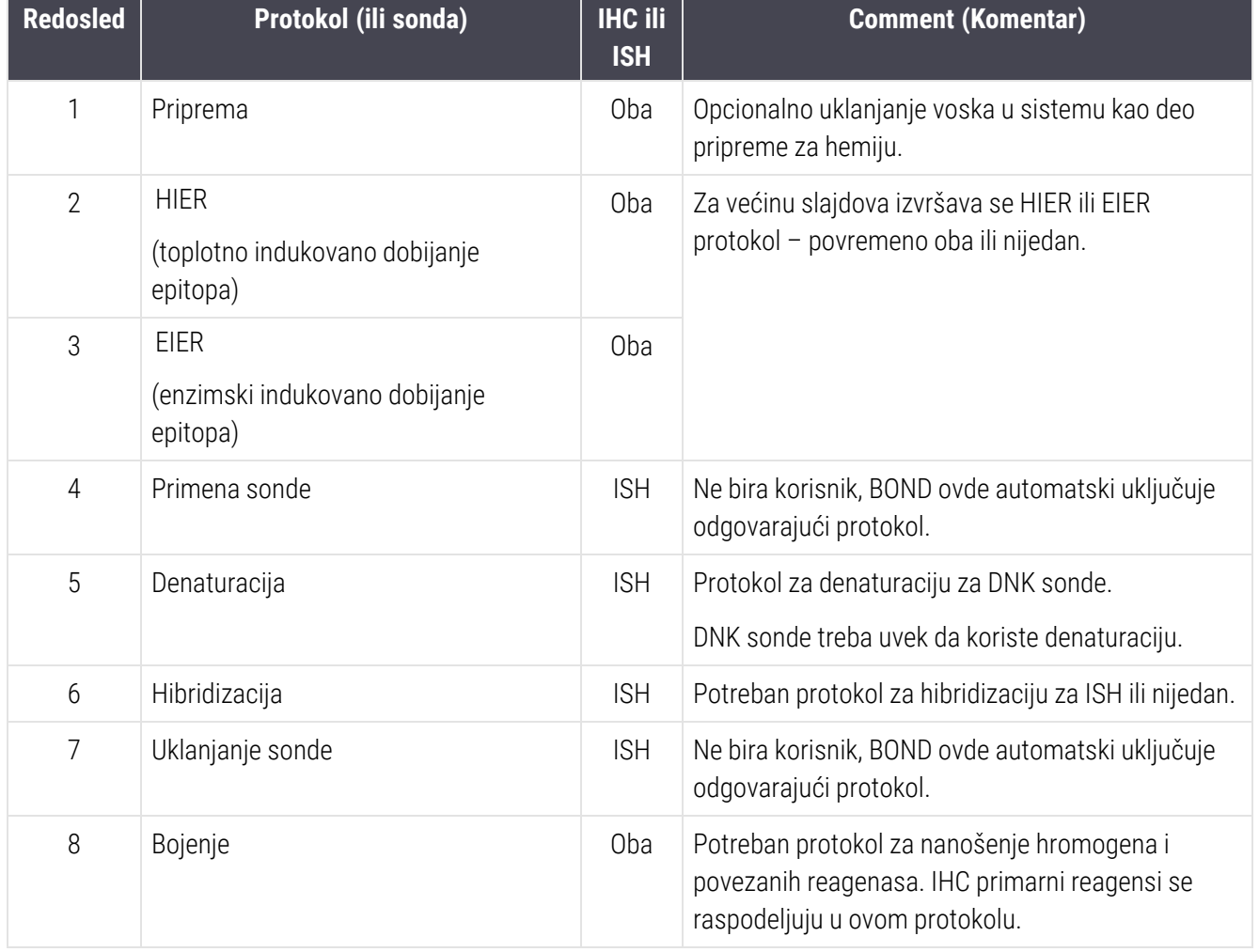

Protokoli izabrani za sekvence protokola mogu se unapred definisati ili možete kreirati prilagođene protokole koje ćete izabrati (pogledajte Poglavlje 7.3 - Kreiranje novih [protokola\)](#page-176-0).

## 7.1.2.1 Protokoli i sekvence protokola za uzastopno multipleks bojenje

Uzastopno multipleks bojenje u suštini izvršava dve sekvence protokola za jednostruko bojenje, jednu za drugom. To može biti bilo koja kombinacija IHC protokola i/ili ISH protokola. Obično, ali ne u svim slučajevima, prvi marker koristi BOND Polymer Refine Detection sistem sa DAB hromogenom, a drugi marker koristi BOND Polymer Refine Red Detection sistem za detekciju sa Fast Red (brzim crvenim) hromogenom.

Često se neki protokoli u sekvenci koji primenjuju drugi marker mogu preskočiti, ili, ukoliko su obuhvaćeni, trebalo bi ih izmeniti. Koraci u protokolu za bojenje za prvi i drugi marker bi takođe tipično trebalo da budu izmenjeni (protokoli nužno zahtevaju određene izmene kako bi bio podešen odgovarajući metod bojenja – pogledajte [7.1.1 Režimi](#page-168-0) [bojenja\)](#page-168-0). U nastavku su navedeni neki predlozi za izmene protokola i sekvenci protokola za uzastopno multipleks bojenje. U svim slučajevima trebalo bi da obavite sopstvena testiranja radi potvrđivanja rezultata.

- <sup>l</sup> Pripremni protokoli (npr. Dewax) mogu se izvršavati samo u sekvenci za prvi marker softver ne dozvoljava izbor pripremnog protokola za protokol drugog bojenja.
- Dobijanje epitopa može da se zahteva samo jednom, i to pre primene prvog markera. Ukoliko je potrebno dodatno dobijanje epitopa za drugi marker, za to mogu biti adekvatni kraće trajanje i niža temperatura.
- <sup>l</sup> Ukoliko se vrši multipleks bojenje sa dve sonde, denaturaciju je često potrebno obaviti samo jednom i to pre primene prvog markera. Ukoliko je potrebna dodatna denaturacija za drugi marker, ona tipično zahteva kraće trajanje.
- <sup>l</sup> Za protokole bojenja, bolji rezultati se generalno postižu ako se segment kontrabojenja (npr. hematoksilin) ukloni sa kraja prvog protokola. Zadržaće se za drugi protokol.

# <span id="page-172-0"></span>7.2 Ekran podešavanja protokola

Da biste radili sa protokolima, kliknite na ikonu **Protocol setup** (Podešavanja protokola) **1988 na paleti standardnih** funkcija.

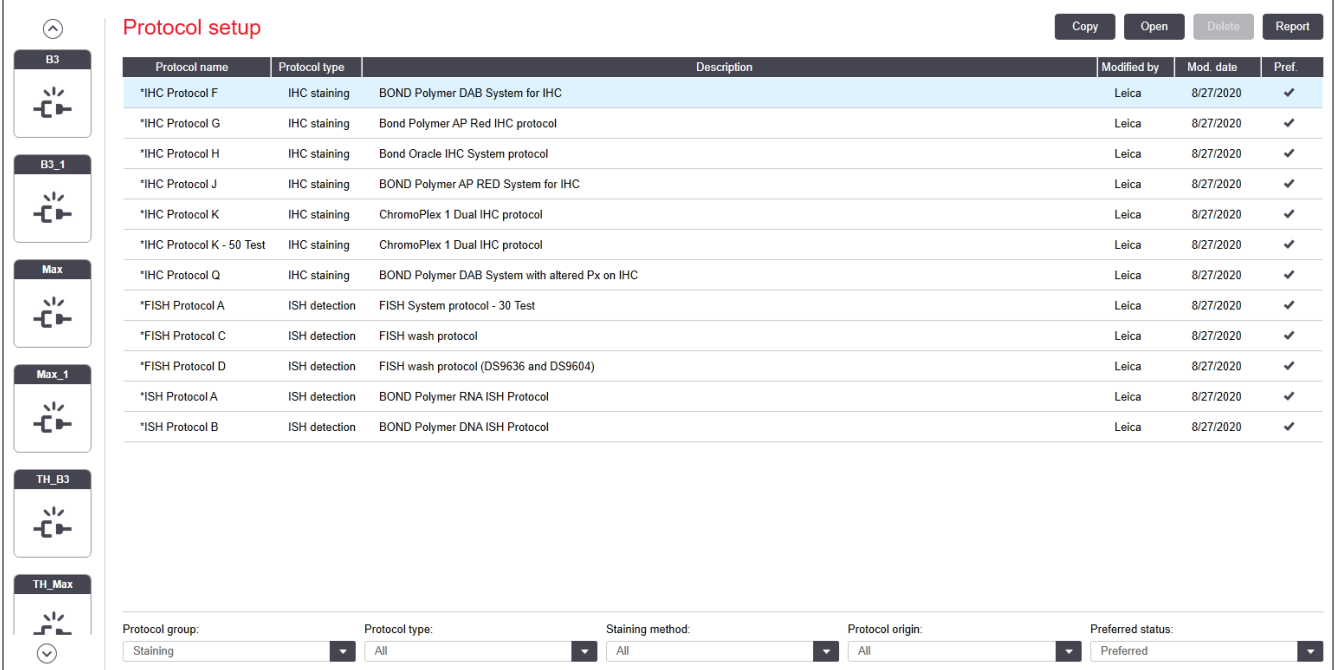

#### Slika 7-1: Ekran Protocol setup (Podešavanja protokola)

Ekran Protocol setup (Podešavanja protokola) sadrži tabelu koja nabraja svaki protokol kao i neke osnovne detalje. Unapred definisani protokoli imaju zvezdicu (\*) kao prvi znak u svom imenu i skraćenom imenu.

Iz ove tabele možete da izaberete protokol za operacije kao što su kopiranje, uređivanje i generisanje izveštaja. Ovim operacijama pristupate putem dugmadi iznad tabele ili pomoću menija koji se otvara desnim klikom miša.

Filteri ispod tabele vam omogućavaju da podesite tip protokola za prikazivanje. Možete da birate između protokola za bojenje i predbojenje kao i da dalje suzite izbor da prikazuje određene tipove protokola (pogledajte [7.1 Tipovi](#page-168-1) [protokola](#page-168-1)). Pored toga možete da filtrirate metod bojenja, poreklo protokola i preferirani status.

Informacije na listi protokola su opisane ispod:

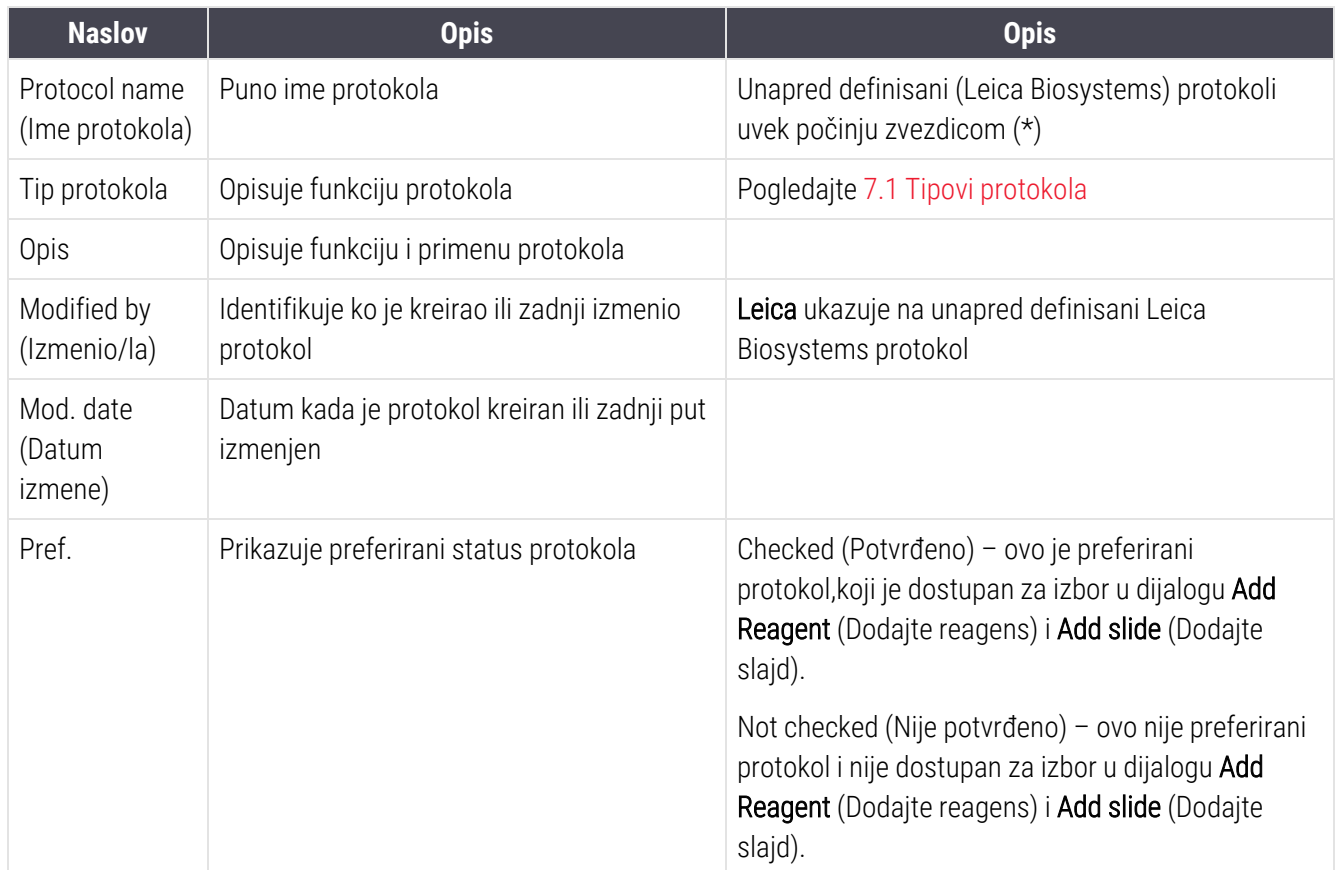

## <span id="page-174-0"></span>7.2.1 Detalji protokola

Da biste otvorili protokol naveden na ekranu **Protocol setup** (Podešavanje protokola) radi prikazivanja ili uređivanja, kliknite na njega dva puta (ili ga označite pa kliknite na opciju Open (Otvori)). Softver prikazuje dijalog Edit protocol properties (Uređivanje svojstava protokola) sa detaljima protokola.

<span id="page-174-1"></span>Za unapred definisane Leica Biosystems protokole samo preferirano podešavanje se može uređivati, druga podešavanja se mogu menjati za korisničke protokole.

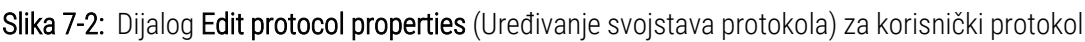

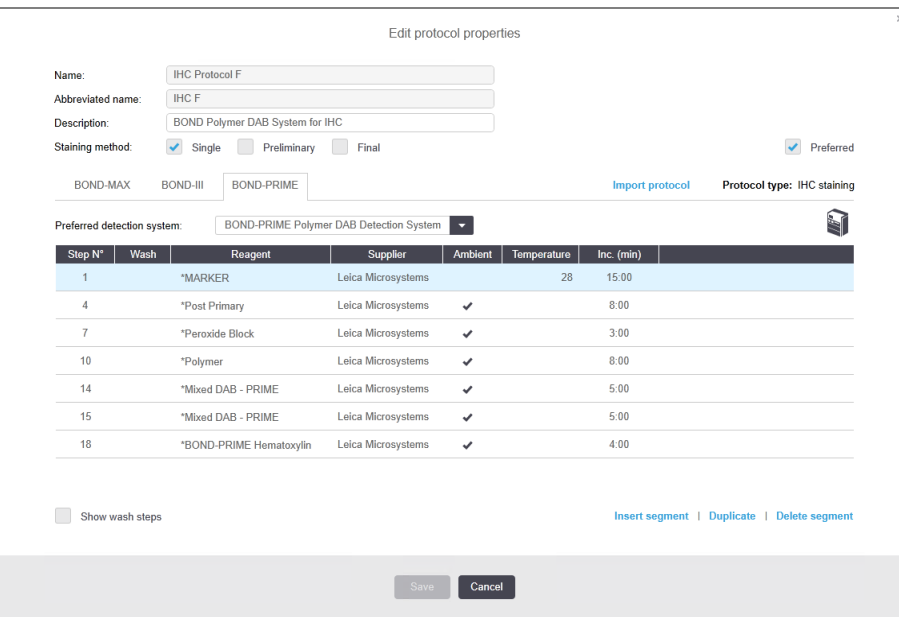

Dijalog prikazuje karticu za svaku vrstu modula za obradu (BOND-MAX, BOND-III, i BOND-PRIME). Ako moduli za obradu nisu naručeni, prikazuju se samo BOND-MAX i BOND-III. Morate da naručite najmanje jedan modul za obradu BOND-PRIME da biste videli njegovu karticu.

Postoji i dugme *Import protocol* (Uvezi protokol) koje se prikazuje kada kreirate novi protokol ili uređujete korisnički protokol. Pogledajte [7.4.4 Više](#page-190-0) vrsta modula za obradu i verzija protokola za detalje.

Izaberite opciju **Show wash steps** (Prikaži korake ispiranja) ispod tabele da prikažete sve korake protokola (uključujući i korake ispiranja). Opozovite izbor opcije da sakrijete korake ispiranja.

Dijalog Edit protocol properties (Uređivanje svojstava protokola) prikazuje sledeće informacije u vezi s protokolom.

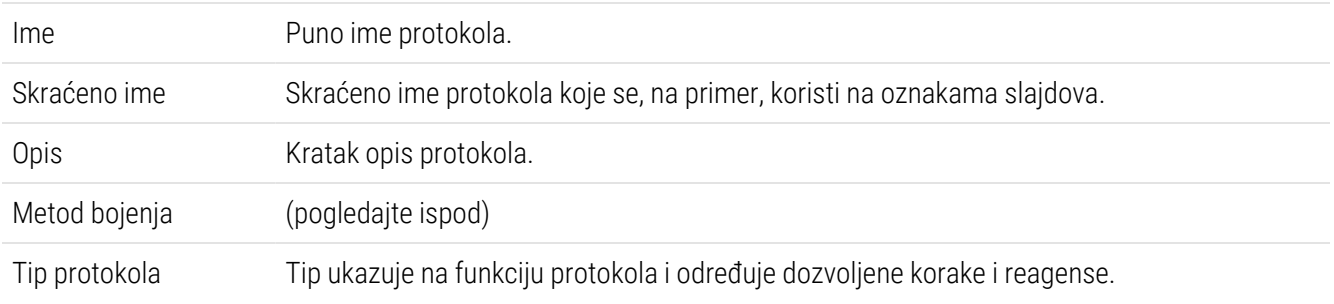

Preferirani sistem za detekciju Preferirani sistem za detekciju za ovaj protokol. Ovo se ne primenjuje na protokole za predbojenje.

Tabela ispod informacija o protokolu u ovom dijalogu nabraja svaki korak protokola i njegova svojstva (pogledajte [Slika](#page-174-1) 7-2). Koraci korisničkih protokola za uređivanje se uređuju u okviru ove tabele (pogledajte [7.4 Uređivanje](#page-177-0) [korisničkih](#page-177-0) protokola).

U tabeli su prikazani sledeći detalji:

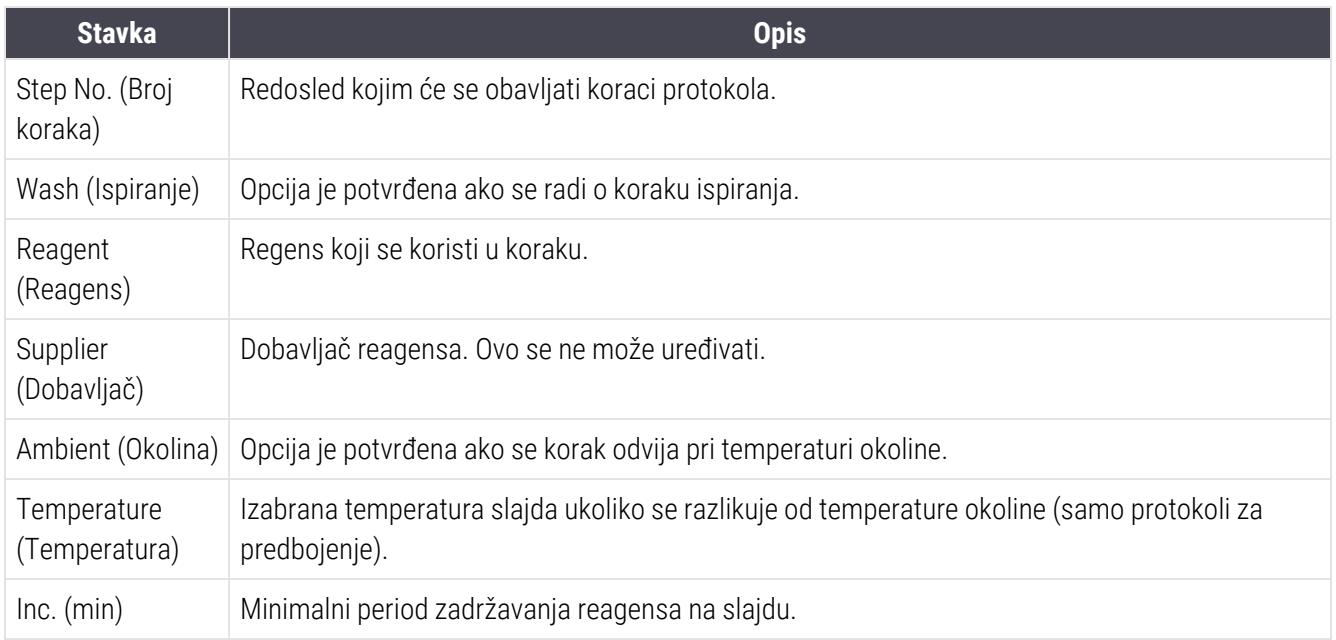

#### Metod bojenja

Protokoli za bojenje sadrže odeljak "metod bojenja". Protokoli za jednostruko bojenje i uzastopno multipleks bojenje poseduju sledeće opcije:

- Single (Jednostruko) protokol za jednostruko bojenje
- Preliminary (Preliminarni) prvi protokol uzastopnog multipleks bojenja
- Final (Finalni) poslednji protokol uzastopnog multipleks bojenja

Paralelni multipleks protokoli za bojenje imaju samo jednu opciju za metod bojenja: Parallel multiplex (Paralelni multipleks).

Pogledajte [7.1.1 Režimi](#page-168-0) bojenja za dalju diskusiju o metodama bojenja.

#### <span id="page-175-0"></span>Preferirani status

Samo preferirani protokoli su dostupni za izbor u dijalogu Add Reagent (Dodajte reagens) i Add Slide (Dodajte slajd), zato protokoli koje nameravate da koristite treba da postavite kao preferirane. Da biste to uradili, potvrdite izbor opcije Preferred (Preferirani) – opozovite izbor da uradite suprotno.

# <span id="page-176-0"></span>7.3 Kreiranje novih protokola

Nove protokole možete kreirati kopiranjem postojećih korisničkih ili Leica Biosystems protokola. Kada kopirate protokol, tip protokola je fiksiran i ne može se menjati kasnije. Zato, ukoliko želite da kreirate novi IHC protokol, morate da kopirate postojeći IHC protokol; za HIER protokol, kopirajte postojeći HIER protokol i tako dalje.

Da kopirate protokol, izaberite ga sa liste na ekranu Protocol setup (Podešavanja protokola), zatim kliknite na dugme Copy (Kopiraj). Kopija izabranog protokola biće prikazana u dijalogu New protocol properties (Svojstva novog protokola), spremna za uređivanje.

Novi protokol zahteva jedinstveno ime i skraćeno ime koje mora da bude usklađeno sa pravilima navedenim u [7.4.3 Pravila](#page-186-0) protokola. Pored izmene imena i skraćenog imena protokola, ne morate da menjate druge delove novog protokola. Naravno, možete izmeniti bilo koji aspekt protokol kao što je opisano u [7.4 Uređivanje](#page-177-0) korisničkih [protokola](#page-177-0).

Posle uređivanja BOND-III ili BOND-MAX, kliknite na Save (Sačuvaj). Ako je protokol u skladu sa pravilima, od vas će biti zatraženo da potvrdite da protokol kreirate "na sopstveni rizik". Ova poruka služi kao podsetnik da Leica Biosystems ne može da predvidi kvalitet rezultata dobijenih upotrebom bilo kojeg korisnički kreiranog ili uređenog protokola. Kada potvrdite da želite da nastavite, izmene protokola se čuvaju.

Za BOND-PRIME, pogledajte Pravila protokola specifična za [BOND-PRIME.](#page-188-0)

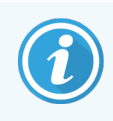

Svi protokoli pre upotrebe moraju biti potvrđeni od strane vaše laboratorije.

# <span id="page-177-0"></span>7.4 Uređivanje korisničkih protokola

Možete da uređujete korisničke protokole (ali ne i Leica Biosystems protokole) korišćenjem dijaloga Edit protocol properties (Uređivanje svojstva protokola). Da biste uredili protokol, izaberite ga sa liste na ekranu Protocol setup (Podešavanje protokola), a zatim kliknite Open (Otvori) (ili dva puta kliknite na protokol). Alternativno, konfigurišite novi protokol kopiranjem postojećeg protokola istog tipa pa ga uredite (pogledajte [7.3 Kreiranje](#page-176-0) novih protokola).

U protokolima za bojenje, mogu se dodavati ili uklanjati koraci sa reagenisma i podešavati novi reagensi i vreme inkubacije. Dodatni koraci ispiranja mogu se dodavati ili uklanjati.

Za protokole \*zagrevanja i uklanjanja voska, možete da promenite samo vreme i temperaturu koraka zagrevanja. Za druge protokole za pripremu bojenja (HIER, enzim), temperature i vremena inkubacije mogu biti promenjeni za neke korake. Pogledajte [7.4.3 Pravila](#page-186-0) protokola za listu dozvoljenih izmena.

Zbog toga što raspodelu novog reagensa moraju da prate koraci pranja, umetanje novog koraka sa reagensom u protokol za bojenje automatski dodaje "segment" protokola koji se sastoji od koraka sa reagensom iza koga slede tri koraka pranja (BOND-III i BOND-MAX) ili dva koraka pranja (BOND-PRIME).

Dok uređujete protokol, izmenjeni ili novi koraci koji sadrže sve potrebne informacije imaju zelenu traku sa leve strane. Koraci koji zahtevaju dodatne informacije imaju crvenu traku.

Tokom uređivanja, možete da pogledate sve korake protokola ili sakrijete korake ispiranja korišćenjem dugmeta opcije Show wash steps (Prikaži korake ispiranja), koje se nalazi ispod tabele.

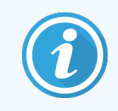

Mogućnost da kreirate i sačuvate protokol ne znači da je ona pogodna za predviđeni zadatak. Morate preuzeti odgovornost za testiranje i potvrđivanje bilo kojeg protokola koji kreirate ili izmenite.

Ovaj odeljak sadrži sledeće teme:

- 7.4.1 Uređivanie koraka protokola
- <sup>l</sup> [7.4.2 Dodavanje](#page-179-0) i uklanjanje koraka protokola
- [7.4.3 Pravila](#page-186-0) protokola
- <sup>l</sup> [7.4.4 Više](#page-190-0) vrsta modula za obradu i verzija protokola
- [7.4.5 Brisanje](#page-193-0) protokola

## <span id="page-178-0"></span>7.4.1 Uređivanje koraka protokola

Pratite uputstva ispod da konfigurišete novi protokol u dijalogu New protocol properties (Svojstva novog protokola) ili da uredite postojeći protokol u dijalogu Edit protocol properties (Uređivanje svojstva protokola). Pogledajte [7.4.3 Pravila](#page-186-0) protokola da biste osigurali kreiranje važećeg protokola.

Svaki put kada sačuvate protokol, kopija se pohranjuje u sistemu. Kada kreirate izveštaj o protokolu (pogledajte [7.5 Izveštaji](#page-194-0) o protokolu), potrebno je da izaberete datum kada je protokol bio aktivan. Da biste izbegli mnoštvo suvišnih verzija protokola, sačuvajte protokole samo kada ste završili konfiguraciju.

- 1 Za nove protokole, ukucajte ime i skraćeno ime protokola.
- 2 Opcionalno ukucajte opis protokola.
- 3 Podesite metod bojenja za protokole bojenja (pogledajte [7.1.1 Režimi](#page-168-0) bojenja).
- 4 Podesite Preferred (Preferirani) status protokola (pogledajte  [Preferirani](#page-175-0) status).
- 5 Za protokole bojenja, iz padajućeg menija Preferred detection system (Preferirani sistem za detekciju) izaberite sistem detekcije za upotrebu sa protokolom.
- 6 Dodajte ili uklonite korake protokola (pogledajte [7.4.2 Dodavanje](#page-179-0) i uklanjanje koraka protokola) dok ne dobijete odgovarajući broj koraka za protokol.
- 7 Samo za BOND-MAX i BOND-III, u novim i postojećim koracima protokola, izmenite parametre koji mogu da se urede tako što ćete dva puta kliknuti na parametar koji želite da izmenite:
	- a Za BOND-MAX i BOND-III, izaberite reagens sa padajuće liste.
	- b Za BOND-PRIME, pogledajte pravila u [7.4.2.1 Segmenti](#page-179-1) reagensa.
	- c Napomena: Izaberite \*MARKER da označite korak u kojem se primarno antitelo koristi u IHC protokolima. Samo se \*BOND Wash Solution ili \*Deonized Water (dejonizovana voda) mogu koristiti za korake ispiranja.
	- d Podesite vreme inkubacije u minutima i sekundama (mm:ss). Ovo je minimalno vreme kada je slajd u fazi čekanja pre narednog koraka. Pogledajte Korak u [7.4.3 Pravila](#page-186-0) protokola za ograničenja vremena inkubacije.
	- e Generalno:
		- za korake nanošenja reagensa za BOND-MAX i BOND-III, Leica Biosystems preporučuje vreme inkubacije koje nije duže od 30 minuta. Ukoliko je potrebno duže vreme inkubacije, kreirajte duplikate koraka za raspodelu istog reagensa (pogledajte [7.4.2.2 Duplirani](#page-182-0) koraci reagensa). To se ne odnosi na protokole BOND-PRIME.
		- za korake primene BOND-PRIME reagensa, Leica Biosystems preporučuje vreme inkubacije ne duže od 20 minuta za korake prethodnog tretmana uz zagrevanje. Za minimalno vreme inkubacije, pogledajte Pravila protokola specifična za [BOND-PRIME](#page-188-0).
	- f Za korake nanošenja reagensa, Leica Biosystems generalno preporučuje vreme inkubacije koje nije duže od 30 minuta. Ukoliko je potrebno duže vreme inkubacije, kreirajte duplikate koraka za raspodelu istog reagensa (pogledajte [7.4.2.2 Duplirani](#page-182-0) koraci reagensa).
- g Za korake nanošenja reagensa, Leica Biosystems generalno preporučuje vreme inkubacije koje nije duže od 30 minuta.
- h Podesite temperaturu (za neke korake u protokolima za predbojenje).

Ukoliko želite da podesite temperaturu koja se razlikuje od temperature okoline, najpre opozivite izbor parametra Ambient (Ambijent). Zatim izaberite prazan parametar Temperature (Temperatura) i unesite temperaturu kao ceo broj u stepenima Celzijusa.

Ukoliko želite da promenite temperaturu da bude ista kao temperatura okruženja, izaberite i zatim potvrdite izbor parametra Ambient (Ambijent).

Pogledajte Korak u [7.4.3 Pravila](#page-186-0) protokola za dozvoljene raspone temperatura.

<span id="page-179-0"></span>i Kliknite na bilo koji drugi korak da potvrdite izmenjene parametre.

## 7.4.2 Dodavanje i uklanjanje koraka protokola

Možete dodavati i uklanjati korake u korisničkim IHC i ISH protokolima, ali ne i u protokolima za predbojenje. Dodajte ili uklonite korake korišćenjem dugmadi ispod tabele sa koracima protokola. Dugmad je prilagođena kontekstu i njihova dostupnost i funkcije zavise od izabranog koraka.

Za detaljna uputstva pogledajte sledeće odeljke:

- [7.4.2.1 Segmenti](#page-179-1) reagensa
- [7.4.2.2 Duplirani](#page-182-0) koraci reagensa
- <span id="page-179-1"></span>• [7.4.2.3 Koraci](#page-184-0) ispirania

#### 7.4.2.1 Segmenti reagensa

Da biste dodali novi segment reagensa (korak sa reagensom i tri obavezna koraka pranja (BOND-III i BOND-MAX) ili dva obavezna koraka pranja (BOND-PRIME)):

1 Izaberite reagens i kliknite na opciju Insert segment (Umetni segment). Novi segment se umeće iznad tog reagensa:

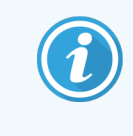

Ukoliko izaberete poslednji reagens, možete izabrati da umetnete novi segment ispod reagensa.
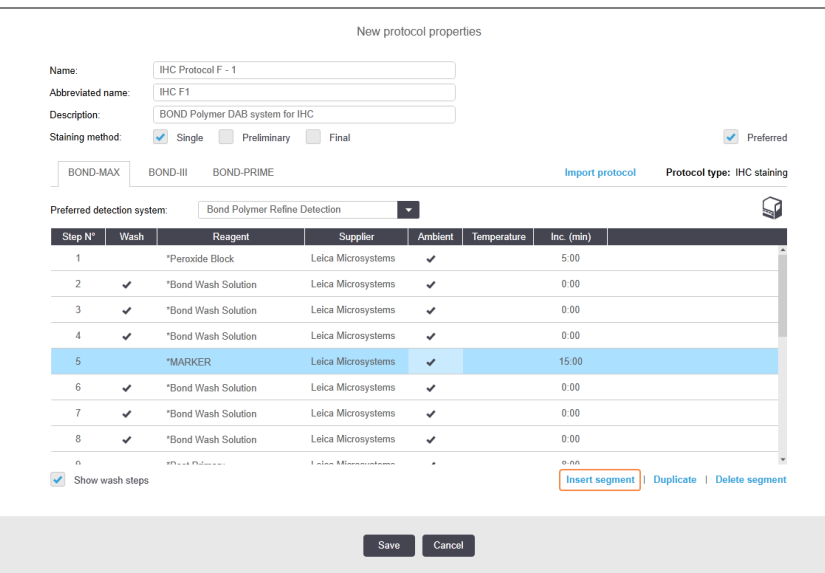

Novi segment (sa koracima reagensa i ispiranja) pojaviće se na listi. Koraci ispiranja imaju zelenu traku koja označava promenu u odnosu na sačuvani protokol. Korak sa reagensom ima crvenu traku koja označava da morate da izaberete reagens za ovaj korak.

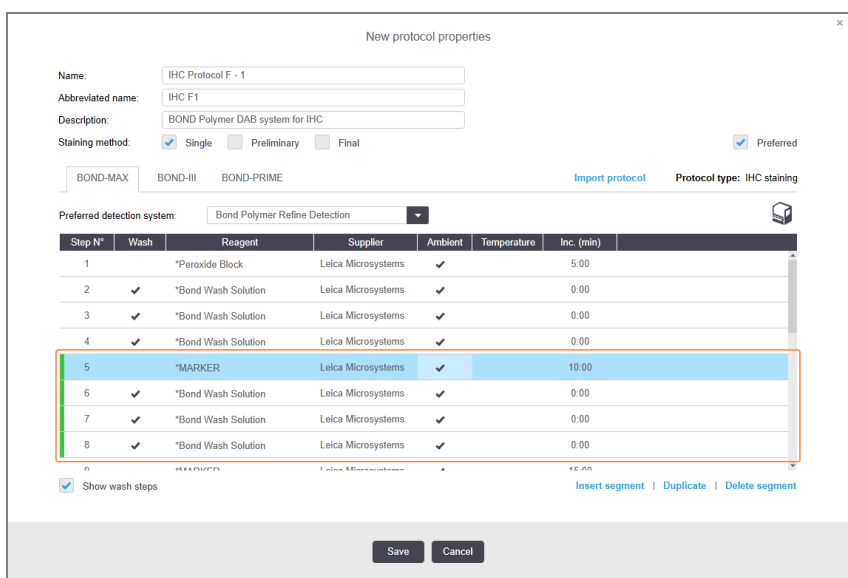

2 Kliknite na prazan parametar Reagent (Reagens) i iz padajućeg menija izaberite potrebni reagens. Po potrebi uredite druge paremetre novog reagensa i koraka ispiranja.

#### 3 Kliknite na Save (Sačuvaj).

Prikazuje se dijalog za potvrdu.

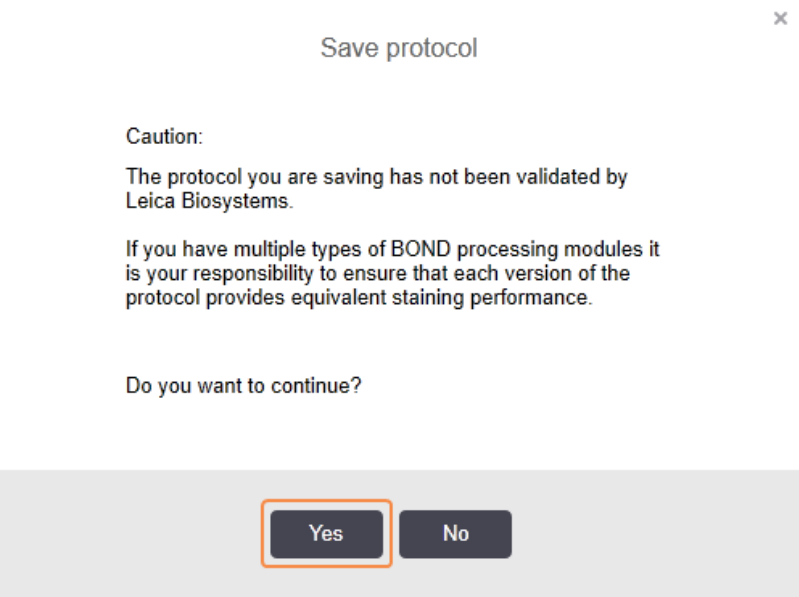

4 Kliknite na Yes (Da).

Da biste uklonili segment, izaberite reagens i kliknite na opciju Delete segment (Izbriši segment). Da biste uklonili segment sa kopiranim reagensom, prvo izbrišite kopiju.

Za najbolje rezultate bojenja u BOND-PRIME:

- NEMOJTE brisati segment hromogena
- NEMOJTE preimenovati segment reagensa
- NEMOJTE sekvencirati blok peroksida nakon polimera.

### 7.4.2.2 Duplirani koraci reagensa

Duplirani korak je onaj u kome dva ili više identičnih reagenasa slede jadan za drugim bez koraka ispiranja između njih.

1 Sa liste koraka, izaberite korak reagensa koji želite da duplirate.

#### Klinite Duplicate (Dupliraj).

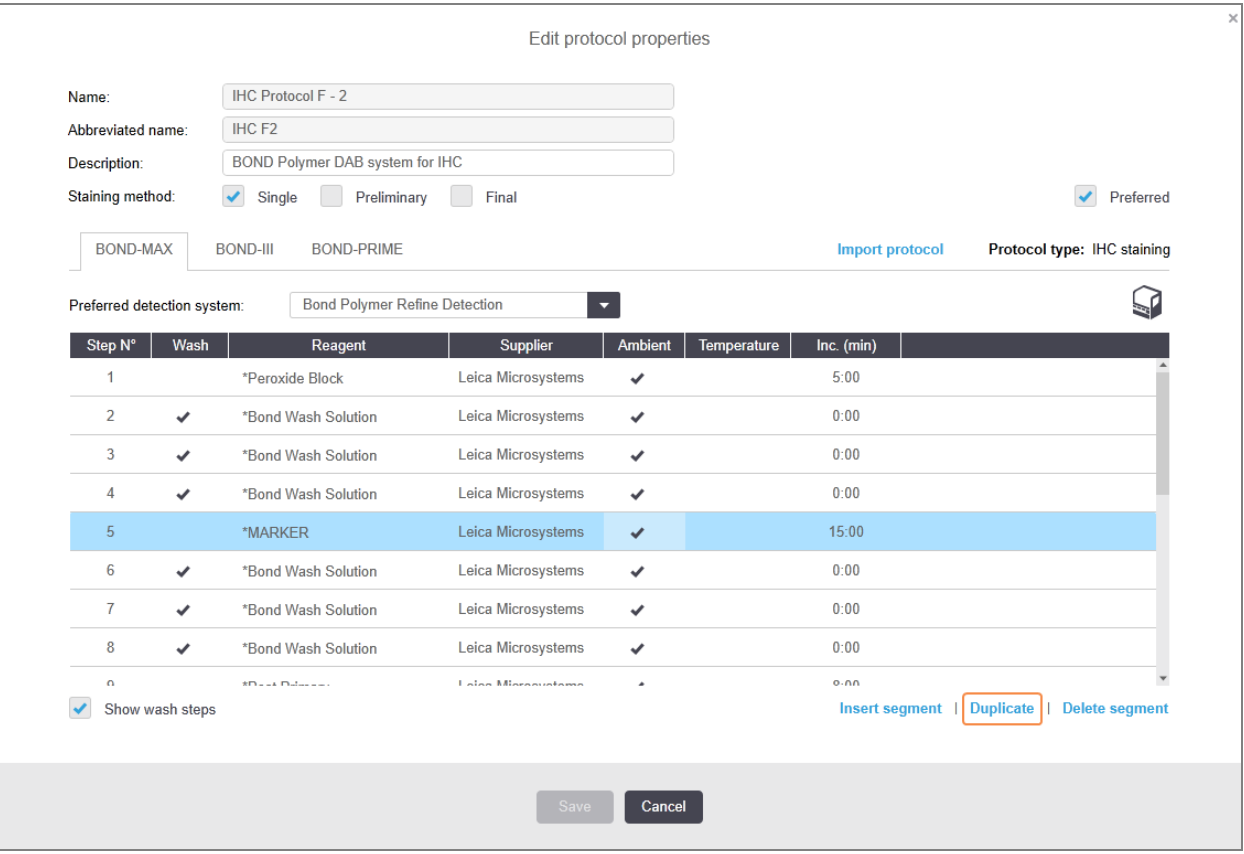

2 Novi korak sa parametrima identičnim aktuelnom koraku biće dodat iznad aktuelnog koraka.

Novi korak ima zelenu traku koja označava promenu u odnosu na sačuvani protokol.

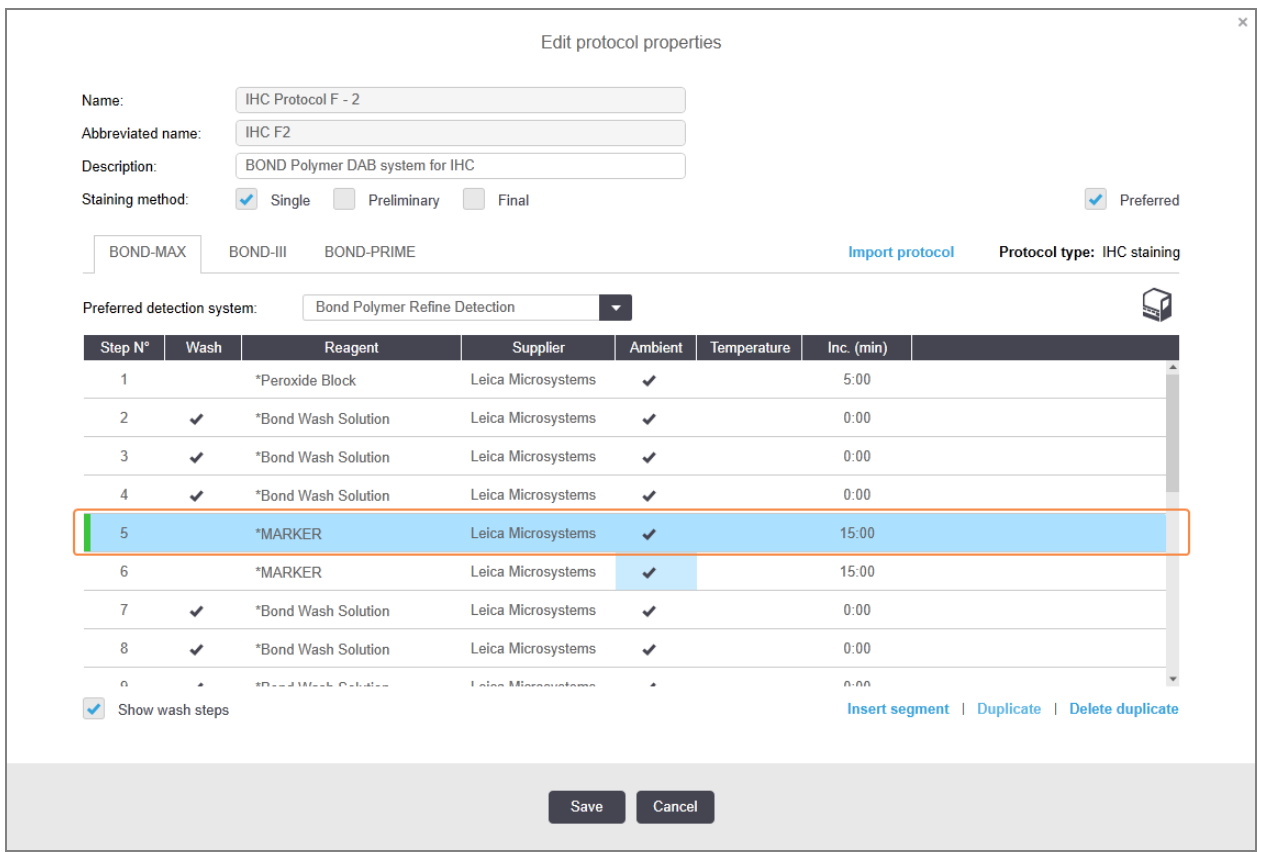

3 Po potrebi uredite vreme inkubacije za novi korak.

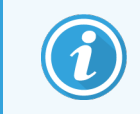

Ukoliko izmenite tip reagensa dupliranog koraka, svi ostali koraci reagensa u nizu se takođe menjaju – duplirani koraci moraju koristiti isti reagens.

#### 4 Kliknite na Save (Sačuvaj).

Prikazuje se prozor za potvrdu.

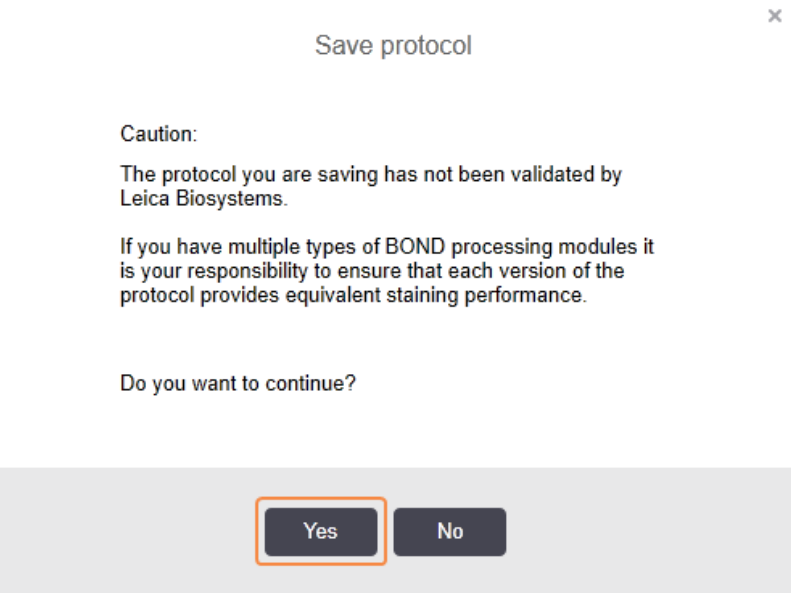

5 Kliknite na Yes (Da).

Da izbrišete duplirani korak, izaberite ga i kliknite na Delete duplicate (Izbriši duplikat).

#### 7.4.2.3 Koraci ispiranja

Dodavanje koraka ispiranja može izmeniti fluidična svojstva slajdova i prouzrokovati loše bojenje. Uvek potvrdite nove ili izmenjene protokole pre dijagnostičke upotrebe.

Preporučuje se da korak ispiranja dejonizovanom vodom bude izvršen pre i posle koraka sa hromogenom ili hematoksilinom.

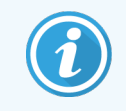

Ukoliko ne možete da vidite korake ispiranja, izaberite dugme opcije Show wash steps (Prikaži korake ispiranja) ispod oblasti sa listom koraka.

Da umetnete dodatni korak ispiranja:

- 1 Sa liste koraka izaberite postojeći korak ispiranja (ISH i IHC protokoli).
- 2 Kliknite na Insert wash (Umetni ispiranje).

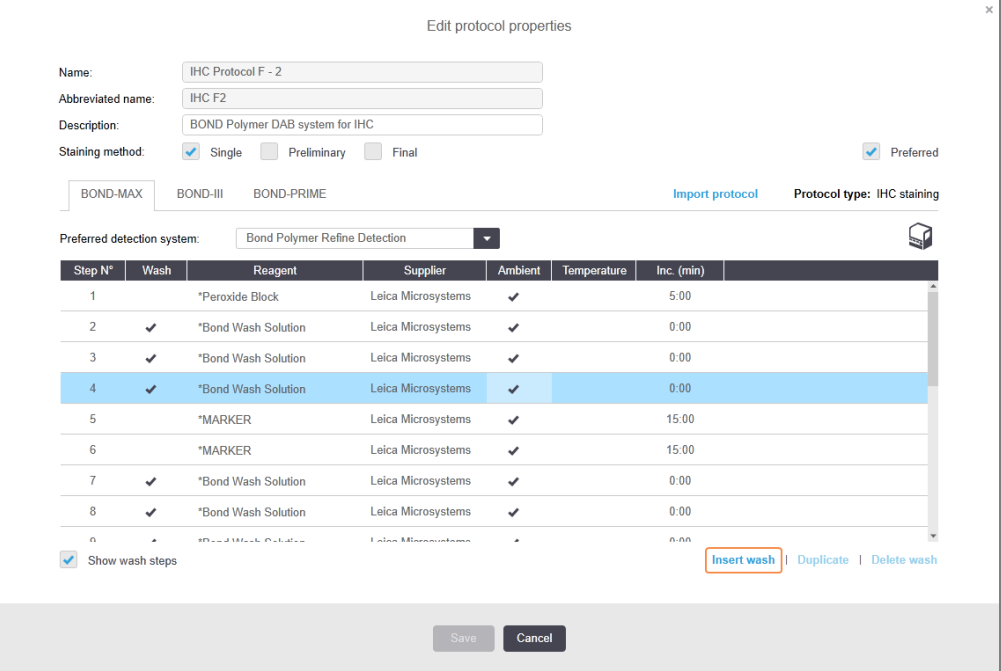

Za ISH i IHC protokole, novi korak ispiranja se dodaje na kraju aktuelne sekvence ispiranja.

Novi korak ispiranja ima zelenu traku koja označava promenu u odnosu na sačuvani protokol.

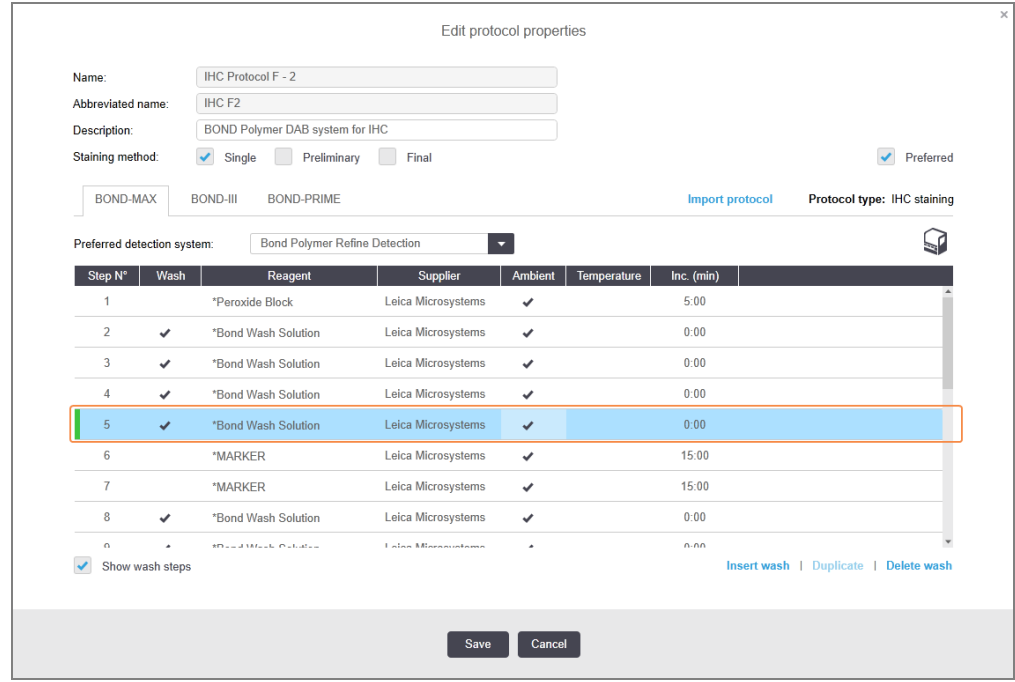

3 Prema potrebi izmenite parametre koraka ispiranja u listi koraka.

- 4 Kliknite na Save (Sačuvaj).
- 5 U prozoru za potvrdu kliknite na Yes (Da).

Da biste izbrisali korak za ispiranje, izaberite ga pa kliknite na Delete wash (Izbriši ispiranje). Kod ISH i IHC protokola, možete ukloniti samo korake pranja koji slede posle obaveznih koraka u sekvenci pranja.

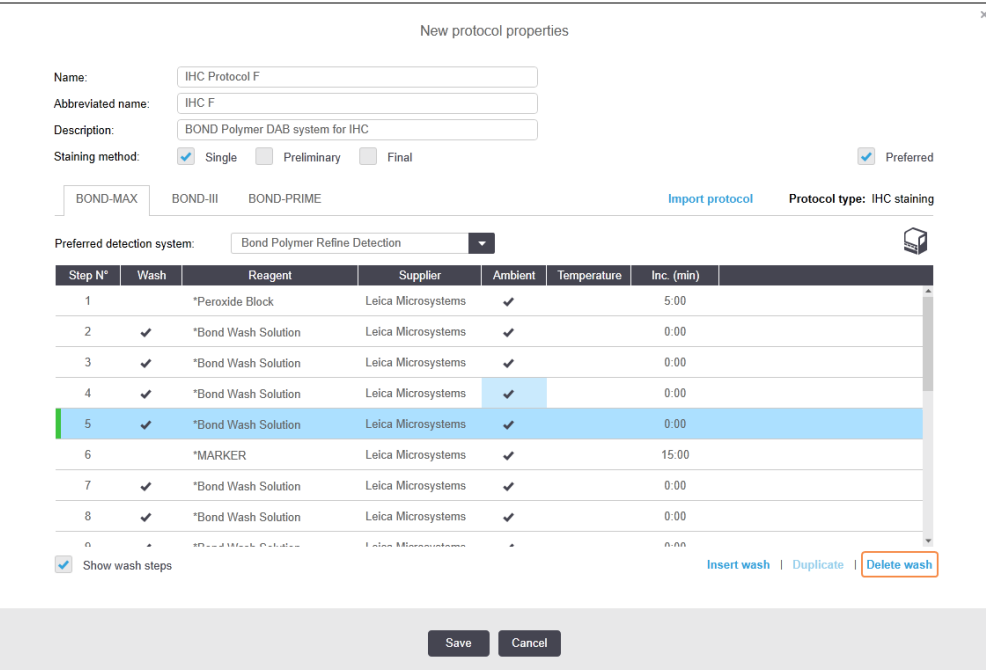

### 7.4.3 Pravila protokola

Svaki protokol koji kreirate ili izmenite mora biti u skladu sa nekim osnovnim pravilima da biste mogli da ga sačuvate. Imajte na umu da ova pravila na garantuju da će protokol proizvesti prihvatljive rezulate kada se koristi.

- 1 Ime protokola mora da:
	- a bude jedinstveno;
	- b počinje znakom koji nije razmak niti zvezdica.
- 2 Skraćeno ime protokola mora da:
	- a bude jedinstveno;
	- b počinje znakom koji nije razmak niti zvezdica;
	- c sadrži maksimalno 8 znakova.
- 3 Svi IHC protokoli moraju da sadrže bar jedan marker korak.
- 4 Svi protokoli za bojenje moraju sadržati bar jedan reagens iz Leica Biosystems sistema za detekciju.
- 5 Korake sa reagensima moraju pratiti (bar) tri koraka pranja (za BOND-III i BOND-MAX ili (bar) dva koraka pranja za BOND-PRIME) ili isti reagens.
- 6 Za protokole za bojenje, poslednja tri koraka moraju biti koraci ispiranja.
- 7 Za protokole IHC bojenja, sve temperature moraju biti jednake temperaturi okruženja.
- 8 Za protokole za predbojenje, temperature koraka zagrevanja moraju se kretati u intervalima navedenim u sledećoj tabeli:

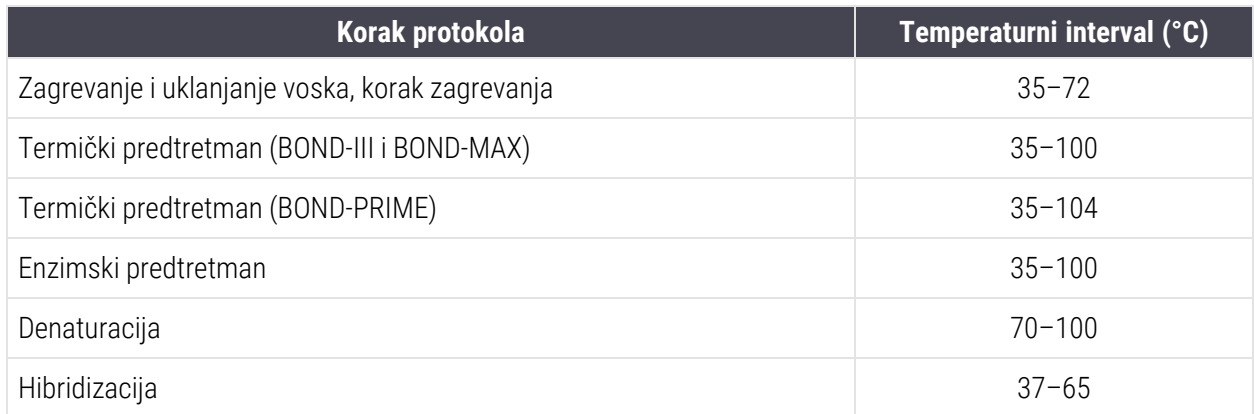

9 Vreme inkubacije koraka mora biti podešeno u minutima i sekundama (mm:ss), a treba da bude u rasponima navedenim u sledećoj tabeli. Rasponi se ne primenjuju:

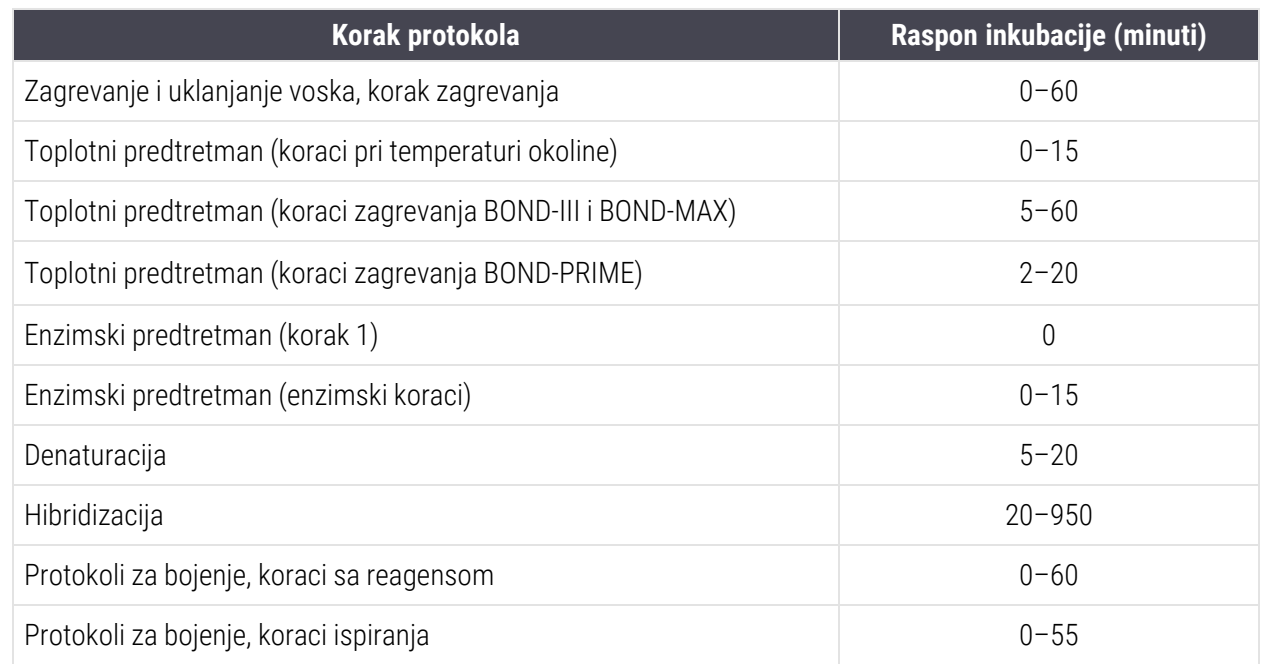

10 Svaki korak mora biti potpuno definisan, sa reagensom, vremenom inkubacije i (gde je moguće) temperaturom.

11 Protokoli za jednostruko bojenje i uzastopno multipleks bojenje mogu imati samo jedan pomešan reagens (npr. mešani DAB) po protokolu, koji se koristi u maksimalno dva koraka u protokolu. Procedura uzastopnog multipleks bojenja može imati dva mešana reagensa – po jedan u svakom protokolu – i do četiri koraka nanošenja – dva u svakom protokolu.

Protokoli za paralelno multipleks bojenje mogu sadržati dva mešana reagensa, a svaki mešani reagens može se naneti do dva puta u protokolu.

12 Sve komponente potrebne za pravljenje mešanih reagensa protokola za bojenje moraju se nabaviti iz preferiranog sistema detekcije protokola.

### Pravila protokola specifična za BOND-PRIME

#### Sakupljanje toplote

Korak u okviru HIER protokola BOND-PRIME koji je uredio korisnik ne može da premaši vreme inkubacije od 20 minuta. Da biste kreirali duži protokol, koristite postojeći HIER protokol, npr. \*HIER 40 min sa ER2, ili izmenite duži protokol da biste ga skratili na željeno vreme inkubacije. Na primer, da biste kreirali ER2 HIER protokol od 25 minuta:

1 Kopirajte \*HIER 30 min sa ER2.

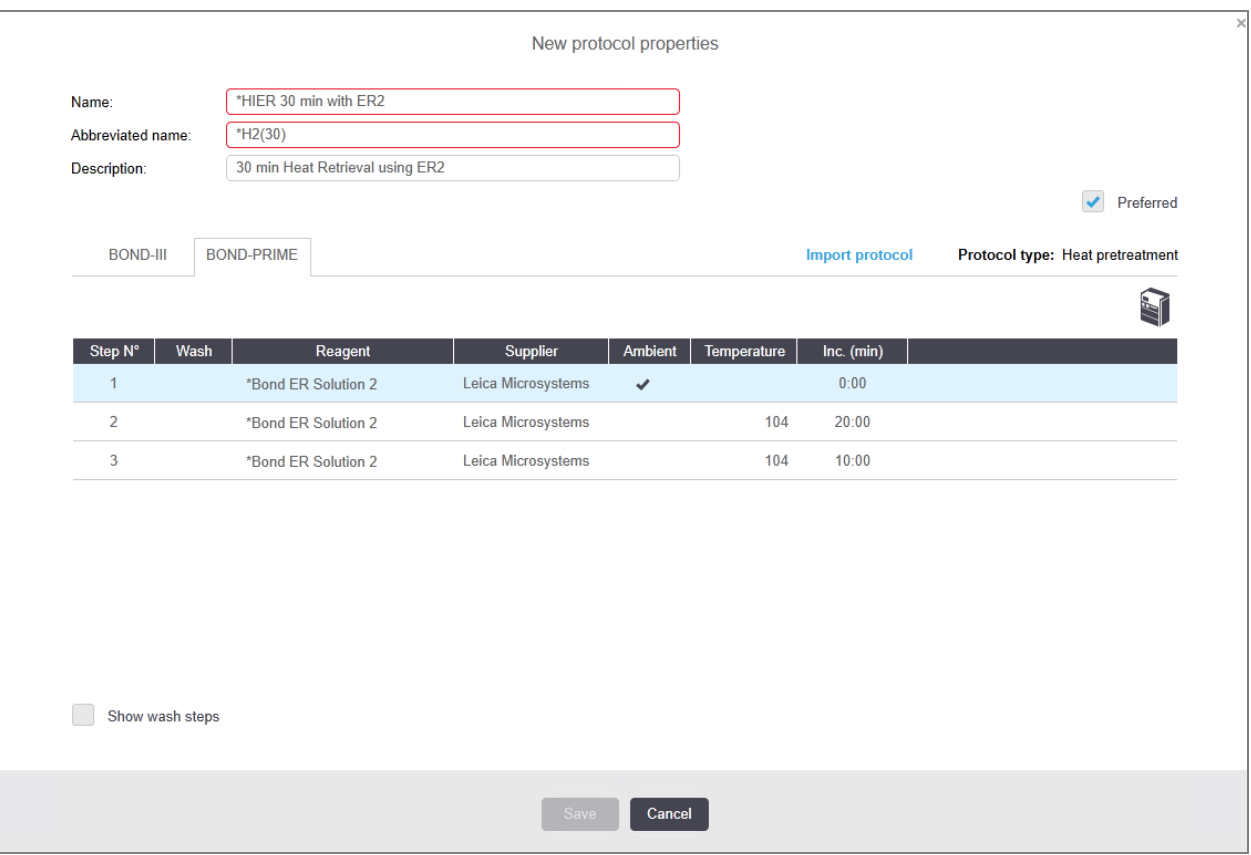

2 Izmenite drugi korak zagrevanja sa 10 minuta na 5 minuta, a zatim kliknite na Save (Sačuvaj).

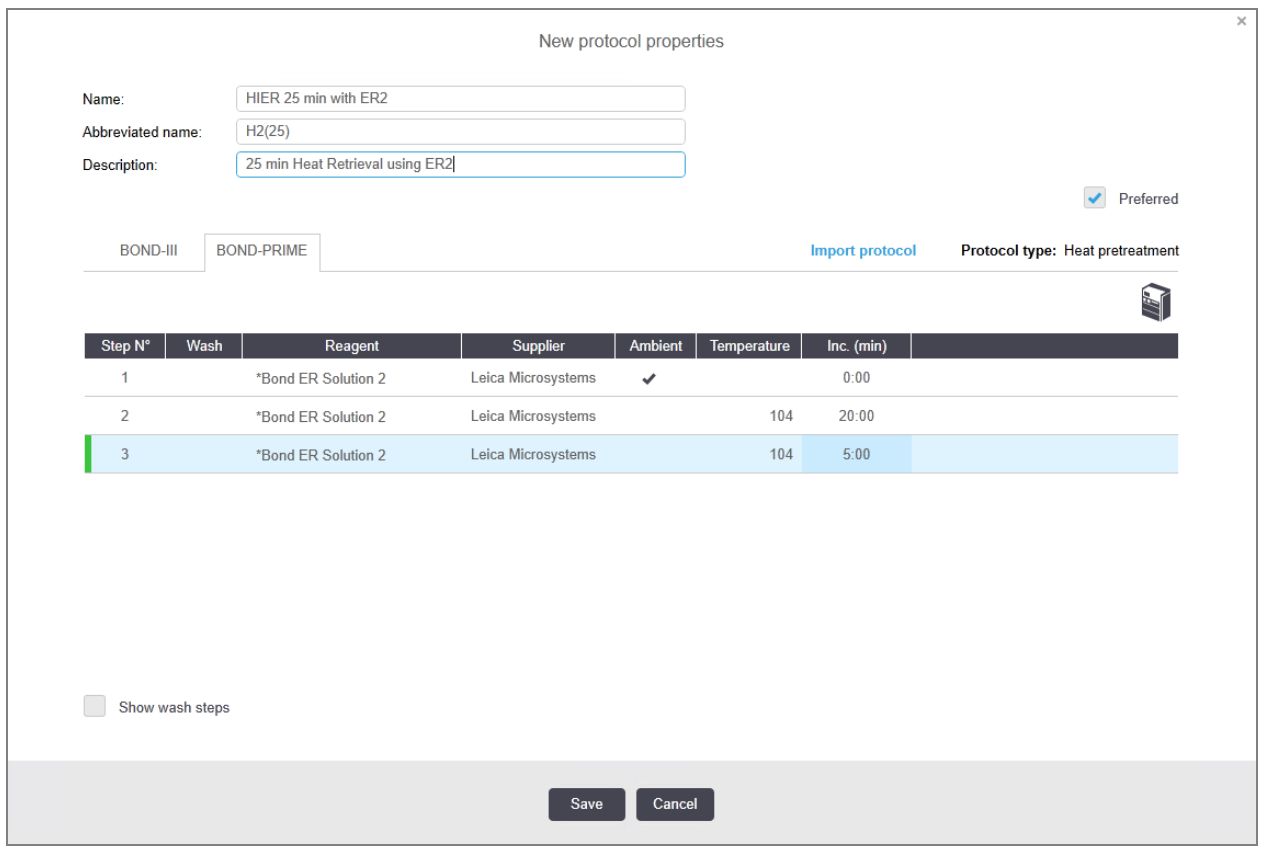

#### Bojenje

<span id="page-189-0"></span>Svaki korak reagensa ima minimalno vreme inkubacije u kojem će protokol biti prihvaćen na modulu za obradu. Tabela u nastavku prikazuje minimalno vreme inkubacije za prihvatljiv protokol na BOND-PRIME.

Tabela 7-1: Minimalno vreme inkubacije prihvaćeno na BOND-PRIME za \*IHC F i \*IHC J

| *IHC Protokol F               |                                            | *IHC Protokol J               |                                            |  |
|-------------------------------|--------------------------------------------|-------------------------------|--------------------------------------------|--|
| <b>Korak</b>                  | <b>Minimalno vreme</b><br>inkubacije (min) | <b>Korak</b>                  | <b>Minimalno vreme</b><br>inkubacije (min) |  |
| Marker                        | 9:00                                       | Marker                        | 9:00                                       |  |
| Nakon primarnog reagensa      | 5:00                                       | Nakon primarnog AP            | 11:00                                      |  |
| Blok peroksida                | Nije primenljivo                           | Polimer AP                    | 16:00                                      |  |
| Polimer                       | 5:00                                       | Mešoviti RED-PRIME            | 2:00                                       |  |
| Mešoviti DAB-PRIME            | 2:00                                       | Mešoviti RED-PRIME            | 2:00                                       |  |
| Mešoviti DAB-PRIME            | 2:00                                       | <b>BOND-PRIME Hematoxylin</b> | Nije primenljivo                           |  |
| <b>BOND-PRIME Hematoxylin</b> | 3:00                                       |                               |                                            |  |

Ako podesite korak BOND-PRIME protokola na vreme koje je kraće od gore navedenog vremena, BOND kontroler će vam omogućiti da sačuvate protokol. Međutim, kada se slajd ubaci u fioku za pripremno ubacivanje na modulu za obradu, biće prikazana sledeća poruka o grešci:

"Nije moguće obraditi slajd. Nevažeća definicija protokola. Uklonite slajd iz fioke za pripremno ubacivanje, zatim proverite protokol. Ako problem i dalje postoji, obratite se korisničkoj podršci (29012)".

Ako se slajdovi trenutno obrađuju u ARC modulima, neka ti slajdovi završe pre ponovnog pokretanja modula za obradu.

## 7.4.4 Više vrsta modula za obradu i verzija protokola

Za BOND sisteme sa modulima za obradu BOND-III, BOND-MAX i BOND-PRIME, svaki protokol može imati zasebne verzije za tri vrste modula za obradu.

Leica Biosystems protokoli su testirani i optimizovani za upotrebu na BOND sistemima. Ovi protokoli su strogo testirani i potvrđeni od strane kompanije Leica Biosystems.

Različite verzije "istog" protokola prilagođavaju se razlikama u hardveru kao što je:

- <sup>l</sup> brže hlađenje na modulima za obradu BOND-III (koraci protokola gde se slajdovi hlade tipično su kraći u verzijama protokola BOND-III koje odgovaraju koracima u verzijama BOND-MAX)
- nova osnovna tehnologija modula za aktivnu kontrolu reagensa (ARC) na sistemu BOND-PRIME.

Neke razlike između verzija protokola ne mogu se videti na listi koraka prikazanoj u softveru, npr. verzije protokola BOND-III sadrže skrivene instrukcije za robote za isporuku velikih količina reagensa, koje nisu prisutne na modulima za obradu BOND-MAX.

Svi BOND sistemi imaju verzije BOND-III, BOND-MAX i BOND-PRIME svih unapred definisanih protokola.

Međutim, ukoliko se sistemu doda novi tip modula za obradu, morate da kreirate novu verziju postojećih korisnički definisanih protokola za novi tip modula za obradu. To možete uraditi tako što ćete uvesti unapred definisane protokole Leica Biosystems i zatim po potrebi kopirati ili izmeniti korake (pogledajte [7.4.4.1 Uvoženje](#page-191-0) verzije [protokola](#page-191-0)).

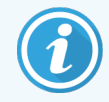

Za BOND-PRIME, ako vaša laboratorija zahteva dalju izmenu unapred definisanih Leica Biosystems protokola (npr. \*IHC F ili \*IHC J) , morate da:

- <sup>l</sup> Uvezete/kopirate unapred definisani protokol u trenutni protokol laboratorije. Pogledajte [7.4.4.1 Uvoženje](#page-191-0) verzije protokola.
- Pratite minimalno vreme inkubacije navedeno u Tabela [7-1 Minimalno](#page-189-0) vreme inkubacije prihvaćeno na [BOND-PRIME](#page-189-0) za \*IHC F i \*IHC J.
- <sup>l</sup> Pratite sekvencu bojenja BOND-PRIME jer je optimizovana za upotrebu na BOND-PRIME. Pogledajte [7.1.2 Sekvence](#page-170-0) protokola.

### <span id="page-191-0"></span>7.4.4.1 Uvoženje verzije protokola

Da biste kreirali verziju protokola za novi tip instrumenta, pratite uputstva navedena ispod. Ovaj metod se takođe može koristiti za zamenu postojeće verzije protokola, ali ovo obično nije potrebno posle početne konfiguacije.

Protokoli se mogu preneti samo na iste tipove modula za obradu, na primer, BOND-III na BOND-III i BOND-PRIME na BOND-PRIME.

- 1 Na ekranu Protocol setup (Podešavanje protokola) izaberite korisnički protokol za koji želite da kreirate novu verziju.
- 2 Kliknite Open (Otvori).

Otvara se dijalog Edit protocol properties (Uređivanje svojstava protokola).

3 Kliknite na Import protocol (Uvezi protokol).

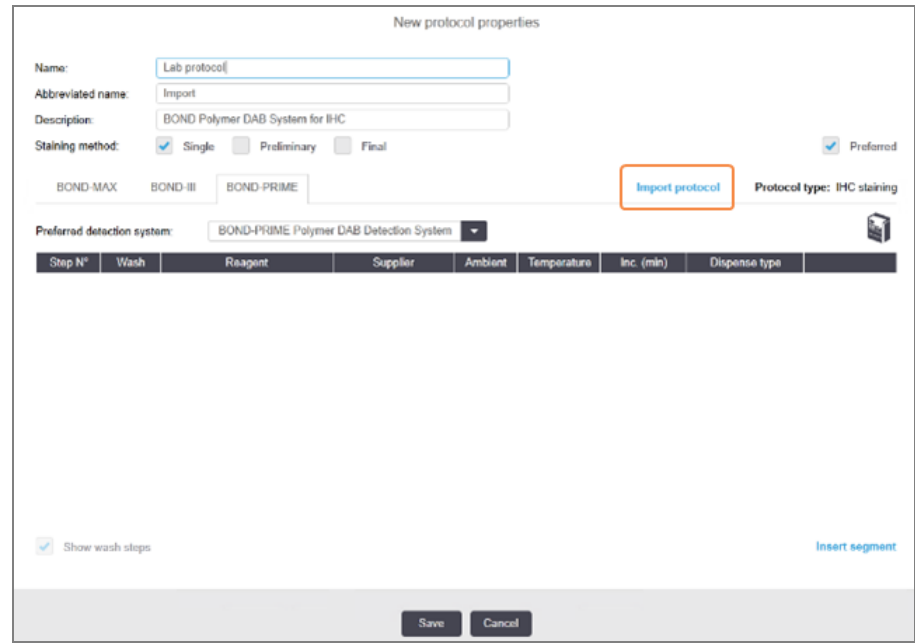

- 4 Otvara se dijalog Import protocol (Uvezite protokol).
- 5 Iz padajućeg menija Processing modules (Moduli za obradu) izaberite tip novog instrumenta.

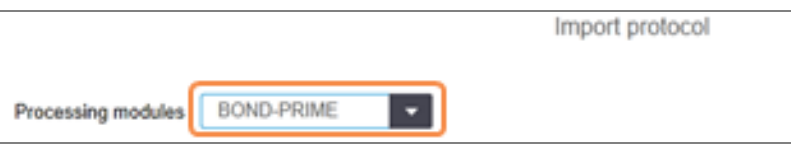

Lista protokola prikazana u dijalogu se ažurira da prikaže samo protokole sa verzijama za izabrani tip instrumenta.

6 Opcionalno izaberite ili opozovite izbor opcije Preferred (Preferirani) da prikažete samo preferirane ili sve protokole.

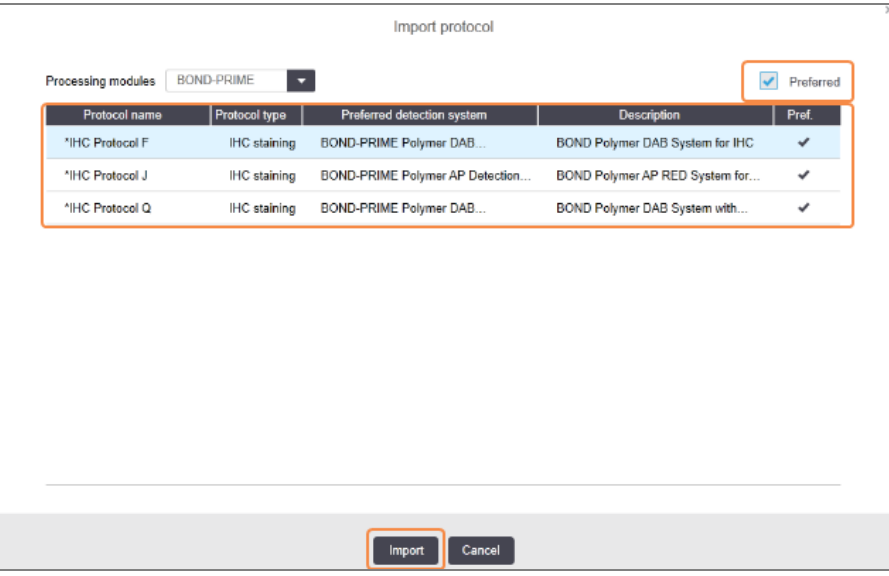

7 Sa liste izaberite protokol za uvoz.

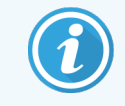

Najbolje prakse protokola:

- Ako je protokol za BOND Polymer DAB sistem za IHC, izaberite \*IHC F.
- Ako je protokol za BOND Polymer AP Red sistem za IHC, izaberite \*IHC J.
- Izaberite podrazumevani protokol za potreban komplet za detekciju

Da biste olakšali kasniju konfiguraciju, izaberite protokol koji je što sličniji protokolu za koji kreirate novu verziju. Na primer, izaberite protokol koji koristi isti sistem za detekciju i, ako je moguće, ima isti broj koraka.

#### 8 Kliknite na Import (Uvezi).

Zatvara se dijalog Import protocol (Uvezite protokol). U dijalogu Edit protocol properties (Uređivanje svojstava protokola) kartica za novi tip instrumenta sada je popunjena uvezenom verzijom protokola.

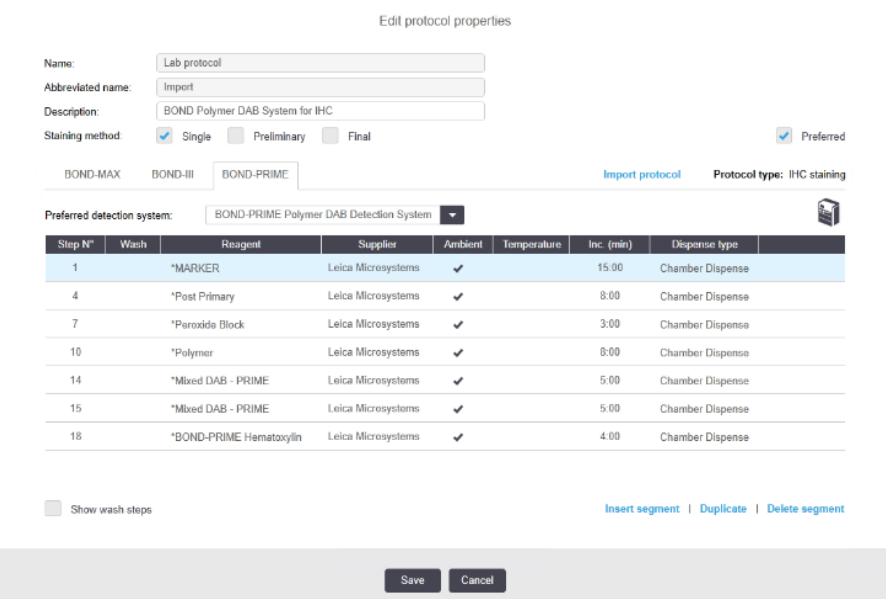

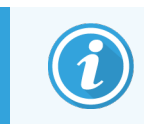

Ažurira se samo kartica za izabrani tip instrimenta.

- 9 Uredite novu verziju protokola po potrebi (pogledajte [7.4.1 Uređivanje](#page-178-0) koraka protokola). Možete da se krećete između kartica modula za obradu bez gubitka podataka.
- 10 Kliknite na Save (Sačuvaj).

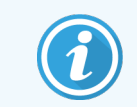

Odgovornost korisnika je da provjeri da li protokoli pružaju ekvivalentno bojenje za oba tipa modula za obradu.

### 7.4.5 Brisanje protokola

Da izbrišete korisnički protokol, izaberite ga sa liste na ekranu **Protocol setup** (Podešavanja protokola) i kliknite na Delete (Izbriši).

Unapred definisani Leica Biosystems protokoli (koji počinju sa zvezdicom) ne mogu se izbrisati. Međutim, možete da ih sakrijete – otvorite protokole i opozovite izbor polja Preferred (Preferirani), zatim, na ekranu Protocol setup (Podešavanja protokola) postavite filter Preferred status (Preferirani status) na "Preferred" (Preferirani).

# 7.5 Izveštaji o protokolu

Izveštaji o protokolu prikazuju detalje koraka za izabrane protokole. Da generišete izveštaj, izaberite protokol sa liste na ekranu Protocol setup (Podešavanja protokola) pa kliknite na Report (Izveštaj). Ukoliko u sistemu imate više vrsta modula za obradu, izaberite vrstu modula za obradu za željenu verziju protokola. Takođe možete da odaberete datum od kojeg ćete generisati izveštaj. Kada završite, kliknite na Generate report (Generiši izveštaj).

Ovaj izveštaj se prikazuje u novom prozoru. Gornji desni deo izveštaja prikazuje informacije u sledećoj tabeli:

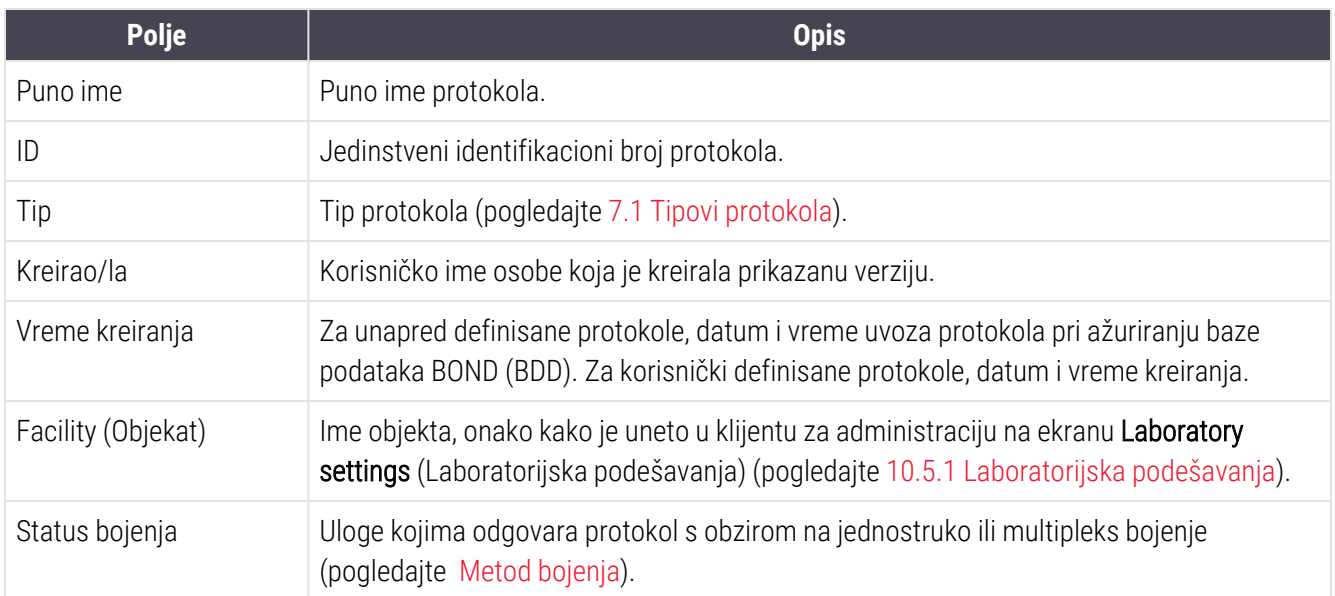

Telo izveštaja prikazuje sledeće informacije za svaki korak:

- **·** Reagens i dobavljač
- Tip koraka (reagens ili ispiranje)
- Vreme inkubacije
- Temperature (Temperatura)
- Tip raspodele (opisuje poziciju Covertile poklopaca i obim raspodele predstavnik servisa vam može zatražiti ove informacije)

Pogledajte [3.7 Izveštaji](#page-86-0) za više detalja u vezi sa opcijama prozora za izveštaj i štampanje.

# 7.6 Unapred definisani protokoli

Sledeći odeljci opisuju unapred definisane protokole koji se isporučuju kao deo BOND softvera.

Navedeni protokoli se mogu promeniti ukoliko se ažuriraju pre sledećeg izdanja softvera. Lista navedena ispod je aktuelna u trenutku objavljivanja. Takođe imajte u vidu da neki protokoli možda još nisu dostupni za korišćenje na modulu za obradu BOND-PRIME.

- [7.6.1 Protokoli](#page-195-0) za bojenje
- <span id="page-195-0"></span>• [7.6.2 Protokoli](#page-197-0) za predbojenje

## 7.6.1 Protokoli za bojenje

Svaki protokol za bojenje je dizajniran da koristi određeni BOND sistem za detekciju.

Za detaljne informacije o svakom sistemu za detekciju, pogledajte literaturu koja dolazi uz svaki proizvod ili posetite Leica Biosystems veb-sajt: www.leicabiosystems.com.

Ove protokole možete koristiti kao osnovne gradivne blokove sopstvenih prilagođenih protokola korišćenjem funkcija uređivanja protokola (pogledajte [7.3 Kreiranje](#page-176-0) novih protokola i [7.4 Uređivanje](#page-177-0) korisničkih protokola).

Neki od dole navedenih protokola su namenjeni za korišćenje u sistemima za detekciju koji možda nemaju regulatorno odobrenje u vašem regionu. Ovi protokoli neće biti prikazani u vašem softveru.

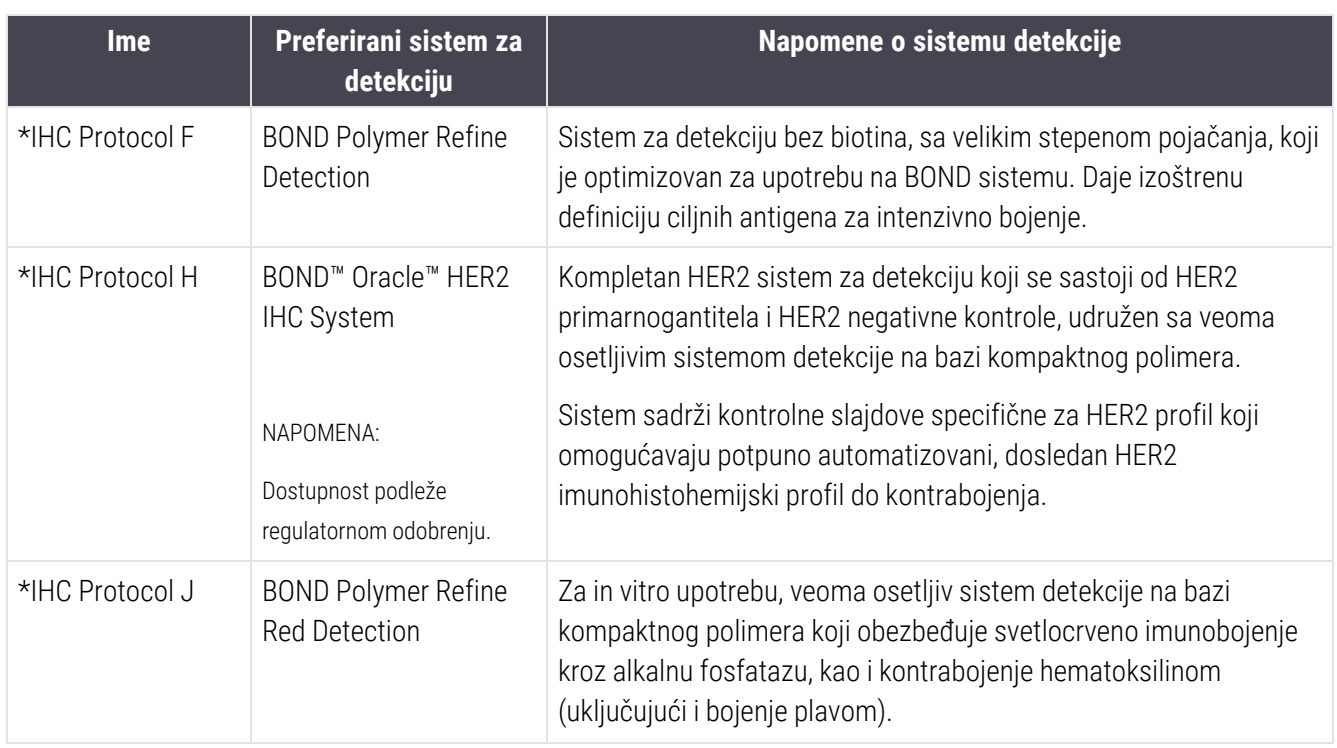

#### 7.6.1.1 IHC

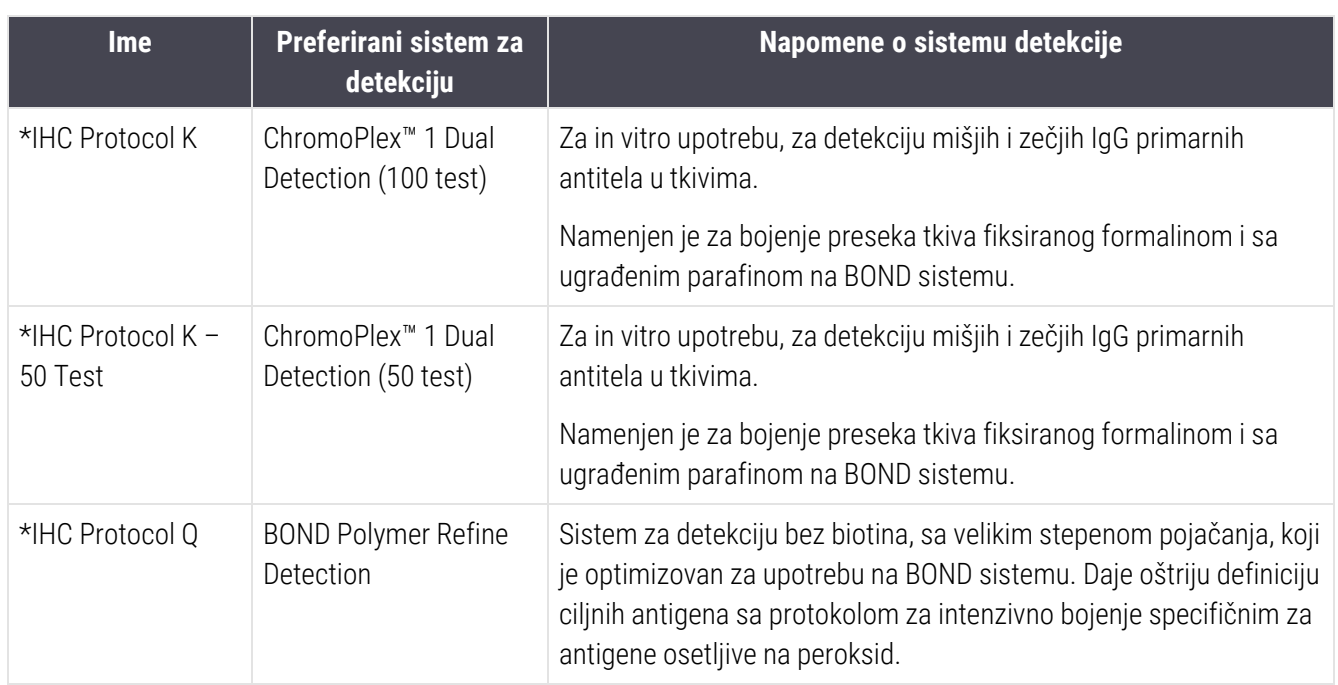

### 7.6.1.2 ISH

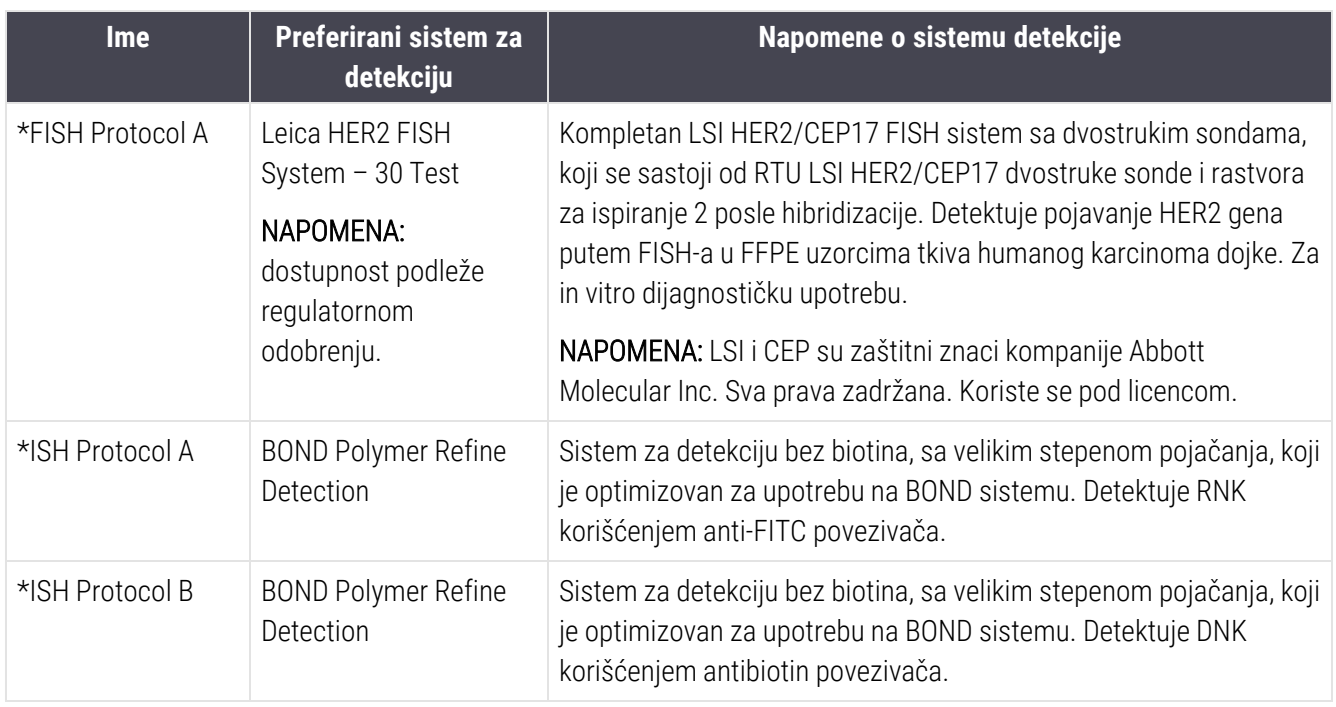

# <span id="page-197-0"></span>7.6.2 Protokoli za predbojenje

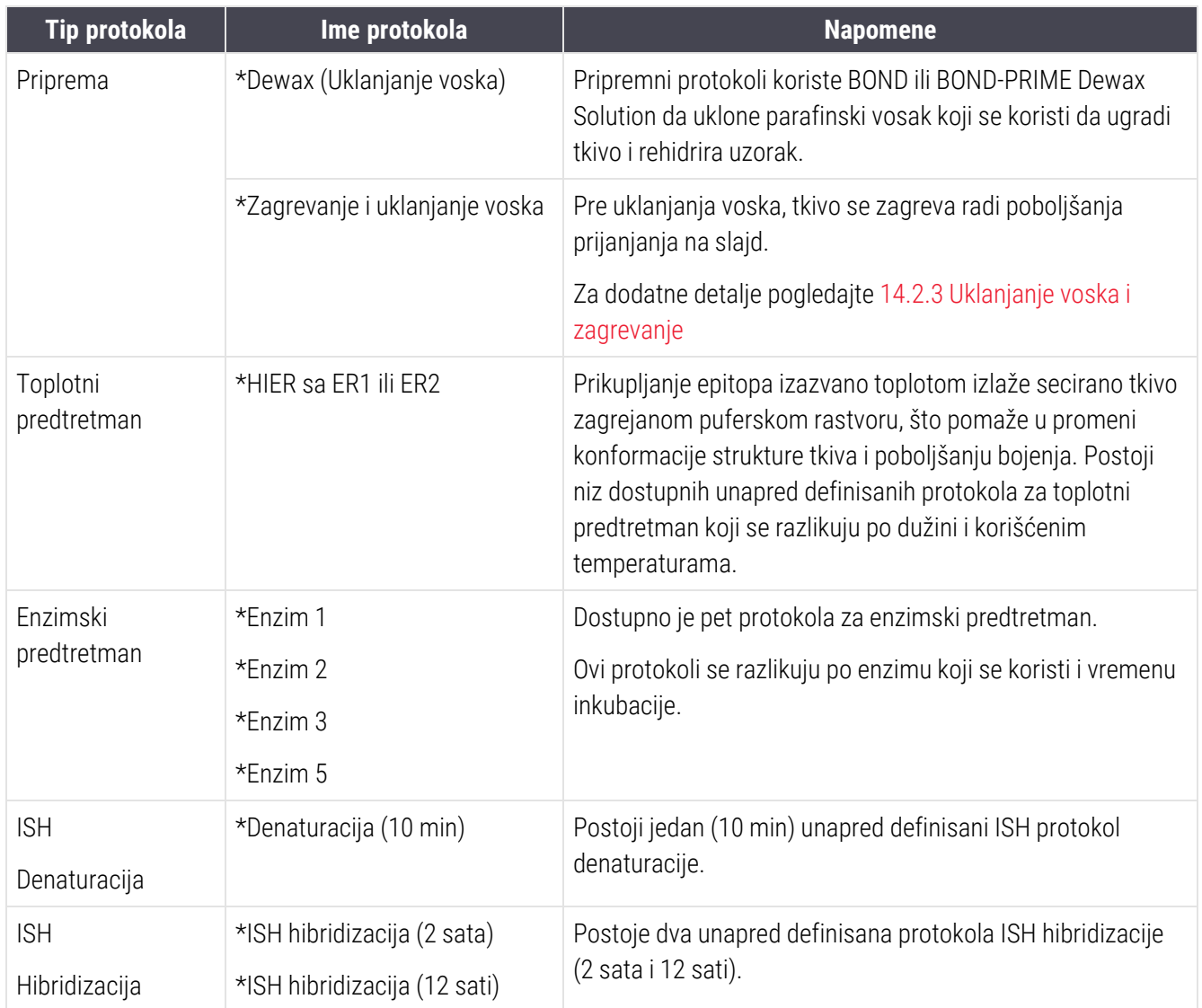

# 8 Upravljanje reagensima (na BOND kontroleru)

BOND sistem vodi evidenciju svih manjih količina reagenasa u sistemu, prateći svaki pojedinačni kontejner sa reagensima kao i njegov sadržaj. On vam takođe omogućava da podesite panele slajdova sa određenim markerima da biste ubrzali kreiranje predmeta.

Ovo poglavlje sadrži sledeće odeljke:

- 8.1 Pregled upravljanja [reagensima](#page-199-0)
- 8.2 Ekran [podešavanja](#page-204-0) reagenasa
- 8.3 Ekran popisa [reagenasa](#page-208-0)
- 8.4 Ekran panela sa [reagensima](#page-219-0)

# <span id="page-199-0"></span>8.1 Pregled upravljanja reagensima

Upravljanje reagensima u BOND sistemu obuhvata podešavanje i održavanje detalja pojedinačnih reagenasa, upravljanje popisom svih pakovanja reagenasa (osim velikih količina reagenasa) i kreiranje kompleta markera, poznatih kao "paneli", za upotrebu pri kreiranju slajdova.

Da biste otvorili ekrane za upravljanje reagensima gde se ove operacije obavljaju, kliknite na ikonu Reagent Reagent setup setup (Podešavanje reagenasa) na paleti standardnih funkcija.

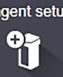

Kliknite na kartice u gornjem levom uglu ekrana da otvorite potrebni ekran (Setup (Podešavanja), Inventory (Popis) ili Panels (Paneli)).

| <b>Reagent setup</b>                   |                            |                          |                                 |                      |                                |                         |
|----------------------------------------|----------------------------|--------------------------|---------------------------------|----------------------|--------------------------------|-------------------------|
| Setup<br>Panels<br>Inventory           |                            |                          |                                 |                      |                                |                         |
| <b>Delete</b><br>Add<br>Open           |                            |                          |                                 |                      |                                |                         |
| Name                                   |                            | Abb. name<br>Type        |                                 | Supplier             |                                | Pref.                   |
| *CD10 (56C6)                           |                            | <b>*CD10</b>             | Primary antibody                | Leica Microsystems   |                                | ٠                       |
| *CD15 (Carb-1)                         |                            | *CD15                    | Primary antibody                | Leica Microsystems   |                                | ٠                       |
| "CD20 (MJ1)                            |                            | *CD20                    | Primary antibody                | Leica Microsystems   |                                | ٠                       |
| *CD25 (4C9)                            |                            | *CD25                    | Primary antibody                | Leica Microsystems   |                                | ◡                       |
| *CD30 (1G12)                           |                            | *CD30                    | Primary antibody                | Leica Microsystems   |                                | ✓                       |
| *CD5 (4C7)                             |                            | *CD5                     | Primary antibody                | Leica Microsystems   |                                | $\checkmark$            |
| "CD56 (CD564)                          |                            | *CD56                    | Primary antibody                | Leica Microsystems   |                                | ✓                       |
| *CD7 (LP15) *NEW*                      |                            | *CD7.                    | Primary antibody                | Leica Microsystems   |                                | ے                       |
| "Cytokeratin 20 (Ks20.8)               |                            | *CK20.                   | Primary antibody                | Leica Microsystems   |                                | ٠                       |
| "Cytokeratin 20 (PW31)                 |                            | *CK20                    | Primary antibody                | Leica Microsystems   |                                | ✓                       |
| *Cytokeratin 7 (RN7)                   |                            | *CK7                     | Primary antibody                | Leica Microsystems   |                                | ◡                       |
| *Estrogen Receptor (6F11)              | *ER                        |                          | Primary antibody                | Leica Microsystems   |                                | ✓                       |
| "Glial Fibrillary Acidic Protein (GA5) |                            | *GFAP                    | Primary antibody                | Leica Microsystems   |                                | v                       |
| *Immunoglobulin A (N1CLA)              |                            | *lgA                     | Primary antibody                | Leica Microsystems   |                                | ✓                       |
| *Immunoglobulin D (DRN1C)              |                            | *laD                     | Primary antibody                | Leica Microsystems   |                                | ✓                       |
| *Immunoglobulin G (Polyclonal)         |                            | *lgG                     | Primary antibody                | Leica Microsystems   |                                | ✓                       |
| *Melan A (A103)                        |                            | *MeIA                    | Primary antibody                | Leica Microsystems   |                                | ✓                       |
| *Negative                              |                            | *Neg                     | Primary antibody                | Laboratory Specified |                                | ✓                       |
|                                        |                            | m <sub>0</sub>           |                                 |                      |                                |                         |
| Package type:<br>All reagents<br>с     | Reagent type:<br>Primaries | $\overline{\phantom{0}}$ | Supplier:<br>Leica Microsystems | ۳                    | Preferred status:<br>Preferred | $\overline{\mathbf{v}}$ |

Slika 8-1: Ekran podešavania reagenasa

Ekran Reagent setup (Podešavanja reagenasa) može da prikaže kompletnu listu svih reagenasa poznatih BOND sistemu. Lista ne obuhvata ni jedan unapred pakovan sistem reagenasa, npr BOND sisteme za detekciju, ali prikazuje sastavne reagense u sistemima. On takođe ima mešane reagense koji se u modulu za obradu mešaju od komponenti sistema za detekciju. Ekran se koristi za prikaz svojstava reagenasa, kreiranje novih reagenasa i podešavanje opcija reagenasa.

Nasuprot tome, ekran Reagent inventory (Popis reagenasa) prikazuje popis sistemâ reagenasa kao i poiedinačno pakovane reagense. Za sve reagense ili tipove sistema, lista prikazuje ukupne zalihe zajedno sa informacijama o raspoloživim pojedinačnim pakovanjima.

Ekran Reagent panels (Panel sa reagensima) omogućava kreiranje kompleta markera koji se tipično koriste zajedno za određene dijagnoze. Tokom kreiranja slajda u BOND softveru, izbor panela kreira slajd za svaki marker u panelu, što znatno ubrzava ovaj proces.

## 8.1.1 Opšte informacije

- [8.1.1.1 Kategorije](#page-200-0) reagenasa
- [8.1.1.2 Radni](#page-201-0) tok reagensa
- [8.1.1.3 Identifikacija](#page-201-1) reagensa
- [8.1.1.4 Zamena](#page-202-0) reagensa
- <span id="page-200-0"></span><sup>l</sup> [8.1.1.5 Sistem](#page-203-0) BOND™ Oracle™ HER2 IHC

#### 8.1.1.1 Kategorije reagenasa

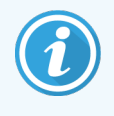

Sistemi reagensa BOND su namenjeni za upotrebu isključivo na modulima za obradu BOND-III i BOND-MAX. Sistemi reagensa BOND-PRIME su namenjeni za upotrebu isključivo na modulima za obradu BOND-PRIME.

Osim velikih količina tečnosti, četiri različita "tipa pakovanja" fluidike se mogu koristiti u BOND sistemu:

- BOND sistemi za detekciju: unapred upakovane tacne s reagenasima za detekciju za upotrebu u kombinaciji sa markerima koje je korisnik izabrao tokom podešavanja slajda
- Sistem Bond Oracle™ HER2 IHC: unapred upakovana tacna sa reagensima za markere, pomoćnim reagensima i reagensima za detekciju. Sistem uključuje kontrolne slajdove.
- Sistemi za čišćenje BOND za module za obradu BOND-III i BOND-MAX: unapred upakovane tacne sa rastvorima za čišćenje za upotrebu pri čišćenju modula za obradu (pogledajte [12.6.1 Čišćenje](#page-308-0) sonde za [aspiraciju](#page-308-0)). Za detalje o korišćenju sistema za čišćenje BOND-PRIME, pogledajte zasebno korisničko uputstvo BOND-PRIME.
- Kontejneri sa reagensima: pojedinačni kontejneri sa reagensima koji sadrže markere (primarne reagense ili sonde) ili pomoćne reagense – u kontejnerima spremnim za upotrebu ili otvorenim kontejnerima (pogledajte [2.6.3 Sistemi](#page-70-0) reagenasa i kontejneri)

Sistemi za detekciju BOND, uključujući Bond Oracle HER2 IHC sistem i sistemi za čišćenje zajedno se nazivaju "sistemi reagensa".

"Marker" se odnosi na primarno antitelo u IHC-u ili sondu u ISH-u.

Reagensi su podeljeni u sledeće "tipove reagenasa":

- <sup>l</sup> Primarni: marker reagens koji se koristi u IHC-u
- Sonda: marker reagens koji se koristi u ISH-u
- Pomoćni: svi reagensi koji nisu markeri, a koji se koriste za obradu tkiva pre ili posle bojenja markerom
- Mešani: pomoćni reagensi kreirani tokom izvršavanja protokola od komponenti u sistemu reagenasa ili od komponenti u pojedinačnim kontejnerima. Ne može postojati zaliha mešanih reagenasa, ali oni moraju postojati u sistemu radi uključivanja u korake protokola.

Liste reagenasa i sistema reagenasa na ekranima Reagent Setup (Podešavanje reagensa) i Reagent Inventory (Popis reagenasa) može se filtrirati prema tim klasifikacijama.

### <span id="page-201-0"></span>8.1.1.2 Radni tok reagensa

Pre koršćenja bilo kog reagensa, BOND sistem mora da obavi proces prepoznavanja reagensa u tri koraka:

- 1 Tip reagensa mora biti obuhvaćen u listi reagenasa na ekranu Reagent Setup (Podešavanje reagenasa) svi Leica Biosystems reagensi spremni za upotrebu i mnogi Leica Biosystems pomoćni reagensi (uključujući i one u BOND sistemima za detekciju i čišćenje) su unapred definisani, ali druge reagense korisnici moraju da dodaju na listu.
- 2 Po prijemu novih zaliha, pojedinačni kontejneri sa reagensima i sistemi reagenasa se skeniraju u BOND sistem ili "registruju" radi dodavanja u popis.
- 3 Kada je reagens ili sistem spreman za upotrebu, on se puni na tacnu sa reagensima gde ga BOND sistem definiše i ažurira popis kako se reagens koristi.

BOND softver vodi evidenciju sadržaja svakog pojedinačnog kontejnera i sistema, kao i ukupne količine svakog tipa reagensa. Za Leica Biosystems reagense možete podesiti granicu kada ćete biti upozoreni da su zalihe pri kraju i da treba da naručite nove. Pogledajte Podaci o reagensu ili sistemu [reagenasa](#page-211-0) u [8.3.2 Podaci](#page-211-0) o reagensu ili sistemu [reagenasa](#page-211-0)

#### <span id="page-201-1"></span>8.1.1.3 Identifikacija reagensa

Pojedinačni kontejneri sa reagensima poseduju dva bar koda za identifikaciju. Duži bar kodovi sa prednje strane kontejnera se koriste za registraciju i identifikaciju kontejnera (pogledajte [8.3.3 Registrovanje](#page-214-0) reagenasa i sistema [reagenasa](#page-214-0)). Kraći bar kodovi na gornjoj strani kontejnera (ispod poklopaca) sadrže jedinstvene identifikatore pakovanja (UPI) koje koristi BOND sistem da identifikuje kontejnere napunjene u module za obradu. Koristite UPI da ručno identifikujete napunjeni kontejner sa reagensima koji nije uspešno skeniran (pogledajte [5.1.3.5 Rešavanje](#page-114-0) problema [neotkrivenih](#page-114-0) reagenasa).

Sistemi reagensa BOND za upotrebu na modulima za obradu BOND-III i BOND-MAX identifikuju se pomoću dva bar koda sa bočnih strana tacni sa reagensima. Koristite oba bar koda da registrujete sisteme i da ih identifikujete posle registracije.

Sistemi reagensa BOND-PRIME imaju jedan 2D bar kod na bočnoj strani tacne i on se koristi za identifikaciju sistema reagensa nakon registracije.

Pojedinačni kontejneri u okviru sistema reagenasa imaju UPI bar kodove na gornjim i prednjim stranama. Softver BOND ih koristi za identifikaciju sistema kada se učitavaju u module za obradu. Ako automatska identifikacija ne uspe kada se sistem reagensa ubaci u BOND-MAX ili BOND-III, ovi UPI brojevi se mogu uneti kako bi se ručno identifikovali kontejneri. To se ne može obaviti na modulu za obradu BOND-PRIME.

U bilo kom trenutku možete prikazati informacije o bilo kom reagensu ili sistemu reagensa koji je registrovan tako što ćete ponovo skenirati dugački bar kod sa bočne strane pojedinačnih kontejnera ili dva bar koda (ili jedan 2D bar kod) sa bočne strane sistema reagensa.

Ukoliko pakvanje ne može da se skenira, otvorite dijalog Manual ID entry (Ručni unos ID-a) tako što ćete kliknuti na

ikonu Search (Pretraga)  $\Box$  na paleti standardnih funkcija ili na dugme Enter ID (Unesi ID) na ekranu Reagent Inventory (Popis reagenasa).

Upišite brojeve povezane sa dugim bar kodom/kodovima na prednjoj strani pojedinačnih kontejnera/sistema reagensa, ili brojeve povezane sa 2D bar kodom, a zatim kliknite na dugme **Validate** (Potvrdi) (za sisteme reagensa kliknite na Validate (Potvrdi) nakon unošenja svakog bar koda).

#### <span id="page-202-0"></span>8.1.1.4 Zamena reagensa

#### BOND-PRIME

Nema zamene reagensa na BOND-PRIME.

Ako BOND-PRIME otkrije da nema dovoljno reagensa, on će ili:

- · obeležiti slajd o kome se radi, ako je već počeo da obrađuje slajd na ARC modulu
- odbaciti slajd, ako se slajd još uvek nalazi u fioci za pripremno ubacivanje.

#### BOND-III i BOND-MAX

Dovoljna količina svih potrebnih reagenasa mora se napuniti u modul za obradu da bi obrada mogla da počne. Povremeno se može dogoditi da reagens koji je prvobitno bio prisutan možda ne bude na raspolaganju kada je to potrebno. Ovo se može dogoditi zato što je operater uklonio tacnu sa reagensima ili je kontejner sa reagensima u stvari sadržao manje reagensa nego što je prvobitno utvrđeno. Ukoliko se to dogodi, BOND sistem će pokušati da nedostajući reagens zameni reagensom istog tipa iz drugog kontejnera. BOND sistem koristi sledeća pravila da bi zamenio nedostupni reagens:

- Sistem u početku pokušava da nedostajući reagens zameni reagensom istog tipa iz istog sistema reagenasa. Ukoliko u tome uspe, izvršavanje će se nastaviti bez obaveštenja.
- <sup>l</sup> Sistem zatim pokušava da nedostajući reagens zameni alternativnim izvorom koji ima isti tip i isti broj partije.

Ukoliko u tome uspe, izvršavanje će se nastaviti bez obaveštenja.

• Sistem zatim pokušava da nedostajući reagens zameni alternativnim izvorom koji ima isti tip reagensa sa bilo kojim brojem partije.

Ukoliko u tome uspe, izvršavanje će se nastaviti, ali će ugroženi slajdovi imati obaveštenje o događaju.

<sup>l</sup> Ukoliko zamena reagensa nije moguća, reagens će biti zamenjen velikom količinom reagensa za sve raspodele za pogođene slajdove do kraja izvršavanja.

Izvršavanje će se nastaviti, ali će pogođeni slajdovi imati obaveštenje o događaju.

· Ukoliko su svi slajdovi pogođeni i treba da budu zamenjeni velikom količinom reagensa, izvršavanje će biti otkazano.

### 8.1.1.5 Sistem BOND™ Oracle™ HER2 IHC

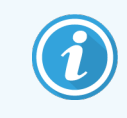

<span id="page-203-0"></span>Nisu dostupni za korišćenje na modulima za obradu BOND-PRIME.

Sistem BOND™ Oracle™ HER2 IHC se sastoji od sistema reagensa i može da sadrži kontrolne slajdove. Takođe su neophodne standardne velike količine reagenasa i, za neke sisteme, pomoćni reagensi.

Uvek sledite uputstva koja se isporučuju sa proizvodom i obratite pažnju na sledeće:

- Kontrolni slajdovi koji se isporučuju sa Bond™ Oracle™ HER2 IHC sistemom zovu se Oracle kontrolni slajdovi i razlikuju se od internih kontrolnih slajdova koji se koriste sa Oracle izvršavanjima:
	- · Interni kontrolni slajdovi se kreiraju u softveru korišćenjem standardnih podešavanja Tissue type (Tip tkiva) i Marker u dijalogu Add slide (Dodajte slajd), ali *ne* i opcije Oracle control.
	- Oracle kontrolni slajdovi moraju biti podešeni korišćenjem opcije Oracle control kao i opcije Tissue type (Tip tkiva).
- <sup>l</sup> Oracle kontrolni slajdovi se mogu koristiti samo sa određenim sistemom sa koga potiču.
- Oracle kontrolni slajdovi koriste specijalne Oracle šablone za oznake koji su definisani na ekranu Labels (Oznake) klijenta za administraciju (pogledajte [10.3 Labels](#page-240-0) (Oznake) ).

# <span id="page-204-0"></span>8.2 Ekran podešavanja reagenasa

Ekran Reagent setup (Podešavanja reagenasa) prikazuje listu svih reagenasa poznatih BOND softveru, uključujući i reagense u sistemima reagenasa kao i reagense dobijene mešanjem komponenti sistemâ reagenasa u modulu za obradu. Svi BOND primarni reagensi spremni za upotrebu su unapred definisani na listi (i ne mogu se ukoniti sa liste) isto kao i BOND ISH sonde spremne za upotrebu i niz drugih često korišćenih Leica Biosystems pomoćnih reagenasa.

Filteri ispod tabele vam omogućavaju da podesite tip reagensa za prikazivanje. Ne možete filtrirati prema tipu pakovanja ali možete prema tipu reagensa (primarni, sonde, pomoćni, mešani, Oracle reagensi i primarni reagensi i sonde za paralelno multipleks bojenje) kao i prema dobavljaču i preferiranom statusu.

Dugmad iznad tabele vam omogućavaju da: dodate nove reagense na listu; otvorite reagens koji je izabran u tabeli, pogledate ili uredite njegove detalje ili izbrišete reagens koji je izabran u tabeli (možete da izbrišete samo reagense koji nisu Leica Biosystems).

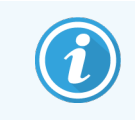

Ne možete da registrujete reagense koji nisu ovde nabrojani ili korisnički definisane reagense koji nemaju preferirani status.

Tabela sadrži sledeće detalje za svaki reagens:

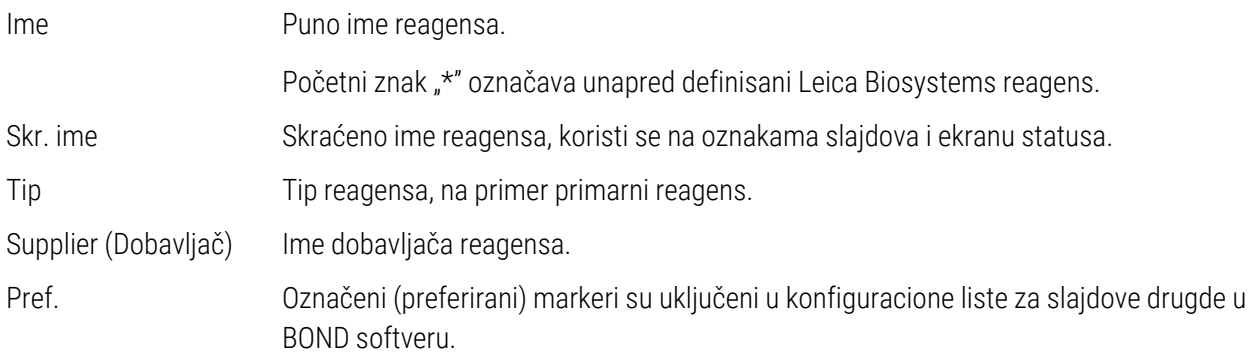

#### Izmenjiva svojstva reagenasa

Pored imena i detalja o dobavljaču, izmenjive opcije za reagense su:

- 1 Za markere:
	- a Podrazumevano izabrani protokoli u trenutku izbora markera prilikom kreiranja slajda (pogledajte [6.5.2 Kreiranje](#page-149-0) slajda). Različiti protokoli mogu se podesiti za pojedinačne primene markera kao i za preliminarnu i finalnu primenu u multipleks bojenju;
	- b Preferirani status samo preferirani markeri su prikazani u padajućem meniju Marker prilikom kreiranja slajda (pogledajte [6.5.2 Kreiranje](#page-149-0) slajda) i na listi Available markers (Dostupni markeri) u dijalogu Reagent panels properties (Svojstva panela sa reagensima) prilikom kreiranja panela (pogledajte [8.4.1 Kreiranje](#page-219-1) [panela\)](#page-219-1). Liste na ekranu sa reagensima takođe se mogu filtrirati prema ovom svojstvu;
	- $\epsilon$  opasan status markeri obeleženi kao opasni se izbacuju u posudu za opasan otpad. Ovo podešavanje se za preferirane reagense ne može menjati.
- 2 Za pomoćne reagense
	- a Velike količine reagenasa koje su kompatibilne sa reagensom BOND sistem automatski sprečava da dođe do kontakta između nekompatibilnih pomoćnih reagenasa i velikih količina reagenasa;
	- b preferirani status liste na ekranu sa reagensima se mogu filtrirati prema ovom svojstvu;
	- c opasan status reagensi obeleženi kao opasni se izbacuju u posudu za opasan otpad. Ovo podešavanje se za preferirane reagense ne može menjati.

Pogledajte odeljke:

- <sup>l</sup> [8.2.1 Dodavanje](#page-205-0) ili uređivanje reagensa
- <span id="page-205-0"></span>• [8.2.2 Brisanje](#page-207-0) reagensa

## 8.2.1 Dodavanje ili uređivanje reagensa

<span id="page-205-1"></span>Da biste dodali reagense na listu, kliknite na opciju Add (Dodaj) na ekranu Reagent setup (Podešavanje reagensa). BOND softver prikazuje dijalog Add reagent (Dodajte reagens). Pogledajte [Slika](#page-205-1) 8-2 ispod.

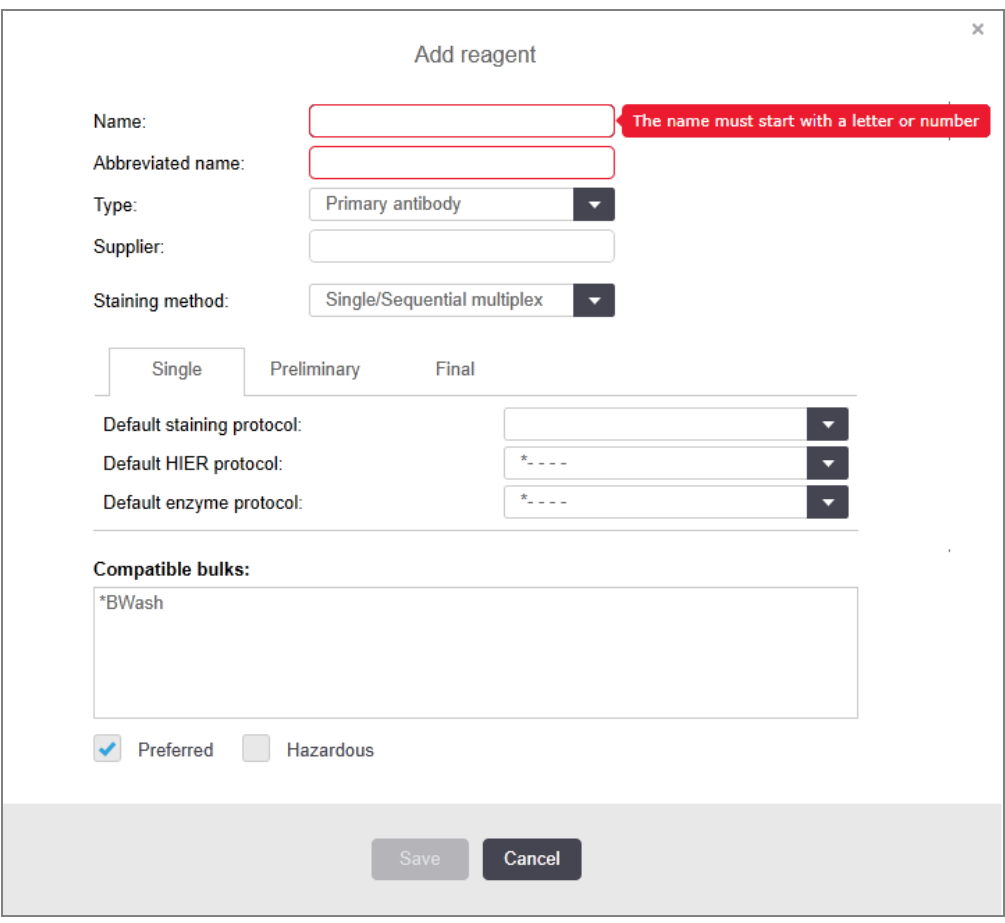

Slika 8-2: Dijalog Add reagent (Dodajte reagens)

Da izmenite detalje postojećeg reagensa, izaberite ga pa kliknite na opciju **Open** (Otvori) ili dva outa kliknite na reagens. Otvara se dijalog Edit reagent properties (Uredite svojstva reagensa). Ovo je isto kao i dijalog Add reagent (Dodajte reagens) sa unetim detaljima za izabrani reagens.

Koristite sledeća uputstva da dodate ili izmenite reagense:

1 Ukoliko dodajete novi reagens, unesite opisno ime u polje **Name** (Ime).

Novi reagensi ne mogu počinjati znakom "\*" koji je rezervisan za Leica Biosystems reagense.

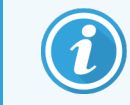

Pazite da ne koristite ime zbog kojeg se ovaj reagens može pobrkati s nekim drugim prilikom kreiranja protokola ili slajdova.

2 Za nove reagense unesite kratko ime u polje **Abbreviated Name** (Skraćeno ime). Skraćena imena su ograničena na osam znakova.

Ovo ime prikazuje se na ikonama slajdova na ekranu Status i štampa se na oznakama slajdova.

- 3 Ukoliko je BOND sistem povezan sa LIS-om, u polje **Public name** (Javno ime) unesite ime reagensa korišćenog u LIS-u (nije primenljivo na pomoćne reagense).
- 4 Ukoliko kreirate novi reagens, izaberite tip reagensa iz padajućeg menija Type (Tip). U zavisnosti od izabranog tipa, dijalog se menja.
- 5 U polje Supplier (Dobavljač) unesite ime dobavljača reagensa.
- 6 Ako je reagens marker (primarno antitelo ili RNK ili DNK sonda), izaberite podrazumavane protokole za korišćenje u različitim tipovima izvršavanja bojenja koja koriste taj marker.
- 7 U polju Staining method (Način bojenja), izaberite Single/Sequential multiplex (Jednostruko/Uzastopno multipleks bojenje) da biste podesili podrazumevane protokole za markere u izvršavanjima jednostrukog bojenia, na jezičku **Single** (Jednostruko). Za markere u uzastopnim multipleks bojenjima, postavite podrazumevane protokole za prvu primenu na kartici Preliminary (Preliminarni) i postavite podrazumevani protokol za poslednju primenu na kartici Final (Finalni).
- 8 Izaberite Parallel multiplex (Paralelno multipleks bojenje) da biste podesili podrazumevane protokole za markere u izvršavanjima paralelnog multipleks bojenja.

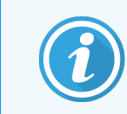

Ako je reagens DNK ili RNK sonda, dodatini protokoli (denaturacija i hibridizacija) prikazuju se na svim gore pomenutim karticama.

9 Za unapred definisane BOND markere, pritisnite Restore factory default protocols (Vrati fabrički podešene protokole) ukoliko želite da vratite protokole na njihova podrazumevana fabrička podešavanja, koja su preporučena za taj marker (treba da budete prijavljeni sa korisničkom ulogom nadzornika da biste mogli da vratite fabričke vrednosti).

10 Ukoliko je reagens korisnički kreiran pomoćni reagens, proverite kompatibilnost velike količine rastvora i prilagodite ga ako je potrebno.

Većina sistema će podrazumevano prikazivati BOND Wash Solution (rastvor za ispiranje) (\*BWash) i dejonizovanu vodu (\*DI) na listi Compatible bulks (Kompatibilne velike količine). To znači da će bilo koji od ova dva rastvora biti korišćen u sistemu fluidike da izvuče i usisa reagens. Iako velike količine rastvora ne bi trebalo da dođu u direktan dodir sa pomoćnim reagensom, u sondi za aspiraciju može doći do kratkog kontakta. Da bi se ovo potpuno izbeglo, izaberite veliku količinu rastvora koji ne želite da dođe u kontakt sa reagensom i kliknite na << da ga premestite na listu Available bulks (Dostupne velike kiličine).

Mora postojati bar jedan kompatibilan rastvor.

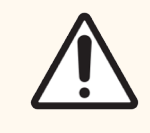

OPREZ: Nezadovoljavajući rezultati bojenja i potencijalna oštećenja modula za obradu mogu nastati ukoliko nekompatibilni rastvori dođu u međusobni dodir. Obratite se kompaniji Leica Biosystems da utvrdite da li su rastvori kompatibilni.

11 Za markere, kliknite na Preferred (Preferirani) da prikažete primarni reagens ili sondu u dijalozima za podešavanje slajda.

Za pomoćne reagense, preferirani status se koristi samo za listu filtera na ekranima Reagent Setup (Podešavanje slajda) i Inventory (Popis).

- 12 Ukoliko želite da reagens bude izbačen u kontejner za opasni otpad, kliknite na Hazardous (Opasno).
- <span id="page-207-0"></span>13 Kliknite na Save (Sačuvaj) da dodate detalje reagensa u BOND sistem.

Kliknite na **Cancel** (Otkaži) u bilo kom trenutku tokom procesa da izađete bez pravljenja bilo kakvih izmena.

## 8.2.2 Brisanje reagensa

Da izbrišete reagens, izaberite ga sa liste na ekranu Reagent Setup (Podešavanje reagensa) i kliknite na Delete (Izbriši). Unapred definisani Leica Biosystems reagensi (koji počinju sa zvezdicom) ne mogu se izbrisati.

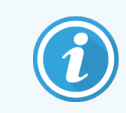

Kada izbrišete detalje reagensa, time takođe uklanjate detalje popisa pakovanja za ovaj reagens. Ne možete vratiti detalje izbrisanih reagenasa niti detalje popisa.

Ukoliko vam reagens koji ste prethodno koristili više nije potreban, možda je bolje da ga označite kao nepreferirani, nego da ga izbrišete. Time ga uklanjate sa većine ekrana u softveru, ali ga zadržavate u sistemu.

# <span id="page-208-0"></span>8.3 Ekran popisa reagenasa

Ekran Reagent Inventory (Popisa reagenasa) nabraja sve reagense i sisteme reagenasa koji su ikada registrovani u BOND sistemu kao i njihove trenutne zalihe. Koristite ekran da pogledate i upravljate popisom.

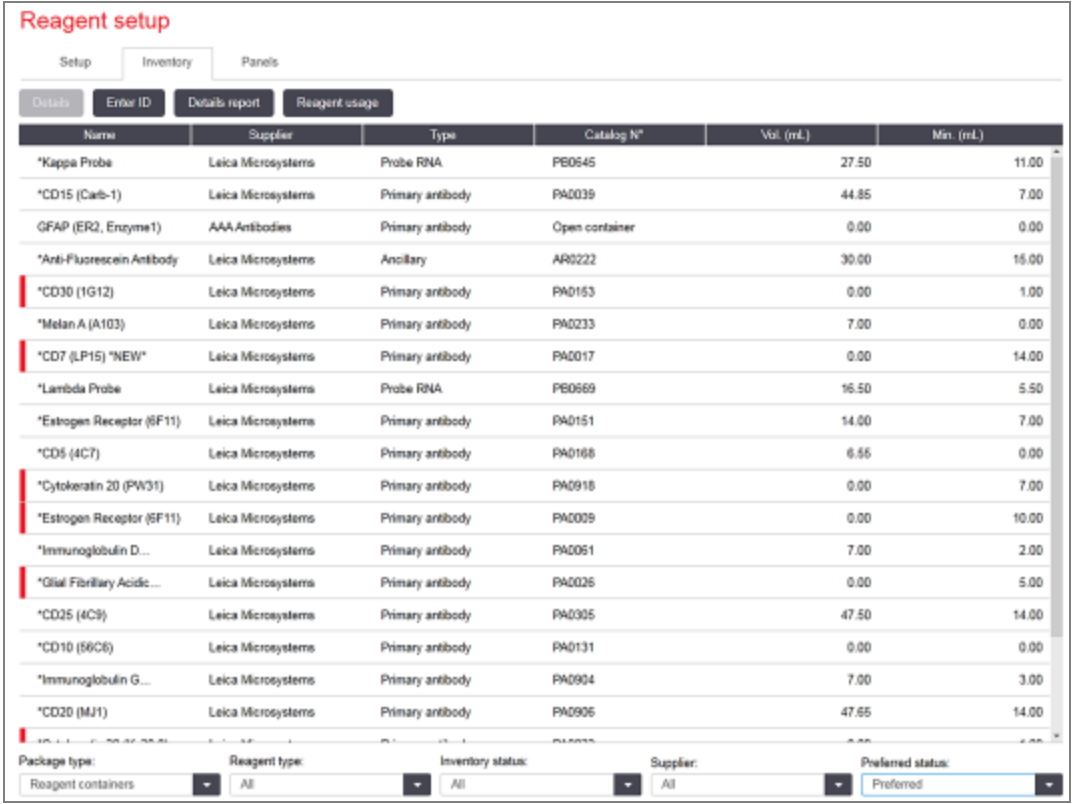

#### Slika 8-3: Ekran Reagent Inventory (Popisa reagenasa)

Reagensi Leica Biosystems čije su zalihe ispod minimalnog nivoa označeni su crvenom vertikalnom linijom na levoj strani ekrana.

Filteri ispod tabele vam omogućavaju da podesite tip reagensa ili sistema za prikazivanje.

Kod BOND sistema detekciju, Oracle i za čišćenje, izabranih u filteru Package type (tip pakovanja), možete vršiti filtriranje samo po **Inventory status** (status popisa). To vam omogućava da pregledate sve registrovane sisteme, samo one na zalihama ili one ispod nivoa ponovnog poručivanja.

Za pojedinačne kontejnere sa reagensima, možete filtrirati i na osnovu Supplier (Dobavljač), Preferred status (Preferirani status) i Reagent type (Tip reagensa) (tj. videti "Primaries" (Primarni reagensi), "Probes" (Sonde), "Parallel cocktail primaries" (Primarni reagensi za koktele), "Parallel cocktail probes" (Sonde za paralelne koktele), "Ancillaries" (Pomoćni reagensi) ili "All" (Svi) reagensi).

Svi ili neki od sledećih detalja mogu biti prikazani, u zavisnosti od tipa reagensa.

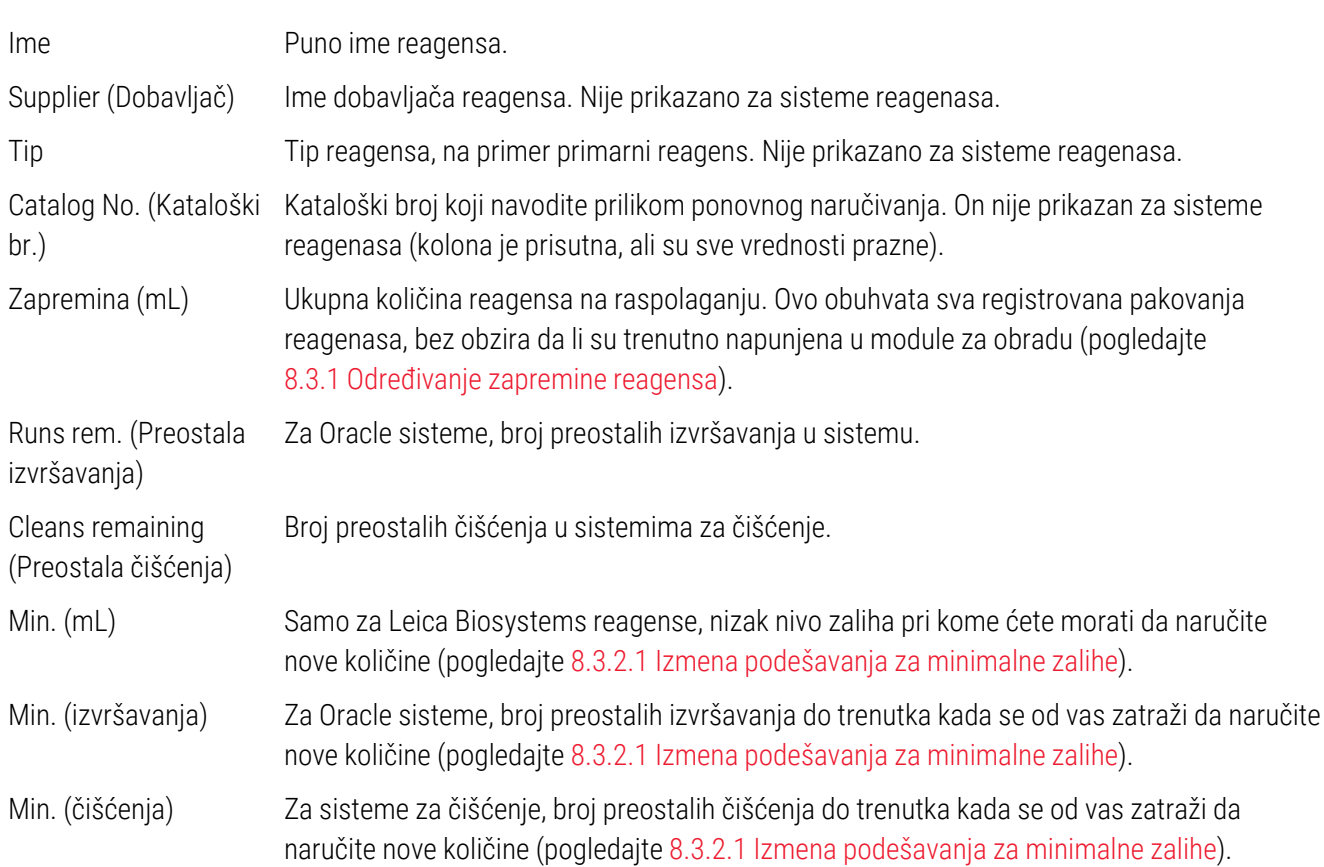

Kontrolna dugmad iznad tabele sa reagensima omogućavaju vam da upravljate popisom reagenasa.

• Kliknite na Details da vidite informacije o pojedinačnim pakovanjima reagenasa izabranog tipa i da za njih podesite opcije.

Pogledajte [8.3.2 Podaci](#page-211-0) o reagensu ili sistemu reagenasa za više informacija.

• Kliknite na Enter ID (Unesi ID) da dodate popis reagensa u sistem u dijalogu Manual ID entry (Ručni unos ID-a) kada ručni skener ne može automatski da prepozna ID (samo BOND-III i BOND-MAX).

Za više informacija, pogledajte [8.3.3 Registrovanje](#page-214-0) reagenasa i sistema reagenasa.

• Kliknite Details report (Izveštaj o detaljima) da generišete izveštaj o reagensima ili sistemima reagenasa navedemim u tabeli.

Pogledajte [8.3.4 Izveštaj](#page-217-0) koji sadrži detalje popisa.

• Kliknite Reagent usage (Upotreba reagensa) da generišete izveštaj o upotrebi reagensa tokom određenog vremenskog perioda.

Pogledajte [8.3.5 Izveštaj](#page-218-0) o upotrebi reagenasa

Takođe pogledajte [8.3.1 Određivanje](#page-210-0) zapremine reagensa za opšti opis kako BOND prati popis reagenasa.

## <span id="page-210-0"></span>8.3.1 Određivanje zapremine reagensa

Sistem BOND koristi dve metode da utvrdi zapreminu reagensa u kontejnerima u tacni sa reagensima: on izračunava zapreminu na osnovu početne zapremine i naknadne upotrebe, i meri je direktno koristeći sistem senzora nivoa tečnosti (LLS) za BOND-III i BOND-MAX, ili ultrazvučni senzor nivoa tečnosti (uLLS) za BOND-PRIME.

Izračunavanje zapremine se oslanja na početnu zapreminu reagensa, oduzimajući reagens kako se on raspodeljuje i dodajući dopune (otvorene kontejnere). Odstupanja mogu nastati ukoliko dođe do gubitka reagensa usled isparavanja ili curenja.

Za BOND-MAX i BOND-III, LLS sistem je integrisan u sondu za aspiraciju. On određuje zapreminu reagenasa tako što detektuje visinu reagensa kada sonda za aspiraciju uroni u kontejnere. Po podrazumevanim podešavanjima, LLS merenje zapremine (koja se često naziva "dip test") obavlja se automatski pod nizom uslova, kao na primer kada više od 30 dana nije vršeno merenje kontejnera. Reagens je možda ispario ili se kontejner upotrebljava u drugom sistemu. Ovi podrazumevani dip testovi su zakazani da se obavljaju u vreme kada neće odložiti obradu, pa je moguće da se kasnije pokaže da reagens za koji se mislilo da je dostupan ima nedovoljnu zapreminu za planirana izvršavanja. Kada se ovo dogodi, aktivira se alarm i operater mora da dopuni kontejner (samo otvoreni kontejneri) ili da osigura dostupnost odgovarajućeg alternativnog reagensa (pogledajte [8.1.1.4 Zamena](#page-202-0) reagensa).

Za BOND-PRIME, uLLS je integrisan u ARC sondu. Ako dođe do odstupanja, uLLS će obaviti dip test na isti način kao što se obavlja na BOND-MAX i BOND-III.

Opcionalno, možete da podesite BOND sistem da obavi dip test kontejnera pre svakog izvršavanja obrade. Ovo se podešava zasebno za otvorene kontejnere, kontejnere spremne za upotrebu i sisteme reagenasa. Podešavanje osigurava da započeta izvršavanja imaju dovoljno reagensa da se završe, međutim ovo odlaže obradu dok se izvrše dip testovi. Ove opcije podesite u oknu Settings > Laboratory settings (Podešavanja > Laboratorijska podešavanja) klijenta za administraciju (pogledajte [10.5.1 Laboratorijska](#page-250-0) podešavanja).

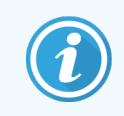

<span id="page-210-1"></span>Nemojte prepuniti kontejnere sa reagensima. Prepunjeni kontejner sa reagensom na dip testu biće prijavljen kao prazan

### 8.3.1.1 Prikaz dostupne količine za sisteme za detekciju

Da bi se prikazane dostupne količine za BOND sisteme za detekciju mogle uporediti sa prikazanim količinama za pojedinačne kontejnere (omogućavajući procenu broja slajdova za koje se može koristiti sistem za detekciju) zapremina sistema se navodi u mililitrima, u smislu jednog kontejnera. Međutim, pošto se sistemi sastoje od kontejnera koji sadrže različite količine reagenasa, mora se primenjivati pravilo za prikaz količine koje je opisano u ovom odeljku.

Imajte na umu da se ovo pravilo ne odnosi na Oracle ili sisteme za čišćenje koji prikazuju broj preostalih izvršavanja, odnosno čišćenja.

Za sisteme za detekciju, količina se navodi u odnosu na najveći pojedinačni kontejner u sistemu. Na primer, ukoliko najveći kontejner sadrži 30 mL, navodi se obim sistema u odnosu na 30 mL. BOND softver pretpostavlja da su svi kontejneri u novim sistemima puni, tako da se za sistem čiji najveći kontejner sadrži 30mL navodi da ima zapreminu od 30mL kada se prvi put registruje.

Kako se reagens troši, vrednost koja se navodi predstavlja zapreminu kontejnera sa najmanjom relativnom zapreminom. Ukoliko zapremina ovog kontejnera nije ista kao zapremina najvećeg kontejnera u sistemu, vrednost se normalizije na zapreminu najvećeg kontejnera. Na primer, u sistemu sa nekoliko kontejnera od 30mL i dva kontejnera od 2.4 mL, moguće je da jedan od kontejnera od mL ima najmanju zapreminu reagensa u odnosu na početne zapremine. Ukoliko je u njemu preostalo 1,2 ml (polovina početne zapremine), onda se zapremina celokupnog sistema navodi kao polovina od 30 ml (15 ml).

### 8.3.1.2 Prijavljivanje preostalih testova za istraživačke sisteme reagenasa

Svaki istraživački sistem reagenasa može da izvrši fiksni broj testova (npr. 200 testova, ako je podrazumevana zapremina raspodele 150 μl).

Svaki put kada se slajd oboji pomoću ovog istraživačkog sistema reagenasa, broj preostalih testova se smanjuje.

<span id="page-211-0"></span>Kada broj preostalih testova dostigne nulu, sistem se označava kao Empty (prazan).

## 8.3.2 Podaci o reagensu ili sistemu reagenasa

Da biste prikazali detalje o pojedinačnim pakovanjima reagensa ili sistema reagenasa, dva puta kliknite na tip reagensa u tabeli popisa reagenasa ili ga izaberite i kliknite na Details (Detalji).

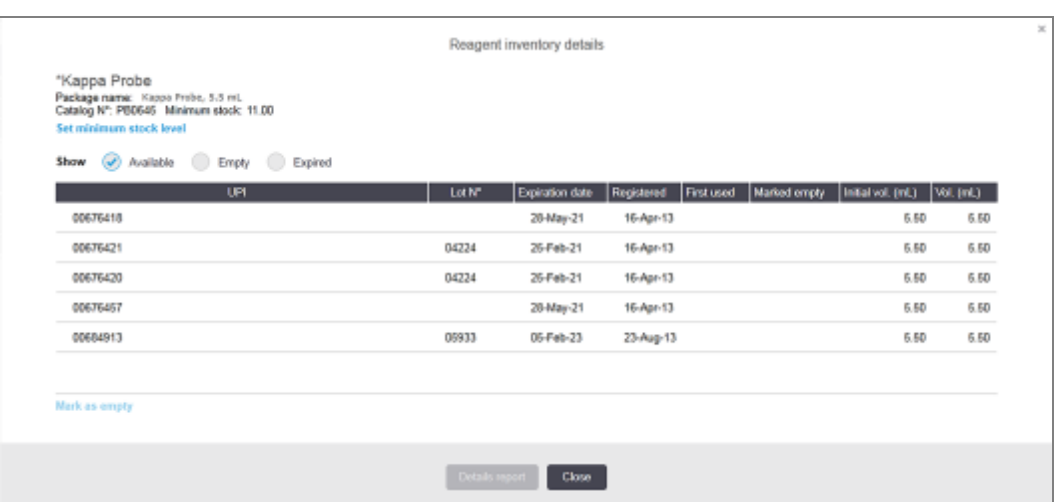

Slika 8-4: Dijalog Reagent inventory details (Detalji popisa reagenasa)

Dijalog sa detaljima popisa prikazuje svako pojedinačno pakovanje izabranog reagensa ili sistema. Polja i opcije dijaloga se razlikuju u zavisnosti od tipa pakovanja reagensa i dobavljača. Po podrazumevanim podešavanjima, prikazana su samo raspoloživa pakovanja sa reagensom čiji rok trajanja nije istekao. Takođe možete prikazati prazna pakovanja (koja nisu dostigla svoj rok trajanja) ili sva pakovanja čiji je rok trajanja istekao u poslednjih mesec dana – izaberite odgovarajuće opcije Available (Raspoloživo), Empty (Prazno) ili Expired (Istekao rok trajanja) u dijalogu.

Package name (Ime pakovanja) reagensa je prikazano za sve tipove pakovanja reagensa. Pored ovoga, BOND reagensi prikazuju Catalog N° (Kataloški br.) za svrhe ponovnog naručivanja, a BOND reagensi (ali ne i sistemi) takođe imaju Package name (Ime pakovanja), koje sadrži veličinu pakovanja.

BOND reagensi i sistemi takođe imaju polje **Minimum stock** (Minimalne zalihe), koje prikazuje nivo zaliha pri kojem se od vas traži da naručite nove količine (pogledajte [8.3.2.1 Izmena](#page-212-0) podešavanja za minimalne zalihe).

Koristeći ručni skener, možete da skenirate bar kod/kodove ili 2D bar kod registrovanog kontejnera sa reagensima ili sistema reagensa kako biste pokrenuli dijalog sa detaljima popisa. Skenirana stavka popisa biće istaknuta u tabeli sa detaljima, a filteri Show (Prikaži) (Available (Raspoloživo), Empty (Prazno), Expired (Istekao rok trajanja)) biće po potrebi automatski podešeni.

Tabela u dijalogu prikazuje sledeće informacije za svako pakovanje reagensa:

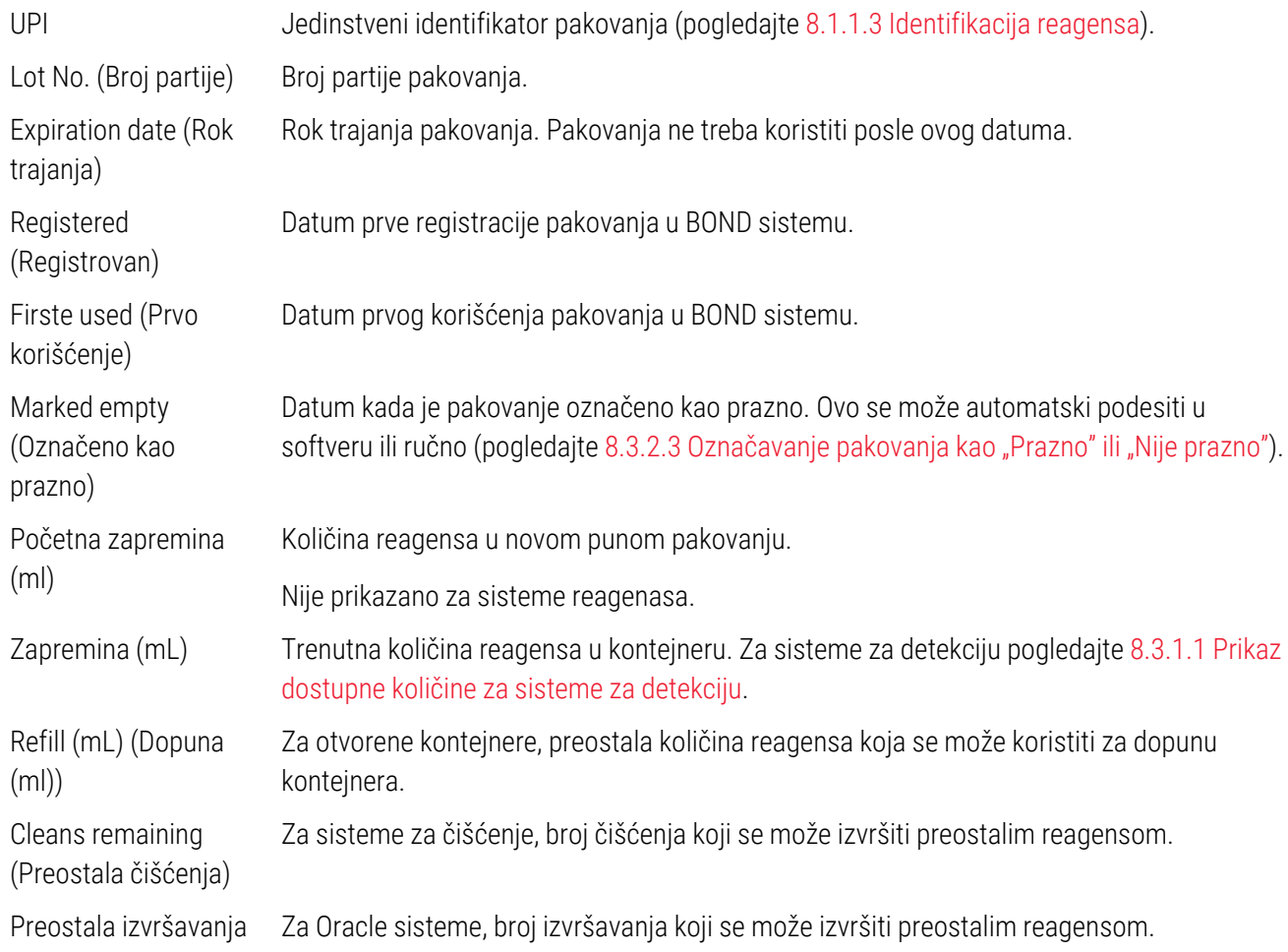

Dugmad u dijalogu sa detaljima popisa omogućavaju konfiguraciju niza detalja popisa (odgovarajućih za tip pakovanja) i kreiranje izveštaja o detaljima za određeni reagens ili sistem. Odeljci u nastavku opisuju konfiguraciju i opcije izveštaja.

#### <span id="page-212-0"></span>8.3.2.1 Izmena podešavanja za minimalne zalihe

Unapred definisani Leica Biosystems reagensi i sistemi reagenasa mogu imati podešen "minimalni nivo zaliha". Kada ukupne zalihe reagensa padnu ispod podešenog nivoa, reagens biva označen crvenom bojom na ekranu Reagent inventory (Popisa reagenasa) da bi podsetio korisnika da ponovo naruči reagens za sistem.

Da izmenite podešavanje za minimalni nivo zaliha, kliknite na Set minimum stock level (Podesi minimalni nivo zaliha). U iskačućem dijalogu, u polje Minimum stock (Minimalna zaliha) unesite potrebni minimalni nivo zaliha. Koristite mere kao što su mililitri, izvršavanja ili čišćenja, u zavisnosti od tipa pakovanja. Kliknite na OK.

### 8.3.2.2 Izveštaj o reagensima

Kliknite na Details report (Izveštaj o detaljima) da generišete izveštaj samo za izabrani reagens ili sistem reagenasa. Pogledajte [8.3.4 Izveštaj](#page-217-0) koji sadrži detalje popisa za više detalja.

### <span id="page-213-0"></span>8.3.2.3 Označavanje pakovanja kao "Prazno" ili "Nije prazno"

Pakovanje reagensa možete označiti kao prazno, na primer kada ga bacite pre nego što je potpuno iskorišćeno. Da biste to uradili, izaberite pakovanje u tabeli, zatim kliknite na Mark as empty (Označi kao prazno). Softver unosi trenutni datum u polje Marked empty (Označeno kao prazno).

Da vratite u rad pakovanje reagensa koje je označeno kao prazno, izaberite ga u tabeli i kliknite na Mark not empty (Označi da nije prazno). Ovo možete uraditi samo kada pakovanje nije napunjeno u modul za obradu. Pakovanje prikazuje zapreminu reagensa koju je imalo pre nego što je označeno kao prazno.

Kliknite na dugme za izbor Empty (Prazno) iznad tabele da prikažete stavke koje su označene kao prazne.

### 8.3.2.4 Dopunjavanje otvorenog kontejnera sa reagensima

Možete ponovo upotrebiti BOND otvorene kontejnere sa reagensima za raspodelu do 40mL određenog reagensa. Ne postoji ograničenje za broj dopuna kontejnera ako ih punite količinama koje su manje od zapremine kontejnera.

Koristite sledeća uputstva da dopunite otvoreni kontejner.

- 1 Konteiner napunite želienom količinom reagensa.
- 2 Skenirajte kontejner (kao što je opisano u [8.3.3 Registrovanje](#page-214-0) reagenasa i sistema reagenasa) pa kliknite na Refill (Dopuni).

Dugme za dopunu neće biti dostupno ukoliko će se dodavanjem reagensa u kontejner preći granica od 40ml.

3 Podesite rok trajanja za novi reagens.

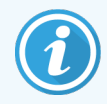

Imajte na umu da kada se napuni otvoreni kontejner (bilo po prvi put ili kao dopuna), softver pretpostavlja da je kontejner napunjen do maksimalne raspoložive zapremine, tj. zapremine koju je naznačio korisnik prilikom prve registracije reagensa, ili trenutne zapremine i ostatka dopuštene dopunske zapremine. Ukoliko je potrebno, količina će biti ispravljena kada se obavi obavezan dip test. Ovo se možda neće dogoditi sve do prve upotrebe kontejnera.

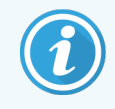

Svaki otvoreni kontejner je povezan sa određenim reagensom kada je prvi put registrovan. Svaki otvoreni kontejner mora koristiti isti reagens pri svakoj dopuni.

## <span id="page-214-0"></span>8.3.3 Registrovanje reagenasa i sistema reagenasa

Registrovano pakovanje reagensa dodaje se u popis. Reagens mora da bude naveden na ekranu Reagent Setup (Podešavanje reagensa) da biste pakovanje tog reagensa mogli da registrujete.

Pakovanja reagensa morate registrovati pre upotrebe u modulima za obradu BOND.

Ukoliko neregistrovani kontejner sa reagensom napunite u modul za obradu, softver ga neće prepoznati i prikazaće

informacionu ikonu (**1)** na poziciji tog reagensa na ekranu System status (Statusa sistema).

Informacije o statusu kontejnera sa reagensima ubačenih u modul za obradu BOND-PRIME potražite u zasebnom uputstvu za korišćenje BOND-PRIME.

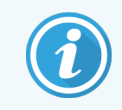

BOND softver će pratiti upotrebu reagensa i upozoriti vas kada treba da zamenite reagens.

Nemojte pokušavati da dopunite kontejner sa BOND reagensom spremnim za upotrebu jer će ga BOND softver prepoznati kao korišćeni kontejneri i odbiti da ga upotrebi.

Ukoliko BOND ne prepozna novo pakovanje reagensa koje ste skenirali radi registrovanja, možda nemate najnoviju BOND Data Definitions (BDD) datoteku instaliranu; potražite na vebu najnoviju BDD datoteku pa je preuzmite i instalirajte (putem ekrana BDD update (Ažuriranje BDD-a) klijenta za administraciju) ukoliko je "verzija podataka" novija u odnosu na onu koja je prikazana u dijalogu About BOND (Informacije o BOND). Posle instalacije najnovije BDD datoteke, ponovo pokrenite klinički klijent i pokušajte opet da registrujete novi kontejner sa reagensom ili sistem reagenasa.

Metode registrovanja različitih tipova pakovanja reagenasa su opisane u narednim odeljcima:

- [8.3.3.1 Registrovanje](#page-214-1) sistema reagenasa
- [8.3.3.2 Registrovanje](#page-215-0) BOND reagenasa spremnih za upotrebu
- [8.3.3.3 Registrovanje](#page-216-0) reagenasa koji nisu spremni za upotrebu
- <span id="page-214-1"></span><sup>l</sup> [8.3.3.4 Ručno](#page-217-1) unošenje ID-a

#### 8.3.3.1 Registrovanje sistema reagenasa

Da biste registrovali BOND sistem za detekciju ili čišćenje, skenirajte dva bar koda sa bočne strane tacne sa reagensima.

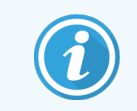

Neki sistemi reagenasa imaju samo jedan bar kod na tacni sa reagensima, na primer sistemi sa samo jednim ili sa dva kontejnera.

Sistemi reagensa BOND-PRIME imaju jedan 2D bar kod na bočnoj strani tacne.

Softver prikazuje dijalog Add reagent system (Dodajte sistem reagenasa).

Opasnost od lasera. Moguća ozbiljna oštećenja očiju. Izbegavajte da gledate direktno u laserske zrake.

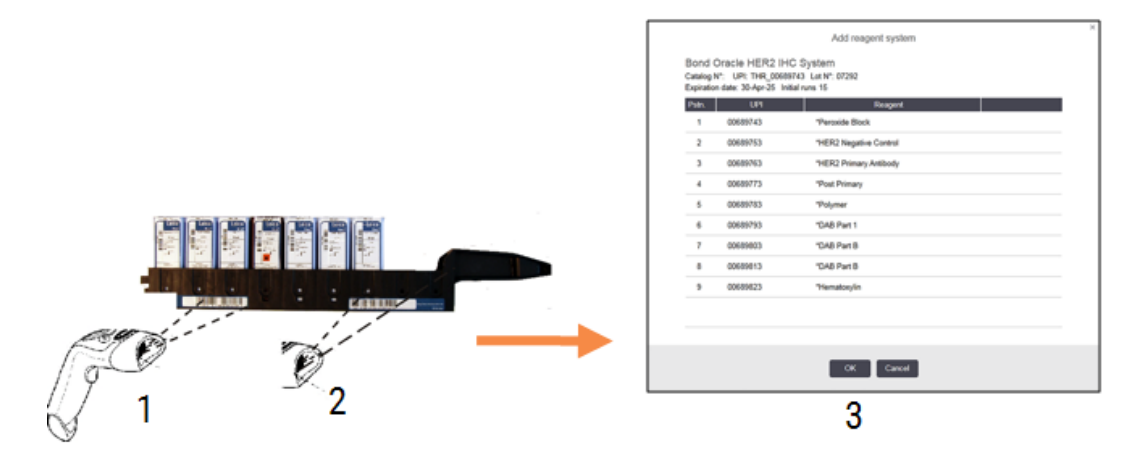

Slika 8-5: Registrovanje BOND sistema za detekciju

Proverite da li se detalji u dijalogu slažu sa detaljima na pakovanju pa kliknite na OK.

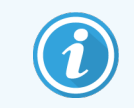

<span id="page-215-0"></span>Nemojte pokušavati da registrujete pojedinačne kontejnere sa reagensima koji predstavljaju deo sistema reagenasa.

#### 8.3.3.2 Registrovanje BOND reagenasa spremnih za upotrebu

Da biste registrovali pakovanje BOND reagensa spremnog za upotrebu, skenirajte bar kod sa prednje strane kontejnera. Softver prikazuje dijalog Add reagent (Dodajte reagens).

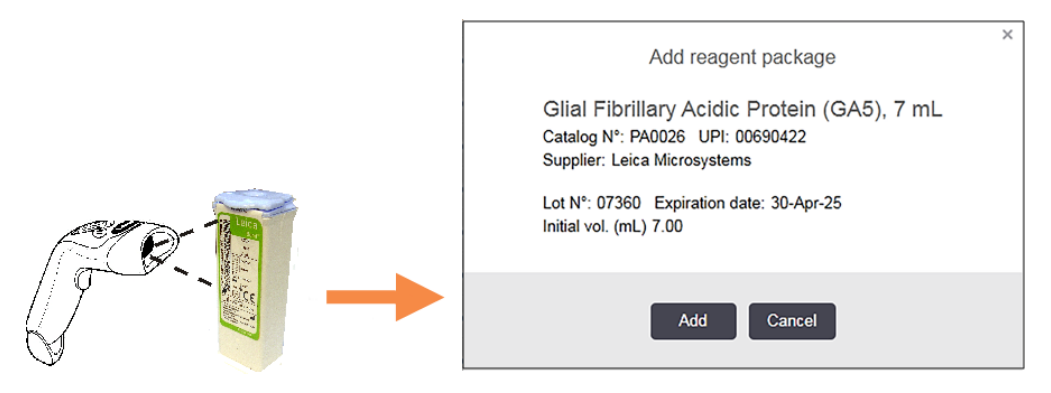

#### Slika 8-6: Registrovanje BOND pakovanja reagenasa

Proverite da li se detalji u dijalogu slažu sa detaljima na pakovanju pa kliknite na Add (Dodaj).
### 8.3.3.3 Registrovanje reagenasa koji nisu spremni za upotrebu

Reagensi koji se ne isporučuju u BOND pakovanjima spremnim za upotrebu mogu se koristiti u BOND sistemu u BOND otvorenim ili kontejnerima za titraciju. Kada je reagens koji nije spreman za upotrebu pripremljen i napunjen u otvoreni kontejner od 7mL ili 30mL, ili u kontejner za titraciju od 6mL, on se registruje na isti način kao i BOND reagensi:

1 Uverite se da je reagens kreiran u sistemu i podešen kao preferirani reagens. Korisnički definisani reagens mora da bude preferiran da bi bio registrovan u popisu. (pogledajte [8.2.1 Dodavanje](#page-205-0) ili uređivanje reagensa).

Imajte na umu da su enzimi kreirani pomoću BOND kompleta za enzimski predtretman unaperd definisani u sistemu i ne zahtevaju ručno kreiranje.

- 2 Skenirajte bar kod sa prednje strane otvorenog ili kontejnera za titraciju da biste otvorili dijalog Add open container (Dodajte otvoreni kontejner).
- 3 Izaberite ime reagensa iz padajućeg menija Reagent name (Ime reagensa). (Ime dobavljača je prikazano u zagradi pored imena reagensa.)

Lista sadrži sve preferirane pomoćne reagense i markere koji nisu BOND i koji su kreirani u sistemu, kao i četiri unapred definisana enzima koji se mogu pripremiti korišćenjem BOND kompleta za enzimski predtretman. Ukoliko niste kreirali reagens u sistemu, izađite iz dijaloga Add open container (Dodajte otvoreni kontejner) i najpre to uradite (pogledajte korak 1 iznad).

- 4 Ukucajte broj partije reagensa koji je naveden u dokumentaciji dobavljača reagensa.
- 5 Kliknite u polje Expiration date (Rok upotrebe) da podesite rok trajanja pomoću kontrola kalendara (ili ukucajte datum).

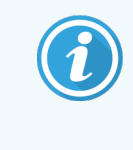

Možete uneti delimične datume kao na primer D/M, DD/MM ili DD/MMM; pretpostavlja se da je u pitanju tekuća godina. Ukoliko, na primer, unesete MM/GGGG ili MMM/GGGG, pretpostavlja se da je u pitanju prvi dan u tom mesecu.

Ukoliko unesete nevažeći datum, pojavljuje se crveni okvir oko polja Expiration date (Rok upotrebe) i prikazuje se poruka o grešci prilikom potvrde.

Kada kliknite izvan polja Expiration date (Rok upotrebe), važeći unos za datum se automatski preoblikuje kako bi se prilagodio formatu datuma sistema. Ukoliko je unesen bar jedan važeći datum pre unosa nevažećeg datuma, polje će biti resetovano na poslednji uneti važeći datum kada kliknete izvan polja.

6 Kliknite na OK da biste registrovali reagens.

### 8.3.3.4 Ručno unošenje ID-a

Ukoliko BOND sistem ne uspe da pročita bar kod reagensa, na ekranu Reagent inventory (Popis reagenasa) uradite sledeće:

1 Kliknite na Enter ID (Unesite ID).

BOND softver prikazuje dijalog Manual ID entry (Ručno unošenje ID-a).

- 2 Upišite brojeve povezane sa dugim bar kodovima na prednjoj strani kontejnera, ili brojeve povezane sa 2D bar kodom, u gornji red dijaloga.
- 3 Kliknite na Validate (Potvrdi).

Ukoliko postoji više od jednog bar koda, za sisteme za detekciju, kliknite na Validate (Potvrdi) posle unošenja odgovarajućih brojeva za svaki bar kod.

- 4 Posle potvrđivanja ispravnosti bar koda, softver prikazuje odgovarajući dijalog Add reagent package (Dodajte pakovanje reagensa).
- 5 Potvrdite detalje ili ih dodajte po potrebi u dijalogu Add reagent package (Dodajte pakovanje reagensa) pa kliknite na OK da registrujete pakovanje.

## 8.3.4 Izveštaj koji sadrži detalje popisa

Možete da generišete izveštaj o detaljiima popisa reagenasa i sistema reagenasa prikazanih u tabeli na ekranu Reagent Inventory (Popis reagenasa). Generisani izveštaj prikazuje informacije za svaki od vidljivih reagenasa ili sistema, uključujući i ukupne preostale zalihe. Ukoliko su ukupne zalihe manje od minimalnog nivoa zaliha (pogledajte [8.3.2.1 Izmena](#page-212-0) podešavanja za minimalne zalihe) onda su u izveštaju označene kao "niske" ("Low").

Podesite filtere na dnu ekrana da prikazuju reagense ili sisteme reagenasa koji vas interesuju pa kliknite na Details report (Izveštaj o detaljima). Izveštaj se generiše i prikazuje u novom prozoru.

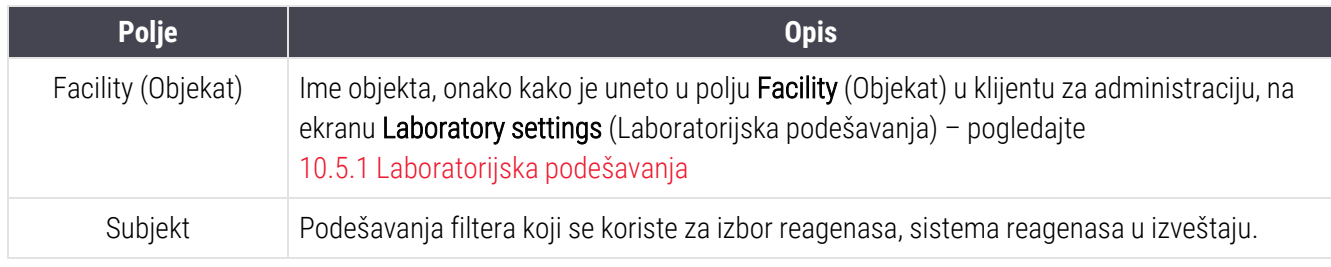

Gornji desni deo izveštaja o popisu reagenasa prikazuje informacije u sledećoj tabeli.

Za svaki reagens nabrojan u tabeli, telo izveštaja prikazuje:

- $\cdot$  ime
- ukupne zalihe pri ruci (označeno ukoliko ih ima manje od minimalnog nivoa zaliha)
- kataloški broj (za BOND kontejnere spremne za upotrebu) ili "otvoren" (za otvorene kontejnere)
- tip (primarni reagens, sonda, pomoćni reagens ili tip sistema reagenasa)
- · dobavliač

Za svako pojedinačno pakovanje reagensa izveštaj prikazuje:

- $\bullet$  UPI
- broi partije
- rok trajanja
- datum registrovania
- datum prvog korišćenja
- datum zadnjeg korišćenja
- **·** preostala količina

Pogledajte [3.7 Izveštaji](#page-86-0) za više detalja u vezi sa opcijama prozora za izveštaj i štampanje.

## 8.3.5 Izveštaj o upotrebi reagenasa

Izveštaj o upotrebi reagenasa prikazuje količinu korišćenog reagensa i koliko testova je obrađeno pomoću ovog reagensa u određenom periodu. Podaci su podeljeni za pojedinačne kontejnere kao i prikaz ukupnog broja reagensa.

Izveštaj obuhvata sve reagense koji se koriste u određenom periodu, bez obzira da li su reagensi trenutno prikazani na ekranu Reagent inventory (Popis reagenasa). Upotreba sistema reagenasa nije obuhvaćena.

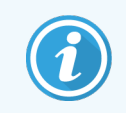

Upotreba velike količine reagensa BOND-PRIME prati se i prikazuje u izveštaju.

Kliknite Reagent usage (Upotreba reagensa) da otvorite dijalog za izbor u kome morate podesiti željeni period koji će biti obuhvaćen. Podesite datume i vremena From (Od) i To (Do) (pogledajte [Korišćenje](#page-224-0) kontrola za odabir datuma & [vremena](#page-224-0) (Odeljak na strani 224)) pa kliknite na Generate (Generiši). Izveštaj se generiše i prikazuje u novom prozoru.

Gornji desni deo izveštaja o upotrebi reagensa prikazuje informacije u sledećoj tabeli.

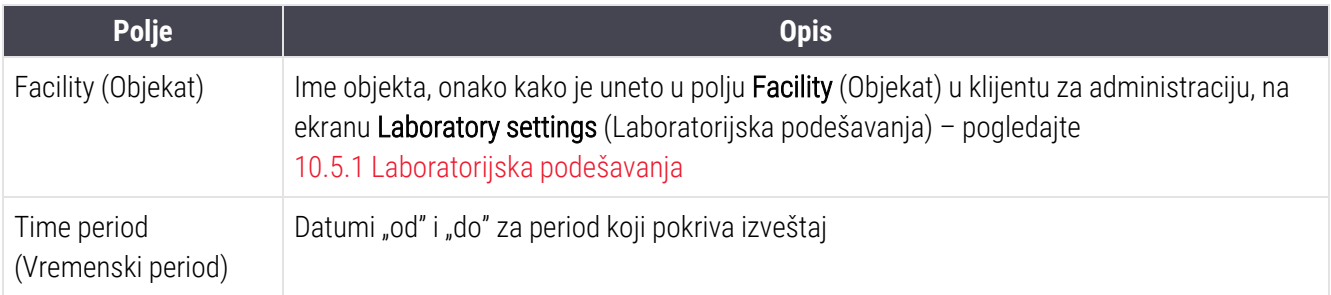

Za svaki reagens korišćen u ovom periodu, izveštaj prikazuje:

- Ime (skraćeno ime reagensa);
- UPI za svaki korišćeni kontejner;
- Broj partije za svaki korišćeni kontejner;
- Rok trajanja za svaki korišćeni kontejner;
- Broj obrađenih slajdova, po kontejneru i ukupno za reagens;
- <sup>l</sup> Količina iskorišćenog reagensa tokom perioda, po kontejneru i ukupno za reagens.

Pogledajte [3.7 Izveštaji](#page-86-0) za više detalja u vezi sa opcijama prozora za izveštaj i štampanje.

## 8.4 Ekran panela sa reagensima

Panel je korisnički definisan komplet markera. Panele možete koristiti da brzo dodate niz slajdova u sistem.

Paneli se mogu koristiti samo za rutinsko jednostruko i paralelno multipleks bojenje slajdova; ne mogu se koristiti za podešavanje slajdova za uzastopno bojenje. Morate imati korisničku ulogu nadzornika da kreirate panele.

Da prikažete Ekran Reagent panels (Panel sa reagensima), kliknite na ikonu Reagent setup (Podešavanja reagenasa) na paleti standardnih funkcija pa kliknite na karticu Panels (Paneli).

Za više informacija, pogledajte:

- [8.4.1 Kreiranje](#page-219-0) panela
- <sup>l</sup> [8.4.2 Pregled](#page-220-0) ili uređivanje detalja panela
- <span id="page-219-0"></span>• [8.4.3 Uklanjanje](#page-220-1) panela

## 8.4.1 Kreiranje panela

Da biste kreirali panel, uradite sledeće (morate imati korisničku ulogu nadzornika):

1 Kliknite na Add panel (Dodaj panel).

Softver će prikazati dijalog Reagent panel properties (Svojstva panela sa reagensima).

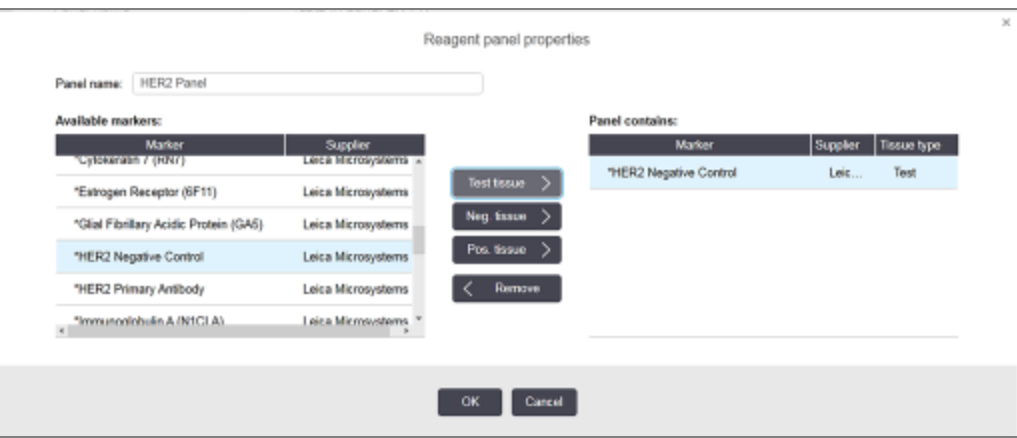

Slika 8-7: Dijalog Reagent panel properties (Svojstva panela sa reagensima)

Tabela sa desne strane dijaloga Reagent panel properties (Svojstva panela sa reagensima) nabraja sadržaj panela, a tabela sa leve strane nabraja sve dostupne markere.

Remove

- 2 Unesite ime za panel u polje Panel name (Ime panela) na vrhu dijaloga. Ne možete sačuvati panel bez imena.
- 3 Da panelu dodate marker, izaberite stavku sa liste dostupnih antitela ili sondi u tabeli sa leve strane pa kliknite

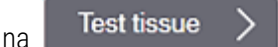

Pos. tissue Da dodate pozitivnu kontrolu tkiva, kliknite na marker pa kliknite na Neg. tissue Da dodate negativnu kontrolu tkiva, kliknite na marker pa kliknite na

4 Da uklonite stavku iz panela, izaberite je u tabeli sa desne strane pa kliknite na

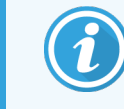

Paneli moraju da sadrže test tkivo. Ne možete da sačuvate panel koji ne sadrži test tkivo.

5 Kada je panel ispravan, kliknite na OK da sačuvate detalje.

<span id="page-220-0"></span>Ukoliko ne želite da sačuvate panel, kliknite na Cancel (Otkaži).

## 8.4.2 Pregled ili uređivanje detalja panela

Da biste pogledali detalje panela, izaberite ga u tabeli sa leve strane ekrana Reagent Panels (Paneli sa reagensima). Markeri u panelu su prikazani u tabeli sa desne strane ekrana. Da biste uredili panel, kliknite na opciju Panel properties (Svojstva panela) i izmenite kao što je opisano u [8.4.1 Kreiranje](#page-219-0) panela.

## <span id="page-220-1"></span>8.4.3 Uklanjanje panela

Da biste iz sistema uklonili panel, izaberite ga u tabeli na ekranu Reagent Panels (Paneli sa reagensima) pa kliknite na Remove panel (Ukloni panel). Pojaviće se zahtev za potvrđivanje uklanjanja.

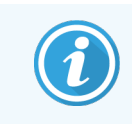

Pažljivo uklanjajte panele. Ne možete vratiti detalje izbrisanih panela.

# 9 Evidencija slajdova (na BOND kontroleru)

Ekran Slide history (Evidencija slajdova) prikazuje detalje slajdova koji su zakazani, trenutno se izvršavaju ili su izvršeni na BOND sistemu.

Za izvršavanja koja su bila zakazana ali zaustavljena pre početka obrade (otključavanjem nosača), zapisi za pojedinačne slajdove se uklanjaju sa liste evidencije i zamenjuju jednim redom za ceo nosač, koji prikazuje status "Rejected" (Odbijeno). Za ova izvršavanja mogu se generisati izveštaji o događajima izvršavanja i izveštaji o podacima izvršavanja.

Ovo poglavlje sadrži sledeće odeljke:

- 9.1 Ekran [evidencije](#page-222-0) slajdova
- [9.2 Izbor](#page-224-1) slajdova
- <sup>l</sup> [9.3 Svojstva](#page-225-0) slajda i ponovno izvršavanje slajda
- <sup>l</sup> 9.4 Izveštaj o [događajima](#page-226-0) u toku izvršavanja
- [9.5 Izveštaj](#page-227-0) o podacima izvršavanja
- [9.6 Izveštaj](#page-229-0) o predmetu
- <sup>l</sup> [9.7 Izveštaj](#page-230-0) o protokolu
- [9.8 Rezime](#page-231-0) slajdova
- <sup>l</sup> 9.9 Izvoz [podataka](#page-232-0)
- [9.10 Kratka](#page-234-0) evidencija slajdova

# <span id="page-222-0"></span>9.1 Ekran evidencije slajdova

Da biste videli detalje evidencije slajdova ili generisali izveštaj o događajima u toku izvršavanja, detalje izvršavanja ili izveštaje o predmetu, izaberite ikonu Slide history (Evidencija slajdova) na paleti standardnih funkcija.

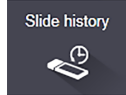

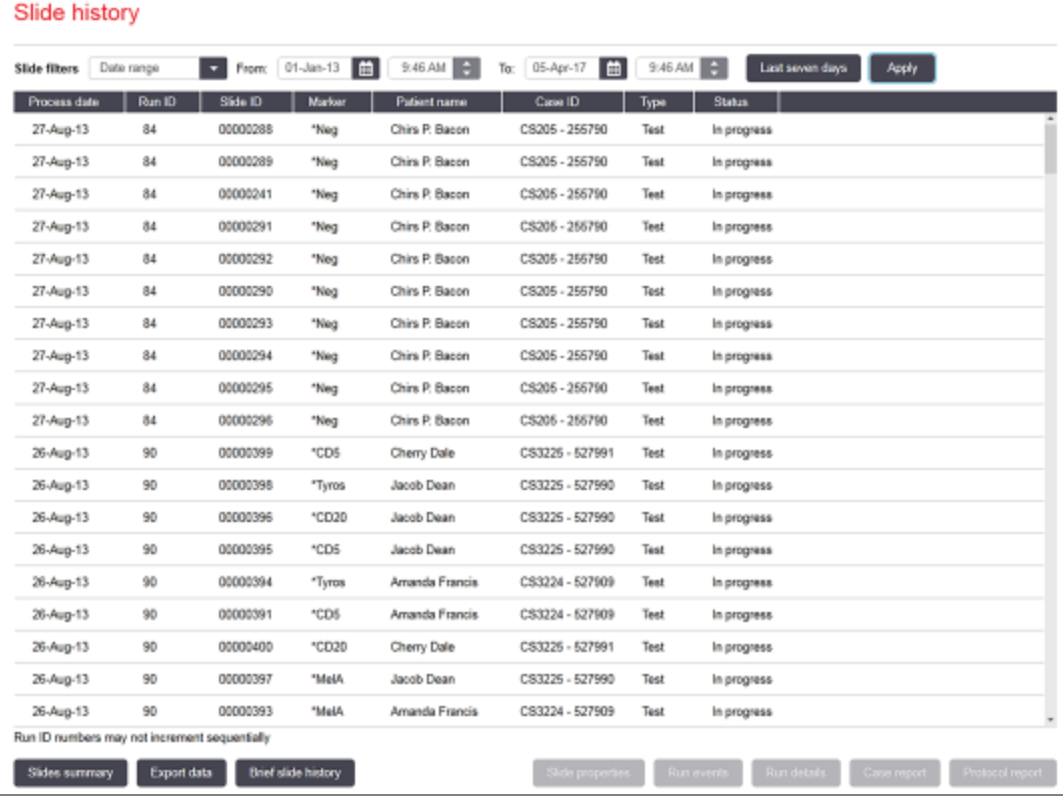

#### Slika 9-1: Ekran Slide history (Evidencije slajdova)

Lista evidencije slajdova prikazuje slajdove izvršene u periodu definisanom u filteru **Date range** (Raspon datuma) iznad liste ili određeni slajd iz filtera Slide ID (ID slajda) (pogledajte [9.2 Izbor](#page-224-1) slajdova).

Imajte na umu da se ID brojevi izvršavanja prikazani na ekranu možda neće uvećavati sekvencijalno. Za module za obradu BOND-III i BOND-MAX, ID brojevi izvršavanja dodeljuju se kada su nosači slajdova zaključani, tako da ukoliko se nosač zaključa, otključa i ponovo zaključa (pre nego što počne izvršavanje), ID broj izvršavanja se povećava dok se broj dodeljen posle prvog zaključavanja preskače.

U modulu za obradu BOND-PRIME, svakom slajdu se dodeljuje ID broj izvršavanja.

Boje slajdova prate boje koje su korišćene na ekranu **Slide setup** (Podešavanja slajda) (pogledajte [6.5.1 Opis](#page-147-0) [tekstualnih](#page-147-0) polja i kontrola za slajdove):

- · Bela boja: slajdovi kreirani u dijalogu Add slide (Dodajte slajd)
- Žuta boja: slajdovi kreirani u dijalogu Slide identification (Identifikacija slajda) (pogledajte [6.8 Pravljenje](#page-160-0) slajda i [predmeta](#page-160-0) bez pripreme)
- Svetlosiva: LIS slajdovi
- Crvena boja: prioritetni LIS slajdovi (pogledajte [11.2.5 Prioritetni](#page-278-0) slajdovi)

Svaki slajd poseduje sledeće vrednosti navedene u listi:

- Datum obrade (datum početka obrade slajda)
- Run ID (ID izvršavania)
- $\bullet$  ID slajda
- Marker (ime primarnog antitela ili sonde)
- Patient name (Ime pacijenta)
- Case ID (ID predmeta)
- Tip (test tkivo, pozitivno ili negativno kontrolno tkivo)
- Status (u toku ili završeno, i da li su zabeleženi bilo kakvi neočekivani događaji; takođe mogući status "Rejected" (Odbijeno) za izvršavanja koja su zaustavljena pre početka obrade)

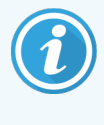

Ukoliko je status **Done (notification)** (Završeno (obaveštenje)), pregledajte izveštaj o događajima u toku izvršavanja da utvrdite da li su neočekivani događaji uticali na bojenje. Neočekivani događaji prikazani su podebljanim slovima.

Da pogledate informacije o slajdu, izaberite slajd sa liste pa kliknite na jedno od dugmadi ispod liste.

# <span id="page-224-1"></span>9.2 Izbor slajdova

Filtrirajte slajdove koji će biti prikazani na listi na ekranu Slide history (Evidencija slajdova) tako što ćete prikazati sve slajdove obrađene u toku definisanog perioda ili prikazati određeni slajd unošenjem njegovog ID-a. Kliknite na padajući meni pa izaberite željeni filter za slajdove.

### Filter za raspon datuma za slajdove

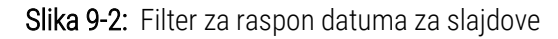

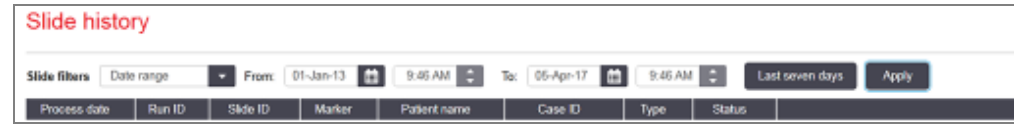

Koristite filter za slajdove **Date range** (Raspon datuma) da navedete izveštajni period ekrana; prikazani su samo slajdovi obrađeni u ovom periodu. Podesite datume i vreme "From" (Od) i "To" (To) da biste definisali vremenski period za prikaz. Zatim kliknite na Apply (Primeni) da prikažete slajdove.

Ukoliko je u definisanom periodu obrađeno više od 1000 slajdova, biće prikazano samo prvih 1000 slajdova. Da biste videli detalje za ceo komplet, morate da izvezete podatke o slajdovima – pogledajte 9.9 Izvoz [podataka.](#page-232-0)

Polje To (Do) je prvobitno podešeno na trenutni datum i vreme, a polje From (Od) na tačno nedelju dana ranije. Ukoliko promenite podešavanja, možete se vratiti na ovu konfiguraciju tako što ćete kliknuti na opciju Last seven days (Zadnjih sedam dana).

### <span id="page-224-0"></span>Korišćenje kontrola za odabir datuma & vremena

Da podesite dan, mesec i godinu, kliknite ikonu kalendara i izaberite datum. Krećite se kroz mesece korišćenjem strelica na naslovnoj traci kalendara. Ili kliknite na sredinu naslovne trake i izaberite drugi mesec ili se krećite kroz godine. Takođe možete da ukucate datum direktno u polje.

Da biste podesili vreme, kliknite u polje za vreme i koristite dugmad za gore i dole (ili tastere sa strelicom nagore i nadole). U zavisnosti od toga gde postavite kursor, vreme se menja za jedan sat, deset minuta ili jedan minut. Takođe možete da ukucate vreme direktno u polje.

### Filter za ID slajda

Koristite filter Slide ID (ID slajda) da pronađete informacije o određenom slajdu. Ukucajte ID slajda u polje Slide ID (ID slajda) i kliknite na Apply (Primeni).

# <span id="page-225-0"></span>9.3 Svojstva slajda i ponovno izvršavanje slajda

Da biste pogledali svojstva slajda na listi Slide history (Evidencija slajdova), izaberite slajd pa kliknite na Slide properties (Svojstva slajda) (ili dva puta kliknite). Ovo je isti dijalog otvoren sa ekrana Slide setup (Podešavanja slajda) [\(6.5.4 Uređivanje](#page-152-0) slajda).

Ne možete da uređujete detalje o pacijentu ili testu u dijalogu Slide properties (Svojstva slajda) kada je on otvoren sa ekrana Slide history (Evidencija slajdova) (pošto je slajd bio obrađen ili se još uvek obrađuje), ali možete da dodajete komentare u polje Comments (Komentari) ili da ponovite izvršavanje slajdova - pogledajte [9.3.1 Ponovno](#page-225-1) izvršavanje slaidova.

## <span id="page-225-1"></span>9.3.1 Ponovno izvršavanje slajdova

Ukoliko slajd ne odgovara zahtevima, onda on može biti označen za ponovno izvršavanje. Koristite sledeću proceduru da pokrenete ponovno izvršavanje slajda iz dijaloga **Slide properties** (Svojstva slajda):

1 Kliknite na Copy slide (Kopiraj slajd).

Dijalog Slide properties (Svojstva slajda) se menja u dijalog Add slide (Dodajte slajd), sa izmenjivim poljima.

- 2 Unesite potrebne izmene pa kliknite na Add slide (Dodaj slajd).
- 3 Potvrdite predmet, pacijenta i doktora za kopirani slajd da biste dodali slajd na ekranu Slide setup (Podešavanja slajda).

Dijalog Add slide (Dodajte slajd) ostaje otvoren kako biste mogli da dodate još slajdova ako želite.

- 4 Kliknite na Close (Zatvori) da se vratite na ekran Slide history (Evidencija slajdova).
- 5 Novokreirane slajdove izvršite na normalan način.

# <span id="page-226-0"></span>9.4 Izveštaj o događajima u toku izvršavanja

Ovaj izveštaj, koji je generisan na ekranu Slide history (Evidencija slajdova), prikazuje sve događaje za sve slajdove na nosaču na kome je izabrani slajd izvršen. Kliknite na Run events (Događaji u toku izvršavanja) da biste generisali izveštaj.

Za modul za obradu BOND-PRIME, izveštaj prikazuje događaje za pojedinačne slajdove.

Za BOND-III ili BOND-MAX, izveštaji o događajima u toku izvršavanja takođe se mogu generisati dok se slajdovi obrađuju. Desnim tasterom miša kliknite na odgovarajuće izvršavanje ili listu na ekranu System status (Statusa sistema) ili Protocol status (Status protokola) i iz menija izaberite opciju Run events (Događaji u toku izvršavanja). Događaji koji su pokrenuli obaveštenje o slajdu su prikazani podebljanim slovima radi lakšeg pronalaženja.

Gornji desni deo izveštaja o događajima u toku izvršavanja prikazuje informacije u sledećoj tabeli:

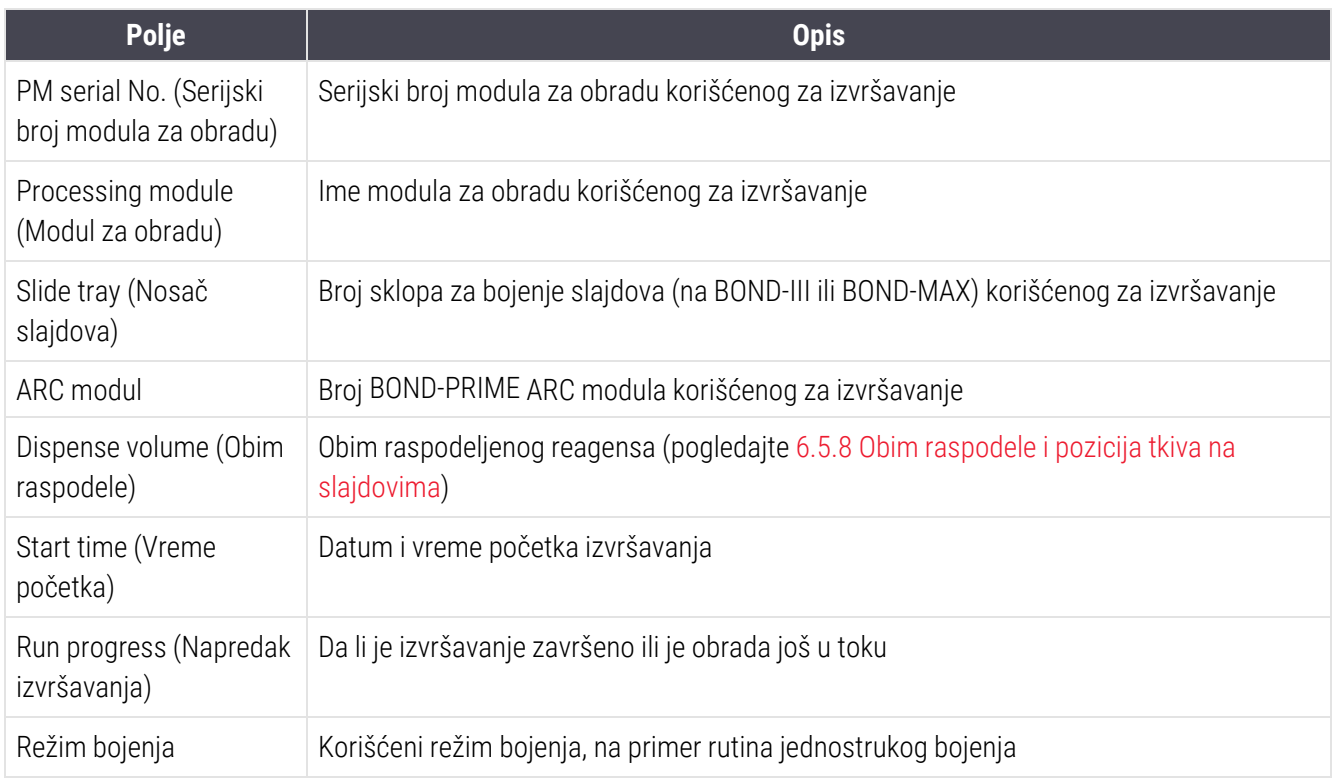

Slike oznaka za sve slajdove u izvršavanju su prikazane pri vrhu izveštaja. Telo izveštaja prikazuje vreme, broj i opis događaja za izvršavanje. Leica Biosystems koristi broj događaja za praćenje grešaka ako je potrebno.

Pogledajte [3.7 Izveštaji](#page-86-0) za više detalja u vezi sa opcijama prozora za izveštaj i štampanje.

# <span id="page-227-0"></span>9.5 Izveštaj o podacima izvršavanja

Ovaj izveštaj, koji je generisan na ekranu Slide history (Evidencija slajdova), prikazuje detalje svakog slajda na istom nosaču kao trenutno izabrani slajd. Obrada slajdova na nosaču mora biti završena i nosač mora biti otključan. Kliknite na Run details (Podaci o izvršavanju) da biste generisali izveštaj. Gornji desni deo izveštaja prikazuje informacije u sledećoj tabeli:

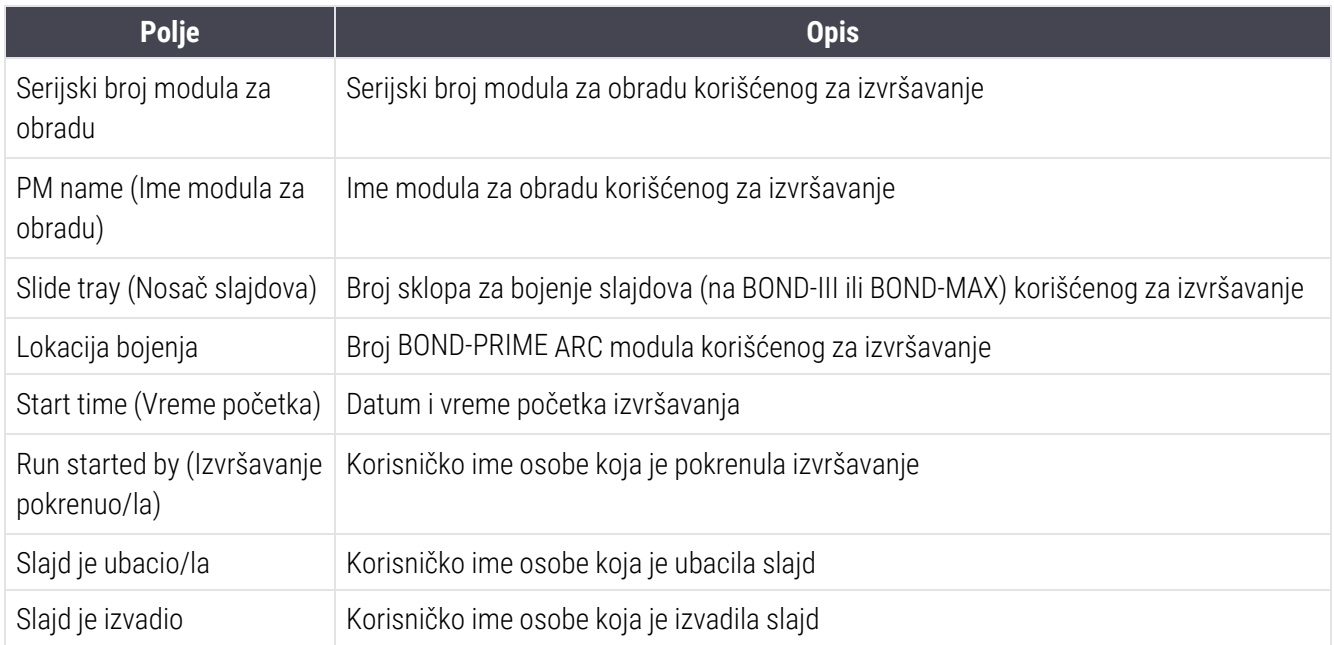

Za svaki slajd u izvršavanju, telo izveštaja prikazuje sliku oznake slajda i sledeće informacije.

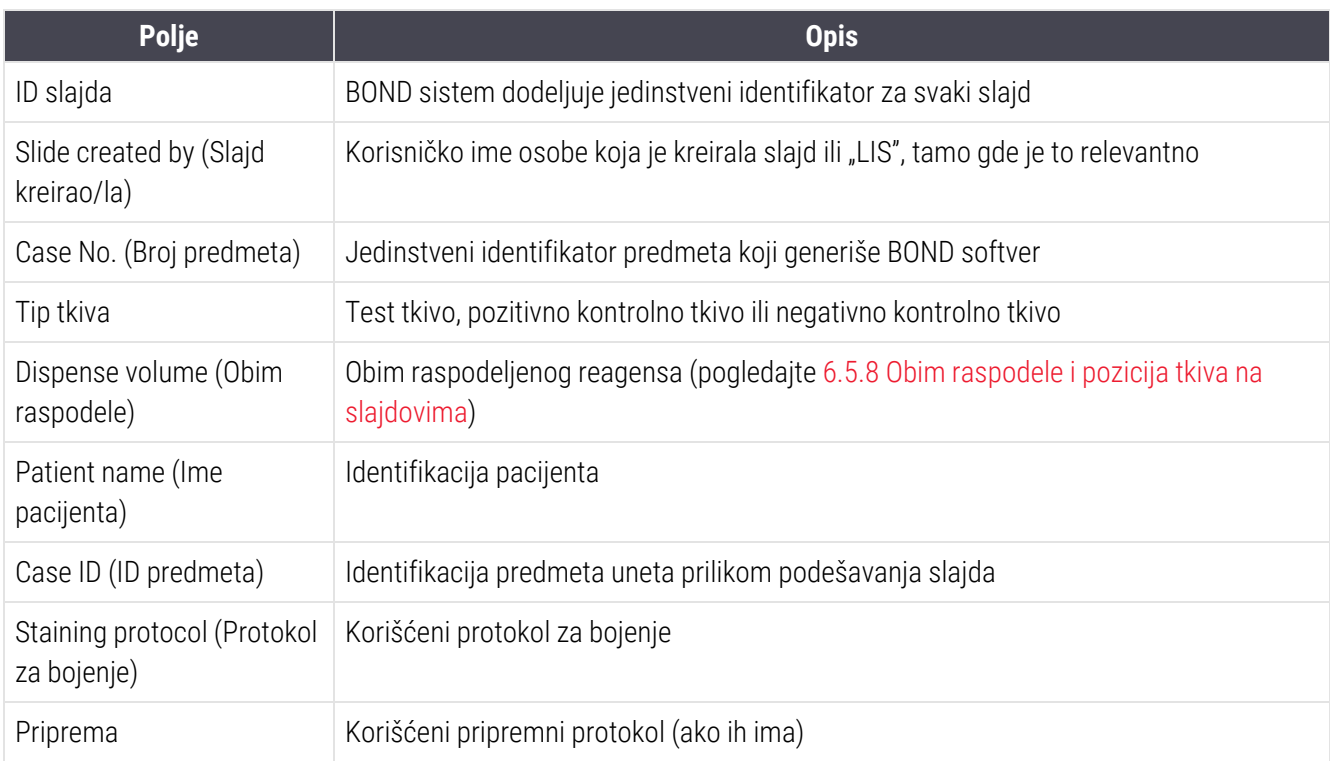

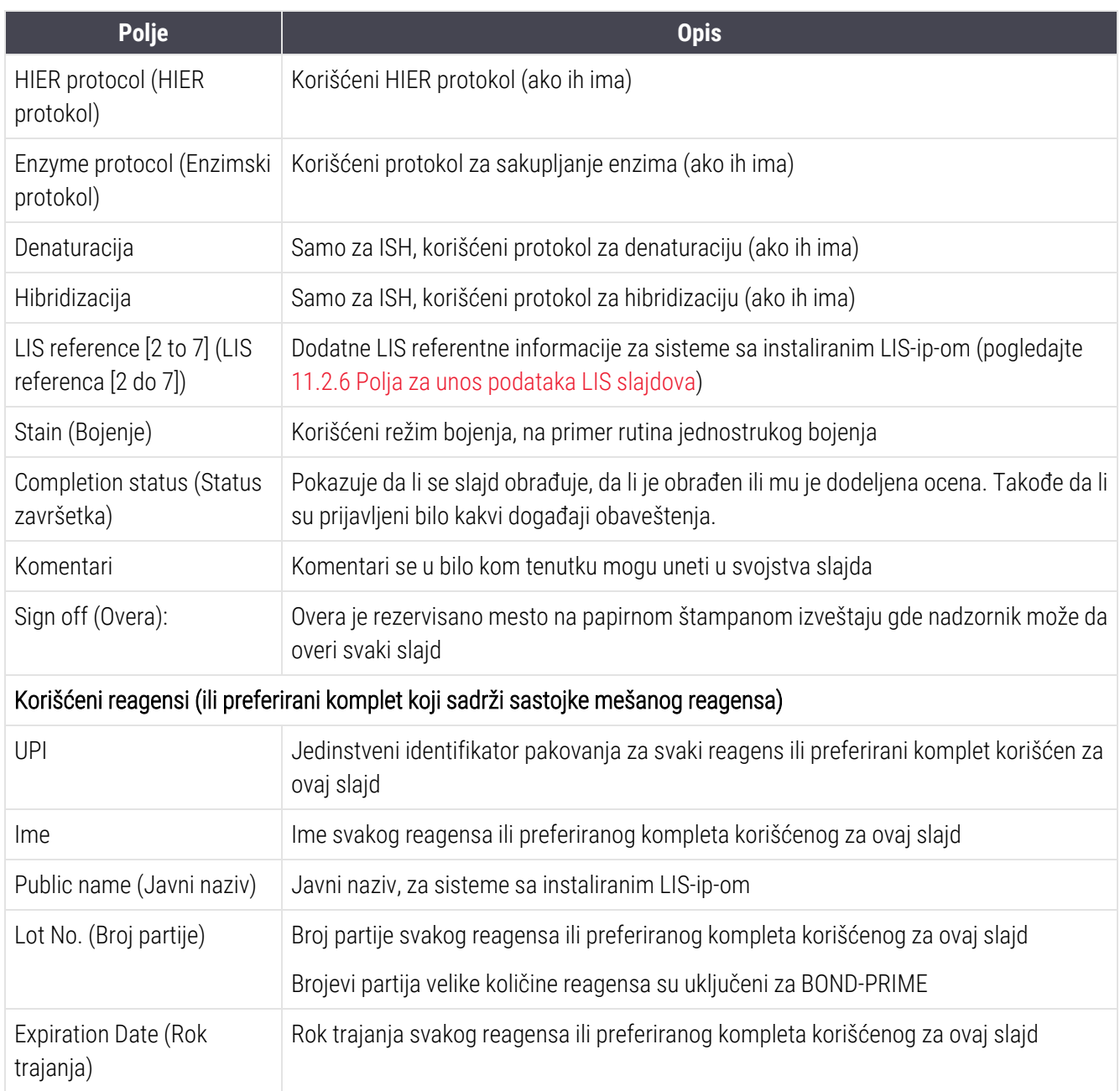

Pogledajte [3.7 Izveštaji](#page-86-0) za više detalja u vezi sa opcijama prozora za izveštaj i štampanje.

# <span id="page-229-0"></span>9.6 Izveštaj o predmetu

Ovaj izveštaj prikazuje detalje svakog slajda koji se nalazi u istom predmetu kao i trenutno izabrani slajd. Izveštaj se može generisati pomoću ekrana Slide setup (Podešavanja slajda), Slide history (Evidencija slajdova) kao i dijaloga Slide identification (Identifikacija slajdova). Gornji desni deo izveštaja o predmetu prikazuje informacije u sledećoj tabeli:

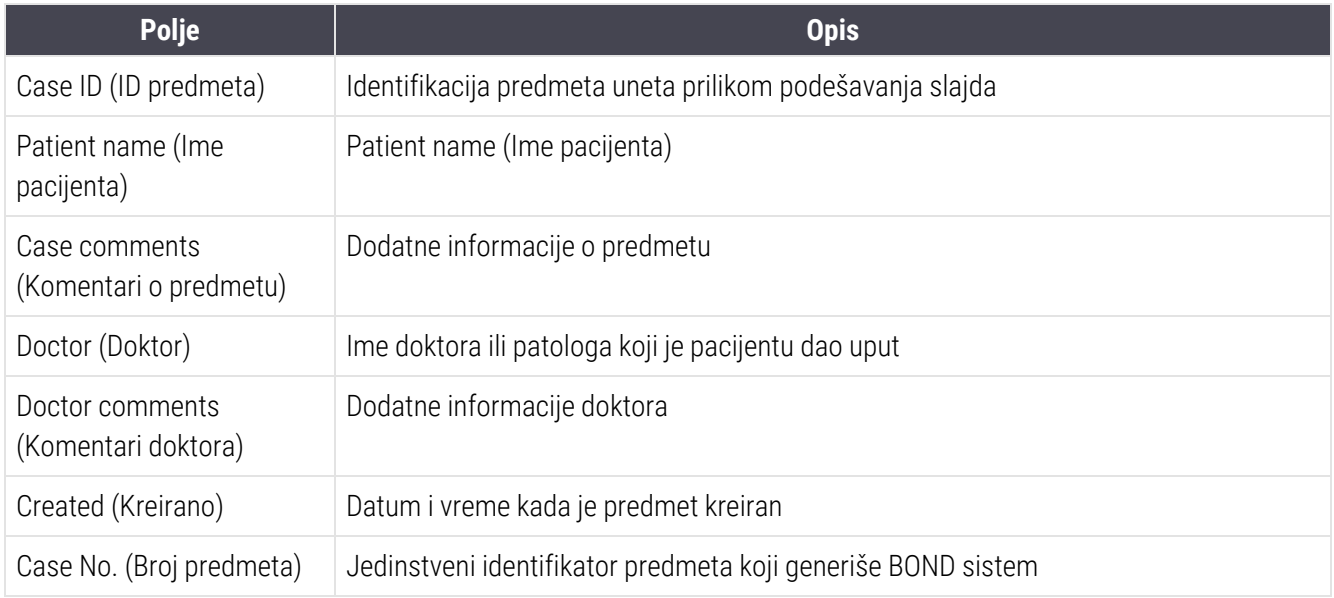

Telo izveštaja prikazuje sledeće informacije za svaki slajd u predmetu:

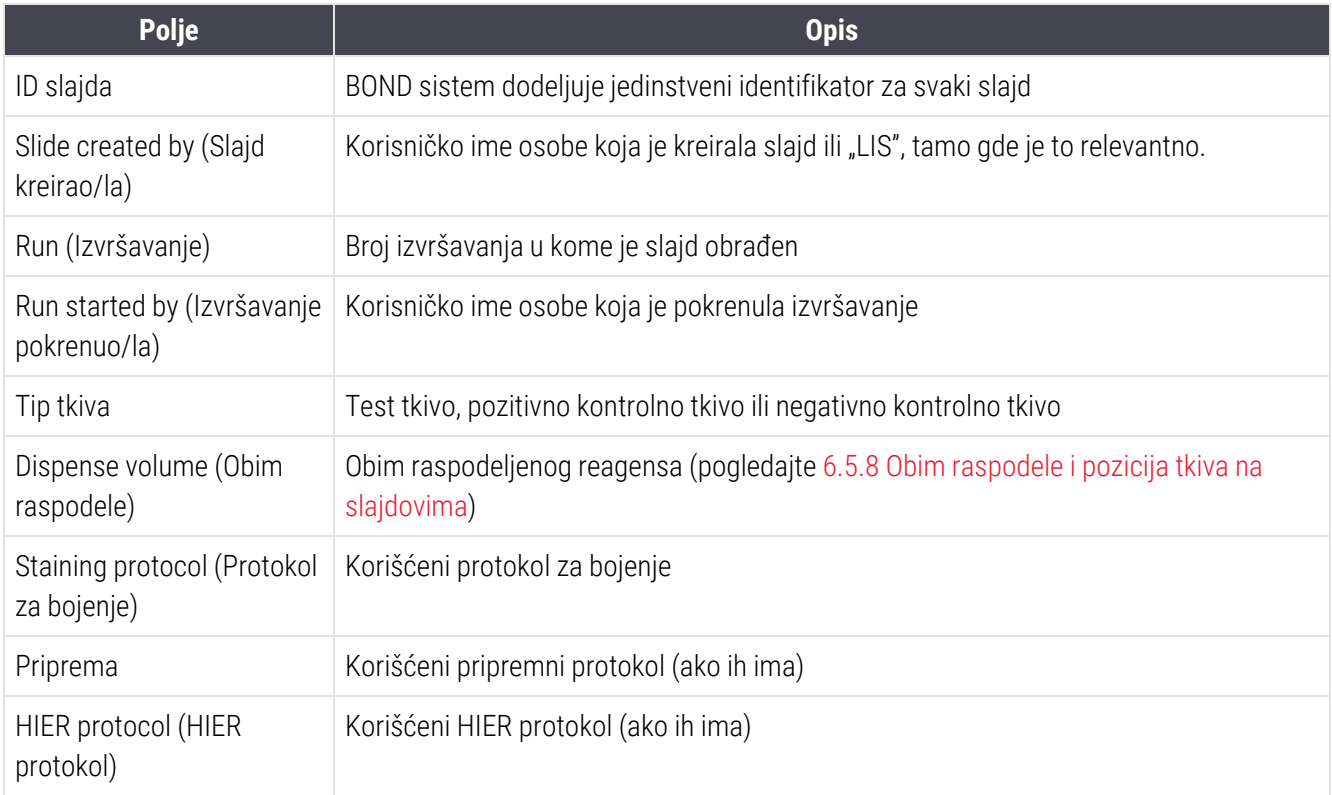

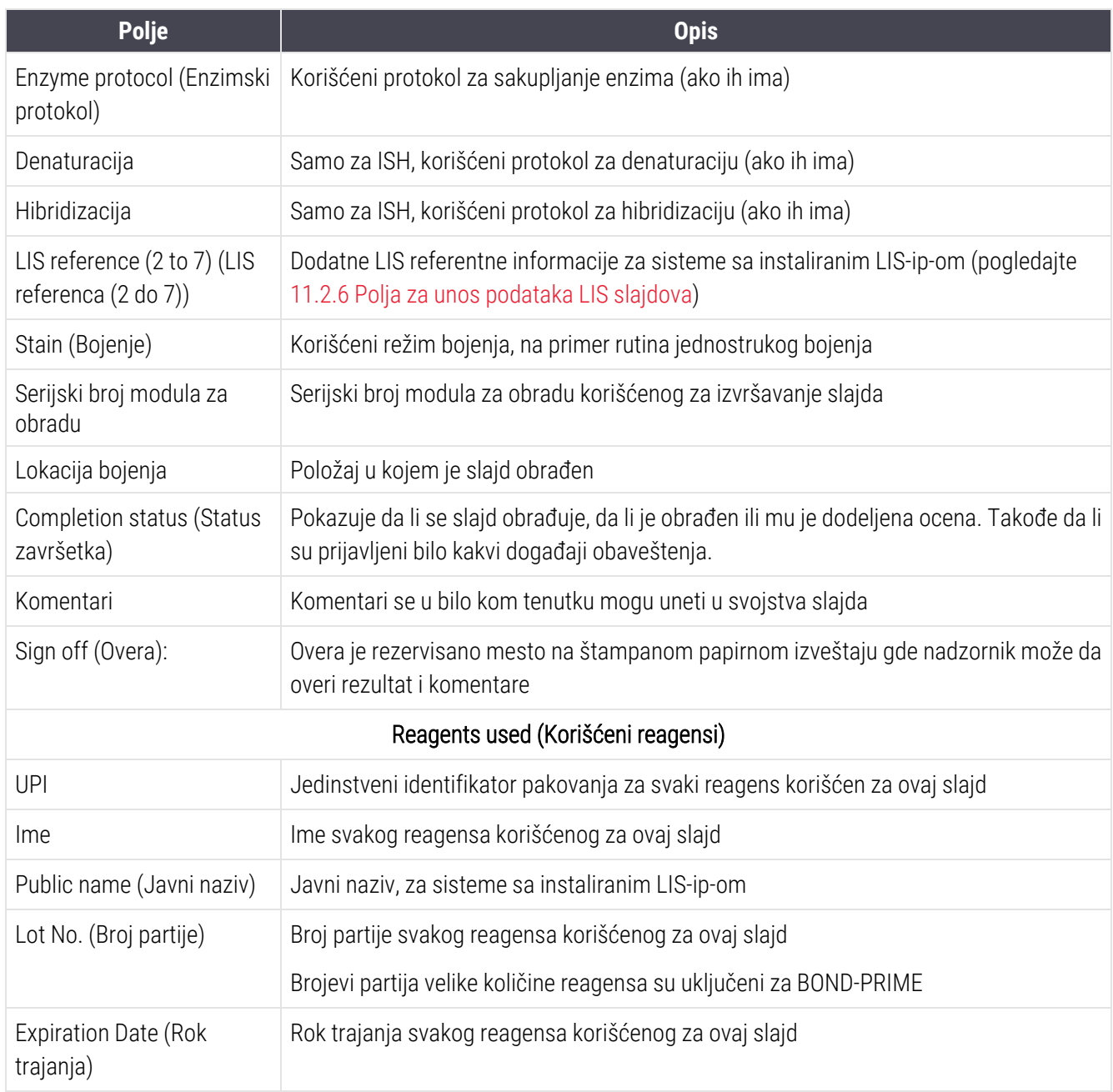

<span id="page-230-0"></span>Pogledajte [3.7 Izveštaji](#page-86-0) za više detalja u vezi sa opcijama prozora za izveštaj i štampanje.

# 9.7 Izveštaj o protokolu

Da biste generisali izveštaj o protokolima korišćenim za izabrane slajdove, izaberite slajd pa kliknite na Protocol report (Izveštaj o protokolu). Izaberite željeni protokol među protokolima izvršenim na slajdu pa kliknite na Report (Izveštaj) da biste kreirali izveštaj. Pogledajte [7.5 Izveštaji](#page-194-0) o protokolu za opis izveštaja.

# <span id="page-231-0"></span>9.8 Rezime slajdova

Rezime obrade slajdova prikazuje broj slajdova započetih u određenom periodu. Informacije su prikazane u tabelarnom i grafičkom formatu kao broj slajdova obrađenih po jedinici vremena u okviru određenog perioda.

Da biste dobili izveštaj o broju obrađenih slajdova, kliknite na Slides summary (Rezime slajdova) na ekranu Slide history (Evidencija slajdova) da otvorite dijalog Slides summary (Rezime slajdova).

Izaberite ili konkretan modul za obradu po imenu ili All (Svi) (svi moduli za obradu, ili u BOND-ADVANCE-u svi moduli za obradu u grupi modula sa kojima je klijent trenutno povezan) iz padajućeg menija Processing module (Modul za obradu).

U polju Resolution (Rezolucija) izaberite jedinicu vremena koja će se koristiti za izveštaj o broju započetih slajdova, npr. "Day" (Dan) generiše izveštaj koji prikazuje broj slajdova započetih svakog dana u okviru određenog vremenskog perioda, dok "Month" (Mesec) daje broj slajdova započetih svakog meseca u okviru perioda.

Podesite datume To (Do) i From (Od). Jedinica vremena u polju Resolution (Rezolucija) počinje od datuma From (Od) i nastalja se u celim jedinicama sve do datuma To (Do), kada će možda deo jedinice biti potreban da se dovrši period.

Kliknite na Generate (Generiši) da pregledate izveštaj.

Pogledajte [3.7 Izveštaji](#page-86-0) za više detalja u vezi sa opcijama prozora za izveštaj i štampanje.

# <span id="page-232-0"></span>9.9 Izvoz podataka

Na ekranu Slide history (Evidencija slajdova) kliknite Export data (Izvezi podatke) da biste kreirali datoteku koja sadrži detalje svih slajdova čija je obrada završena u izabranom vremenskom rasponu. Izvezena datoteka je u standardnom formatu "comma separated values" (vrednosti razdvojene zarezom) (csv) i može da se lako uveze u nezavisne aplikacije za tabele kao što je Microsoft Excel. Kada su podaci uvezeni u tabelu, oni su prikazani u formatu koji omogućava (u zavisnosti od funkcionalnosti tabele) sortiranje, pretraživanje i kreiranje prilagođenih izveštaja i grafikona.

Za svaki slajd u izabranom vremenskom rasponu, u izvezenoj datoteci biće obuhvaćene sledeće informacije:

- 
- PM serial number (Serijski broj modula za obradu) Run ID (ID izvršavanja)
- 
- Run started by (Izvršavanie pokrenuo/la) Stain (Bojenie)
- 
- 
- Patient name (Ime pacijenta) l Case ID (ID predmeta)
- Tissue type (Tip tkiva) (test, pozitivna ili negativna kontrola)
- 
- Komentari
- Preparation protocol name (Ime pripremnog protokola)
- 
- 
- Enzyme protocol name (Ime enzimskog protokola)
- Enzyme protocol name 2 (Ime enzimskog protokola 2)
- Denaturation protocol name (Ime protokola za denaturaciju)
- Denaturation protocol name 2 (Ime protokola za denaturaciju 2)
- Hybridization protocol name (Ime protokola za hibridizaciju)
- Hybridization protocol name 2 (Ime protokola za hibridizaciju 2)
- Process date (Datum obrade) l **exercise in America** Processing module name (Ime modula za obradu)
	-
- ID slajda l Slide created by (Slajd kreirao/la)
	-
- Marker UPI (UPI markera) l Marker name (Ime markera)
- Marker UPI 2 (UPI markera 2) l Marker name 2 (Ime markera 2)
	-
	- Doctor (Doktor)
- Status **lace in Alberta Community Community** Dispense volume (Obim raspodele)
	- Preparation protocol version (Verzija pripremnog protokola)
- HIER protocol name (Ime HIER protokola) HIER protocol version (Verzija HIER protokola)
- HIER protocol name 2 (Ime HIER protokola 2) HIER protocol version 2 (Verzija HIER protokola 2)
	- Enzyme protocol version (Verzija enzimskog protokola)
	- Enzyme protocol version 2 (Verzija enzimskog protokola 2)
	- Denaturation protocol version (Verzija protokola za denaturaciju)
	- Denaturation protocol version 2 (Verzija protokola za denaturaciju 2)
	- Hybridization protocol version (Verzija protokola za hibridizaciju)
	- Hybridization protocol version 2 (Verzija protokola za hibridizaciju 2)
- Staining protocol name (Ime protokola za bojenje) Staining protocol version (Verzija protokola za
- Staining protocol name 2 (Ime protokola za bojenje 2)
- Detection system name (Ime sistema za detekciju)
- Detection system name 2 (Ime sistema za detekciju 2)
- bojenje)
- Staining protocol version 2 (Verzija protokola za bojenje 2)
- Detection system serial number (Serijski broj sistema za detekciju)
- Detection system serial number 2 (Serijski broj sistema za detekciju 2)

Kolone sa brojem 2 u naslovu su relevantne samo za slajdove za uzastopno multipleks bojenje, one definišu informacije vezane za drugo bojenje tog slajda.

Koristite sledeću proceduru da izvezete detalje slajda:

- 1 Odaberite željeni raspon datuma (pogledajte [9.2 Izbor](#page-224-1) slajdova).
- 2 Kliknite na Export data (Izvezi podatke).
- 3 Izaberite da sačuvate datoteku kada se to od vas zatraži.

Datoteka će biti sačuvana u direktorijum downloads (preuzimanja) (ili izaberite opciju Save as (Sačuvaj kao) da biste sačuvali datoteku u drugi direktorijum.

Sačuvanu datoteku možete otvoriti u standardnom programu za tabele kao što je Microsoft Excel i njome manipulisati u zavisnosti od dostupnih funkcija aplikacije. Prilikom otvaranja datoteke, možda ćete morati da navedete neke parametre. Datoteka je u formatu "csv", sa sledećim parametrima:

- Tip datoteke je Delimited (razgraničeno)
- Delimiter (znak razgraničavanja) ili Separator (znak razdvajanje) je Comma (zarez)
- Koristite General (opšti) fomat kolone.

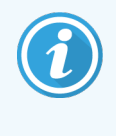

Početno vreme obrade u izvezenim detaljima slajda neće se potpuno podudarati sa početnim vremenom u evidenciji slajdova na ekranu. Početno vreme prikazano na ekranu evidencije slajdova je vreme kada je pritisnuto dugme za početak izvršavanja . Međutim, vreme navedeno u izvezenim podacima je vreme kada je izvršavanje započelo obradu u modulu za obradu.

# <span id="page-234-0"></span>9.10 Kratka evidencija slajdova

Kratka evidencija slajdova prikazuje informacije o svim slajdovima u grupi modula za obradu koji su obrađeni (ili je njihova obrada u toku) unutar vremenskog okvira korišćenog za izbor slajdova na ekranu Slide history (Evidencija slajdova). Izveštaj ima deo za overu i može se koristiti kao zapis obrađenih slajdova.

Da biste kreirali kratku evidenciju slajdova, otvorite ekran Slide history (Evidencija slajdova) i podesite datume i vremena From (Od) i To (Do) da popunite ekran sa svim slajdovima u grupi modula za obradu koji su obrađeni u tom periodu (pogledajte [9.2 Izbor](#page-224-1) slajdova). Kliknite Brief slide history (Kratka evidencija slajdova) da generišete izveštaj.

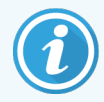

U laboratorijama sa velikim prometom, podrazumevani vremenski raspon na ekranu Slide history (Evidencija slajdova) (jedna nedelja) može sadržati hiljade slajdova. Biće potrebno nekoliko minuta da se generiše izveštaj za ovoliki broj slajdova – ako je moguće, razmotrite definisanje kraćih vremenskih raspona umesto korišćenja podrazumevanih raspona.

Izveštaj obuhvata sledeće detalje za svaki slajd:

- <sup>l</sup> Case ID (ID predmeta) <sup>l</sup> Tip tkiva
- 
- <sup>l</sup> ID slajda <sup>l</sup> Status
- Marker **later** of Overa
- Lokacija bojenja
- 
- Patient name (Ime pacijenta) l **except of the Contract of Dispense volume (Obim raspodele)** 
	-
	-

# 10 Klijent za administraciju (na<br>BOND kontroleru) BOND kontroleru)

Celokupna generalna konfiguracija BOND sistema (izuzev protokola i reagenasa) izvodi se u posebnoj softverskoj aplikaciji, "klijentu za administraciju". Samo korisnici sa ulogom administratora mogu da pokrenu klijent za administraciju, pri čemu im je sva funkcionalnost na raspolaganju.

Klijent za administraciju raspolaže sledećim ekranima, koji se otvaraju pomoću ikona na paleti standardnih funkcija u vrhu klijenta:

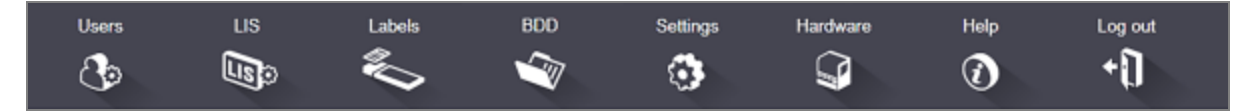

- [10.1 Korisnici](#page-236-0)
- 10.2 LIS (Laboratory [Information](#page-238-0) System)
- [10.3 Labels](#page-240-0) (Oznake)
- $\cdot$  [10.4 BDD](#page-247-0)
- 10.5 Podešavania
- $\cdot$  [10.6 Hardver](#page-254-0)

# <span id="page-236-0"></span>10.1 Korisnici

Korisnicima sistema BOND se upravlja pomoću klijenta za administraciju na ekranu User management (Upravljanje korisnicima). Možete da kreirate, uređujete i onemogućujete korisnike. Ne možete da brišete korisnike – oni zauvek ostaju u sistemu. Međutim, možete da onemogućujete korisnike, zabranjivanjem pristupa bilo kom klijentu.

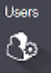

Omogućeni korisnici imaju uloge koje im daju različita prava u okviru softvera. Samo korisnici sa ulogom administratora mogu da otvaraju klijenta za administraciju (gde mogu da obavljaju sve funkcije). Korisnici sa ulogom operatera mogu da registruju reagense, podešavanja i obrađuju slajdove, te generišu izveštaje, ali ne mogu da uređuju detalje u vezi sa reagensima, panele sa reagensima niti protokole. Korisnici sa ulogom nadzornika, imaju sva operaterska prava, ali takođe mogu da uređuju detalje u vezi sa reagensima, panele i protokole. Korisnici mogu imati više od jedne uloge.

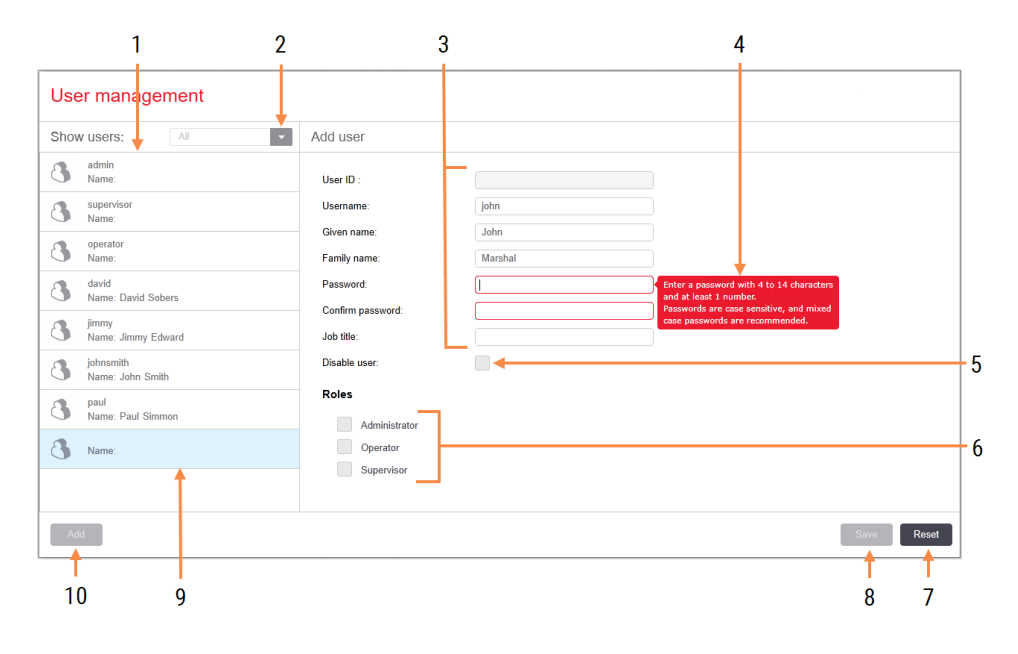

#### Slika 10-1: Ekran User management (Upravljanje korisnicima)

#### Legenda

- 1 Lista svih BOND korisnika
- 2 Filter koji prikazuje sve korisnike ili upravo omogućene ili onemogućene korisnike
- 3 Detalji u vezi sa izabranim korisnikom
- 4 Poruka o zahtevima u vezi s lozinkom
- 5 Disable user (Onemogući korisnika) Onemogućava (ili ponovo omogućava) trenutno izabranog korisnika
- 6 Roles (Uloge) Izaberite korisničke uloge

#### 7 Reset (Resetuj)

Opoziv nesačuvanih izmena

#### 8 Save (Sačuvaj)

Čuvanje izmena za trenutnog korisnika

9 Trenutno izabrani korisnik – njegovi detalji su prikazani na desnoj strani ekrana

#### 10 Add (Dodaj)

Kliknite da izbrišete sadržaj polja na desnoj starni ekrana da biste dodali detalje o novom korisniku

Svaki novi korisnik zahteva korisničko ime i lozinku. I jedno i drugo je potrebno da bi bilo omogućeno prijavljivanje na kliničkog klijenta i klijenta za administraciju. Za jednom kreiranog korisnika, ime se više ne može menjati, ali lozinka može. Korisnici mogu da promene svoju lozinku bilo kada, u BOND dijalozima za prijavljivanje, a administratori ih takođe mogu promeniti na ekranu User management (Upravljanje korisnicima). Lozinke moraju da sadrže 4-14 znakova, od kojih je najmanje jedan cifra.

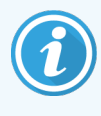

Lozinke razlikuju velika i mala slova, a preporučuje se upotreba lozinki sa mešavinom velikih i malih slova. BOND softver potvrđuje lozinke tokom njihovog menjanja; ne možete sačuvati lozinku sve dok ona ne zadovolji minimalne zahteve. Nemojte deliti lozinku sa drugim osobljem. Uvek se odjavite sa svog naloga kada niste kod instrumenta.

Ostali detalji o korisnicima (imena i prezimena i zvanje) su opcionalni. Oni se pojavljuju u evidencijama i izveštajima. ID korisnika se automatski dodeljuje i pojavljuje se u evidencijama i izveštajima.

**LIS**  $\mathbb{R}$ 

# <span id="page-238-0"></span>10.2 LIS (Laboratory Information System)

<span id="page-238-1"></span>Veći deo LIS konfigurisanja izvodi servisno osoblje prilikom instalacije BOND LIS-ip sistema, međutim, i korisnici imaju na raspolaganju manji broj opcija konfigurisanja u okviru ekrana LIS configuration (LIS konfiguracija). Taj ekran takođe sadrži i evidenciju poruka o greškama.

#### Slika 10-2: Ekran LIS configuration (LIS konfiguracija)

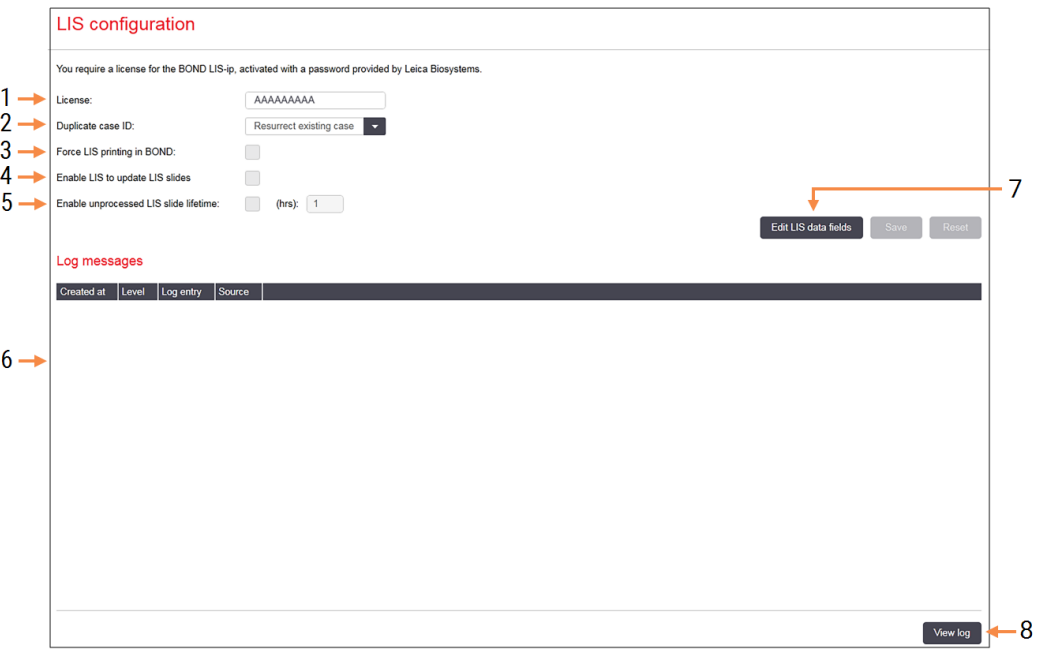

#### Legenda

- 1 License (Licenca) Prikazuje lozinku za LIS-ip licencu.
- 2 Duplicate case ID (Dupli ID predmeta) Podešavanje radnje za predmete koji imaju isti ID predmeta kao i postojeći predmeti.
- 3 Force LIS printing in BOND (Prinudno štampanje u BOND-u)

Zahtevanje da sve LIS slajdove odštampa BOND. Pogledajte [11.7 Oznake](#page-283-0) slajdova.

4 Enable LIS to update LIS slides (Omogućite da LIS ažurira LIS slajdove)

Prepisivanje (ažuriranje) neobrađenih slajdova ako je slajdove koji imaju isti bar kod ID ponovo poslao LIS. Ako je ovo podešavanje onemogućeno, BOND će odbaciti svaki pokušaj LIS-a da ponovo iskoristi isti bar kod ID.

5 Enable unprocessed LIS slide lifetime (hrs) (Omogućavanje životnog veka neobrađenog LIS slajda (č))

> Brisanje slajdova koji su dobijeni od LIS-a, a nisu obrađeni u okviru unetog broja časova.

6 Log Messages (Poruke evidencije)

Prikazuju se kao lista kada kliknete na View log (Prikaži evidenciju) (videti desno).

7 Edit LIS data fields (Uredi LIS polja za podatke) Konfigurisanje prikaza podataka o sladovima u BOND-u.

#### 8 View log (Prikaži evidenciju)

Prikazuje listu grešaka koje su rezultat LIS poruka koje su poslate BOND-u ili odgovora BOND-a na LIS poruke. Kliknite ponovo da ažurirate listu sa skorašnjim greškama.

## License (Licenca)

Potrebna vam je licenca za BOND LIS-ip, aktiviran lozinkom koju daje Leica Biosystems. Tipično, lozinku za vas unosi servisno osoblje koje podešava LIS-ip konekciju, ali ako to nije slučaj, na ekranu se pojavljuje samo polje License (Licenca). Unesite lozinku da biste uključili LIS-ip funkcionalnost i prikazali opcije za konfiguraciju i evidenciju u [Slika](#page-238-1)  $10-2.$ 

## Dupli ID predmeta

Koristite podešavanje Duplicate case ID (Dupli ID predmeta) da podesite postupanje sa predmetima koji stižu sa LISa, a imaju isti ID predmeta kao i istekli ili obrisani LIS predmet, koji se već nalazi u BOND sistemu. (Ako neki LIS predmet ima isti ID predmeta kao i postojeći BOND predmet, tj. onaj koji je kreiran u sistemu BOND, automatski se briše.) Postoje dve opcije:

• Resurrect existing case (Obnavljanje postojećeg predmeta): kada je novi predmet prispeo, pod uslovom da ima isto ime pacijenta kao i postojeći predmet, postojeći predmet se obnavlja (tj. ponovo se koristi). Ako novi predmet ima isti ID predmeta, ali drugačije ime pacijenta, on se odbacuje.

Ako je promenjeno ime doktora, koristi se novo ime.

• Reject message (Poruka odbijanja): the new LIS case is not transferred to the BOND system (novi LIS predmet neće biti prenet u BOND sistem). Poruka u kojoj se ovo saopštava, biće evidentirana u LIS-u. Morate promeniti ID predmeta u LIS-u i ponovo poslati predmet.

Radi diskusije o postupanju sa duplim ID-ovima predmeta u slučajevima koji nisu vezani za LIS, pogledajte [6.3.4 Umnožavanje,](#page-143-0) obnavljanje i istek predmeta. Za opšte informacije o postupanju sa LIS predmetima, videti [11.2.2 LIS](#page-276-0) predmeti.

### Polja za unos podataka LIS slajdova

BOND LIS-ip instalacija može biti konfigurisana tako da LIS šalje BOND sistemu i do sedam parametara za svaki slajd. Ti parametri su samo za pregled, i prikazuju se na kartici LIS u dijalogu Slide properties (Svojstva slajda). Iako osnovnu konfiguraciju ovih parametara obavlja servisni tehničar, vi možete da sakrijete bilo koje od polja sa parametrima i podesite nazive tih polja.

Označite polja za koja želite da se prikažu i unesite nazive polja.

# <span id="page-240-0"></span>10.3 Labels (Oznake)

Koristite ekran Label templates (Šabloni oznaka) da kreirate i uređujete šablone za oznake slajdova i da izaberete šablone koji će biti korišćeni.

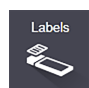

Postoji osam tipova 2D šablona, koji se koriste sa osam tipova slajdova u BOND sistemu:

- BOND single stain ( jedno bojenie)
- BOND Oracle
- BOND uzastopno multipleks bojenje
- BOND paralelno multipleks bojenie
- LIS single stain (LIS jedno bojenje)
- <sup>l</sup> LIS Oracle
- LIS uzastopno multipleks bojenie
- LIS paralelno multipleks bojenje

"BOND" šabloni služe za slajdove koji su kreirani u BOND sistemu, a "LIS" šabloni za slajdove kreirane u LIS, ali odštampane u BOND sistemu.

Nije moguće uređivati niti brisati ove unapred definisane šablone.

BOND može da čita 1D, 2D i OCR bar kodove, ali kreira samo 2D bar kodove.

Ako je vaš BOND sistem nadograđen sa verzije 5.1 ili starije, ne možete nastaviti da koristite postojeći bar kod skener, jer ovaj prethodni model ne podržava 2D bar kodove.

Da biste koristili drugi šablon za neki tip slajda, kopirajte podrazumevani šablon i uredite dobijeni "korisnički šablon". Zatim ga "aktivirajte", da ga učinite šablonom koji će BOND sistem koristiti za slajdove tog tipa. Možete kreirati bilo koji broj šablona za svaki tip slajda, ali samo jedan može biti aktiviran u datom trenutku.

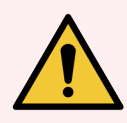

UPOZORENJE: Na oznakama uvek dajte dovoljnu količinu informacija kako biste osigurali da, u slučaju da automatska identifikacija oznaka ne uspe, oznake mogu biti identifikovane ručno. Leica Biosystems preporučuje da svi slajdovi uključe sledeća polja:

- ID predmeta ili ime pacijenta
- <sup>l</sup> ID slajda
- <sup>l</sup> Tip tkiva za identifikaciju kontrolnih tkiva i
- Marker primarno antitelo ili sonda koju treba primeniti.

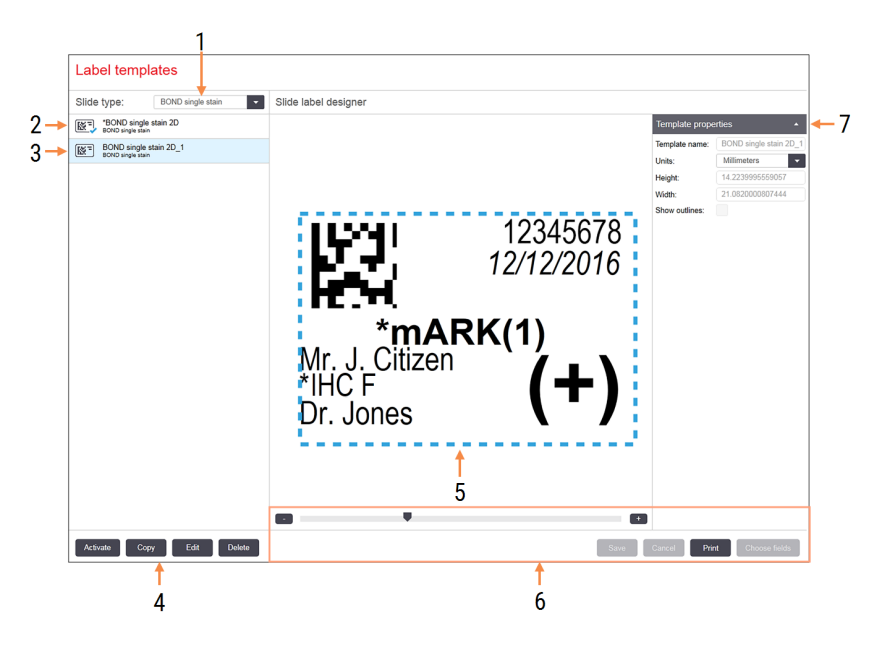

#### Slika 10-3: Ekran Label templates (Šabloni za oznake)

#### Legenda

- 1 Slide type (Tip slajda) Izaberite tip slajda – svi šabloni za tip su prikazani u oknu ispod
- 2 Aktivni šablon (sa plavom oznakom potvrde)
- 3 Izabrani šablon, prikazan u oknu za uređivanje na desnoj strani
- <span id="page-241-0"></span>4 Komande za upravljanje – videti [Slika](#page-241-0) [10-4 Komande](#page-241-0) za upravljanje šablonima za [oznake](#page-241-0)
- 5 Okno za uređivanje, sa izgledom šablona izabranim na levoj strani
- 6 Komande za uređivanje šablona videti [Slika](#page-242-0) [10-5 Komande](#page-242-0) za uređivanje šablona za [oznake](#page-242-0)
- 7 Template properties (Svojstva šablona) Svojstva izgleda za trenutno izabrani šablon u celini (samo prikaz, sve dok ne kliknete na dugme Edit (Uredi) u levom oknu)

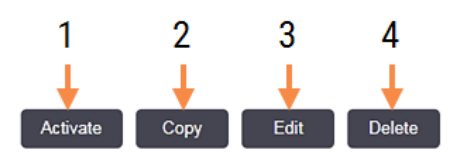

Slika 10-4: Komande za upravljanje šablonima za oznake

#### Legenda

- 1 Postavite trenutno izabrani šablon koji će biti korišćen za sve oznake slajdova, za trenutno izabrani tip slajda.
- 2 Kopirajte trenutno izabrani šablon kako biste kreirali novi "korisnički" šablon.
- 3 Uredite trenutno izabrani šablon koristeći okno za uređivanje i komande u desnom uglu ekrana. Podrazumevani šabloni ne mogu biti uređivani.
- 4 Izbrišite trenutno izabrani šablon. Podrazumevani šabloni ne mogu biti uređivani.

<span id="page-242-0"></span>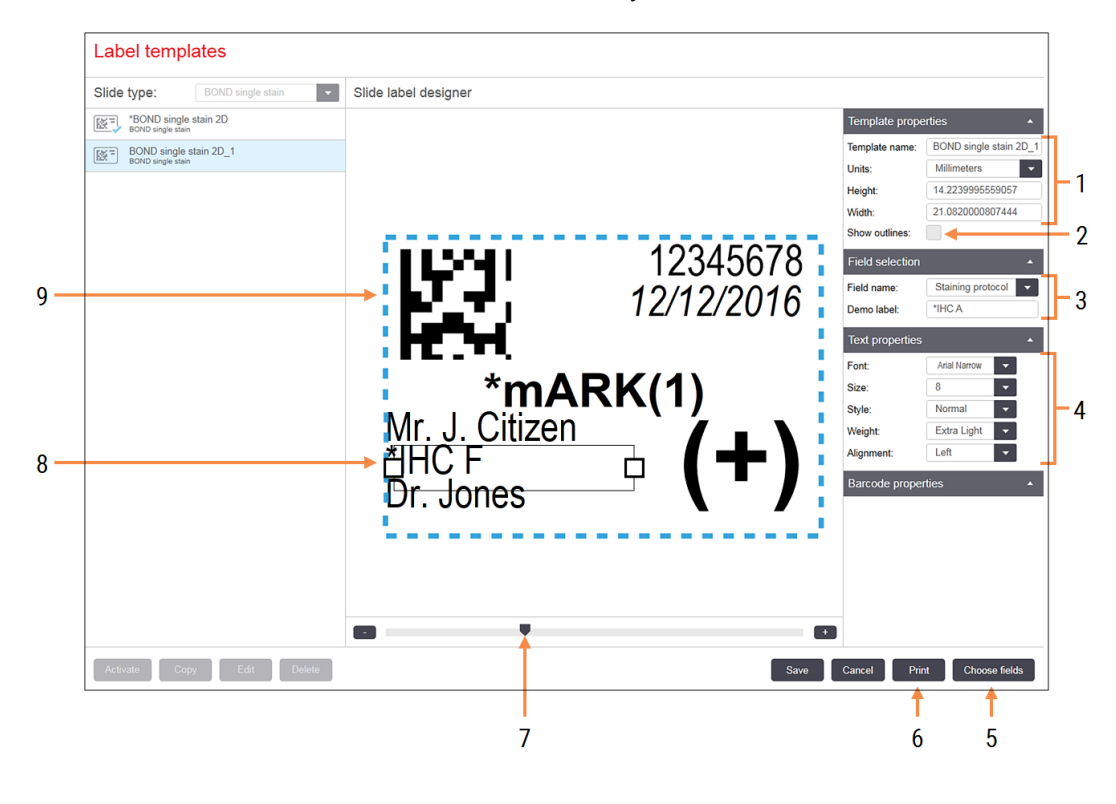

#### Slika 10-5: Komande za uređivanje šablona za oznake

#### Legenda

- 1 Template properties (Svojstva šablona) Unesite naziv i veličinu šablona
- 2 Show outlines (Prikaz kontura) Prikažite konture polja u oknu za uređivanje
- 3 Field selection (Izbor polja) Izaberite tip polja kako biste markirali to polje u oknu za uređivanje. Unesite demo tekst za polje.
- 4 Text properties (Svojstva teksta) Konfigurišite svojstva teksta za izabrano polje

#### 5 Choose fields (Izbor polja)

Otvorite dijalog Choose fields (Izbor polja) da dodate ili uklonite polja iz izgleda

#### 6 Print (Odštampaj)

Štampanje trenutnog izgleda na izabranom štampaču

- 7 Klizač za kontrolu uvećanja i umanjenja demo oznake
- 8 Trenutno izabrano polje konfigurisati u oknu Text Properties (Svojstva teksta) na desnoj strani. Prevucite mišem prozore na na bilo kom kraju, kako biste promenili širinu, ili povucite celo polje da mu promenite poziciju.
- 9 Polju za ID oznake ili bar kod ne sme biti menjana veličina

#### Takođe videti:

- [10.3.1 Kreiranje,](#page-243-0) uređivanje i aktivacija šablona za oznake
- [10.3.2 Tipovi](#page-245-0) informacija

# <span id="page-243-0"></span>10.3.1 Kreiranje, uređivanje i aktivacija šablona za oznake

Kreirajte nove šablone za oznake kopirajući postojeće i zatim ih uređujući, ili možete uređivati korisničke šablone (ali ne i podrazumevane šablone). Aktivirajte šablon kako bi on bio korišćen za oznake štampane na BOND sistemu.

- [10.3.1.1 Kreiranje](#page-243-1) novog šablona
- 10.3.1.2 Uređivanie šablona
- <span id="page-243-1"></span>• [10.3.1.3 Aktiviranje](#page-244-0) šablona

### 10.3.1.1 Kreiranje novog šablona

1 Izaberite tip slajda za koji je predviđen novi šablon.

Prikazuju se svi postojeći šabloni za taj tip slajda.

- 2 Izaberite šablon za kopiranje (izaberite šablon koji je najsličniji onome koji želite da kreirate).
- 3 Kliknite na Copy (Kopiraj).

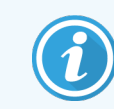

<span id="page-243-2"></span>Kopiranje šablona sa 2D bar-kodom kreiraće novi "korisnički šablon" sa 2D bar kodom.

### 10.3.1.2 Uređivanje šablona

1 Izaberite šablon u levom oknu i kliknite na Edit (Uredi).

Okno za uređivanje, dugmad kao i liste sa svojstvima na desnoj strani ekrana biće aktivirani kako biste mogli da uređujete izgled šablona koji je prikazan u oknu za uređivanje.

- 2 Opcionalno, možete izabrati Show outlines (Prikaži konture) (u odeljku Template properties (Svojstva šablona), gore desno, kako biste pregledali granice polja u oknu za uređivanje.
- 3 Unesite naziv šablona u odeljku Template properties (Svojstva šablona).

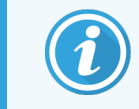

Postoji ograničenje od 64 znaka za nazive šablona oznaka, a takođe i svi nazivi koji se koriste za istu kategoriju tipa slajda moraju biti jedinstveni.

- 4 Uređivanje izgleda:
	- a Dodajte ili uklonite polja kliknite na Choose fields (Izaberite polja) i izaberite svojstva slajda koje želite da prikažete (videti [10.3.2 Tipovi](#page-245-0) informacija radi liste svih raspoloživih svojstava).

Imajte na umu da ne možete ukloniti polje Label (Oznaka), koje se koristi za automatsku identifikaciju.

- b Pozicionirajte polja izaberite i prevucite mišem polja u okno za uređivanje.
- c Promenite širinu polja prevucite mišem prozore na bilo kojoj strani polja. (Visine polja se podešavaju na osnovu veličine fonta teksta.)

Ukoliko širina polja koju ste podesili nije dovoljna da primi vrednost na nekoj oznaci kada se koristi šablon, tekst će biti odsečen i biće dodate tri tačke kako bi bilo jasno označeno da je došlo do odsecanja teksta.

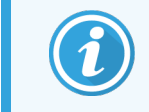

Ne smete da menjate veličinu polja Label (Oznaka) - ono mora ostati na svojoj podrazumevanoj veličini kako bi je skener modula za obradu mogao pročitati.

- d Podesite svojstva teksta izaberite polje i podesite njegov font i veličinu fonta, stil i naglašenost u odeliku Text properties (Svojstva teksta). Takođe podesite i poravnanje teksta u polju.
- 5 Kliknite na Save (Sačuvaj).

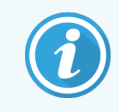

<span id="page-244-0"></span>Uverite se da postoji prazan prostor oko polja Label ID (ID oznake). Ukoliko tekst iz nekih drugih polja uđe u ovu zonu, to može ugroziti automatsku identifikaciju.

### 10.3.1.3 Aktiviranje šablona

1 Izaberite šablon u levom kraju okna i kliknite na **Activate** (Aktiviraj).

Šablon je obeležen plavom oznakom potvrde, koja označava da je sada aktivan.

# <span id="page-245-0"></span>10.3.2 Tipovi informacija

Oznake slajdova mogu biti konfigurisane tako da prikažu bilo koju od sledećih informacija o slajdovima, izabranih iz dijaloga Choose fields (Izaberite polja) u ekranu Labels (Oznake).

Polje Label (Oznake), koje se koristi za automatsku identifikaciju, ne može biti uklonjeno ni iz jednog šablona. Pojavljuje se kao 2D bar kod.

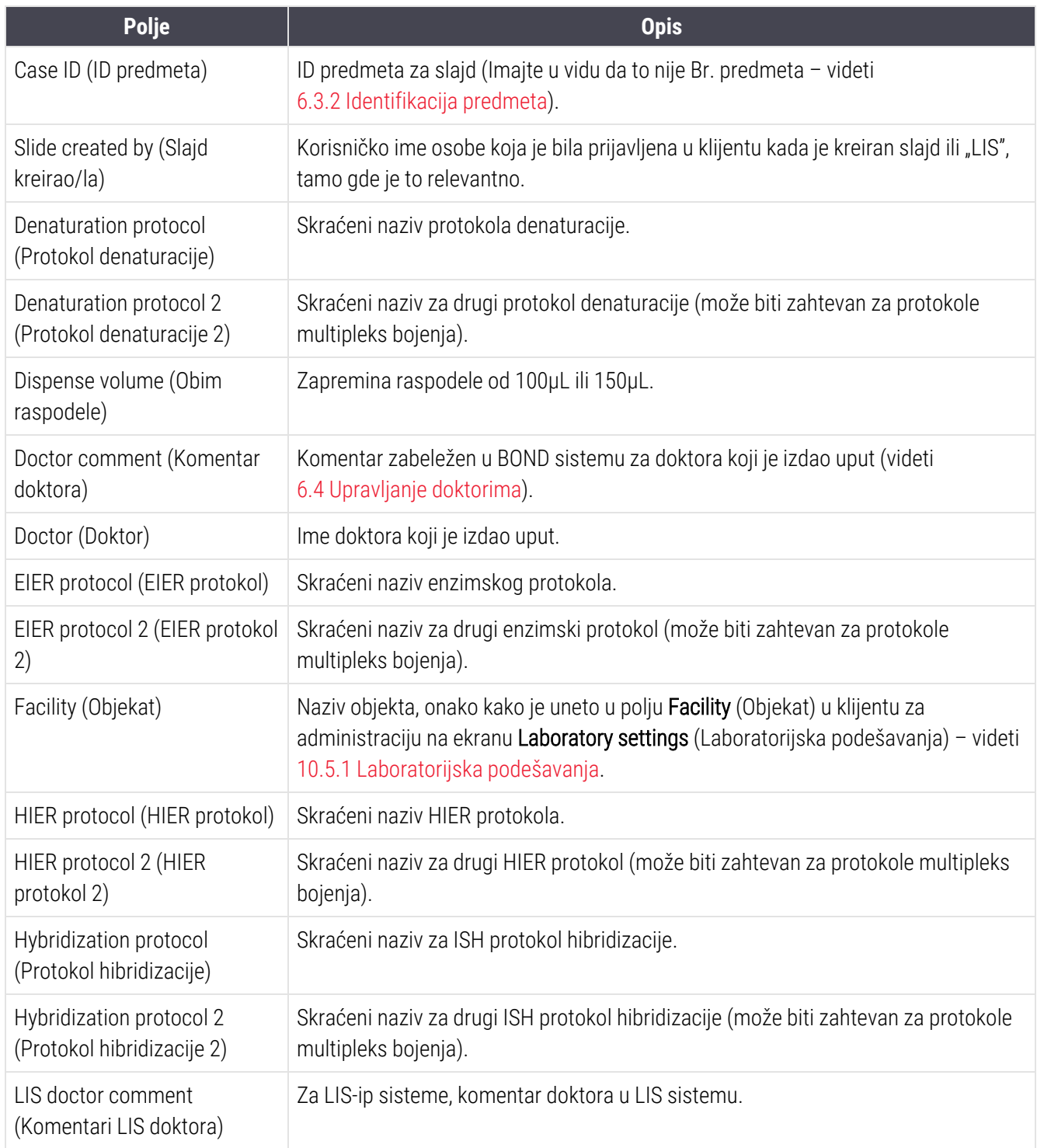

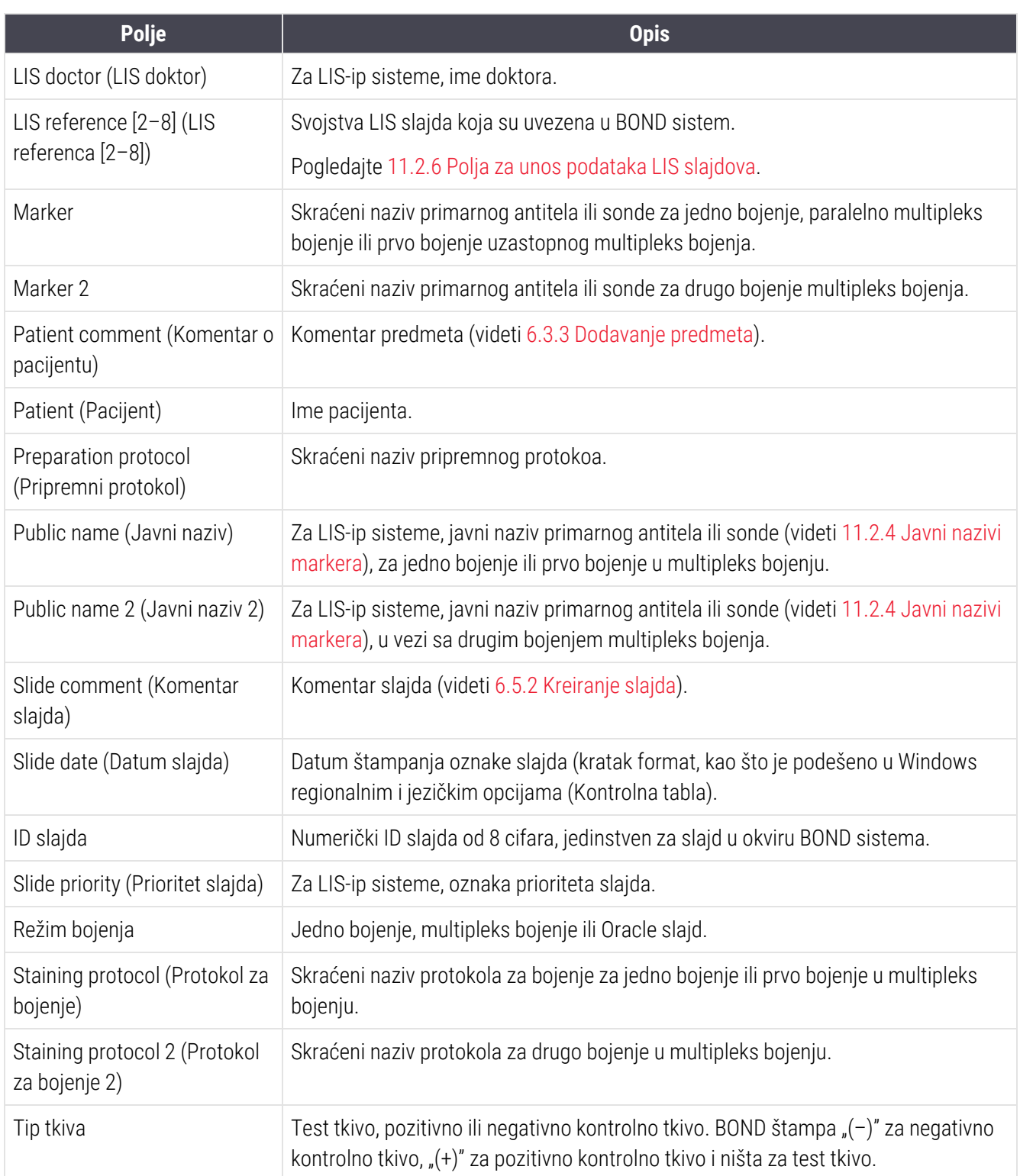

# <span id="page-247-0"></span>10.4 BDD

Koristite ekran BDD update (BDD ažuriranje) kako biste ažurirali BOND Definicije podataka i generisali datoteke sa evidencijama izmena.

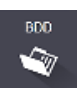

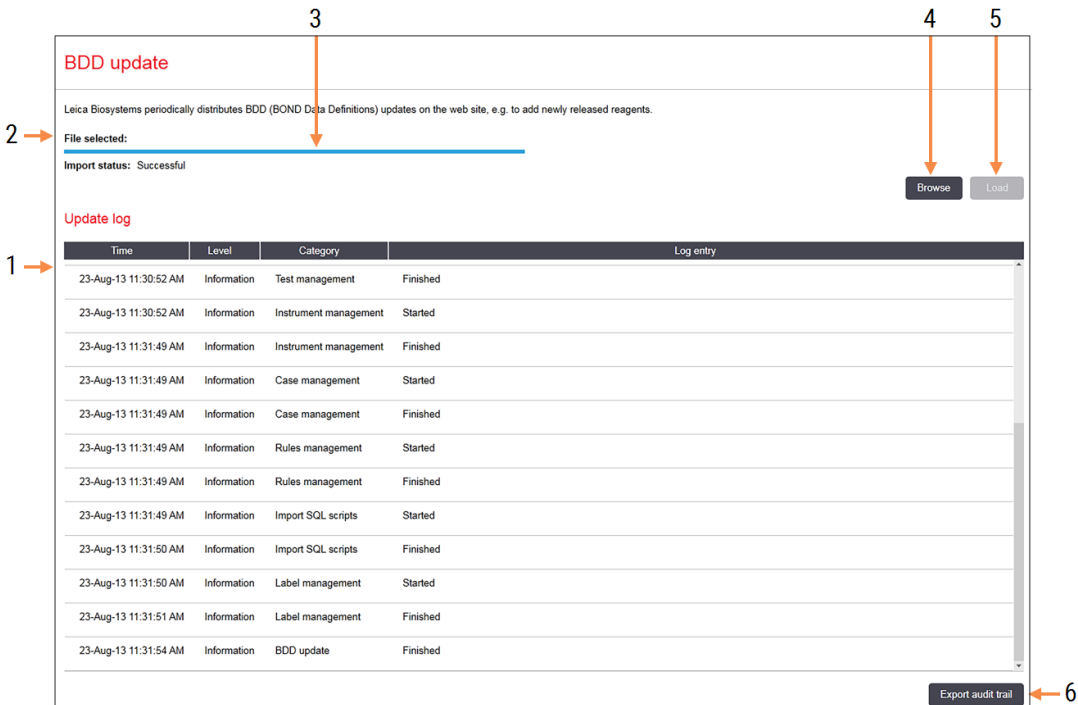

#### Slika 10-6: Ekran BDD update (BDD ažuriranje)

#### Legenda

- 1 Evidencija BDD ažuriranja
- 2 Izabrana datoteka sa BDD ažuriranjem
- 3 Traka napretka i status BDD ažuriranja

#### 4 Browse (Potraži):

Locirajte datoteku sa BDD ažuriranjem i otvorite je u polju sa leve strane

Pogledajte:

- [10.4.1 BDD](#page-248-0) ažuriranja
- [10.4.2 Evidencija](#page-249-1) izmena

5 Dugme Load (Učitaj):

Kliknite da instalirate datoteku sa BDD ažuriranjem u polju sa leve strane

6 Dugme Export audit trail (Izvezi evidenciju izmena) Kliknite da generišete datoteke sa evidencijom izmena – [10.4.2 Evidencija](#page-249-1) izmena

# <span id="page-248-0"></span>10.4.1 BDD ažuriranja

Leica Biosystems povremeno distribuira BDD (BOND Definicije podataka) ažuriranje na veb-sajtu, npr. radi dodavanja novih reagenasa. Datoteke sa BDD ažuriranjem za BOND imaju ekstenziju "\*.bdd". Instalirajte ova ažuriranja iz ekrana BDD update (BDD ažuriranja).

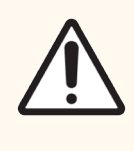

OPREZ: Za različite regione u svetu, postoje različite datoteke za BDD ažuriranje, i one odražavaju različite propise u tim regionima. Uverite se da ste instalirali korektna ažuriranja za svoj region (Dijalog About BOND (O BOND) prikazuje informacije o regionu, videti [3.9 About](#page-88-0) BOND (O BOND)). Ako niste sigurni koju datoteku treba koristiti, kontaktirajte sa korisničkom podrškom.

BDD ažuriranje možete instalirati u bilo kom trenutku.

- 1 Preuzmite datoteku sa ažuriranjem sa Leica Biosystems veb-sajta i sačuvajte je na USB memorijskom uređaju bez virusa.
- 2 Umetnite USB stik u kontroler BOND ili BOND-ADVANCE (ili bilo koji BOND terminal u sistemima BOND-ADVANCE).
- 3 Otvorite ekran BDD update (BDD ažuriranje) u klijentu za administraciju.
- 4 Kliknite na Browse (Potraži) i locirajte datoteku za ažuriranje u Windows dijalogu Open (Otvorite).
- 5 Kliknite na Open (Otvori) da prikažete BDD datoteku u polju blizu gornjeg levog ugla ekrana.
- 6 Kliknite na Load (Učitaj) da ažurirate definicije novim podacima.
- 7 Poruke se upisuju u Update Log (Evidencija ažuriranja) tokom ažuriranja. U poslednjem redu se prikazuje "BDD update: Finished" (Završeno BDD ažuriranje) i pojavljuje se status "Successful" (Uspešno) ispod trake napretka u gornjem oknu.
- 8 Otvorite ekran About BOND (O BOND) da biste proverili da li je BDD ažuriran na najnoviju verziju.

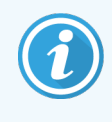

Jedini način da se vidi da li je BDD ažuriranje uspelo jeste da se pogleda ekran BDD update (BDD ažuriranje) ili ekran About BOND (O BOND) . Proces zahteva samo nekoliko minuta, te se zato preporučuje da sačekate da se ažuriranje završi pre nego što pređete na drugi ekran.

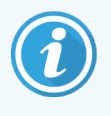

Ako je ažuriranje uspešno završeno, definicije podataka se vraćaju na stanje pre ažuriranja, a poruka o tome se pojavljuje u evidenciji ažuriranja. Ako ažuriranje ne uspe, kontaktirajte sa korisničkom podrškom.

## 10.4.2 Evidencija izmena

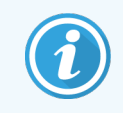

<span id="page-249-1"></span>Ovaj odeljak se ne odnosi na modul za obradu BOND-PRIME. Evidencija izmena BOND-PRIME se beleži u izveštaju o evidenciji servisiranja.

Možete da generišete evidenciju izmena u vezi sa svim izmenama u sistemu, uključujući i to ko je i kada vršio te izmene. Evidencija izmena se upisuje u višestruke CSV datoteke, pri čemu svaka datoteka beleži različitu kategoriju informacija. Datoteke se upisuju u direktorijum: BOND Drop-box\Audit\YYYYMMDD-HHmmss na kontroleru.

Da locirate datoteke sa evidencijom izmena:

- 1 Otvorite ekran BDD update (BDD ažuriranje) i kliknite na Export audit trail (Izvezi evidenciju izmena).
- 2 Izaberite All data (Svi podaci) da biste dobili izveštaj o svim izmenama tokom celokupnog životnog veka sistema ili Custom date range (Prilagođen period), da definišete poseban period, a zatim definišite datume From (Od) i To (Do).
- <span id="page-249-0"></span>3 Kliknite na Export (Izvezi).

# 10.5 Podešavanja

Ekran Settings (Podešavanja) ima opšteprihvaćena laboratorijska podešavanja za BOND sistem (Laboratory settings (Laboratorijska podešavanja)), podrazumevana podešavanja za predmet i slajd, te opcije za radni tok (Case and slide settings (Podešavanja za predmet i slajd)).

- [10.5.1 Laboratorijska](#page-250-0) podešavanja
- **·** [10.5.2 Podešavanja](#page-251-0) za predmet i slajd
- [10.5.3 Rezervne](#page-252-0) kopije baze podataka

Settings ₩

# <span id="page-250-0"></span>10.5.1 Laboratorijska podešavanja

Podesite opšte laboratorijske opcije u oknu Laboratory settings (Laboratorijska podešavanja):

Slika 10-7: Ekran Settings (Podešavanja) okno Laboratory settings (Laboratorijska podešavanja)

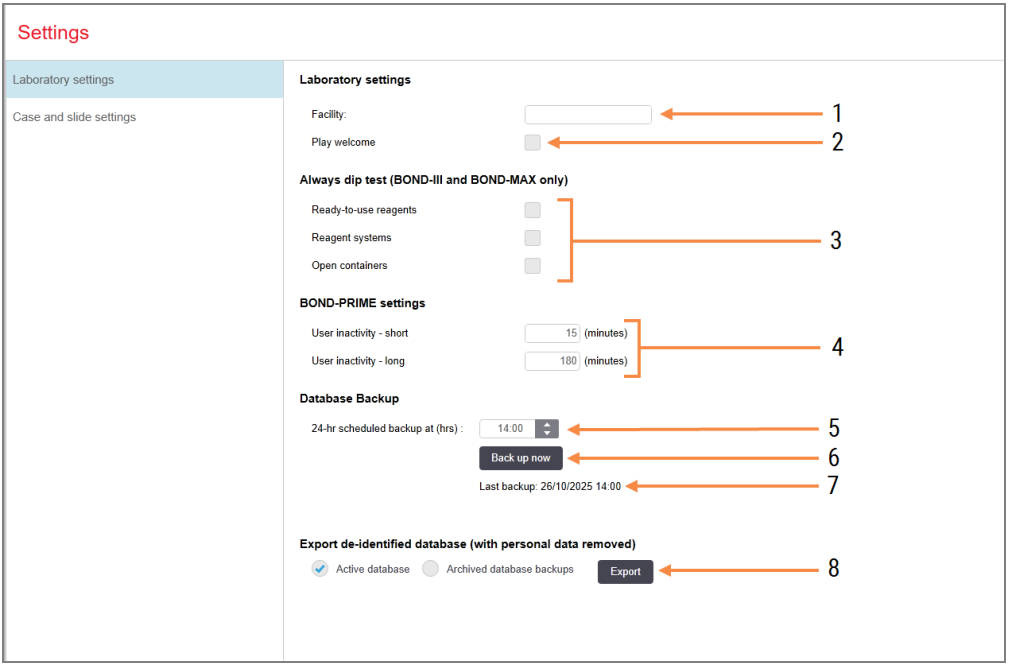

#### Legenda

- 1 Facility (Objekat) Unesite naziv vaše laboratorije, koji će se koristiti u izveštajima
- 2 Play welcome (Prikaži poruku dobrodošlice) Prikaži poruku dobrodošlice prilikom pokretanja BOND softvera
- 3 Always dip test (Uvek izvršiti dip test) Ovo označite da biste izvršili dip test za kontejnere sa reagensom navedenog tipa pre svakog izvršavanja – videti [8.3.1 Određivanje](#page-210-0) [zapremine](#page-210-0) reagensa
- 4 User inactivity (Neaktivnost korisnika) Samo BOND-PRIME.

Short(Kratak) - podesite period neaktivnosti (minuti), nakon koga korisnik mora ponovo da unese svoj PIN.

Long (Dug)- podesite period neaktivnosti (minuti), nakon koga korisnik mora ponovo da se prijavi.

- 5 24-hr scheduled backup at (hrs) (24-časovno planirano pravljenje rezervne kopije u (č)) Podesite vreme kada će biti izvršeno automatsko pravljenje rezervne kopije (24 časovni format vremena) – videti [10.5.3 Rezervne](#page-252-0) kopije baze podataka.
- 6 Back up now (Napravi rezervnu kopiju sada) Trenutno izvrši pravljenje rezervne kopije baze podataka – [10.5.3 Rezervne](#page-252-0) kopije baze [podataka.](#page-252-0)
- 7 Informacije o poslednjoj rezervnoj kopiji, ili traka napreka dok je pravljenje rezervne kopije u toku.
- 8 Export de-identified database (Izvezi deidentifikovanu bazu podataka)

Izaberite da li želite da izvezete deidentifikovane podatke iz aktivne baze podataka ili iz rezervne kopije baze podataka.

# <span id="page-251-0"></span>10.5.2 Podešavanja za predmet i slajd

Podešavanja za predmet i slajd vam omogućavaju da podesite:

- <sup>l</sup> podrazumevane vrednosti za niz podesivih parametara u okviru kreiranja predmeta i slajda
- opcije za radni tok u okviru kreiranja predmeta i slajda.

<span id="page-251-1"></span>Videti [Slika](#page-251-1) 10-8 i Sliku [Slika](#page-252-1) 10-9 radi opisa opcija za predmete i slajdove.

Slika 10-8: Podešavanje predmeta u oknu Case and slide settings (Podešavanje predmeta i slajda)

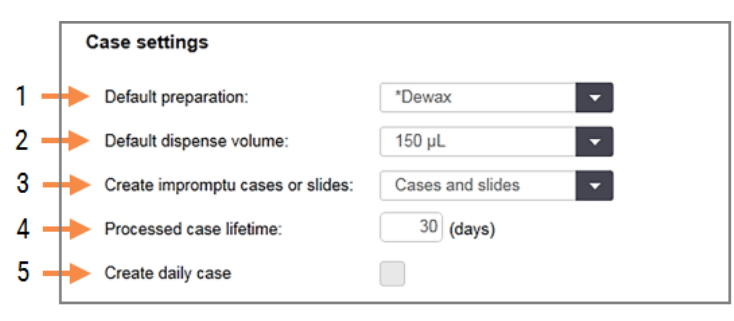

#### Legenda

- 1 Default preparation (Podrazumevana priprema) Podrazumevani pripremni protokol za nove predmete.
- 2 Default dispense volume (Podrazumevani obim raspodele)

Podrazumevani obim raspodele za nove predmete.

3 Create impromptu cases/slides (Kreirajte predmete/slajdove bez pripreme) Podesite opcije da kreirate predmete i/ili slajdove, nakon postavljanja slajdova – videti [6.8.2 Opcije](#page-163-0) za [identifikaciju](#page-163-0) slajdova u sistemu.

Napomena: Nije primenljivo na module za obradu BOND-PRIME.

4 Processed case lifetime (Rok trajanja obrađenog predmeta)

Broj dana tokom kojih će predmet ostati na ekranu Slide setup (Podešavanje slajdova) nakon što je započet poslednji slajd u okviru predmeta – videti [6.3.4.2 Rok](#page-144-0) trajanja obrađenog predmeta.

5 Create daily case (Kreiranje dnevnog predmeta) Automatski kreirajte jedan predmet dnevno za sve slajdove koji su obrađeni tog dana – videti [6.3 Rad](#page-140-0) sa [predmetima](#page-140-0).
Slika 10-9: Podešavanje slajda u oknu Case and slide settings (Podešavanja predmta i slajda)

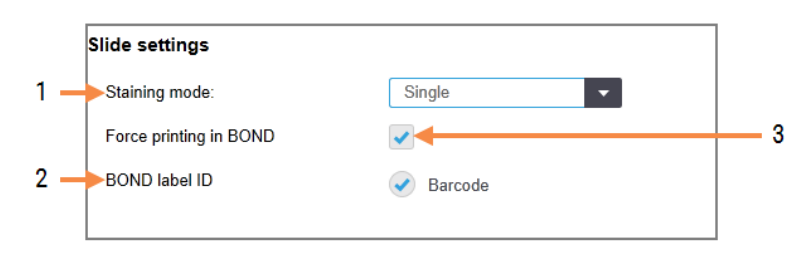

#### Legenda

- 1 Staining mode (Režim bojenja) Podrazumevano podešavanje za nove slajdove – videti [6.5.2 Kreiranje](#page-149-0) slajda.
- 2 BOND label ID (BOND ID oznake) Identifikatori nalepnica za slajdove kreirane u BOND su 2D bar kodovi.

#### 3 Force printing in BOND (Prinudno štampanje u BOND)

Dozvolite da budu obrađeni samo slajdovi sa oznakama koje su odštampane u BOND – videti 6.8.2 Opcije za [identifikaciju](#page-163-0) slajdova u sistemu.

Napomena: Nije primenljivo na module za obradu BOND-PRIME.

### 10.5.3 Rezervne kopije baze podataka

Baza podataka čuva kritične informacije o pacijentima i od suštinskog je značaja za pravilno funkcionisanje BOND sistema, stoga, da bi se obezbedila mogućnost povraćaja baze u slučaju kvara, BOND sistem raspolaže sistemom za automatsko i ručno pravljenje rezervnih kopija:

- Automatske dnevne rezervne kopije
- <sup>l</sup> "Ručno", pravljenje rezervnih kopija na zahtev

Sve rezervne datoteke se čuvaju na BOND kontroleru u poddirektorijumu direktorijuma:

#### B:\BOND Drop-box\Backups

Za svaki tip rezervnih kopija generišu se po dve datoteke, uvek sa istim formatom naziva:

[Naziv objekta]\_BOND\_GGGG-MM-DD-ČČ-mm-ss

pri čemu se naziv objekta unosi u ekranu Settings (Podešavanja) klijenta za administraciju (videti

[10.5.1 Laboratorijska](#page-250-0) podešavanja) (ili je podrazumevani naziv "Facility" (Objekat) ukoliko se ne unese nikakav naziv). U naziv su uključeni i datum i vreme kada je izvršeno pravljenje rezervne kopije. Glavna datoteka rezervne kopije nosi ekstenziju "dump", a takođe postoji i datoteka sa evidencijom, koja nosi ekstenziju "log".

Automatsko dnevno pravljenje rezervne kopije izvršava se u vreme koje je podešeno u ekranu Settings (Podešavanja) klijenta za administraciju ([10.5.1 Laboratorijska](#page-250-0) podešavanja). Najskorija rezervna kopija nalazi se u direktorijumu "Scheduled\_Latest" (Najnovije po rasporedu). Kada se izvrši pravljenje rezervne kopije sledećeg dana, ona se seli u direktorijum "Scheduled\_1\_Days\_Old" (Staro 1 dan po rasporedu) i tako narednih šest dana (sve do direktorijuma "Scheduled 7 Days Old" (Staro 7 dana po rasporedu), nakon čega se briše.

Ako je BOND kontroler isključen u vreme predviđeno za pravljenje rezervne kopije, pravljenje rezervne kopije neće biti izvršeno. Uverite se da ste za pravljenje rezervne kopije izabrali vreme kada će kontroler biti uključen i kada je malo verovatno da će u toku biti izvršavanje obrade slajdova.

Ručno pravljenje rezervne kopije možete izvršiti u bilo kom trenutku (osim kada je u toku automatsko pravljenje rezervne kopije), iz ekrana Settings (Podešavanja) klijenta za administraciju. Kliknite na Back up now (Napravi rezervnu kopiju sada) u odeljku Database backup (Rezervna kopija baze podataka) (videti [10.5.1 Laboratorijska](#page-250-0) [podešavanja\)](#page-250-0).

Dijalog će vas obavestiti kada kopiranje bude završeno. Datoteke sa rezervnim kopijama i izveštajima biće sačuvane u direktorijumu "Manual" (Ručno). Prilikom sledećeg ručnog pravljenja rezervne kopije, te datoteke biće premeštene u direktorijum "Manual Previous" (Ručno prethodno). Datoteke se brišu nakon trećeg ručnog pravljenja rezervne kopije – tj. čuvaju se samo dve poslednje ručno pravljene rezervne kopije.

Ukoliko ne uspe pravljenje bilo kog tipa rezervne kopije, pojavljuje se ikona (desno) na desnoj strani palete standardnih funkcija u klijentu za administraciju i kliničkom klijentu. Ta ikona ostaje sve dok ne bude uspešno izvršeno pravljenje rezervne kopije. Ako se takva ikona pojavi, pokušajte da napravite ručnu rezervnu kopiju, što je pre moguće. Ako ni to ne uspe, smesta kontaktirajte sa korisničkom podrškom.

Posebno na starijim BOND sistemima, gde će biti akumulirano više podataka, povremeno proveravajte da li ima dovoljno mesta za datoteke sa rezervnim kopijama. Obično se jedna datoteka obriše kada se nova rezervna kopija zapiše, tako da iskorišćenost diska raste u relativno malim inkrementima. Međutim, u jednom trenutku možda će vam zatrebati dodatan prostor na disku – u kom slučaju treba kontaktirati sa korisničkom podrškom.

Radi dodatne sigurnosti, redovno kopirajte rezervne kopije na neku drugu lokaciju (van BOND kontrolera). Ako je moguće, organizujte sa svojim IT odeljenjem pravljenje automatskih rezervnih kopija. Ako to ne učinite, kopirajte datoteke ručno, najmanje jednom nedeljno (i češće kod laboratorija sa velikim prometom). BOND kontroler radi na bezbednom FTP serveru, tako da IT odeljenje može da se prijavi na njega i preuzme datoteke sa rezervnim kopijama iz BOND Drop-box direktorijuma, koristeći bezbedan FTP.

Kontaktirajte sa korisničkom podrškom ako vam je potrebno vraćanje baze podataka u prethodno stanje.

# 10.6 Hardver

Koristite ekran Hardware configuration (Konfiguracija hardvera) da biste konfigurisali module za obradu, grupe modula za obradu (grupe modula za obradu kojima se upravlja iz jednog klijenta) i štampače oznaka za slaidove.

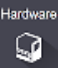

Konfigurisanje hardvera se obavlja preko tri kartice:

- [10.6.1 Moduli](#page-254-0) za obradu
- [10.6.2 Grupe](#page-257-0) modula za obradu
- <span id="page-254-0"></span>• [10.6.3 Štampači](#page-259-0) oznaka za slajdove

### 10.6.1 Moduli za obradu

Pregledajte module za obradu u BOND sistemu i konfigurišite njihove kontejnere za veliku količinu reagenasa na kartici Processing modules (Moduli za obradu).

Kada je modul za obradu, preko mrežnog kabla, fizički povezan sa BOND kontrolerom, on će se automatski pojaviti u levom oknu na kartici Processing modules (Moduli za obradu).

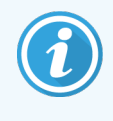

BOND kontroler će dozvoliti povezivanje samo jednog kompatibilnog modula za obradu. Ukoliko se poveže nekompatibilan modul za obradu, biće prikazani ikona i poruka (videti tabelu ikona i njihovih značenja na sledećoj strani).

Izaberite modul za obradu, da prikažete detalje sa desne strane kartice. Modulu za obradu dajte jedinstven naziv, ako se to zahteva, deaktivirajte neke od kontejnera za prikupljanje velikih količina reagenasa (videti [10.6.1.1 Onesposobljavanje](#page-256-0) kontejnera za veliku količinu reagenasa). Kada sačuvate ova podešavanja, modul za obradu se smatra "spremnim za korišćenje".

On ostaje na kartici, uključujući i onda kada je isključen ili nepovezan, sve dok ga ne uklonite iz upotrebe (videti [10.6.1.2 Uklanjanje](#page-256-1) modula za obradu iz upotrebe).

#### Slika 10-10: Kartica Processing modules (Moduli za obradu) na ekranu Hardware configuration (Konfiguracija hardvera)

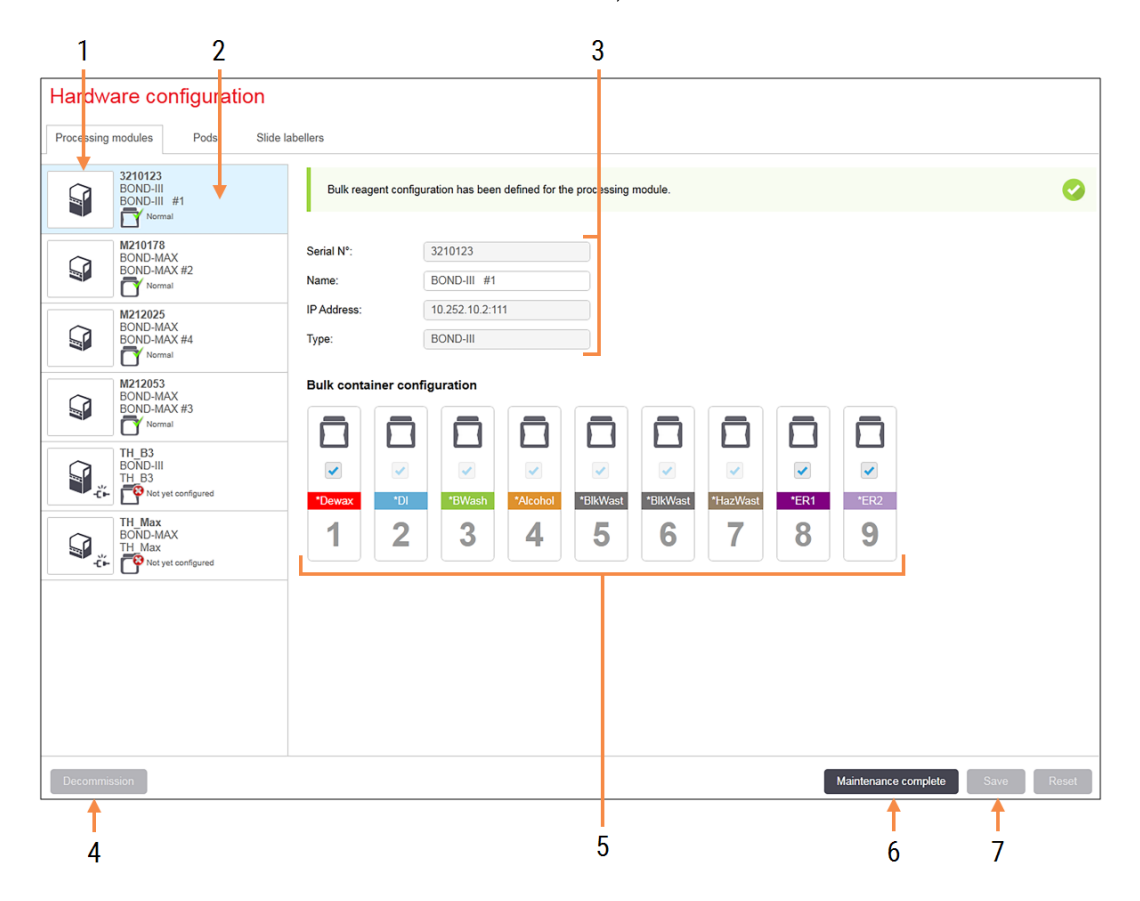

#### Legenda

- 1 Svi povezani moduli za obradu.
- 2 Trenutno izabrani modul za obradu njegovi detalji su prikazani na desnoj strani ekrana.
- 3 Serijski broj , naziv (moguće uređivanje), IP adresa i tip instrumenta za izabrani modul za obradu.
- 4 Decommission (Uklanjanje iz upotrebe) Uklonite iz upotrebe izabrani modul za obradu – pogledajte [10.6.1.2 Uklanjanje](#page-256-1) modula za obradu iz [upotrebe](#page-256-1).
- 5 Konfiguracija kontejnera za prikupljanje velikih količina reagenasa – možete skinuti oznaku potvrde pored nekih stanica ako one neće biti korišćene – videti [10.6.1.1 Onesposobljavanje](#page-256-0) [kontejnera](#page-256-0) za veliku količinu reagenasa ispod.

#### Napomena: Nije primenljivo na module za obradu BOND-PRIME.

6 Maintenance complete (Održavaje završeno ) Kliknite da resetujete brojanje dana i slajdova nakon preventivnog održavanja – videti [Preventivno](#page-286-0) održavanje i [12 Čišćenje](#page-285-0) i održavanje (samo BOND-III i [BOND-MAX\)](#page-285-0).

#### 7 Save (Sačuvaj)

Morate sačuvati podešavanja konfiguracije kako biste stavili u rad novospojeni modul za obradu. Da biste sačuvali podešavanja konfiguracije modula za obradu, morate najpre da se uverite da su svi sklopovi za bojenje slajdova otključani.

Ikone pored slika modula za obradu, u levom oknu, označavaju kada se moduli nalaze u različitim stanjima:

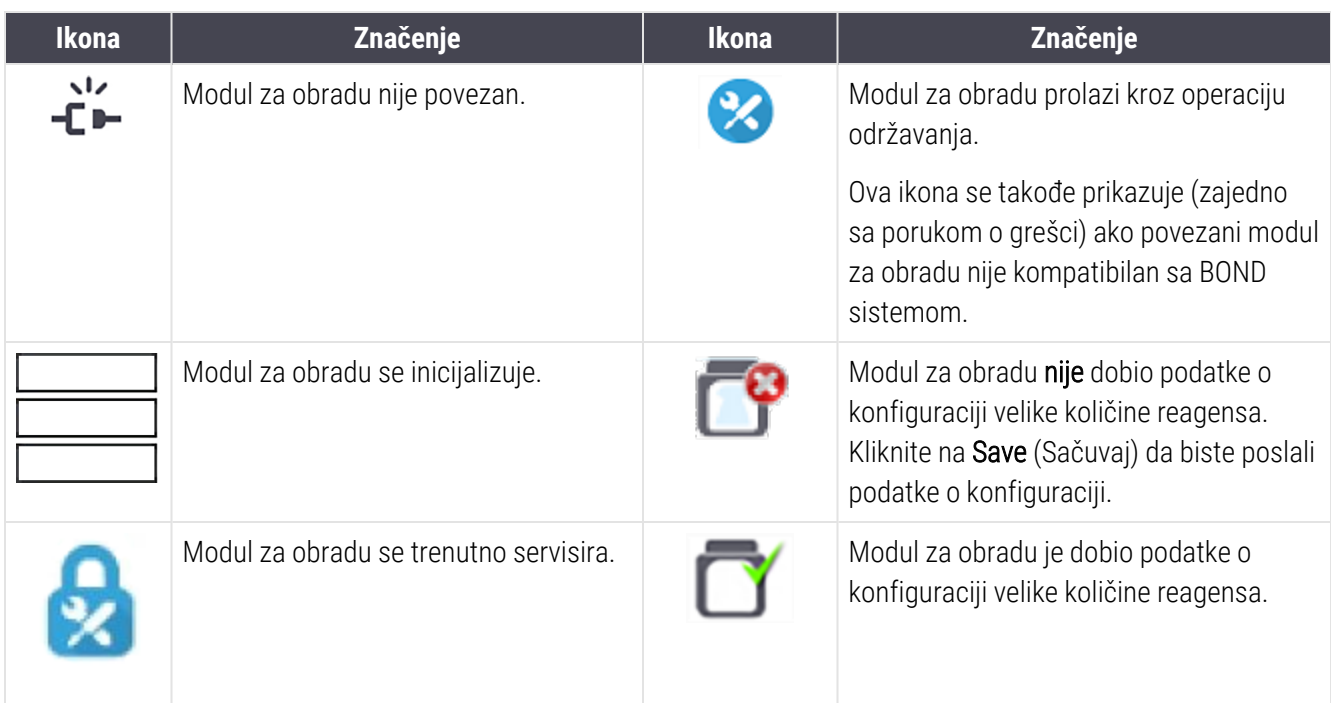

#### 10.6.1.1 Onesposobljavanje kontejnera za veliku količinu reagenasa

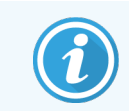

<span id="page-256-0"></span>Ovaj odeljak se ne odnosi na modul za obradu BOND-PRIME.

Laboratorije koje ne izvode preuzimanje eipotopa i/ili uklanjanje voska na BOND sistemu, mogu softverski da onsesposobe kontejnere i tako uklone odgovarajuće kontejnere iz instrumenta. Takvi kontejneri ne moraju više da budu održavani zajedno sa reagensom koji sadrže, a pokretanje instrumenta se ubrzava, jer nije potrebno kondicionirati vodove za fluid ka kontejneru. Da onesposobite kontejnere za prikupljanje velikih količina reagenasa, skinite oznaku potvrde u oknu **Bulk container configuration** (Konfiguracija kontejnera za prikupljanje velikih količina reagenasa) i kliknite na Save (Sačuvaj). Kada to bude zatraženo, restartujte modul za obradu kako bi izmene postale važeće. Onesposobljene kontejnere možete ukloniti ili ih ostaviti u instrumentu.

#### <span id="page-256-1"></span>10.6.1.2 Uklanjanje modula za obradu iz upotrebe

Ukoliko vam više nije potreban modul za obradu, uklonite ga iz upotrebe kako biste ga uklonili sa kartice **Processing** modules (Moduli za obradu). Uverite se da je modul za obradu isključen i zatim ga izaberite na kartici Processing modules (Moduli za obradu) i kliknite na Decommission (Uklanjanje iz upotrebe). Ako je modul za obradu još uvek u grupi modula za obradu, biće automatski uklonjen odatle ako je uklonjen iz upotrebe.

Za ponovno stavljanje u upotrebu, ponovo spojite njegov mrežni kabl.

### <span id="page-257-0"></span>10.6.2 Grupe modula za obradu

Grupe modula za obradu su kolekcije modula za obradu (i štampača oznaka za slajdove) koji se mogu kontrolisati iz jednog kliničkog klijenta – videti [3.1 Arhitektura](#page-73-0) sistema. Kreirajte grupu modula čak i za instalacije sa jednim korisnikom gde su svi moduli za obradu kontrolisani iz istog BOND kontrolera. Kreirajte i uređujte grupe modula na kartici Pods (Grupe modula za obradu).

Slika 10-11: Kartica Pods (Grupa modula za obradu) na ekranu Hardware configuration (Konfiguracija hardvera)

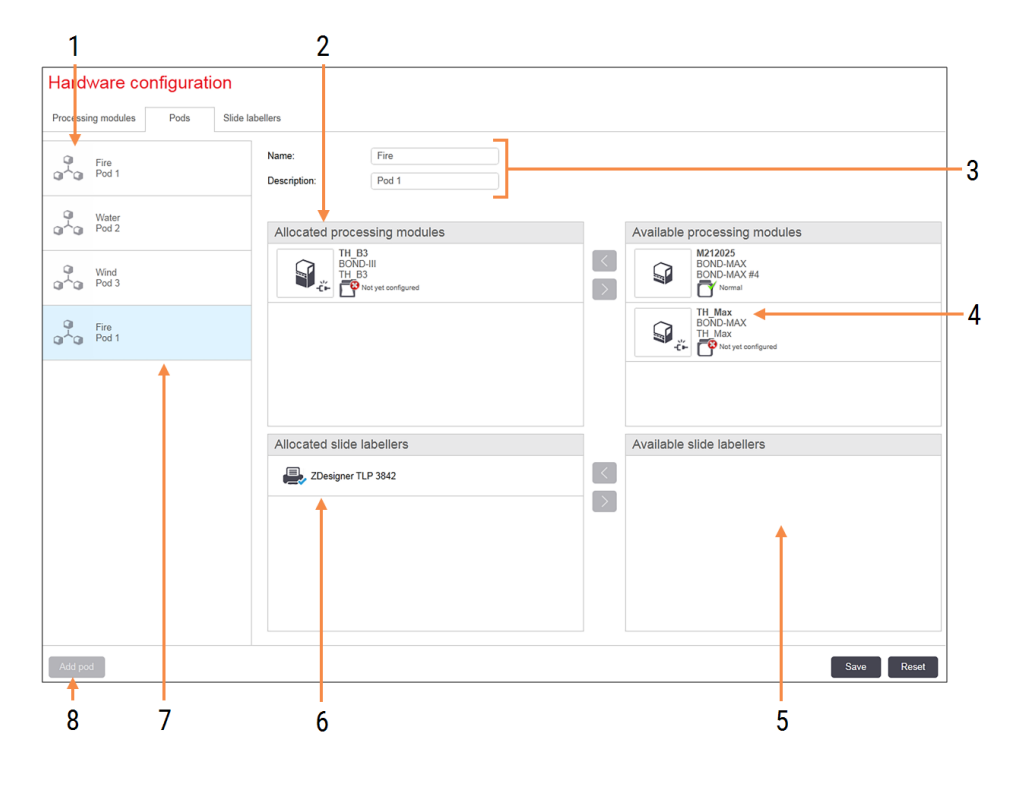

#### Legenda

- 1 Lista svih grupa modula za obradu
- 2 Moduli za obradu u izabranoj grupi modula za obradu. Isti redosled se koristi i u kliničkom klijentu – videti [10.6.2.1 Kreirajte](#page-258-0) novu grupu [modula](#page-258-0) za obradu ispod.
- 3 Naziv i opis (i jedno i drugo se može uređivati) izabrane grupe modula za obradu.
- 4 Svi moduli za obradu koji nisu u grupi modula za obradu.
- 5 Svi štampači oznaka za slajdove koji nisu u grupi modula za obradu.
- 6 Štampači oznaka za slajdove u izabranoj grupi modula za obradu. Podrazumevani štampač je označen plavom oznakom potvrde – videti [10.6.2.1 Kreirajte](#page-258-0) novu grupu modula za [obradu](#page-258-0) ispod.
- 7 Trenutno izabrana grupa modula za obradu njeni detalji su prikazani na desnoj strani ekrana.
- 8 Add pod (Dodaj grupu modula za obradu) Kliknite da biste konfigurisali novu grupu modula za obradu – videti [10.6.2.1 Kreirajte](#page-258-0) novu grupu [modula](#page-258-0) za obradu ispod.

#### Izbriši

Kliknite desnim klikom na praznu grupu i kliknite na Delete (Izbriši) da je izbrišete.

Da biste module za obradu učinili raspoloživim za uključivanje u grupu modula za obradu, konfigurišite ih na kartici Processing modules (Moduli za obradu) (videti [10.6.1 Moduli](#page-254-0) za obradu). Da biste štampače oznaka za slajdove učinili raspoloživim za uključivanje u grupu modula za obradu, konfigurišite ih na kartici Slide labelers (Štampači oznaka za slajdove) (videti [10.6.3 Štampači](#page-259-0) oznaka za slajdove).

#### <span id="page-258-0"></span>10.6.2.1 Kreirajte novu grupu modula za obradu

- 1 Kliknite na **Add pod** (Dodaj novu grupu za obradu).
- 2 Unesite jedinstveni naziv grupe i, opcionalno, opis.
- 3 Izaberite module za obradu iz okna Available processing modules (Raspoloživi moduli za obradu) (gore desno)

i kliknite na dugme sa strelicom ulevo  $\ll$  da biste ih dodali u okno Allocated processing modules (Dodeljeni moduli za obradu) (gore levo).

Ako dodajete više modula za obradu, dodajte ih onim redosledom kojim biste želeli da se pojavljuju kartice u kliničkom klijentu, npr. ako odaberete prvo modul za obradu A, a zatim modul za obradu B, A će se pojaviti iznad B u oknu i u karticama System status (Statusa sistema) u klijentima koji su povezani sa grupom modula

za obradu. Da promenite redosled modula za obradu, uklonite ih pomoću dugmeta sa strelicom udesno pa ih ponovo stavite željenim redosledom.

4 Izaberite jedan ili više štampača oznaka za slajdove iz okna Available slide labelers (Raspoloživi štampači oznaka za slajdove) (dole desno) i dodajte ih u okno Allocated slide labelers (Dodeljeni štampači oznaka za slajdove) (dole levo).

Ako dodate više štampača, svi su raspoloživi za izbor, prilikom štampanja slajdova. Podesite podrazumevani štampač tako što ćete kliknuti desnim tasterom miša pa kliknuti na Set default printer (Podesi kao podrazumevani štampač). Podrazumevani štampač ima plavu oznaku potvrde.

5 Kliknite na Save (Sačuvaj).

Da obrišete grupu modula za obradu, uklonite sve module za obradu i štampače, a zatim kliknite desnim tasterom miša na grupu modula za obradu u levom oknu i kliknite na Delete (Izbriši).

# <span id="page-259-0"></span>10.6.3 Štampači oznaka za slajdove

Štampači oznaka za slajdove koje koristi BOND sistem moraju biti locirani, identifikovani i aktivirani na ekranu klijenta za administraciju Hardware configuration (Konfiguracija hardvera), u kartici Slide labelers (Štampači oznaka za slajdove). Na taj način oni postaju raspoloživi i mogu biti uključeni u grupe modula za obradu (videti [10.6.2 Grupe](#page-257-0) [modula](#page-257-0) za obradu).

Slika 10-12: Kartica Slide labelers (Štampači oznaka za slajdove) na ekranu Hardware configuration (Konfiguracija hardvera)

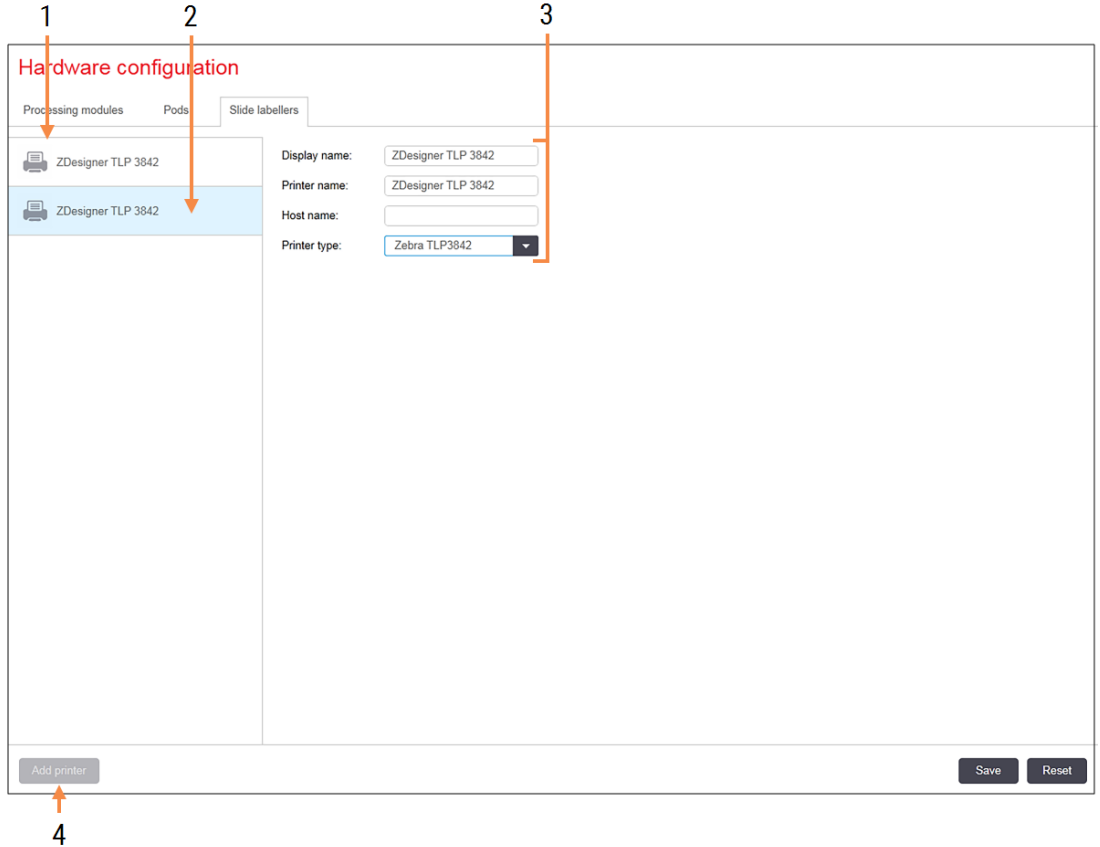

#### Legenda

- 1 Lista svih štampača oznaka za slajdove.
- 2 Trenutno izabrani štampač oznaka za slajdove – njegovi detalji su prikazani na desnoj strani ekrana.
- 3 Detalji u vezi sa štampačem oznaka za slajdove – videti [10.6.3.1 Detalji](#page-260-0) u vezi sa [štampačem](#page-260-0) oznaka za slajdove ispod.
- 4 Add printer (Dodaj štampač) Kliknite da biste dodali novi štampač oznaka za slajdove – konfigurišite na desnoj strani ekrana.

Da biste novopriključeni štampač oznaka za slajdove stavili na raspolaganje za uključivanje u grupu modula za obradu, kliknite na Add printer (Dodaj štampač), a zatim unesite detalje o štampaču na desnoj strani ekrana.

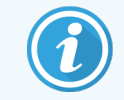

Nemaju sve instalacije grupe modula za obradu. Ukoliko nema grupa modula za obradu, tada je podrazumevani štampač prvi štampač na listi.

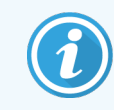

<span id="page-260-0"></span>U slučaju zamene štampača oznaka za slajdove, ne morate da dodajete novi štampač – detalje starog štampača možete zameniti detaljima novog.

Da uklonite štampač sa liste, kliknite na njega desnim tasterom miša i izaberite Delete (Izbriši).

#### 10.6.3.1 Detalji u vezi sa štampačem oznaka za slajdove

BOND sistem zahteva sledeće detalje u vezi sa svakim štampačem oznaka za slajdove:

- Display name (Ime za prikaz): ime za svaki štampač koje će biti prikazano u BOND softveru
- **Printer name** (Ime štampača): ime štampača koje će koristiti Windows

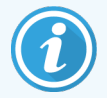

Ime štampača u BOND-ADVANCE instalacijama jeste zapravo deljeno ime Share name (štampača) koje se prikazuje u Windows dijalogu za Printers and Faxes (Štampače i faks mašine).

• Host name (Ime hosta): ostavite prazno osim ako se ne radi o Zebra štampaču (na primer) ZDesigner TLP 3842 u BOND-ADVANCE instalaciji, u kom slučaju unesite Computer name (Ime računara) koji pripada terminalu na koji je priključen štampač oznaka za slajdove.

<span id="page-260-1"></span>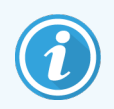

Možete pronaći Computer name (Ime računara) u Windows-ovom dijalogu System (Sistem) (videti Slika [10-13S](#page-260-1)lika100).

Slika 10-13: Ime računara u Windows-ovom dijalogu System

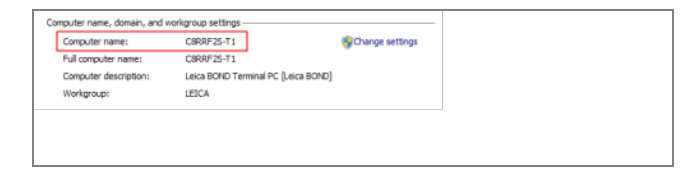

Printer type (Tip štampača): model štampača (npr. ZDesigner TLP 3842)

aholo

### 10.6.3.2 Štampanje test oznaka

Da proverite poravnatost štampe:

- 1 U klijentu za administraciju, otvorite ekran Labels (Oznake)
- 2 Izaberite oznaku u levom oknu i kliknite na Print (Odštampaj).

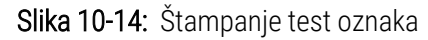

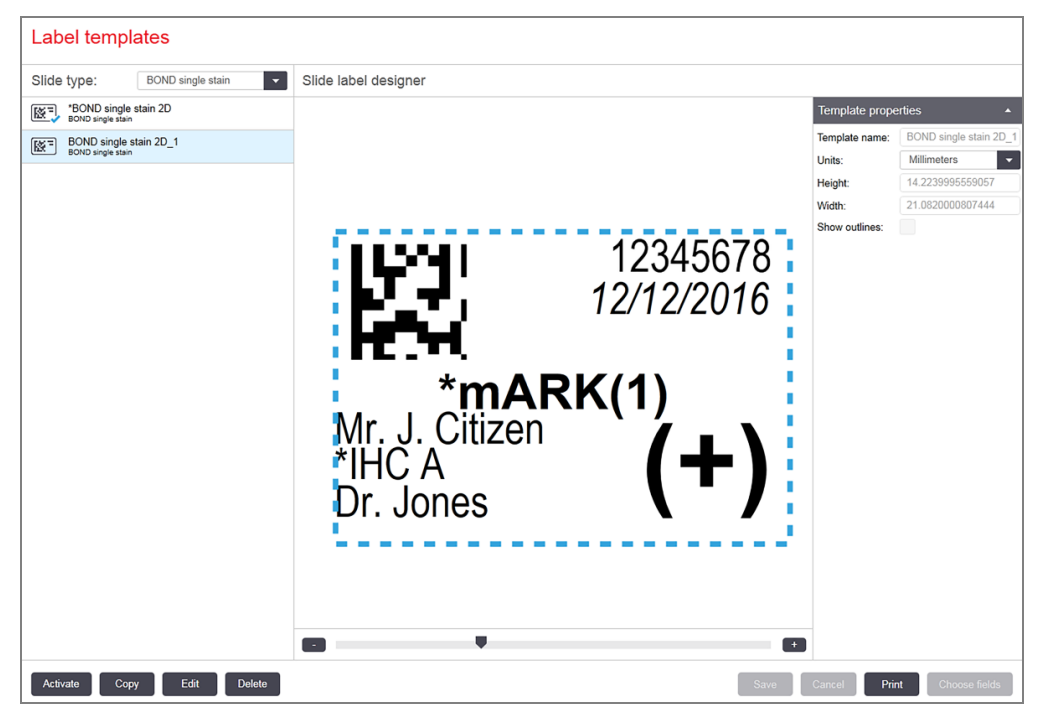

- 3 U prozoru dijaloga Select a Printer (Izaberite štampač), izaberite relevantan štampač i kliknite na Print (Odštampaj).
- 4 Ponovite 3. korak, tri do pet puta. Uverite se da su svi znakovi jasno i tačno odštampani na oznaci.
- 5 Ako položaj slike na oznaci nije korektan, pogledajte [Prilagođavanje](#page-262-0) kalibracije Zebra štampača (Odeljak [10.6.3.3](#page-262-0) na strani 262) ili [Prilagođavanje](#page-267-0) kalibracije Cognitive štampača (Odeljak 10.6.3.4 na strani 267).

#### 10.6.3.3 Prilagođavanje kalibracije Zebra štampača

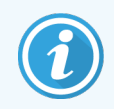

<span id="page-262-0"></span>Sledeća procedura odnosi se na oba tipa Zebra štampača: TLP 3842 ili GX430t. Postoje neke razlike, koje su opisane u odgovarajućim podešavanjima.

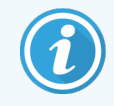

Za BOND-ADVANCE instalaciju, izvedite sledeću proceduru na BOND-ADVANCE terminalu.

- 1 Na Windows traci zadataka kliknite na Start i izaberite Devices and Printers (Uređaji i štampači).
- 2 Kliknite desnim tasterom miša na ikonu štampača (na primer, ZDesigner TLP 3842) i izaberite Printer properties (Svojstva štampača).

<span id="page-262-1"></span>Sistem prikazuje prozor dijaloga Printer properties (Svojstva štampača), kako je prikazano na Slika [10-15.](#page-262-1)

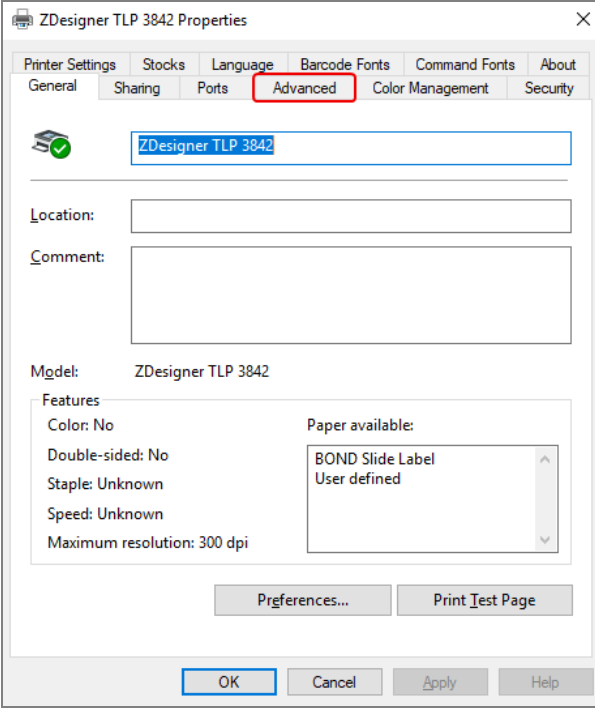

Slika 10-15: Svojstva štampača

3 Izaberite karticu Advanced (Napredna podešavanja).

Slika 10-16: Dijalog Printer Properties (Svojstva štampača) - kartica Advanced (Napredna podešavanja)

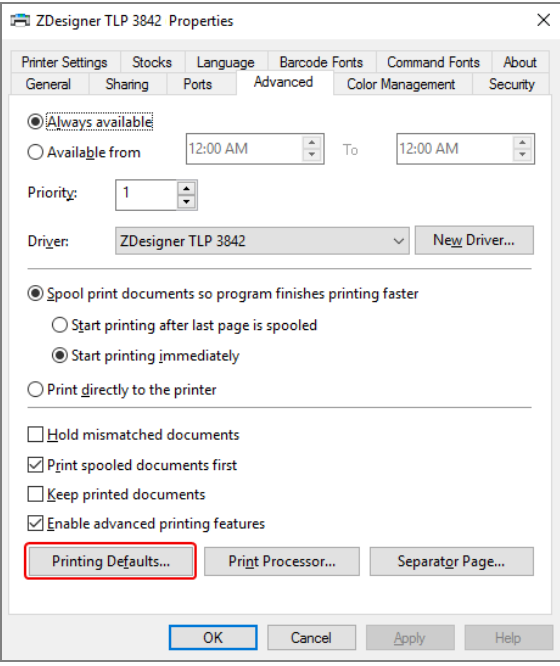

4 Kliknite na dugme Printing Defaults… (Podrazumevana podešavanja štampanja...).

<span id="page-264-0"></span>Sistem prikazuje prozor dijaloga Printer Defaults (Podrazumevana podešavanja štampača), kako je prikazano na Slika [10-17.](#page-264-0)

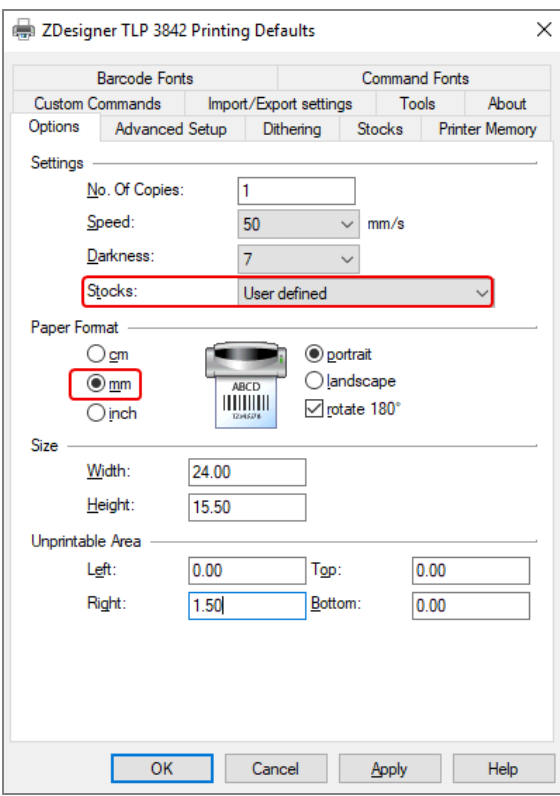

Slika 10-17: Printing Defaults (Podrazumevana podešavanja štampanja)

Ovaj dokument se odnosi na podešavanja štampača u milimetrima. Zato, podesite format papira na mm.

5 Izaberite "BOND Slide Label" (Oznaka BOND slajda) iz padajućeg menija Stocks (Materijali).

6 Izaberite karticu Stocks (Materijali).

Slika 10-18: Printing Defaults (Podrazumevana podešavanja štampanja) – kartica Stocks (Materijali)

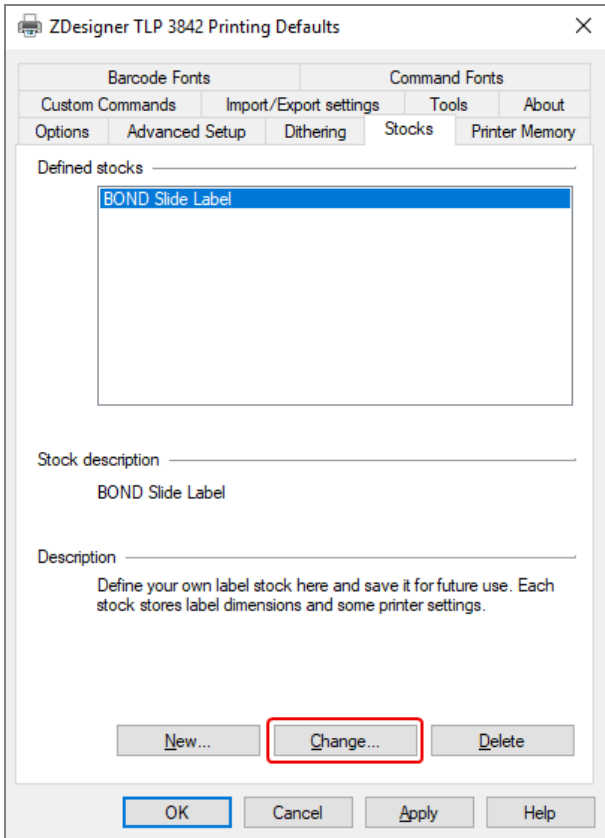

7 Kliknite na dugme Change... (Izmeni...).

Sistem prikazuje prozor Define stock (Definišite materijal), kako je prikazano na Slika [10-19](#page-266-0).

Pre promene podešavanja, preporučuje se da štampač bude vraćen na podrazumevana podešavanja, kao što je prikazano u tabeli ispod, a zatim treba odštampati nekoliko test oznaka.

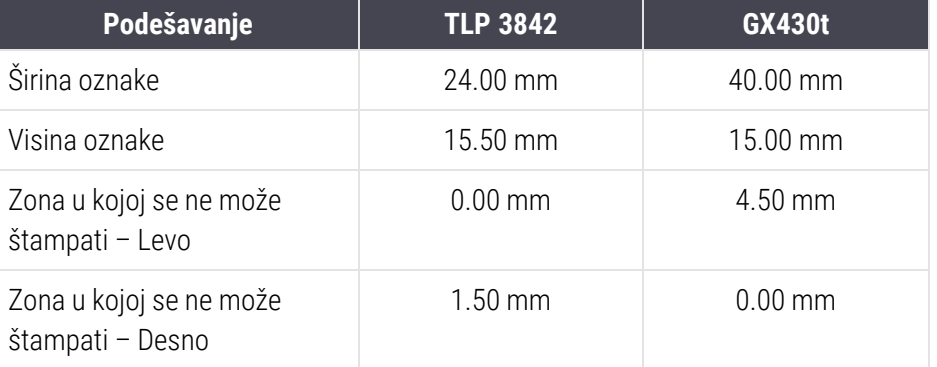

<span id="page-266-0"></span>Slika 10-19: Prozor dijaloga Define Stock (Definišite materijal)

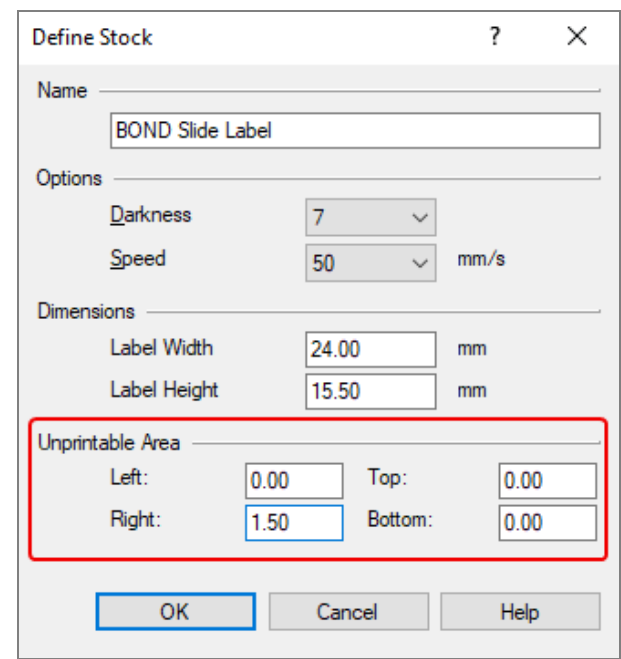

- · Ako je leva ivica odsečena, malo povećajte vrednost za Right (Desno) ispod Unprintable Area (Zona u kojoj se ne može štampati), sa 1.50 mm na 1.00 mm.
- Ako je desna ivica odsečena, malo povećajte vrednost za Right (Desno) ispod Unprintable Area (Zona u kojoj se ne može štampati), sa 1.50 mm na 2.00 mm.
- 8 Kliknite na OK.

9 Ponovite proceduru štampanja oznaka i prilagođavanja, sve dok oznaka ne bude prihvatljiva (bez odsečenog teksta).

<span id="page-267-1"></span>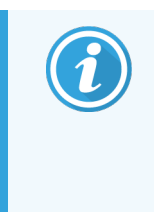

Možete dobiti i poruku o grešci Stock name already used by system form database (Naziv materijala već koristi sistemska baza podataka), nakon klika na OK. U tom slučaju, modifikujte Name (Naziv) u prozoru dijaloga Define Stock (Definišite materijal), kao što je prikazano na Slika [10-20,](#page-267-1) a zatim kliknite na OK.

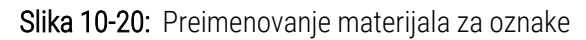

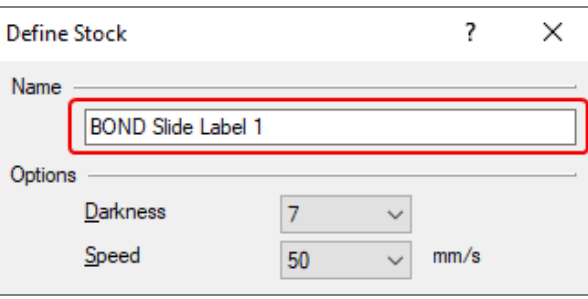

#### <span id="page-267-0"></span>10.6.3.4 Prilagođavanje kalibracije Cognitive štampača

Za BOND-ADVANCE instalaciju, prijavite se na BOND-ADVANCE kontroler kao BONDDashboard. Ako je Dashboard trenutno prikazan, pritisnite Alt+F4 da ga zatvorite.

- 1 Na Windows traci zadataka kliknite na Start i izaberite Devices and Printers (Uređaji i štampači).
- 2 Kliknite desnim tasterom miša na ikonu štampača (na primer, Cognitive Terminal 1) i izaberite Printer properties (Svojstva štampača).

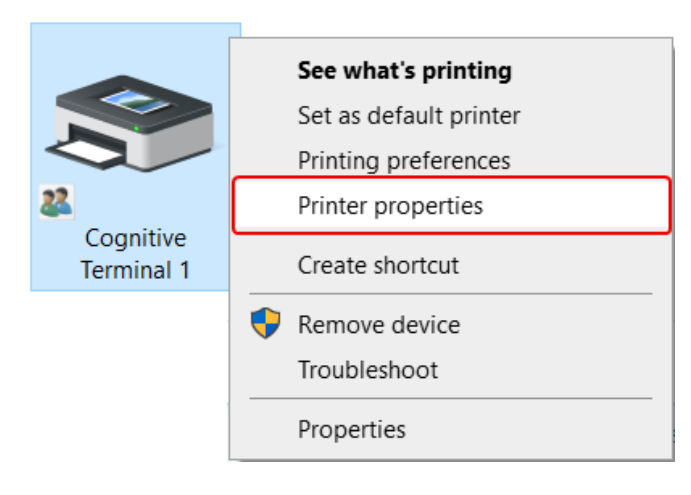

#### Slika 10-21: Izaberite svojstva štampača

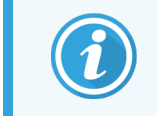

Nemojte izabrati Printing Preferences (Željena podešavanja štampanja), prozori dijaloga jesu slični, ali se podešavanja ne ažuriraju kako treba.

<span id="page-268-0"></span>Sistem prikazuje prozor dijaloga Cognitive Printer properties (Svojstva Cognitive štampača) kako je prikazano na Slika [10-22.](#page-268-0)

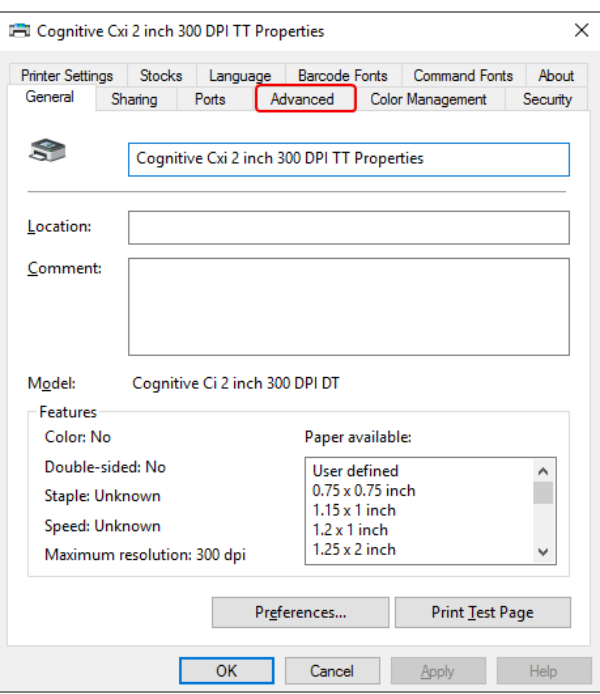

Slika 10-22: Svojstva Cognitive štampača

3 Izaberite karticu Advanced (Napredna podešavanja).

<span id="page-268-1"></span>Sistem prikazuje karticu Advanced (Napredna podešavanja) kao što je prikazano na Slika [10-23](#page-268-1).

Slika 10-23: Kartica Napredna podešavanja

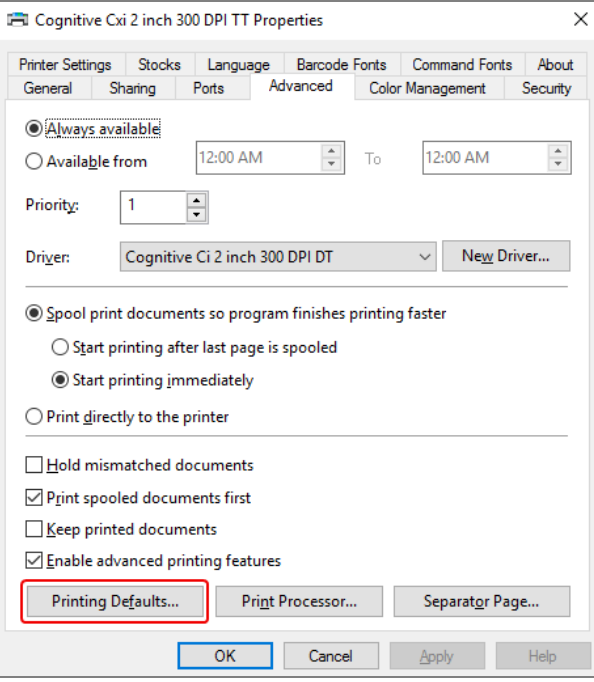

4 Kliknite na dugme Printing Defaults… (Podrazumevana podešavanja štampanja...).

<span id="page-269-0"></span>Sistem prikazuje prozor dijaloga Printer Defaults (Podrazumevana podešavanja štampača), kako je prikazano na Slika [10-24.](#page-269-0)

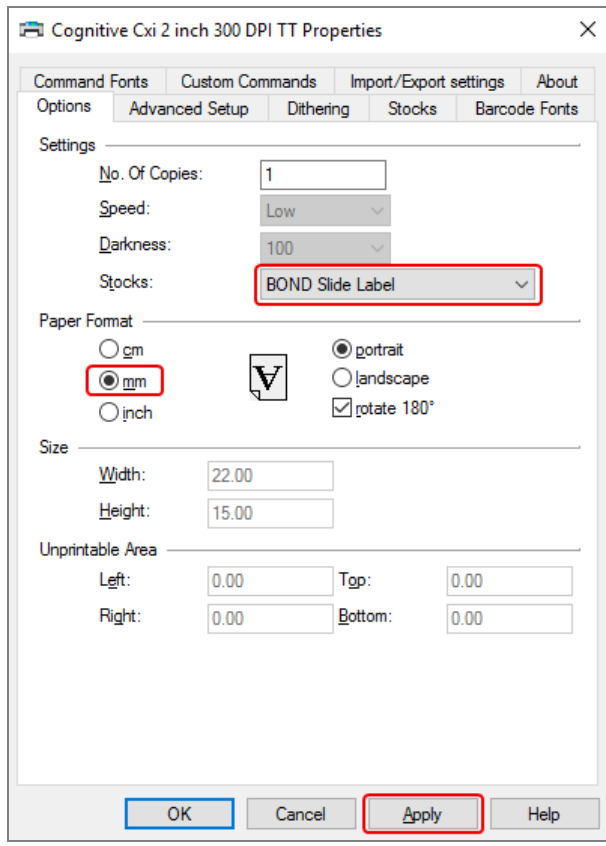

Slika 10-24: Prozor dijaloga Podrazumevana podešavanja štampanja

Ovaj dokument se odnosi na podešavanja štampača u milimetrima. Zato, podesite format papira na mm.

5 Izaberite "BOND Slide Label" (Oznaka BOND slajda) iz padajućeg menija Stocks (Materijali).

6 Izaberite karticu Stocks (Materijali).

Slika 10-25: Printing Defaults (Podrazumevana podešavanja štampanja) – kartica Stocks (Materijali)

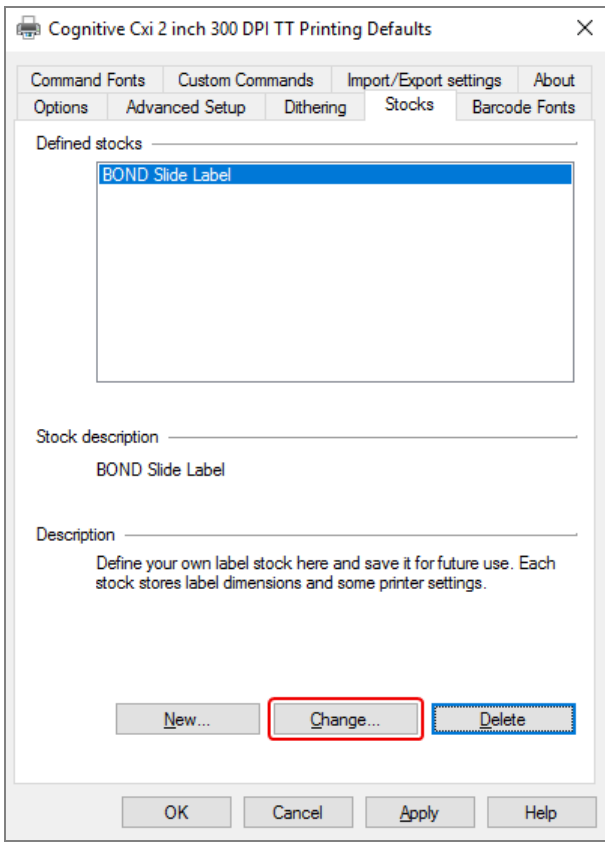

7 Kliknite na dugme Change... (Izmeni...).

Sistem prikazuje prozor dijaloga Define stock (Definišite materijal), kako je prikazano na Slika [10-19](#page-266-0).

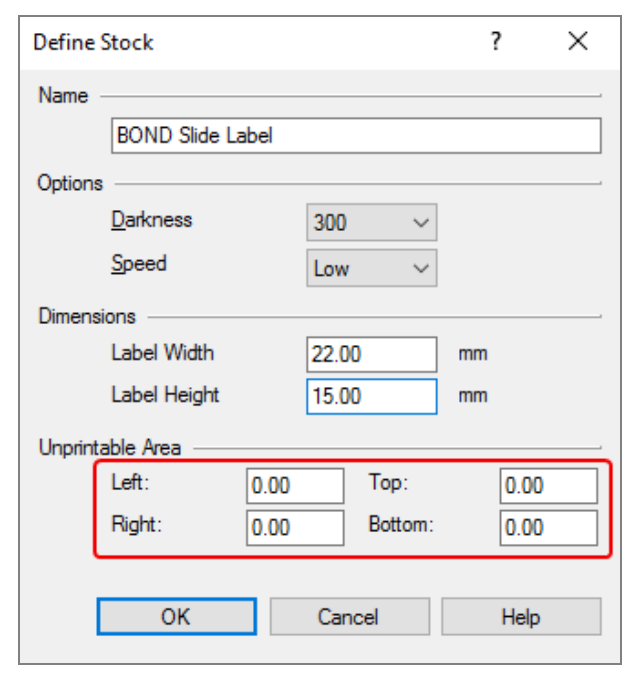

Slika 10-26: Prozor dijaloga Define Stock (Definišite materijal)

- Ako je leva ivica odsečena, malo povećajte vrednost za Right (Desno) ispod Unprintable Area (Zona u kojoj se ne može štampati), sa 0.50 mm na 0.30 mm.
- Ako je desna ivica odsečena, malo povećajte vrednost za Right (Desno) ispod Unprintable Area (Zona u kojoj se ne može štampati), sa 050 mm na 0.70 mm.
- Ako je gornja ili donja ivica odsečena, pogledajte [Prilagođavanje](#page-273-0) vertikalne pozicije oznake na Cognitive Cxi [štampaču](#page-273-0) (Odeljak 10.6.3.5 na strani 273).

8 Kliknite na OK.

<span id="page-272-0"></span>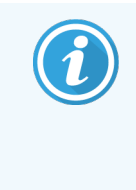

Možete dobiti i poruku o grešci Stock name already used by system form database (Naziv materijala već koristi sistemska baza podataka), nakon klika na OK. U tom slučaju, modifikujte Name (Naziv) u prozoru dijaloga Define Stock (Definišite materijal), kao što je prikazano u Slika [10-27,](#page-272-0) a zatim kliknite na OK.

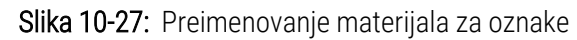

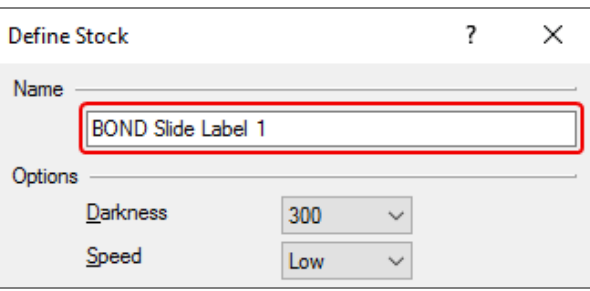

9 Odštampajte oznaku da proverite rezultat. Ponovite proceduru sve dok oznaka ne bude prihvatljiva (bez odsečenog teksta).

#### <span id="page-273-0"></span>10.6.3.5 Prilagođavanje vertikalne pozicije oznake na Cognitive Cxi štampaču

<span id="page-273-1"></span>Ako je pozicija oznake previsoka ili preniska, izaberite karticu Advanced Setup (Napredna podešavanja) u prozoru dijaloga Printing Defaults (Podrazumevana podešavanja štampanja), kao što je prikazano na Slika [10-28.](#page-273-1)

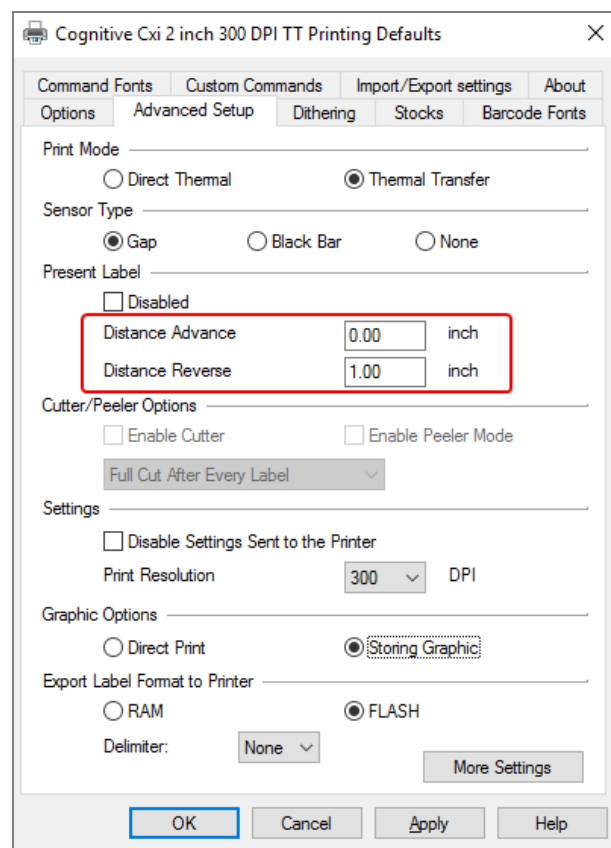

Slika 10-28: Kartica Napredna podešavanja

- Ako je odsečena gornja ivica, malo povećajte vrednost Distance Advance (Povećanje rastojanja) ispod Present Label (Tekuća oznaka), na primer, sa 0.00 mm na 1.00 mm.
- Ako je odsečena donja ivica, malo povećajte vrednost Distance Reverse (Smanjenje rastojanja) ispod Present Label (Tekuća oznaka), na primer, sa 0.00 mm na 1.00 mm.
- Primenite prilagođavanja samo na jedno podešavanje. Ako već postoji uneta vrednost za Distance Advance (Povećanje rastojanja), a donja ivica je odsečena, umesto da povećate vrednost za Distance Reverse (Smanjenje rastojanja), smanjite vrednost za Distance Advance (Povećanje rastojanja). Jedna vrednost ostaje na nuli, dok druga vrednost kontroliše poziciju.
	- 1 Kliknite na OK.
	- 2 Odštampajte oznaku da proverite rezultat. Ponovite proceduru sve dok oznaka ne bude prihvatljiva (bez odsečenog teksta).

# 11 LIS integracioni paket (na<br>11 BOND kontroleru) BOND kontroleru)

Opcionalni BOND LIS integracioni paket (LIS-ip) povezuje BOND sistem sa bilo kojim kompatibilnim LIS-om (Laboratory Information System). LIS-ip prosleđuje informacije o predmetu i slajdu iz LIS-a u BOND sistem, a BOND sistem vraća informacije za obradu preko LIS-ip-a u LIS.

LIS-ip je u velikoj meri podesiv i može da radi sa mnogo različitih tipova LIS-ova laboratorijskih radnih tokova. LISip može biti konfigurisan da obezbedi glatku integraciju LIS-a i BOND sistema, omogućavajući automatsko prepoznavanje LIS slajdova, što eliminiše potrebu za ponovnim označavanjem slajdova. Videti Radni tokovi [\(Odeljak](#page-284-0) 11.8 na [strani](#page-284-0) 284) radi opšteg pregleda raspoloživih radnih tokova.

Leica Biosystems ugovara opsežne obuke koje su prilagođene centru, za svaku instalaciju.

Pogledajte sledeće odeljke u vezi sa BOND LIS-ip informacijama:

- Uslovi koji se odnose na LIS-ip operaciju Pogledajte 11.1 LIS [terminologija](#page-275-0)
- Detalji u vezi sa dodatnim softverskim funkcijama Pogledajte [11.2 Dodatne](#page-276-0) funkcije softvera
- Pregled LIS povezivania i konfiguracije Pogledajte 11.3 LIS [povezivanje](#page-279-0) i pokretanje
- **·** Opis LIS indikatora grešaka i ispravki Pogledajte 11.4 LIS [obaveštenja](#page-280-0) Referentna lista podataka o predmetima i slajdovima Pogledajte [11.5 Zahtevi](#page-281-0) u pogledu podataka o predmetima i slajdovima
- Opis podataka o statusu slajda o kojima BOND LIS-ip može da izveštava LIS Pogledajte [11.6 Vraćanje](#page-283-0) podataka o slajdovima LIS-u
- Referenca u vezi sa zahtevima u pogledu oznaka za slajdove Pogledajte [11.7 Oznake](#page-283-1) slajdova
- Pregled tipičnih LIS implementacija Pogledajte [11.8 Radni](#page-284-0) tokovi.

# <span id="page-275-0"></span>11.1 LIS terminologija

Potreban je niz novih termina koji omogućavaju opis LIS funkcionalnosti i razlikovanje normalnih BOND sistemskih elemenata i LIS elemenata. Ovi termini su opisani na sledećoj listi.

- <sup>l</sup> LIS Laboratory Information System (informacioni sistem laboratorije); softver koji upravlja informacijama u vezi sa radom laboratorije.
- LIS-ip BOND LIS integracioni paket, opcionalni dodatak koji omogućava BOND sistemu da radi sa LIS-om.
- LIS slajd slajd koji je kreirao LIS i poslao BOND sistemu na obradu.
- LIS predmet predmet koji je kreirao LIS i poslao BOND sistemu.
- <sup>l</sup> Oznaka slajda sa automatskom identifikacijom oznaka slajda koju automatski prepoznaje BOND sistem. Njih može da štampa BOND sistem ili LIS, sve dok se koristi prepoznatljivi format bar koda. Pogledajte 11.3 LIS [povezivanje](#page-279-0) i pokretanje.
- <sup>l</sup> Oznaka slajda sa potpomognutom identifikacijom oznaka slajda koju BOND sistem ne prepoznaje automatski.
- LIS oznaka slajda oznaka slajda potekla od štampača koji je povezan sa LIS-om. LIS oznaka slajda prikazuje LIS bar kod i sve druge informacije koje su u LIS-u konfigurisane za oznaku.
- BOND-LIS oznaka slajda oznaka slajda za slajd koji je kreiran u LIS-u, ali je odštampan na štampaču koji je povezan sa BOND sistemom. BOND-LIS oznaka koristi konfiguraciju za BOND LIS oznaku slajda, koja može biti uređivana korišćenjem BOND softvera.
- <sup>l</sup> Pristupni broj zajednički LIS termin za broj ili neki drugi ID koji identifikuje određeni predmet. Pristupni broj je ekvivalentan "ID-u predmeta" u sistemu BOND.
- Podaci o pacijentu detalji o pacijentu koji formiraju "predmet" u BOND sistemu.
- <sup>l</sup> Demografski podaci uobičajeni LIS termin za podatke o pacijentu ili podatke o predmetu.
- LIS bar kod bar kod dodeljen od strane LIS-a, koji na jedinstven način identifikuje svaki LIS slajd.

# <span id="page-276-0"></span>11.2 Dodatne funkcije softvera

BOND sistemi sa LIS mogućnostima raspolažu dodatnim softverskim karakteristikama kojih nema u standardnim verzijama. BOND LIS-ip sistemi zadržavaju sve karakteristike i funkcije standardnog BOND softvera.

Pogledajte:

- [11.2.1 Ikona](#page-276-1) statusa LIS-a
- [11.2.2 LIS](#page-276-2) predmeti
- [11.2.3 LIS](#page-277-0) slajdovi
- [11.2.4 Javni](#page-278-0) nazivi markera
- [11.2.5 Prioritetni](#page-278-1) slajdovi
- [11.2.6 Polja](#page-279-1) za unos podataka LIS slajdova
- [11.7 Oznake](#page-283-1) slajdova

### 11.2.1 Ikona statusa LIS-a

<span id="page-276-1"></span>Slika 11-1: Ikona statusa LIS-a u gornjem desnom delu ekrana BOND softvera

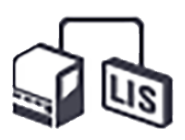

BOND softver uz LIS-ip obuhvata ikonu statusu LIS-a u krajnjem desnom uglu palete standardnih funkcija. To prikazuje sledeće:

- Status LIS povezivanja (pogledajte 11.3 LIS [povezivanje](#page-279-0) i pokretanje)
- <span id="page-276-2"></span>• Pokazatelj LIS grešaka (pogledajte 11.4 LIS [obaveštenja\)](#page-280-0)

# 11.2.2 LIS predmeti

LIS predmeti su predmeti koji su kreirani u LIS-u, a zatim poslati u BOND sistem. Nasuprot njima, BOND predmeti su predmeti kreirani u BOND sistemu.

- LIS predmeti sadrže ista polja sa svojstvima kao i BOND predmeti, ali se nikakve informacije ne mogu uređivati kada je predmet prosleđen BOND sistemu.
- BOND sistem automatski dodeljuje jedinstveni broj predmeta svakom LIS predmetu.
- LIS pristupni broj ili ID predmeta, postaje ID predmeta u okviru BOND sistema.
- Ako je taj ID predmeta isti kao i onaj od već postojećeg BOND predmeta, novi LIS predmet se odbacuje. Morate promeniti ID predmeta u LIS-u.
- <sup>l</sup> U slučaju da su ID predmeta i ime pacijenta novog LIS predmeta isti kao u slučaju aktivnog LIS predmeta koji je već naveden na ekranu Slide setup (Podešavanje slajda), postojeći predmet se automatski koristi. Slajdovi u "novom" predmetu dodaju se onima u postojećem predmetu. Ako je ID za oba predmeta isti, ali se imena pacijenata razlikuju, odbacuje se novi predmet.
- <sup>l</sup> Ako su ID predmeta i ime pacijenta za LIS predmet isti kao u slučaju isteklog ili obrisanog LIS predmeta u BOND sistemu, ili će biti obnovljen postojeći predmet ili će biti odbačen novi predmet, u zavisnosti od vaših podešavanja na LIS ekranu klijenta za administraciju (videti Dupli ID [predmeta](#page-239-0) (Odeljak na strani 239)).
- <sup>l</sup> Slajdovi dodati u LIS predmet korišćenjem BOND softvera, kreirani su kao BOND slajdovi.
- <span id="page-277-0"></span>• LIS predmeti imaju isti podrazumevani pripremni protokol i obim raspodele kao BOND predmeti, onako kako je podešeno u klijentu za administraciju (videti [10.5.2 Podešavanja](#page-251-0) za predmet i slajd).

### 11.2.3 LIS slajdovi

LIS studije su slajdovi koji su kreirani u LIS-u, a zatim poslati u BOND sistem. Nasuprot njima, BOND slajdovi su slajdovi kreirani u BOND sistemu, bilo u BOND predmetu ili u LIS predmetu.

LIS slajdovi mogu biti identifikovani u listi slajdova na osnovu boje njihove oznake: LIS slajdovi imaju sivu oznaku.

Slika 11-2: LIS slajd (levo) i BOND slajd dobijen postupkom sa jednim bojenjem (desno)

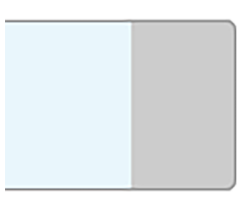

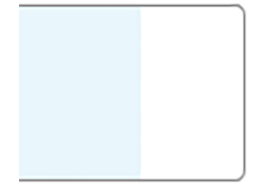

Sledeće napomene se odnose na LIS slajdove:

- <sup>l</sup> Oznake koje je odštampao LIS, obično sadrže bar kod. Ukoliko je bar kod u jednom od šest formata koje podržava BOND sistem, a BOND sistem je konfigurisan da čita taj format, tada BOND sistem može da identifikuje napunjeni slajd. Pogledajte 11.3 LIS [povezivanje](#page-279-0) i pokretanje.
- <sup>l</sup> Oznake koje je odštampao BOND sistem za LIS slajdove, koriste BOND LIS slajd konfiguraciju za oznake. Pogledajte [10.3 Labels](#page-240-0) (Oznake) .
- · LIS slajdovi mogu da obuhvate i dodatna polja koja su specifična za LIS. Pogledajte [11.2.6 Polja](#page-279-1) za unos [podataka](#page-279-1) LIS slajdova.
- <sup>l</sup> Svojstva slajdova koja potiču od LIS-a, ne mogu biti uređivana korišćenjem BOND softvera.
- Kada se BOND softver koristi za kopiranje LIS slajdova, kopija se kreira kao BOND slajd sa BOND konfiguracijom za oznake slajdova. Uklanjaju se sva polja koja su specifična za LIS i sva izmenjiva polja.

### <span id="page-278-0"></span>11.2.4 Javni nazivi markera

Javni nazivi markera (za primarna antitela i sonde) obezbeđuju vezu između markera koje je naznačio LIS i onih koji su registrovani u BOND sistemu. Kada LIS specificira marker za test, BOND sistem koristi reagens sa identičnim javnim nazivom markera za taj test. BOND sistem će odbaciti test koji je naznačio LIS ukoliko ne postoji javni naziv koji odgovara nazivu LIS markera.

Javni nazivi markera se navode koristeći polje Public name (Javni naziv) u dijalogu Edit reagent properties (Uređivanje svojstava reagensa) (pogledajte 8.2 Ekran [podešavanja](#page-204-0) reagenasa). Ovo polje postaje vidljivo jedino kada je instaliran LIS-ip.

Svaki javni naziv mora biti jedinstven. Javni nazivi se u svakom trenutku mogu razmenjivati između BOND reagenasa i kada se to dogodi, to neće uticati na već kreirane slajdove.

### <span id="page-278-1"></span>11.2.5 Prioritetni slajdovi

LIS može da naznači prioritetne slajdove, koji zahtevaju hitno procesiranje. Svaki predmet koji uključuje prioritetni slajd pojavljuje se sa crvenom trakom na ekranu Slide setup (Podešavanje slajda).

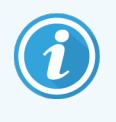

Da biste dali prioritet slajdu u modulu za obradu BOND-PRIME, postavite samo prioritetne slajdove u fioku za pripremno ubacivanje i sačekajte da se ti slajdovi prenesu na obradu,pre nego što stavite druge slajdove u fioku za pripremno ubacivanje.

Slika 11-3: Predmet sa prioritetnim slajdovima označen crvenom bojom na ekranu Slide setup (Podešavanje slajdova)

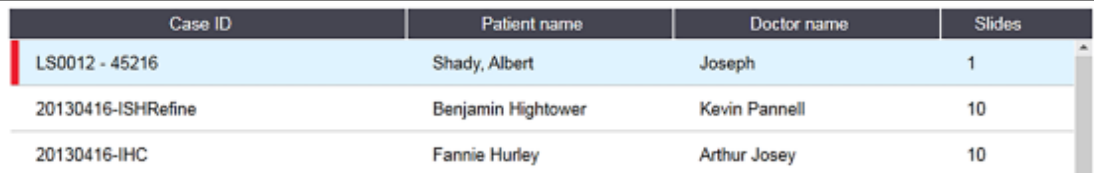

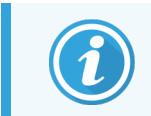

Trenutno, prioritetni LIS predmet se inicijalno dodaje na dno liste. Predmet se prikazuje na vrhu liste jedino u narednim sesijama kliničkog klijenta.

Prioritetni slajdovi su označeni crvenim slovom "P".

Slika 11-4: Prioritetni LIS slajd, onako kako se pojavljuje u ekranu Slide setup (Podešavanje slajda)

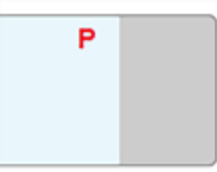

### <span id="page-279-1"></span>11.2.6 Polja za unos podataka LIS slajdova

Pored standardnih svojstava slajdova, BOND LIS-ip ima sedam polja za podatke, koja se mogu konfigurisati i podesiti da prikažu izabrane informacije iz LIS-a. Osnovne mogućnosti povezivanja podešava predstavnik servisa kompanije Leica Biosystems tokom instalacije, međutim, kada su podešavanja završena, korisnici mogu da izaberu da li će prikazati ta polja i mogu da podese naziv svakog polja – videti Polja za unos [podataka](#page-239-1) LIS slajdova (Odeljak na strani [239\)](#page-239-1).

Polja se prikazuju na specijalnoj LIS kartici u dijalogu Slide properties (Svojstva slajda), a takođe mogu biti odštampane oznake slajdova (videti [10.3 Labels](#page-240-0) (Oznake) ). Služe samo za izveštavanje i nemaju uticaja na obradu slajdova.

# <span id="page-279-0"></span>11.3 LIS povezivanje i pokretanje

Svaki BOND LISip modul mora biti instaliran od strane ovlašćenog Leica Biosystems predstavnika, koji prilagođava operaciju u skladu sa zahtevima pojedinačnih laboratorija.

BOND sistem može biti konfigurisan da čita bilo koji od sledećih formata bar koda:

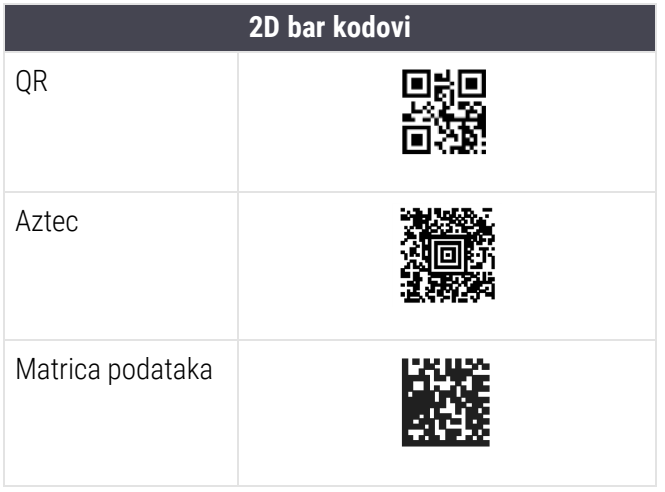

<span id="page-279-2"></span>Kada je LIS modul instaliran, pojavljuje se LIS ikona u gornjem desnom uglu ekrana BOND softvera kako bi ukazala na status povezivanja ([Slika](#page-279-2) 11-5)

Slika 11-5: LIS nije povezan (levo) i povezan (desno)

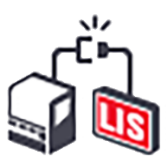

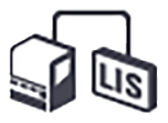

## <span id="page-280-0"></span>11.4 LIS obaveštenja

BOND softver označava LIS povezivanje ili greške u podacima tako što prikazuje LIS statusnu ikonu u gornjem desnom uglu ekrana BOND softvera (pogledajte [11.2.1 Ikona](#page-276-1) statusa LIS-a). Ako postoje nepročitana LIS obaveštenja, tada će biti prikazan brojač nepročitanih obaveštenja. Kada se pojavi novo obaveštenje, brojač nakratko zasvetli.

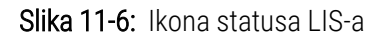

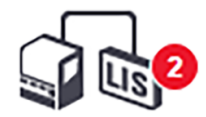

Da pronađete detalje o obaveštenju, desnim tasterom miša kliknite na ikonu statusa i izaberite Show LIS report (Prikaži LIS izveštaj) kako biste otvorili dijalog LIS service events (LIS servisni događaji). Dijalog prikazuje greške i sve slajdove koji nisu uspešno preneti. Razlog za nastupanje greške takođe je naveden. U tipične LIS greške spadaju nedostajući podaci, konfliktni podaci (npr. isti pristupni broj korišćen za dva različita predmeta) ili slučajevi u kojima javni marker nije registrovan u BOND sistemu (pogledajte [11.2.4 Javni](#page-278-0) nazivi markera).

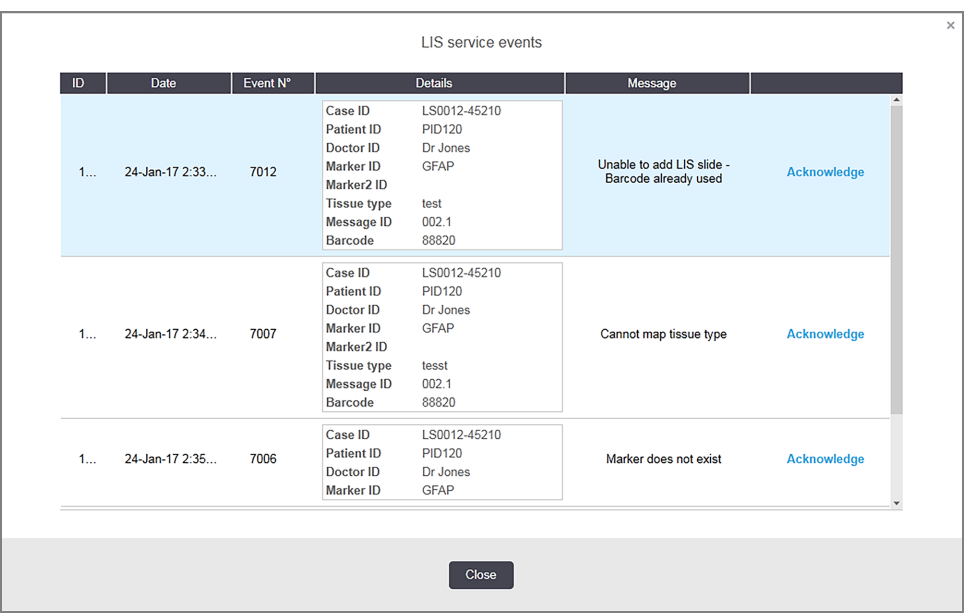

Slika 11-7: Dijalog LIS service events (LIS servisni događaji)

U zavisnosti od LIS konfiguracije, može biti moguće korigovati greške i ponovo poslati predmet ili slajd. Tamo gde LIS nije u mogućnosti da ponovo pošalje informacije, predmeti i slajdovi mogu biti kreirani direktno, korišćenjem BOND softvera.

Kada pročitate svaku od grešaka, kliknite na povezano dugme Acknowledge (Potvrdi) da uklonite obaveštenja iz dijaloga.

Kada su sve poruke o greškama izbrisane iz dijaloga, brojač obaveštenja nestaje sa ekrana.

Ako je potrebno, i dalje možete da pogledate poruke u LIS evidenciji servisiranja tako što ćete najpre kliknuti na logo kompanije Leica Biosystems, u gornjem desnom delu ekrana klijenta za administraciju, kako biste prikazali dijalog About BOND (Više informacija BOND). Zatim kliknite na Service log (Evidencija servisiranja) i izaberite "LIS" iz padajućeg menija Serial No. (Serijski broj). Opcionalno, podesite vremenski raspon pa kliknite na Generate (Generiši) kako biste generisali LIS evidenciju servisiranja.

## <span id="page-281-0"></span>11.5 Zahtevi u pogledu podataka o predmetima i slajdovima

Podaci koje BOND sistem zahteva od LIS-a kako bi uvezao predmete i slajdove, dati su u odeljcima ispod (videti [11.5.1 Podaci](#page-281-1) o predmetu i [11.5.2 Podaci](#page-282-0) o slajdu).

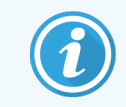

<span id="page-281-1"></span>Podaci u LIS predmetima i slajdovima ne mogu biti menjani u BOND, izuzev komentara na slajdove.

### 11.5.1 Podaci o predmetu

#### 11.5.1.1 Obavezna polja

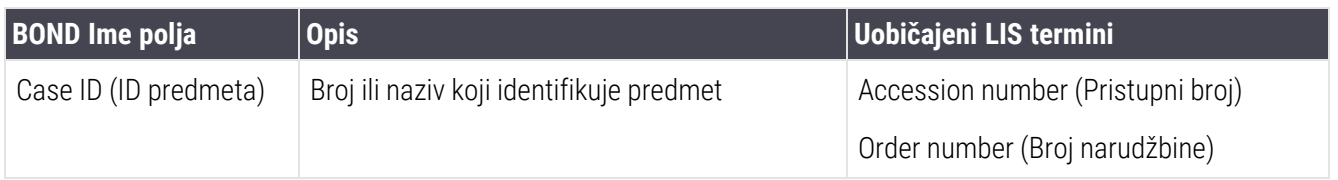

#### 11.5.1.2 Opcionalna polja

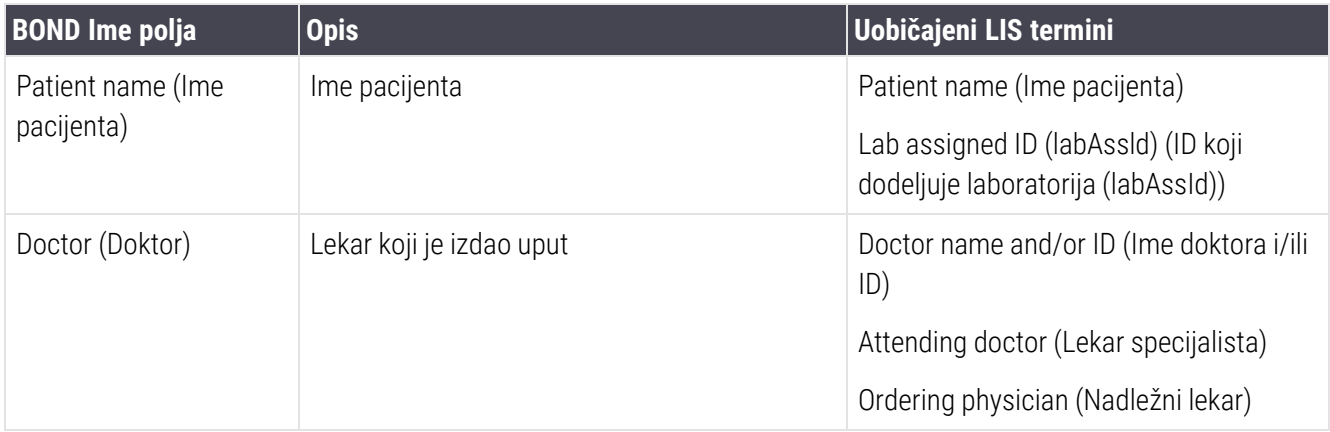

### <span id="page-282-0"></span>11.5.2 Podaci o slajdu

#### 11.5.2.1 Obavezna polja

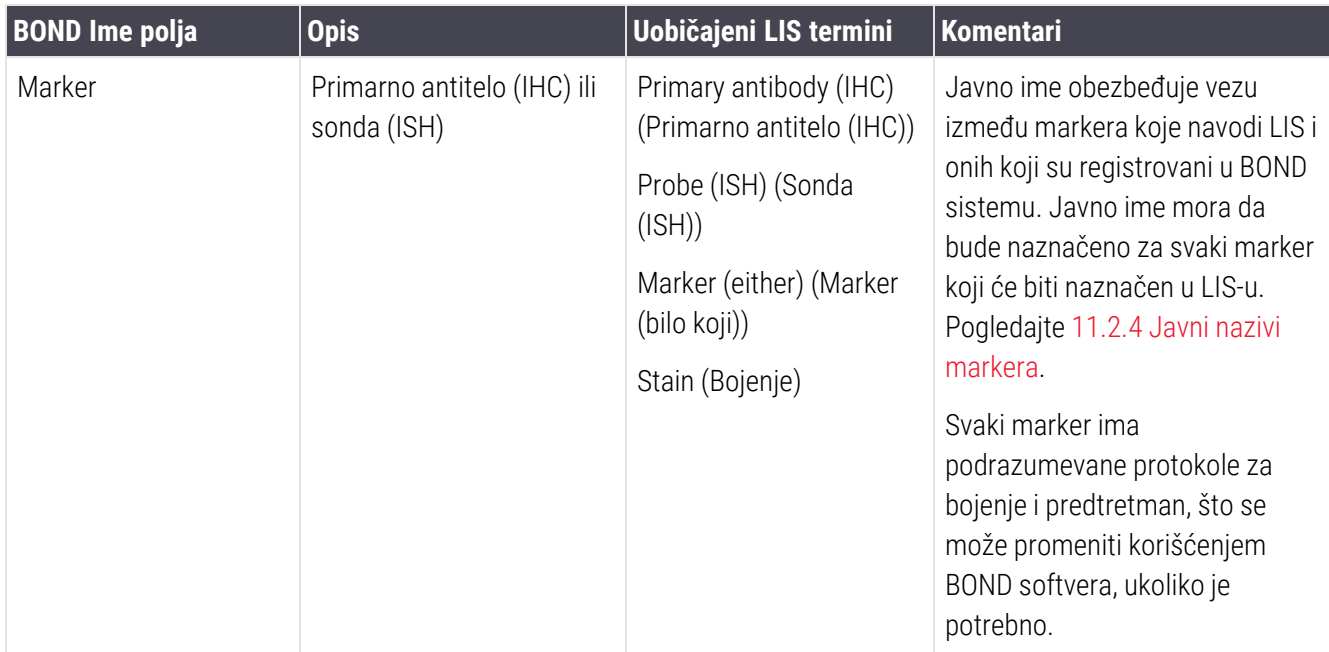

#### 11.5.2.2 Opcionalna polja

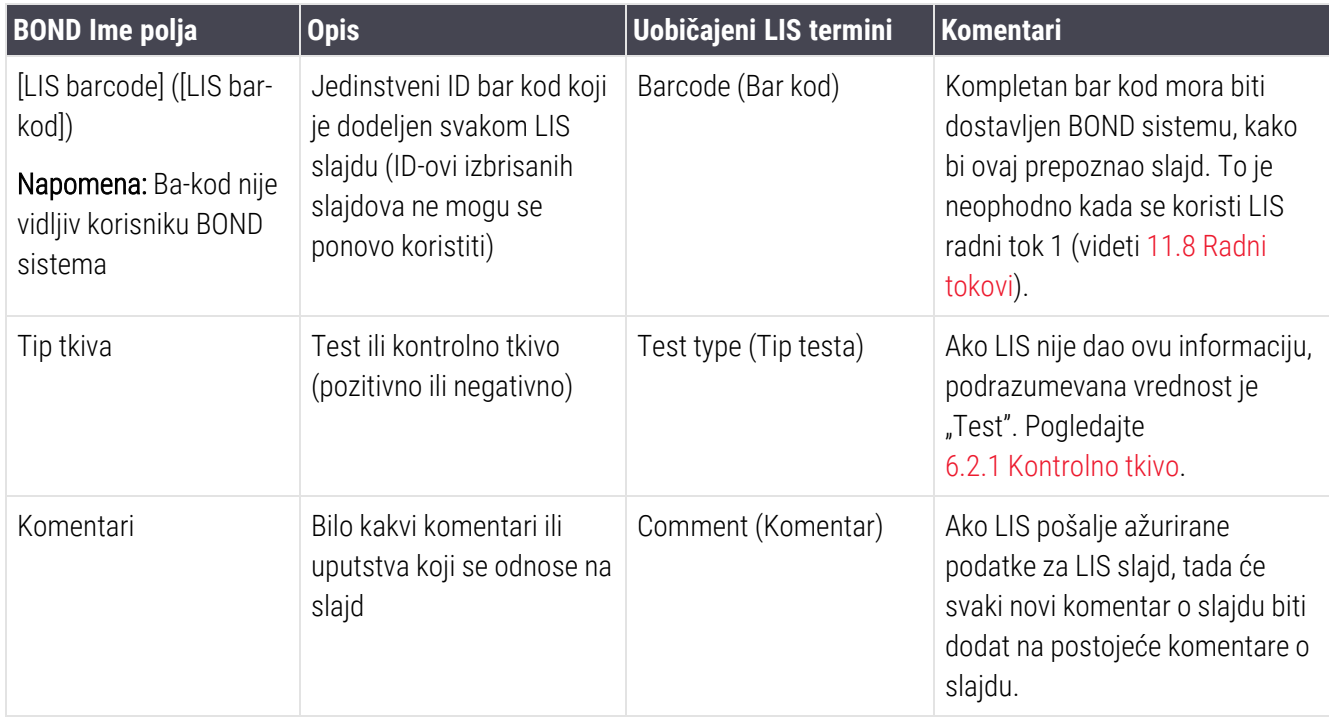

# <span id="page-283-0"></span>11.6 Vraćanje podataka o slajdovima LIS-u

BOND LIS-ip može da izvesti LIS o statusu slajda. BOND LIS-ip može da pošalje izveštaj sa sledećim informacijama:

- Slide created (Slajd je kreiran) naznačeni slajd je kreiran u BOND softveru
- Slide printed (Slajd je odštampan) oznaka je odštampana za naznačeni slajd
- Slide in progress (Slajd je u toku) naznačeni slajd se obrađuje
- <sup>l</sup> Slide processed (Slajd je obrađen) obrada naznačenog slajda je završena (sa ili bez grešaka)
- <span id="page-283-1"></span>• Slide deleted (Slajd je izbrisan) – naznačeni slajd je izbrisan iz BOND sistema.

## 11.7 Oznake slajdova

Svaki fizički slajd zahteva identifikacionu oznaku kako bi mogao da bude uparen s pravim predmetom i informacijama o testu. U najpogodnijem radnom toku, LIS slajdovi nose oznake odštampane u LIS-u ("LIS oznake slajdova") i te oznake prepoznaje BOND sistem. Međutim, ovo je jedino moguće ako:

- 1 LIS obezbeđuje jedinstveni bar kod za svaki slajd BOND-u, i
- 2 LIS štampač koristi jedan od formata bar koda koji podržava BOND sistem.

Ako vaš LIS nije u skladu sa ovim zahtevima, BOND sistem može da kreira vlastite oznake za LIS slajdove - "BOND-LIS oznake za slajdove". U tom slučaju, možete opcionalno da podesite BOND sistem, tako da obrađuje LIS slajdove samo ako imaju oznake koje je odštampao BOND sistem. Ovo se podešava u ekranu klijenta za administraciju LIS videti 10.2 LIS (Laboratory [Information](#page-238-0) System).

Druga mogućnost je korišćenje oznaka štampača drugog proizvođača ili ručno pisanih oznaka. Pre obrade, ove oznake treba ručno identifikovati u BOND sistemu (videti [5.1.5.2 Ručna](#page-123-0) identifikacija slajdova u sistemu).

# <span id="page-284-0"></span>11.8 Radni tokovi

Iako je svaka LIS-ip implementacija izuzetno prilagođena, ipak je moguće dati neke opšte opise BOND LSI-ip radnih tokova, na osnovu glavnih LIS-ip opcija. U tabeli ispod prikazana su četiri radna toka. Takođe su mogući i drugi radni tokovi. Opsežna obuka specifična za svaki centar obezbeđena je za svaku instalaciju.

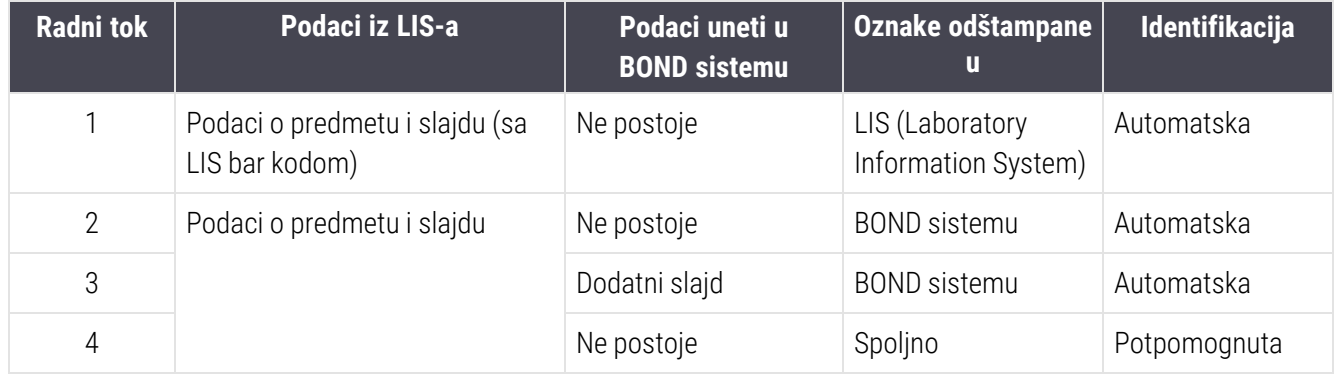

Radni tok 1 je najpogodniji, jer omogućava glatku integraciju LIS-a sa BOND sistemom. BOND sistem automatski prepoznaje LIS slajdove i obrada može da počne odmah, bez ponovnog označavanja slajdova ili unošenja dodatnih informacija.

# <span id="page-285-0"></span>12 Čišćenje i održavanje (samo BOND-III i BOND-MAX) BOND-III i BOND-MAX)

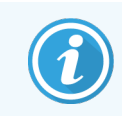

Za postupke čišćenja i održavanja koji se odnose na modul za obradu BOND-PRIME, pogledajte zasebno korisničko uputstvo BOND-PRIME.

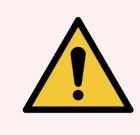

UPOZORENJE: Uvek isključite modul za obradu pre izvođenja poslova čišćenja ili održavanja (izuzev kada se izvršava čišćenje sonde za aspiraciju ili čišćenje robota za isporuku velikih količina reagenasa).

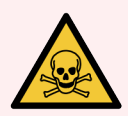

UPOZORENJE: Neki reagensi koji se koriste u imunohistohemiji i in situ hibridizaciji su opasni. Uverite se da ste stekli odgovarajuću obuku za ovaj postupak pre nego što nastavite:

- 1 Nosite lateks ili nitrilne rukavice, sigurnosne naočare i drugu odgovarajuću zaštitnu odeću pri rukovanju reagensima ili čišćenju modula za obradu.
- 2 Rukujte i odlažite reagense i kondenzate u skladu sa svim procedurama i zakonskim propisima koji važe na mestu laboratorije.

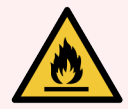

UPOZORENJE: Moduli za obradu imaju grejače i grejne površine koje mogu izazvati paljenje ukoliko su zapaljivi materijali postavljeni u njhovoj neposrednoj blizini:

Nemojte stavljati zapaljive materijale na grejače niti u njihovu blizinu.

Nemojte stavljati zapaljive materijale na zagrejane površine na modulu za obradu.

Proverite da li su svi kontejneri koi sadrže veliku količinu reagenasa pravilno zatvoreni posle dopune ili pražnjenja.

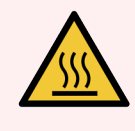

UPOZORENJE: Izbegavajte dodirivanje sklopa za bojenje slajdova i njegovih okolnih delova. Ovi delovi mogu biti vrlo vrući što može da izazove teške opekotine. Dozvolite da prođe 20 minuta od prestanka rada kako bi se sklopovi za bojenje slajdova i njihovi okolni delovi ohladili.

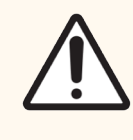

OPREZ: Očistite sve uklonjive komponente isključivo ručno. Da biste izbegli oštećenja, nemojte prati ni jednu komponentu u automatskoj mašini za pranje sudova. Ni jedan deo ne čistite pomoću rastvarača, jake ili abrazivne tečnosti za čišćenje ili oštre ili abrazivne krpe.

U ovom poglavlju su date procedure za čišćenje i održavanje. U kliničkom klijentu postoji ekran za održavanje za svaki modul za obradu u sistemu. Kliknite na karticu modula za obradu sa leve strane glavnog prozora kako biste prikazali njegov ekran System status (Statusa sistema), a zatim kliknite na karticu Maintenance (Održavanje).

Za više informacija, pogledajte 5.3 Ekran [održavanja](#page-133-0). Kad god koristite BOND sistem, pazite na curenje ili istrošene odnosno oštećene delove. Ukoliko u ovom poglavlju postoje uputstva o tome kako da popravite ili zamenite istrošen ili neispravan deo, pratite ta uputstva. U suprotnom, kontaktirajte sa korisničkom podrškom.

### <span id="page-286-0"></span>Preventivno održavanje

Pored zadataka redovnog održavanja koji su navedeni u ovom poglavlju (a koja izvode korisnici), BOND-III i BOND-MAX moduli za obradu treba da budu redovno servisirani od strane predstavnika Leica Biosystems servisa.

Za BOND-III i BOND-MAX, BOND softver vas obaveštava da organizujete servis preventivnog održavanja za svaki modul za obradu, jednom godišnje ili na svakih 15.600 slajdova (šta god da prvo nastupi).

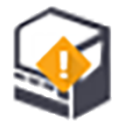

Broj se resetuje pomoću dugmeta Maintenance complete (Održavanje završeno) na jezičku Processing modules (Moduli za obradu) klijenta za administraciju [\(10.6.1 Moduli](#page-254-0) za obradu).

Ovo poglavlje sadrži sledeće odeljke:

- [12.1 Raspored](#page-287-0) čišćenia i održavanja
- [12.2 Kontejneri](#page-291-0) za prikupljanje velikih količina reagenasa
- [12.3 Covertile](#page-299-0) polopci
- [12.4 Sklop](#page-300-0) za bojenje slajdova
- [12.5 Restartovanje](#page-307-0) modula za obradu
- [12.6 Sonda](#page-308-0) za aspiraciju
- [12.7 Blok](#page-310-0) za ispiranje i stanica za mešanje
- [12.8 Poklopci,](#page-311-0) vrata i kapak
- $\cdot$  [12.9 ID](#page-311-1) skener
- [12.10 Tacne](#page-312-0) za sakupljanje procurelih reagenasa
- [12.11 Nosači](#page-315-0) slajdova
- <sup>l</sup> [12.12 Sonde](#page-315-1) robota za isporuku velikih količina reagenasa (samo BOND-III)
- [12.13 Špricevi](#page-317-0)
- [12.14 Osigurači](#page-320-0) napajanja strujom

# <span id="page-287-0"></span>12.1 Raspored čišćenja i održavanja

Koristite raspored koji je dat u nastavku ako bojite do 300 slajdova nedeljno po modulu za obradu. Ako obrađujete veći broj od ovoga, kontaktirajte sa korisničkom podrškom radi dobijanja prilagođenog rasporeda.

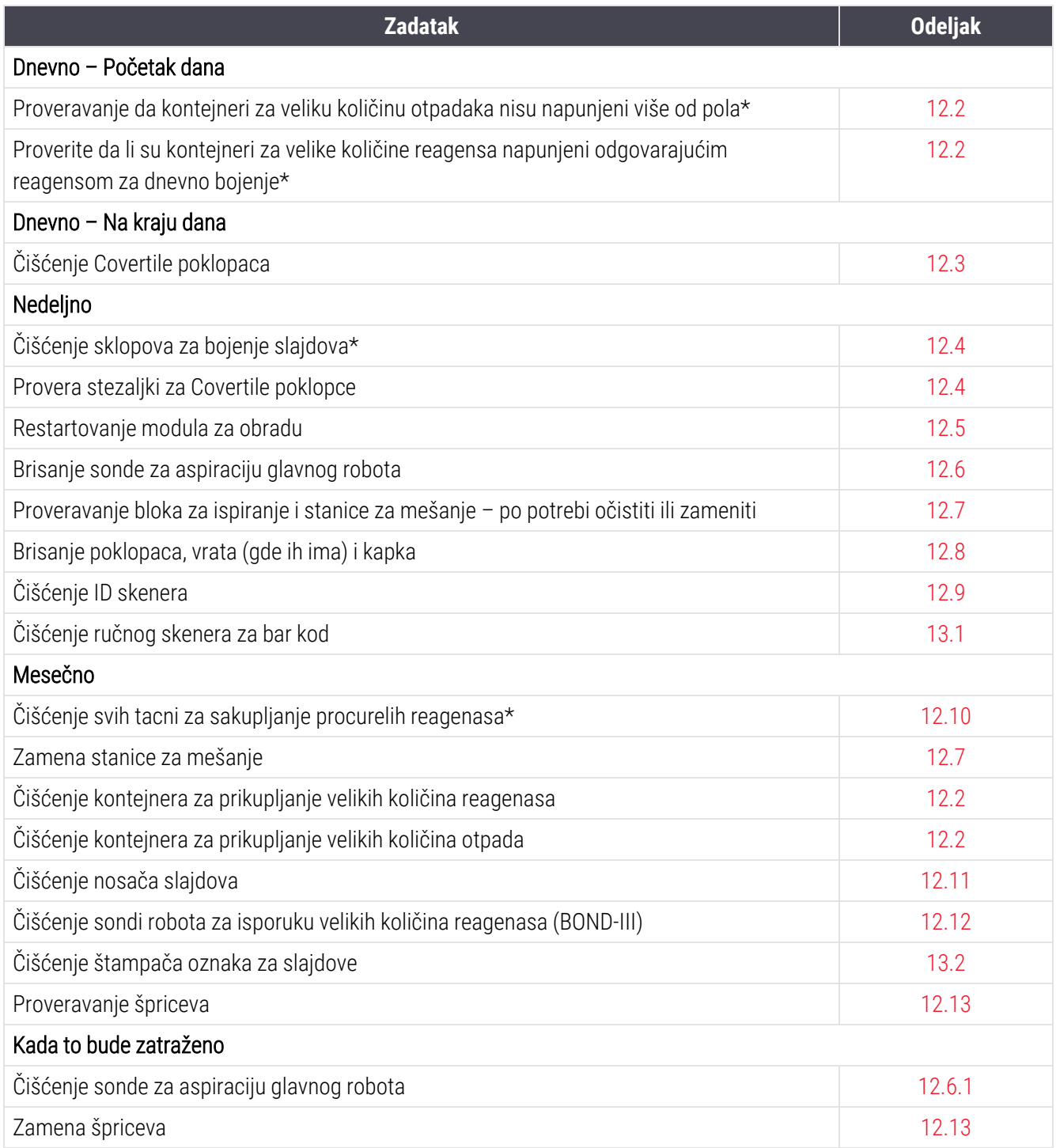

\* Ukoliko je potrebno, ove zadatke izvodite i češće nego što je predviđeno.
## 12.1.1 Podsetnik za proveru čišćenja i održavanja

Na sledećoj strani, raspored održavanja je dat u vidu tabele namenjene štampanju i korišćenju kao kontrolna lista. Predviđene su zone za beleženje brojeva partija za BOND Ispiranje, ER1, ER2 i rastvora za uklanjanje voska. Stavljajte oznake ili inicijale u preostale ćelije, onako kako budete izvršavali zadatke.

#### Raspored čišćenja i održavanja

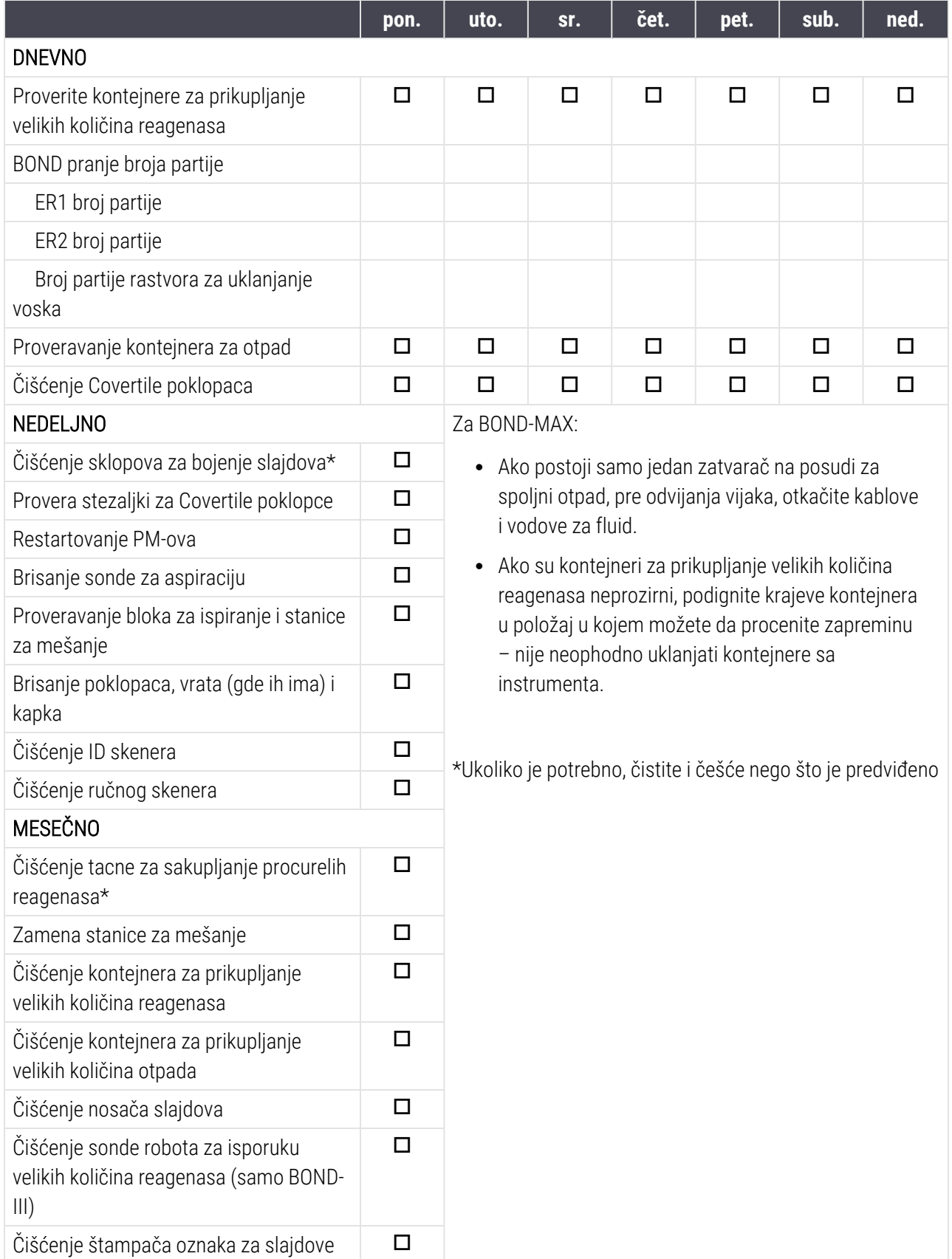

Poglavlje 12 Čišćenje i održavanje (samo BOND-III i BOND-MAX)

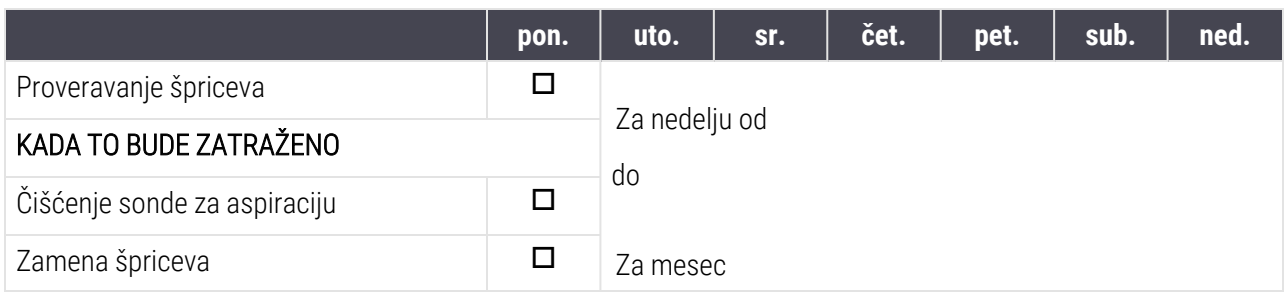

## 12.2 Kontejneri za prikupljanje velikih količina reagenasa

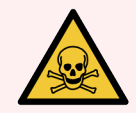

UPOZORENJE: Neki reagensi koji se koriste u imunohistohemiji i in situ hibridizaciji su opasni. Uverite se da ste stekli odgovarajuću obuku za ovaj postupak pre nego što nastavite:

- 1 Nosite lateks ili nitrilne rukavice, sigurnosne naočare i drugu odgovarajuću zaštitnu odeću pri rukovanju reagensima ili čišćenju instrumenta.
- 2 Rukujte i odlažite reagense i kondenzate u skladu sa svim relevantnim procedurama i zakonskim propisima koji važe na mestu laboratorije.

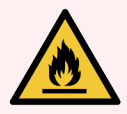

UPOZORENJE: Neki od reagenasa koji se koriste u BOND modulima za obradu su zapaljivi:

Nemojte postavljati plamen ili izvor paljenja blizu modula za obradu.

Proverite da li su svi kontejneri koi sadrže veliku količinu reagenasa pravilno zatvoreni posle dopune ili pražnjenja.

Proveravajte nivoe u kontejnerima za prikupljanje velikih količina reagenasa (najmanje) jednom dnevno i čistite kontejnere svakog meseca. Videti detalje:

- **.** [12.2.1 Proveravanje](#page-291-0) nivoa u kontejnerima
- <sup>l</sup> [12.2.2 Dopuna](#page-292-0) ili pražnjenje kontejnera za prikupljanje velikih količina reagenasa
- [12.2.3 Čišćenje](#page-296-0) kontejnera za prikupljanje velikih količina reagenasa
- <span id="page-291-0"></span>• [12.2.4 Spoljni](#page-297-0) kontejneri za otpad (samo BOND-MAX)

## 12.2.1 Proveravanje nivoa u kontejnerima

Proverite nivoe u kontejnerima za prikupljanje velikih količina otpada na početku svakog dana. Takođe, proverite pre započinjanja noćnih ili prekovremenih izvršavanja. Laboratorije sa velikim prometom će možda morati da zakažu dve provere kontejnera dnevno.

Na BOND-III modulima za obradu i modulima za obradu aktuelnog BOND-MAX modela (i svim BOND-MAX spoljnim kontejnerima za otpad) nivoi tečnosti su vidljivi kroz zid kontejnera. Za BOND-MAX modele sa neprozirnim kontejnerima, podignite krajeve kontejnera u položaj koji omogućava procenu zapremine – nije neophodno vaditi ih iz instrumenta, jer će to pokrenuti kondicioniranje fluidike po njihovom vraćanju.

Ikone na ekranu System status (Status sistema) pokazuju nivoe kontejnera za prikupljanje velikih količina reagenasa za BOND-III i koriste se za obaveštavanje u vezi sa visokim nivoima otpada ili niskim nivoima reagenasa na BOND-MAX-u. Koristite ikone samo da biste potvrdili nivoe i/ili da pogledate obaveštenja – one nisu zamena za dnevne fizičke provere.

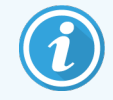

BOND-III moduli za obradu su opremljeni sistemom osvetljenja kontejnera za prikupljanje velikih količina reagenasa (videti Sistem [osvetljenja](#page-52-0) kontejnera za velike količine reagenasa (BOND-III) [\(Odeljak](#page-52-0) na strani 52)).

Napunite ili ispraznite kontejnere pod sledećim uslovima:

- Ispraznite kontejnere za otpad koji su napunjeni više od pola
- Napunite kontejnere za reagens da biste obezbedili dovoljno reagensa.

Pogledajte [12.2.2 Dopuna](#page-292-0) ili pražnjenje kontejnera za prikupljanje velikih količina reagenasa.

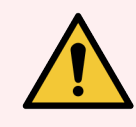

<span id="page-292-0"></span>UPOZORENJE: Proverite nivoe reagenasa u velikim kontejnerima pa ispraznite ili napunite, po potrebi, na početku svakog dana (češće ako je potrebno – pogledajte uputstva iznad). U suprotnom, može doći do pauziranja izvršavanjâ, što može da ugrozi bojenje.

## 12.2.2 Dopuna ili pražnjenje kontejnera za prikupljanje velikih količina reagenasa

Kada proverite nivoe kontejnera za prikupljanje velikih količina reagenasa, ispraznite kontejnere za otpad koji su puni više od pola i dopunite kontejnere sa reagensima da biste obezbedili dovoljno reagensa. Uvek obrišite bilo kakva isticanja do kojih dolazi prilikom punjenja ili pražnjenja kontejnera za prikupljanje velikih količina reagenasa. Očistite spoljašnjost kontejnera i poklopaca pre nego što ih vratite u instrument.

Pogledajte zasebna uputstva za pražnjenje i punjenje ispod. U odeljku 12.2.2.5 U toku [izvršavanja](#page-295-0) nalaze se uputstva za pražnjenje ili punjenje kontejnera u toku izvršavanja.

- <sup>l</sup> [12.2.2.1 Dopuna](#page-293-0) velike količine reagensa BOND-III
- <sup>l</sup> [12.2.2.2 Pražnjenje](#page-293-1) opasnog otpada BOND-III
- <sup>l</sup> [12.2.2.3 Pražnjenje](#page-293-2) standardnog otpada BOND-III
- <sup>l</sup> [12.2.2.4 Pražnjenje](#page-294-0) opasnog otpada ili Punjenje velike količine reagensa BOND-MAX
- 12.2.2.5 U toku [izvršavanja](#page-295-0)

Videti [12.2.4 Spoljni](#page-297-0) kontejneri za otpad (samo BOND-MAX) radi uputstava u vezi sa pražnjenjem BOND-MAX kontejnera za spoljni otpad.

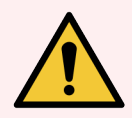

UPOZORENJE: Napunjene ili ispražnjene kontejnere uvek vratite na isto mesto u modulu za obradu. U suprotnom, može doći do kontaminacije reagenasa, što ugrožava bojenje.

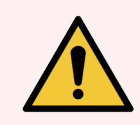

UPOZORENJE: Nemojte menjati tip reagensa u kontejnerima za prikupljanje velikih količina reagensa. Takav postupak bi mogao dovesti do kontaminacije i ugrozio bi bojenje.

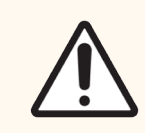

<span id="page-293-0"></span>OPREZ: Nemojte silom ubacivati kontejnere za velike količine reagenasa u ležište jer to može oštetiti kontejner i senzor tečnosti.

#### 12.2.2.1 Dopuna velike količine reagensa – BOND-III

BOND-III kontejneri za veliku količinu reagenasa mogu biti punjeni dok se nalaze u instrumentu. Nema potrebe da se uklanjaju iz odeljka za kontejnere za prikupljanje velikih količina reagenasa.

- 1 Odvrnite poklopac kontejnera za veliku količinu reagenasa i napunite kontejner.
- 2 Kada je kontejner napunjen, ponovo vratite poklopac i zavrnite ga.

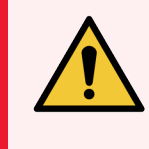

<span id="page-293-1"></span>UPOZORENJE: Ako koristite levak za dodavanje reagensa u kontejnere na BOND-III instrumentima, uverite se da je levak čist. U suprotnom, može doći do kontaminacije reagenasa, što ugrožava bojenje.

#### 12.2.2.2 Pražnjenje opasnog otpada – BOND-III

- 1 Uverite se da modul za obradu nije u radu. (Međutim, ako se u toku izvršavanja pojavi obaveštenje da je kontejner za otpad pun, sledite ova uputstva za pražnjenje kontejnera – takođe videti [12.2.2.5 U](#page-295-0) toku [izvršavanja.](#page-295-0))
- 2 Izvucite kontejner iz odeljka za kontejner za prikupljanje velikih količina reagenasa.
- 3 Skinite zatvarač i uklonite otpad u skladu sa procedurama koje su odobrene u vašem objektu.
- 4 Ponovo stavite zatvarač i pritegnite.
- <span id="page-293-2"></span>5 Vratite kontejner u modul za obradu. Pažljivo gurajte, sve dok ne osetite da se konektor kontejnera poravnao sa konektorom na zadnjoj strani ormarića. Zatim čvrsto gurnite kontejner sve dok u potpunosti ne ulegne kako biste obezbedili nepropusnu konekciju.

#### 12.2.2.3 Pražnjenje standardnog otpada – BOND-III

Pošto postoje dva kontejnera za standardni otpad, u bilo kom trenutku možete ukloniti pun kontejner (čija ikona kontejnera pokazuje puno stanje na ekranu System status (Statusa sistema), uključujući i za vreme obrade (videti [5.1.3.6 Status](#page-116-0) kontejnera za velike količine reagenasa). Međutim, nikada nemojte uklanjati oba kontejnera za prikupljanje velikih količina reagenasa dok je instrument u radu i ukoliko kontejner ne prikazuje da je napunjen na ekranu System status (Statusa sistema), preporučujemo da pre uklanjanja sačekate da se obrada završi. Kada bude bezbedno ukloniti kontejner za prikupljanje velikih količina reagenasa, sledite uputstva kao kod pražnjenja opasnog otpada iz koraka (2) iznad.

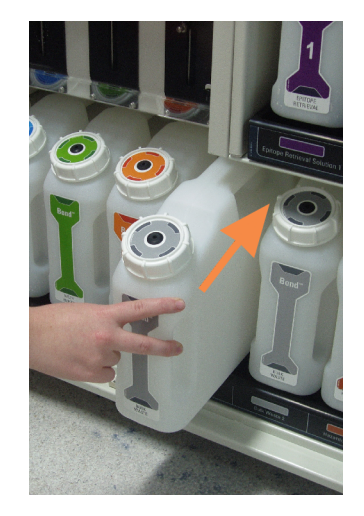

#### Slika 12-1: Vraćanje kontejnera za otpad u njegov položaj

- <span id="page-294-0"></span>12.2.2.4 Pražnjenje opasnog otpada ili Punjenje velike količine reagensa – BOND-MAX
	- 1 Uverite se da modul za obradu nije u radu. (Međutim, ako se u toku izvršavanja pojavi obaveštenje da je kontejner za otpad pun, sledite ova uputstva za pražnjenje kontejnera – takođe videti [12.2.2.5 U](#page-295-0) toku [izvršavanja.](#page-295-0))
	- 2 Izvucite kontejner iz odeljka za kontejner za prikupljanje velikih količina reagenasa.

<span id="page-294-1"></span>Slika 12-2: BOND-MAX kontejner za opasan otpad (levo) i kontejner za velike količine reagensa (desno)

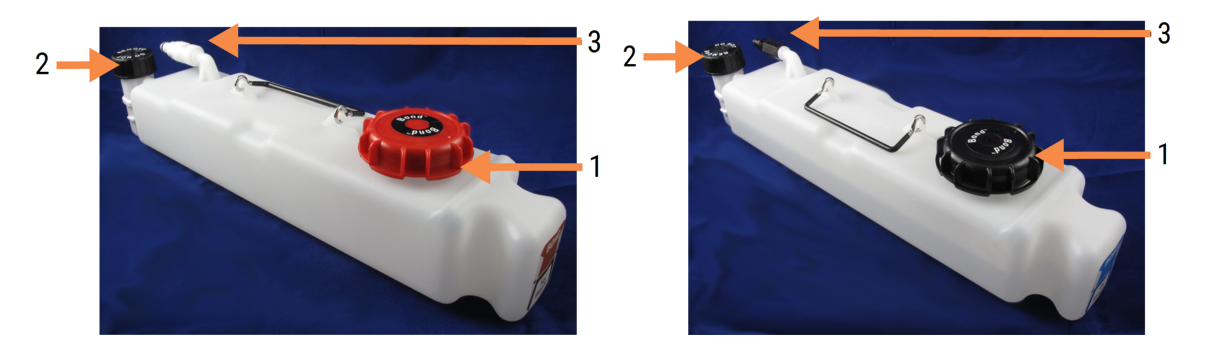

#### Legenda

- 1 Poklopac za punjenje/pražnjenje (plavi poklopac na kasnijim posudama za opasan otpad)
- 2 Zatvarač senzora nivoa tečnosti
- 3 Konektor
- 3 Punjenje ili pražnjenje kontejnera:
	- Za otpad, skinite zatvarač za punjenje/pražnjenje (stavka 1 na [Slika](#page-294-1) 12-2) i uklonite otpad u skladu sa procedurama koje su odobrene u vašem objektu.
	- Za veliku količinu reagensa, postavite kontejner na ravnu površinu, skinite zatvarač za punjenje/pražnjenje (stavka 1 na [Slika](#page-294-1) 12-2) i napunite do ispod donjeg dela vrata na koji se navrće zatvarač.

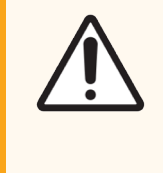

OPREZ: Nemojte uklanjati poklopac senzora nivoa tečnosti sa kontejnera za prikupljanje velikih količina reagenasa pošto se može oštetiti. Ispraznite i dopunite kontejnere za prikupljanje velike količine reagenasa koristeći isključivo poklopac za punjenje/pražnjenje.

- 4 Ponovo stavite zatvarač i pritegnite.
- <span id="page-295-0"></span>5 Vratite kontejner u modul za obradu. Pažljivo gurajte, sve dok ne osetite da se konektor kontejnera poravnao sa konektorom na zadnjoj strani ormarića. Zatim čvrsto gurnite kontejner sve dok u potpunosti ne ulegne kako biste obezbedili nepropusnu konekciju.

#### 12.2.2.5 U toku izvršavanja

Ukoliko se provere kontejnera za prikupljanje velikih količina reagenasa obavljaju dnevno (uz dodatne provere izvršavanja koja se odvijaju preko noći ili prekovremeno, kao i uz redovne dodatne provere u laboratorijama sa velikim prometom), kontejneri za otpad nikada ne bi trebalo da se napune, a kontejneri sa reagensima da se isprazne tokom obrade. Međutim, ako se bilo šta od ovoga dogodi tokom izvršavanja, odgovarajuće kontejnere morate isprazniti ili napuniti. Pročitajte uputstva data ispod kako biste obezbedili ispravnu proceduru.

#### Kontejner za otpad pun – BOND-MAX

Ako se kontejner za otpad skoro potpuno napuni tokom izvršavanja, na odgovarajućoj ikonici kontejnera biće prikazan

simbol za informaciju $(i)$ na ekranu System status (Statusa sistema).

Smesta pristupite pražnjenju tog kontejnera. Pridržavajte se svih standardnih mera predostrožnosti i procedura za uklanjanje otpada koji važe u vašem objektu. Brzom reakcijom možete izbeći pauzu u izvršavanju ili skratiti vreme provedeno u pauzi. Pauziranje izvršavanja može da ugrozi bojenje.

Ukoliko se izvršavanje pauzira dok praznite kontejner ili ako nastavite izvršavanje sve dok se modul za obradu ne

pauzira automatski, pojaviće se alarm (treperavi) ili simbol upozorenja na ikoni kontejnera. Vratite ispražnjeni kontejner što je pre moguće, vodeći računa o uputstvima i predostrožnostima koja su data iznad.

Generišite Izveštaj o događajima u toku izvršavanja kako biste videli uticaj pauze na izvršavanje.

#### Kontejner sa reagensima prazan – BOND-MAX

Ako kontejner za prikupljanje velikih količina reagenasa postane skoro prazan u toku izvršavanja, prikazuje se simbol

obaveštenja (1) na ikoni odgovarajućeg kontejnera na ekranu System status (Status sistema).

- 1 Otvorite ekran Protocol status (Statusa protokola) i pogledajte tekuće i predstojeće korake za svako izvršavanje u modulu za obradu.
- 2 Ako bilo koje izvršavanje trenutno koristi veliku količinu reagensa kojeg ima malo ili će ga uskoro koristiti, sačekajte da se završe koraci u kojima se koristi reagens.
- 3 Kada se koraci koji koriste velike količine reagensa završe, uklonite kontejner, ponovo ga napunite i zamenite ga što je moguće brže (pridržavajući se pritom svih standardnih bezbednosnih mera predostrožnosti).

Radi uštede vremena, možda neće biti potrebno da kontejner napunite do uobičajenog, maksimalnog nivoa

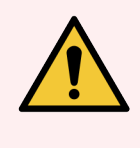

<span id="page-296-0"></span>UPOZORENJE: Ukoliko je BOND-MAX kontejneru za prikupljanje velikih količina reagenasa potrebno punjenje u toku obrade, uvek proverite ekran Protocol status (Statusa protokola) i potvrdite da kontejner nije trenutno u upotrebi ili da se neće uskoro koristiti. U suprotnom, slajdovi koji se obrađuju mogu da budu ugroženi. Posle punjenja, odmah vratite kontejner.

## 12.2.3 Čišćenje kontejnera za prikupljanje velikih količina reagenasa

Sledeće procedure za čišćenje treba obavljati mesečno.

#### 12.2.3.1 Kontejneri za ER1, ER2, BOND Wash (ispiranje) i dejonizovanu vodu

- 1 Ispraznite kontejnere za ER1, ER2, BOND Wash (ispiranje) i dejonizovanu vodu.
- 2 Operite kontejnere deterdžentom industrijske snage, zatim detaljno isperite dejonizovanom vodom.
- 3 Pustite da se kontejneri osuše pre ponovnog punjenja svežim reagensom i vraćanja u instrument.

#### 12.2.3.2 Kontejneri za uklanjanje voska i alkohola

- 1 Ispraznite kontejnere za velike količine reagenasa od sredstva za uklanjanje voska i alkohola. Odstranite sredstvo za uklanjanje voska i alkohol iz kontejnera za velike količine reagenasa u skladu sa odobrenim procedurama u vašem objektu.
- 2 Uspite malu količinu svežeg reagensa u svaki od kontejnera i pomerajte tečnost oblivajući zidove kontejnera kako biste uklonili zaostale kontaminante. Ispraznite kontejner nakon završetka. Uklonite otpad u skladu sa procedurama koje su odobrene u vašem objektu.

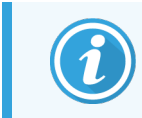

Nikada nemojte stavljati vodu ili deterdžente u kontejnere za alkohol ili za uklanjanje voska.

3 Konteiner za prikupljanje velikih količina reagensa ponovo napunite svežim reagensom i vratite ga u instrument.

#### 12.2.3.3 Kontejneri za prikupljanje velikih količina otpada

- 1 Ispraznite sav otpad iz kontejnerâ. Uklonite otpad u skladu sa procedurama koje su odobrene u vašem objektu.
- 2 Očistite kontejnere za otpad pomoću %-tnog rastvora izbeljivača (zapreminska težina) ili deterdženta industrijske jačine i temeljno isperite dejonizovanom vodom.
- <span id="page-297-0"></span>3 Vratite kontejnere za otpad u instrument.

## 12.2.4 Spoljni kontejneri za otpad (samo BOND-MAX)

<span id="page-297-1"></span>Ispraznite BOND-MAX 9L kontejner za standardni spoljni otpad na početku svakog dana i proverite nivo pre prekovremenih i noćnih izvršavanja. Ispraznite kada kontejner bude napunjen do pola ili preko toga; za procenu nivoa polupune posude koristite belu vodoravnu liniju na nalepnici kontejnera – videti [Slika](#page-297-1) 12-3.

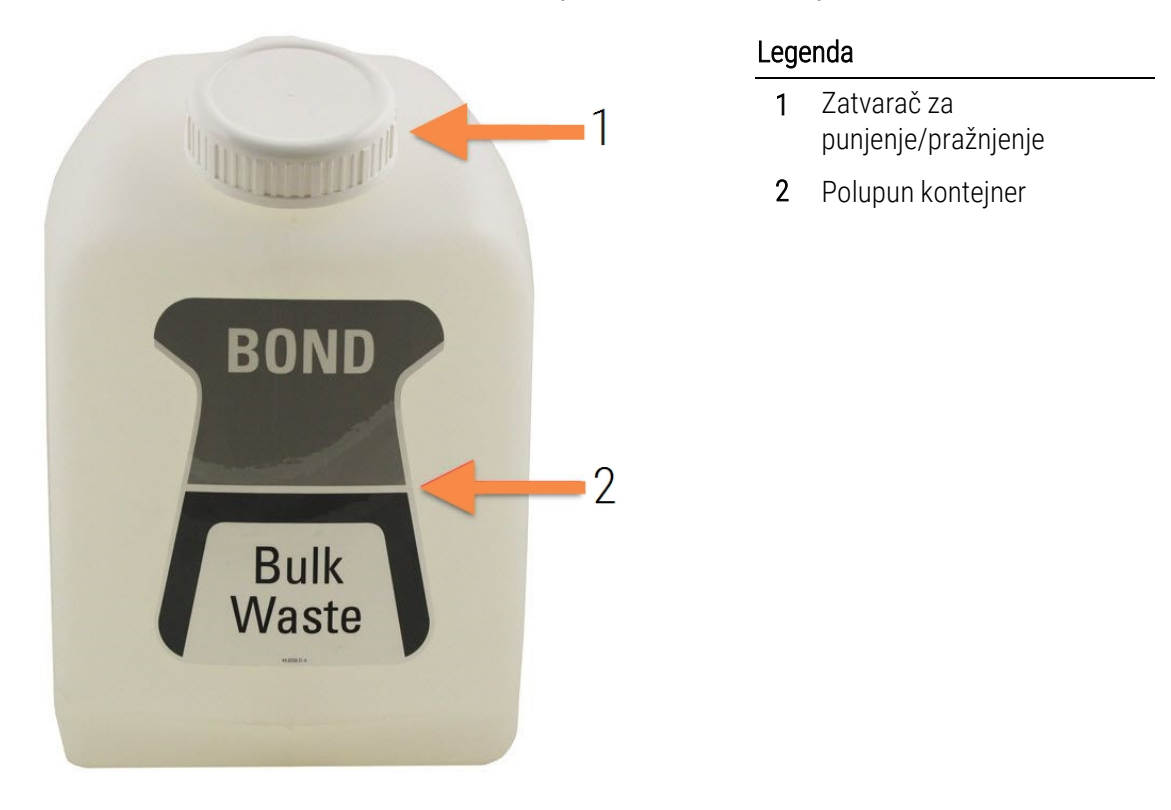

Slika 12-3: BOND-MAX 9L kontejner za standardni spoljni otpad

Kontejner čistite mesečno, kao u slučaju drugih kontejnera za prikupljanje velikih količina reagenasa (videti [12.2.3 Čišćenje](#page-296-0) kontejnera za prikupljanje velikih količina reagenasa).

1 Uverite se da modul za obradu nije u radu. (Međutim, ako se u toku izvršavanja pojavi obaveštenje da je kontejner za otpad pun, sledite ova uputstva za pražnjenje kontejnera – takođe videti [12.2.2.5 U](#page-295-0) toku izvršavania.)

<span id="page-298-0"></span>2 Kontejner ima konektore poput onih na [Slika](#page-298-0) 12-4 (imajte u vidu da su neki konektori crne, a ne srebrne boje, kako je prikazano):

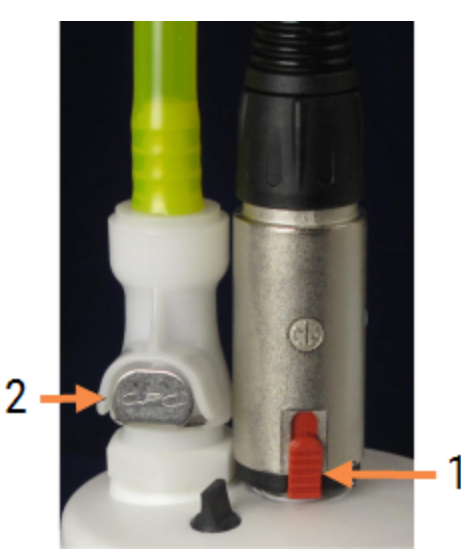

#### Slika 12-4:

#### Legenda

- 1 Konektor senzora za nivo tečnosti
- 2 Konektor za tečnost

- a Koristite palac da podignete crveni zasun na konektoru senzora (1) i odvucite konektor sa zatvarača.
- b Pritisnite metalno dugme na konektoru za tečnost (2) i povucite konektor sa zatvarača.
- 3 Uklonite zatvarač za punjenje/pražnjenje kako biste ispraznili kontejner. Nemojte uklanjati zatvarač sa konektorima. Uklonite otpad u skladu sa procedurama koje su odobrene u vašem objektu.
- 4 Postavite zatvarač za punjenje/pražnjenje, čvrsto ga pritegnite i vratite u modul za obradu.
- 5 Pritisnite konektor za tečnost nazad na konekciju zatvarača dok ne klikne u svoj položaj.
- 6 Ponovo spojite konektor senzora. Gurnite konektor nadole do osnove konekcije zatvarača.

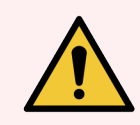

UPOZORENJE: Kada je pun, kontejner za spoljni otpad je težak.

Koristite pravilne tehnike za podizanje prilikom pražnjenja kontejnera za spoljni otpad.

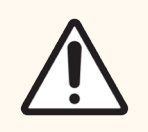

OPREZ: Pre pražnjenja kontejnera, uvek otkačite senzor i konektore za tečnost kako biste izbegli oštećenja.

## 12.3 Covertile polopci

Čistite Covertile poklopce nakon svakog korišćenja (za to se može koristiti Leica Biosystems Covertile stalak za čišćenje). Covertile poklopci mogu biti iznova korišćeni do 25 puta, pod uslovom da nisu oštećeni ili vidno obezbojeni, kao i uz uslov da se pravilno čiste. Uklonite Covertile poklopce ako se oštete ili ako opadne kvalitet bojenja.

## 12.3.1 Uklonite DAB ostatke (opcionalno)

- 1 Namačite najmanje 30 minuta u svežem 0.5%-tnom rastvoru natrijum hipohlorita zapreminske težine u dejonizovanoj vodi.
- 2 Uklonite, a zatim 10 puta umočite u svežu dejonizovanu vodu.
- 3 Završite standardno čišćenje (videti ispod).

## 12.3.2 Standardno čišćenje (obavezno)

- 1 Namačite najmanje 10 minuta u 100%-tnom industrijskom metilovanom alkoholu (IMS), etanolu ili alkoholu reagens čistoće.
- 2 Mućkajte 30 sekundi pa izvadite.
- 3 Sušenje:
	- obrišite suvom krpom koja ne ostavlja dlačice ili;
	- sušite na vazduhu.
- 4 Pažljivo pregledajte Covertile poklopce zbog prisustva fragmenata, pukotina ili deformacija. Odložite ih ako su na bilo koji način oštećeni.

# 12.4 Sklop za bojenje slajdova

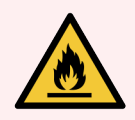

UPOZORENJE: Moduli za obradu imaju grejače i grejne površine koje mogu izazvati paljenje ukoliko su zapaljivi materijali postavljeni u njhovoj neposrednoj blizini:

- Nemojte stavljati zapaljive materijale na grejače ili u njihovu blizinu.
- Nemojte stavljati zapaljive materijale na zagrejane površine na modulu za obradu.
- <sup>l</sup> Proverite da li su svi kontejneri koi sadrže veliku količinu reagenasa pravilno zatvoreni posle dopune ili pražnjenja.

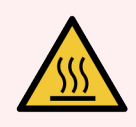

UPOZORENJE: Izbegavajte dodirivanje sklopa za bojenje slajdova i njegovih okolnih delova. Ovi delovi mogu biti vrlo vrući što može da izazove teške opekotine. Dozvolite da prođe 20 minuta od prestanka rada kako bi se sklopovi za bojenje slajdova i njihovi okolni delovi ohladili.

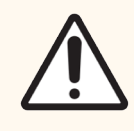

OPREZ: Naznačene komponente čistite samo ručno. Da biste izbegli oštećenja, nemojte prati ni jednu komponentu u automatskoj mašini za pranje sudova. Nijedan deo nemojte čistiti pomoću rastvarača, jake ili abrazivne tečnosti za čišćenje ili oštre ili abrazivne krpe.

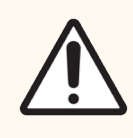

OPREZ: Pre čišćenja ili uklanjanja gornje ploče, uverite se da su roboti za isporuku velikih količina reagensa (BOND-III) u početnom položaju na zadnjem delu modula za obradu i da nisu pozicionirani duž sklopova za bojenje slajdova.

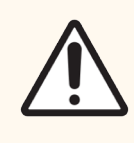

OPREZ: Ne koristite štapiće s vatom ili druge aplikatore sa pamučnim vrhom za čišćenje unutrašnjosti rupa bloka za ispiranje ili stubića za odstranjivanje vlage na sklopu za bojenje slajdova jer pamučni vrh može da otpadne i izazove zapušivanje.

#### Standardno čišćenje

Sklopove za bojenje slajdova čistite jednom nedeljno, ili češće ako su vidljive naslage.

Koristite krpu koja ne ostavlja dlačice, navlaženu 70%-tnim alkoholom (što je manje moguće). Za naslage koje je teže ukloniti, koristite BOND Wash Solution (rastvor za ispiranje) (što je manje moguće) pa isperite dejonizovanom vodom.

Za BOND-III, obrišite vođicu robota za isporuku velikih količina reagenasa (stavka 3 na [Slika](#page-302-0) 12-6).

Zaljuljajte gornju ploču da je otvorite (videti [Uklanjanje](#page-302-1) gornje ploče (Odeljak na strani 302)) i očistite:

- Greine elemente
- Portove za drenažu i stanice za kapilarno upijanje
- Zone između grejnih elemenata
- Tacnu za sakuplianie procurelih reagenasa oko greinih elemenata

Uvek proverite da li su portovi za drenažu (uključujući i male stanice za kapilarno upijanje na rubovima portova za drenažu) čisti od stranog materijala, kao i da nemaju ogrebotine ili druga oštećenja. Kontaktirajte sa korisničkom podrškom ako postoje oštećenja na njima ili na bilo kojim drugim komponentama sklopova za bojenje slajdova.

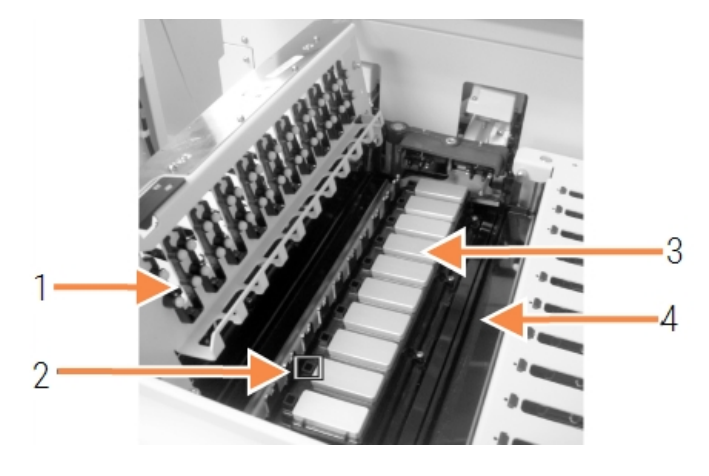

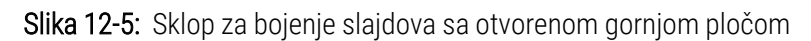

#### Legenda

- 1 Covertile stezaljke
- 2 Portovi za drenažu i stanice za kapilarno upijanje
- 3 Grejne elemente
- 4 Tacna za sakupljanje procurelih reagenasa

Dok je gornja ploča otvorena, proverite Covertile stezaljke na donjoj strani ploče i uverite se da se elastične nožice slobodno pokreću. Ako se opruge stezaljki ne vraćaju u početni položaj nakon pritiska, kontaktirajte sa korisničkom podrškom radi njihove zamene.

#### <span id="page-302-1"></span>Uklanjanje gornje ploče

- 1 Uverite se da je modul za obradu neaktivan i da nije ubačen nosač slajdova i zatim isključite struju.
- 2 Otvorite gornju ploču gurnuvši je nadole i zavrnite plavu zakretnu dugmad na bilo kojem kraju (stavke 1 na [Slika](#page-302-0) [12-6](#page-302-0) i [Slika](#page-302-2) 12-7) četvrt kruga u smeru suprotnom od kazaljke na satu. Odškrinite gornju ploču unazad (gledano prema modulu za obradu, desna strana gornje ploče će se podići i otvoriti).

<span id="page-302-2"></span><span id="page-302-0"></span>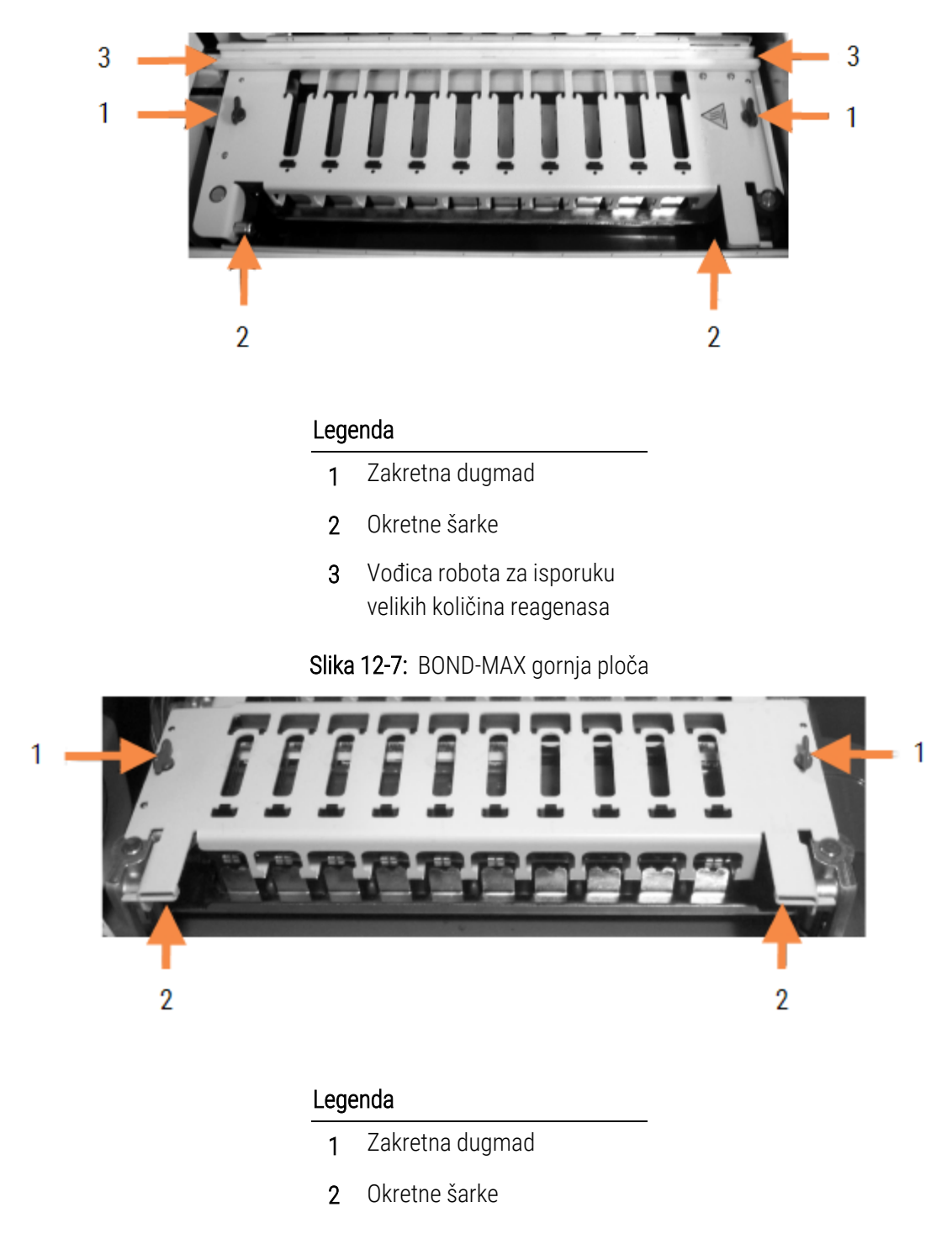

Slika 12-6: BOND-III gornja ploča

3 Da biste potpuno uklonili gornju ploču (ne zahteva se prilikom rutinskog čišćenja), povucite pričvršćivač sa oprugom na svakom kraju ploče (stavke 2 na [Slika](#page-302-0) 12-6 i [Slika](#page-302-2) 12-7) pa podignite ploču sa sklopa za bojenje slajdova.

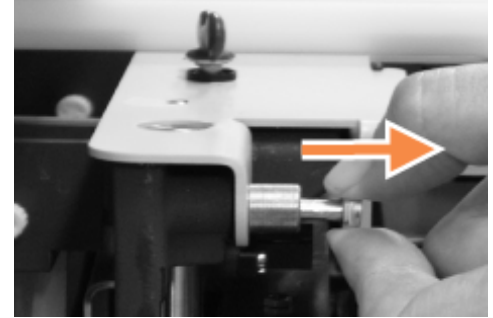

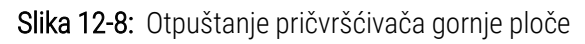

#### Vraćanje gornje ploče na mesto

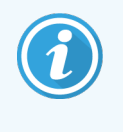

Gornje ploče sklopa za bojenje slajdova BOND-III su numerisane: uvek postavite odgovarajuću gornju ploču na odgovarajući sklop za bojenje slajdova (gledano ka modulu za obradu, sklop za bojenje slajdova na levoj strani je broj jedan).

- 1 Locirajte obrtne tačke na sklopu za bojenje slajdova. Držite gornju ploču u otvorenom položaju i postavite jedan od obrtnih pričvršćivača u obrtnu tačku sklopa za bojenje slajdova.
- 2 Povucite drugi obrtni pričvršćivač i postavite kraj ploče u položaj, a zatim otpustite pričvršćivač.
- 3 Zatvorite gornju ploču i proverite da li su rupe na svakom kraju ploče ispravno nasele na čivije za pozicioniranje.
- 4 Držite ploču nadole i okrenite zakretnu dugmad u smeru kazaljke na satu. Trebalo bi da čvrsto stegnu kada napravite četvrtinu kruga u smeru kazaljke na satu.

## 12.4.1 Ručno otključavanje sklopa za bojenje slajdova

Svaki od sklopova za bojenje slajdova može se otključati ručno, na primer radi uklanjanja slajdova u slučaju nestanka struje.

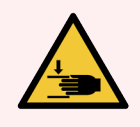

UPOZORENJE: Sklopovi za bojenje slajdova sadrže pokretne delove koji mogu da izazovu ozbiljne povrede. Pre pokušaja ručnog otključavanja sklopova za bojenje slajdova: isključite prekidač za napajanje modula za obradu, isključite napajanje i izvucite kabl za napajanje iz utičnice u zidu.

- [12.4.1.1 BOND-III](#page-304-0)
- <sup>l</sup> [12.4.1.2 BOND-MAX](#page-306-0)

#### 12.4.1.1 BOND-III

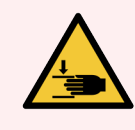

<span id="page-304-0"></span>UPOZORENJE: Modul pumpe za špriceve (BOND-III) je težak i može da padne napred kada se otpusti. Ovu proceduru treba da obavljaju samo operateri koji su upozoreni o mogućim opasnostima i koji su stekli odgovarajuću obuku.

Da ručno otključate sklop za bojenje slajdova na BOND-u:

- 1 Isključite strujno napajanje i uklonite kabl za napajanje.
- 2 Odvrnite četiri šestougaona vijka koji pričvršćuju poklopac modul šprica koristeći priloženi 3-milimetarski šestougaoni ključ. Uklonite poklopac da lakše priđete povratnim čivijama i ručki modula.
- 3 Pronađite dve povratne čivije odmah pored pumpi za špriceve jedan i četiri.

Slika 12-9: Lokacija povratnih čivija, sa jedinicom koja je otvorena radi omogućavanja pristupa

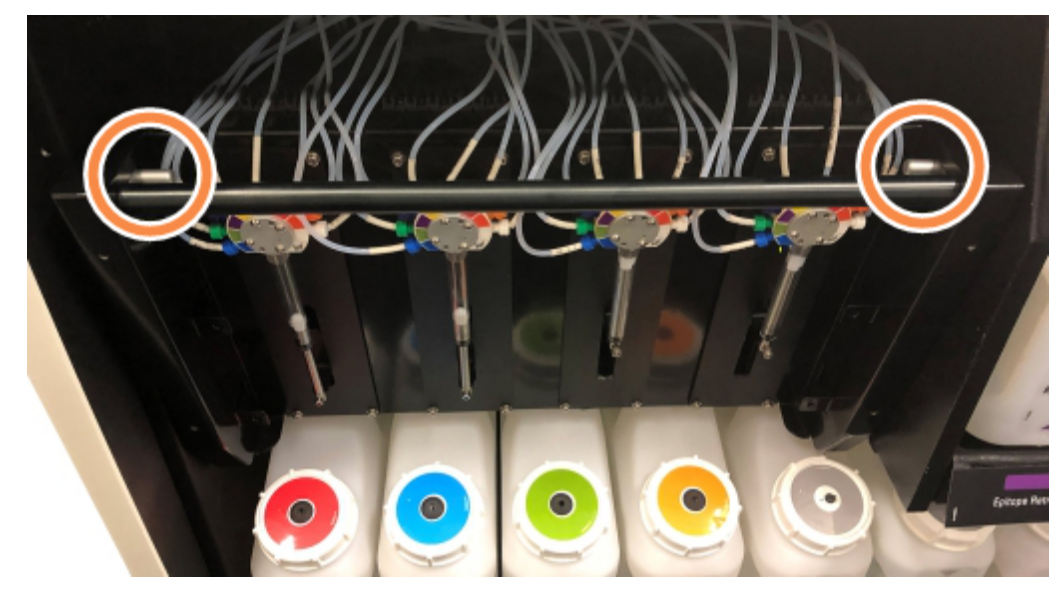

- 4 Povucite te dve čivije napred, ka sebi, dok ne začujete klik, a zatim spustite modul. Budite pažljivi da ne povučete ili ne uštinete cevi za fluidiku na glavama špriceva dok se modul pomera unapred.
- 5 Modul pumpe za špriceve otvoriće se dovoljno da omogući pristup sklopovima za bojenje slajdova.

<span id="page-305-0"></span>6 Locirajte dugme za ručno otpuštanje, ispod sklopa za bojenje slajdova.

#### Slika 12-10: Dugme za ručno otpuštanje

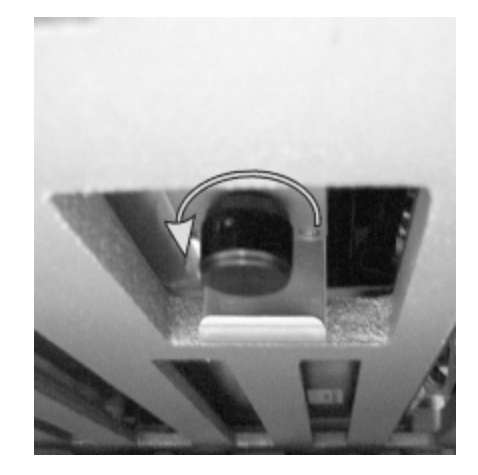

- 7 Okrenite dugme u smeru koji je prikazan na Slika [12-10](#page-305-0). Dok to činite, Covertile će se pomerati preko slajdova, a ceo sklop i tacna se pomeraju nagore.
- 8 Nastavite da okrećete dugme za otpuštanje dok ne osetite otpor. U tom trenutku treba da bude omogućeno uklanjanje nosača slajdova iz sklopa.
- 9 Sačuvajte slajdove u skladu sa procedurama u vašem objektu.
- 10 Lagano pogurajte modul pumpe za špriceve nazad u položaj, pazeći da ne povučete ili ne uštinete cevi za fluidiku na glavama špriceva.
- 11 Uverite se da su, na obe strane modula, dve čivije kliknule nazad u zaključani položaj.

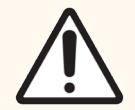

OPREZ: Proverite da li je modul šprica (BOND-III) potpuno zatvoren pre pokretanja izvršavanja ili pokretanja modula za obradu. U suprotnom, može doći do oštećenja šprica u toku rada.

12 Vratite poklopac modula šprica i pričvrstite ga pomožu četiri šestougaona vijka.

Protocol status (Status [protokola\)](#page-132-0) treba proveriti (videti 5.2 Ekran statusa protokola) pre uključivanja instrumenta.

Kada je modul za obradu uključen, biće inicijalizovan, za koje vreme treba konstatovati stanje sklopova i preduzeti sve neophodne radnje da se oni osposobe za korišćenje.

Nakon inicijalizacije, stanje sklopa za bojenje slajdova biće otključano i neće biti prikazani nikakvi koraci na ekranu statusa protokola. Može biti mogućno završiti obradu na BOND-III-u ili ručno završiti preostale korake.

#### <span id="page-306-0"></span>12.4.1.2 BOND-MAX

Da ručno otključate sklop za bojenje slajdova za BOND-MAX, učinite sledeće:

- 1 Isključite strujno napajanje i uklonite kabl za napajanje.
- 2 Otvorite vrata kontejnera za prikupljanje velikih količina reagenasa i uklonite kontejnere.
- 3 Klizanjem izvucite tacnu na vrhu odeljka za kontejnere za prikupljanje velikih količina reagenasa.
- 4 Locirajte dugme za ručno otpuštanje (vidite Slika [12-10](#page-305-0)) ispod sklopa za bojenje slajdova.
- 5 Okrenite dugme u smeru koji je prikazan na Slika [12-10](#page-305-0). Dok to činite, Covertile poklopci bi trebalo da se pomeraju preko slajdova, a ceo sklop i tacna se pomeraju nagore.
- 6 Nastavite da okrećete dugme za otpuštanje dok ne osetite otpor. U tom trenutku treba da bude omogućeno uklanjanje nosača slajdova iz sklopa.
- 7 Sačuvajte slajdove u skladu sa procedurama u vašem objektu.
- 8 Ako je neophodno, očistite donje i gornje tacne za sakupljanje procurelih reagenasa, a potom ponovo umetnite gornju tacnu u odeljak za kontejnere za prikupljanje velikih količina reagenasa – kraj tacne sa krivinom od 45 stepeni, ide napred, pri čemu je ugao nagore.
- 9 Ponovo umetnite kontejnere za prikupljanje velikih količina reagenasa.
- 10 Zatvorite vrata odeljka za kontejnere za prikupljanje velikih količina reagenasa.

Protocol status (Status protokola) treba proveriti (videti 5.2 Ekran statusa [protokola\)](#page-132-0) pre uključivanja instrumenta.

Kada je modul za obradu uključen, biće inicijalizovan, za koje vreme treba konstatovati stanje sklopova i preduzeti sve neophodne radnje da se oni osposobe za korišćenje.

Nakon inicijalizacije, stanje sklopa za bojenje slajdova biće otključano i neće biti prikazani nikakvi koraci na ekranu statusa protokola. Može biti mogućno završiti obradu na BOND-MAX-u ili ručno završiti preostale korake.

## <span id="page-307-1"></span>12.5 Restartovanje modula za obradu

Svaki od modula za obradu treba da bude isključen i restartovan jednom nedeljno. Ovo je važno, jer se time omogućava modulu za obradu da obavi samodijagnostičke provere sistema.

Kontroler sa jednim korisnikom BOND ne mora redovno da bude isključivan i restartovan. Međutim, ako postoji primetno usporavanje BOND softvera, možete restartovati kontroler preko Start menija u Windows-u.

Ukoliko imate BOND-ADVANCE sistem, pogledajte 16.1 Ponovno pokretanje [BOND-ADVANCE](#page-351-0) sistema.

#### Modul za obradu

Kod modulâ za obradu, uverite se da nema izvršavanja koja su učitana, planirana ili se obrađuju i isključite ga pomoću prekidača za napajanje sa desne strane instrumenta. Sačekajte 30 sekundi pa ga ponovo uključite. Prilikom pokretanja, BOND sistem kondicionira sistem fluidike i izvršava niz testova (videti [2.2.2 Pokretanje](#page-43-0) modula za [obradu\)](#page-43-0).

Imajte u vidu da možete izvršavati parcijalno kondicioniranje sistema fluidike, bez isključivanja modula za obradu (videti  [Čišćenje](#page-307-0) fluidike).

#### <span id="page-307-0"></span>Čišćenje fluidike

Dugme Clean fluidics (Očisti fluidiku) na ekranu Maintenance (Održavanje) kondicionira vodove za fluidiku iz kontejnera za prikupljanje velikih količina reagenasa (deo pokretanja modula za obradu prilikom startovanja). Izvršite ovu rutinu ako sumnjate na začepljenje ili na pojavu vazduha u sistemu za isporuku fluidike.

- 1 Uverite se da je modul za obradu neaktivan i bez učitanih ili planiranih izvršavanja, ili obrade.
- 2 U kliničkom klijentu, izaberite karticu modula za obradu kako biste prikazali njegov egran System status (Status sistema).
- 3 Kliknite na karticu Maintenance (Održavanje) pa klliknite na dugme Clean fluidics (Očisti fluidiku).
- 4 Kliknite na Yes (Da) kada dobijete upit za potvrdu.
- 5 Sistem za fluidiku se kondicionira, što može da potraje nekoliko minuta.

# 12.6 Sonda za aspiraciju

Sonda za aspiraciju se automatski čisti u bloku za ispiranje, između kontakata sa svakim od reagenasa, kao deo normalnog rada. Međutim, treba izvoditi i dodatno nedeljno brisanje i čišćenje pomoću BOND sistema za čišćenje sonde za aspiraciju. Reagensi sistema za čišćenje su optimizovani za BOND sistem, a BOND softver koristi protokol za čišćenje osmišljen maksimalne efikasnosti ispiranja. BOND softver upozorava korisnike kada je potrebno očistiti odnosno zameniti sondu.

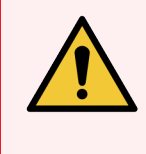

UPOZORENJE: Nemojte pomerati ruku glavnog robota dok je modul za obradu uključen. To može poremetiti poravnanje robota, što dovodi do lošeg bojenja.

Ukoliko je robot pomeren: isključite instrument, sačekajte 30 sekundi pa ga ponovo uključite.

Pogledajte:

<span id="page-308-0"></span>• 12.6.1 Čišćenie sonde za aspiraciju

## 12.6.1 Čišćenje sonde za aspiraciju

Pre brisanja, uvek isključite modul za obradu i pazite da ne savijate sondu. Nedeljno brišite spoljašnjost sonde za aspiraciju, koristeći 70%-tni rastvor alkohola, krpom koja ne ostavlja dlačice ili alkoholnim tupferom. Pregledajte cevi prikačene na sondu za aspiraciju i uverite se da nema nikakvih pregiba ili objekata unutar cevi. Cevi treba da budu čiste.

Softver BOND vas obaveštava da čistite sondu BOND Sistemom za čišćenje sonde za aspiraciju na svakih 300 slajdova (videti [12.6.2 Izvršavanje](#page-309-0) Čišćenja sonde za aspiraciju). Taj broj se automatski resetuje kada se čišćenje obavi ili kada se uspešno izvrši zamena sonde.

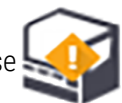

BOND sisteme za čišćenje sonde za aspiraciju treba registrovati sa BOND sistemom prilikom prijema, na isti način kao i sisteme za detekciju (videti [8.3.3 Registrovanje](#page-214-0) reagenasa i sistema reagenasa). Softver vodi evidenciju o korišćenju sistema za čišćenje, dozvoljavajući 15 čišćenja od strane svakog sistema.

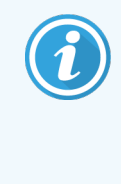

Radi održavanja efikasnosti reagenasa u sistemu za čišćenje, treba ih sipati u module za obradu samo kada ih treba koristiti. Ne možete čistiti sondu za aspiraciju dokle god su bilo kakvi drugi reagensi ili sistemi reagenasa nasuti u instrument i nije moguće pokrenuti obradu slajdova kada je instrument napunjen sistemom za čišćenje.

# <span id="page-309-0"></span>12.6.2 Izvršavanje Čišćenja sonde za aspiraciju

Sledite uputstva ispod kako biste očistili sondu za aspiraciju pomoću BOND sistema za čišćenje sonde za aspiraciju. Izvršavanje protokola za čišćenje traje približno 20 minuta.

- 1 Uverite se da je modul za obradu neaktivan i bez učitanih ili planiranih izvršavanja, ili obrade.
- 2 Uklonite sve reagense ili tacne sa reagensima iz modula za obradu.
- 3 Umetnite BOND sistem za čišćenje sonde za aspiraciju u tacnu sa reagensima u modulu za obradu.
- 4 U kliničkom klijentu, izaberite karticu modula za obradu kako biste prikazali njegov egran System status (Statusa sistema).
- 5 Kliknite na karticu Maintenance (Održavanje) pa kliknite na dugme Clean aspirating probe (Očisti sondu za aspiraciju).
- 6 Kliknite na Yes (Da) da započnete čišćenje kada to bude zatraženo. Započinje protokol čišćenja, što označava i ikona čišćenja na kartici modula za obradu.
- 7 Sačekajte dok ne dobijete obaveštenje da je čišćenje završeno.
- 8 Uklonite BOND sistem za čišćenje sonde za aspiraciju iz tacne sa reagensima.
- 9 Kliknite na OK u dijalogu Cleaning complete (Čišćenje završeno) kako biste nastavili sa normalnim radom.

## 12.7 Blok za ispiranje i stanica za mešanje

Stanica za mešanje sadrži šest izvora za mešanje reagenasa. Ona se umeće u blok za ispiranje.

Slika 12-11: Pogled odozgo na blok za ispiranje sa zonom za ispiranje (1) i stanicom za mešanje (2) na svom mestu

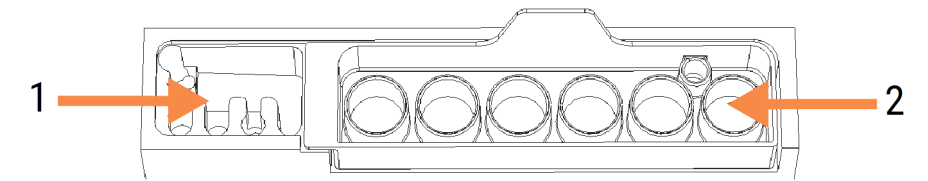

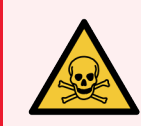

UPOZORENJE: Neki reagensi koji se koriste u imunohistohemiji i in situ hibridizaciji su opasni. Uverite se da ste stekli odgovarajuću obuku pre nego što nastavite.

Redovno proveravajte stanicu za mešanje u vezi sa dekolorizacijom i opštim stanjem, i izvršite zamenu ako je neophodno. Zamenite stanicu za mešanje jednom mesečno, kao deo normalnog održavanja. Uvek se uverite da su sva izvršavanja završena pre nego nego što pristupite uklanjanju.

Da biste uklonili stanicu za mešanje, uhvatite jezičak na zadnjoj strani stanice za mešanje, podignite i izvadite.

#### Čišćenje stanice za mešanje

Stanica za mešanje može biti ponovo korišćena sve dok ne dođe na red mesečna zamena, pod uslovom da nije oštećena ili sa vidnom dekolorizacijom, te uz uslov da se pravilno čisti.

- 1 Ako je potrebno čišćenje, namačite najmanje 30 minuta u svežem %-tnom rastvoru natrijum hipohlorita zapreminske težine u dejonizovanoj vodi.
- 2 Uklonite, a zatim 10 puta umočite u svežu dejonizovanu vodu.
- 3 Namačite najmanje 10 minuta u alkoholu reagens čistoće.
- 4 Mućkajte 30 sekundi pa izvadite.
- 5 Sušite na vazduhu.

#### Čišćenje bloka za ispiranje

Čistite blok za ispiranje jednom nedeljno, koristeći krpu koja ne ostavlja dlačice.

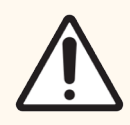

OPREZ: Ne koristite štapiće sa vatom ili druge aplikatore sa pamučnim vrhom za čišćenje unutrašnjosti rupa bloka za ispiranje – ukoliko pamučni vrhovi otpadnu, mogu izazvati zapušivanje.

## 12.8 Poklopci, vrata i kapak

Nedeljno čistite poklopce, vrata (tamo gde ih ima) i kapak modula za obradu, pajalicom ili krpom.

Nemojte koristiti bilo kakva sredstva za čišćenje, a ako je potrebno, koristite krpu koja ne ostavlja dlačice, navlaženu vodom, kako biste obrisali prašinu sa poklopaca, vrata i kapka i sprečili nakupljanje prljavštine.

Ako kapak ili bilo koji od poklopaca i vrata postane deformisan ili oštećen, kontaktirajte sa korisničkom podrškom radi zamene.

## 12.9 ID skener

Prozor ID skenera na ruci glavnog robota mora biti održavan u čistom stanju kako bi se obezbedila ispravna identifikacija slajdova. Svake nedelje, ili ako skener često ne uspeva da ispravno skenira ID, čistite prozor krpom koja ne ostavlja dlačice, navlaženom 70%-tnim rastvorom alkohola.

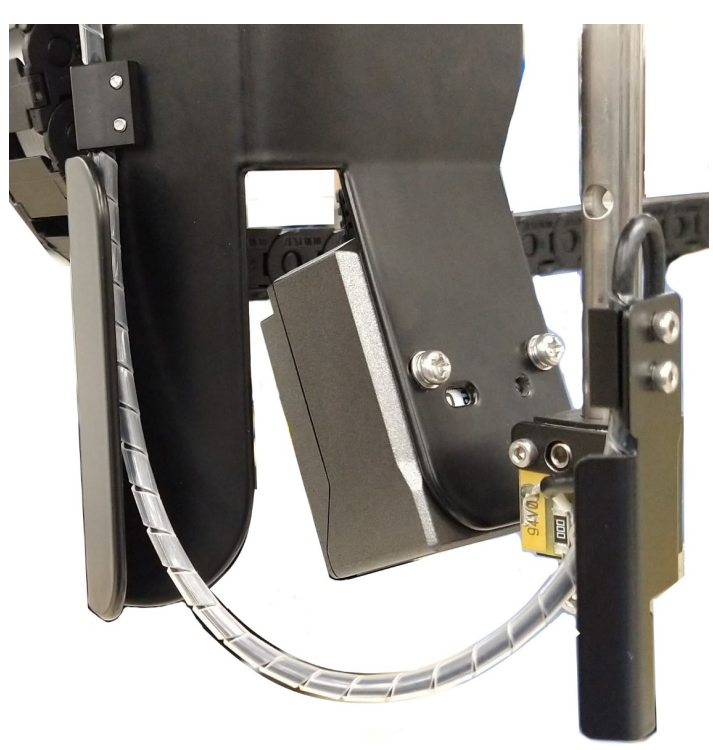

#### Slika 12-12: ID skener

# 12.10 Tacne za sakupljanje procurelih reagenasa

Mesečno čistite tacne za sakupljanje procurelih reagenasa, ili češće, ukoliko je očigledno došlo do prosipanja ili reagensa ili pojave otpada. Kontaktirajte sa korisničkom podrškom ako su evidentna prosipanja ili naslage soli na tacnama.

- <sup>l</sup> [12.10.1 BOND-III](#page-312-0) Tacne za sakupljanje procurelih reagenasa iz kontejnera za prikupljanje velikih količina [reagenasara](#page-312-0)
- <span id="page-312-0"></span>• [12.10.2 BOND-III](#page-314-0) Tacne za sakupljanje procurelih reagenasa iz instrumenata
- [12.10.3 BOND-MAX](#page-315-0) Tacna za sakupljanje procurelih reagenasa iz kontejnera za prikupljanje velikih količina [reagenasara](#page-315-0)

## 12.10.1 BOND-III Tacne za sakupljanje procurelih reagenasa iz kontejnera za prikupljanje velikih količina reagenasara

BOND-III ima dve tacne za sakupljanje procurelih reagenasa iz kontejnera za prikupljanje velikih količina reagenasa, na gornjem i donjem nivou instrumenta.

U nastavku je procedura za čišćenje BOND-III tacne za sakupljanje procurelih reagenasa iz kontejnera za prikupljanje velikih količina reagenasa:

- 1 Uverite se da modul za obradu nije u radu.
- 2 Uklonite sve kontejnere za prikupljanje velikih količina reagenasa.

<span id="page-313-0"></span>3 Uklonite crne poklopce koji štite senzore težine svakog od kontejnera za prikupljanje velikih količina reagenasa (videti Slika [12-13](#page-313-0)). Obrišite svaki od poklopaca krpom ili gazom umočenom u 70%-tni rastvor alkohola.

Slika 12-13: BOND-III tacne za sakupljanje procurelih reagenasa iz kontejnera za prikupljanje velikih količina reagenasa, gde se vide poklopci senzora težine

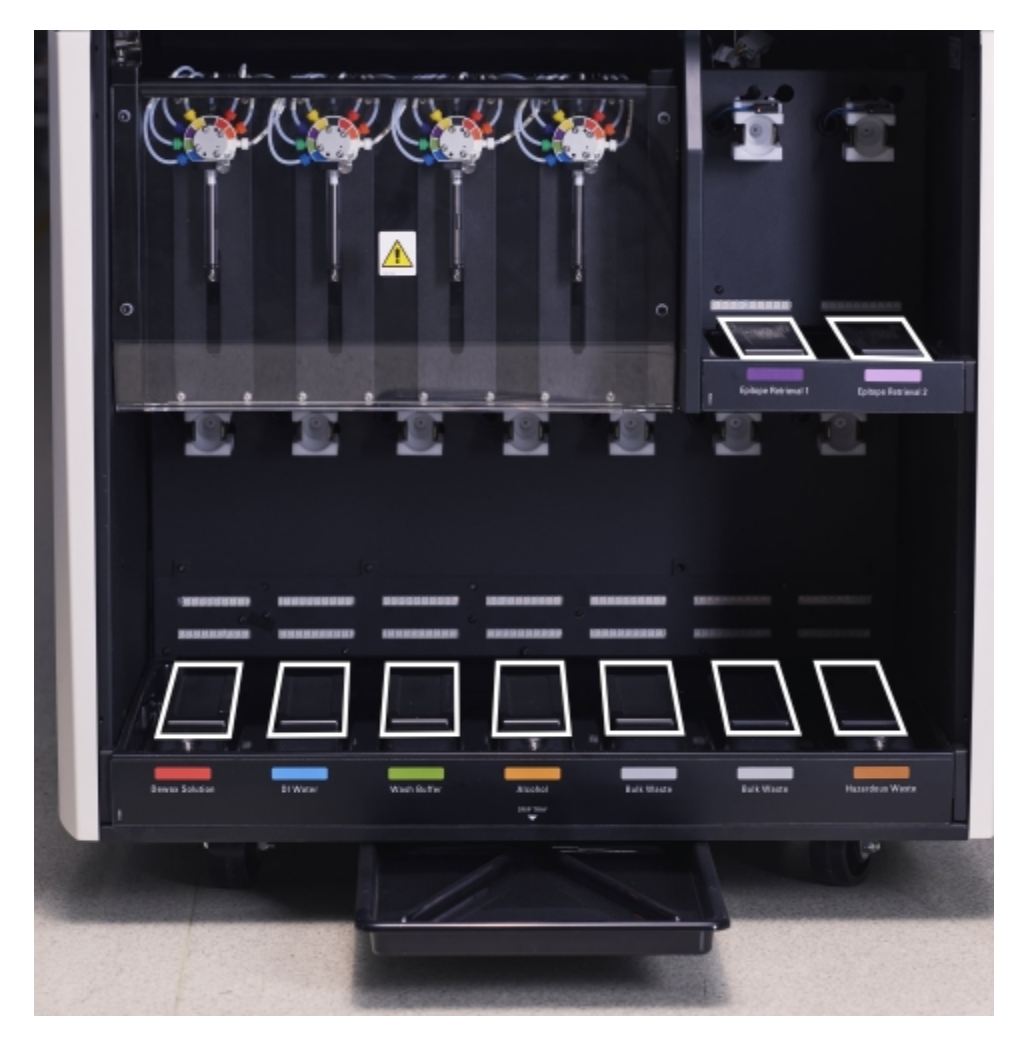

- 4 Obrišite tacne koristeći 70%-tni rastvor alkohola. Izbegavajte kontakt sa izloženim metalnim senzorima težine.
- 5 Osušite tacne za sakupljanje procurelih reagenasa papirnim ubrusom.
- 6 Obrišite sve kontejnere za prikupljanje velikih količina reagenasa i vratite ih u ispravne položaje.

## <span id="page-314-0"></span>12.10.2 BOND-III Tacne za sakupljanje procurelih reagenasa iz instrumenata

<span id="page-314-1"></span>BOND-III ima treću tacnu za sakupljanje procurelih reagenasa, koja je locirana ispod instrumenta, kao što je prikazano na Slika [12-14](#page-314-1) ispod.

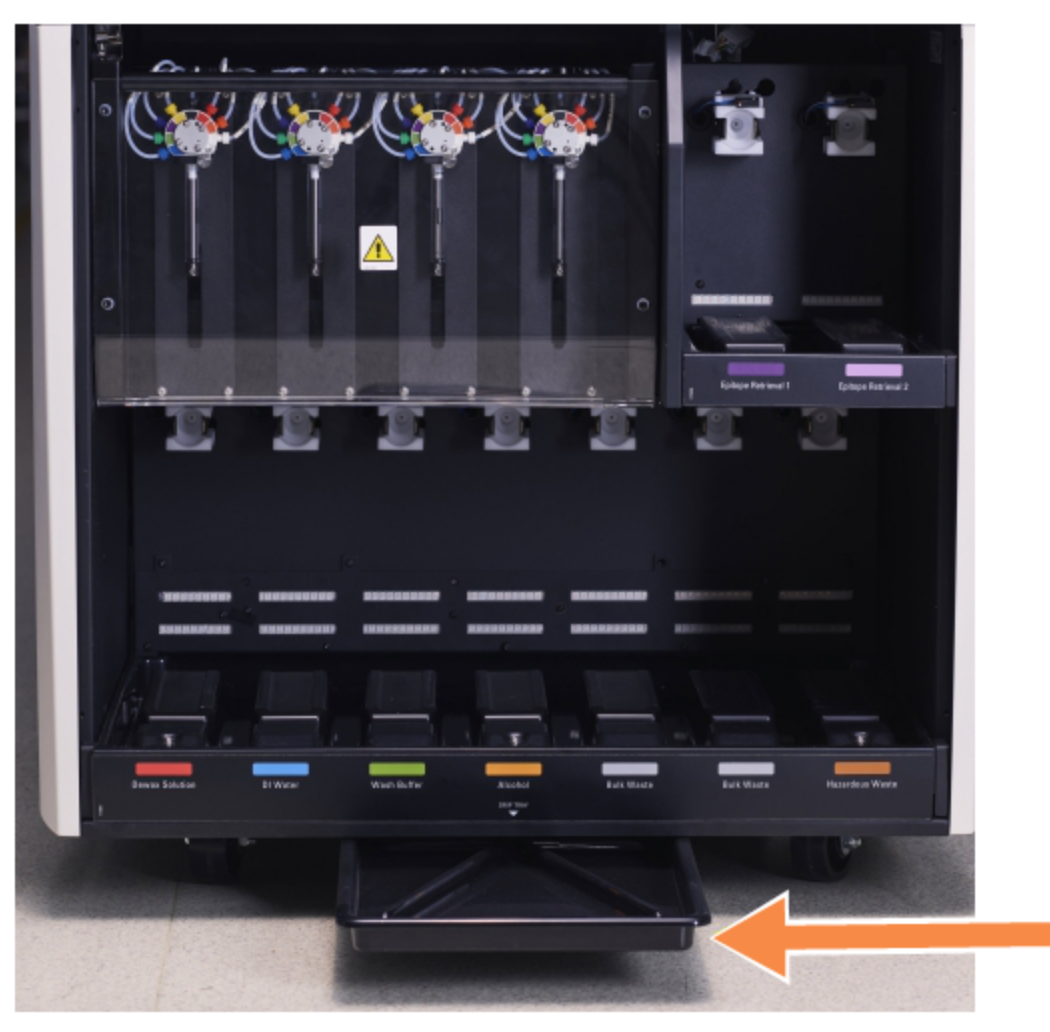

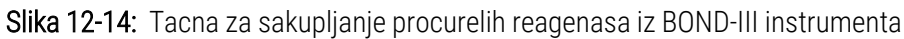

Koristite sledeću proceduru da biste pristupili tacni za sakupljanje procurelih reagenasa instrumenta:

- 1 Locirajte tacnu za sakupljanje procurelih reagenasa ispod instrumenta (videti Slika [12-14](#page-314-1)) i povucite tacnu ka sebi. Služite se obema rukama da biste lakše izdržali težinu tacne i da biste sprečili prosipanje tečnosti.
- 2 Ispraznite sadržaj tacne i uklonite otpad u skladu sa procedurama koje su odobrene u vašem objektu.

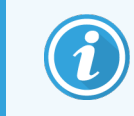

Tacna ima kanal na zadnjem uglu, koji pomaže prilikom sipanja i sprečava prosipanje.

3 Isperite tacnu primenom 70%-tnog rastvora alkohola pa je vratite u ispravan položaj.

#### <span id="page-315-0"></span>12.10.3 BOND-MAX Tacna za sakupljanje procurelih reagenasa iz kontejnera za prikupljanje velikih količina reagenasara

BOND-MAX ima jednu tacnu za sakupljanje procurelih reagenasa ispod kontejnera za prikupljanje velikih količina reagenasa u odeljku za kontejnere za prikupljanje velikih količina reagenasa.

U nastavku je procedura za pristupanje ovoj tacni:

- 1 Uverite se da modul za obradu nije u radu i uklonite sve kontejnere za prikupljanje velikih količina reagenasa.
- 2 Uklonite tacnu i obrišite je krpom ili gazom navlaženom 70%-tnim rastvorom alkohola.
- 3 Osušite tacnu papirnim ubrusom i vratite je u ispravan položaj (zakrivljena ivica na prednjoj strani instrumenta).
- 4 Obrišite sve kontejnere za prikupljanje velikih količina reagenasa i vratite ih u ispravne položaje.

# 12.11 Nosači slajdova

Čistite nosače slajdova jednom mesečno, perući ih u toploj, sapunjavoj vodi i ispirajući ih tekućom vodom. Pre korišćenja, uvek se uverite da su nosači slajdova suvi. Zamenite deformisane ili oštećene nosače.

## 12.12 Sonde robota za isporuku velikih količina reagenasa (samo BOND-III)

Sonda svakog od robota za isporuku velikih količina reagenasa zahteva mesečno čišćenje pomoću 70%-tnog rastvora alkohola na krpi koja ne ostavlja dlačice ili pomoću alkoholnog tupfera.

Prilikom čišćenja, proverite da sonde nisu propale i zamenite ih ako je potrebno.

<span id="page-315-1"></span>• [12.12.1 Čišćenje](#page-315-1) sondi robota za isporuku velikih količina reagenasa

## 12.12.1 Čišćenje sondi robota za isporuku velikih količina reagenasa

Čistite sonde robota za isporuku velikih količina reagenasa mesečno, vodeći računa da ne savijate sonde.

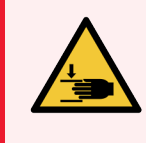

UPOZORENJE: Roboti za isporuku velikih količina reagenasa se kreću duž sklopova za bojenje slajdova kako bi korisnicima omogućili pristup radi čišćenja. Ovu proceduru treba da obavljaju samo operateri koji su upozoreni o mogućim opasnostima i koji su stekli odgovarajuću obuku.

- 1 Uverite se da je modul za obradu neaktivan i bez učitanih ili planiranih izvršavanja, ili obrade.
- 2 U kliničkom klijentu, izaberite karticu modula za obradu kako biste prikazali njegov egran System status (Statusa sistema).
- 3 Kliknite na karticu Maintenance (Održavanje) pa klliknite na dugme Clean bulk fluid robot probes (Očisti sonde robota za isporuku velikih količina reagenasa).
- 4 Pažljivo čitajte uputstva u dijalogu Clean bulk fluid robot probes (Očistite sonde robota za isporuku velikih količina reagenasa), zaključajte sve nosače slajdova i kliknite na Yes (Da) da biste nastavili.

Slika 12-15: Obrišite sve tri sonde robota za isporuku velikih količina reagenasa 70%-tnim rastvorom alkohola (sonda je označena)

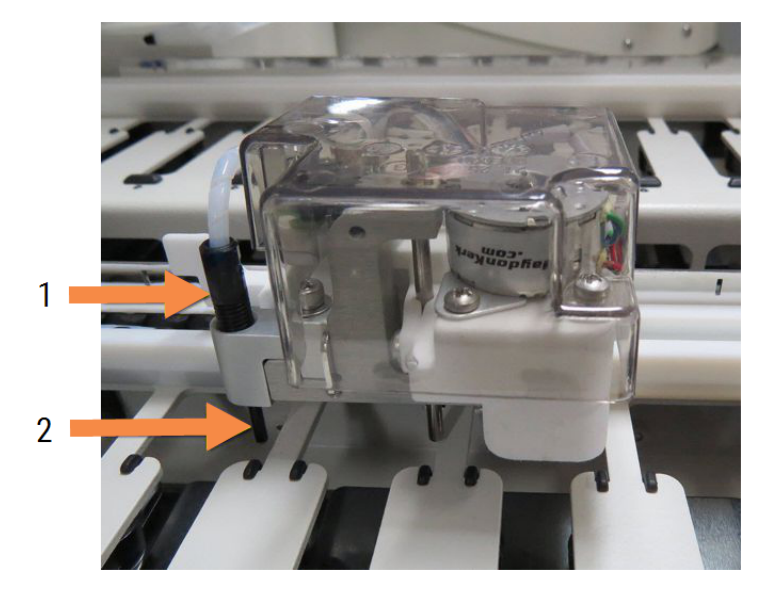

#### Legenda

- 1 Konektor sonde
- 2 Sonda

- 5 Kada se sva tri robota za isporuku velikih količina reagenasa pomere ka prednjem delu instrumenta, isključite ga.
- 6 Pažljivo očistite sonde mekom krpom natopljenom 70%-tnim rastvorom alkohola ili alkoholnim tupferom. Obratite posebnu pažnju da ne izbijete sonde iz podešenog položaja.
- 7 U prozoru dijaloga, izaberite robot(e) za isporuku velikih količina reagenasa koji/e ste uspešno očistili, pa kliknite na Done (Gotovo). Ili, ako niste očistili nijedan, kliknite na dugme None were cleaned (Nijedan nije očišćen).
- 8 Restartujte modul za obradu. Tokom inicijalizacije, robot za isporuku velikih količina reagenasa će se vratiti u početni položaj, na zadnjoj strani instrumenta.

# 12.13 Špricevi

BOND softver vas obaveštava da zamenite špric (BOND-MAX) ili špriceve (BOND-III) svakih šest meseci ili na svakih 7800 obrađenih slajdova, šta god da nastupi prvo (videti [5.1.2 Status](#page-108-0) hardvera).

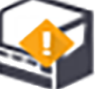

Jednom nedeljno vizuelno proverite ima li curenja na špricevima, posebno na vrhu šprica i ispod klipa, tokom inicijalizacije ili u toku izvršavanja čišćenja fluidike (videti [12.5 Restartovanje](#page-307-1) modula za obradu). Pored toga, proverite spojene cevi i konektore. Izvršite zamenu ako postoje curenja.

Ako biste radije da inženjer Leica Biosystems terenske službe izvrši zamenu šprica (špriceva), kontaktirajte sa korisničkom podrškom. U suprotnom, možete zameniti špric (špriceve) na dole opisani način.

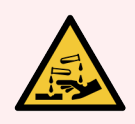

UPOZORENJE: Uvek nosite zaštitnu odeću i rukavice.

- [12.13.1 Zamena](#page-317-0) BOND-III špriceva
- <span id="page-317-0"></span>• [12.13.2 Zamena](#page-318-0) BOND-MAX šprica sa 9 portova

## 12.13.1 Zamena BOND-III špriceva

Osim ako ne vršite zamenu jednog neispravnog šprica kratko nakon prethodne zamene, zamenite sve špriceve istovremeno.

- 1 Uverite se da je modul za obradu neaktivan (bez učitanih ili planiranih izvršavanja).
- 2 U kliničkom klijentu, izaberite karticu modula za obradu kako biste prikazali njegov egran System status (Statusa sistema).
- 3 Kliknite na karticu Maintenance (Održavanje) i zatim kliknite na dugme Replace syringe (Zameni špric).
- 4 Pročitajte uputstvo i kliknite na Yes (Da).

Modul za obradu uklanja fluid iz svih špriceva i stavlja ih u položaj za zamenu (ovo može da potraje i do 10

minuta). Sačekajte da se modul za obradu iskopča  $\blacksquare$  → a zatim ga isključite. Nemojte isključivati kontroler (ili terminal, u BOND-ADVANCE-u).

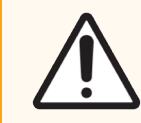

OPREZ: Pre nastavka, uverite se da je modul za obradu isključen.

- 5 Odvrnite četiri šestougaona vijka koji pričvršćuju poklopac modul šprica koristeći priloženi 3-milimetarski šestougaoni ključ. Uklonite poklopac.
- 6 Za svaki špric, olabavite njegov stezni vijak i spustite stezaljku.

7 Koristite priloženi 2.5-milimetarski šestougaoni ključ kako biste uklonili vijak za blokadu klipa u dnu klipa.

Slika 12-16: Odvrnite vijak za blokadu klipa šestougaonim ključem

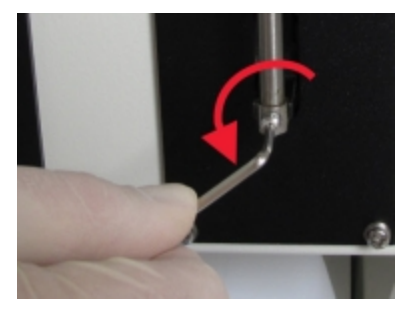

Neki modeli imaju vijak sa nareckanom glavom umesto šestougaonog vijka.

- 8 Odvrtanjem odvojite cilindar šprica od ventila. Uklonite špric i stezaljku sa instrumenta.
- 9 Postavite novi špric kroz stezaljku.
- 10 Postavite špric i stezaljku na instrument zavrnite špric u ventil.
- 11 Zamenite i pritegnite vijak za blokadu klipa.
- 12 Podignite stezaljku na vrh šprica i pritegnite vijak sa nareckanom glavom.
- 13 Vratite poklopac modula šprica i pričvrstite ga pomožu četiri šestougaona vijka.
- 14 U prozoru dijaloga izaberite špric(eve) koji/e ste uspešno zamenili pa kliknite na **Done** (Gotovo). Ili, ukoliko niste uspeli nijedan da zamenite, kliknite na dugme None were replaced (Nijedan nije zamenjen).
- 15 Restartujte modul za obradu.
- 16 Proverite ima li curenja dok se modul za obradu inicijalizuje, posebno na vrhovima špriceva i ispod klipova. Prijavite bilo kakva curenja korisničkoj podršci.
- <span id="page-318-0"></span>17 Da proverite da li su novi špricevi instalirani ispravno, pokrenite izvršavanje test tkiva ili kontrolnih tkiva kako biste se uverili da je postignuto ispravno bojenje.

### 12.13.2 Zamena BOND-MAX šprica sa 9 portova

- 1 Uverite se da je modul za obradu neaktivan (bez učitanih ili planiranih izvršavanja).
- 2 U kliničkom klijentu, izaberite karticu modula za obradu kako biste prikazali njegov egran System status (Statusa sistema).
- 3 Kliknite na karticu Maintenance (Održavanje) i zatim kliknite na dugme Replace syringe (Zameni špric).

4 Pročitajte uputstvo i kliknite na Yes (Da).

Modul za obradu uklanja fluid iz šprica i stavlja ga u položaj za zamenu. Sačekajte da se modul za obradu

 $\sqrt{2}$ iskopča  $\blacksquare$  , a zatim ga isključite. Nemojte isključivati kontroler (ili terminal, u BOND-ADVANCE-u).

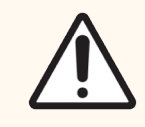

OPREZ: Pre nastavka, uverite se da je modul za obradu isključen.

- 5 Olabavite stezni vijak šprica i spustite stezaljku.
- 6 Koristite šestougaoni ključ kako biste uklonili vijak za blokadu klipa u dnu klipa.

Slika 12-17: Odvrnite vijak za blokadu klipa šestougaonim ključem

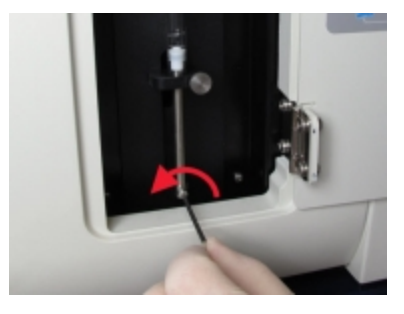

Neki modeli imaju vijak sa nareckanom glavom umesto šestougaonog ključa.

- 7 Odvrtanjem odvojite cilindar šprica od ventila. Uklonite špric i stezaljku sa instrumenta.
- 8 Postavite novi špric kroz stezaljku.
- 9 Postavite špric i stezaljku na instrument zavrnite špric u ventil.
- 10 Zamenite i pritegnite vijak za blokadu klipa.
- 11 Podignite stezaljku na vrh šprica i pritegnite vijak sa nareckanom glavom.
- 12 U prozoru dijaloga kliknite na Yes (Da) kako biste potvrdili da ste uspešno izvršili zamenu šprica.
- 13 Restartujte modul za obradu.
- 14 Proverite ima li curenja dok se modul za obradu inicijalizuje, posebno na vrhu šprica i ispod klipa. Prijavite bilo kakva curenja korisničkoj podršci.
- 15 Da proverite da li je novi špric instaliran ispravno, pokrenite izvršavanje test tkiva ili kontrolnih tkiva kako biste se uverili da je postignuto ispravno bojenje.

# 12.14 Osigurači napajanja strujom

Zastareli moduli za obradu BOND-III i BOND-MAX imaju dva osigurača za električnu mrežu i dva osigurača za napajanje grejača. Naizmenični moduli za obradu BOND-III i BOND-MAX imaju samo dva osigurača za električnu mrežu. Snaga osigurača razlikuje se u zavisnosti od mrežnog napajanja. Osigurači su smešteni na zadnjem poklopcu (videti [2.2.13 Zadnji](#page-61-0) poklopac).

Zastareli BOND-III koristi sledeće osigurače:

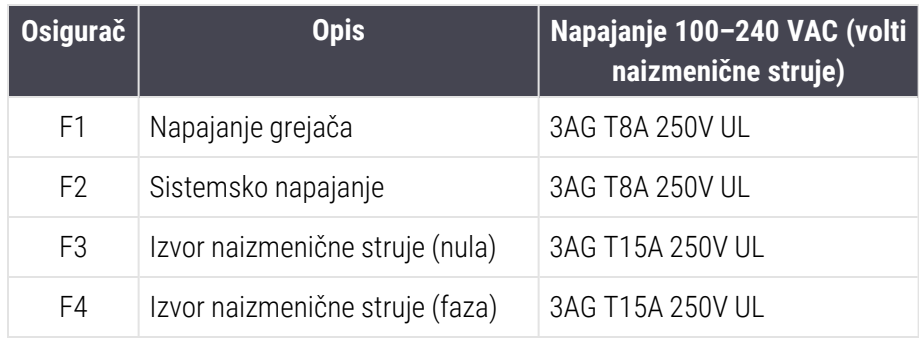

Naizmenični BOND-III koristi sledeće osigurače:

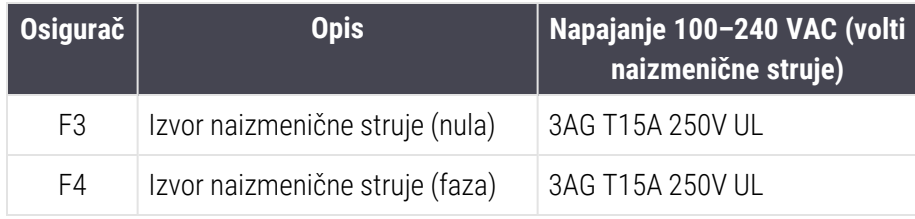

Zastareli BOND-MAX moduli za obradu koriste sledeće osigurače:

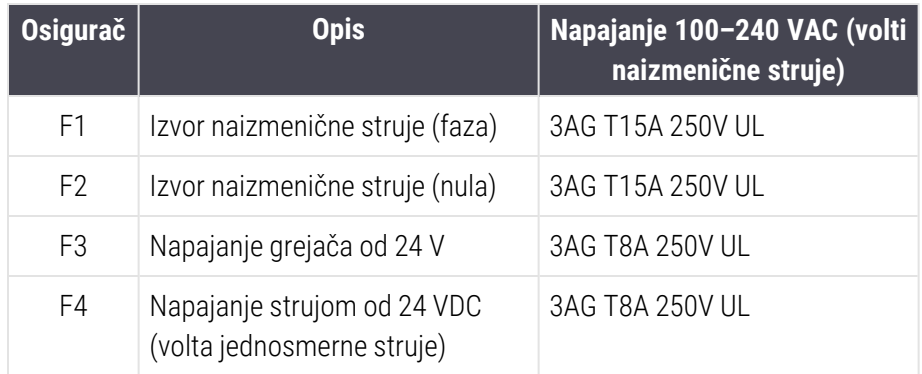

Naizmenični BOND-MAX moduli za obradu koriste sledeće osigurače:

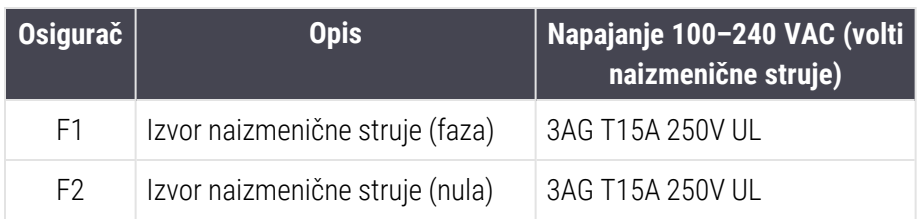

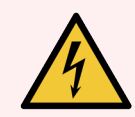

UPOZORENJE: Nemojte da zaobilazite korišćenje osigurača niti da izazivate kratke spojeve na njima.

Isključite modul za obradu i izvucite kabl za napajanje iz utičnice u zidu pre zamene osigurača.

Osigurače zamenite samo standardnim delovima i ukoliko osigurači više puta pregorevaju, obratite se korisničkoj podršci.

Da biste zamenili osigurače, uradite sledeće:

- 1 Isključite modul za obradu.
- 2 Isključite mrežno napajanje strujom i izvucite kabl za napajanje iz utičnice u zidu.
- 3 Odvrnite poklopac osigurača.
- 4 Izvucite poklopac osigurača i zamenite osigurač. Uverite se da zamenski osigurač ima ispravnu specifikaciju.
- 5 Gurnite poklopac osigurača ka unutra i zavrnite u smeru kazaljke na satu kako biste zabravili osigurač. Nemojte previše pritezati.

# 13 Čišćenje <sup>i</sup> održavanje (razno)

## 13.1 Ručni skener za bar kod

## 13.1.1 Symbol skener za bar kod

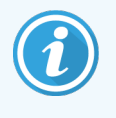

Ova uputstva se odnose samo na noviji Symbol skener za bar kod. Ako imate noviji Honeywell ili Zebra skener za bar kod, pogledajte [13.1.2 Honeywell](#page-324-0) skener za bar kod ili [13.1.3 Zebra](#page-327-0) DS2208 [skener](#page-327-0) za bar kod.

Čistite svoj ručni skener jednom nedeljno:

- Nemojte dozvoliti da abrazivni materijal dođe u kontakt sa prozorom
- <sup>l</sup> Nemojte prskati vodom ili drugim tečnostima za čišćenje direktno u prozor
- Nemojte uklanjati gumeni vrh skenera.

Čistite skener na sledeći način:

- 1 Najpre iskopčajte skener iz kontrolera ili terminala.
- 2 Uklanjanje prljavštine krpom koja ne ostavlja dlačice navlaženom vodom.
- 3 Čišćenje prozora krpom koja ne ostavlja dlačice navlaženom 70%-tnim rastvorom alkohola.

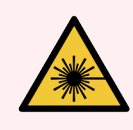

UPOZORENJE: Ručni skener za bar kod sadrži laserski uređaj koji može da izazove opasna oštećenja oka.

Nemojte gledati u prozor skenera dok je on uključen.

#### 13.1.1.1 Konfigurisanje Symbol skenera

Da biste ponovno pokrenuli Symbol skener za bar kod (USB), odštampajte kvalitetno ovu stranu i skenirajte svaki od bar kodova redom.

Slika 13-1: Redosled skeniranja bar kodova za konfigurisanje Symbol skenera

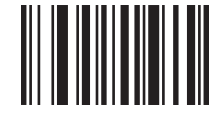

Skeniranje 1: Postavljanje svega na podrazumevana podešavanja

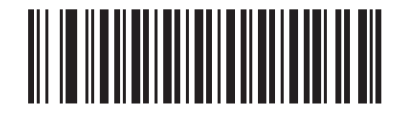

Skeniranje 2: Osposobljavanje šifre 128

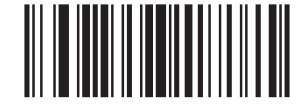

Skeniranje 3: Opcije skeniranja

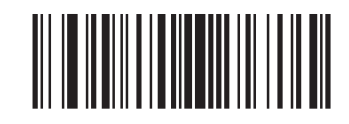

Skeniranje 4: <DATA><SUFFIX>

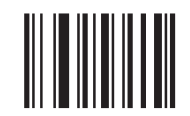

Skeniranje 5: Enter
#### 13.1.1.2 Podešavanje glasnoće bipera

Da biste videli glasnoću bipera za Symbol skener za bar kod, odštampajte kvalitetno ovu stranu i skenirajte bar kod ispod koji odgovara željenoj glasnoći.

Slika 13-2: Bar kodovi za glasnoću bipera Symbol skenera

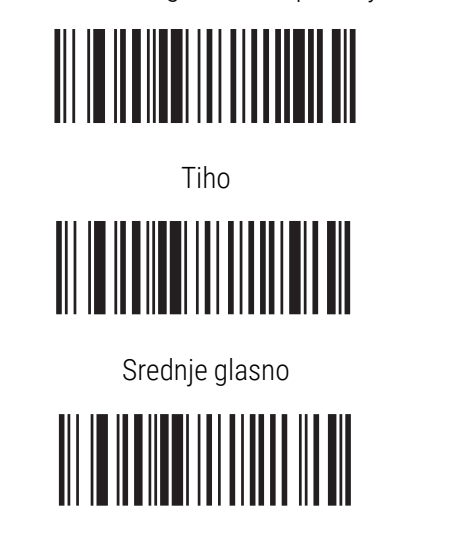

Glasno

## 13.1.2 Honeywell skener za bar kod

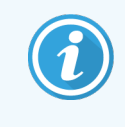

<span id="page-324-0"></span>Ova uputstva se odnose samo na noviji Honeywell skener za bar kod. Ako imate stariji model Symbol skenera za bar kod, pogledajte [13.1.1 Symbol](#page-322-0) skener za bar kod. Ako imate model Symbol skenera za bar kod, pogledajte [13.1.3 Zebra](#page-327-0) DS2208 skener za bar kod.

Čistite svoj ručni skener jednom nedeljno:

- Nemojte dozvoliti da abrazivni materijal dođe u kontakt sa prozorom
- <sup>l</sup> Nemojte prskati vodom ili drugim tečnostima za čišćenje direktno u prozor

Čistite skener na sledeći način:

- <sup>l</sup> Najpre iskopčajte skener iz kontrolera ili terminala.
- <sup>l</sup> Uklanjanje prljavštine krpom koja ne ostavlja dlačice navlaženom vodom.
- <sup>l</sup> Čišćenje prozora krpom koja ne ostavlja dlačice navlaženom 70%-tnim rastvorom alkohola.

Ukoliko ručni skener za bar kod ne radi ispravno, vaša servisna organizacija može zahtevati da on bude ponovno inicijalizovan. Takođe možete podesiti glasnoću bipera na skeneru.

#### 13.1.2.1 Konfigurisanje Honeywell skenera za bar kod

Da biste ponovo pokrenuli Honeywell skener za bar kod (USB), odštampajte kvalitetno ovu stranu i skenirajte bar kodove redosledom koji je prikazan ispod:

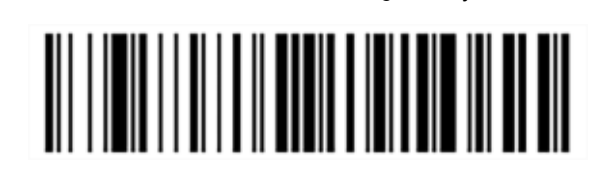

Slika 13-3: Bar kodovi za konfigurisanje skenera

Skeniranje 1: Uklanjanje podrazumevanih podešavanja

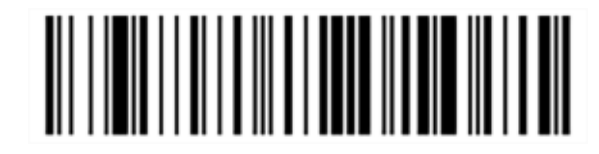

Skeniranje 2: Aktivacija podrazumevanih podešavanja

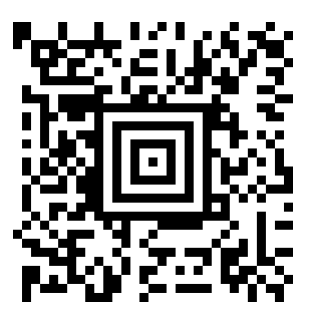

Skeniranje 3: Konfigurisanje Honeywell skenera

#### 13.1.2.2 Podešavanje glasnoće bipera

Da biste podesili glasnoću bipera za Honeywell skener za bar kod, odštampajte kvalitetno ovu stranu i skenirajte bar kod ispod koji odgovara željenoj glasnoći.

Slika 13-4: Bar kodovi za glasnoću bipera Honeywell skenera

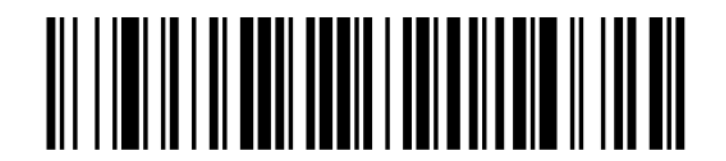

Tiho

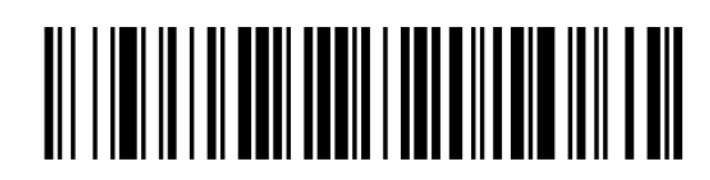

Srednje glasno

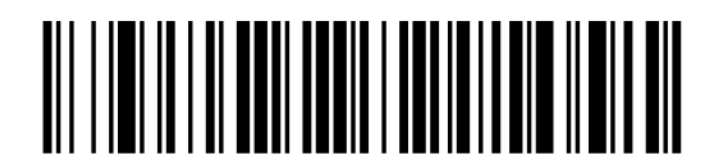

Glasno

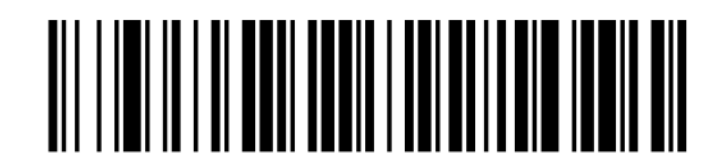

Biper isključen

#### 13.1.2.3 Konfigurisanje za korišćenje bez ručne aktivacije

Kada je skener stavljen na postolje, tada ga je obično moguće koristiti bez ručne aktivacije, pa nije potrebno da pritiskate okidač kada očitavate bar kod.

Da uključite ili isključite korišćenje bez ručne aktivacije za Honeywell skener za bar kod, odštampajte kvalitetno ovu stranu i skenirajte bar kod ispod koji odgovara željenoj funkcionalnosti.

Slika 13-5: Bar kodovi za korišćenje bez ručne aktivacije za Honeywell skener

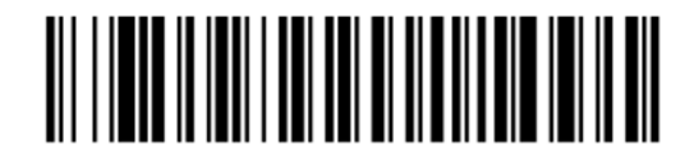

Korišćenje bez ručne aktivacije UKLJUČENO

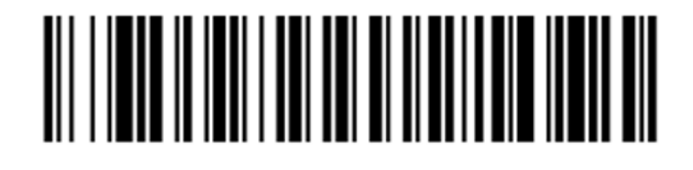

Korišćenje bez ručne aktivacije ISKLJUČENO

## <span id="page-327-0"></span>13.1.3 Zebra DS2208 skener za bar kod

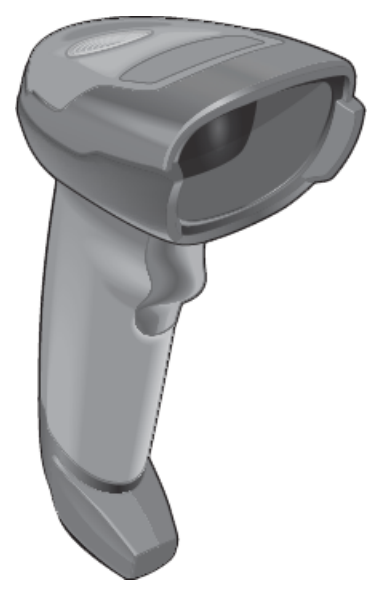

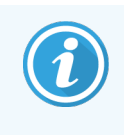

Ova uputstva se odnose samo na noviji Zebra skener za bar kod. Ako imate stariji model Symbol skenera za bar kod, pogledajte [13.1.1 Symbol](#page-322-0) skener za bar kod. Ako imate model Honeywell skenera za bar kod, pogledajte [13.1.2 Honeywell](#page-324-0) skener za bar kod.

Čistite svoj ručni skener jednom nedeljno:

- Nemojte dozvoliti da abrazivni materijal dođe u kontakt sa prozorom
- <sup>l</sup> Nemojte prskati vodom ili drugim tečnostima za čišćenje direktno u prozor

Čistite skener na sledeći način:

- <sup>l</sup> Najpre iskopčajte skener iz kontrolera ili terminala.
- Uklanjanje prljavštine krpom koja ne ostavlja dlačice navlaženom vodom.
- <sup>l</sup> Čišćenje prozora krpom koja ne ostavlja dlačice navlaženom 70%-tnim rastvorom alkohola.

Ukoliko ručni skener za bar kod ne radi ispravno, vaša servisna organizacija može zahtevati da on bude ponovno inicijalizovan. Takođe možete podesiti glasnoću bipera na skeneru.

#### 13.1.3.1 Konfigurisanje Zebra skenera

Da biste ponovno pokrenuli Zebra skener za bar kod (USB), odštampajte kvalitetno ovu stranu i skenirajte svaki od bar kodova redom.

Slika 13-6: Redosled skeniranja bar kodova za konfigurisanje Zebra skenera

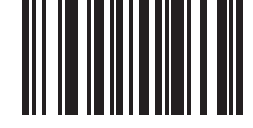

Skeniranje 1: Postavljanje podrazumevana podešavanja

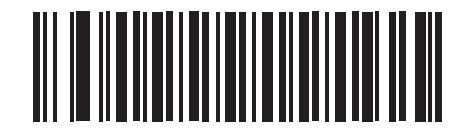

Skeniranje 2: Osposobljavanje šifre 128

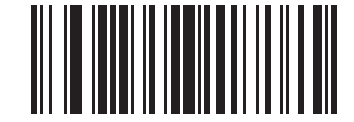

Skeniranje 3: Opcije skeniranja

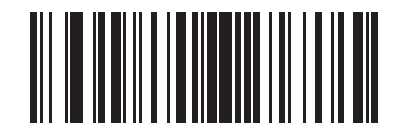

Scan 4: <DATA> <SUFFIX>

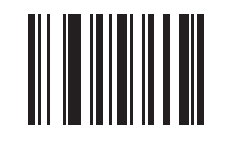

Skeniranje 5: Enter

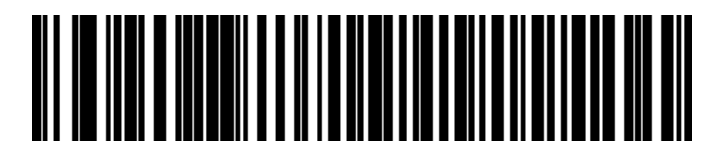

Skeniranje 6: Zamenite taster Caps Lock (Omogući)

#### 13.1.3.2 Podešavanje glasnoće bipera

Da biste podesili glasnoću bipera za Zebra skener za bar kod, odštampajte kvalitetno ovu stranu i skenirajte bar kod ispod koji odgovara željenoj glasnoći.

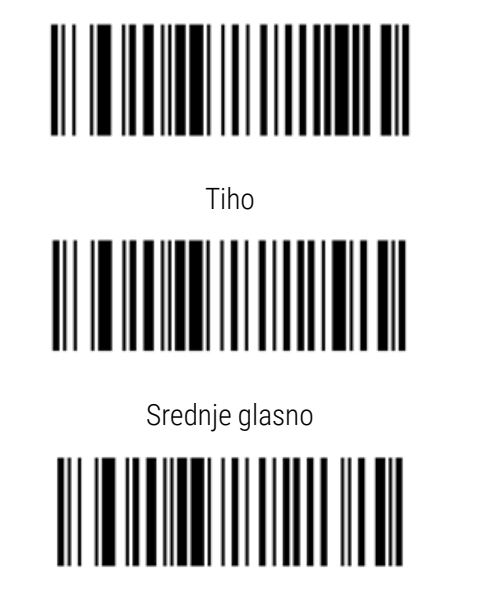

Slika 13-7: Bar kodovi za glasnoću bipera Zebraskenera

Glasno

#### 13.1.3.3 Konfigurisanje za korišćenje bez ručne aktivacije

Kada je skener stavljen na postolje, tada ga je obično moguće koristiti bez ručne aktivacije, pa nije potrebno da pritiskate okidač kada očitavate bar kod.

Da uključite ili isključite korišćenje bez ručne aktivacije za Zebra skener za bar kod, odštampajte kvalitetno ovu stranu i skenirajte bar kod ispod koji odgovara željenoj funkcionalnosti.

Slika 13-8: Bar kodovi za korišćenje bez ručne aktivacije za Zebra skener

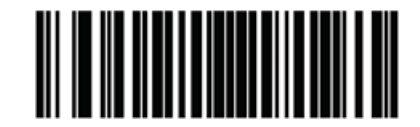

Korišćenje bez ručne aktivacije UKLJUČENO

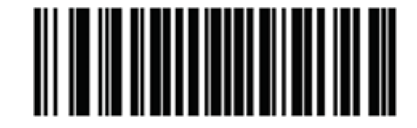

Korišćenje bez ručne aktivacije ISKLJUČENO

## 13.2 Štampač oznaka za slajdove

Na raspolaganju su priručnici za štampač oznaka za slajdove. Konsultujte ih radi uputstava u vezi sa čišćenjem i punjenjem oznaka i trakom za štampanje. Čistite jednom mesečno.

# 14 Korišćenje BOND reagenasa

Ovo poglavlje sadrži opštu diskusiju u vezi sa naučnim i kliničkim aspektima bojenja tkiva u BOND sistemu.

Uz svaki proizvod Leica Biosystems se dostavlja kompletno uputstvo za upotrebu. Prvo pogledajte ova uputstva za informacije o pripremi uzorka, kontroli kvaliteta i tumačenju testa koja se odnose na dotični reagens. Opšte smernice za ove procese na sistemu BOND opisane su u nastavku.

- [14.1 Princip](#page-331-0) procedure
- [14.2 Preparacija](#page-335-0) uzoraka
- [14.3 Kontrola](#page-338-0) kvaliteta
- [14.4 Interpretacija](#page-342-0) bojenja
- 14.5 Opšta [ograničenja](#page-343-0)
- <span id="page-331-0"></span>• [14.6 Literatura](#page-345-0)

## 14.1 Princip procedure

U ovom odeljku dat je opšti uvod u IHC i ISH. Tu su takođe opisani i BOND sistemi za detekciju.

#### Imunohistohemija (IHC)

Imunohistohemijske tehnike koriste se najmanje 50 godina u svrhu detekcije specifičnih antigena u ćelijama tkiva. Prvi metod za koji postoji izveštaj bio je metod sa fluorescentnim oznakama iz [1](#page-345-1)941 <sup>1</sup>. Nakon toga su uvedeni u upotrebu i enzimi, kao što je peroksidaza <sup>[2](#page-345-2)</sup>. Danas se imunohistohemija koristi da olakša prepoznavanje uz rutinske H E parafinske boje, te kao pomoć u prepoznavanju normalnih i abnormalnih ćelija. Imunohistohemijski metodi su postali "standardna nega" u hirurškoj patologiji kada primena isključivo klasičnih metoda ne omogućava definitivnu dijagnostiku <sup>[3](#page-345-3)[,4](#page-345-4)</sup>. Međutim, postoje izvesne rezerve kada je u pitanju mogućnost reprodukcije <sup>[5](#page-345-5)</sup>, uprkos skoro univerzalnoj prihvaćenosti.

Reagensi u automatizovanom BOND sistemu demonstriraju antigene u presecima tkiva primenom imunohistohemijskih tehnika. Ukupno gledano, specifično antitelo se vezuje za presek, a potom BOND reagensi sistema za detekciju vizuelizuju taj kompleks.

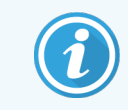

Dijagnostički "marker" je reagens koji se koristi za detekciju specifičnog antigena ili DNK/RNK mesta za vezivanje u uzorku tkiva. Marker je primarno antitelo u IHC ili sonda u ISH (videti ispod).

#### In situ hibridizacija (ISH)

Tehnike molekularne biologije su znatno unapredile naše razumevanje bolesti. In situ hibridizacija kombinuje molekularnu biologiju i histologiju, omogućujući vizuelizaciju DNK ili RNK u njihovim ćelijskim kontekstima. Budući da je detekcija nukleinske kiseline prvi put uvedena 19[6](#page-345-6)9 <sup>6</sup>, unapređenja protokola za in situ hibridizaciju učinila su je sve vrednijim alatom za kliničku patologiju, kao i za istraživanje.

In situ hibridizacija koristi komplementarno vezivanje nukleotidne baze u DNK ili RNK. Označena sonda nukleinske kiseline vezuje se specifično za svoju komplementarnu sekvencu u fiksiranom tkivnom ili ćelijskom uzorku. Sonda se vizualizuje primenom antitela naspram oznake, nakon čega slede BOND reagensi za polimernu detekciju. BOND automatizovani sistem i reagensi omogućavaju pouzdanu i efikasnu alternativu nepraktičnoj ručnoj tehnici.

## 14.1.1 BOND sistemi detekcije

Leica Biosystems obezbeđuje niz sistema za detekciju koji su posebno razvijeni za BOND sistem. Najistaknutiji među njima je BOND Polymer Refine Detection™ sistem, koji obezbeđuje visokointenzivno bojenje u kombinaciji sa oštrom definicijom, bez korišćenja streptavidina i biotina.

Raspoloživi BOND sistemi za detekciju navedeni su u odeljcima ispod.

- [14.1.1.1 BOND](#page-332-0) Polymer Refine Detection
- <span id="page-332-0"></span>• [14.1.1.2 BOND](#page-333-0) Polymer Refine Red Detection

#### 14.1.1.1 BOND Polymer Refine Detection

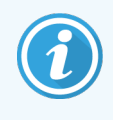

Modul za obradu BOND-PRIME koristi drugačiju verziju ovog sistema za detekciju. Isporučuje se u dvostrukoj tacni sa sistemom reagensa, a kontejner sa reagensom hematoksilina je zasebna pomoćna stavka. Za informacije o statusu, pogledajte zasebno uputstvo za korišćenje BOND-PRIME.

BOND polimerni sistem zasnovan na DAB, BOND Polymer Refine Detection, omogućava bojenje visokog intenziteta u kombinaciji sa oštrom delineacijom vezivanja antitela za ciljani antigen ili vezivanja sonde za nukleinsku kiselinu. Ovaj sistem ne koristi streptavidin i biotin, te stoga eliminiše nespecifično bojenje koje je rezultat endogenog biotina. Endogeni biotin je prevalentan u nekim tkivima, kao što su kancer gastrointestinalnog trakta, bubrega, jetre i dojke. BOND polimerni sistemi detekcije imaju pojačanu osetljivost u odnosu na sistem streptavidin-biotin, što rezultuje nižim koncentracijama antitela i bržim dobijanjem rezultata.

U svakom od koraka, BOND sistem vrši inkubaciju preseka u tačno određenom vremenskom trajanju, a zatim ispira preseke kako bi uklonio nevezani materijal. Koraci protokola, uključujući inkubaciju, pranje i tumačenje rezultata izvode se kao što je opisano u uputstvima za upotrebu BOND Polymer Refine Detection. Rezultati se interpretiraju korišćenjem optičkog, svetlosnog mikroskopa i služe kao pomoć u dijagnosticiranju patoloških procesa koji mogu, ali ne moraju, biti povezani sa određenim antigenom.

Ako se želi jači intenzitet, na raspolaganju su sledeće opcije, za sve BOND polimerne sisteme detekcije:

- Produžite vremena inkubacije za primarna antitela ili sondu i/ili komponente sistema detekcije.
- Koristite korak BOND DAB Enhancer (DAB pojačivač).
- <sup>l</sup> Samo za IHC, povećajte koncentraciju primarnog antitela.

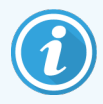

Ove tri opcije nisu dostupne za Bond Oracle™ HER2 IHC sistem.

BOND Oracle HER2 IHC sistem je kompletan sistem za određivanje prisustva ciljnog proteina, pa otud i prilagođenosti između tretmana i ciljane terapije. Ovaj test se dostavlja kao totalni, optimizovani sistem sa antitelom koje je spremno za upotrebu, reagensima za detekciju, kontrolnim reagensima i kontrolnim slajdovima, kako bi se u potpunosti osiguralo obezbeđenje kvaliteta dijagnostičkih rezultata. Test se zasniva na imunohistohemijskoj metodologiji. Kompletno uputstvo za upotrebu je dato uz sistem. Koristite ovo uputstvo da biste podesili izvršavanja. Usled prirode HER2 IHC testiranja, veoma je važno da se tačno pridržavate ovih uputstava, da test ne bi postao nevažeći.

#### 14.1.1.2 BOND Polymer Refine Red Detection

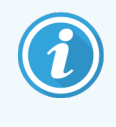

<span id="page-333-0"></span>Modul za obradu BOND-PRIME koristi drugačiju verziju ovog sistema za detekciju. Isporučuje se u tacni sa dvostrukim sistemom reagensa. Za informacije o statusu, pogledajte zasebno uputstvo za korišćenje BOND-PRIME.

BOND Polymer Refine Red Detection™ poseduje iste prednosti kao i DAB polimerni sistem detekcije koji je opisan iznad, ali se, umesto DAB, za vizuelizaciju koristi Fast Red hromogen. Sistem je pogodan za korišćenje na tkivima kao što je koža, na kojima pigmenti mogu biti greškom identifikovani kao DAB.

BOND Polymer Refine Red Detection sistem je visokoosetljivi Compact Polymer™ sistem, konjugovan na alkalnu fosfatazu koja omogućava imunobojenje svetlocrvenom fuksijom, kao i hematoksilin kontraboju (uključujući i bojenje plavom).

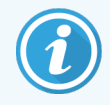

Fast Red hromogen je hemijski nestabilan u normalnim laboratorijskim uslovima. Uverite se da striktno sledite uputstva za BOND Polymer Refine Red Detection kako biste očuvali efikasnost hromogena. Uvek postavljajte kontrolno tkivo na isti slajd za tkivo pacijenta kako biste omogućili brzu detekciju bilo kakvog pogoršanja u sistemu.

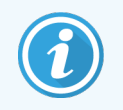

Leica CV Ultra Mounting Media se preporučuje za upotrebu sa sistemom BOND Polymer Refine Red Detection. Ostale podloge možda neće očuvati intenzitet bojenja koji je inicijalno postignut.

Koraci za sistem BOND Polymer Refine Red Detection jesu sledeći:

- 1 Primena specifičnog primarnog antitela.
- 2 Inkubacija postprimarnim reagensom.
- 3 Inkubacija polimernim reagensom, što obuhvata tercijarne konjugate antitela polimerne alkalne fosfataze (AP).
- 4 Vizuelizacija kompleksa sa hromogenim supstratom, Fast Red, preko crvenog precipitata.
- 5 Kontrabojenje hematoksilinom, omogućava detekciju ćelijskih jezgara.

Inkubacija, pranje i tumačenje rezultata izvode se kako je opisano za sisteme BOND Polymer Detection (DAB).

## <span id="page-335-0"></span>14.2 Preparacija uzoraka

U ovom odeljku diskutovana je preparacija tkiva za bojenje.

- [14.2.1 Zahtevani](#page-335-1) materijali
- [14.2.2 Preparacija](#page-337-0) tkiva
- [14.2.3 Uklanjanje](#page-337-1) voska i zagrevanje
- <span id="page-335-1"></span>• [14.2.4 Dobijanje](#page-338-1) epitopa

## 14.2.1 Zahtevani materijali

Sledeći materijali se zahtevaju za imunohistohemjsko i in situ hibridizacijsko bojenje korišćenjem BOND sistema.

#### 14.2.1.1 Uobičajeni materijali

- <sup>l</sup> Fiksativ preporučuje se 10%-tni neutralni puferisani formalin
- <sup>l</sup> Parafinski vosak
- **·** Obrađivač tkiva i centar za ugrađivanje
- Pozitivne i negativne kontrole tkiva (videti [14.3 Kontrola](#page-338-0) kvaliteta)
- Mikrotom
- Pećnica za sušenje
- Medijum za postavljanje, na bazi voska ili na bazi vode
- <sup>l</sup> Naelektrisani mikroskopski slajdovi (npr. Leica BOND Plus slajdovi)
- BOND oznake za slajd i traka štampača
- Pokrovne pločice
- <sup>l</sup> BOND Universal Covertiles ili BOND-PRIME ARC Covertiles
- BOND-PRIME Suction Cups (Usisne šolje BOND-PRIME)
- <sup>l</sup> BOND-PRIME Mixing Well Plate (BOND-PRIME Paleta za mešanje)
- Odgovarajući BOND ili BOND-PRIME sistem reagensa
- BOND komplet za prethodnu enzimsku obradu
- <sup>l</sup> Rastvor za uklanjanje voska BOND ili BOND-PRIME Dewax Solution
- Rastvor za ispiranje (pripremljen od rastvora za ispiranje BOND, 10x koncentrovan) ili BOND-PRIME Wash Solution Concentrate
- Dejonizovana voda
- Alkohol (reagens čistoća\*)

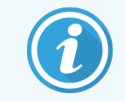

\* Alkohol reagens ćistoće sadrži: Etanol, najmanje 90% (težinski procenat); izopropanol, ne više od 5% (težinski procenat); metanol, ne više od 5% (težinski procenat).

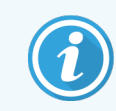

Modul za obradu BOND-PRIME potražite u zasebnom uputstvu za korišćenje BOND-PRIME.

#### 14.2.1.2 Materijali za IHC

Pored materijala koji su gore nabrojani, za IHC testove potrebno je još i sledeće:

- <sup>l</sup> Negativni kontrolni reagensi specifični za primarna antitela (videti [14.3 Kontrola](#page-338-0) kvaliteta)
- BOND ili BOND-PRIME Epitope Retrieval Solution 1
- BOND ili BOND-PRIME Epitope Retrieval Solution 2
- BOND primarna antitela spremna za upotrebu ili primarna antitela razblažena u BOND primarnom diluentu za antitela u BOND otvorenim kontejnerima, 7mL ili 30mL
- Medijum za postavljanje, na bazi voska ili na bazi vode
- Komplet za titraciju, opcionalno (videti [14.2.1.4 Komplet](#page-336-0) za titraciju)

#### 14.2.1.3 Materijali za IHC

Pored opštih materijala koji su gore nabrojani, za ISH testove potrebno je još i sledeće:

- <sup>l</sup> ISH sonde
- Anti-fluorescein antitelo
- <span id="page-336-0"></span>• Pozitivne i negativne kontrolne sonde specifične za ISH (videti [14.3 Kontrola](#page-338-0) kvaliteta)

#### 14.2.1.4 Komplet za titraciju

BOND Komplet za titraciju se sastoji od 10 praznih kontejnera i 50 umetaka (6ml) i koristi se za optimizaciju koncentracije primarnih antitela za BOND sistem. Male zapremine svake od koncentracija primarnih antitela mogu biti preparirane i stavljene u umetke. Svaki kontejner može biti korišćen za ukupno 40mL reagensa.

Titracija koncentrisanih antitela može se postići korišćenjem serijskog dvostrukog razblaživanja. Sledeći metod opisuje kako pripremiti serijsko razblaživanje za jednu 150µL raspodelu.

- 1 Označite tri umetka sa odgovarajućim razblaženjima za svako antitelo.
- 2 Načinite početno razblaženje u prvom umetku od 700 µL.
- 3 Raspodelite 350µL BOND razblaživača primarnog antitela u umetke 2 i 3.
- 4 Od početnog razblaženja, prenesite 350µL u umetak 2 i lagano promešajte.
- 5 Iz umetka 2, prenesite 350µL u umetak 3 i lagano promešajte.

## <span id="page-337-0"></span>14.2.2 Preparacija tkiva

Preporučujemo 10%-tni neutralno puferisani formalin u zapremini koja iznosi 15 do 20 puta zapremine tkiva, radi fiksiranja tkiva za imunohistohemijsko i in situ hibridizacijsko bojenje, korišćenjem BOND sistema. Fiksiranje se može obaviti na sobnoj temperaturi (15–25 °C).

Za HER2 testiranje, pogledajte preporuke za preparaciju tkiva Američkog društva za kliničku onkologiju (American Society of Clinical Oncology) / Kolegijuma američkih patologa (College of American Pathologists)<sup>[10](#page-345-7)</sup> ili konsultujte lokalne smernice i propise.

Da olakšate sečenje tkiva i predupredite oštećenja sečiva mikrotoma, izvršite dekalcifikaciju koštanog tkiva pre obrade tkiva <sup>[11](#page-345-8)[,12](#page-345-9)</sup>.

Zakon o poboljšanju kliničkih laboratorija u SAD (US Clinical Laboratory Improvement Act) (CLIA) iz 1988. godine zahteva u Kodeksu saveznih propisa (CFR) 42<sup>[13](#page-345-10)</sup>(b) da "Laboratorija mora da zadrži obojene slajdove najmanje deset godina od datuma ispitivanja i da zadrži blokove uzoraka najmanje dve godine od datuma ispitivanja." Konsultujte lokalne propise u vezi sa zahtevima u vašem objektu.

Isecite preseke debljine 3–5 µm i pokupite ih naelektrisanim staklenim slajdom (neki specifični tipovi tkiva mogu zahtevati drugačije debljine preseka). Da isušite tkivo, stavite dobro isceđene slajdove u pećnicu na 60 °C (±5 °C), u trajanju 10–30 minuta ili preko noći, na 37 °C. Slajdovi se takođe mogu zagrejati na BOND-III i BOND-MAX modulima za obradu. Slajdovi moraju biti dobro osušeni na vazduhu pre zagrevanja. Konsultujte literaturu 13, 14 i 15 za više detalja o preparaciji uzoraka.

Pričvrstite oznake slajdova na slajdove sa uzorcima i kontrolne slajdove, kako je opisano u [4 Brzi](#page-91-0) start. Uklanjanje voska, rehidratacija i dobijanje epitopa su u potpunosti automatizovani u BOND sistemu.

## <span id="page-337-1"></span>14.2.3 Uklanjanje voska i zagrevanje

Presecima tkiva za imunohistohemiju sa ugrađenim parafinom mora se najpre ukloniti parafinski vosak, a preseci se moraju rehidratisati. Vosak se uklanja korišćenjem rastvora BOND ili BOND-PRIME Dewax Solution, a preseci se rehidriraju. BOND sistem raspolaže Dewax protokolima koji automatizuju ovaj proces.

Pre uklanjanja voska, moduli za obradu BOND-III i BOND-MAX takođe mogu da zagreju tkivo kako bi bolje prianjalo na slajd. Bake and Dewax protokoli BOND sistema automatizuju i proces zagrevanja i proces uklanjanja voska.

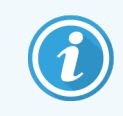

Obratite pažnju na to da tkivo mora biti osušeno na vazduhu radi uklanjanja bilo kakvog prisustva vode pre stavljanja u modul za obradu za zagrevanje i uklanjanje voska.

## <span id="page-338-1"></span>14.2.4 Dobijanje epitopa

Fiksacija tkiva u formalinu izaziva umrežavanje između aldehida i amino grupa u tkivu, a formiranje ovih veza može rezultovati promenljivim slabljenjem delovanja antigena usled efekta maskiranja. Formalin formira metilenske mostove koji mogu da promene ukupni trodimenzionalni oblik epitopa. Neki epitopi su osetljivi na formalin i pokazuju smanjenu imunoreaktivnost nakon fiksacije formalinom, dok su drugi otporni na formalin.

Nukleinske kiseline su okružene proteinima, pa je zato potrebna permeabilizacija tkiva kako bi ciljne sekvence bile dostupne sondi.

Dobijanie epitopa <sup>[7](#page-345-11)[,8](#page-345-12)</sup> može da bude postignuto korišćenjem toplotno indukovanog dobijanja epitopa (HIER), zatim, prethodnom enzimskom obradom ili kombinacijom oba postupka. HIER je najšire korišćen metod za dobijanje epitopa za IHC. HIER mehanizam nije još uvek u potpunosti objašnjen.

Preptostavka je da zagrevanje preseka na visoku temperaturu u rastvoru za dobijanje epitopa hidrolizira umrežene veze koje se formiraju tokom formalinske fiksacije. To rezultuje remodifikacijom epitopa, koji se tada može bojiti imunohistohemijski. Važni faktori u HIER jesu temperatura, vreme i pH rastvora za dobijanje epitopa. Postoje dva različita rastvora za dobijanje epitopa koji se koriste u BOND sistemu: pufer na bazi citrata i pufer na bazi EDTA.

Prethodna enzimska obrada koristi proteolitičke enzime da razloži peptidne veze kako bi izložila epitop/ciljne sekvence nukleinske kiseline. Koncentracija enzima i vreme inkubacije proporcionalni su vremenu fiksacije uzorka i treba ih optimizovati u skladu sa tim. Prethodna enzimska obrada je jedino pogodna za neke epitope, ali se često koristi u ISH protokolima.

## <span id="page-338-0"></span>14.3 Kontrola kvaliteta

Razlike u obradi tkiva i tehničkim procedurama u korisničkim laoboratorijama, mogu dovesti do značajne varijabilnosti rezultata, što iziskuje redovno izvođenje unutarlaboratorijskih kontrola, kao dodatak sledećim procedurama. Konsultujte lokalne smernice i propise, a takođe vam može biti od pomoći i "CLIA Compliance Handbook: The Essential Guide for the Clinical Laboratory Second Edition"<sup>[22](#page-345-13)</sup> i Proposed NCCLS quidelines for IHC (Predložene smernice za imunohistohemiju Nacionalnog odbora za standarde za kliničke laboratorije (NCCLS) <sup>[14](#page-345-14)</sup>.

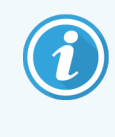

Kontrole treba da budu sveži autopsijski/biopsijski/hirurški uzorci, fiksirani, obrađeni i ugrađeni što je moguće pre, na isti način kao i pacijentov uzorak (uzorci). Takva kontrola obavlja nadzor nad svim koracima analize, od preparacije tkiva do bojenja.

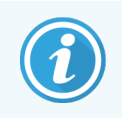

Preporučujemo stavljanje odgovarajućeg kontrolnog tkiva na iste slajdove kao i tkivo pacijenta. Pogledajte 6.2 Rad sa [kontrolama](#page-139-0) radi dodatnih informacija.

#### Pogledajte:

- [14.3.1 Verifikacija](#page-339-0) testa
- [14.3.2 Kontrolno](#page-339-1) tkivo
- [14.3.3 Negativna](#page-340-0) kontrola reagensa za IHC
- [14.3.4 Kontrola](#page-341-0) reagensa za ISH
- <span id="page-339-0"></span>• [14.3.5 Prednosti](#page-341-1) kontrole kvaliteta

## 14.3.1 Verifikacija testa

Pre prve upotrebe antitela, sonde, ili sistema za bojenje u dijagnostičkim procedurama, verifikujte specifičnost antitela/sonde tako što ćete ih testirati na seriji internih tkiva sa poznatom ekspresijom, koja predstavljaju poznata pozitivna i negativna tkiva. Pogledajte procedure koje su opisane iznad, kao i preporuke o kontroli kvaliteta CAP programa sertifikacije [14](#page-345-14) za imunohistohemiju i/ili NCCLS IHC smernice <sup>14</sup> ili svoje lokalne propise i smernice. Ponovite ove procedure za kontrolu kvaliteta za svaku partiju antitela ili kad god postoji promena u parametrima testa. Kontrola kvaliteta ne može biti smisleno sprovedena na pojedinim, izolovanim reagensima, pošto upareni reagensi i definisani protokol testa moraju biti testirani usklađeno pre korišćenja sistema za detekciju u dijagnostičke svrhe. Pogledajte inserte u svakom od primarnih paketa antitela radi tkiva koja su pogodna za verifikaciju testa.

Pored gore navedenih procedura za verifikaciju testa, preporučujemo da mesečno obavljate kontrole bojenjem pozitivnh tkiva i da ih poredite sa istim takvim kontrolama tkiva od prethodnog meseca. Poređenje kontrola bojenjem u mesečnim intervalima omogućava praćenje stabilnosti testa, njihove osetljivosti, specifičnosti i reproduktivnosti.

Sve zahtevane kontrole kvaliteta treba izvoditi u skladu sa lokalnim, državnim i/ili federalnim propisima ili akreditacionim zahtevima.

## <span id="page-339-1"></span>14.3.2 Kontrolno tkivo

#### 14.3.2.1 Pozitivna kontrola tkiva

- Navodi ispravno preparirana tkiva i tehnike pravilnog bojenja.
- <sup>l</sup> Uključite po jednu pozitivnu kontrolu tkiva za svaki skup uslova za testiranje, u svakom izvršavanju bojenja.
- Tkivo sa slabim pozitivnim bojenjem je pogodnije od tkiva sa jakim pozitivnim bojenjem, u cilju kontrole kvaliteta i detekcije niskih nivoa degradacije reagensa <sup>[14](#page-345-14)</sup>.
- Korišćenje slajda za kontrolu višestrukih tkiva koji sadrži tkiva koja ispoljavaju jaku, srednju i slabu ekspresiju gustine antigena/nukleinske kiseline omogućava širi opseg kontrole.
- Ako pozitivne kontrole tkiva ne pokazuju pozitivno bojenje, rezultate sa test uzorcima treba smatrati nevalidnim.
- <sup>l</sup> Preporučujemo da uvek izvršavate BOND sistem sa kontrolnim tkivom na istom slajdu kao i tkivo uzorka kako biste obezbedili optimalnu kontrolu kvaliteta.

#### 14.3.2.2 Negativna kontrola tkiva

- Nakon pozitivne kontrole tkiva, izvršite ispitivanje kako biste verifikovali tačnost označavanja ciljnog antigena od strane primarnog antitela u IHC ili ciljanu nukleinsku kiselinu od strane sonde u ISH, te kako biste omogućili indikaciju specifičnog pozadinskog bojenja (lažno pozitivno bojenje).
- <sup>l</sup> Raznolikost različitih tipova ćelija koja je prisutna u većini tkivnih sekcija, često je uzrok pojave negativnih kontrolnih mesta, ali korisnik bi to trebalo da verifikuje.
- <span id="page-340-0"></span><sup>l</sup> Ako se dogodi specifično bojenje u negativnoj kontroli tkiva, rezultate sa pacijentovim uzorcima treba smatrati nevalidnim.

## 14.3.3 Negativna kontrola reagensa za IHC

Koristite negativnu kontrolu reagensa za IHC umesto primarnog antitela sa presekom uzorka od svakog pacijenta kako biste vrednovali nespecifično bojenje i omogućili bolju interpretaciju specifičnog bojenja.

- **·** Preporučeni idealni kontrolni reagensi:
	- a Za monoklonalna antitela koristite antitelo istog izotipa koje je proizvedeno od supernatanta kulture tkiva i to na isti način kao i primarno antitelo, ali koje ne ispoljava specifičnu rektivnost u ljudskim tkivima.

Razblažite ovo sa istom koncentracijom imunoglobulina ili proteina kao i kod primarnog antitela, koristeći identičan razblaživač (BOND Razblaživač za primarna antitela).

Ako se fetalni teleći serum zadrži u čistom antitelu nakon obrade, fetalni teleći serum u proteinskoj koncentraciji koja je ekvivalentna razblaženom primarnom antitelu u istom diluentu takođe je pogodan za upotrebu.

- b Za poliklonalna antitela koristite frakciju imunoglobulina (ili ceo serum, ako je pogodno) normalnog ili neimunog seruma od istog životinjskog izvora i iste koncentracije proteina kao primarno antitelo, korišćenjem identičnog razblaživača (BOND Razblaživač za primarna antitela).
- BOND Razblaživač za primarna antitela sam može biti korišćen kao manje poželjna alternativa za prethodno opisane negativne kontrole reagensa.
- Period inkubacije za negativne kontrole reagensa treba da odgovara onom od primarnog antitela.
- <sup>l</sup> Koristite posebne slajdove za negativnu kontrolu reagensa za svaki korišćeni metod dobijanja (uključujući i metod bez dobijanja) za dato primarno antitelo.
- Kada se okna od nekolicine antitela koriste na serijskim presecima, negativno obojene zone jednog slajda mogu da posluže kao negativne/nespecifične pozadinske kontrole za druga antitela.
- <sup>l</sup> U cilju diferencijacije endogene enzimske aktivnosti ili nespecifičnog vezivanja enzima nasuprot specifičnoj imunoreaktivnosti, ekskluzivno obojite dodatna tkiva pacijenta koristeći supstrat-hromogen ili enzimske komplekse i supstrat-hromogen, respektivno.
- <sup>l</sup> BOND sistem uključuje podrazumevani IHC kontrolni reagens pod nazivom "\*Negativni", koji može biti izabran kao marker za bilo koji IHC protokol. Obavlja raspodelu BOND Wash-a (videti [10.5.2 Podešavanja](#page-251-0) za predmet i [slajd](#page-251-0)).

## <span id="page-341-0"></span>14.3.4 Kontrola reagensa za ISH

#### 14.3.4.1 Pozitivna kontrola reagensa

Za in situ hibridizaciju, koristite sondu za pozitivnu kontrolu.

- <sup>l</sup> Koristite umesto sonde sa presekom svakog od pacijentovih uzoraka kako biste dobili informacije o očuvanosti nukleinskih kiselina u tkivu, kao i o mogućnosti pristupa nukleinskih kiselina sondi.
- Protokol za pozitivnu kontrolu sonde treba da odgovara protokolu koji se koristi za test sondu.
- Ako pozitivna kontrolna sonda ne pokazuje pozitivno bojenje, rezultate sa test uzorcima treba smatrati nevalidnim.

#### 14.3.4.2 Negativna kontrola reagensa

Za in situ hibridizaciju, koristite sondu za negativnu kontrolu.

- Protokol za negativnu kontrolu sonde treba da odgovara protokolu koji se koristi za test sondu.
- Koristite umesto sonde sa presekom uzorka od svakog pacijenta kako biste vrednovali nespecifično bojenje i omogućili bolju interpretaciju specifičnog bojenja.
- <sup>l</sup> Period inkubacije za negativne kontrole reagensa treba da odgovara periodu inkubacije za sondu.
- <sup>l</sup> Koristite posebne slajdove za negativnu kontrolu reagensa za svaki korišćeni metod dobijanja (uključujući i metod bez dobijanja) za datu sondu.
- <span id="page-341-1"></span><sup>l</sup> U cilju diferencijacije endogene enzimske aktivnosti ili nespecifičnog vezivanja enzima nasuprot specifičnoj imunoreaktivnosti, ekskluzivno obojite dodatna tkiva pacijenta koristeći supstrat-hromogen ili enzimske komplekse i supstrat-hromogen, respektivno.

## 14.3.5 Prednosti kontrole kvaliteta

Prednosti kontrole kvaliteta sumirane su u tabeli ispod.

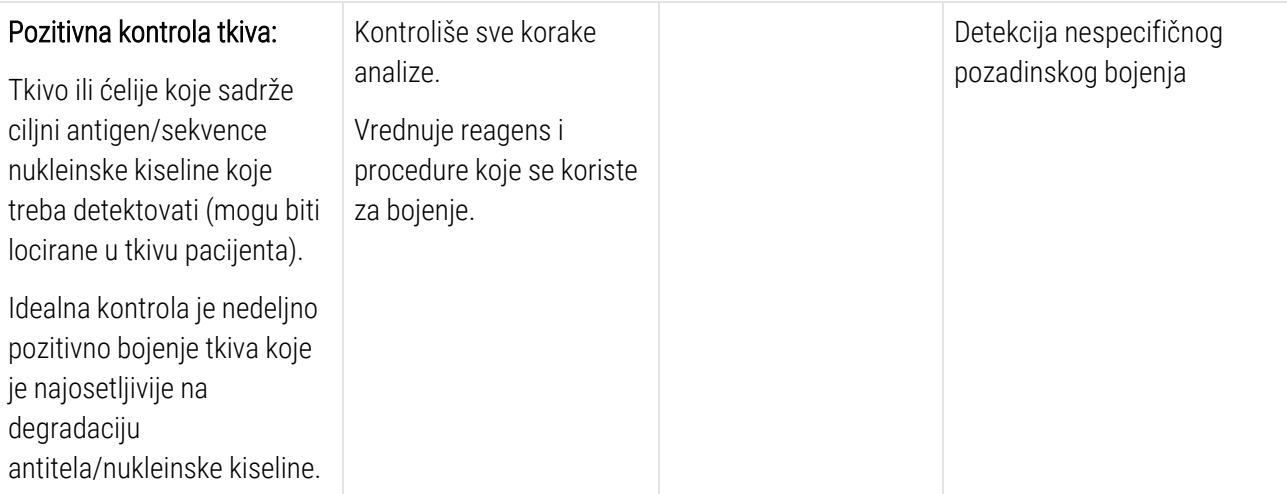

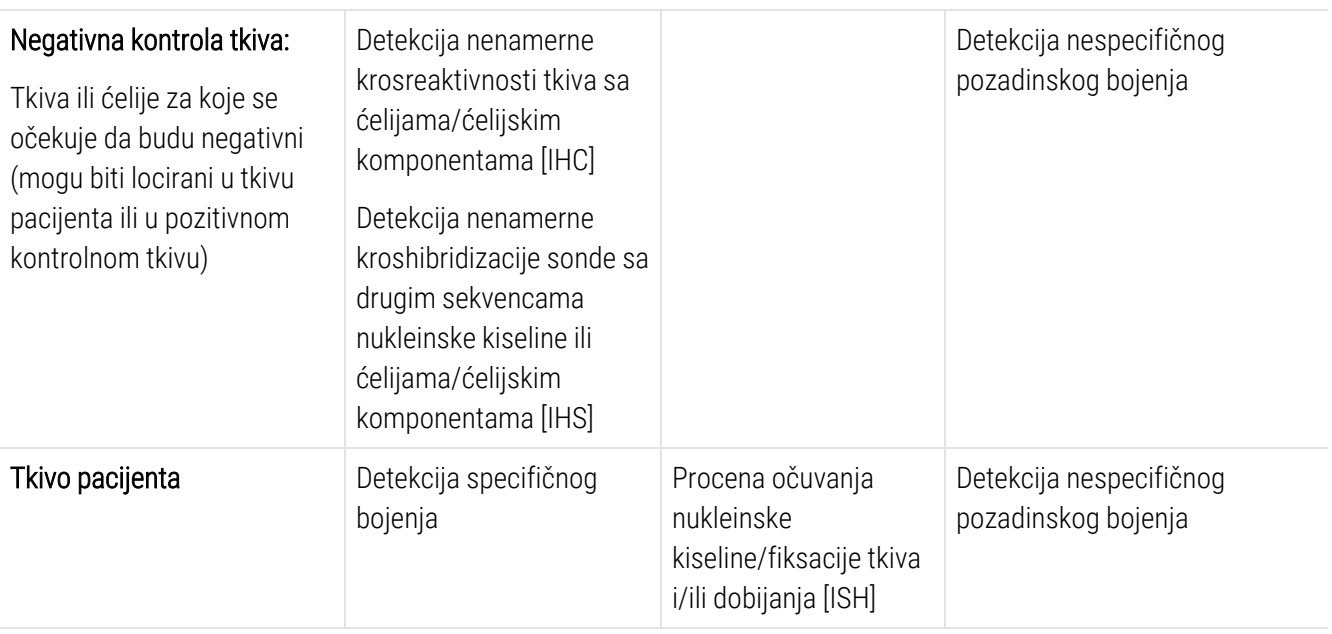

## <span id="page-342-0"></span>14.4 Interpretacija bojenja

Kvalifikovani patolog, sa iskustvom u imunohistohemijskim i/ili in situ hibridizacijskim procedurama, mora vrednovati kontrole i kvalitet obojenog proizvoda pre interpretiranja rezultata.

Specifičnost i osetljivost detekcije antigena zavise od korišćenog specifičnog primarnog antitela. Da bi se obezbedilo željeno bojenje, treba optimizovati svako specifično antitelo u BOND sistemu, varirajući vreme inkubacije i/ili koncentracije specifičnog antitela. Bez ovakve optimizacije specifičnog antitela, može doći do suboptimalne detekcije antigena.

Pogledajte:

- [14.4.1 Pozitivna](#page-342-1) kontrola tkiva
- [14.4.2 Negativna](#page-343-1) kontrola tkiva
- <span id="page-342-1"></span>• [14.4.3 Tkivo](#page-343-2) pacijenta

## 14.4.1 Pozitivna kontrola tkiva

Najpre ispitajte pozitivnu kontrolu tkiva kako biste se uverili da svi reagensi funkcionišu ispravno.

Kada koristite DAB sisteme, prisustvo smeđeg reakcijskog produkta (3,3' diaminobenzidin tetrahlorid, DAB) kod ciljnih ćelija ukazuje na pozitivnu reaktivnost. Kada se koriste RED hromogen sistemi, prisustvo crvenog reakcijskog proizvoda kod ciljnih ćelija ukazuje na pozitivnu reaktivnost. Ako pozitivne kontrole tkiva ne pokazuju pozitivno bojenje, rezultate sa test uzorcima treba smatrati nevalidnim.

## <span id="page-343-1"></span>14.4.2 Negativna kontrola tkiva

Ispitajte negativnu kontrolu tkiva nakon pozitivne kontrole kako biste verifikovali tačnost označavanja ciljnog antigena/nukleinske kiseline koristeću primarnu sondu za antitela.

Odsustvo specifičnog bojenja u negativnoj kontroli tkiva potvrđuje nedostatak krosreaktivnosti antitela/sonde prema ćelijama/ćelijskim komponentama.

Ako se desi specifično bojenje (lažno pozitivno bojenje) u negativnoj spoljnoj kontroli tkiva, rezultate treba smatrati nevalidnim. Ako je prisutno nespecifično bojenje, ono je obično difuznog izgleda. Sporadično bojenje vezivnog tkiva takođe se može primetiti u presecima tkiva koje je suviše fiksirano u formalinu. Koristite intaktne ćelije za interpretaciju rezultata bojenja. Nekrotične ili degenerisane ćelije često daju nespecifično bojenje.

## <span id="page-343-2"></span>14.4.3 Tkivo pacijenta

Uzorke od pacijenta koji su bojeni primarnim antitelom/sondom ispitajte poslednje.

Intenzitet pozitivnog bojenja treba proceniti u kontekstu bilo kakvog nespecifičnog pozadinskog bojenja negativne kontrole reagensa. Kao i kod bilo kog drugog imunohistohemijskog ili in situ hibridizacijskog testa, negativan rezultat znači da nisu detektovani antigeni/nukleinska kiselina, a ne znači odsustvo antigena/nukleinske kiseline u ćelijama ili testiranim tkivima.

<span id="page-343-0"></span>Ako je neophodno, koristite panel antitela kako biste identifikovali lažne negativne reakcije.

## 14.5 Opšta ograničenja

- <sup>l</sup> Imunohistohemija i in situ hibridizacija su višekoračni dijagnostički procesi koji zahtevaju specijalizovanu obuku za izbor adekvatnih reagenasa, izbor tkiva, fiksaciju i obradu; preparaciju slajdova, kao i interpretaciju rezultata bojenja.
- <sup>l</sup> Bojenje tkiva zavisi od rukovanja i obrade tkiva koje prethodi bojenju. Nepravilna fiksacija, zamrzavanje, odmrzavanje, ispiranje, sušenje, zagrevanje, sekciranje ili kontaminacija drugim tkivima ili fluidima mogu dovesti do pojave artefakata, zarobljavanja antitela ili lažno negativnih rezultata. Nekonzistentni rezultati mogu da budu uzrokovani varijacijama u fiksaciji i metodama ugrađivanja ili mogu biti rezultat inherentnih nepravilnosti u tkivu <sup>[18](#page-345-15)</sup>.
- <sup>l</sup> Suvišno ili nepotpuno kontrabojenje može da ugrozi pravilnu interpretaciju rezultata.
- <sup>l</sup> Klinička interpretacija bilo kojeg bojenja ili njegovog izostanka treba da bude praćena morfološkim studijama, korišćenjem odgovarajućih kontrola, pri čemu vrednovanje treba da izvrši kvalifikovani patolog u kontekstu kliničke istorije pacijenta i drugih dijagnostičkih testova.
- <sup>l</sup> Tkiva od osoba inficiranih virusom hepatitisa B, koja sadrže površinski antigen hepatitisa B (HbsAg), mogu da pokažu nespecifično bojenje sa peroksidazom rena <sup>[19](#page-345-16)</sup>.
- <sup>l</sup> Neočekivane negativne reakcije u slabo diferenciranim neoplazmama mogu nastati usled gubitka ili izraženog smanjenja ekspresije antigena ili gubitka ili mutacije (mutacija) u kodiranju gena za antigen. Neočekivana pozitivna bojenja kod tumora mogu poticati od ekspresije antigena koji inače nema ekspresiju u morfološki sličnim normalnim ćelijama ili mogu biti rezultat persistencije ili sticanja antigena u neoplazmi koja poprima morfološke i imunohistohemijske karakteristike povezane sa drugim ćelijskim poreklom (divergentna diferencijacija). Histopatološka klasifikacija tumora nije egzaktna nauka i navođenje neočekivanog bojenja u nekim literaturnim izvorima može biti protivrečno.
- <sup>l</sup> Reagensi mogu da demonstriraju neočekivane reakcije u prethodno netestiranim tkivima. Verovatnoća da se dogode neočekivane reakcije čak i u grupama testiranih tkiva ne može biti potpuno eliminisana zbog biološke varijabilnosti ekspresije antigena/ciljne nukleinske kiseline u neoplazmama ili drugim patološkim tkivima. Kontaktirajte sa lokalnim distributerom ili Leica Biosystems regionalnim predstavništvom kako biste prijavili bilo kakve neočekivane reakcije.

#### IHC

- <sup>l</sup> Normalni ili neiumuni serumi iz istog životinjskog izvora kao sekundarni antiserumi korišćeni u koracima blokade mogu izazvati lažne negativne ili lažne pozitivne rezultate usled pojave autoantitela ili prirodnih antitela.
- <sup>l</sup> Lažni pozitivni rezultati u IHC mogu se sresti zbog neimunološkog vezivanja proteina ili proizvoda reakcije sa supstratom. Njih takođe može prouzrokovati i aktivnost pseudoperoksidaze (eritrociti), endogena aktivnost peroksidaze (citohrom C) ili endogeni biotin (na primer, jetra, dojka, mozak, bubreg) u zavisnosti od tipa korišćene imunoboje <sup>[16](#page-345-17)</sup>.
- Lažni negativni predmeti u IHC mogu biti rezultat različitih faktora, uključujući stvarno smanjenje antigena, gubitak ili strukturne promene tokom "dediferencijacije" tumora ili promene u vidu artefakata tokom fiksacije ili obrade. Kao i kod bilo kog drugog imunohistohemijskog testa, negativan rezultat znači da nisu detektovani antigeni, a ne znači odsustvo antigena u testiranim tkivima.

#### ISH

- Lažni pozitivni rezultati mogu biti uočeni usled krosreaktivnosti sonde i drugih sekvenci nukleinske kiseline, kao i nespecifičnog vezivanja sonde ili reagenasa za detekciju sa tkivom ili tkivnim komponentama <sup>[18](#page-345-15)</sup>. U testiranje treba uključiti negativno tkivo i kontrole reagensa kao pomoć u identifikaciji pozitivnog bojenja.
- DNK i RNK su podložne degradaciji usled aktivnosti nukleaze <sup>[8](#page-345-12)[,19](#page-345-16)</sup>. Iz tog razloga, paralelno sa specifičnom sondom i pacijentovim tkivom, važno je testirati pozitivne kontrolne sonde sa pacijentovim tkivom kako bi bila otkrivena degaradacija nukleinske kiseline. Izbor fiksativa utiče na konzervaciju nukleinske kiseline, iz tog razloga se preporučuje tkivo fiksirano u 10%-tnom neutralnom puferisanom formalinu <sup>[19](#page-345-16)</sup>. Kao i kod in situ hibridizacijskog testa, negativan rezultat znači da nije detektovana nukleinska kiselina, a ne znači odsustvo nukleinske kiseline u testiranim tkivima.

## <span id="page-345-0"></span>14.6 Literatura

- <span id="page-345-2"></span><span id="page-345-1"></span>1 Coons AH et al. Immunological properties of an antibody containing a fluorescent group. Proc Soc Exp Biol Med 1941; 47:200-202.
- <span id="page-345-3"></span>2 Nakane PK and Pierce GB Jr. Enzyme labeled antibodies: Preparations and applications for the localizations of antigens. J Histochem Cytochem 1967; 14:929-931.
- 3 Elias JM, Gown AM, Nakamura RM, Wilbur DC, Herman GE, Jaffe ES, Battifora H, and Brigati J. Special report: Quality control in immunohistochemistry. Am J Clin Path 1989; 92:836.
- <span id="page-345-5"></span><span id="page-345-4"></span>4 Nadji M and Morales AR. Immunoperoxidase techniques: a practical approach to tumor diagnosis. ASCP Press, Chicago. 1986.
- <span id="page-345-6"></span>5 True LD ed. Atlas of Diagnostic Immunohistopathology. Lippincott, Philadelphia.1990.
- <span id="page-345-11"></span>6 Gall JG, Pardue ML. Formation of RNA-DNA hybrid molecules in cytological preparation. Proceedings of the National Academy of the Sciences of the United States of America. 1969;63:378-383.
- <span id="page-345-12"></span>7 Shi S-R, Gu J, and Taylor CR. Antigen Retrieval Techniques: Immunohistochemistry and Molecular Morphology. Eaton Publishing, Natick. 2000.
- 8 Miller RT, Swanson PE, and Wick MR. Fixation and epitope retrieval in diagnostic immunohistochemistry: a concise review with practical considerations. Appl Immunohistochem Mol Morphol. 2000 Sep;8(3):228-35.
- <span id="page-345-7"></span>9 Bancroft JD and Stevens A. Theory and Practice of Histological Techniques. 4th Edition. Churchill Livingstone, New York. 1986.
- 10 Wolff et al. American Society of Clinical Oncology/College of American Pathologists Guideline Recommendations for Human Epidermal Growth Factor Receptor 2 Testing in Breast Cancer. Arch Pathol Lab Med 2007; 131:18–43.
- <span id="page-345-9"></span><span id="page-345-8"></span>11 Kiernan JA. Histological and Histochemical Methods: Theory and Practice. New York: Pergamon Press. 1981.
- <span id="page-345-10"></span>12 Sheehan DC. and Hrapchak BB. Theory and Practice of Histotechnology. St. Louis: C.V. Mosby Co. 1980.
- <span id="page-345-14"></span>13 Clinical Laboratory Improvement Amendments of 1988, Final Rule 57 FR 7163 February 28, 1992.
- 14 O'Leary TJ, Edmonds P, Floyd AD, Mesa-Tejada R, Robinowitz M, Takes PA, Taylor CR. Quality assurance for immunocytochemistry; Proposed guideline. MM4-P. National Committee for Clinical Laboratory Standards (NCCLS). Wayne, PA. 1997;1-46.
- 15 Battifora H. Diagnostic uses of antibodies to keratins: a review and immunohistochemical comparison of seven monoclonal and three polyclonal antibodies. Progress in Surg Path 6:1-15. eds. Fenoglio-Preiser C, Wolff CM, Rilke F. Field Wood, Inc., Philadelphia.
- <span id="page-345-17"></span>16 College of American Pathologists (CAP) Certification Program for Immunohistochemistry. Northfield IL. https://www.cap.org
- 17 Wilkinson DG. The theory and practice of in situ hybridisation. In: Wilkinson DG. (ed.) In Situ Hybridization A practical approach. 2nd Edition. New York: Oxford University Press, 1998, pp.18-20.
- <span id="page-345-16"></span><span id="page-345-15"></span>18 Nadji M and Morales AR. Immunoperoxidase, part I: the techniques and pitfalls. Lab Med 1983; 14:767.
- 19 Omata M, Liew CT, Ashcavai M, and Peters RL. Nonimmunologic binding of horseradish peroxidase to hepatitis B surface antigen: a possible source of error in immunohistochemistry. Am J Clin Path 1980;73:626.
- 20 Wilkinson DG. In situ hybridization: A practical approach. 2nd Edition. Oxford University Press, Oxford. 1998.
- <span id="page-345-13"></span>21 Weiss LM, Chen Y. Effects of different fixatives on detection of nucleic acids from paraffin-embedded tissues by in situ hybridization using oligonucleotide probes. The Journal of Histochemistry and Cytochemistry. 1991;39(9):1237-1242.
- 22 Pontius CA, Murphy KA, Novis DA and Hansen AJ. CLIA Compliance Handbook: The Essential Guide for the Clinical Laboratory. 2nd Edition. Washington G-2 Reports, New York. 2003.

## 15 Upravljanje sistemom (na<br>15 BOND kontroleru) BOND kontroleru)

## 15.1 Upravlјač BOND sistema

## 15.1.1 Pregled

Upravljač BOND sistema je servis koji vam omogućava da lako pregledate trenutni status primarnih softverskih usluga koje koristi BOND sistem, omogućava vam da zaustavljate i pokrećete pojedinačne usluge, poput štampanja iz memorije, ili da zaustavljate i pokrećete sve usluge.

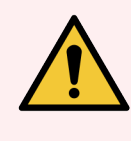

UPOZORENJE: Ne zaustavljajte nijednu od tih usluga, jer BOND sistem više neće raditi ispravno.

Korisnička podrška vam, međutim, može zatražiti da zaustavite, a zatim ponovo pokrenete jednu ili više usluga, kao deo procesa rešavanja problema sistema.

Da biste otvorili prozor upravlјača BOND sistema, locirajte ikonu upravlјača BOND sistema na Windows sistemskoj traci zadataka i kliknite na nju.

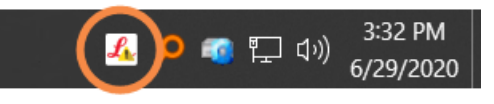

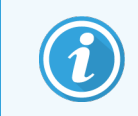

Ikona je možda skrivena iz prikaza; ako je tako, kliknite na strelicu nagore da biste je videli.

Ako dođe do greške u BOND sistemu, pojaviće se poruka obaveštenja; možete da kliknete na poruku da biste je sakrili. Da biste sakrili prozor upravljača BOND sistema, ponovo kliknite na ikonu u Windows sistemskoj traci zadataka.

### 15.1.2 Prozor upravlјača BOND sistema

Slika 15-1: Prozor upravljača BOND sistema

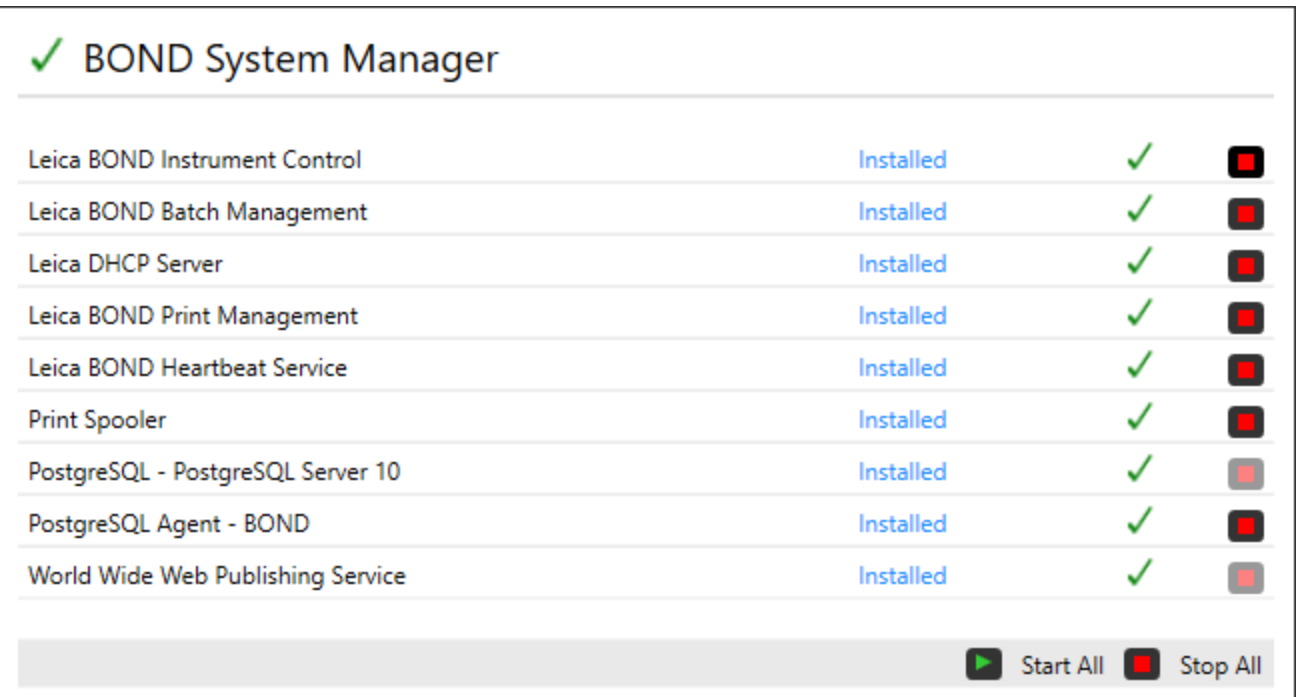

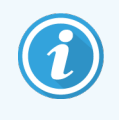

Ako postoji greška u BOND sistemu, ikona <a>upravljača BOND sistema se menja radi označavanja tipa greške do koje je došlo:

- $\bullet$  $\mathcal{L}_1$  jedna ili više usluga je zaustavljeno ( $\blacklozenge$  takođe se pojavljuje u gornjem levom uglu ekrana upravljača BOND sistema)
- $\frac{1}{2}$ nije moguće povezati se na BOND sistem ( $\frac{1}{2}$ takođe se pojavljuje u gornjem levom uglu ekrana upravlјača BOND sistema)

U BOND-ADVANCE instalaciji, ovo najverovatnije znači jedno od sledećeg:

- Kontroler je isključen, ili
- Mreža terminala je prekinuta; ili
- **·** Prekidač mreže terminala je isključen.
- $\mathcal{L}$ . Upravljač BOND sistema nije dostupan ( $\bigcirc$  takođe se pojavljuje u gornjem levom uglu ekrana upravlјača BOND sistema)

## 15.1.3 Zaustavljanje usluga

Da biste zaustavili pojedinačnu uslugu, kliknite na crveno dugme za zaustavljanje sa krajnje desne strane imena usluge. Ili, da biste zaustavili sve usluge, kliknite na dugme Stop All (Zaustavi sve) ispod liste usluga.

Pojaviće se iskačući dijalog u kome se od vas traži da potvrdite da želite da zaustavite usluge. Kliknite Yes (Da) da nastavite, ili No (Ne) da otkažete.

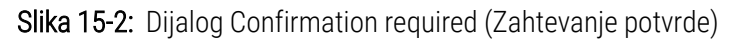

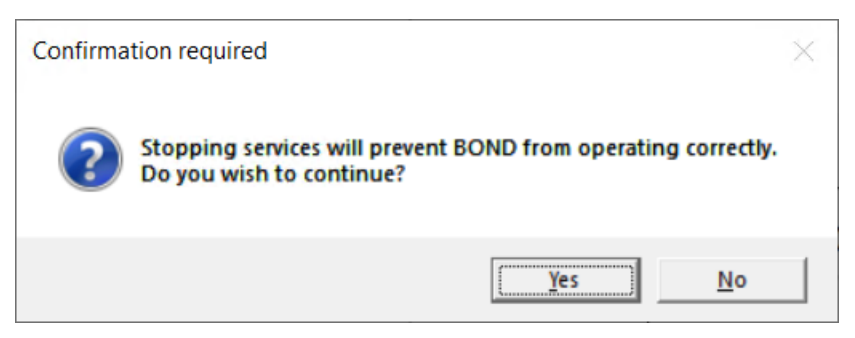

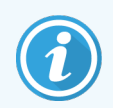

Neke usluge ne mogu da se zaustave (PostgresSQL - PostgresSQL Server i World Wide Web Publishing Service (usluga za objavljivanje sadržaja na svetskoj komunikacionoj mreži)), zato što se upravlјač BOND sistema oslanja na njih da bi funkcionisao; njihova dugmad za zaustavlјanje su stoga onemogućena.

## 15.1.4 Početne usluge

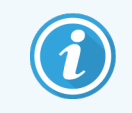

U većini slučajeva, kada se usluga zaustavi, BOND softver automatski ponovo pokreće tu uslugu u roku od nekoliko minuta.

Ako BOND sistem ne funkcioniše kao što je očekivano i otkrijete da su jedna ili više usluga zaustavlјene, možete da koristite upravlјač BOND sistema da pokrene zaustavlјenu uslugu ili usluge.

Da biste pokrenuli pojedinačnu uslugu, kliknite na zeleno dugme za pokretanje sa krajnje desne strane imena usluge. Ili, da biste pokrenuli sve usluge, kliknite na dugme Start All (Pokreni sve) ispod liste usluga.

Slika 15-3: Upravljač BOND sistema pokazuje trougao upozorenja (Print Spooler service stopped (Usluga štampanja iz memorije je zaustavlјena))

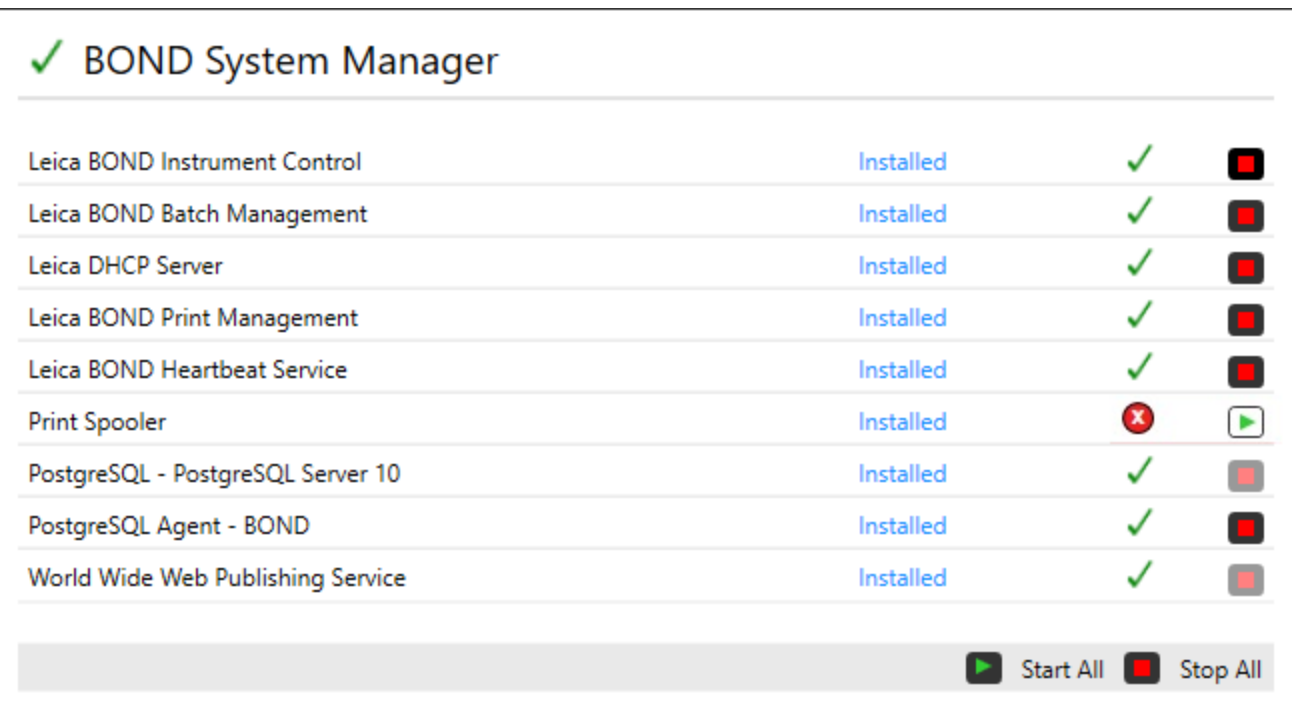

## 15.2 Redundantnost hard-diska

Svi BOND kontroleri i terminali uklјučuju redundantnost hard-diska, da bi zaštitili BOND sistem u slučaju otkazivanja hard-diska. Ovaj sistem zaštite neprestano nadgleda hard-diskove sistema, a ikona na Windows sistemskoj traci zadataka prikazuje trenutni status.

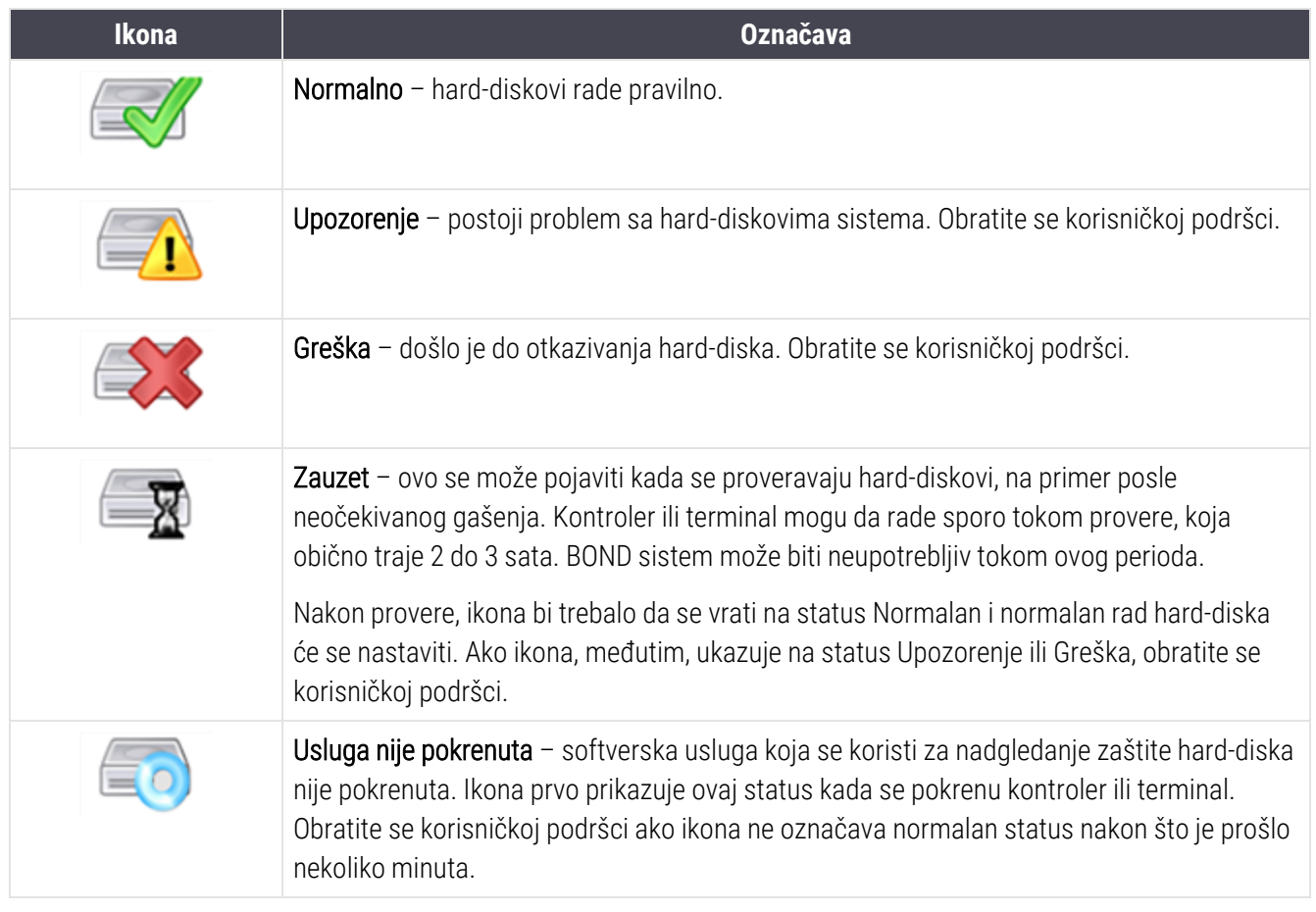

# BOND-ADVANCE operacije

## 16.1 Ponovno pokretanje BOND-ADVANCE sistema

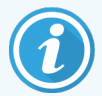

Ovaj postupak treba da sprovedete samo ako:

- vas je na to uputila Leica Biosystems korisnička podrška, ili
- se pripremate za planirani nestanak struje.

Koristite sledeći metod da biste ponovo pokrenuli ceo BOND sistem:

- 1 Uverite se da su svi moduli za obradu u stanju mirovanja (tj. da nema zaklјučanih nosača slajdova).
- 2 Isključite napajanje svih modula za obradu.
- 3 Isključite napajanje svih terminala (kliknite na Start > Shut down (Isključi)).
- 4 Isključite napajanje sekundarnog kontrolera (ako postoji) tako što ćete nakratko pritisnuti dugme za napajanje (pogledajte niže prikazani primer).
- 5 Isključite napajanje primarnog kontrolera tako što ćete nakratko pritisnuti dugme za napajanje (pogledajte [Slika](#page-352-0) 16-1).

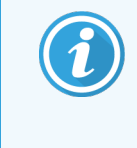

Dugme za napajanje može se nalaziti iza prenosivog prednjeg poklopca kontrolera, koji je možda zaklјučan. U tom slučaju, morate prvo da nabavite klјuč od osobe zadužene za čuvanje ključa.

Posmatrajte ekran kontrolne table dok se isklјučuje, jer se može zahtevati drugi klik na dugme za napajanje ako se proces isklјučivanja zaustavi na ekranu Windows prijavlјivanja. Ako se to dogodi, sačekajte najmanje 90 sekundi, a zatim nakratko ponovo pritisnite dugme za napajanje.

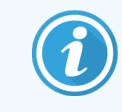

Kada ponovo pritisnete dugme za napajanje, kontroler će početi da se isklјučuje. Nemojte držati dugme pritisnuto duže od 2 sekunde, jer bi to moglo dovesti do resetovanja na fabrička podešavanja, u kom slučaju bi se kontroler odmah isključio. Možda će biti potrebno do 45 sekundi da se kontroler isklјuči iz napajanja (svetlo na dugmetu za napajanje se isklјučuje).

6 Sačekajte 2 minuta, a zatim uključite napajanje primarnog kontrolera.

Ako se pojavi prozor "Shutdown event tracker (Praćenje gašenja)", zatvorite ga tako što ćete izabrati Cancel (Otkaži) ili pritisnuti taster <Esc> .

- 7 Sačekajte 30 sekundi, a zatim uključite napajanje sekundarnog kontrolera (ako postoji).
- 8 Kada se kontroleri u potpunosti ponovo pokrenu, uključite napajanje svih terminala.
- 9 Uključite napajanje svih modula za obradu.
- 10 Prijavite se na svaki terminal.

<span id="page-352-0"></span>Slika 16-1: Lokacija dugmeta za napajanje na prednjoj ploči kontrolora (prikazano sa sklonjenim poklopcem)

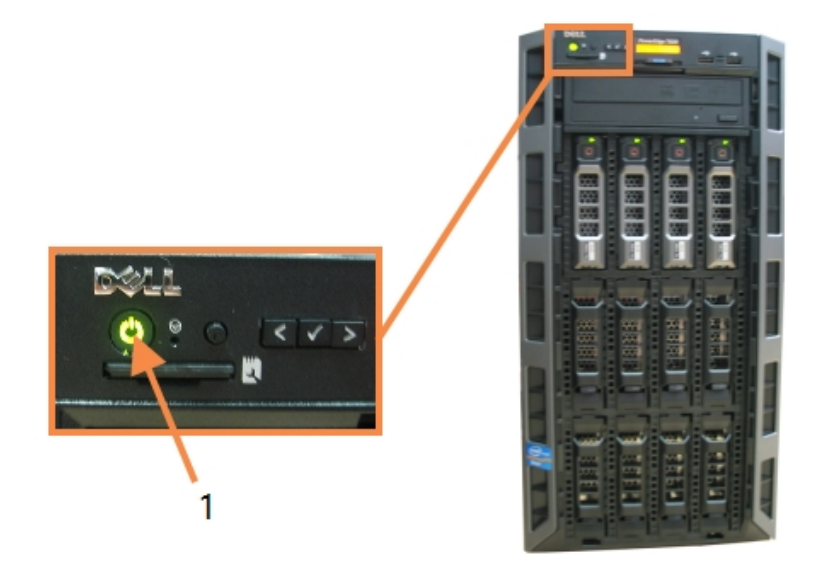

#### Legenda

1 Dugme za napajanje

## 16.2 Prebacivanje na sekundarni kontroler

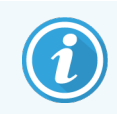

Ova uputstva se odnose samo na BOND-ADVANCE sisteme koji sadrže sekundarni (rezervni) kontroler. Ovaj postupak treba da sprovedete samo ako:

- vas je na to uputila Leica Biosystems korisnička podrška, ili
- Primarni kontroler je van funkcije.

Sekundarni kontroler će tada funkcionisati u samostalnom režimu, a vaš sistem više neće imati redundantnu mogućnost pravlјenja rezervne kopije. Međutim, nakon što dovršite ovu proceduru, BOND sistem će nastaviti da vrši uobičajenu obradu.

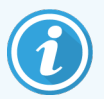

Tokom procesa prebacivanja, može se desiti da se izgube podaci iz poslednjih 5 minuta. Takođe, može se desiti da se izgube poruke laboratorijskog informacionog sistema (LIS), poslate tokom procesa prebacivanja. Stoga, nakon što se prebacivanje završi, proverite da li nedostaju neki slajdovi. Ako je to slučaj, ponovo pošalјite podatke slajda preko LIS-a ili ručno kreirajte slajdove koji nedostaju u BOND sistemu.

- 1 Zatvorite sve kliničke klijente i klijente za administraciju na svim BOND-ADVANCE terminalima.
- 2 Isklјučite mrežni kabl za terminal iz porta sa oznakama T1 ili T2 na primarnom kontroleru, a zatim ponovo povežite kabl sa istim portom na sekundarnom kontroleru.

<span id="page-353-0"></span>Pogledajte [Slika](#page-353-0) 16-2.

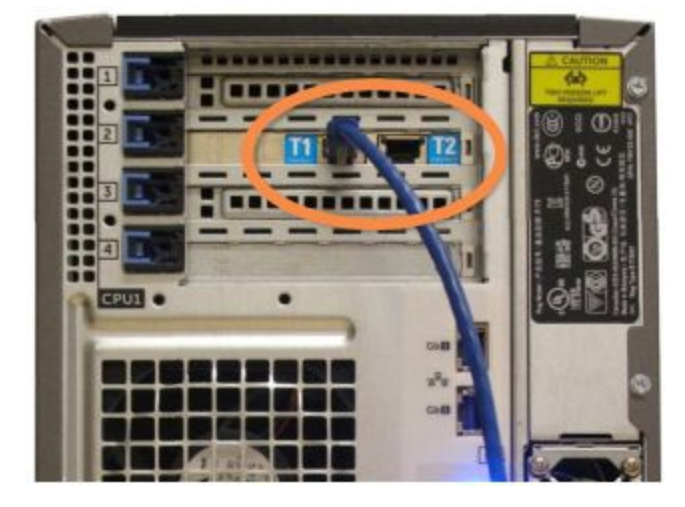

Slika 16-2: Portovi za terminal na kontroleru

3 Isklјučite mrežni kabl za instrumente iz porta sa oznakama I1 ili I2 na primarnom kontroleru, a zatim ponovo povežite kabl sa istim portom na sekundarnom kontroleru.

<span id="page-353-1"></span>Pogledajte [Slika](#page-353-1) 16-3.

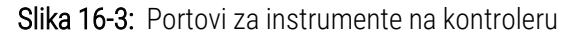

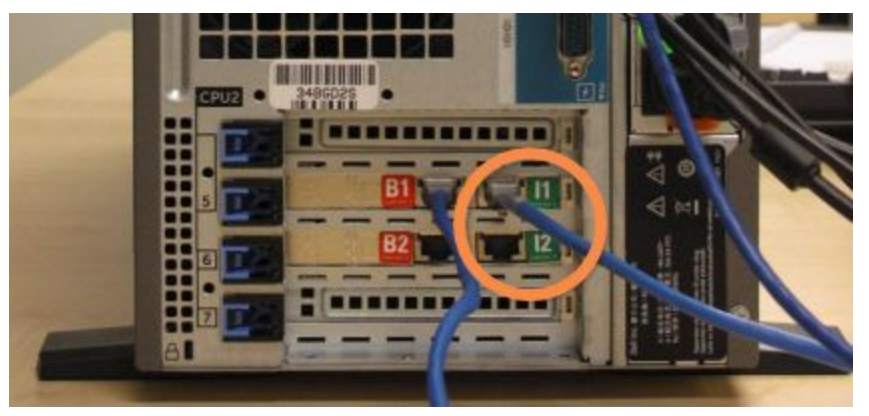

4 Isklјučite mrežni kabl za most iz porta sa oznakama B1 ili B2 na primarnom kontroleru.

#### <span id="page-354-0"></span>Pogledajte [Slika](#page-354-0) 16-4.

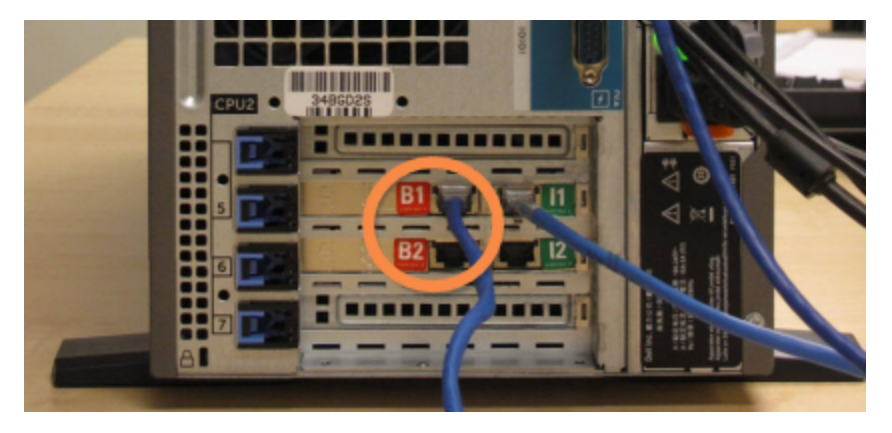

Slika 16-4: Portovi za mrežni most na kontroleru

5 Ukoliko postoji Ethernet kabl (koristi se za mogućnost povezivanja opcionalne LIS povezivanja) u portu Gb(1) ili Gb(2) na primarnom kontroleru, isključite taj kabl, a zatim ga ponovo uključite na isti port na sekundarnom kontroleru.

<span id="page-354-1"></span>Pogledajte [Slika](#page-354-1) 16-5.

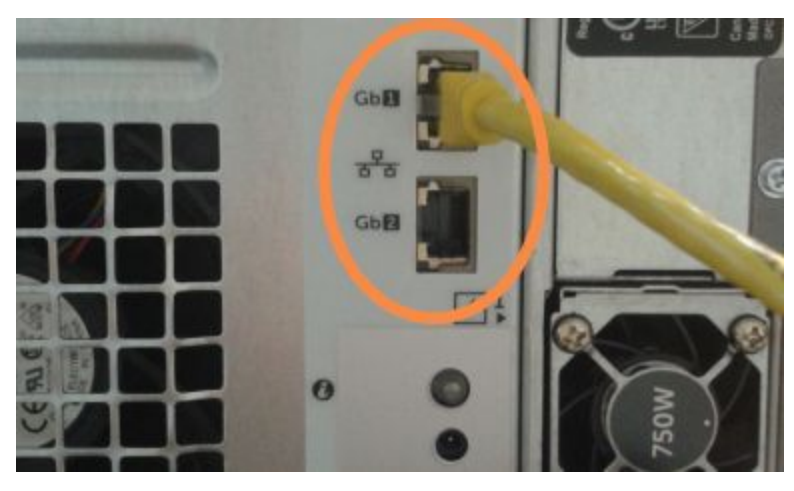

Slika 16-5: Ethernet portovi koji se koriste za LIS

BOND-ADVANCE sistem detektuje da ste povezali mrežne kablove na sekundarni kontroler i prikazuje dijalog za potvrdu na svim terminalima.

<span id="page-355-0"></span>Pogledajte [Slika](#page-355-0) 16-6.

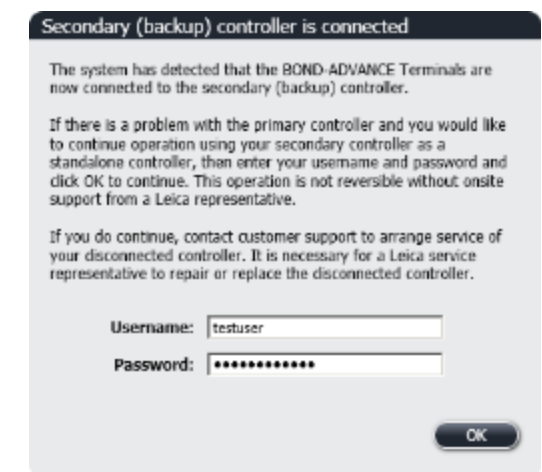

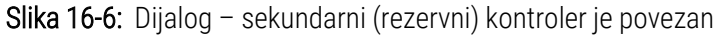

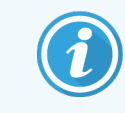

Prebacivanje nije reverzibilno bez podrške predstavnika kompanije Leica Biosystems na licu mesta.

- 6 Da biste potvrdili da želite da nastavite prebacivanje:
	- a Unesite korisničko ime i lozinku u odgovarajuća polja.
	- **b** Kliknite na OK za potvrdu.

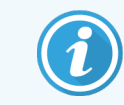

Ako neki drugi korisnik odabere pre vas da nastavi sa prebacivanjem, gornji dijalog će nestati.

- 7 Nakon što potvrdite prebacivanje, isključite napajanje primarnog kontrolera.
- <span id="page-355-1"></span>8 Sačekajte dok sistem ne prikaže da je prelazak na samostalni režim uspeo (pogledajte [Slika](#page-355-1) 16-7), zatim ponovo pokrenite klinički klijent i prijavite se na sistem kako je uobičajeno.

Slika 16-7: Dijalog – conversion to standalone succeeded (prelazak na samostalni režim je uspeo)

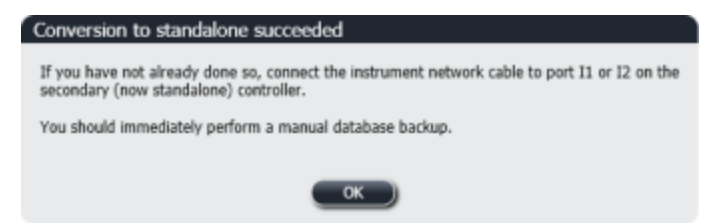

9 Odmah otvorite klijent za administraciju i izvršite ručnu rezervnu kopiju baze podataka. Pogledajte [10.5.1 Laboratorijska](#page-250-0) podešavanja.

Nakon potpunog prebacivanja na sekundarni kontroler, status svih slajdova i instrumenata bi trebalo automatski da se ažurira kako bi se odrazio najnoviji status sistema. Ako su, međutim, bilo koji procesi završeni u vreme dok su instrumenti bili isključeni sa kontrolera, status procesa će se i dalje prikazivati kao In Progress (U toku). U ovom slučaju, morate otključati nosač slajdova o kome se radi da bi se ažurirao status sklopa za bojenje slajdova.

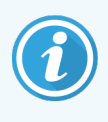

Kontaktirajte sa korisničkom podrškom da biste ugovorili servisiranje isključenog kontrolera. Neophodno je da isključeni kontroler popravi ili zameni serviser, predstavnik kompanije Leica Biosystems .

## 17 Zamena štampača oznaka<br>17 za slajdove za slajdove

## 17.1 Zamena Cognitive Cxi štampača na jednokorisničkom sistemu

Sprovedite sledeći postupak da biste zamenili Cognitive štampač novim Cognitive štampačem.

- 1 Isklјučite prekidač za napajanje sa strane starog štampača.
- 2 Isklјučite USB kabl i kabl za napajanje sa zadnje strane starog štampača.
- 3 Povežite USB kabl i kabl za napajanje na novi štampač.
- 4 Uklјučite prekidač za napajanje sa strane novog štampača.

Ekran BOND kontrolera prikazuje poruku na sistemskoj traci zadataka (dole desno) na radnoj površini na kojoj je štampač pronađen.

- 5 Idite na: Start meni u Windows-u > Devices and Printers (Uređaji i štampači) i pronađite nedavno dodati štampač.
- 6 Kliknite desnim tasterom miša na ovaj štampač i izaberite Properties (Svojstva), zatim kopirajte ime štampača.
- 7 Otvorite klijent za administraciju, ekran Hardware configuration (Konfiguracija hardvera), karticu Slide labelers (Štampači oznaka za slajdove) kako je opisano u odeljku [10.6.3 Štampači](#page-259-0) oznaka za slajdove. Izaberite stari štampač koji ste zamenili.
- 8 Nalepite (zamenjuje postojeće ime) u polje Printer name (Naziv štampača) tako da postane, na primer, "Cognitive Cxi 2 inch 300 DPI TT (Copy 1)".
- 9 Kliknite na Save (Sačuvaj).
- 10 Odštampajte probnu nalepnicu da biste potvrdili da štampač radi.

## 17.2 Zamenite Cognitive Cxi štampač na BOND-ADVANCE sistemu

Potrebno je da postavite statičku IP adresu novog štampača na istu vrednost kao na starom štampaču pre nego što povežete novi štampač sa BOND-ADVANCE sistemom.

IP adrese za štampače počinju od 192.168.5.101. Samo je poslednja cifra različita za svaki štampač. Na primer, IP adresa štampača za štampač 2 je

Niže navedeni postupci objašnjavaju kako da saznate statičku IP adresu starog štampača i kako da podesite tu vrednost na novom štampaču.

#### Prednji panel Cognitive štampača

<span id="page-358-0"></span>[Slika](#page-358-0) 17-1 prikazuje tastaturu i LCD ekran Cognitive Cxi štampača.

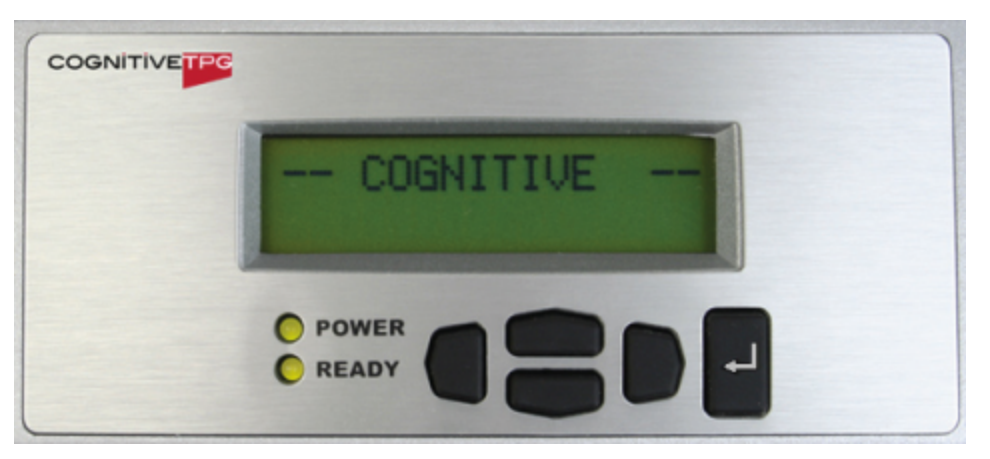

Slika 17-1: LCD ekran i tastatura Cognitive štampača

#### Pročitajte IP adresu starog štampača

Sprovedite sledeći postupak na starom štampaču da biste otkrili IP adresu koju ćete koristiti sa novim štampačem:

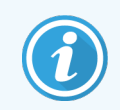

Ako iz bilo kog razloga ne možete da koristite ekran na starom štampaču, sprovedite postupak Pronađite IP adresu [štampača](#page-360-0) da biste pronašli IP adresu na kontroleru.

1 Pritisnite taster

Ekran prikazuje Main Menu: Language Menu (Glavni meni: Meni Jezik).

- 2 Pritisnite taster za prikazivanje opcije Printer Setup (Podešavanje štampača).
- 3 Pritisnite taster  $\Box$  za prikazivanje Printer Setup: Comm. Menu (Podešavanje štampača: Comm. Menija).
- 4 Pritisnite taster  $\blacksquare$  da biste prikazali Comm. Menu: Timeout (Comm. Meni: Istek vremena).
- 5 Pritisnite taster dvaput, za prikazivanje Ethernet protokola.
- 6 Pritisnite taster

Na ekranu se prikazuje Ethernet - DHCP

7 Pritisnite taster

Na ekranu se prikazuje DHCP Off (DHCP isključen). (Ako se prikazuje DHCP On (DHCP uključen), pritisnite da promenite vrednost.)

8 Pritisnite taster

Na ekranu je prikazana poruka: Value has been set (Vrednost je podešena).

- 9 Pritisnite taster za prikazivanjeSet Static IP (Podesite statičku IP adresu).
- 10 Pritisnite taster **z** za prikazivanje trenutnog podešavanja.
- 11 Zabeležite statičku IP adresu.
- 12 Isključite ovaj štampač i isklјučite ga iz napajanja strujom i sa mreže.

#### Podesite IP adresu štampača

Sprovedite niže navedeni postupak da biste novi štampač podesili na ispravnu statičku IP adresu.

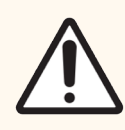

OPREZ: Nemojte da povezujete novi štampač sa BOND mrežom dok ne sprovedete niže navedeni postupak.

- 1 Povežite novi štampač sa napajanjem i uklјučite prekidač za napajanje sa strane štampača.
- 2 Pritisnite taster .

Ekran prikazuje Main Menu: Language Menu (Glavni meni: Meni Jezik).

- 3 Pritisnite taster za prikazivanje opcije Printer Setup (Podešavanje štampača).
- 4 Pritisnite taster  $\Box$  za prikazivanje Printer Setup: Comm. Menu (Podešavanje štampača: Comm. Menija).
- Pritisnite taster da biste prikazali Comm. Menu: Timeout (Comm. Meni: Istek vremena).
- 6 Pritisnite taster dvaput, za prikazivanje Ethernet protokola.
- 7 Pritisnite taster

Na ekranu se prikazuje Ethernet - DHCP.

8 Pritisnite taster

Na ekranu se prikazuje DHCP Off (DHCP isključen). (Ako se prikazuje DHCP On (DHCP uključen), pritisnite da promenite vrednost.)
9 Pritisnite taster

Na ekranu je prikazana poruka: Value has been set (Vrednost je podešena).

- 10 Pritisnite taster za prikazivanjeSet Static IP (Podesite statičku IP adresu).
- 11 Pritisnite taster **z** za prikazivanje trenutnog podešavanja.
- 12 Unesite IP adresu koju ste zapisali sa starog štampača. Koristite tastere za levo i desno da biste pomerili kursor ulevo ili udesno, a tastere za gore i dole koristite da biste promenili vrednost.
- 13 Pritisnite taster

Na ekranu je prikazana poruka: Value has been set (Vrednost je podešena).

- 14 Pritisnite taster nekoliko puta da biste se vratili na glavni -- COGNITIVE -- ekran.
- 15 Pritisnite prekidač za napajanje sa strane štampača na poziciju OFF (ISKLJUČENO). Zatim ga vratite na poziciju ON (UKLJUČENO).
- 16 Povežite Ethernet kabl sa novim štampačem da biste ga povezali sa BOND mrežom.

#### Slika 17-2: Ethernet konektor

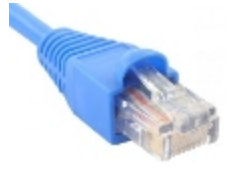

17 Otvorite klijent za administraciju i odštampajte probnu oznaku.

#### Pronađite IP adresu štampača

Ako nije moguće pročitati IP adresu na starom štampaču, primenite sledeći postupak da biste ustanovili IP adresu za novi štampač.

- 1 Prijavite se na BOND-ADVANCE kontroler kao BONDDashboard.
- 2 Pritisnite taster sa Windows logotipom  $+$  + M da biste umanjili ekran kontrolne table.
- 3 Na Windows traci zadataka kliknite na Start i izaberite Devices and Printers (Uređaji i štampači).

<span id="page-361-0"></span>4 Kliknite desnim tasterom miša na odgovarajuću ikonicu Cognitive štampača i izaberite Printer Properties (Svojstva štampača) iz iskačućeg menija, kao što je prikazano na [Slika](#page-361-0) 17-3.

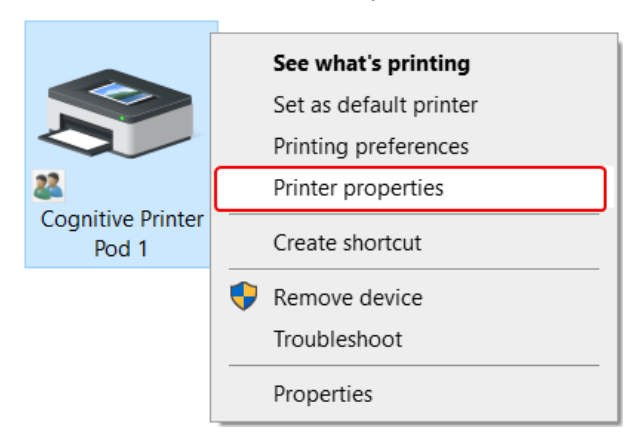

Slika 17-3: Izaberite svojstva štampača

Sistem prikazuje dijalog Properties (Svojstva).

5 Izaberite jezičak Ports (Portovi).

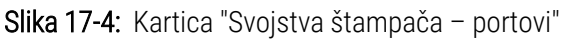

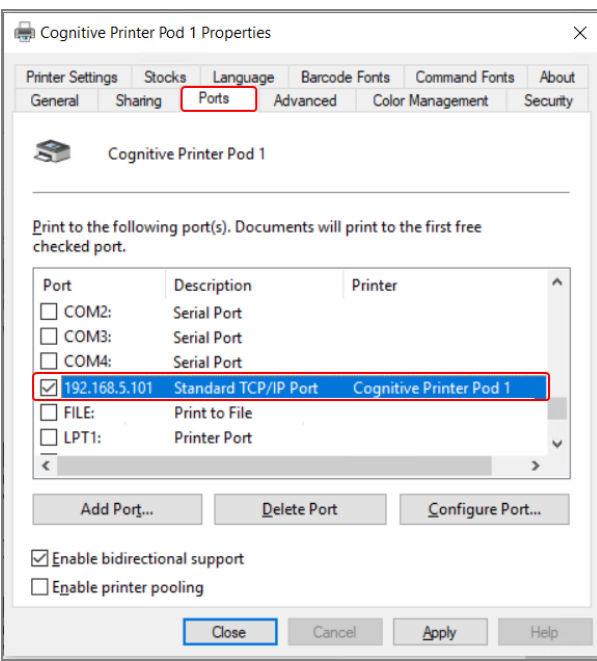

- 6 Zabeležite IP adresu u Port koloni za izabrani štampač. (Možda ćete morati da proširite Port kolonu prevlačenjem ivice kolone.)
- 7 Kliknite na dugme Cancel (Otkaži) da biste zatvorili dijalog.
- 8 Zatvorite prozor Devices and Printers (Uređaji i štampači).
- 9 Pritisnite taster Alt+tab da biste prikazali BOND Dashboard (kontrolnu tablu BOND- a).
- 10 Koristite IP adresu iz koraka 6 da biste izvršili proceduru na Podesite IP adresu [štampača](#page-359-0).

# <span id="page-362-0"></span>17.3 Zamenite Zebra štampač Cognitive Cxi štampačem u jednokorisničkom sistemu

Sprovedite sledeći postupak da biste zamenili Zebra TLP 3842 ili GX430t štampač Cognitive Cxi štampačem.

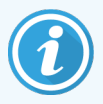

Ako je Zebra štampač bio povezan "paralelnim" kablom, možete ga isključiti iz BOND kontrolera. Potreban vam je USB kabl da biste povezali Cognitive štampač sa BOND kontrolerom.

- 1 Isklјučite prekidač za napajanje na zadnjem delu štampača Zebra.
- 2 Isklјučite paralelni ili USB kabl i kabl za napajanje sa zadnje strane štampača.
- 3 Isklјučite napajanje Zebra štampača iz mrežnog napajanja.
- 4 Povežite napajanje Cognitive štampača sa mrežnim napajanjem.
- 5 Povežite USB kabl i kabl za napajanje sa Cognitive štampačem.
- 6 Uklјučite prekidač za napajanje sa strane štampača.

Ekran BOND kontrolera prikazuje poruku na sistemskoj traci zadataka (dole desno) na radnoj površini na kojoj je štampač pronađen.

- 7 Na Windows traci zadataka kliknite na Start i izaberite Devices and Printers (Uređaji i štampači).
- 8 Proverite da li se štampač prikazuje kao "Cognitive Cxi 2 inch 300 DPI TT".
- 9 Prijavite se na BOND klijent za administraciju.
- 10 Otvorite ekran Hardware (Hardver), na kartici Slide labelers (Štampači oznaka za slajdove).
- 11 Kliknite na Add printer (Dodaj štampač) (donja leva strana ekrana).
- 12 U desni panel na ekranu unesite:
	- Display name (Ime za prikaz): koristite ime štampača: Cognitive Cxi 2 inch 300 DPI TT
	- **· Printer name** (Naziv štampača): ponovo isto ime
	- Host name (Ime hosta): ostavite ovo polje prazno.
	- **Printer type** (Tip štampača): izaberite model štampača: Cognitive Cxi
- 13 Kliknite na Save (Sačuvaj).
- 14 Kliknite desnim tasterom miša na štampač Zebra na listi.
- 15 Izaberite Delete (Izbriši) iz iskačućeg prozora.
- 16 Sistem prikazuje poruku: "Are you sure you want to delete the printer?" ("Želite li stvarno da izbrišete štampač?")
- 17 Kliknite na Yes (Da).

# 18 Specifikacije

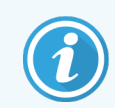

Ovaj odeljak se ne odnosi na modul za obradu BOND-PRIME. Pogledajte zasebno korisničko uputstvo BOND-PRIME.

- [18.1 Specifikacije](#page-363-0) sistema
- **·** 18.2 Fizičke [specifikacije](#page-364-0)
- <sup>l</sup> 18.3 Zahtevi u pogledu električne energije i [neprekidnog](#page-364-1) napajanja (UPS)
- **[18.4 Specifikacije](#page-365-0) vezane za okruženje**
- 18.5 Radne [specifikacije](#page-365-1)
- [18.6 Mikroskopski](#page-366-0) slajdovi
- <span id="page-363-0"></span>• [18.7 Transport](#page-367-0) i skladištenje

# 18.1 Specifikacije sistema

<span id="page-363-1"></span>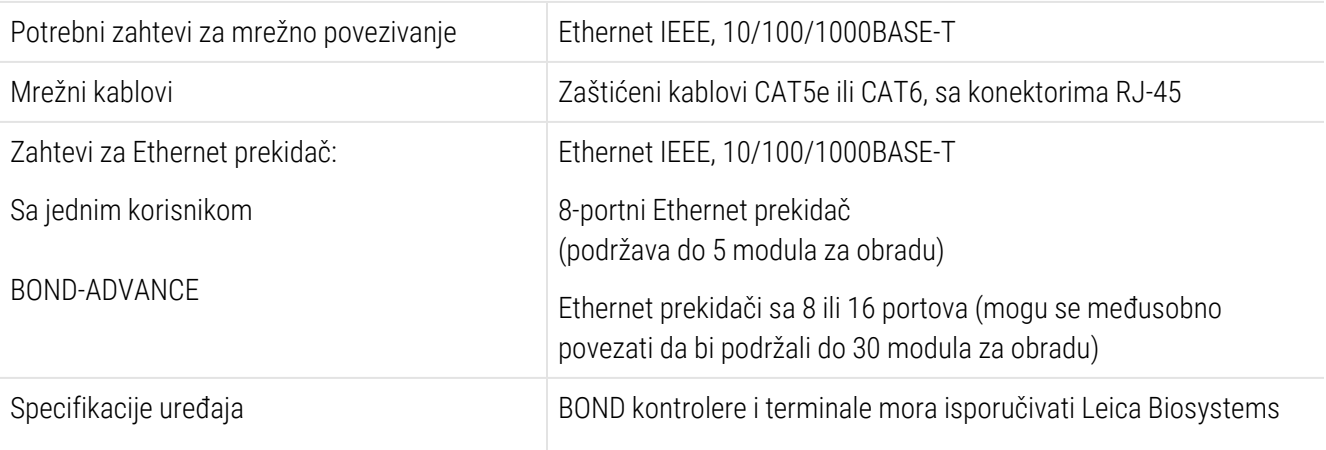

# <span id="page-364-0"></span>18.2 Fizičke specifikacije

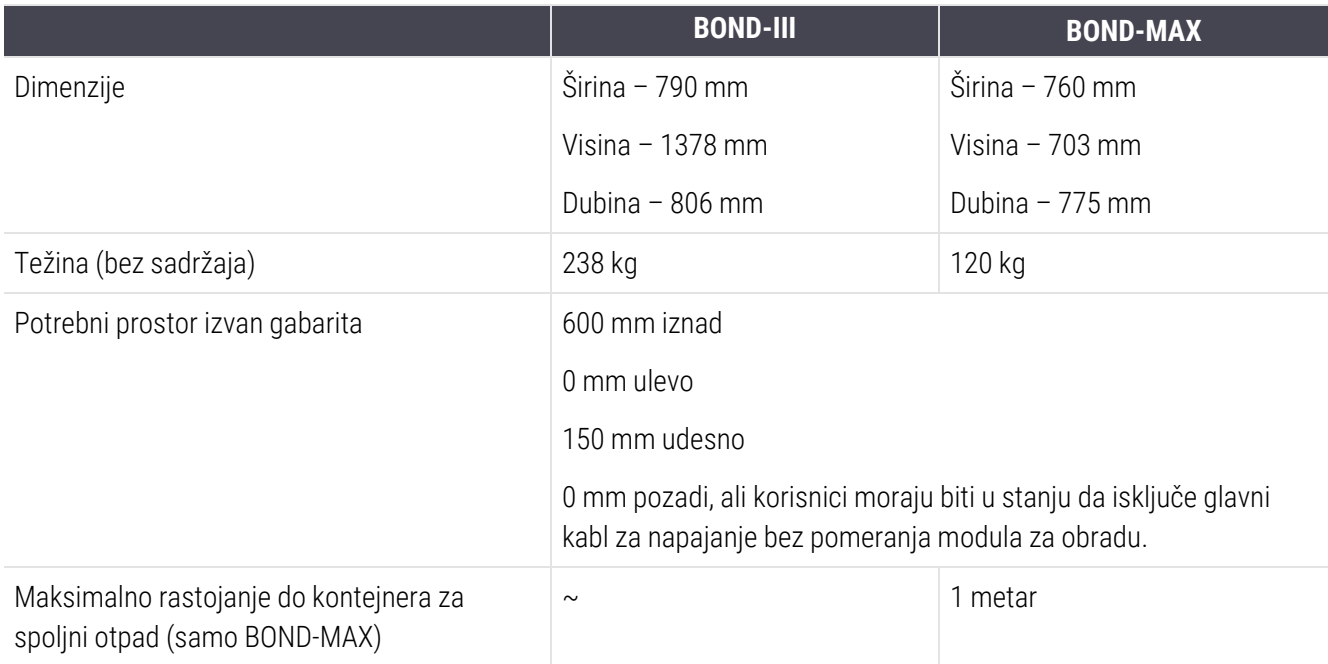

# <span id="page-364-2"></span><span id="page-364-1"></span>18.3 Zahtevi u pogledu električne energije i neprekidnog napajanja (UPS)

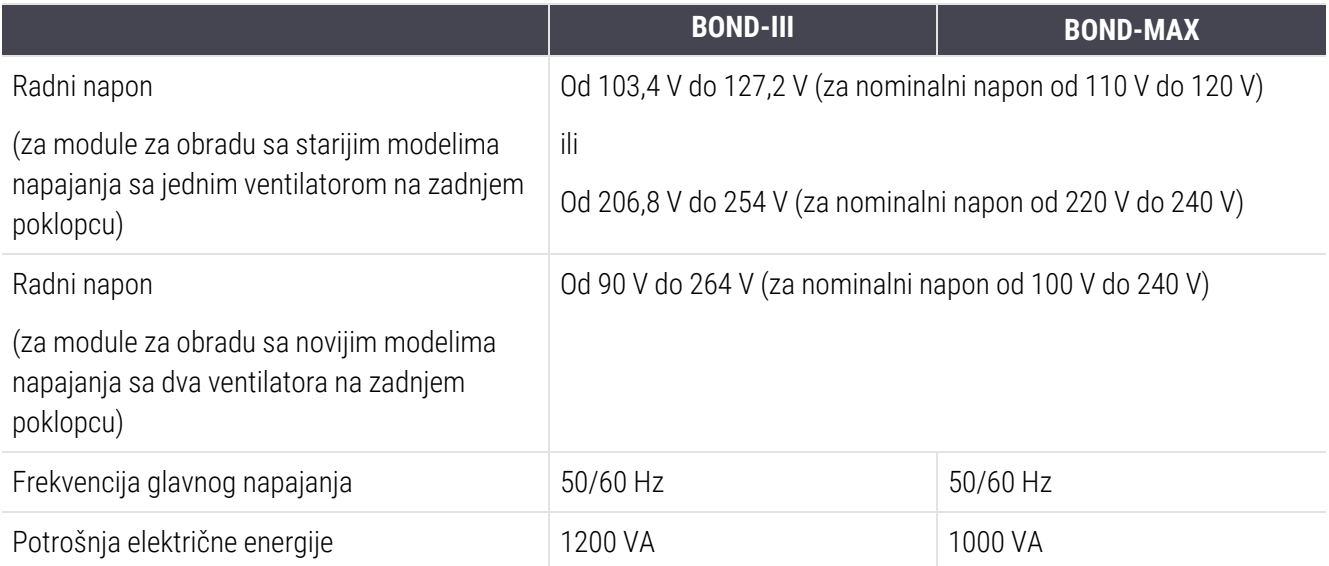

# <span id="page-365-0"></span>18.4 Specifikacije vezane za okruženje

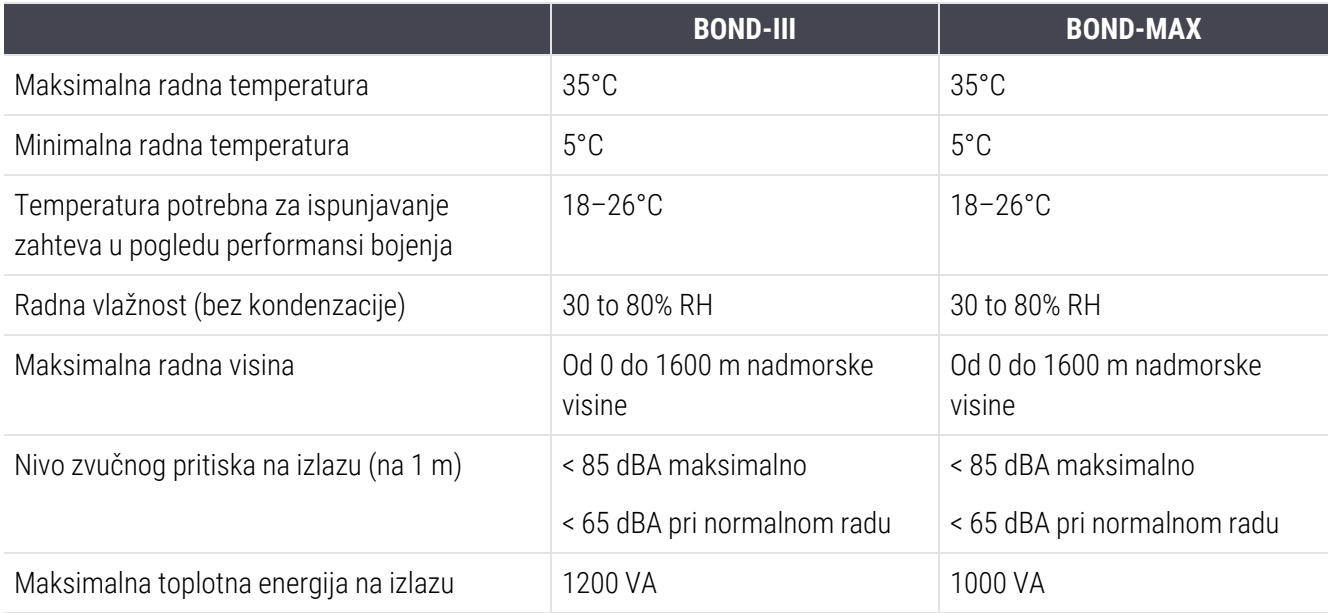

# <span id="page-365-1"></span>18.5 Radne specifikacije

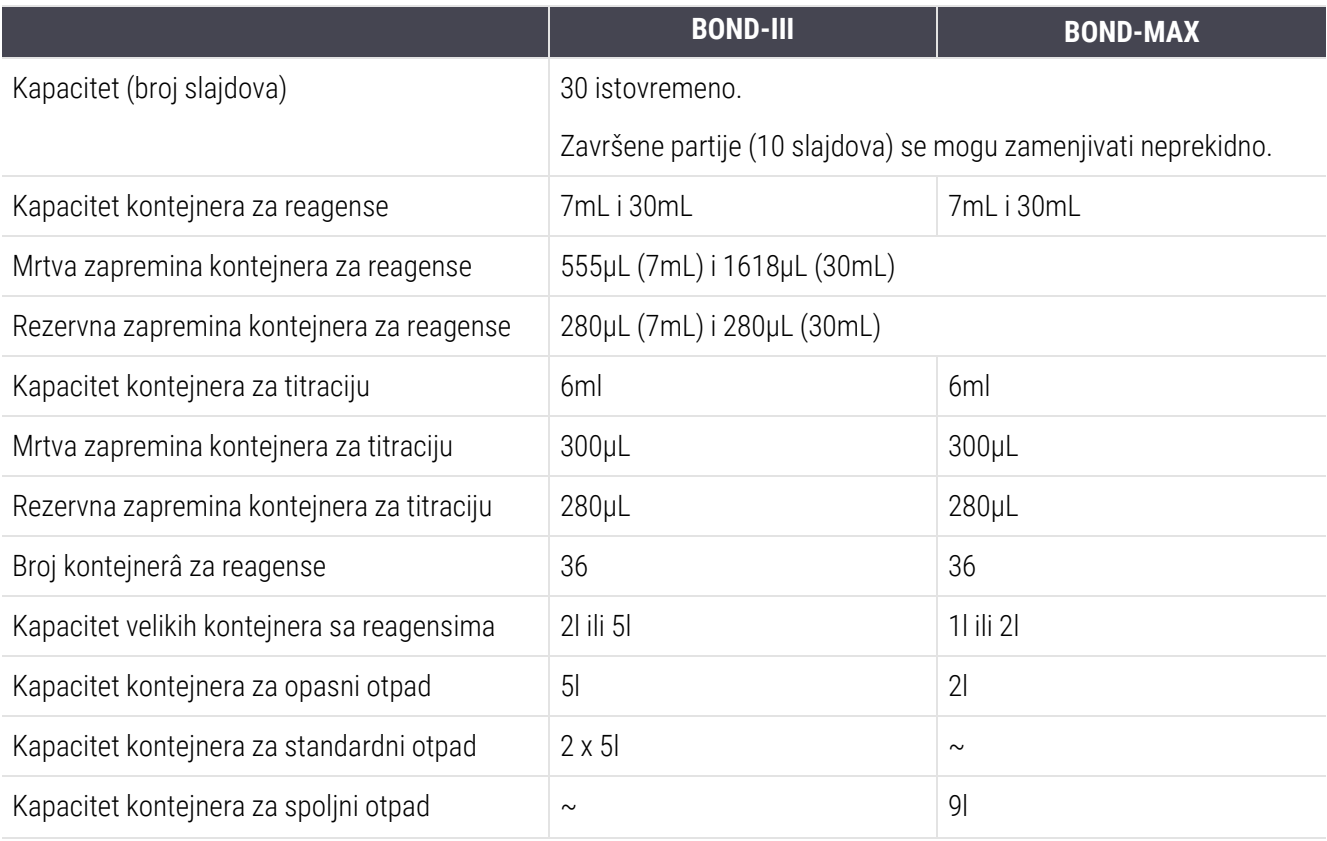

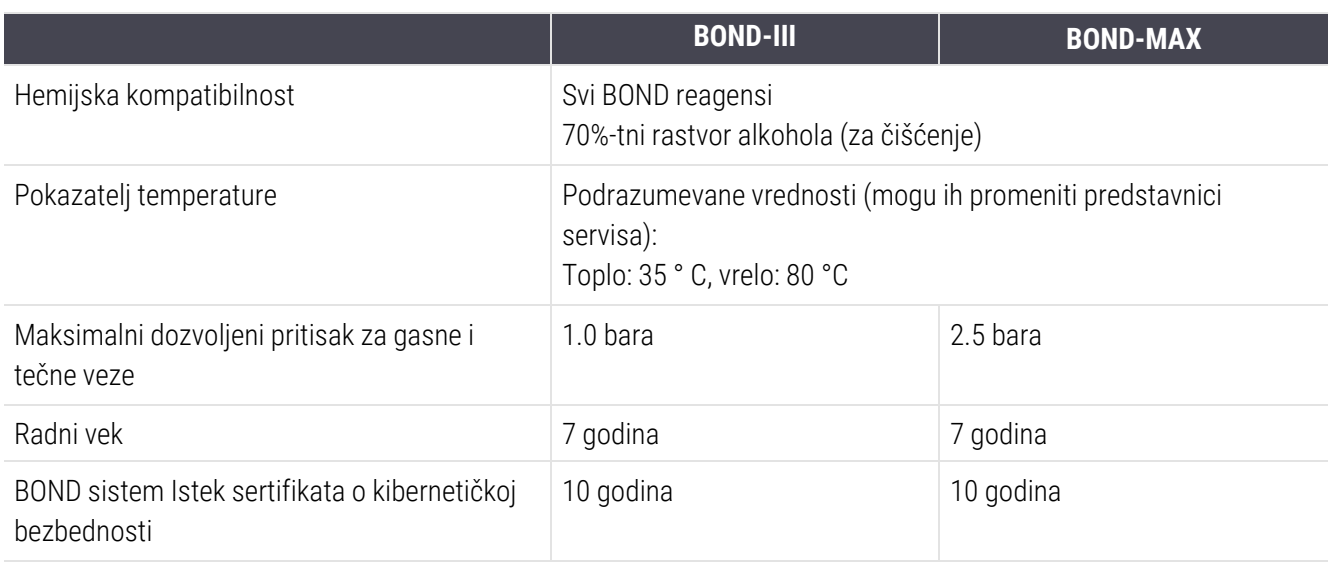

# <span id="page-366-0"></span>18.6 Mikroskopski slajdovi

<span id="page-366-1"></span>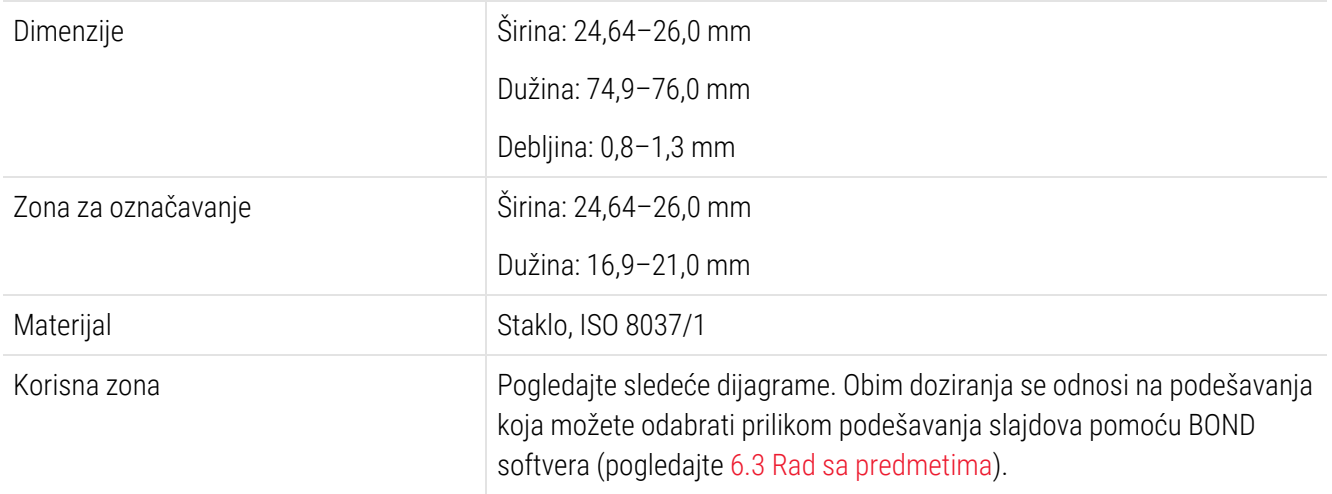

#### Slika 18-1: Korisne zone slajdova za module za obradu BOND

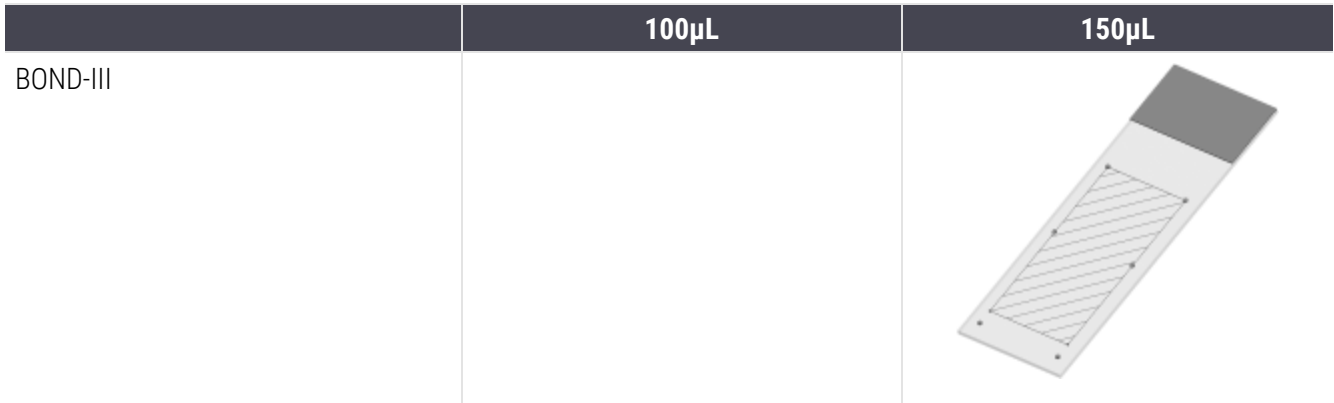

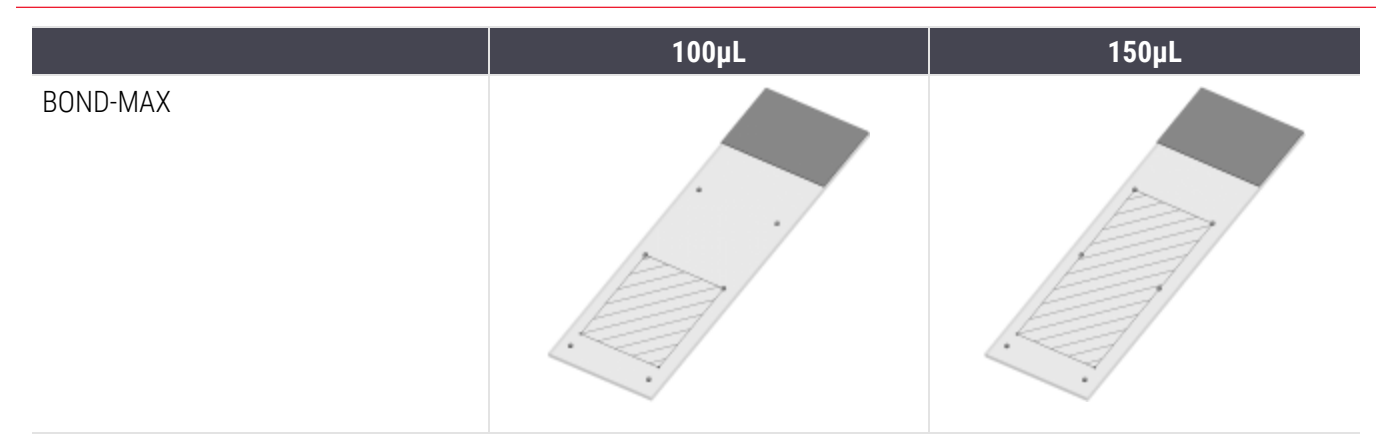

# <span id="page-367-0"></span>18.7 Transport i skladištenje

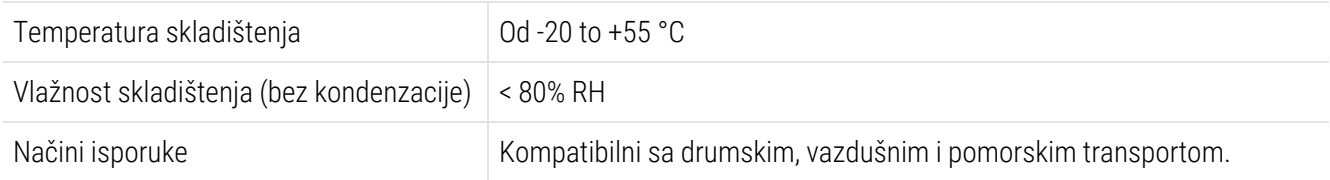

<span id="page-367-1"></span>Napominjemo da se gorenavedene informacije odnose samo na upakovane module za obradu.

Pogledajte [18.4 Specifikacije](#page-365-0) vezane za okruženje za raspakovane module za obradu.

# Indeks

# A

#### administrator, korisnička uloga

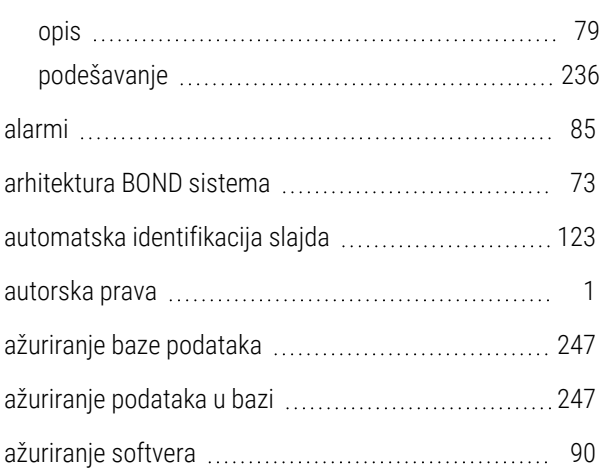

# B

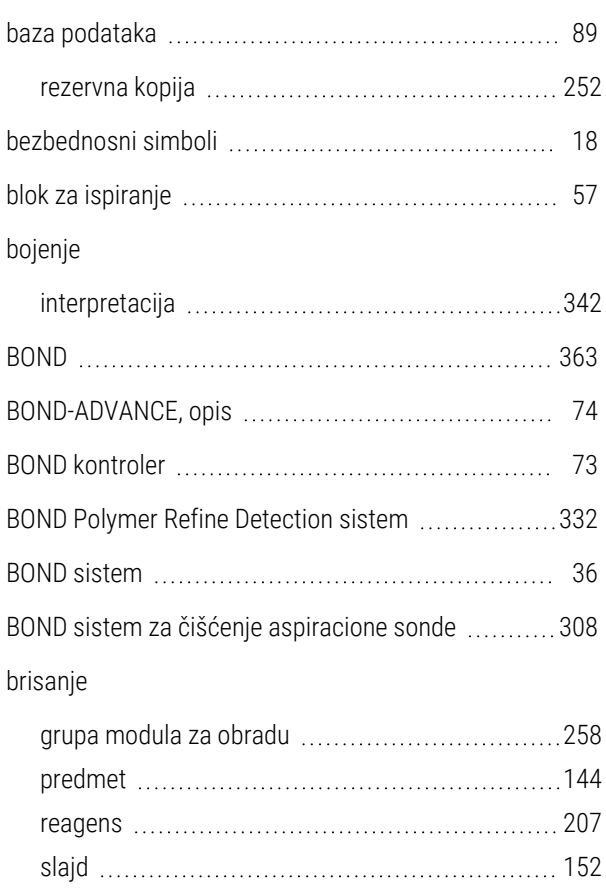

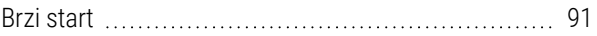

### C

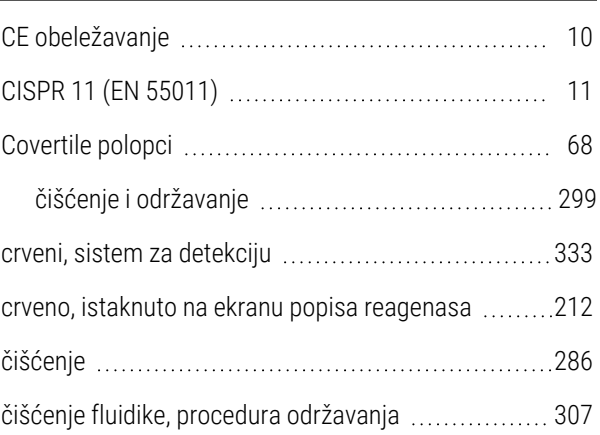

# D

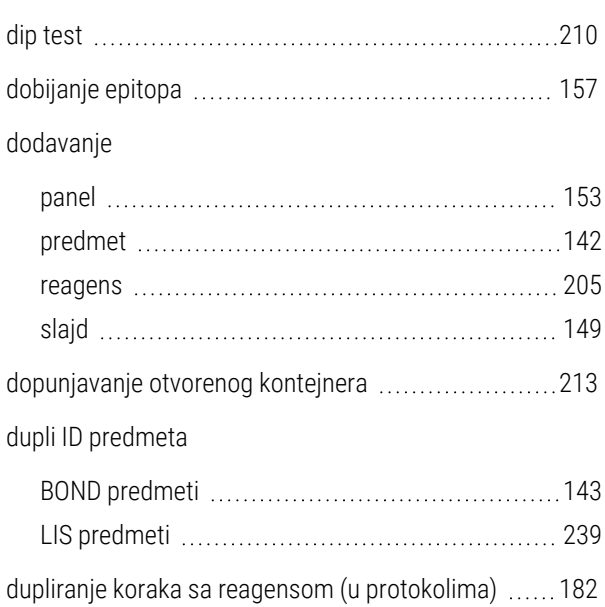

#### E

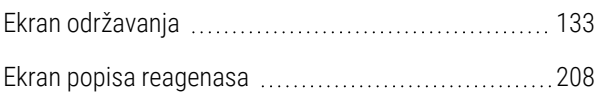

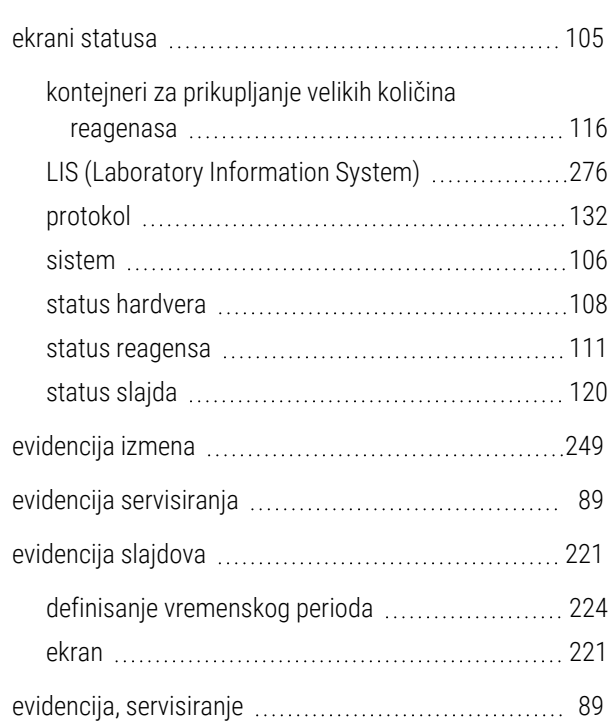

# F

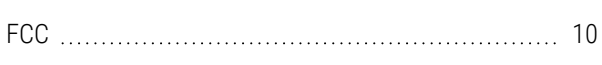

# G

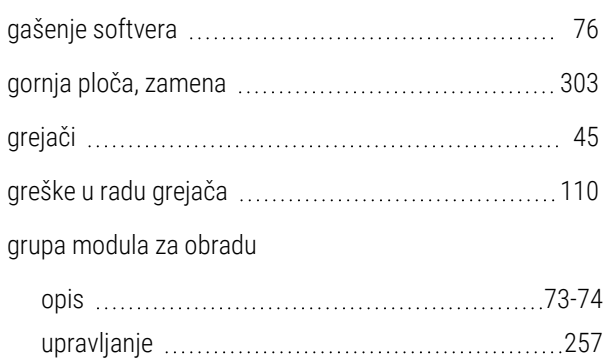

#### I

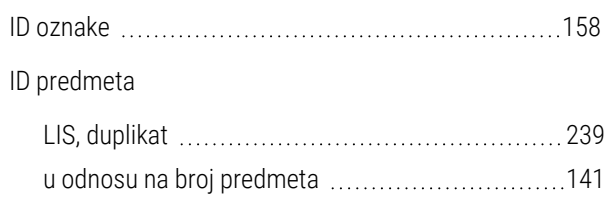

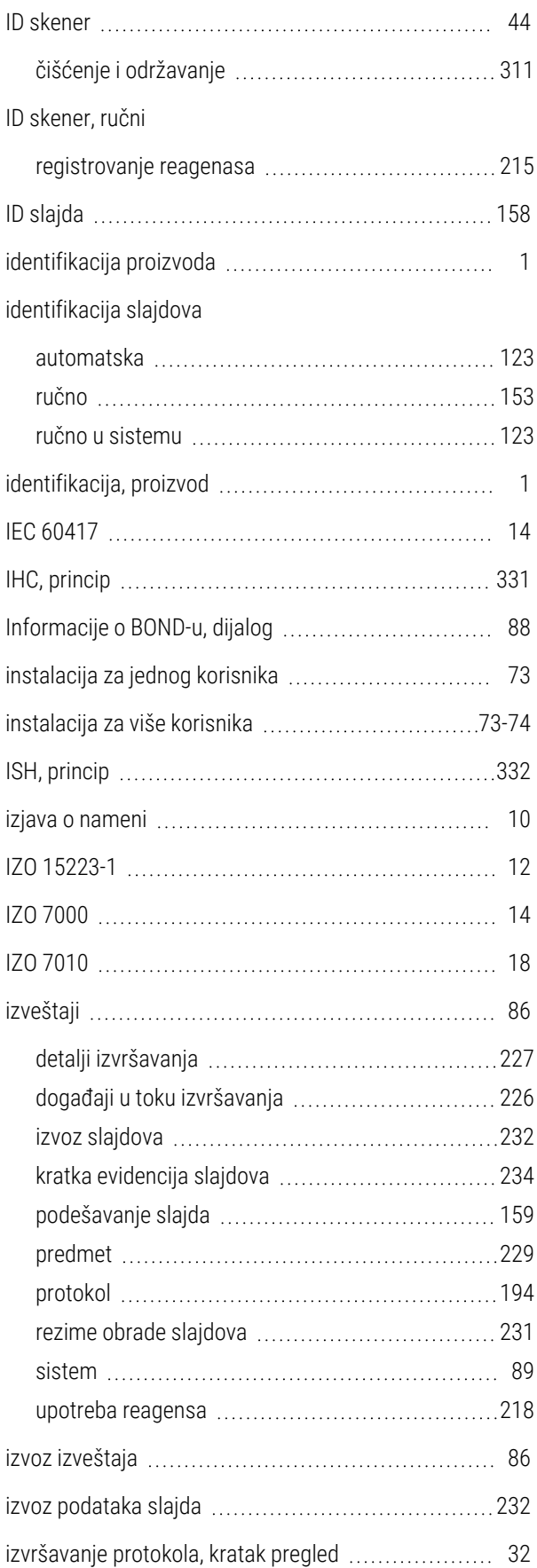

# J

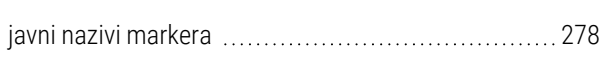

# K

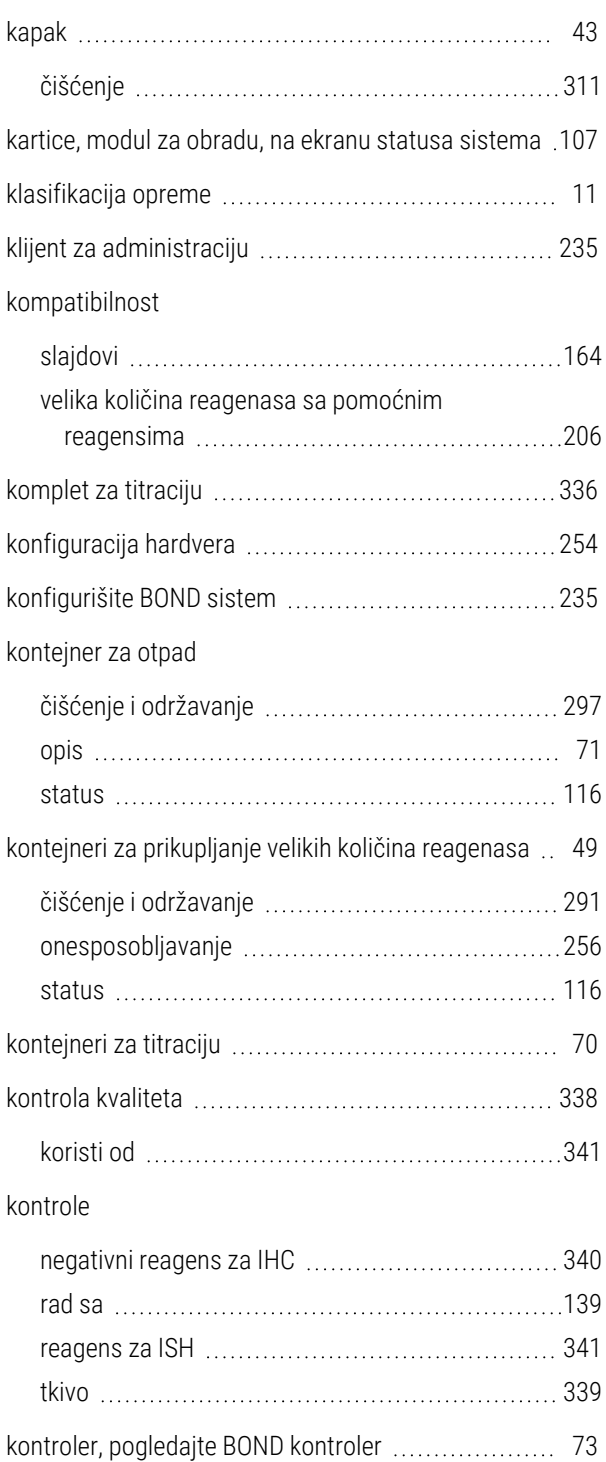

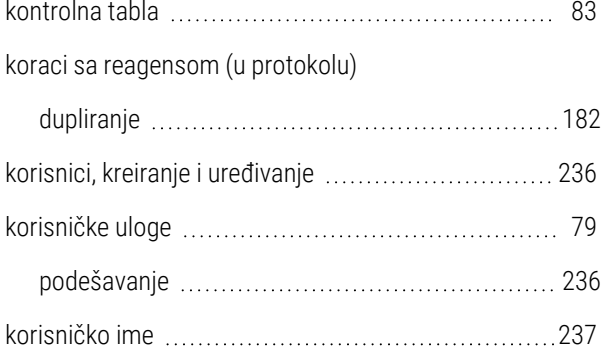

#### L

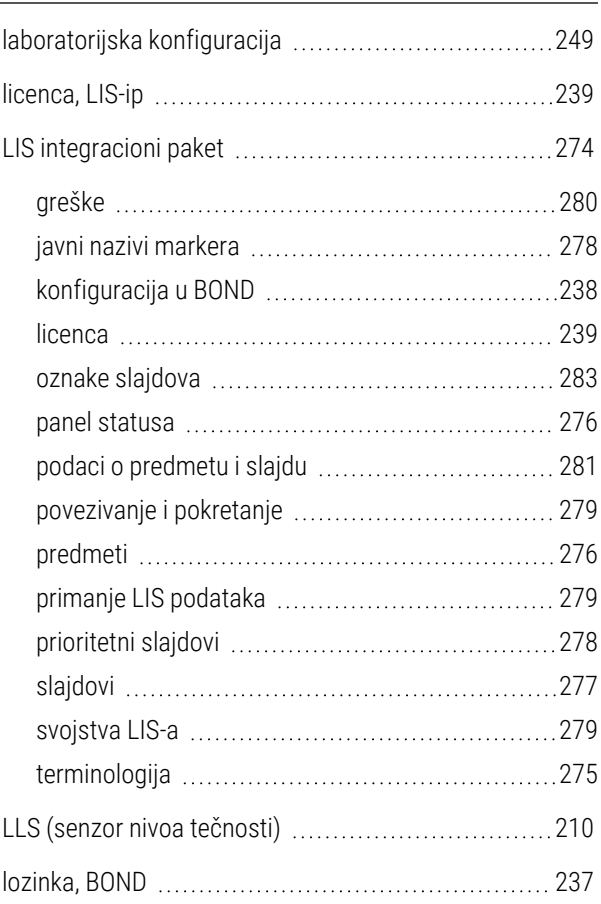

# M

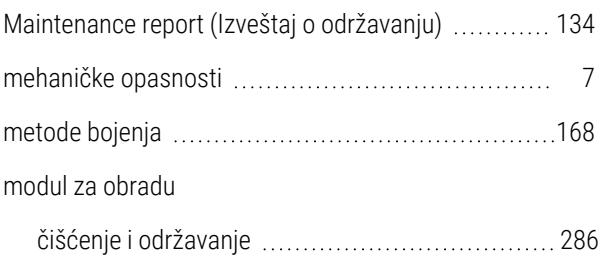

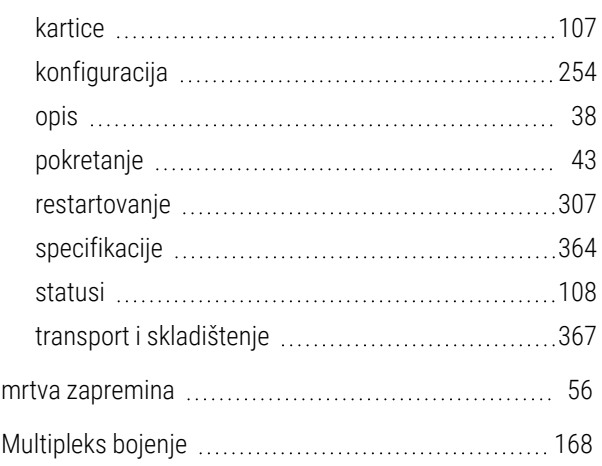

# N

nadzornik, korisnička uloga

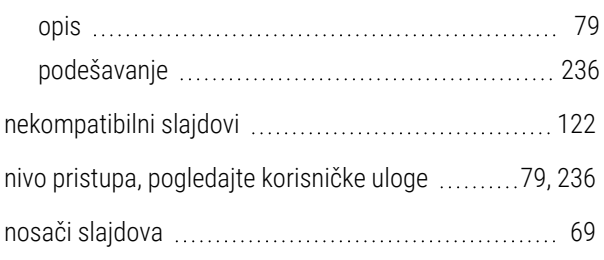

# O

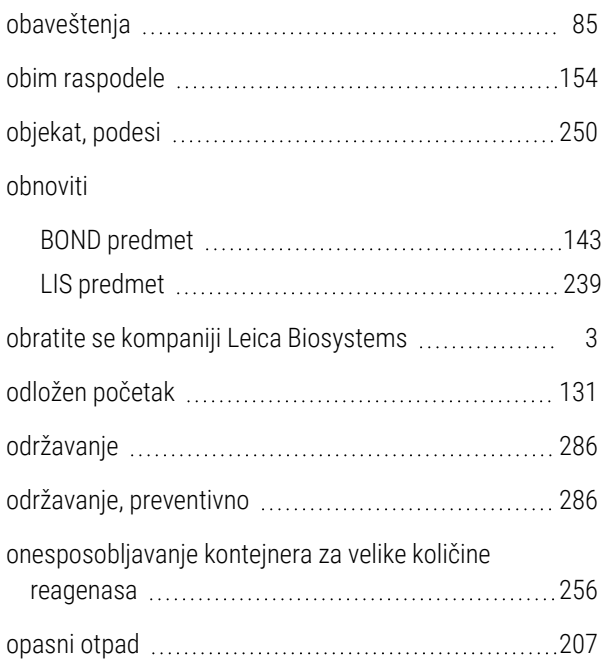

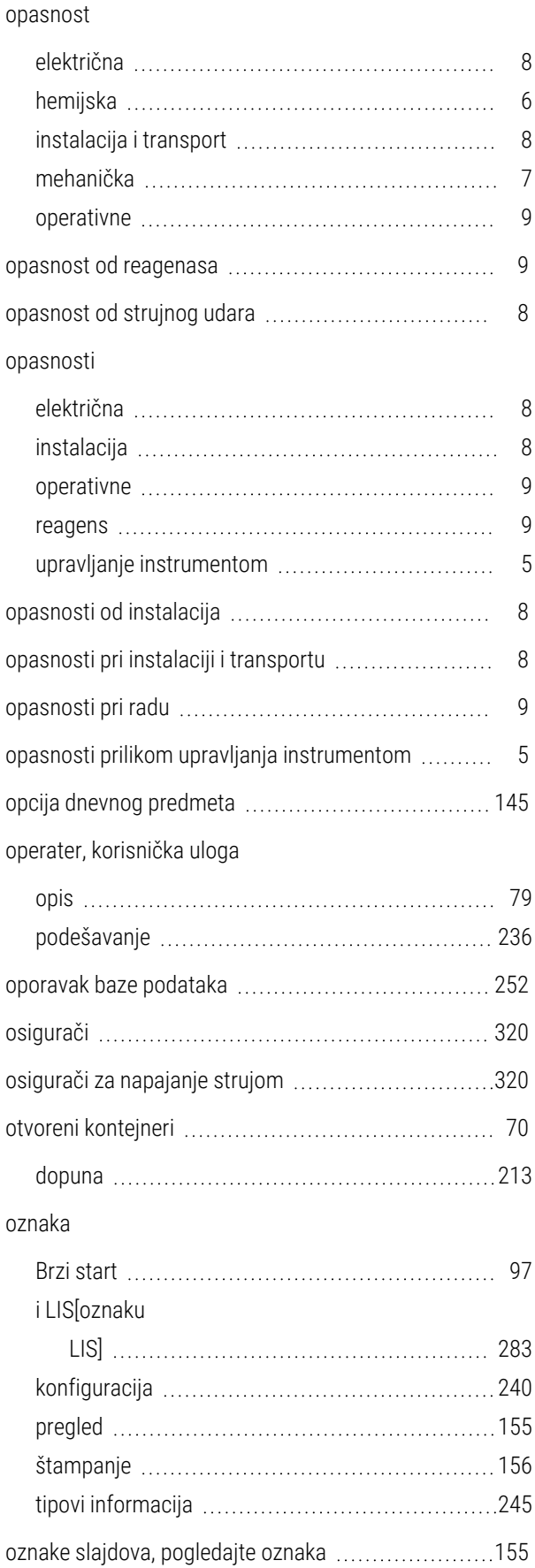

# P

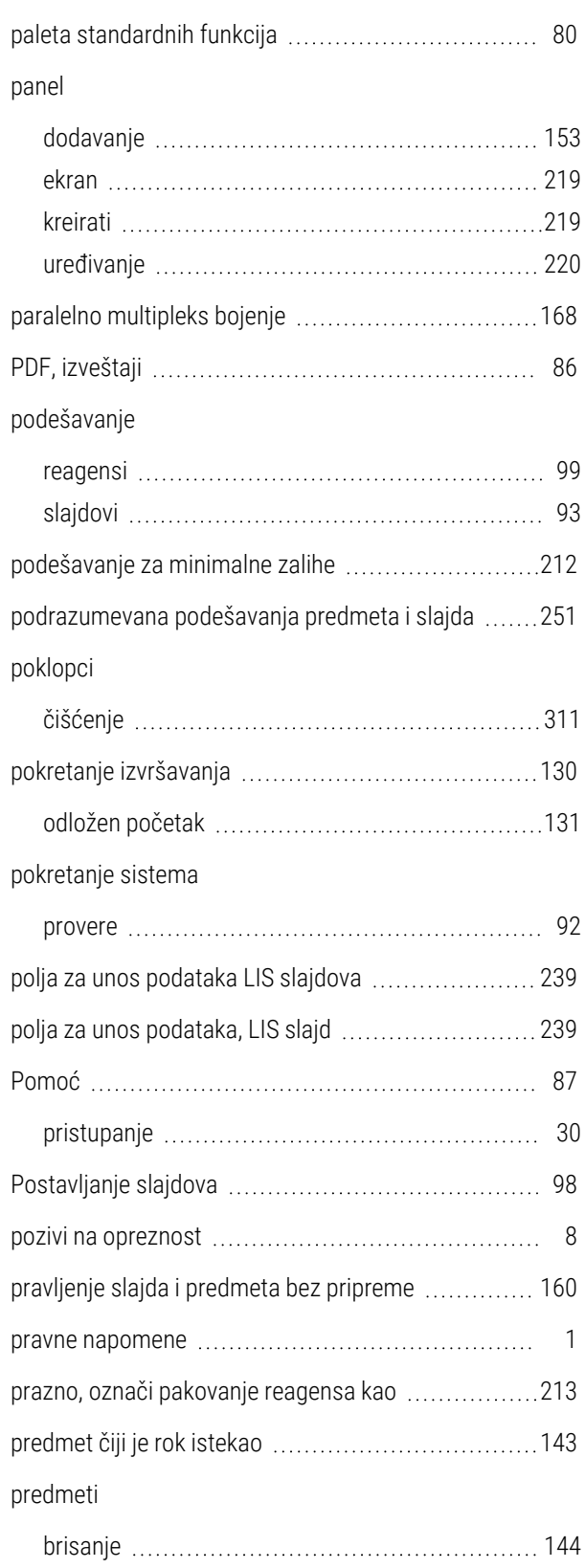

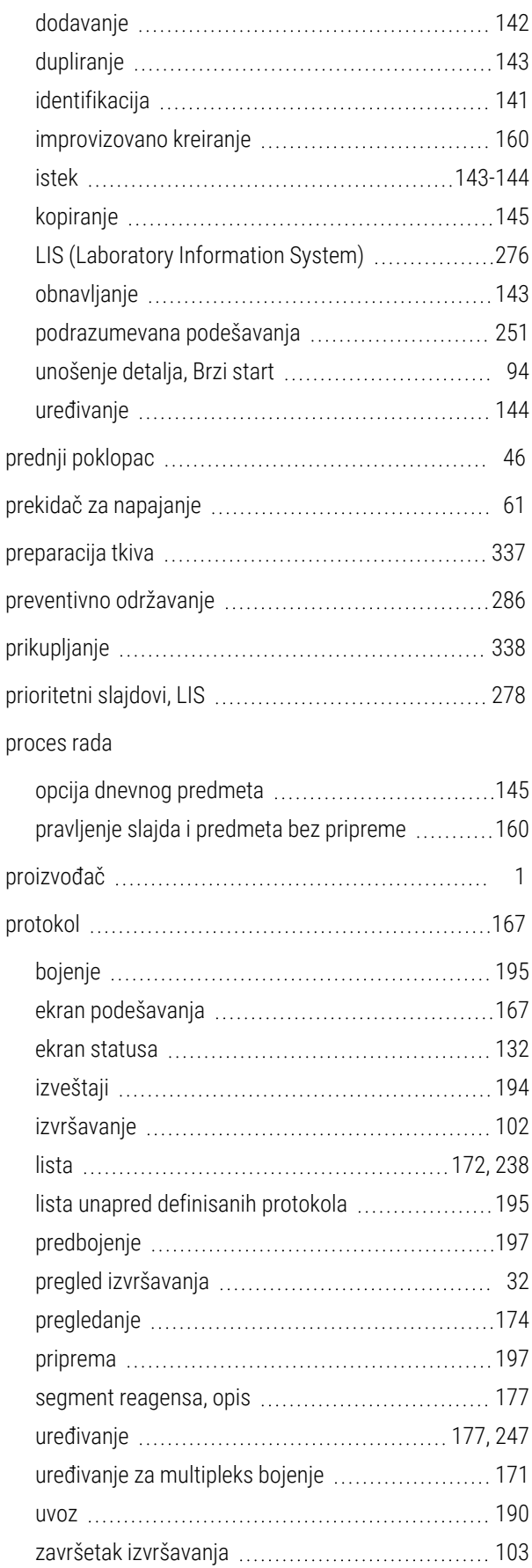

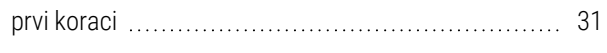

# R

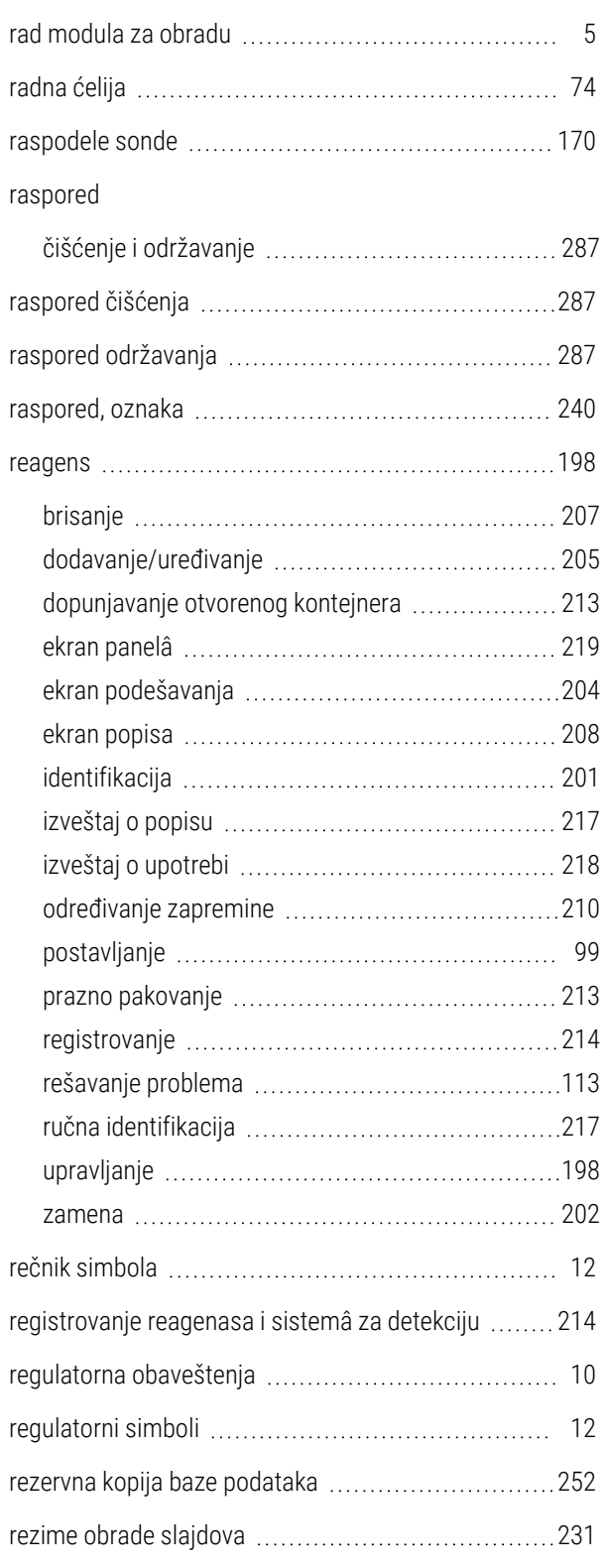

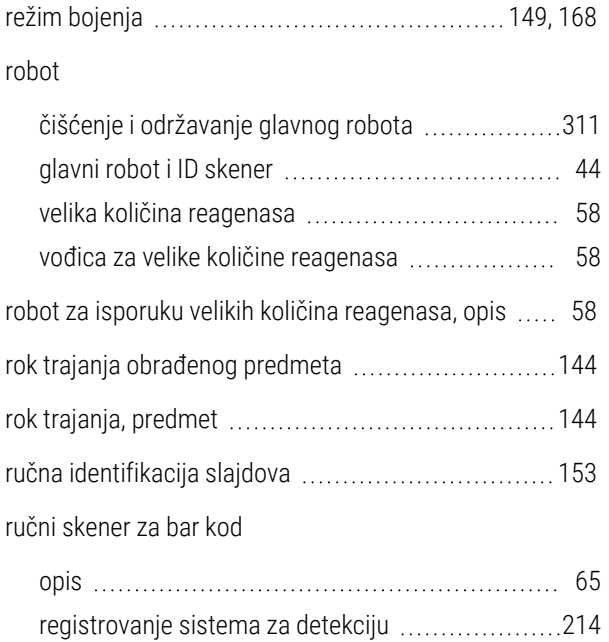

# S

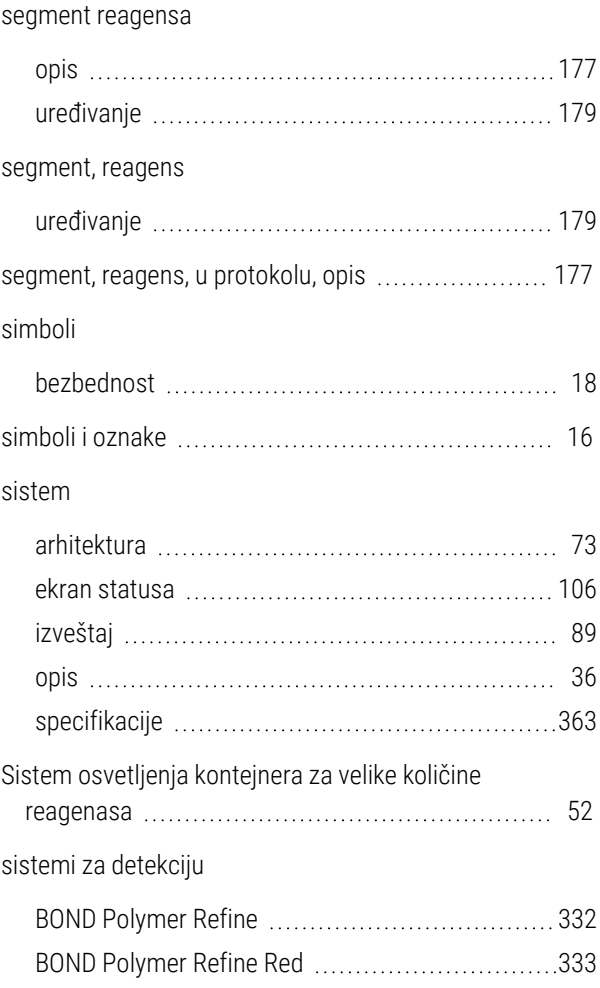

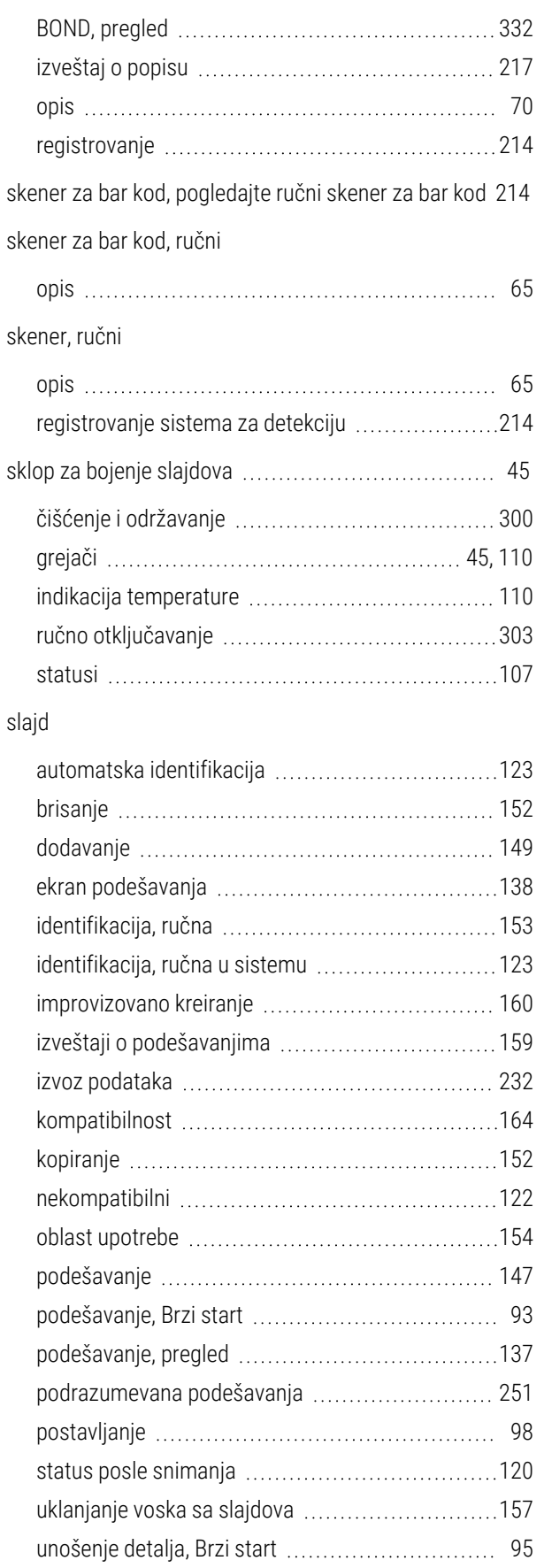

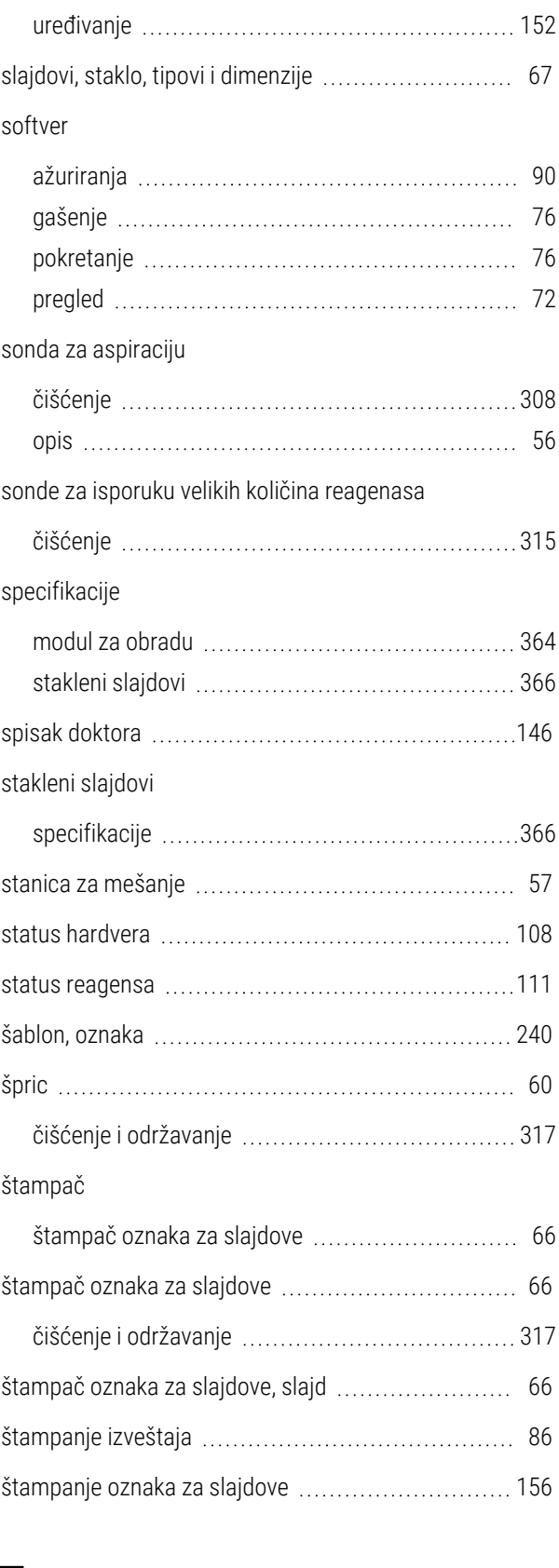

T

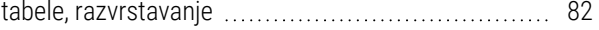

tacna sa reagensima

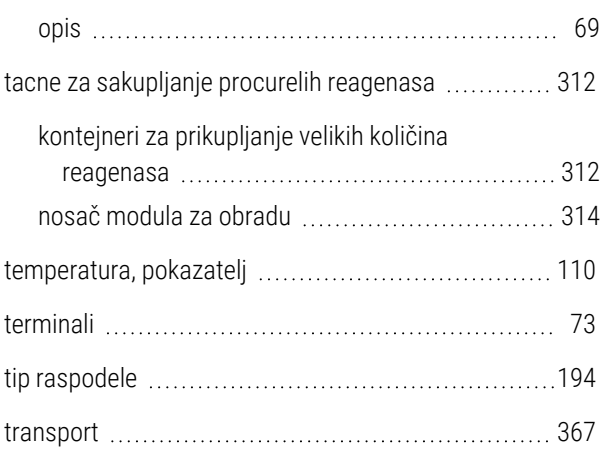

# U

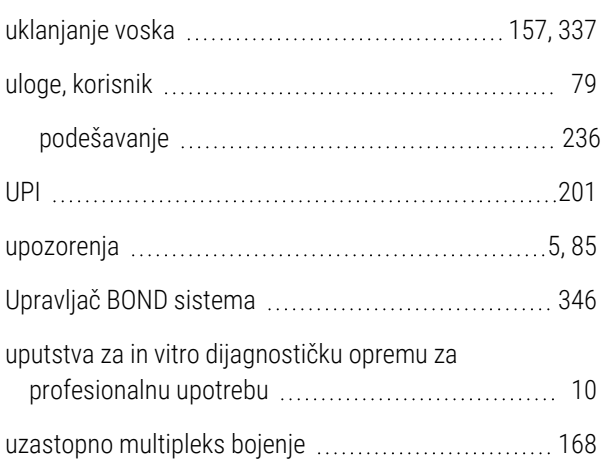

# V

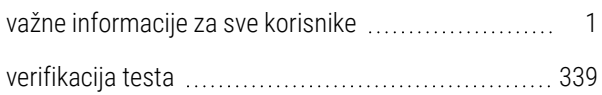

# Z

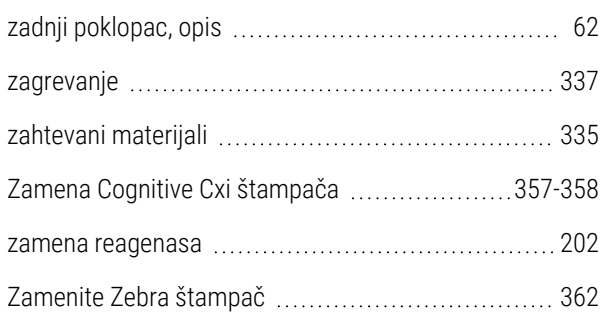

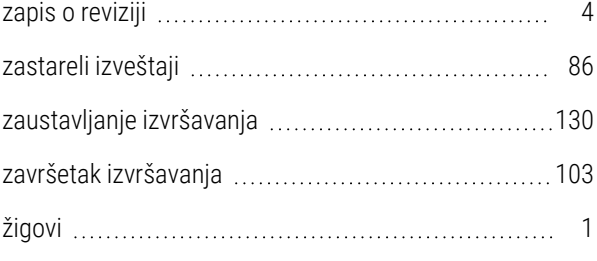